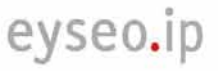

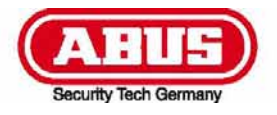

# **TVIP10000-TVIP11550**

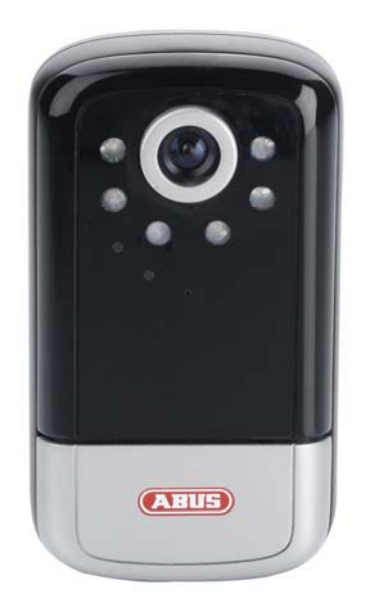

- D **Bedienungsanleitung**
- $\circledast$  **User manual**
- **ED Manuel utilisateur**
- $\circledR$  **Gebruikershandleiding**
- dk **Brugerhåndbog**

2

**Deutsch Deutsch** 

#### **Diese Bedienungsanleitung enthält wichtige Hinweise zur Inbetriebnahme und Handhabung. Achten Sie hierauf, auch wenn Sie dieses Produkt an Dritte weitergeben. Heben Sie deshalb diese Bedienungsanleitung zum Nachlesen auf!**

Eine Auflistung der Inhalte finden Sie im Inhaltsverzeichnis mit Angabe der entsprechenden Seitenzahlen auf **Seite 3**

**These user manual contains important information for installation and operation. This should be noted also when this product is passed on to a third party. Therefore look after these operating instructions for future reference!** 

A list of contents with the corresponding page numbers can be found in the index on **page 66**

**Français** 

**English** 

**Ce mode d'emploi appartient à de produit. Il contient des recommandations en ce qui concerne sa mise en service et sa manutention. Veuillez en tenir compte et ceci également lorsque vous remettez le produit à des tiers.** 

**Conservez ce mode d'emploi afin de pouvoir vous documenter en temps utile!** 

Vous trouverez le récapitulatif des indications du contenu á la table des matières avec mention de la page correspondante á la **page 126**.

**Nederlands** 

**Deze gebruiksaanwijzing hoort bij dit product. Er staan belagrijke aanwijzingen in betreffende de ingebruikname en gebruik, ook als u dit product doorgeeft aan derden. Bewaar deze hendleiding zorgvuldig, zodat u deze later nog eens kunt nalezen!** 

U vindt een opsomming van de inhoud in de inhoudsopgave met aanduiding van de paginanummers op **pagina 193**

**Dansk** 

**Denne manual hører sammen med dette produkt. Den indeholder vigtig information som skal bruges under opsætning og efterfølgende ved service. Dette skal huskes også når produkter gives videre til anden part.** 

**Læs derfor denne manual grundigt igennem også for fremtiden.** 

Indholdet kan ses med sideanvisninger kan findes i indekset på **side 258**

**Deutsch** 

 $C \in$ 

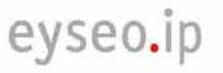

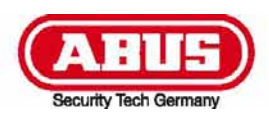

## **TVIP10000-TVIP11550**

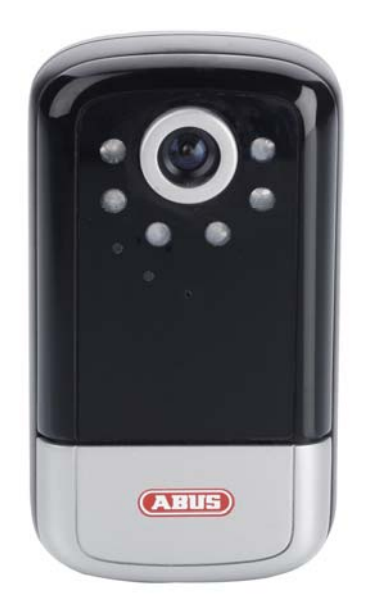

## **Bedienungsanleitung**

Version 11/2009

*Originalbedienungsanleitung in deutscher Sprache. Für künftige Verwendung aufbewahren!* 

## **Einführung**

Sehr geehrte Kundin, sehr geehrter Kunde,

wir bedanken uns für den Kauf dieses Produkts.

**Dieses Produkt erfüllt die Anforderungen der geltenden europäischen und nationalen Richtlinien. Die Konformität wurde nachgewiesen, die entsprechenden Erklärungen und Unterlagen sind beim Hersteller (www.abus-sc.com) hinterlegt.** 

Um diesen Zustand zu erhalten und einen gefahrenlosen Betrieb sicherzustellen, müssen Sie als Anwender diese Bedienungsanleitung beachten!

Lesen Sie sich vor Inbetriebnahme des Produkts die komplette Bedienungsanleitung durch, beachten Sie alle Bedienungs- und Sicherheitshinweise!

**Alle enthaltenen Firmennamen und Produktbezeichnungen sind Warenzeichen der jeweiligen Inhaber. Alle Rechte vorbehalten.** 

**Bei Fragen wenden Sie sich an ihren Facherrichter oder Fachhandelspartner!** 

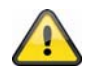

#### **Haftungsausschluss**

Diese Bedienungsanleitung wurde mit größter Sorgfalt erstellt. Sollten Ihnen dennoch Auslassungen oder Ungenauigkeiten auffallen, so teilen Sie uns diese bitte auf der Rückseite des Handbuchs angegebener Adresse mit.

Die ABUS Security-Center GmbH übernimmt keinerlei Haftung für technische und typographische Fehler und behält sich das Recht vor, jederzeit ohne vorherige Ankündigung Änderungen am Produkt und an den Bedienungsanleitungen vorzunehmen.

ABUS Security-Center ist nicht für direkte und indirekte Folgeschäden haftbar oder verantwortlich, die in Verbindung mit der Ausstattung, der Leistung und dem Einsatz dieses Produkts entstehen. Es wird keinerlei Garantie für den Inhalt dieses Dokuments übernommen.

## **Symbolerklärung**

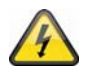

**Das Symbol mit dem Blitz im Dreieck wird verwendet, wenn Gefahr für die Gesundheit besteht, z.B. durch elektrischen Schlag.** 

**Bedienungsanleitung hin, die unbedingt zu beachten sind.** 

**Dieses Symbol ist zu finden, wenn Ihnen besondere Tipps und Hinweise zur Bedienung gegeben werden sollen.** 

**Ein im Dreieck befindliches Ausrufezeichen weist auf wichtige Hinweise in dieser** 

## **Wichtige Sicherheitshinweise**

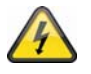

**Bei Schäden die durch Nichtbeachten dieser Bedienungsanleitung verursacht werden, erlischt der Garantieanspruch. Für Folgeschäden übernehmen wir keine Haftung!** 

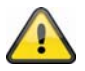

**Bei Sach- oder Personenschäden, die durch unsachgemäße Handhabung oder Nichtbeachten der Sicherheitshinweise verursacht werden, übernehmen wir keine Haftung. In solchen Fällen erlischt jeder Garantieanspruch!**

**Sehr geehrte Kundin, sehr geehrter Kunde, die folgenden Sicherheits- und Gefahrenhinweise dienen nicht nur zum Schutz Ihrer Gesundheit, sondern auch zum Schutz des Geräts. Lesen Sie sich bitte die folgenden Punkte aufmerksam durch:** 

- Es sind keine zu wartenden Teile im Inneren des Produktes. Außerdem erlischt durch das Öffnen/Zerlegen die Zulassung (CE) und die Garantie/Gewährleistung.
- Durch den Fall aus bereits geringer Höhe kann das Produkt beschädigt werden.
- Dieses Gerät ist für den Betrieb im Innenbereich vorgesehen.
- Für den Betrieb im Außenbereich verwenden bitte Sie ein geeignetes Schutzgehäuse.
- Montieren Sie das Produkt so, dass direkte Sonneneinstrahlung nicht auf den Bildaufnehmer des Gerätes fallen kann. Beachten Sie die Montagehinweise in dem entsprechenden Kapitel dieser Bedienungsanleitung.

Vermeiden Sie folgende widrige Umgebungsbedingungen bei Betrieb:

- Nässe oder zu hohe Luftfeuchtigkeit
- Extreme Kälte oder Hitze.
- Direkte Sonneneinstrahlung
- Staub oder brennbare Gase, Dämpfe oder Lösungsmittel
- starke Vibrationen
- starke Magnetfelder, wie in der Nähe von Maschinen oder Lautsprechern.
- Die Kamera darf nicht mit geöffneter Blende gegen die Sonne gerichtet werden, dies kann zur Zerstörung des Sensors führen.
- Die Kamera darf nicht auf unbeständigen Flächen installiert werden.

Allgemeine Sicherheitshinweise:

- Lassen Sie das Verpackungsmaterial nicht achtlos liegen! Plastikfolien/-tüten, Styroporteile usw., könnten für Kinder zu einem gefährlichen Spielzeug werden.
- Die Videoüberwachungskamera darf aufgrund verschluckbarer Kleinteile aus Sicherheitsgründen nicht in Kinderhand gegeben werden.
- Bitte führen Sie keine Gegenstände durch die Öffnungen in das Geräteinnere
- Verwenden Sie nur die vom Hersteller angegebenen Zusatzgeräte/Zubehörteile. Schließen Sie keine nicht kompatiblen Produkte an.
- Bitte Sicherheitshinweise und Bedienungsanleitungen der übrigen angeschlossenen Geräte beachten.
- Überprüfen Sie vor Inbetriebnahme das Gerät auf Beschädigungen, sollte dies der Fall sein, bitte das Gerät nicht in Betrieb nehmen!
- Halten Sie die Grenzen der in den technischen Daten angegebenen Betriebsspannung ein. Höhere Spannungen können das Gerät zerstören und ihre Sicherheit gefährden (elektrischer Schlag).

#### **Sicherheitshinweise**

- 1. Stromversorgung: Netzteil 110-240 VAC, 50/60 Hz **/** 12VDC, 1.5 A (im Lieferumfang) Betreiben Sie dieses Gerät nur an einer Stromquelle, die die auf dem Typenschild angegebene Netzspannung liefert. Falls Sie nicht sicher sind, welche Stromversorgung bei Ihnen vorliegt, wenden Sie sich an Ihr Energieversorgungsunternehmen. Trennen Sie das Gerät von der Netzstromversorgung, bevor Sie Wartungs- oder Installationsarbeiten durchführen.
- 2. Überlastung

Vermeiden Sie die Überlastung von Netzsteckdosen, Verlängerungskabeln und Adaptern, da dies zu einem Brand oder einem Stromschlag führen kann.

3. Reinigung Reinigen Sie das Gerät nur mit einem feuchten Tuch ohne scharfe Reinigungsmittel. Das Gerät ist dabei vom Netz zu trennen.

#### **Warnungen**

Vor der ersten Inbetriebnahme sind alle Sicherheits- und Bedienhinweisung zu beachten!

- 1. Beachten Sie die folgende Hinweise, um Schäden an Netzkabel und Netzstecker zu vermeiden:
	- Verändern oder manipulieren Sie Netzkabel und Netzstecker nicht.
	- Verbiegen oder verdrehen Sie das Netzkabel nicht.
	- Wenn Sie das Gerät vom Netz trennen, ziehen Sie nicht am Netzkabel, sondern fassen Sie den Stecker an.
	- Achten Sie darauf, dass das Netzkabel so weit wie möglich von Heizgeräten entfernt ist, um zu verhindern, dass die Kunststoffummantelung schmilzt.
- 2. Befolgen Sie diese Anweisungen. Bei Nichtbeachtung kann es zu einem elektrischen Schlag kommen:
	- Öffnen Sie niemals das Gehäuse oder das Netzteil.
	- Stecken Sie keine metallenen oder feuergefährlichen Gegenstände in das Geräteinnere.
	- Um Beschädigungen durch Überspannungen (Beispiel Gewitter) zu vermeiden, verwenden Sie bitte einen Überspannungsschutz.
- 3. Bitte trennen Sie defekte Geräte sofort vom Stromnetz und informieren Ihren Fachhändler.

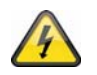

Vergewissern Sie sich bei Installation in einer vorhandenen Videoüberwachungsanlage, dass alle Geräte von Netz- und Niederspannungsstromkreis getrennt sind.

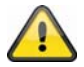

Nehmen Sie im Zweifelsfall die Montage, Installation und Verkabelung nicht selbst vor, sondern überlassen Sie dies einem Fachmann. Unsachgemäße und laienhafte Arbeiten am Stromnetz oder an den Hausinstallationen stellen nicht nur Gefahr für Sie selbst dar, sondern auch für andere Personen.

Verkabeln Sie die Installationen so, dass Netz- und Niederspannungskreise stets getrennt verlaufen und an keiner Stelle miteinander verbunden sind oder durch einen Defekt verbunden werden können.

## **Auspacken**

Während Sie das Gerät auspacken, handhaben sie dieses mit äußerster Sorgfalt.

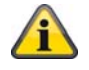

Bei einer eventuellen Beschädigung der Originalverpackung, prüfen Sie zunächst das Gerät. Falls das Gerät Beschädigungen aufweist, senden Sie dieses mit Verpackung zurück und informieren Sie den Lieferdienst.

## Inhaltsverzeichnis

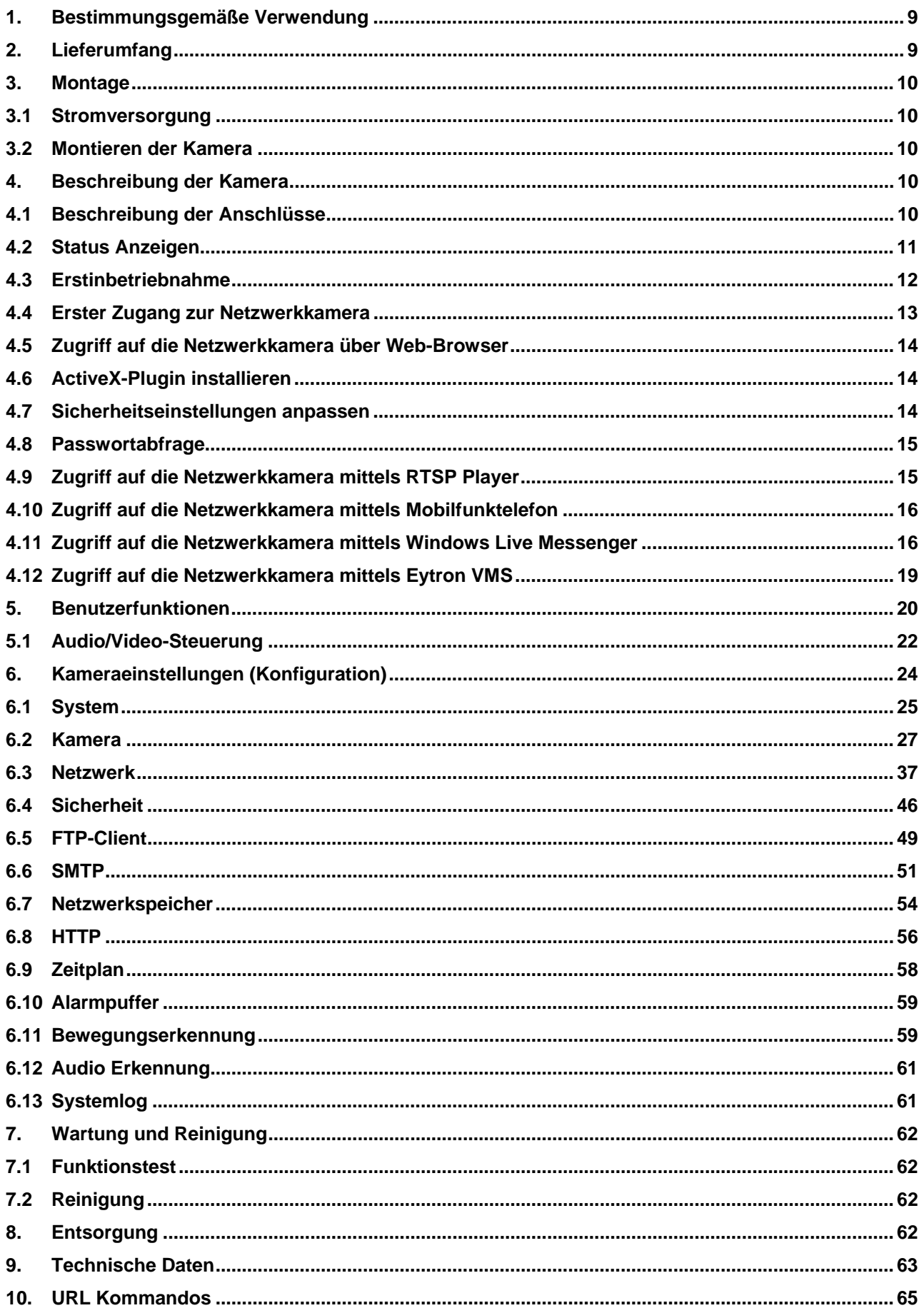

## **Deutsch**

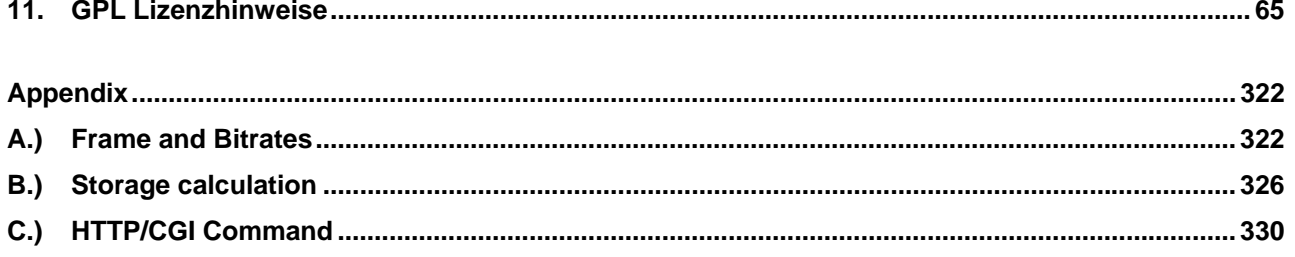

## **1. Bestimmungsgemäße Verwendung**

Die Netzwerkkamera ist mit einem hochwertigen Bildaufnehmer ausgestattet. Sie dient zur Videoüberwachung im Innenbereich.

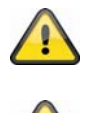

Das Produkt darf nicht feucht oder nass werden. Die Videoüberwachungskamera ist nur für den Einsatz in trockenen Räumen vorgesehen.

Eine andere Verwendung als oben beschrieben kann zur Beschädigung des Produkts führen, außerdem bestehen weitere Gefahren. Jeder andere Einsatz ist nicht bestimmungsgemäß und führt zum Verlust der Garantie bzw. Gewährleistung; sämtliche Haftung wird ausgeschlossen. Dies gilt auch, wenn Umbauten und/oder Veränderungen am Produkt vorgenommen wurden.

Lesen Sie sich die Bedienungsanleitung vollständig und aufmerksam durch, bevor Sie das Produkt in Betrieb nehmen. Die Bedienungsanleitung enthält wichtige Informationen für Montage und Bedienung.

## **2. Lieferumfang**

ABUS Netzwerkkamera TVIP10000-TVIP11550

Netzadapter

Kameradeckenhalter

WLAN Antenne (TVIP10050, TVIP10550, TVIP11050, TVIP11550)

Kurzanleitung

Netzwerkkabel 1meter

Software CD inklusive Bedienungsanleitung

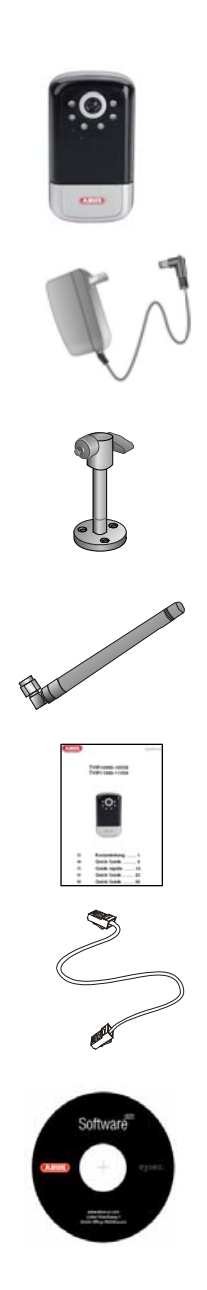

## **3. Mont tage**

Stellen Sie sicher, dass im Lieferumfang alle Zubehörteile und Artikel, die auf der vorherigen Liste aufgeführt sind, vorhanden sind. Für den Betrieb der Kamera ist ein Ethernet-Kabel erforderlich. Dieses Ethernet-Kabel muss den Spezifikationen der UTP-Kategorie 5 (CAT 5) entsprechen und darf eine Länge von 100 Metern nicht überschreiten.

## **3.1 Stromversorgung**

Bevor Sie mit der Installation beginnen, stellen Sie sicher, dass die Netzspannung und die Nennspannung der Kamera ü bereinstimm en.

## **3.2 Mont tieren der r Kamera**

Für die Montage wird der mitgelieferte Sockel an der Unterseite der Kamera befestigt. Hierfür wird die Platte an den bereits vordefinierten Schraubenöffnungen ausgerichtet und mit den mitgelieferten Schrauben befestigt.

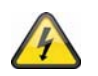

#### **ACHTUNG!**

Während der Montage muss die Kamera von der Netzspannung getrennt sein.

## **4. Beschreibung der Kamera**

## **4.1 Besc chreibung der Ansc chlüsse**

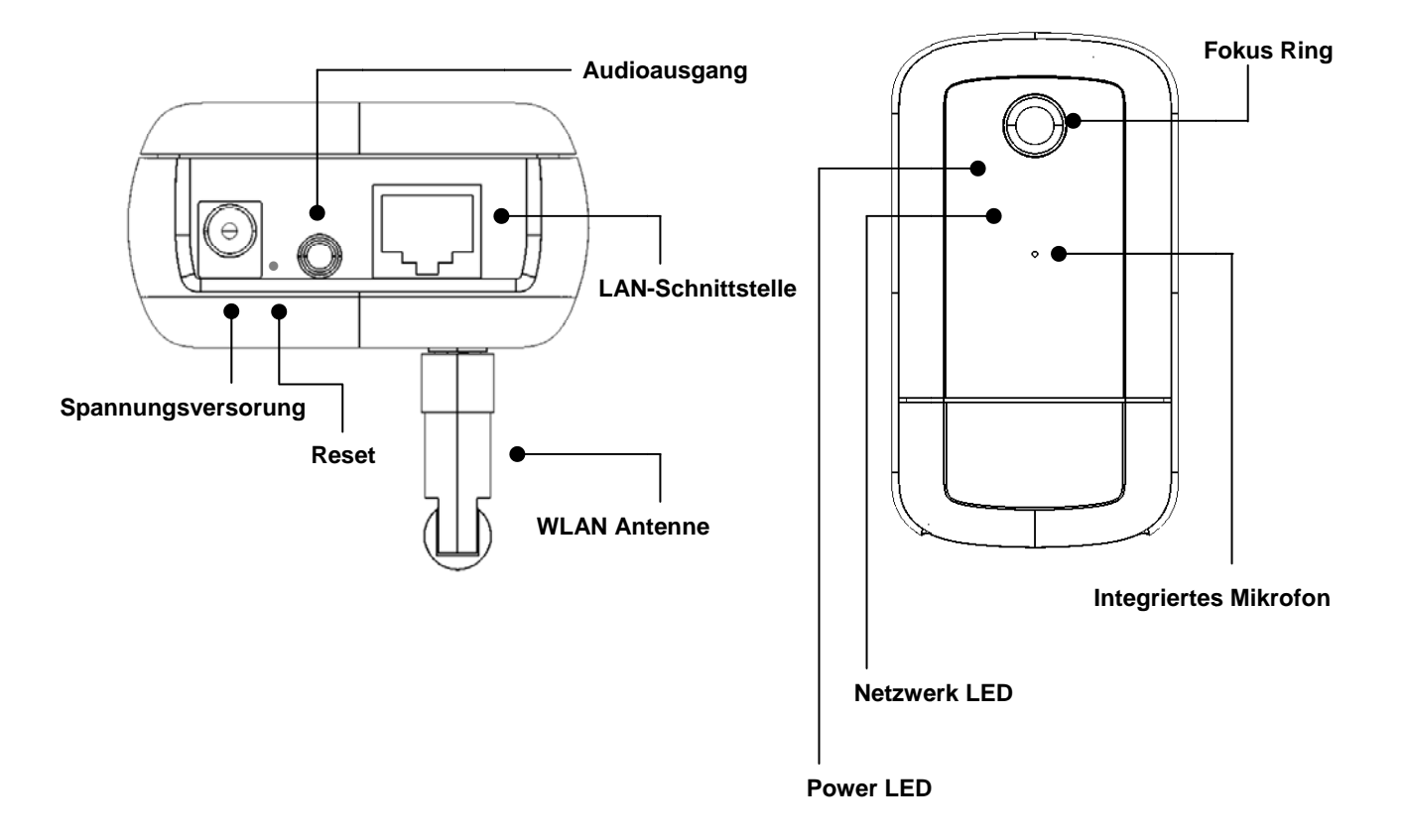

Fokus Ring: Verändern Sie den Kamerafokus durch drehen des Ringes, um die Bildschärfe einzustellen.

**Power LED:** Bei Betrieb leuchtet die LED

**Netzwerk LED:** Ist die Kamera mit einem Netzwerk verbunden, blinkt die LED bei Datenaustausch

**Integriertes Mikrofon:** Zur Aufnahme von Audiosignalen

**LAN Schnittstelle:** Zur Herstellung einer Netzwerkverbindung über RJ-45 Stecker

**Audioausgang:** Audioausgabe über angeschlossene Lautsprecher, 2-Way-Audio

**Reset:** Manueller Neustart oder Zurücksetzen der Werkseinstellungen (siehe Tabelle)

**Spannungsversorgung:** Anschluss für 12V-Netzteil

**WLAN-Antenne:** Zu Herstellung einer drahtlosen Netzwerkverbindung WLAN 802.11 b/g

#### Kamera Reset:

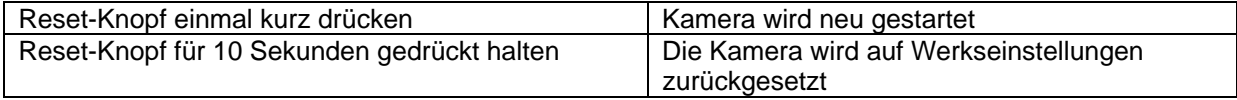

## **4.2 Status Anzeigen**

Blinkcode Status LEDs

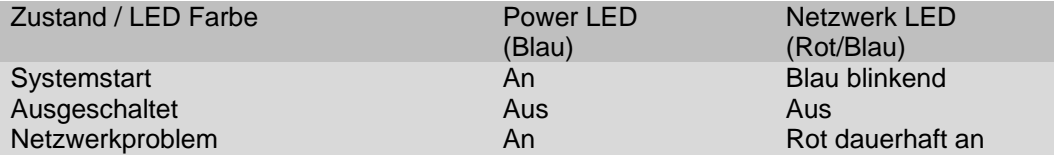

## **4.3 Erstinbetriebnahme**

Die Netzwerkkamera erkennt automatisch ob eine direkte Verbindung zwischen PC und Kamera hergestellt werden soll. Es ist hierfür kein Cross-Over Netzwerkkabel notwendig. Für den direkten Anschluss zur Erstinbetriebnahme können Sie das mitgelieferte Patchkabel verwenden.

#### **Direkter Anschluss der Netzwerkkamera an einen PC / Laptop**

- 1. Stellen Sie sicher, dass Sie ein Netzwerkkabel des Typs Cat5 benutzen
- 2. Verbinden Sie das Kabel mit der Ethernet-Schnittelle des PCs / Laptop und der Netzwerkkamera
- 3. Schließen Sie die Spannungsversorgung der Netzwerkkamera an
- 4. Konfigurieren Sie die Netzwerkschnittelle Ihres PCs / Laptop auf die IP Adresse 192.168.1.1 und Default Gateway auf 192.168.1.2
- 5. Gehen Sie weiter zu Punkt 4.6, um die Ersteinrichtung abzuschließen und die Verbindung zur Netzwerkkamera aufzubauen.

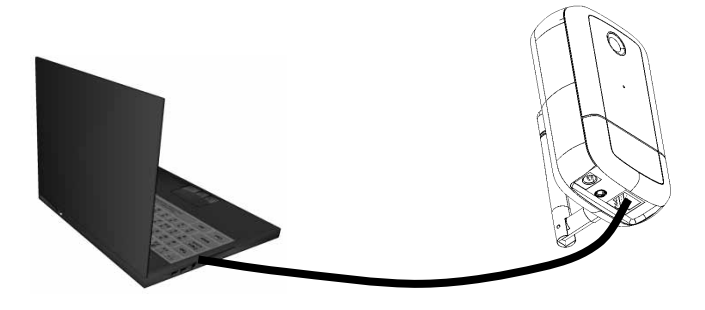

c Cat5 Ethernetkabel

#### **Anschluss der Netzwerkkamera an einen Router / Switch**

- 1. Stellen Sie sicher, dass Sie ein Cat5 Netzwerkkabel für die Vernetzung benutzen.
- 2. Verbinden Sie den PCs / Laptop mit dem Router / Switch.
- 3. Verbinden Sie die Netzwerkkamera mit dem Router / Switch.
- 4. Schließen Sie die Spannungsversorgung der Netzwerkkamera an.
- 5. Wenn in Ihrem Netzwerk ein Namensserver (DHCP) verfügbar ist, stellen Sie die Netzwerkschnittstelle Ihres PCs / Laptop auf "IP Adresse automatisch beziehen".
- 6. Sollte kein Namensserver (DHCP) verfügbar sein, konfigurieren Sie die Netzwerkschnittelle Ihres PCs / Laptop auf 192.168.1.1 und Default Gateway auf 192.168.1.2
- 7. Gehen Sie weiter zu Punkt 4.6, um die Ersteinrichtung abzuschließen und die Verbindung zur Netzwerkkamera aufzubauen.

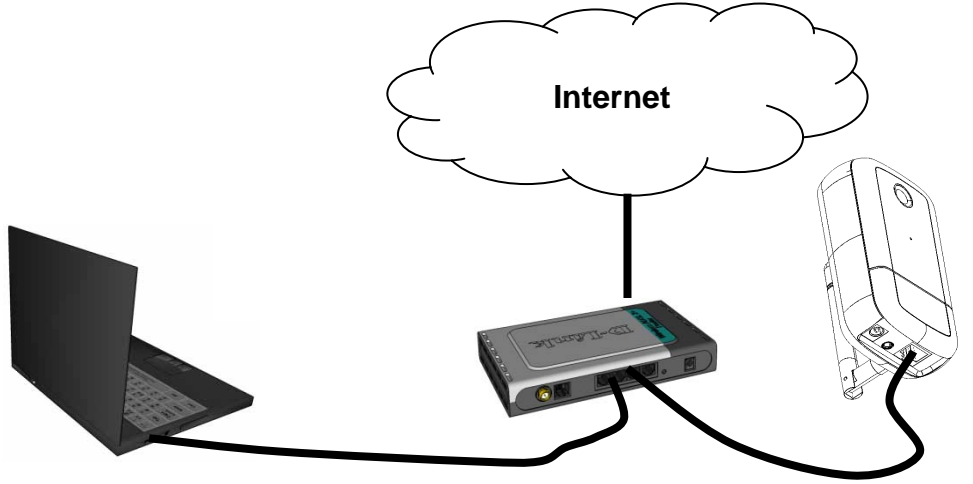

## **4.4 Erster Zugang zur Netzwerkkamera**

Der erste Zugang zur Netzwerkkamera erfolgt unter Verwendung des IP Installers. Nach dem Start des Assistenten sucht dieser nach allen angeschlossenen EyseoIP Netzwerkkameras und Videoservern in Ihrem Netzwerk.

Sie finden das Programm auf der beiliegenden CD-ROM. Installieren Sie das Programm auf Ihr PC-System und führen Sie es aus.

Falls ein DHCP-Server in Ihrem Netzwerk vorhanden ist, erfolgt die Vergabe der IP-Adresse sowohl für Ihren PC / Laptop, als auch der Netzwerkkamera automatisch.

Ist kein DHCP-Server verfügbar, ermittelt die Netzwerkkamera selbstständig eine freie IP-Adresse aus dem Adressbereich 192.168.1.2 – 192.168.1.254. Ihr PC-System muss sich im selben IP-Segment befinden, um eine Kommunikation zur Netzwerkkamera herstellen zu können.

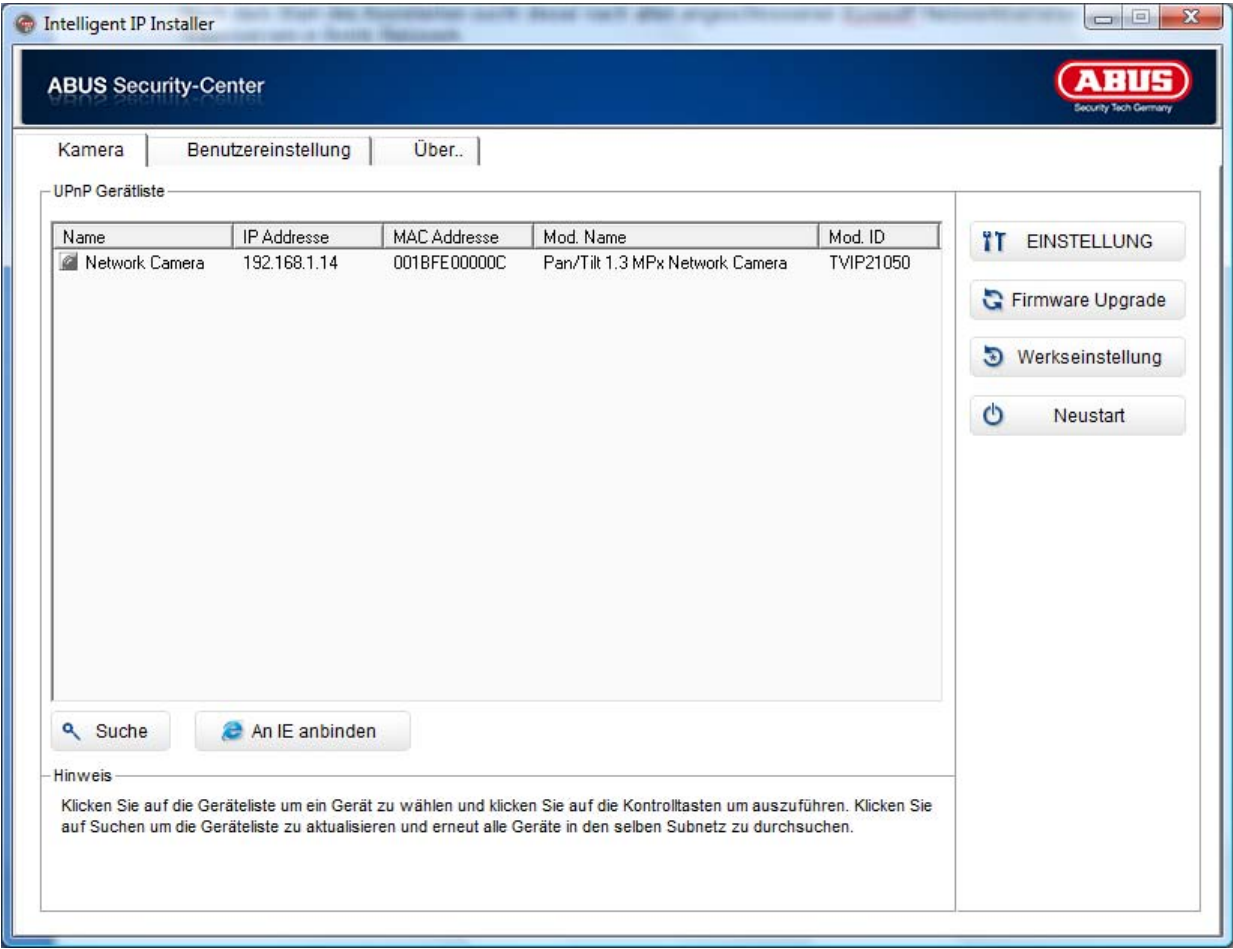

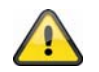

Die Standarteinstellung der Netzwerkkamera steht auf "DHCP". Sollten Sie keinen DHCP-Server in Ihrem Netzwerk betreiben, empfehlen wir Ihnen nach dem Ersten Zugriff auf die Netzwerkkamera die IP-Adresse manuell auf einen festen Wert einzustellen.

## **4.5 Zugriff auf die Netzwerkkamera über Web-Browser**

Beim ersten Zugang zur Netzwerkkamera unter Windows fragt der Web-Browser nach der Installation eines ActiveX-Plug-Ins für die Netzwerkkamera. Diese Abfrage hängt von den Internet-Sicherheitseinstellungen des PC's des Benutzers ab. Falls die höchste Sicherheitsstufe eingestellt ist, kann der Computer jede Installation und jeden Versuch einer Ausführung verweigern. Dieser Plug-In dient zur Videoanzeige im Browser. Zum Fortsetzen kann der Benutzer auf "Installieren" klicken. Lässt der Web-Browser keine Fortsetzung der Installation zu, öffnen Sie die Internet-Sicherheits-Einstellungen und reduzieren Sie die Sicherheitsstufe oder wenden Sie sich an den IT- oder Netzwerk-Administrator.

## **4.6 ActiveX-Plugin installieren**

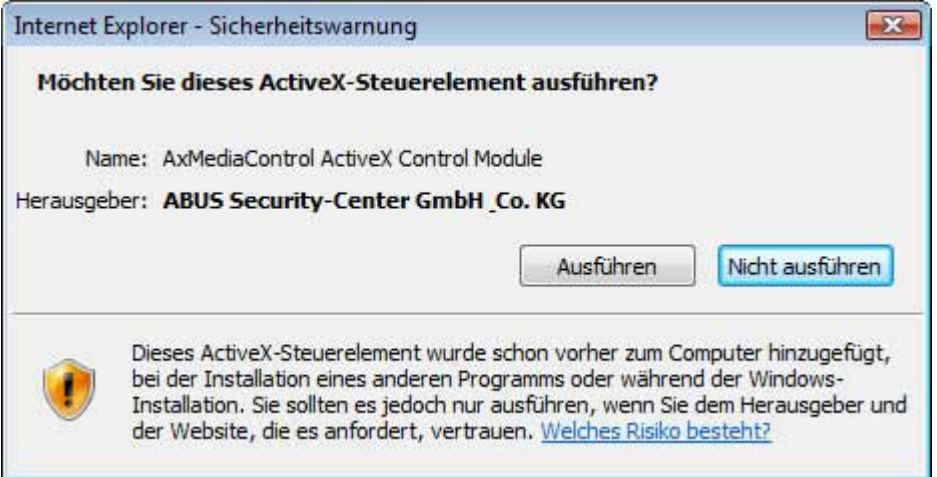

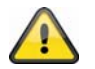

Wird für den Zugriff auf die Kamera der Browser Mozilla Firefox verwendet, so wird an Stelle des AktiveX Plugins ein MJPEG Stream von der Kamera bereitgestellt.

## **4.7 Sicherheitseinstellungen anpassen**

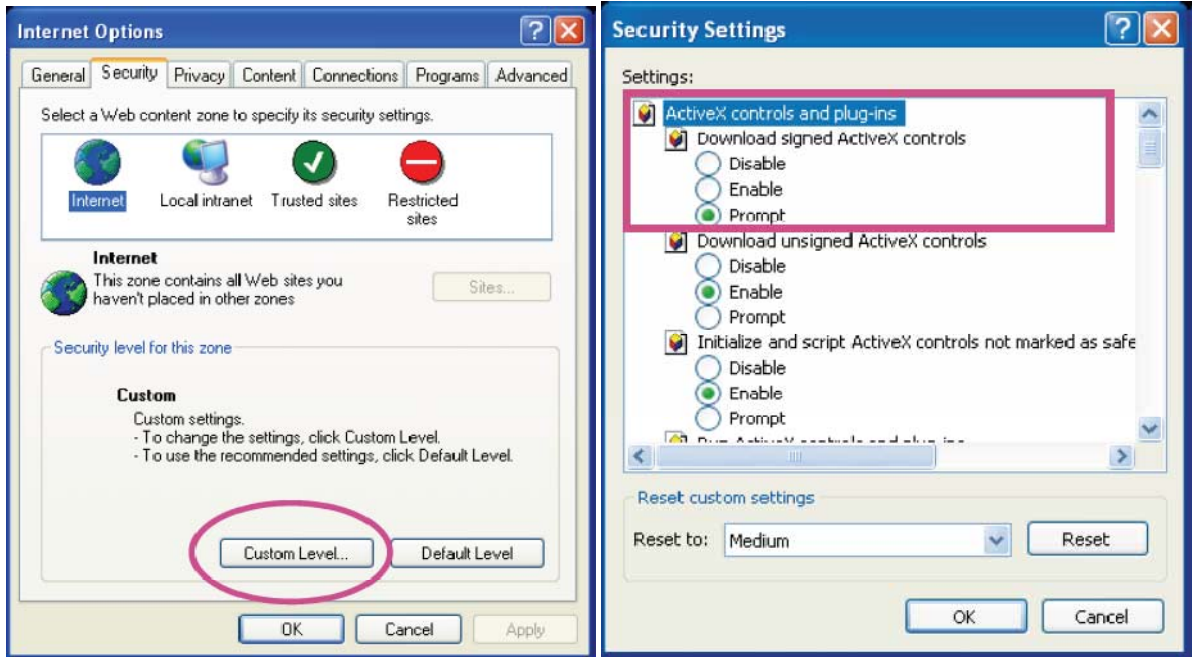

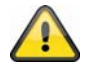

Anmerkung: Es kann dazu kommen, dass die Sicherheitseinstellungen Ihres PC's einen Videostream verhindern. Ändern Sie diese unter dem Punkt "Extras/Internetoptionen/Sicherheit" auf ein niedrigeres Level ab. Achten Sie vor allem darauf, ActiveX Steuerelemente und Downloads zu aktivieren.

#### **4.8 Passwortabfrage**

Ab Werk ist in der Netzwerkkamera ein Administratorkennwort vergeben. Aus Sicherheitsgründen sollte der Administrator jedoch umgehend ein neues Passwort bestimmen. Nach dem Speichern eines solchen Administrator-Passworts fragt die Netzwerkkamera vor jedem Zugang nach dem Benutzernamen und dem Passwort.

Das Administratorkonto ist werksseitig wie folgt voreingestellt: Benutzername "admin" und Passwort "admin". Bei jedem Zugriff auf die Netzwerkkamera zeigt der Browser ein Authentifizierungsfenster an und fragt nach dem Benutzernamen und Passwort. Sollten Ihnen Ihre individuellen Einstellungen für das Administratorkonto nicht mehr zugänglich sein, können Sie durch zurücksetzen der Netzwerkkamera auf Werkseinstellungen sich mit "admin" / "admin" wieder bei der Kamera anmelden.

Für die Eingabe des Benutzernamens und Passwortes gehen Sie bitte wie folgt vor:

Öffnen den Internet Explorer und geben Sie die IP-Adresse der Kamera ein (z.B. "http://192.168.1.14").

Sie werden aufgefordert sich zu authentifizieren:

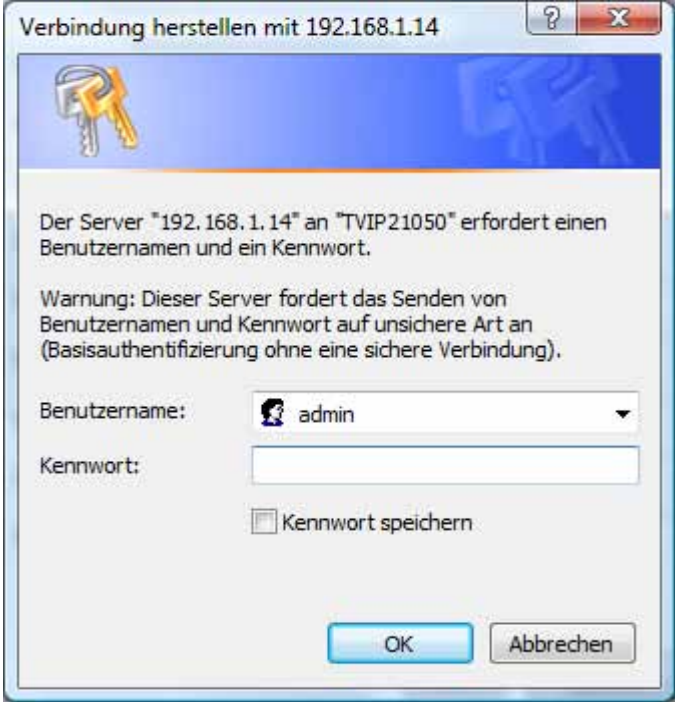

-> Sie sind nun mit der Netzwerkkamera verbunden und sehen bereits einen Videostream.

#### **4.9 Zugriff auf die Netzwerkkamera mittels RTSP Player**

Sie haben die Möglichkeit auf die MPEG-4 / H.264 Datenströme der Netzwerkkamera mit einem RTSPfähigem Mediaplayer zuzugreifen. Folgende kostenlose Mediaplayer unterstützen RTSP:

- VLC Media Player
- Real Player
- Quicktime Media Player

Das Adressformat für die Eingabe der Verbindungsdaten ist wie folgt aufgebaut:

#### **rtsp://<IP-Adresse der Netzwerkkamera>:<rtsp Port>/<Name des Videodatenstroms>**

Beispiel **rtsp://192.168.1.14:554/video.mjpg (MJPEG Stream) rtsp://192.168.1.14:554/video.mp4 (MPEG-4 Stream) rtsp://192.168.1.14:554/video.h264 (H.264 Stream)** 

## **4.10 Zugriff auf die Netzwerkkamera mittels Mobilfunktelefon**

Stellen Sie sicher, dass Sie mit Ihrem Mobilfunktelefon eine Internetverbindung aufbauen können. Eine weitere Voraussetzung ist, dass Ihr Gerät über einen RTSP-fähigen Mediaplayer verfügt. Folgende Mediaplayer für Mobilfunktelefone unterstützen RTSP:

- Real Player
- Core Player

Beachten Sie, dass ein Zugriff mittels Mobilfunktelefon auf die Netzwerkkamera nur eingeschränkt, aufgrund einer niedrigen zu erwartenden Netzwerkbandbreite gegeben ist. Wir empfehlen Ihnen daher, folgende Einstellungen für den Video-Stream, um die Datenmenge zu reduzieren:

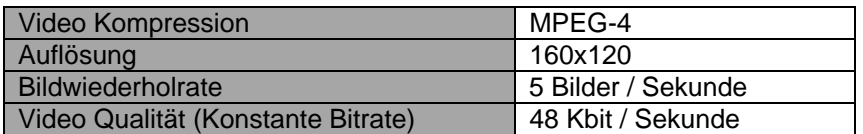

Sollte Ihr Mediaplayer die RTSP-Authentifizierung nicht unterstützen, dann deaktivieren Sie den Authentifizierungsmodus für RTSP in den Konfigurationseinstellungen der Netzwerkkamera.

Das Adressformat für die Eingabe der Verbindungsdaten ist wie folgt aufgebaut:

#### **rtsp://<IP-Adresse der Netzwerkkamera>:<RTSP Port>/<Name des Videodatenstroms>**

Beispiel **rtsp://192.168.1.14:554/video.3gp** 

## **4.11 Zugriff auf die Netzwerkkamera mittels Windows Live Messenger**

Sie können auf den Live Stream der Netzwerkkamera mittels MSN Live Messenger zugreifen. Installieren hierzu die aktuelle Version des MSN Messengers von der Microsoft Homepage.

Die Netzwerkkamera benötigt ein separates Benutzerprofil, um sich als eigenständiger Kontakt bei MSN anzumelden (weitere Details siehe Netzwerk / MSN Messenger). Für die Ansicht des Live Streams gehen Sie wie folgt vor:

Starten Sie den MSN Messenger

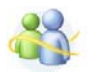

Nachdem Sie Ihre IP-Kamera als Kontakt hinzugefügt haben, öffnen Sie den Kontakt

P IP cam - http://217.91.19.172/

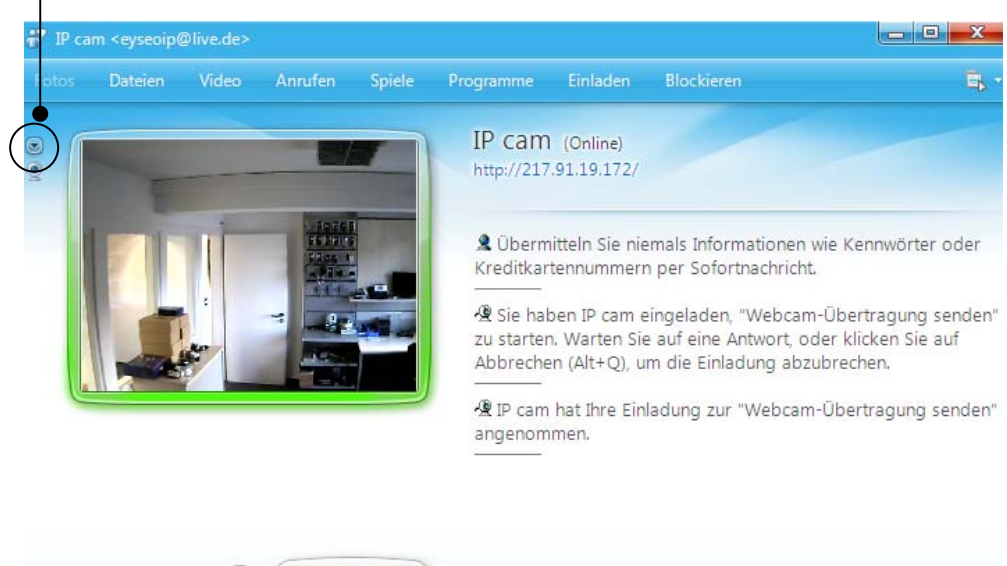

Klicken Sie auf **Webcam dieses Kontaktes anzeigen**, um das Kamerabild darzustellen.

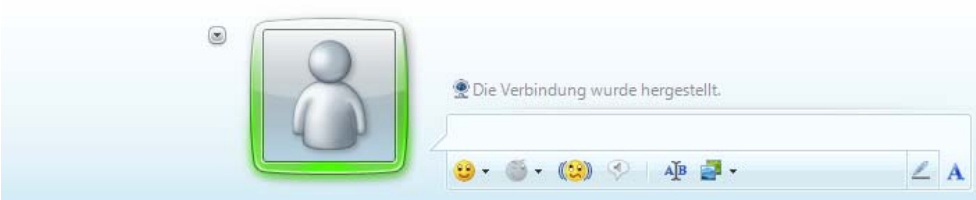

Klicken Sie im Menü auf "Aktionen", um das Bedienfeld (Control panel) zu starten. Hier können Sie folgende Einstellungen durchführen:

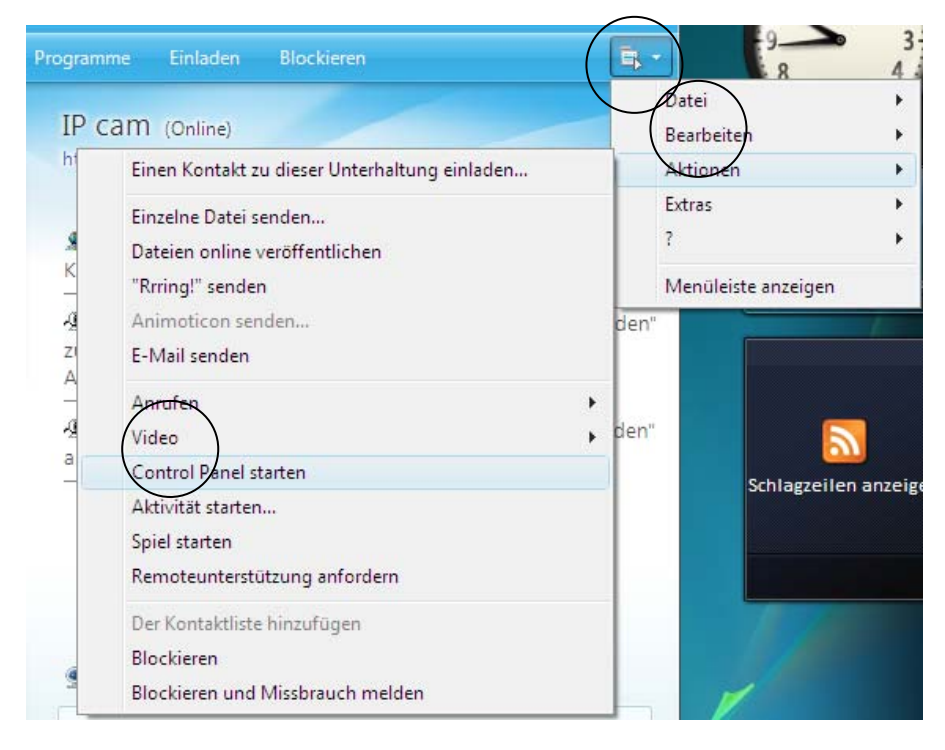

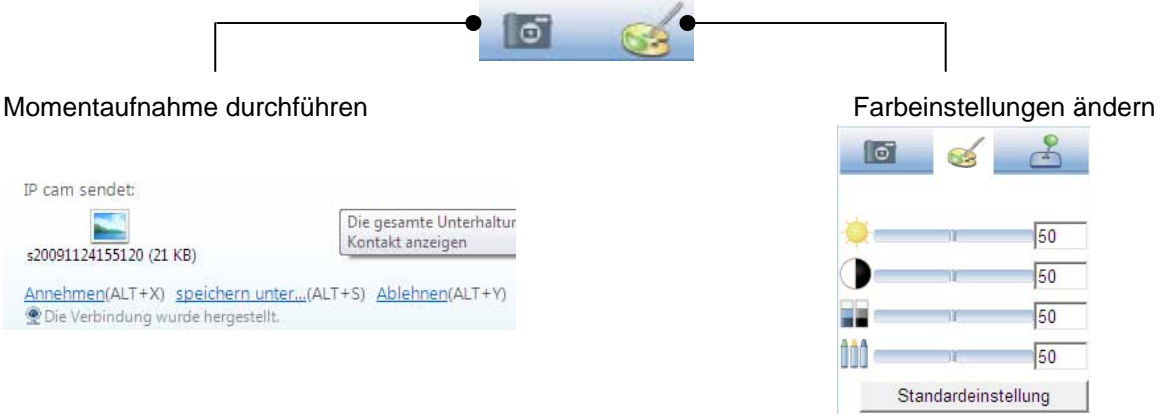

#### **Momentaufnahme durchführen:**

Speichern Sie einen aktuelle Momentaufnahme des Livebildes der IP-Kamera. Die Momentaufnahme wird ihnen als Screenshot zum Download per MSN Messenger angeboten

#### **Farbeinstellungen ändern:**

Ändern Sie die Folgende Farbeistellung der IP-Kamera: Helligkeit, Kontrast, Sättigung, Schärfe

## **4.12 Zugriff auf die Netzwerkkamera mittels Eytron VMS**

Auf der im Lieferumfang enthaltenen CD-ROM finden Sie die kostenlose Aufzeichnungssoftware eytron VMS. Hiermit erhalten Sie die Möglichkeit mehrere ABUS Security Center Netzwerkkameras über eine Oberfläche einzubinden und Aufzuzeichnen. Weitere Informationen finden Sie im Handbuch der Software auf der beigelegten CD-ROM.

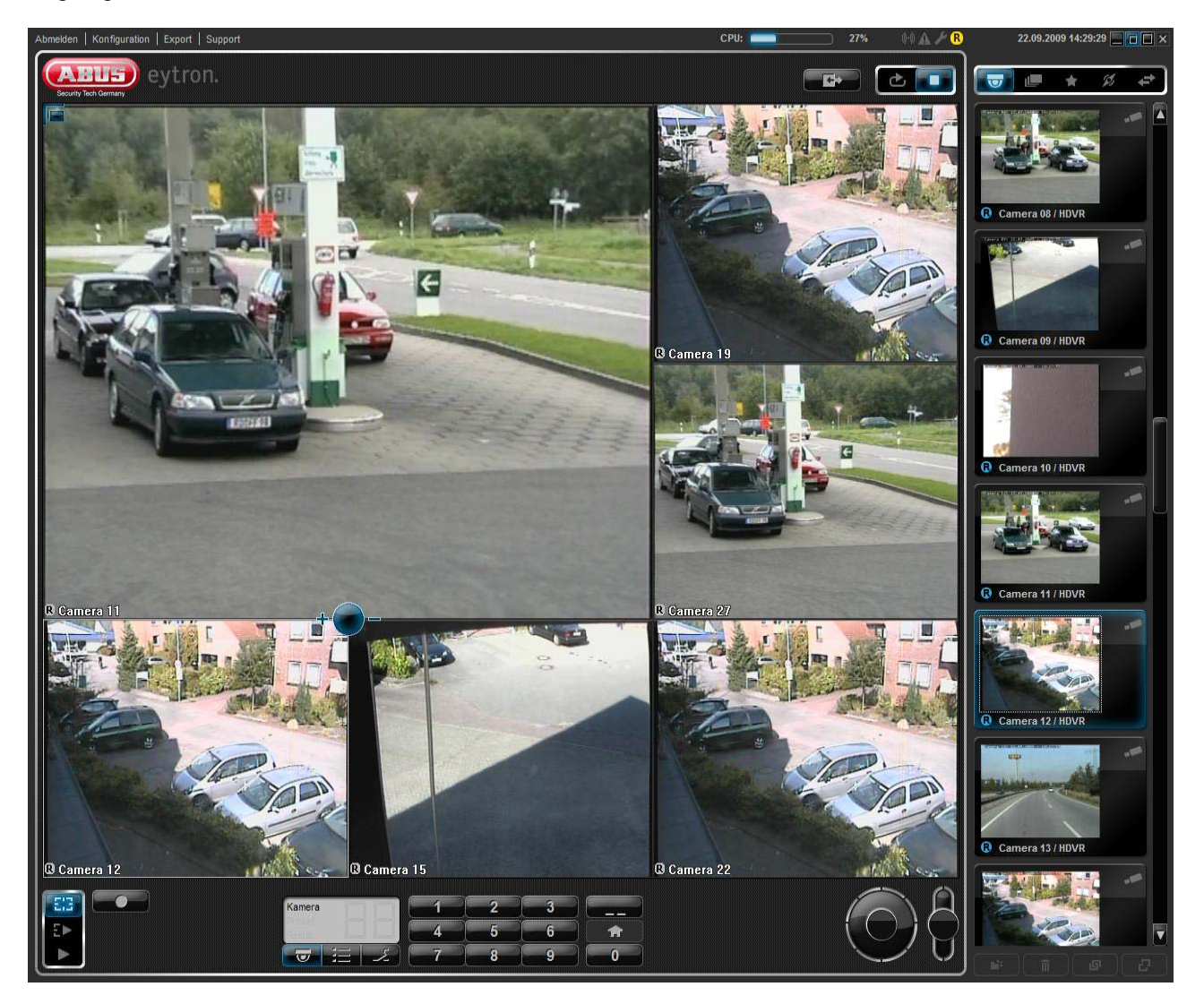

## **5. Benutzerfunktionen**

Öffnen Sie die Startseite der Netzwerkkamera. Die Oberfläche ist in folgende Hauptbereiche unterteilt:

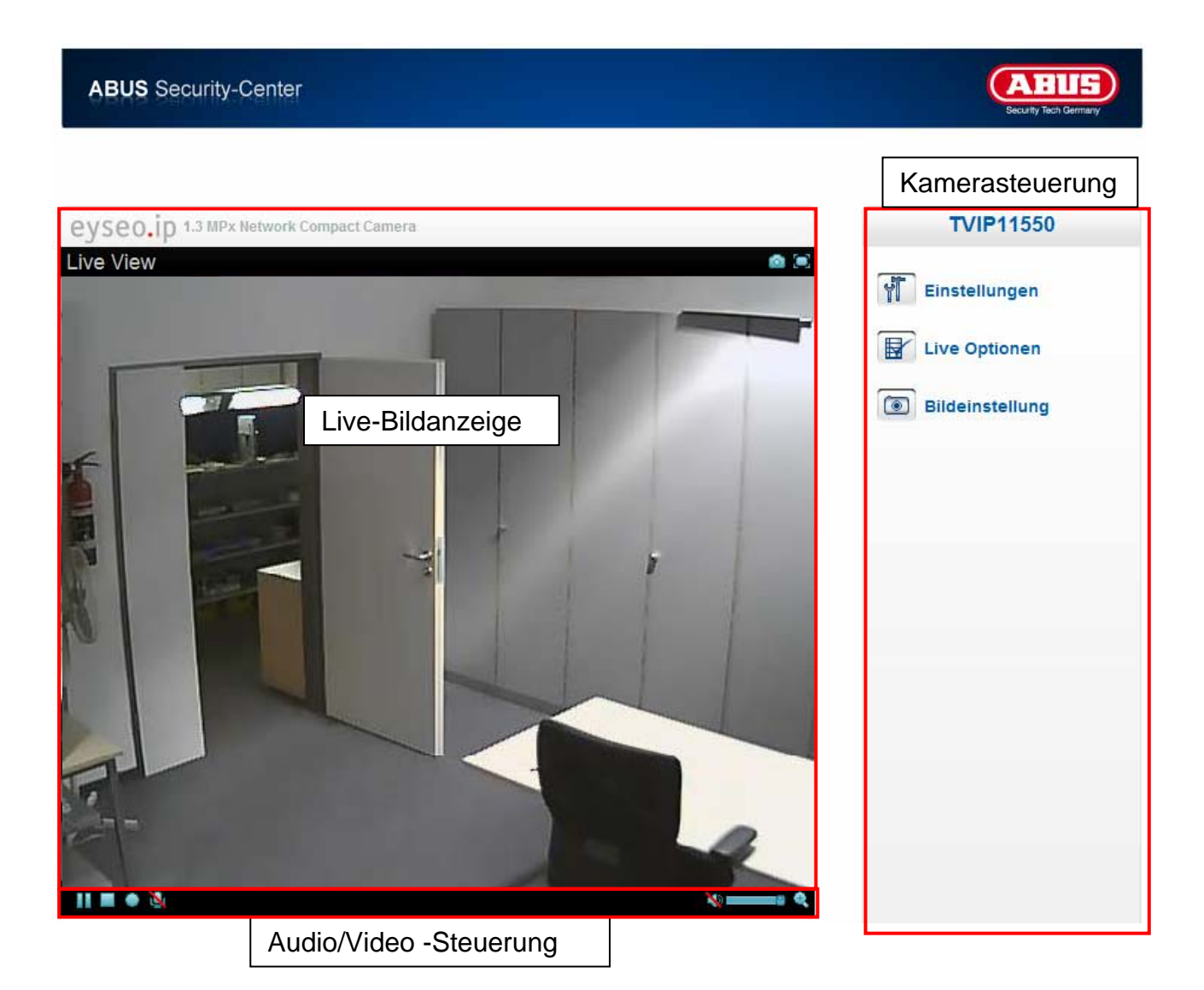

#### **Live-Bildanzeige**

Mittels Doppelklick können Sie in die Vollbildansicht wechseln (nur über Internet Explorer) Steuern Sie die Blickrichtung der Netzwerkkamera durch einen einzelnen Mouse-Klick. Abhängig von der Position des Mouse-Cursors im Livebild bewegt sich die Schwenk- Neigekopf der Netzwerkkamera nach links, rechts, oben, unten (nur über Internet Explorer)

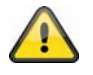

Diese Funktionen sind nur bei Verwendung des Internet Explorers verfügbar!

#### **Kamerasteuerung**

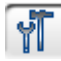

Einstellungen (Konfiguration)

Kamerakonfiguration durchführen (Administratoreinstellungen)

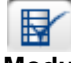

Live Optionen

**Modus:** Wählen Sie das Kompressionsverfahren für die Bildübertragung im Livebild.

**Fenstergröße:** Wählen Sie die Fenstergröße aus.

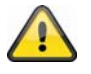

Anmerkung: Die hier eingestellte Fenstergröße bezieht sich auf das Livebild, dass über den Anzeigemodus im Browser dargestellt wird. Es wird immer die In der Kamera eingestellte Auflösung übertragen, auch wenn die eingestellte Fenstergröße kleiner ist.

**Protokoll:** ermöglicht die Auswahl eines Verbindungsprotokolls zwischen dem Client und dem Server. Folgende Protokoll-Optionen stehen zur Optimierung der Anwendung zur Verfügung: UDP, TCP, HTTP.

Das UDP-Protokoll ermöglicht eine größere Anzahl Echtzeit Audio- und Videostreams. Einige Datenpakete können dabei jedoch wegen eines starken Datenaufkommens im Netzwerk verloren gehen. Bilder könnten dadurch nur unklar wiedergegeben werden. Das UDP-Protokoll wird empfohlen, wenn keine speziellen Anforderungen gestellt werden.

Im TCP-Protokoll gehen weniger Datenpakete verloren und eine präzisere Videoanzeige wird garantiert. Der Nachteil dieses Protokolls besteht jedoch darin, dass die Videoübertragung eine geringer Bildrate aufweisen kann, als bei Verwendung des UDP-Protokolls.

Das HTTP-Protokoll wählen Sie, falls das Netzwerk durch eine Firewall geschützt und nur der HTTP-Port (80) verfügbar ist.

Die Wahl des Protokolls wird in folgender Reihenfolge empfohlen: UDP – TCP – HTTP

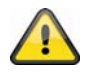

Diese Funktion ist nur bei Verwendung des Internet Explorers verfügbar!

**Videospeicher (Video-Puffer):** Aktivieren Sie den Videospeicher, wenn Ihre Leitung über eine geringe Bandbreite verfügt. Es werden Bilddaten zur flüssigeren Übertragung in der Netzwerkkamera zwischengespeichert, dadurch erhöht sich jedoch das Anzeigeverzögerung.

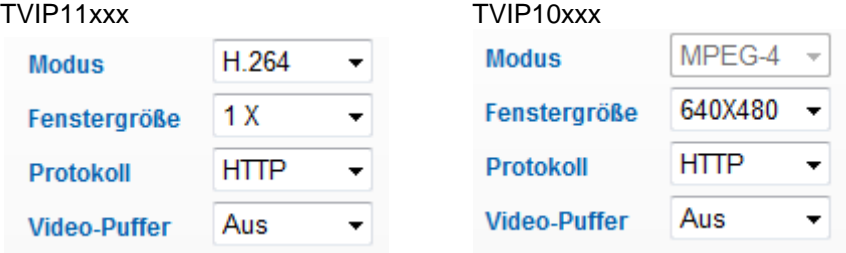

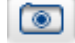

Bildeinstellungen

Stellen Sie Bildhelligkeit, Kontrast, Sättigung und Schärfe ein.

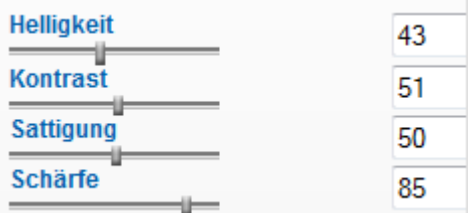

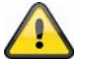

Diese Funktion ist nur bei Verwendung des Internet Explorers verfügbar!

## **5.1 Audio/Video-Steuerung**

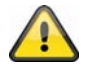

Diese Funktionen sind nur bei Verwendung des Internet Explorers verfügbar! Die blauen Icon's kommen bei den Modellen der MPx-Reihe (TVIP11xxx) zum Einsatz Die grauen Icon's kommen bei den Modellen der VGA-Reihe (TVIP10xxx) zum Einsatz

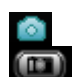

Momentaufnahme

Der Web-Browser zeigt ein neues Fenster an, in dem die Momentaufnahme gezeigt wird. Zum Speichern klicken Sie bitte entweder das Bild der Momentaufnahme mit der linken Maustaste und verwenden das Disketten-Symbol, oder verwenden Sie die Speichern-Funktion nach Klicken der rechten Maustaste.

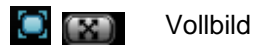

Aktivieren Sie die Vollbildansicht. Das Live-Bild der Netzwerkkamera wird bildschirmfüllend dargestellt.

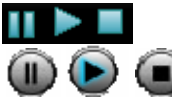

Start / Stopp der Livebildanzeige

Der Live Stream kann wahlweise gestoppt (angehalten) oder beendet werden. In beiden Fällen kann mit dem Play-Symbol der Live Stream fortgesetzt werden.

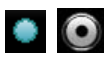

**Collection** Lokale Aufnahme

Es kann eine Aufnahme auf die lokale Festplatte gestartet oder gestoppt werden. Bei Klick auf die Schaltfläche wird der Windows Speicherdialog aufgerufen.

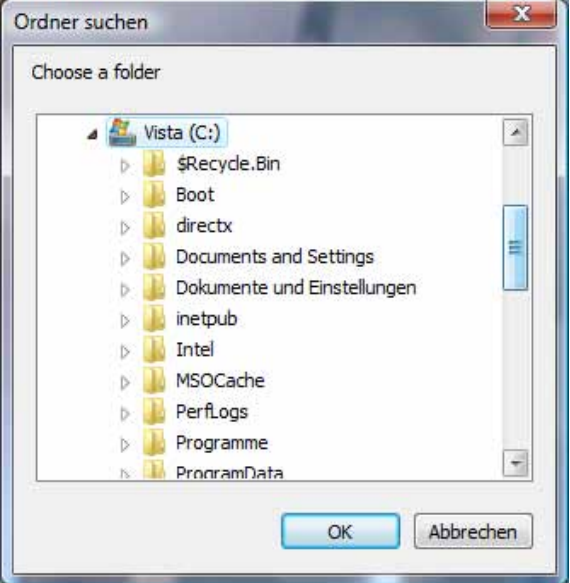

Wählen Sie einen Zielordner auf Ihrer Festplatte. Es wird automatisch ein Verzeichnis und Aufnahmedatei mit folgender Kennung in Ihrem Zielordner erstellt:

JJJJMMTT JJJJMMTTSSmmss.avi  $J = Jahr$  $M = Monat$  $T = Taq$  $S =$ Stunde  $m =$ Minute s = Sekunde

#### **Beispiel:**

#### C:\Aufnahme\20091215\20091215143010.avi

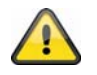

Die aufgezeichneten Daten können über einen MP4-fähigen Videoplayer wiedergegeben werden (z.B. VLC Mediaplayer). Alternativ können Sie durch Installation der Video-Codecs im IP Installer die Videos über den Windows Mediaplayer ansehen.

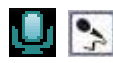

Mikrophon an

Das Mikrophon ihres PC-Systems ist aktiv, um Sprachdaten zur Netzwerkkamera zu senden.

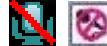

**Mikrophon aus** 

Das Mikrophon ihres PC-Systems wird deaktiviert. Es werden keine Sprachedaten übertragen.

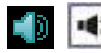

**Example 1** Lautsprecher an

Die Lausprecher ihres PC-Systems werden aktiviert. Es können Sprachedaten von der Netzwerkkamera wiedergegeben werden.

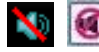

Lautsprecher aus

Die Lausprecher ihres PC-Systems werden deaktiviert. Es können keine Sprachedaten von der Netzwerkkamera wiedergegeben werden.

**Lautstärkenregelung** 

Stellen Sie hier die Lautstärke der Audiowiedergabe ein.

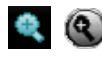

г

**Q** Digitaler Zoom

Klicken Sie auf das Lupen-Symbol, um den Digitalen Zoom zu aktivieren. Über den Schiebregler können Sie den Zoom-Faktor verändern.

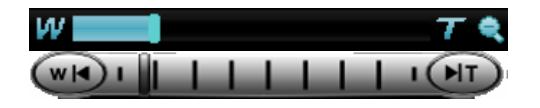

Zoom-Faktor Einstellen

Ändern Sie den Zoomfaktor indem Sie den Balken von link (geringer Zoom) nach rechts (hoher Zoom) einstellen.

## **6. Kameraeinstellungen (Konfiguration)**

Allein der Administrator hat Zugang zur Systemkonfiguration. Jede Kategorie auf der linken Spalte wird auf den folgenden Seiten erläutert. Wenn Sie links auf den gewünschten Menüpunkt klicken, so kann sich dieser Menüpunkt unter Umständen zu einem Menübaum erweitern, je nach dem, wie viele Untermenüpunkte der Menüpunkt enthält. Klicken Sie dann weiter auf den gewünschten Untermenüpunkt.

Über die Schaltfläche "Startseite" gelangen Sie wieder zur Kamerahauptseite zurück.

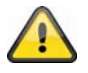

Achtung: die nachfolgende Beschreibung zeigt die Optionen der Modellreihe TVIP11xxx. Modelle aus der Reihe TVIP10xxx besitzen einen geringeren Funktionsumfang. Alle Einträge die wie folgt markiert sind **[VGA]** kommen ausschließlich bei der Modellreihe TVIP10xxx zum Einsatz.

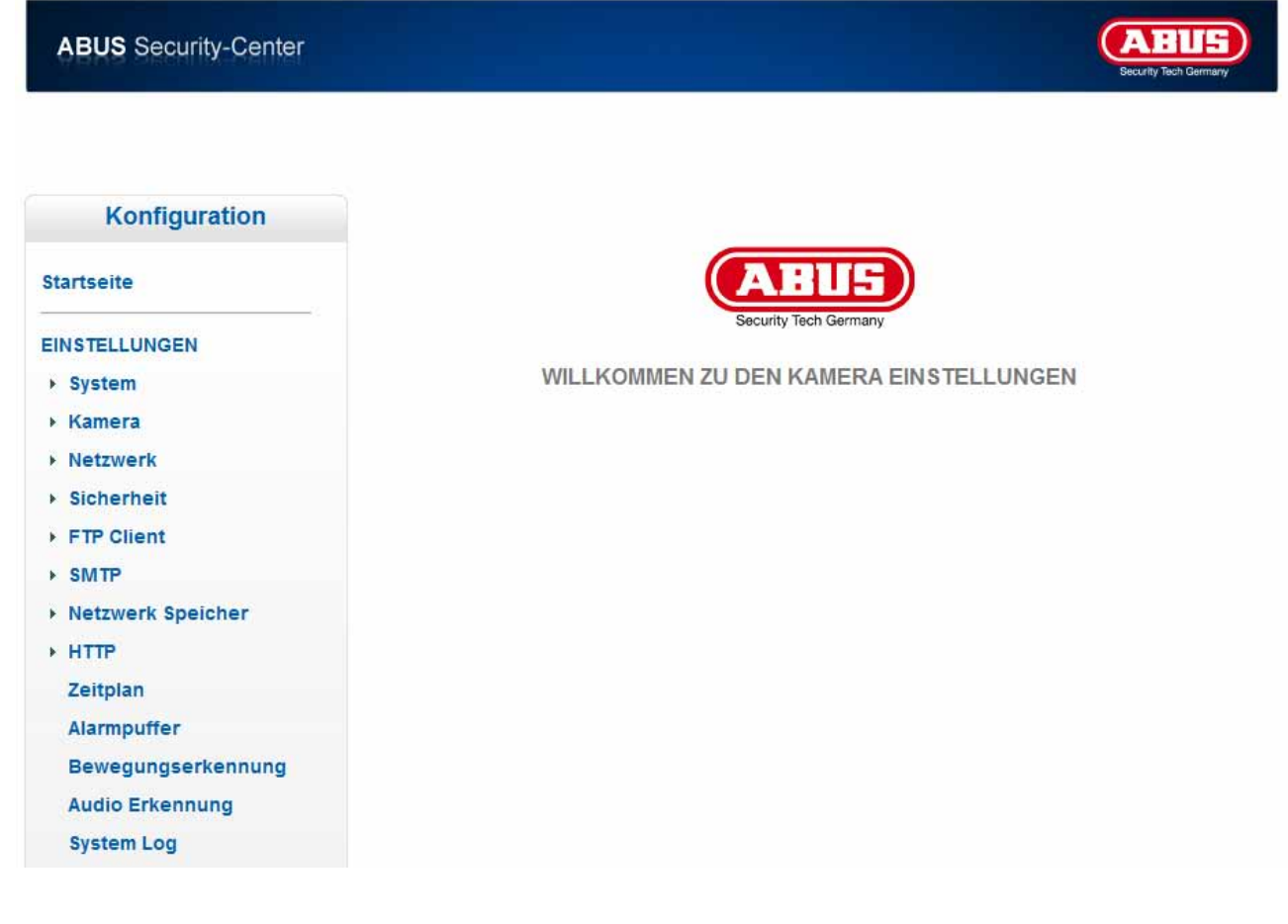

## **6.1 System**

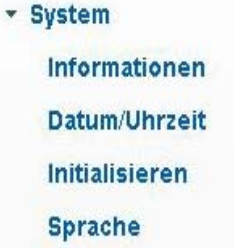

#### *Informationen*

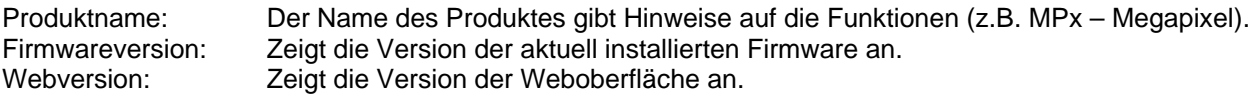

#### *Datum / Uhrzeit*

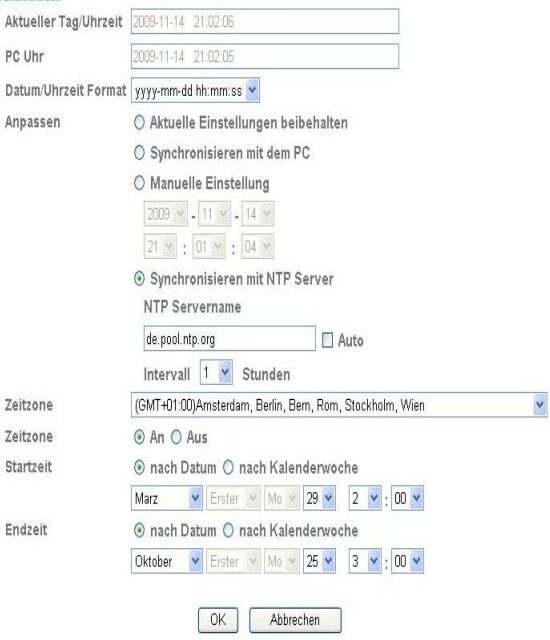

**Aktueller Datum/Uhrzeit:** Gibt die aktuell in der Kamera gespeicherte Einstellung für Datum/Uhrzeit an. **PC Uhr:** Gibt Datum/Uhrzeit des PCs an, von dem Sie auf die Kamera zugreifen. **Datum/Uhrzeit Format:** Wählen Sie ein Format (JJJJ-Jahr, MM-Monat, TT-Tag, hh-Stunde, mm-Minute, ss-Sekunde) **Anpassen: Aktuelle Einstellungen beibehalten:** Keine Änderung der Einstellungen **Synchronisieren mit dem PC:** Datum und Uhrzeit des PCs werden für die Kamera übernommen.

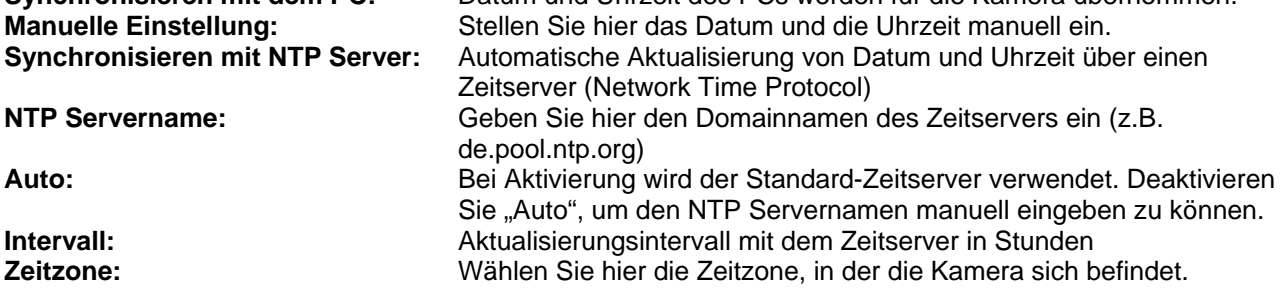

**Sommerzeit:** Geben Sie hier die Daten für die Umstellung von Sommer- auf Winterzeit ein.

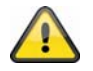

**Übernehmen Sie die getroffenen Einstellungen mit "OK" oder verwerfen Sie die** getroffen Einstellungen mit "Abbrechen".

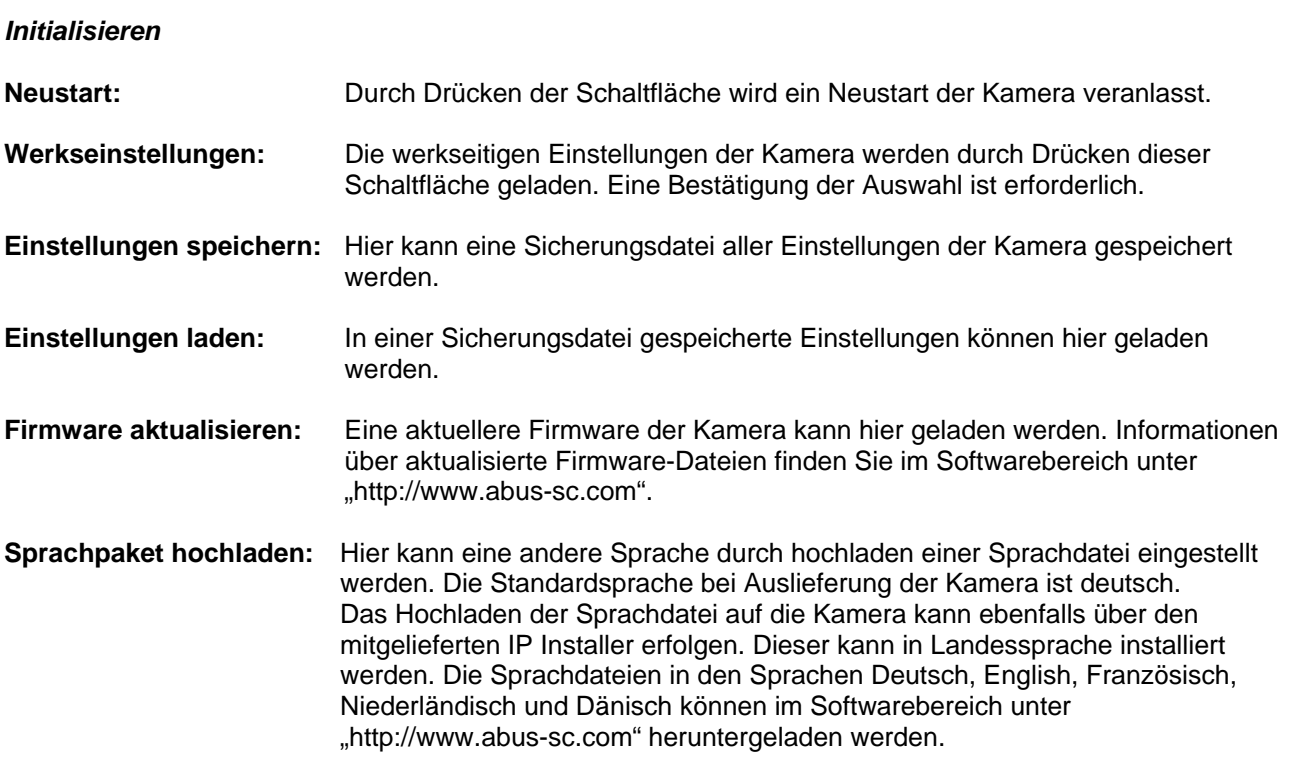

## **Deutsch**

## **6.2 Kamera**

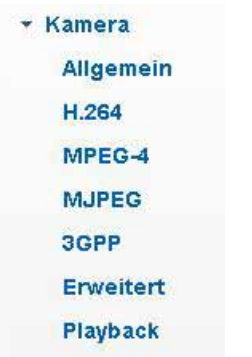

## *Allgemein*

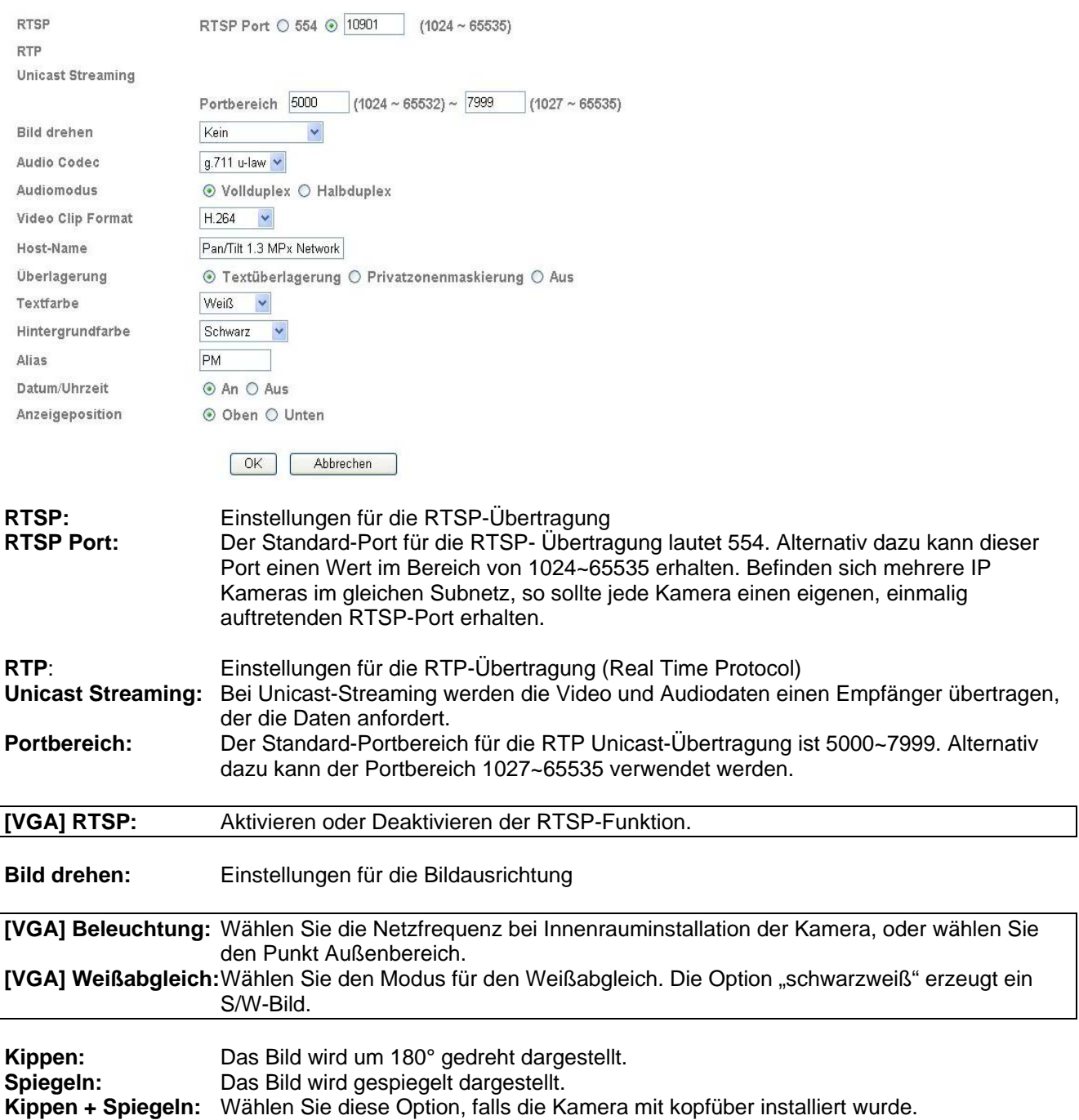

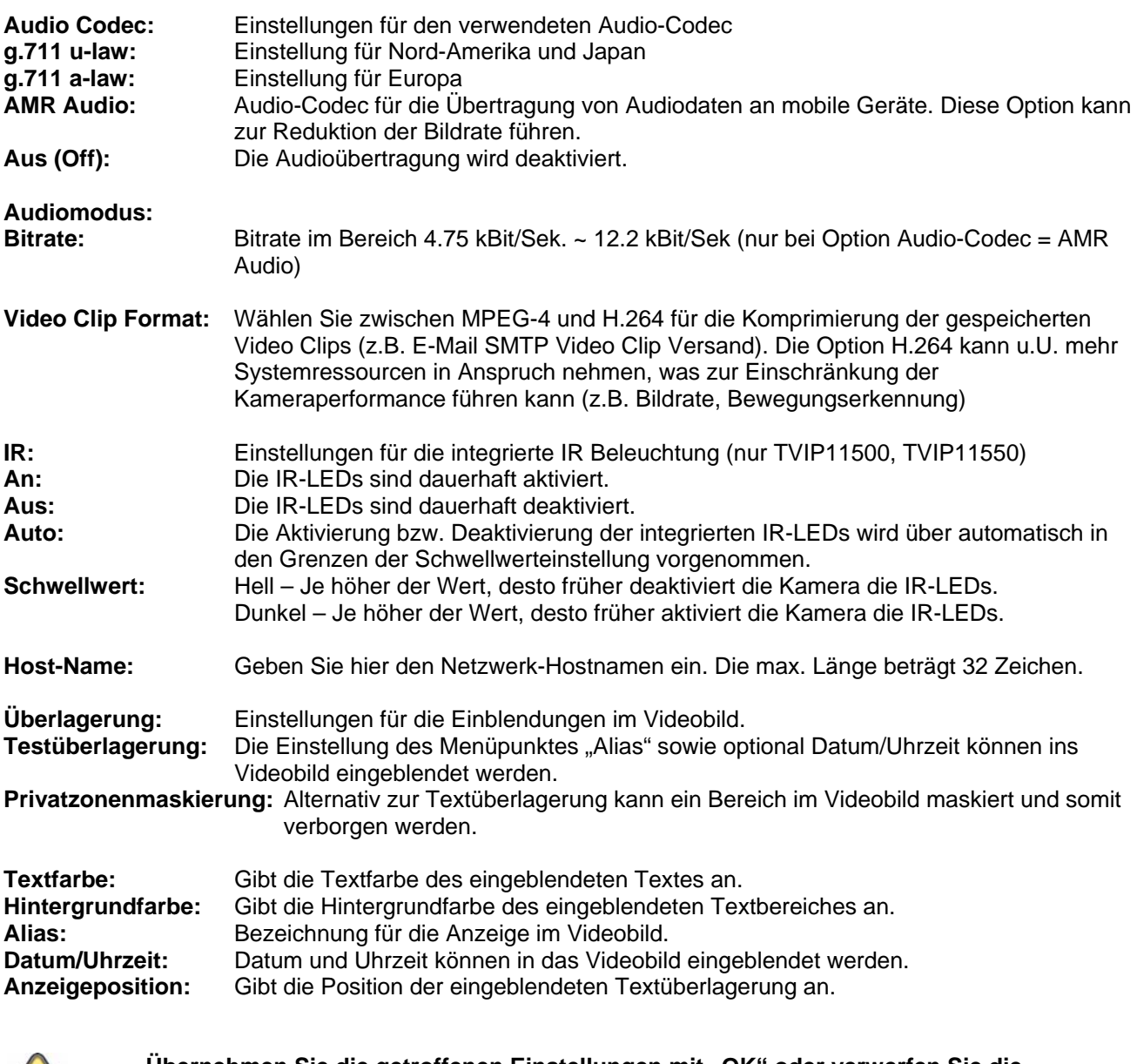

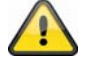

**Übernehmen Sie die getroffenen Einstellungen mit "OK" oder verwerfen Sie die** getroffen Einstellungen mit "Abbrechen".

#### *H.264*

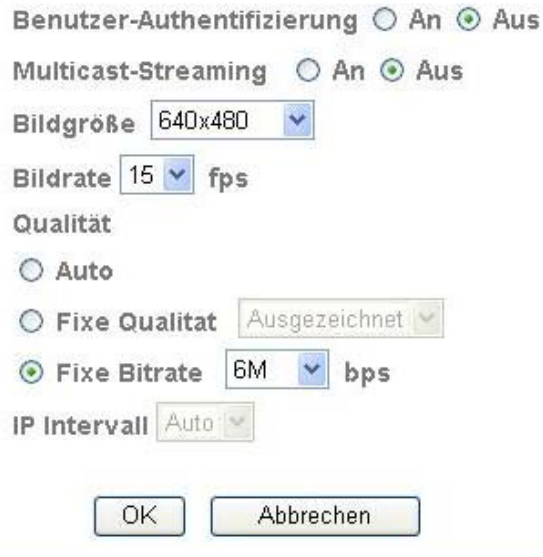

**Benutzer-Authentifizierung:** Einstellung für die Benutzername- und Passworteingabe bei Anforderung von Videodaten (z.B. über VLC Player, Quicktime-Player)

**An:** Nach Eingabe und Abruf der Videodaten werden Benutzername und Passwort abgefragt.

**Aus:** Es erfolgt keine Sicherheitsabfrage. Der Videostrom kann direkt z.B. durch die URL Eingabe rtsp://IP:RTSP-Port/video.h264 erhalten werden.

#### **Multicast-Streaming:**

Multicast bezeichnet eine Nachrichtenübertragung von einem Punkt zu einer Gruppe (auch Mehrpunktverbindung genannt). Der Vorteil von Multicast besteht darin, dass gleichzeitig Nachrichten an mehrere Teilnehmer oder an eine geschlossene Teilnehmergruppe übertragen werden können, ohne dass sich beim Sender die Bandbreite mit der Zahl der Empfänger multipliziert. Der Sender braucht beim Multicasting nur die gleiche Bandbreite wie ein einzelner Empfänger. Es findet eine Vervielfältigung der Pakete an jedem Netzwerkverteiler (Switch, Router) statt.

Multicast ermöglicht in IP-Netzwerken effizient Daten an viele Empfänger zur gleichen Zeit zu senden. Das passiert mit einer speziellen Multicast-Adresse. In IPv4 ist hierfür der Adress-Bereich 224.0.0.0 bis 239.255.255.255 reserviert.

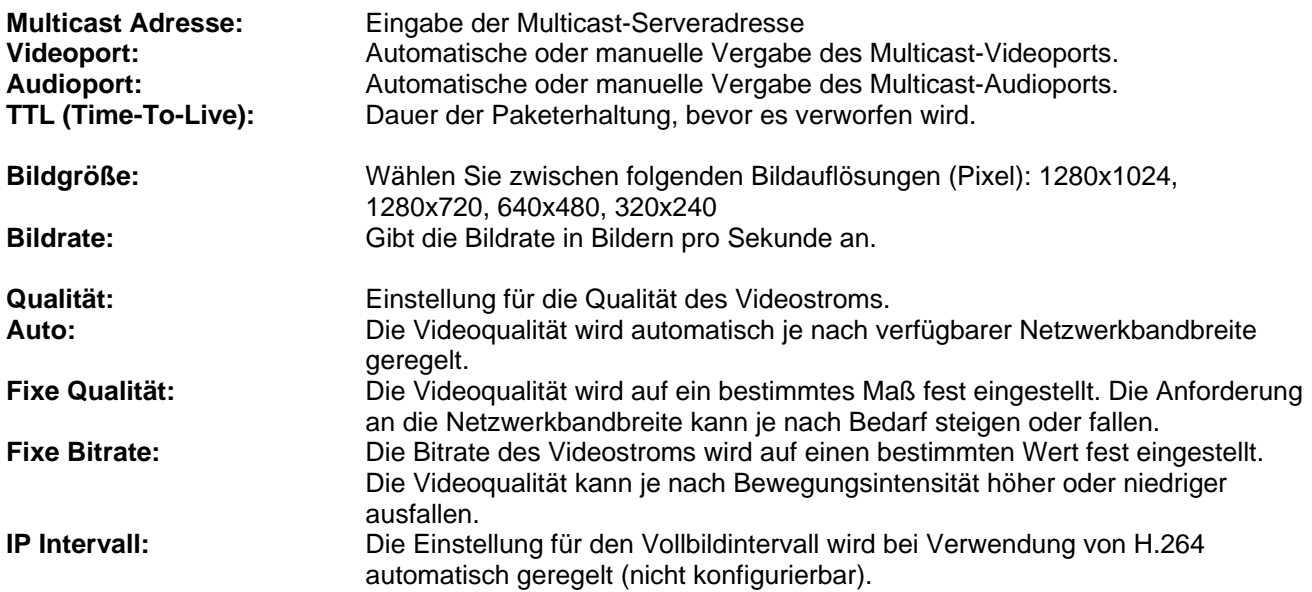

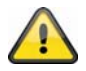

**Übernehmen Sie die getroffenen Einstellungen mit "OK" oder verwerfen Sie die** getroffen Einstellungen mit "Abbrechen".

#### *MPEG-4*

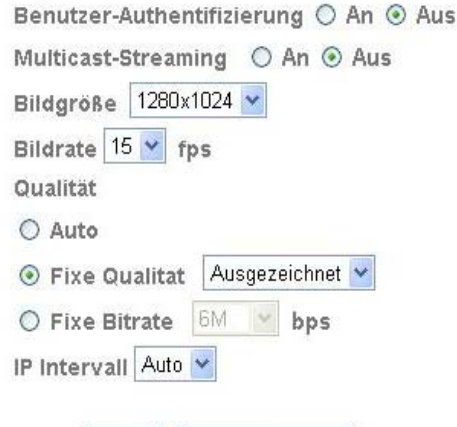

OK Abbrechen **Benutzer-Authentifizierung:** Einstellung für die Benutzername- und Passworteingabe bei Anforderung von Videodaten (z.B. über VLC Player, Quicktime-Player) **An:** Nach Eingabe und Abruf der Videodaten werden Benutzername und Passwort abgefragt. **Aus:** Es erfolgt keine Sicherheitsabfrage. Der Videostrom kann direkt z.B. durch die URL Eingabe rtsp://IP:RTSP-Port/video.mp4 erhalten werden. **Multicast-Streaming:** (siehe Punkt "H.264") **Multicast Adresse:** Eingabe der Multicast-Serveradresse **Videoport:** Automatische oder manuelle Vergabe des Multicast-Videoports. **Audioport:** Automatische oder manuelle Vergabe des Multicast-Audioports. **TTL (Time-To-Live):** Dauer der Paketerhaltung, bevor es verworfen wird. **Bildgröße:** Wählen Sie zwischen folgenden Bildauflösungen (Pixel): 1280x1024, 1280x720, 640x480, 320x240 **Bildrate:** Gibt die Bildrate in Bildern pro Sekunde an. **Qualität:** Einstellung für die Qualität des Videostroms. **Auto:** Die Videoqualität wird automatisch je nach verfügbarer Netzwerkbandbreite geregelt. **Fixe Qualität:** Die Videoqualität wird auf ein bestimmtes Maß fest eingestellt. Die Anforderung an die Netzwerkbandbreite kann je nach Bedarf steigen oder fallen. **Fixe Bitrate:** Die Bitrate des Videostroms wird auf einen bestimmten Wert fest eingestellt. Die Videoqualität kann je nach Bewegungsintensität höher oder niedriger ausfallen. **IP Intervall:** Dieser Parameter beschreibt den Vollbildintervall. Der Vollbildintervall (IP-Intervall) gibt an, wie oft ein Vollbild im Videostrom enthalten ist (Differenzbildverfahren, MPEG-4). Ein niedriger Wert erfordert mehr Netzwerkbandbreite, verbessert aber die Bildqualität.

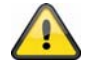

Übernehmen Sie die getroffenen Einstellungen mit "OK" oder verwerfen Sie die getroffen Einstellungen mit "Abbrechen".

#### *[VGA] Lokaler Zugriff*

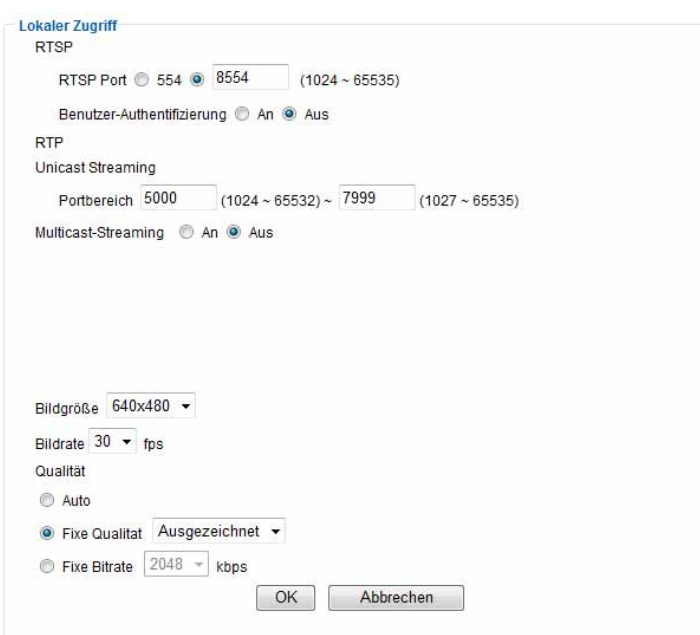

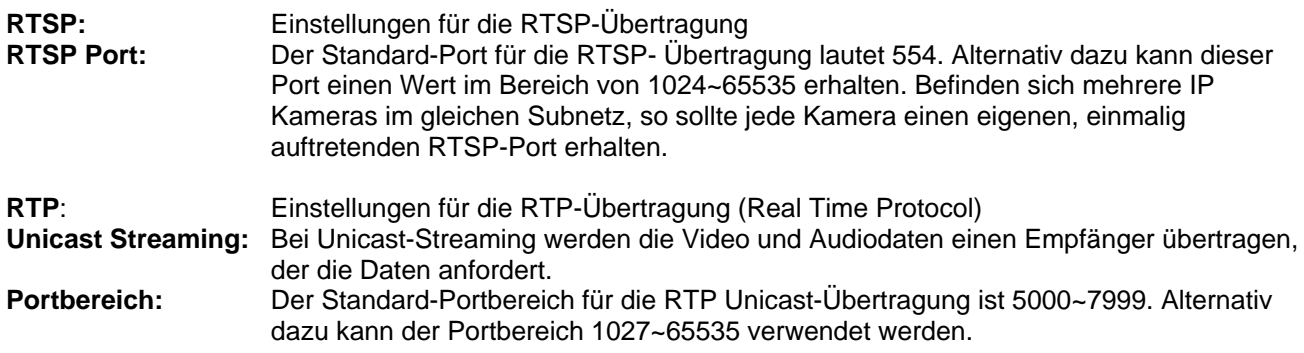

#### **Multicast-Streaming:**

Multicast bezeichnet eine Nachrichtenübertragung von einem Punkt zu einer Gruppe (auch Mehrpunktverbindung genannt). Der Vorteil von Multicast besteht darin, dass gleichzeitig Nachrichten an mehrere Teilnehmer oder an eine geschlossene Teilnehmergruppe übertragen werden können, ohne dass sich beim Sender die Bandbreite mit der Zahl der Empfänger multipliziert. Der Sender braucht beim Multicasting nur die gleiche Bandbreite wie ein einzelner Empfänger. Es findet eine Vervielfältigung der Pakete an jedem Netzwerkverteiler (Switch, Router) statt.

Multicast ermöglicht in IP-Netzwerken effizient Daten an viele Empfänger zur gleichen Zeit zu senden. Das passiert mit einer speziellen Multicast-Adresse. In IPv4 ist hierfür der Adress-Bereich 224.0.0.0 bis 239.255.255.255 reserviert.

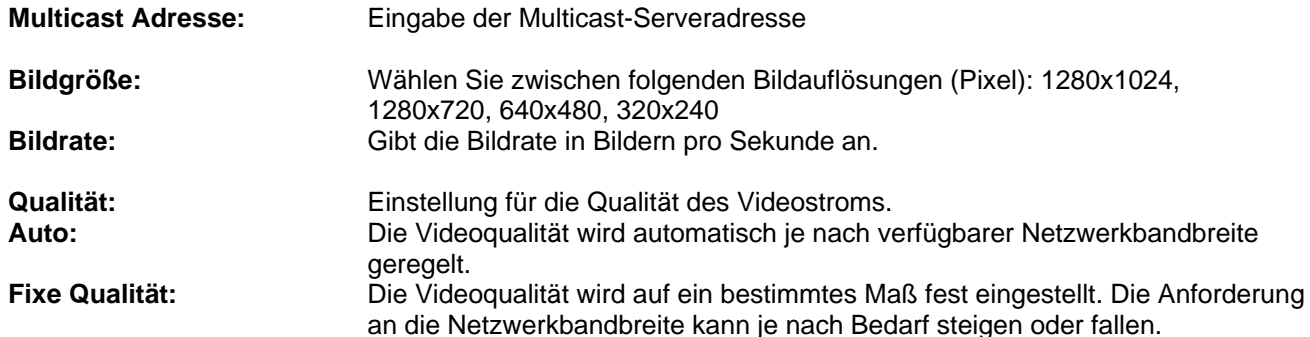

#### **Deutsch**

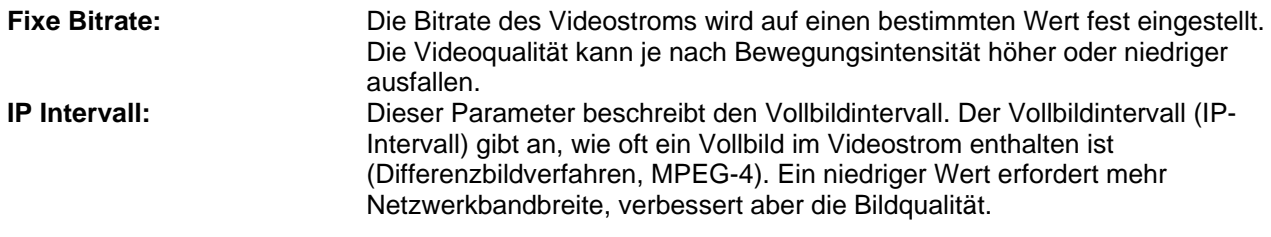

#### *[VGA] Mobiler Zugriff*

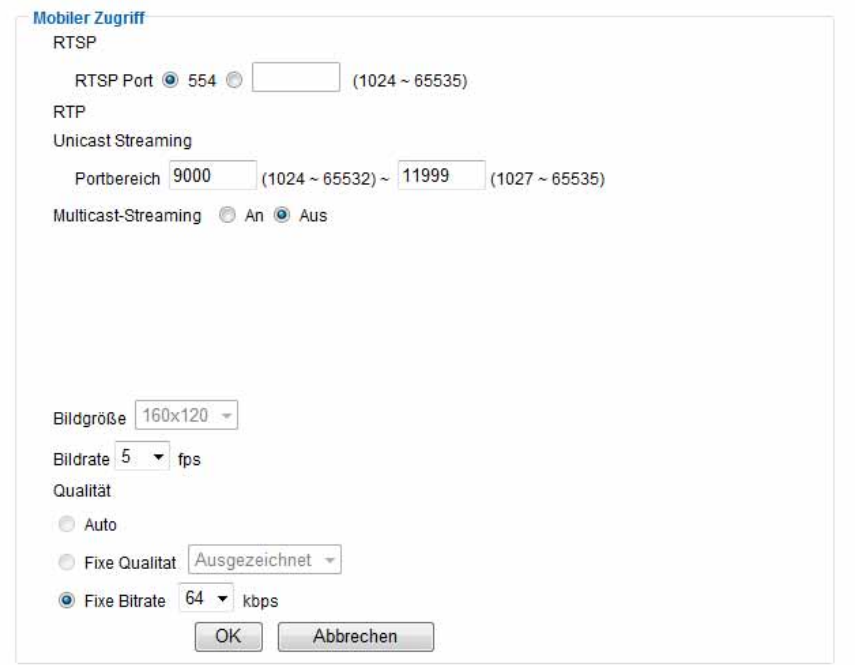

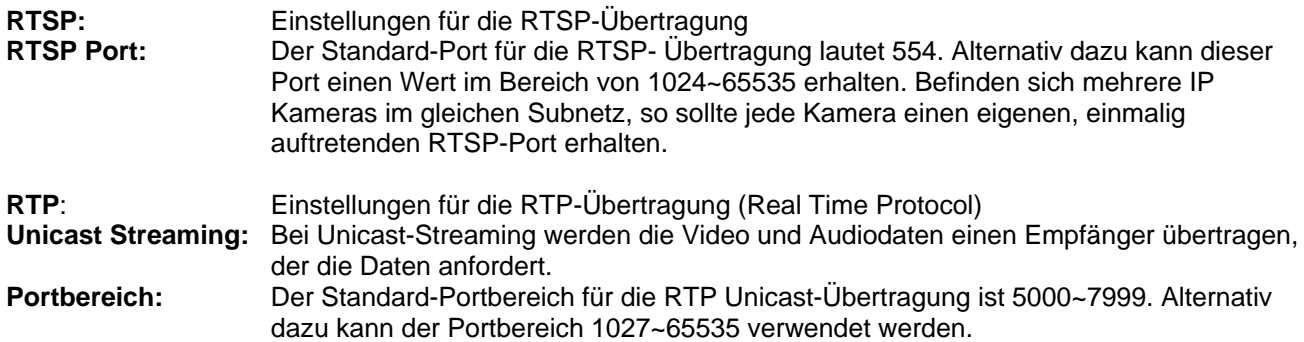

#### **Multicast-Streaming:**

Multicast bezeichnet eine Nachrichtenübertragung von einem Punkt zu einer Gruppe (auch Mehrpunktverbindung genannt). Der Vorteil von Multicast besteht darin, dass gleichzeitig Nachrichten an mehrere Teilnehmer oder an eine geschlossene Teilnehmergruppe übertragen werden können, ohne dass sich beim Sender die Bandbreite mit der Zahl der Empfänger multipliziert. Der Sender braucht beim Multicasting nur die gleiche Bandbreite wie ein einzelner Empfänger. Es findet eine Vervielfältigung der Pakete an jedem Netzwerkverteiler (Switch, Router) statt.

Multicast ermöglicht in IP-Netzwerken effizient Daten an viele Empfänger zur gleichen Zeit zu senden. Das passiert mit einer speziellen Multicast-Adresse. In IPv4 ist hierfür der Adress-Bereich 224.0.0.0 bis 239.255.255.255 reserviert.

**Multicast Adresse:** Eingabe der Multicast-Serveradresse

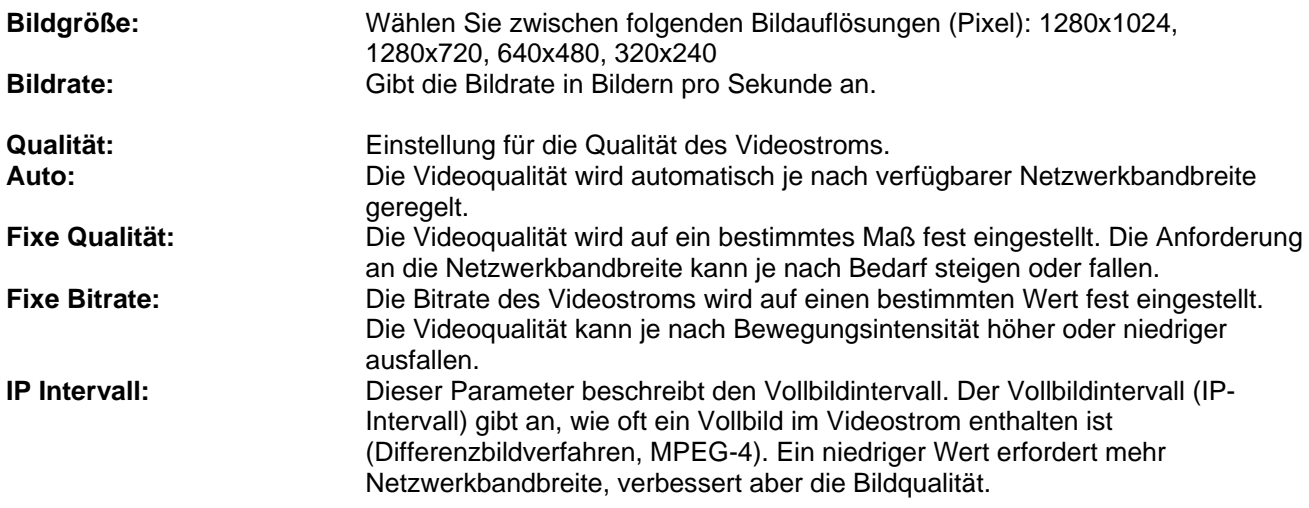

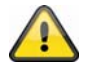

Die Auflösung bei "Mobiler Zugriff" ist auf 160x120 fest eingestellt, um eine **flüssige Bildübertragung über ein Mobiltelefon zu ermöglichen.** 

### *MJPEG*

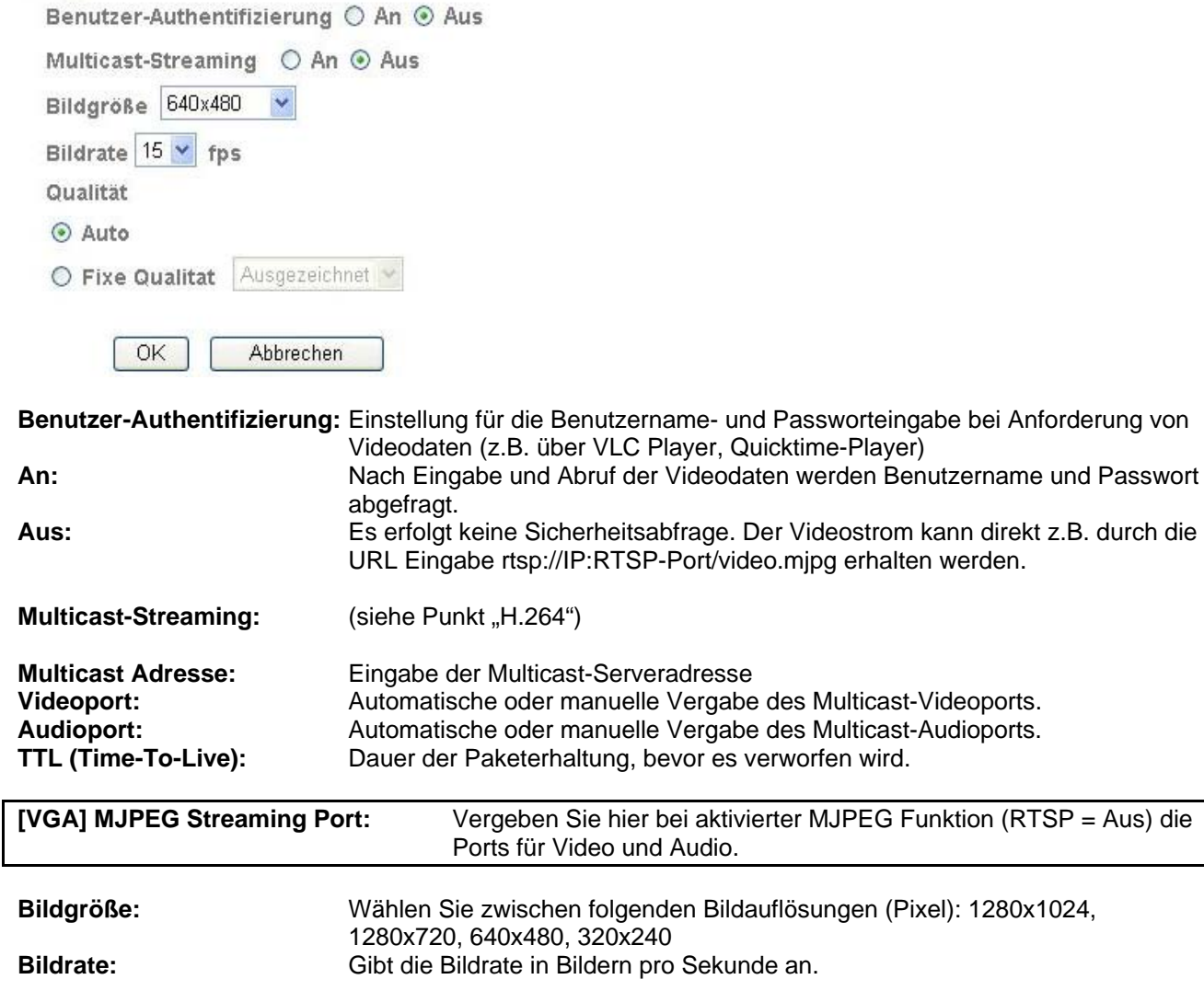

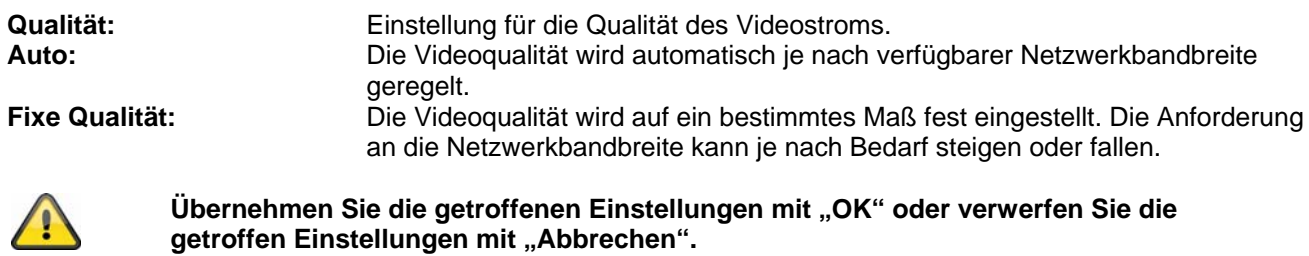

#### *3GPP*

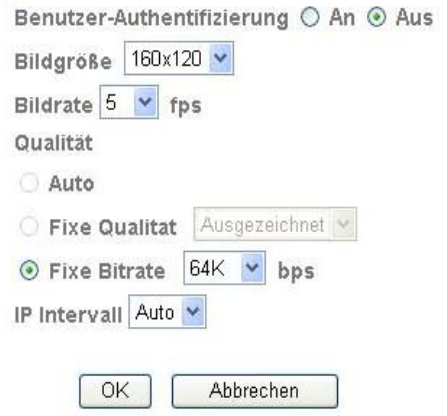

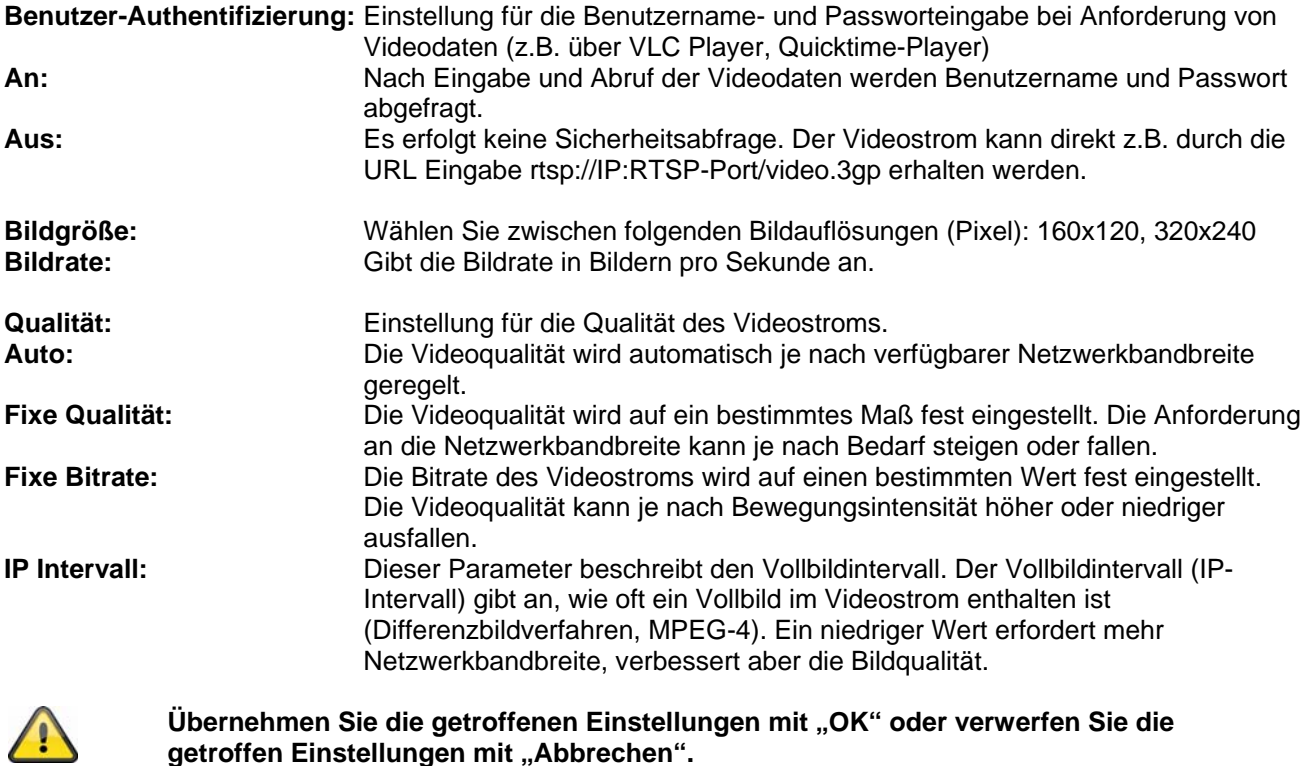

getroffen Einstellungen mit "Abbrechen".

## **Deutsch**

#### *Erweitert*

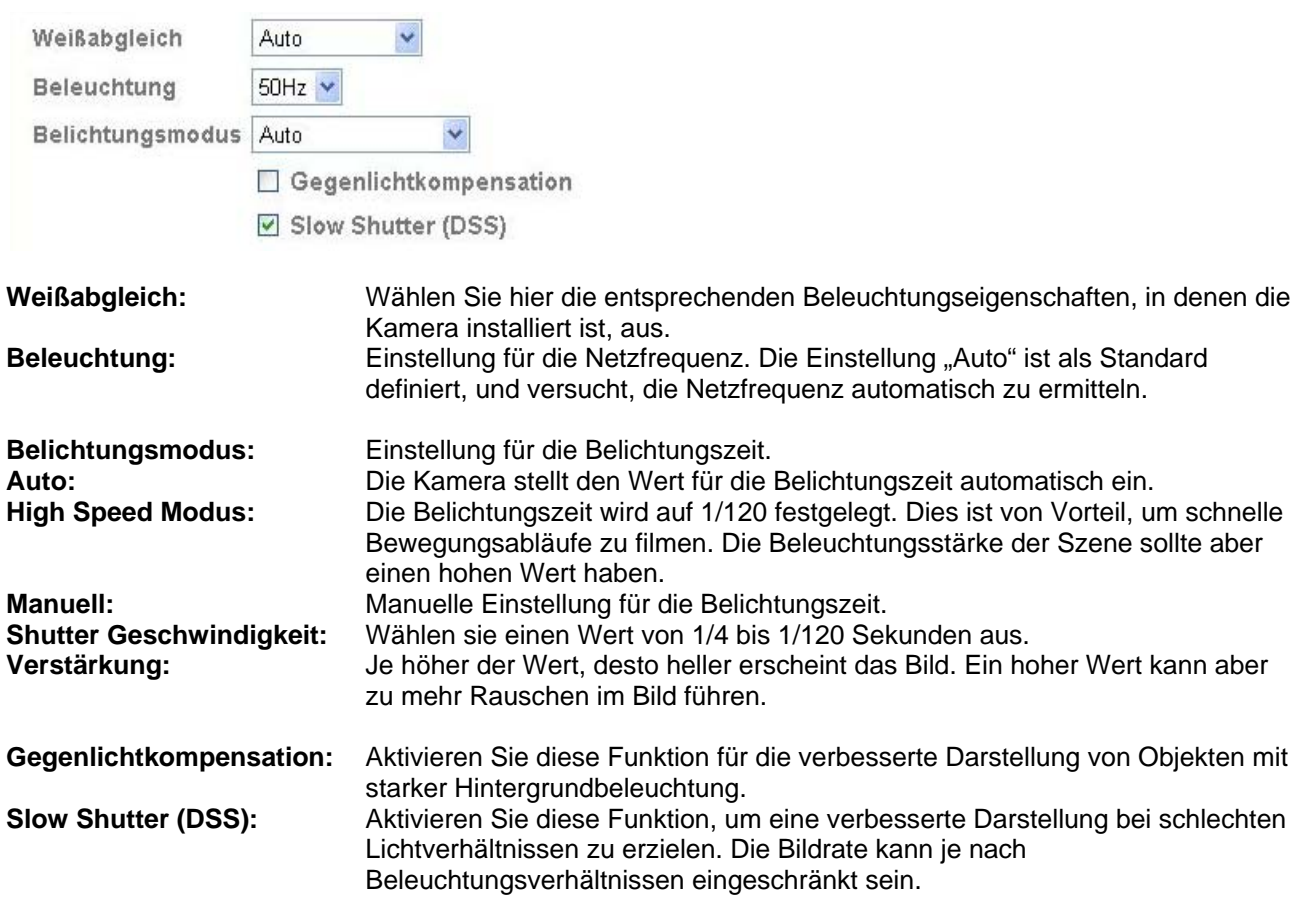

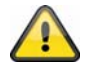

Übernehmen Sie die getroffenen Einstellungen mit "OK" oder verwerfen Sie die getroffen Einstellungen mit "Abbrechen".

#### *Playback*

▲ Videodatei öffnen

Diese Schaltfläche startet einen Datei-Auswahldialog, um eine Videodatei zu öffnen. Die Wiedergabe wird anschließend automatisch gestartet.

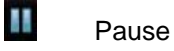

Pausiert die Wiedergabe der Videodatei

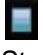

 Stopp Stoppt die Wiedergabe der Videodatei

**zurückspulen** Schnelles Zurückspulen des Videos

 Vorspulen Schnelles Vorspulen des Videos

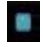

**Contact Fortschrittsbalken** 

Fortschrittsbalken für die Wiedergabe. Klicken Sie auf den Balken, um an einen bestimmten Punkt im Video zu springen.

**Example 3** Stumm (Mute) Abschalten des Tons

**Lautstärke** Lautstärkeregelung der Videowiedergabe

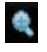

## Digitaler Zoom

Der digitale Zoom kann hier aktiviert werden. Der Zoombereich kann im Videobild verändert werden. Der Zoomfaktor kann über die Schaltflächen "W" (weiter Blickwinkel) und "T" (Tele-Zoom) verändert werden.

**AN** Spiegel/Kippen

Spiegeln oder Kippen (Drehung um 180°) des Videobildes

#### **Momentaufnahme**

Eine Einzelbild des Videos kann hier angezeigt und abgespeichert werden.

Vollbild

Das Videobild wird bildschirmfüllend dargestellt.
#### **6.3 Netzwerk**

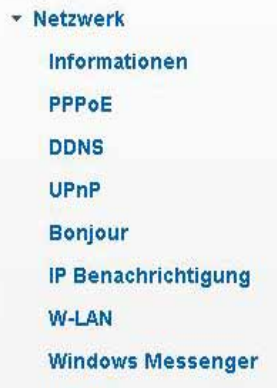

#### *Informationen*

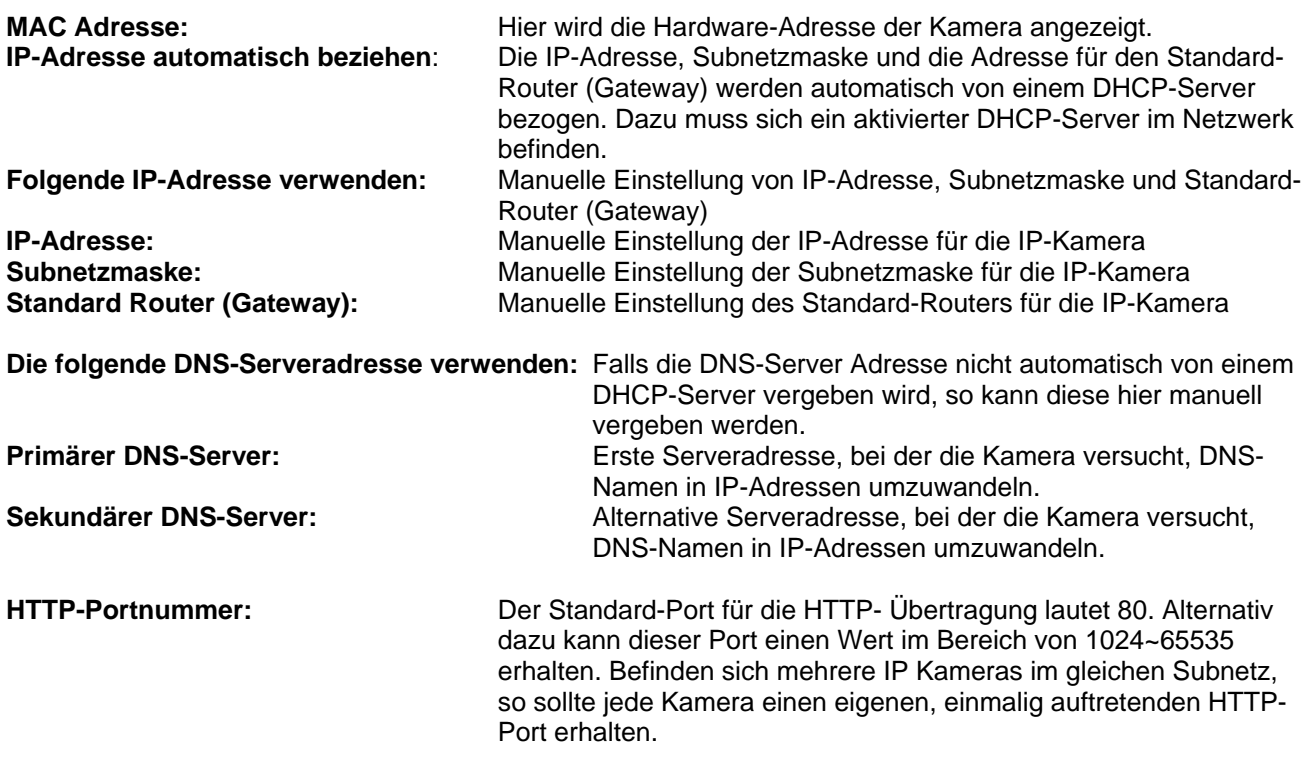

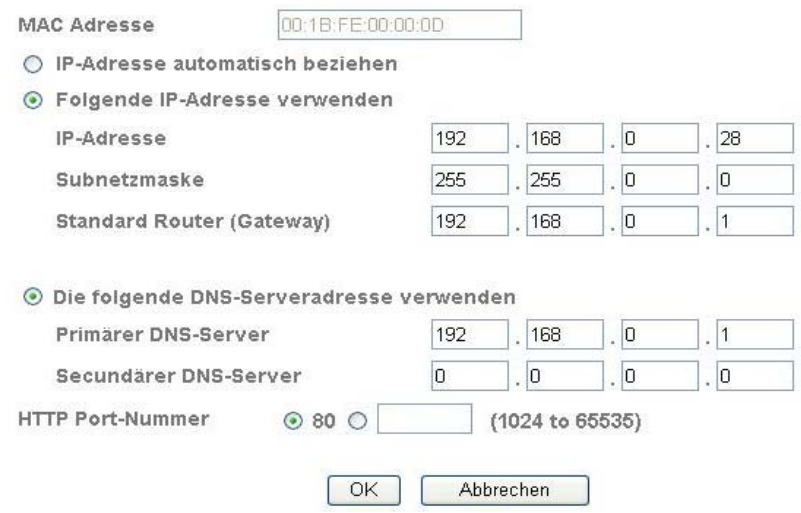

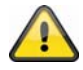

**Übernehmen Sie die getroffenen Einstellungen mit "OK" oder verwerfen Sie die** getroffen Einstellungen mit "Abbrechen". Bei Änderungen in der **Netzwerkkonfiguration muss die Kamera neu gestartet werden (System \ Initialisieren \ Neustart)**

#### *PPPoE*

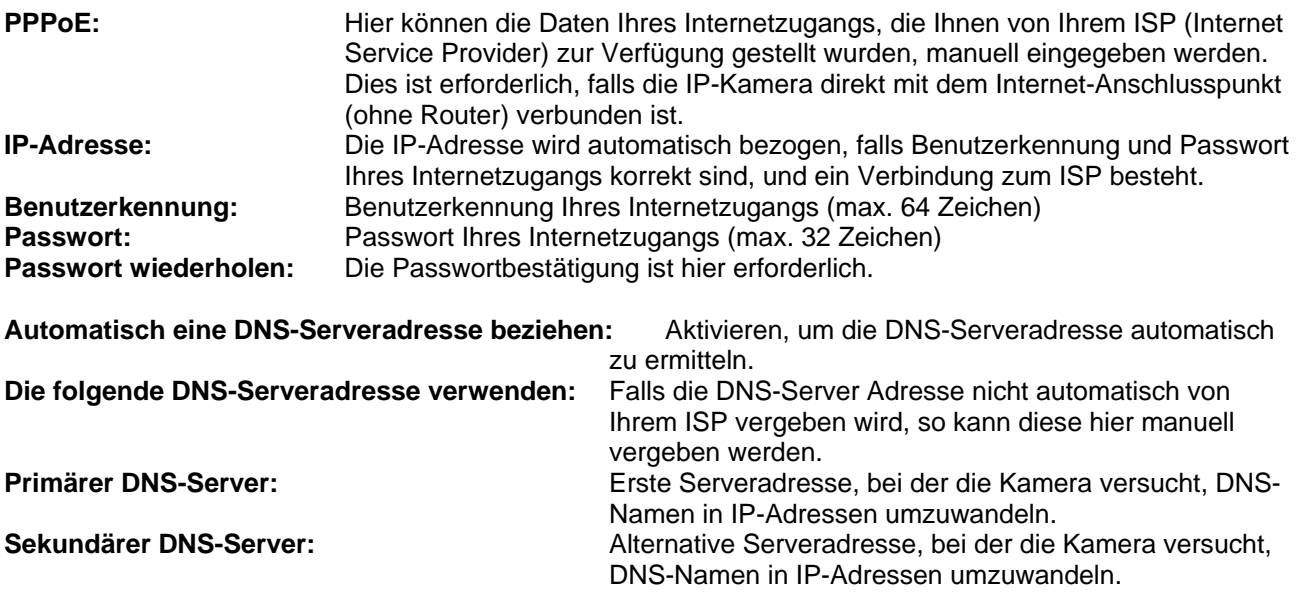

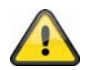

Übernehmen Sie die getroffenen Einstellungen mit "OK" oder verwerfen Sie die getroffen Einstellungen mit "Abbrechen". Bei Änderungen in der **Netzwerkkonfiguration muss die Kamera neu gestartet werden (System \ Initialisieren \ Neustart)**

#### *DDNS*

DynDNS oder DDNS (dynamischer Domain-Name-System-Eintrag) ist ein System, das in Echtzeit Domain-Name-Einträge aktualisieren kann. Die Netzwerkkamera verfügt über einen integrierten DynDNS-Client, der selbstständig die Aktualisierung der IP-Adresse beim einem DynDNS-Anbieter durchführen kann. Sollte sich die Netzwerkkamera hinter einem Router befinden, empfehlen wir die DynDNS-Funktion des Routers zu verwenden.

Die Abbildung veranschaulicht den Zugriff / Aktualisierung der IP-Adresse beim DynDNS-Dienst.

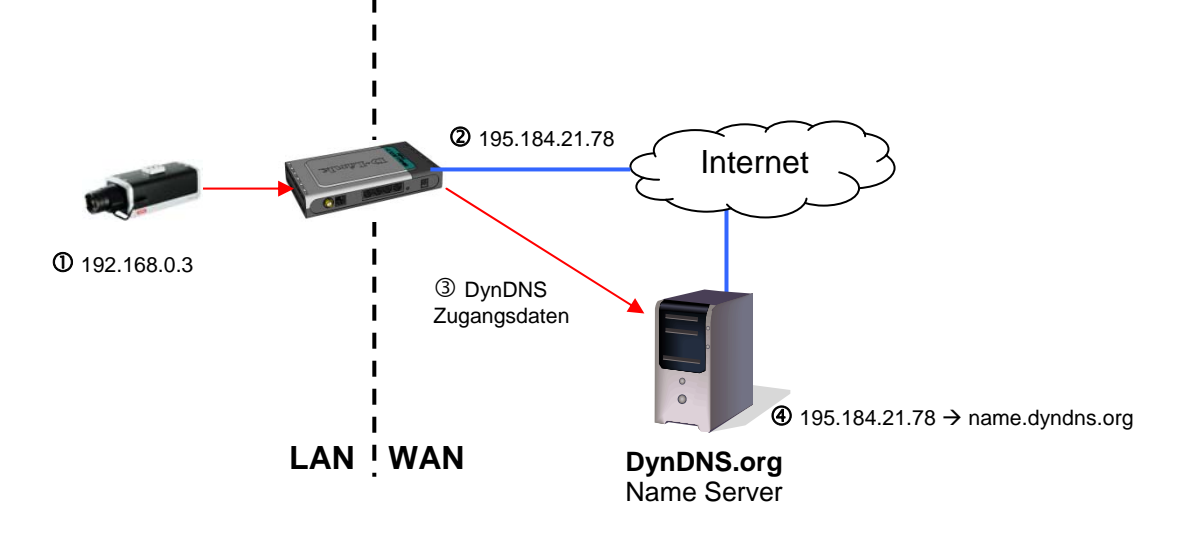

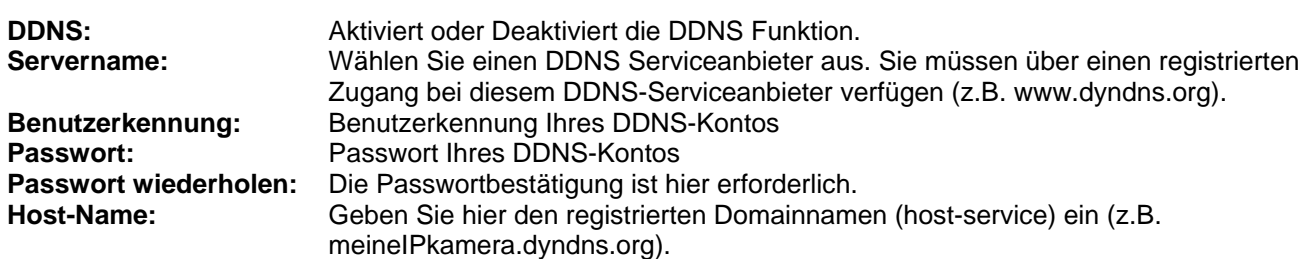

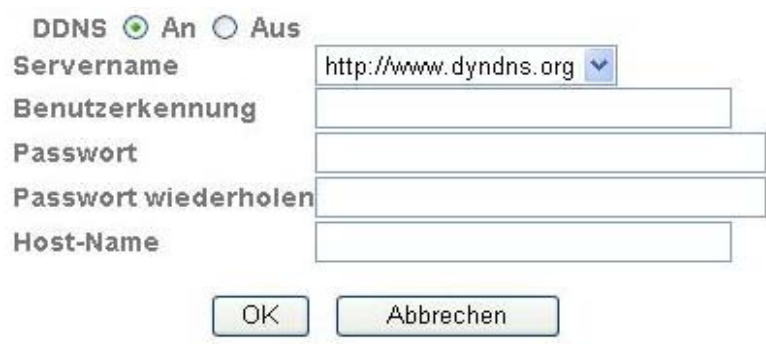

#### *DDNS Konto einrichten*

Neues Konto bei DynDNS.org einrichten:

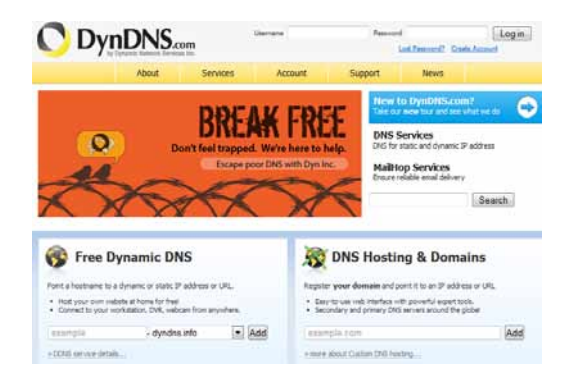

Konto-Informationen hinterlegen:

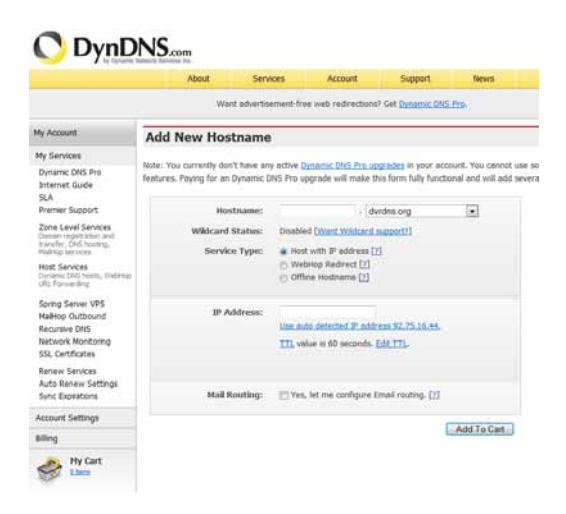

Notieren Sie Ihre Benutzerdaten und übertragen Sie diese in die Konfiguration der Netzwerkkamera.

#### *Zugriff auf die Netzwerkkamera über DDNS*

Sollte sich Ihre Netzwerkkamera hinter einem Router befinden, ist der Zugriff über DynDNS im Router zu konfigurieren. Hierzu finden Sie auf der ABUS Security-Center Homepage www.abus-sc.com eine Beschreibung zur DynDNS-Router-Konfiguration für gängige Router-Modelle.

Folgende Abbildung veranschaulicht den Zugriff auf eine Netzwerkkamera hinter einem Router über DynDNS.org.

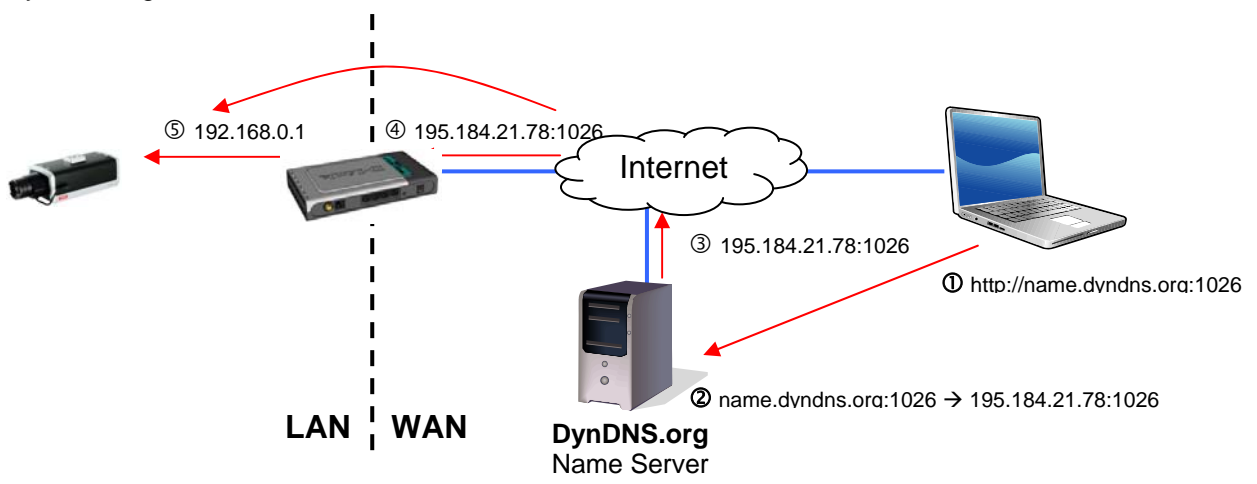

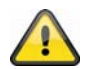

**Für den DynDNS Zugriff über einen Router muss eine Portweiterleitung aller relevanten Ports (mindestens RTSP + HTTP) im Router eingerichtet werden.** 

Übernehmen Sie die getroffenen Einstellungen mit "OK" oder verwerfen Sie die getroffen Einstellungen mit "Abbrechen". Bei Änderungen in der **Netzwerkkonfiguration muss die Kamera neu gestartet werden (System \ Initialisieren \ Neustart)**

#### *UPnP*

Die UPnP Funktion (Universal Plug and Play) ermöglicht eine komfortable Ansteuerung von Netzwerkgeräten in einem IP-Netzwerk. Dadurch ist die Netzwerkkamera z.B. als Netzwerkgerät in der Windows Netzwerkumgebung sichtbar.

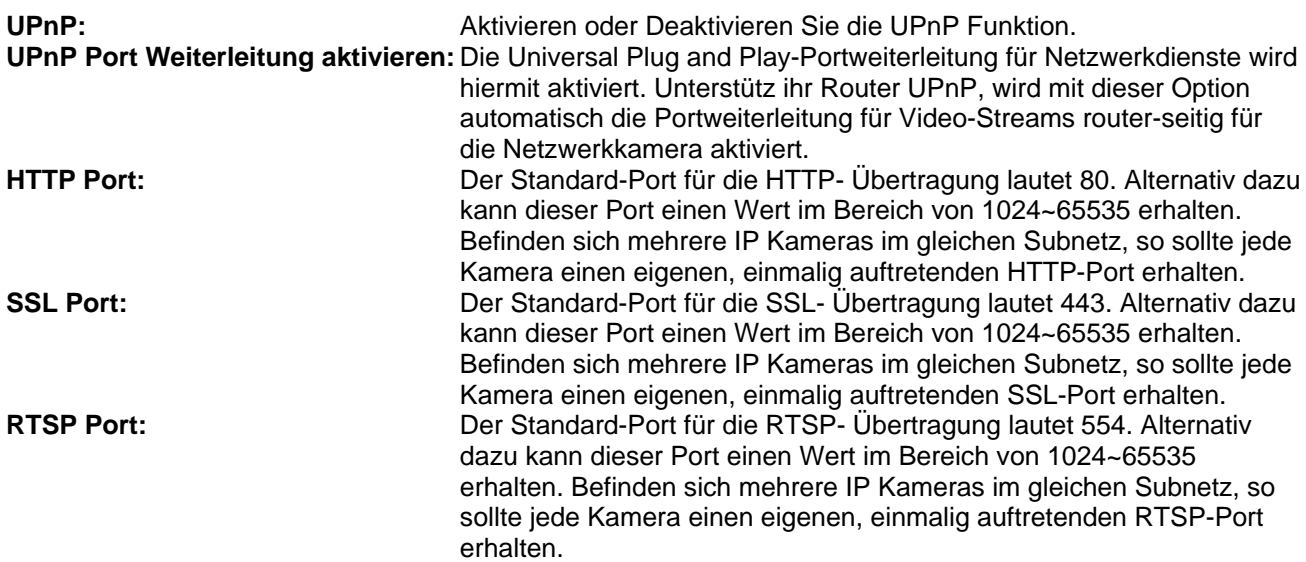

 $\vee$   $\Box$  Go

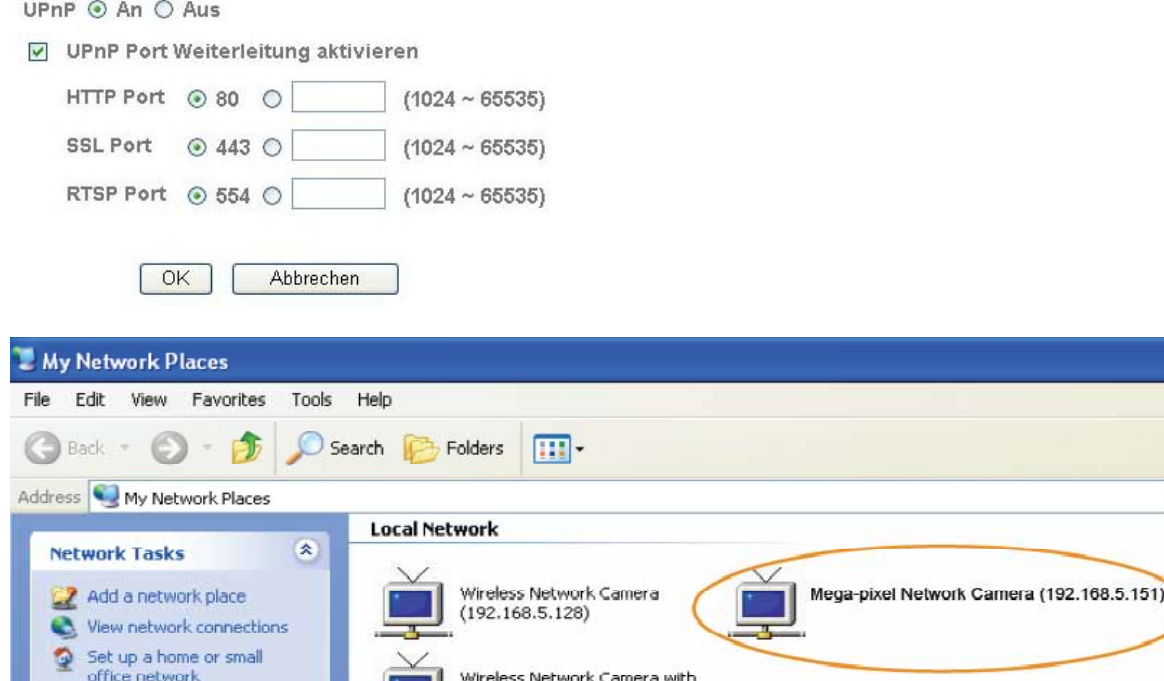

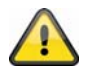

View workgroup computers

**Übernehmen Sie die getroffenen Einstellungen mit "OK" oder verwerfen Sie die**  getroffen Einstellungen mit "Abbrechen".

#### *Bonjour*

Die Funktion Bonjour ist eine durch die Firma Apple entwickelte Funktion zur einfachen Auffindung von Netzwerkgeräten in einem Netzwerk. Nähere Informationen zur Verwendung von Bonjour unter Windows finden Sie hier:

http://support.apple.com/downloads/Bonjour\_for\_Windows

**Bonjour:** Aktivieren oder Deaktivieren Sie die Bonjour Funktion. **Gerätename:** Dies ist der in der Bonjour-Netzwerkumgebung angezeigte Gerätename.

Pan/Tilt (192.168.5.141)

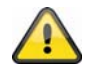

**Übernehmen Sie die getroffenen Einstellungen mit "OK" oder verwerfen Sie die**  getroffen Einstellungen mit "Abbrechen".

#### *IP Benachrichtigung*

Über die Funktion "IP Benachrichtigung" können Informationen über die Netzwerkeinstellungen an eine E-Mail Adresse versendet werden.

**IP Benachrichtigung:** Aktivieren oder Deaktivieren Sie diese Funktion. **Benachrichtigungstyp:** Wählen Sie hier den Bereich, über den informiert werden soll. **SMTP Servername:** Geben Sie hier den SMTP Servernamen des E-Mail Absenders ein (z.B. smtp.web.de). Die Länge beträgt max. 64 Zeichen.

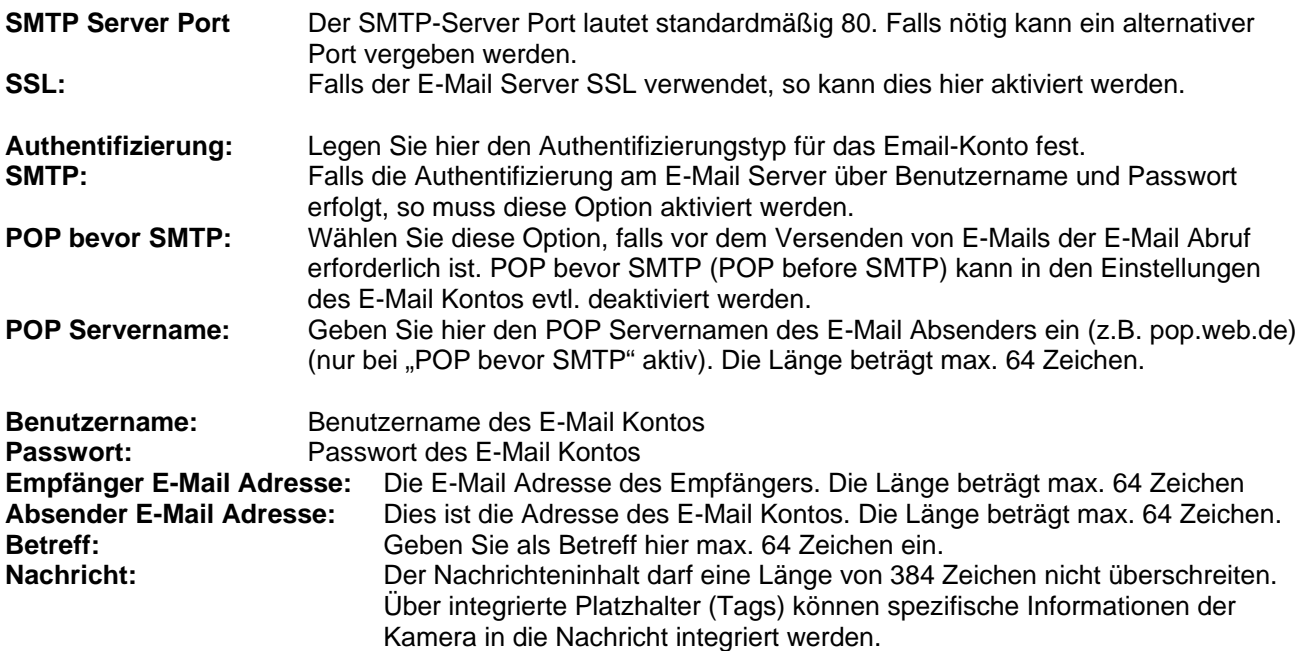

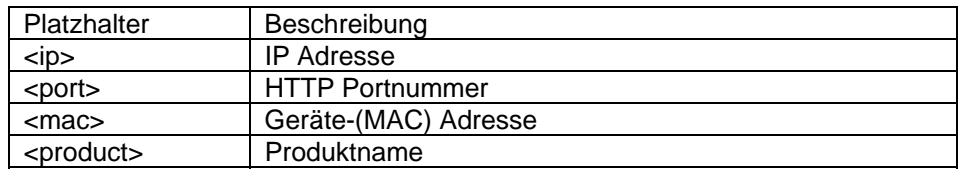

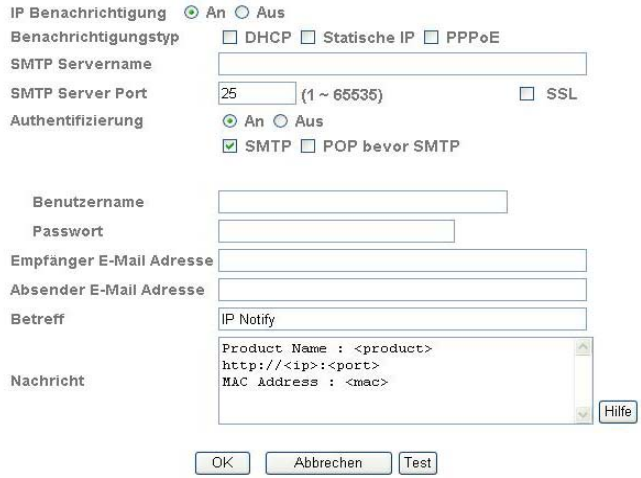

## **Integrierte Platzhalter**

Platzhalter sind spezielle Reihungen von Kurzzeichen, die beim<br>Versenden von E-Mails von einem zu ihnen zugeordneten Wert ersetzt<br>werden. Zum Beispiel, wenn die IP vom Gerät 127.0.0.1, ist und Message<br>Body http://3/ip >, d

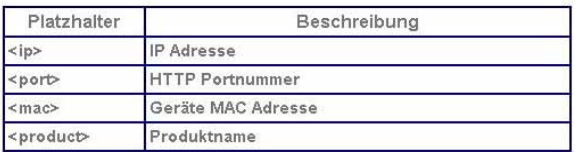

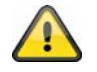

Übernehmen Sie die getroffenen Einstellungen mit "OK" oder verwerfen Sie die getroffen Einstellungen mit "Abbrechen".

#### *W-LAN*

Die Kamera verfügt über eine W-LAN Netzwerkschnittstelle, um Daten drahtlos in einem IP-Netzwerk zu übertragen. Für die Ersteinrichtung aller W-LAN Parameter muss die Netzwerkkamera zuerst über ein Netzwerkkabel verbunden sein.

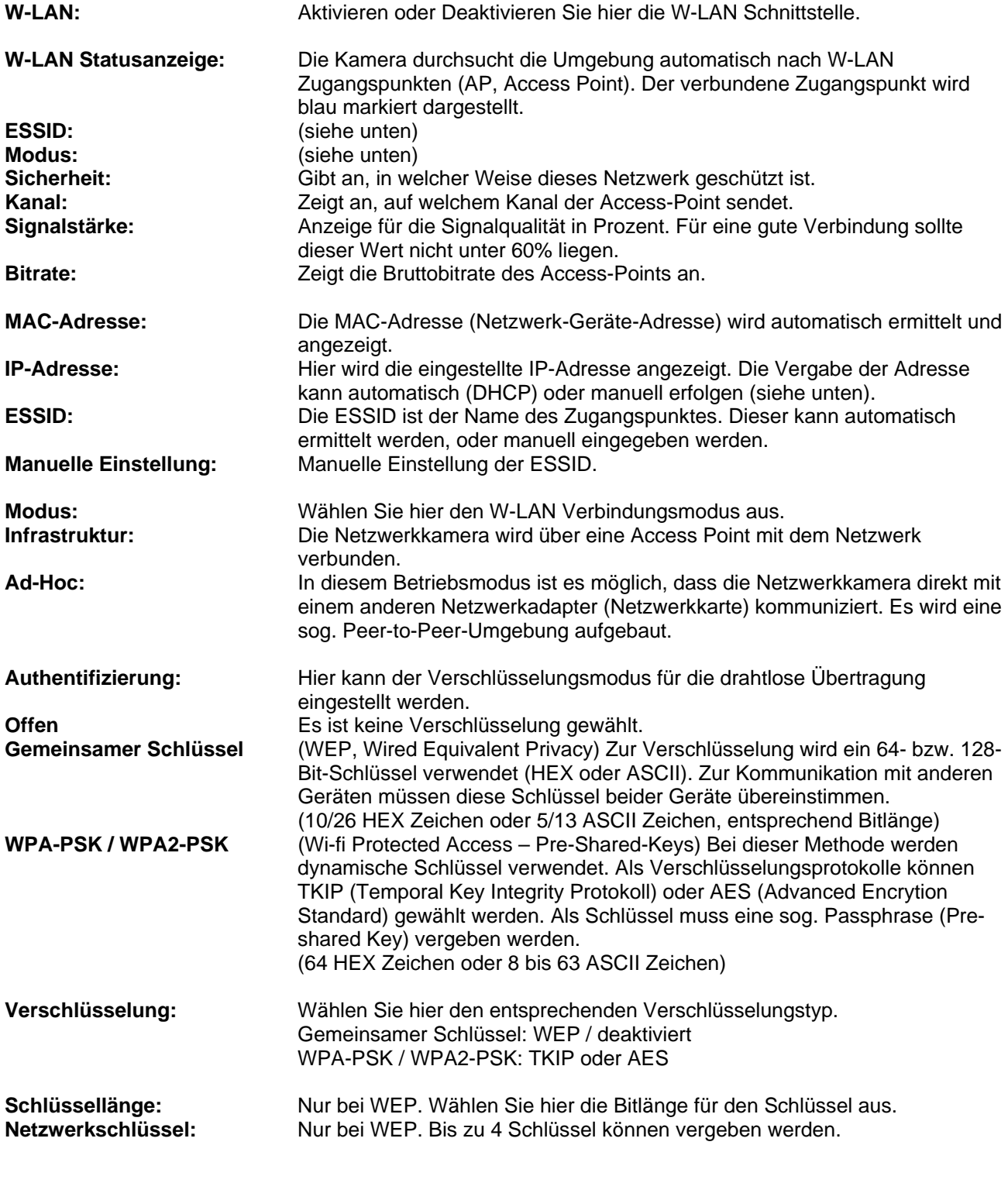

**IP-Adresse automatisch beziehen:**Die IP-Adresse, Subnetzmaske und die Adresse für den Standard-Router (Gateway) werden automatisch von einem DHCP-Server

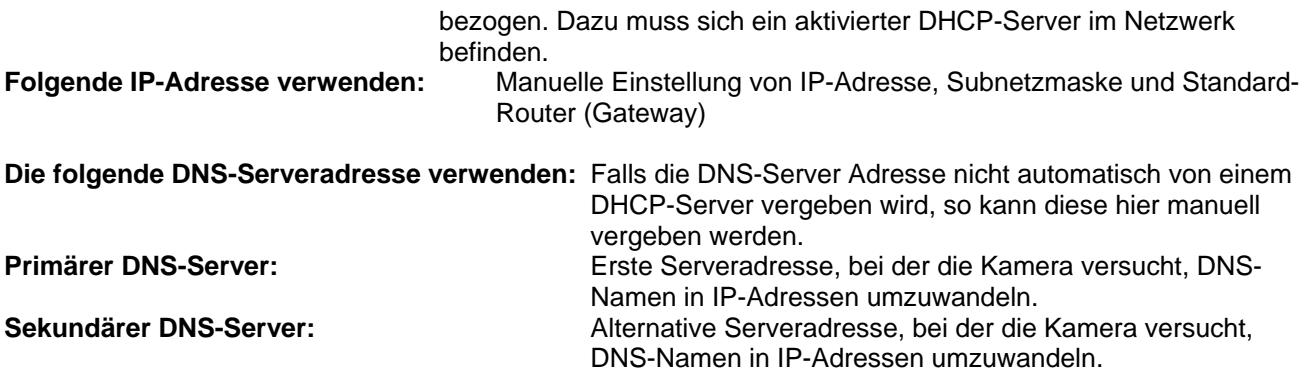

 $W$ -LAN  $\odot$  An  $\odot$  Aus

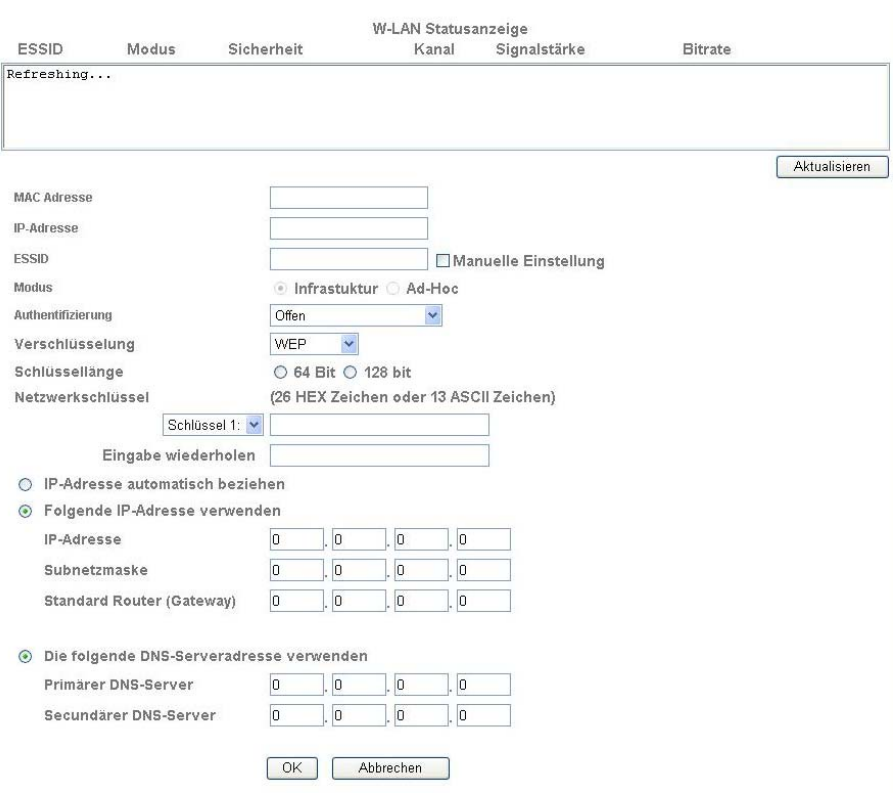

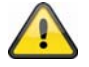

Übernehmen Sie die getroffenen Einstellungen mit "OK" oder verwerfen Sie die getroffen Einstellungen mit "Abbrechen".

#### *Windows Messenger*

Die Netzwerkkamera verfügt über eine Funktion für die Einbindung in den Windows Messenger. Die Kamera kann so als Chatpartner in der Kontaktliste des Messengers eingebunden werden. Die Videodaten erhält man über die Web-Cam-Funktion des Windows Messengers. Die Steuerung (Schwenken, Neigen) ist ebenfalls über ein Bedienfeld möglich. Für die Nutzung dieser Funktion ist ein für die Kamera registrierter Windows Messenger Account nötig (Windows LiveID).

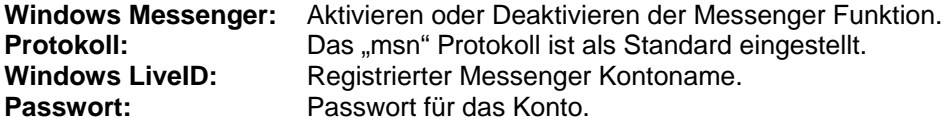

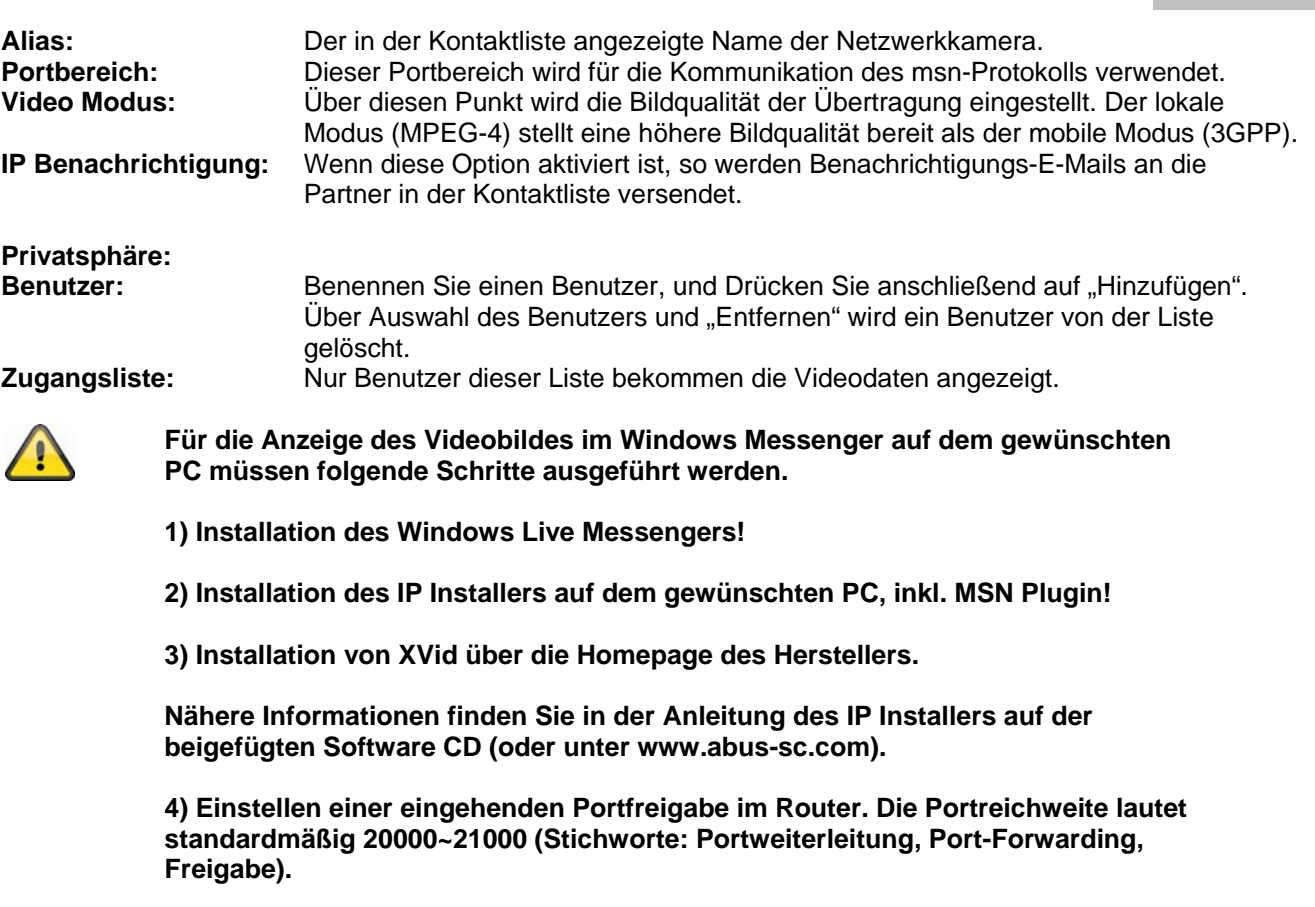

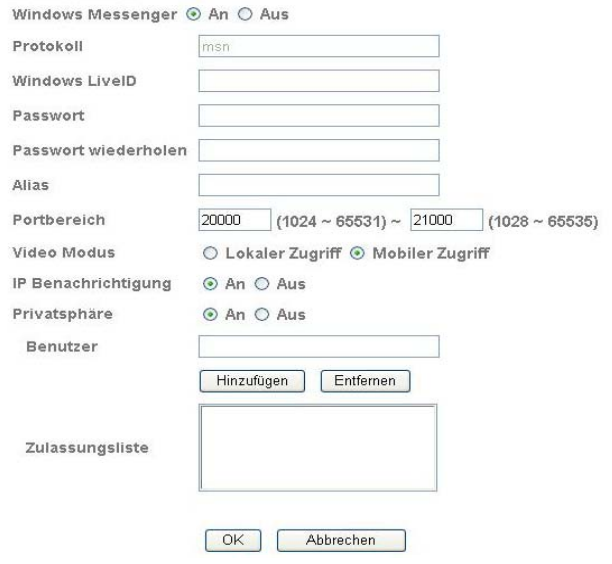

*Portfreigabe (Beispiel: FritzBox)* 

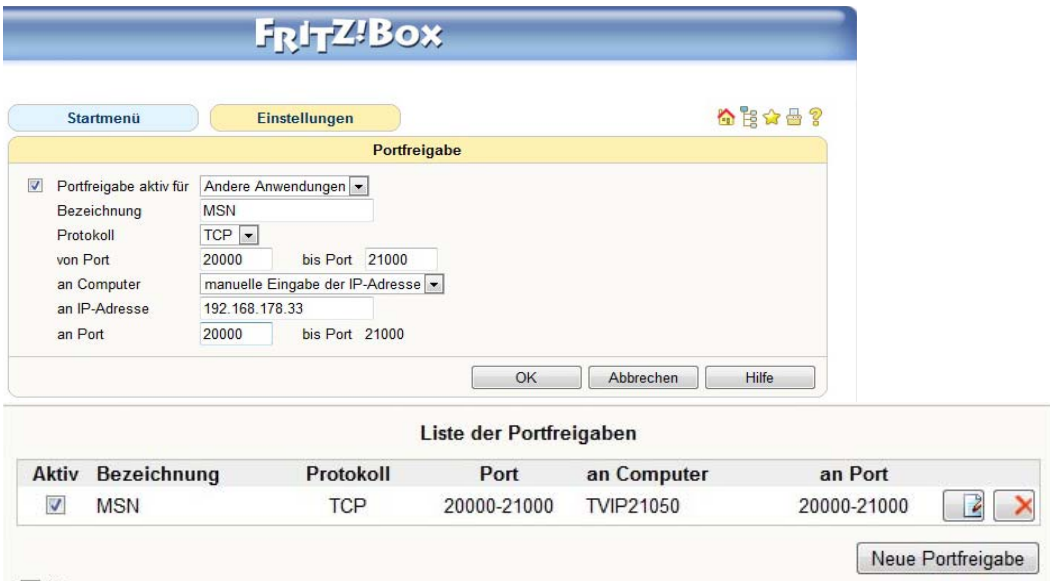

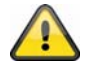

Übernehmen Sie die getroffenen Einstellungen mit "OK" oder verwerfen Sie die getroffen Einstellungen mit "Abbrechen".

## **6.4 Sicherheit**

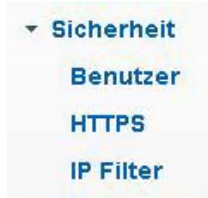

#### *Benutzer*

Dieser Menüpunkt beschreibt die Benutzerverwaltung der Netzwerkkamera. Es können 1 Hauptadministrator und 9 Benutzerkonten eingerichtet werden. Die Benutzerkonten können je einen von 3 Benutzertypen erhalten.

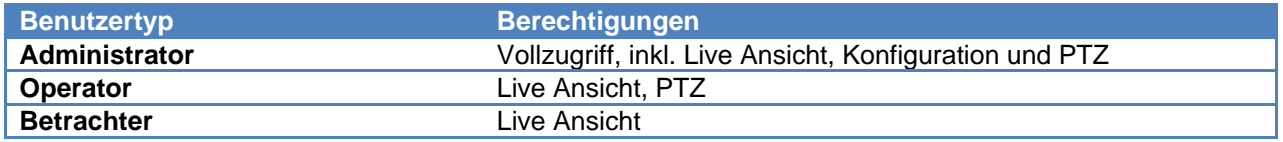

Der Hauptadministrator hat werkseitig folgende Zugangsdaten: Benutzername: "admin" Passwort: "admin"

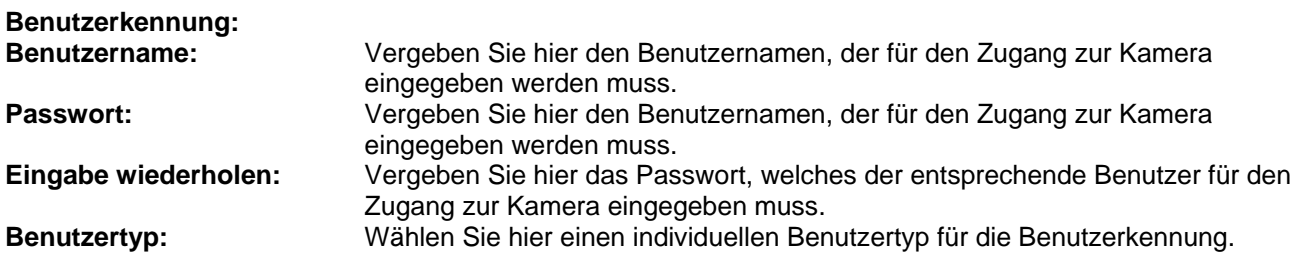

Benutzerauthentifizierung: Wenn Sie die Benutzerauthentifizierung deaktivieren ("Aus"), so kann jeder PC/Mobilfunktelefon auf die Weboberfläche zugreifen, um den Live Stream anzuzeigen.

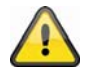

**Wenn Sie die Benutzerauthentifizierung deaktivieren, so hat jedes Gerät auf die Livebild-Anzeige der Netzwerkkamera zugreifen.** 

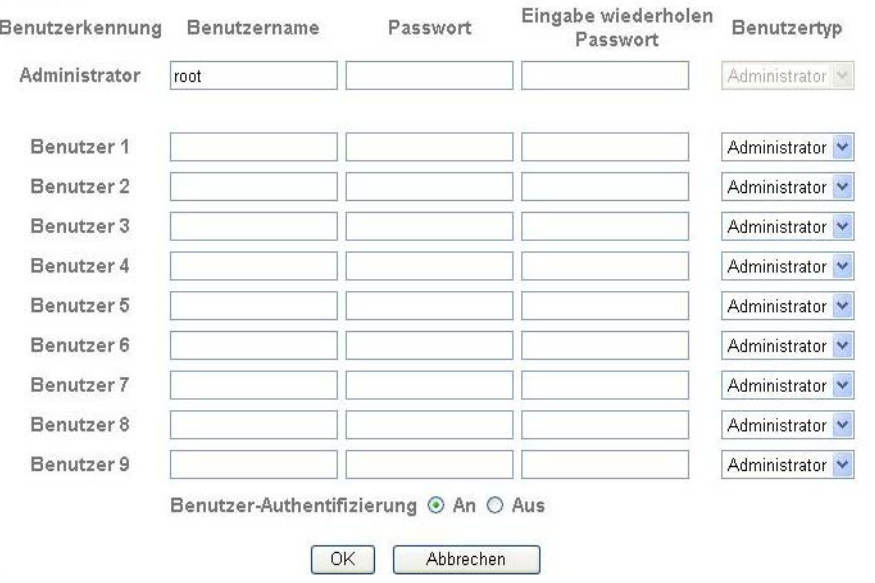

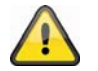

Übernehmen Sie die getroffenen Einstellungen mit "OK" oder verwerfen Sie die getroffen Einstellungen mit "Abbrechen".

#### *HTTPS*

Das HTTPS-Protokoll wird zur Verschlüsselung und zur Authentifizierung der Kommunikation zwischen Webserver (Netzwerkkamera) und Browser (Client PC) im World Wide Web verwendet. Alle Daten, die zwischen Netzwerkkamera und Client-PC übertragen werden, sind somit mittels SSL verschlüsselt. Voraussetzung für HTTPS ist neben der SSL-Verschlüsselung (kompatibel mit allen gängigen Browsern) ein Zertifikat, das die Authentizität der Quelle bestätigt.

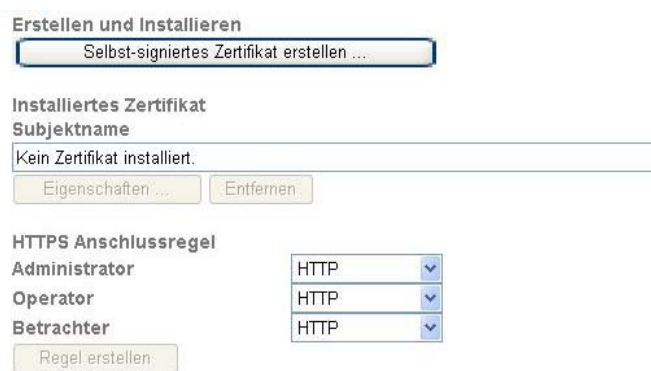

**Selbst-signiertes Zertifikat erstellen:** Über diese Schaltfläche kann ein selbst-signiertes Zertifikat erstellt werden

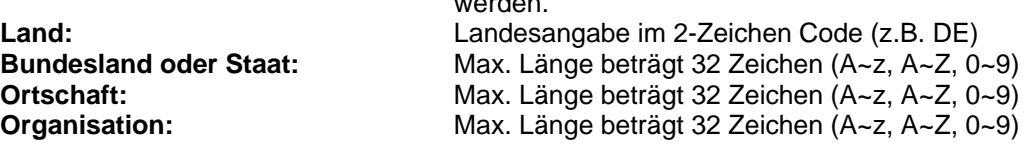

**Abteilung:** Max. Länge beträgt 32 Zeichen (A~z, A~Z, 0~9) **Registrierter Name:** Max. Länge beträgt 32 Zeichen (A~z, A~Z, 0~9)<br>**Gültigkeitsdauer:** Geben Sie hier an, wie lange dieses Zertifikat se Geben Sie hier an, wie lange dieses Zertifikat seine Gültigkeit behält  $(0 - 1000)$ .

Selbst-signiertes Zertifikat erstellen ...

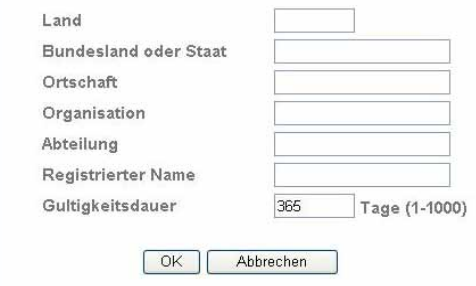

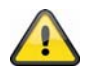

Anmerkung: Verwenden Sie ein "selbstsigniertes Zertifikat", werden Sie ggf. einen Warnhinweis von Ihrem Browser erhalten. Selbstsignierte Zertifikate werden immer vom Webbrowser als unsicher eingestuft, da weder ein Stammzertifikat noch ein Authentizitätsnachweis einer Zertifizierungsstelle vorliegt.

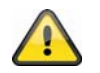

Übernehmen Sie die getroffenen Einstellungen mit "OK" oder verwerfen Sie die getroffen Einstellungen mit "Abbrechen".

#### *IP Filter*

In diesem Konfigurationsmenü können bestimmte IP Bereiche für den Zugriff auf die Kamera zugelassen oder geblockt werden:

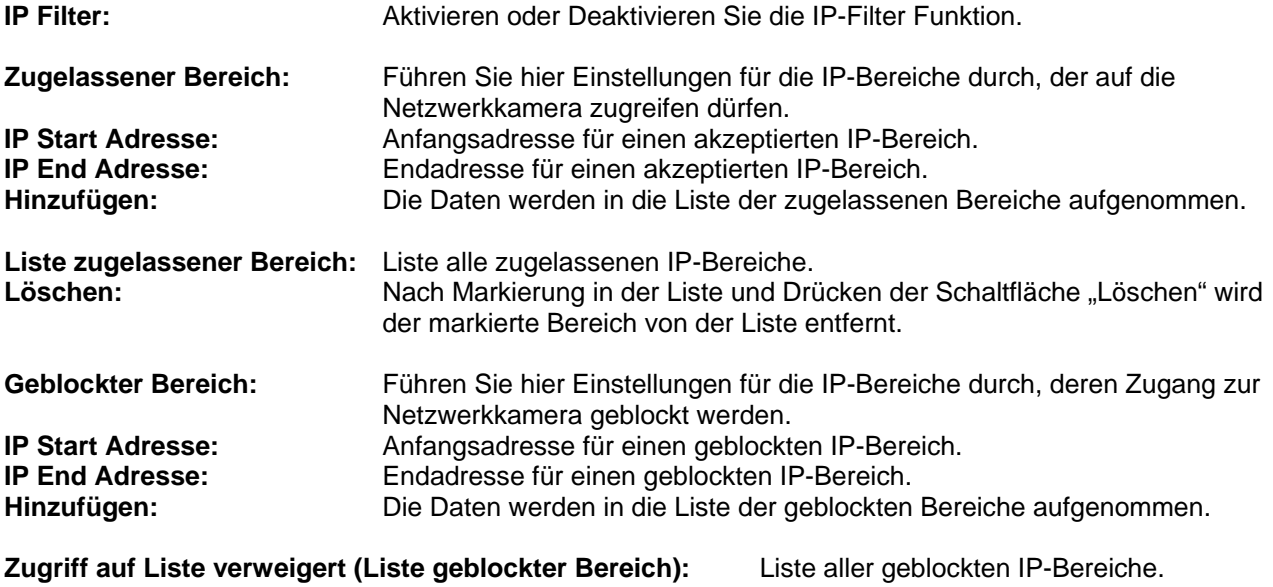

Löschen: Nach Markierung in der Liste und Drücken der Schaltfläche "Löschen" wird der markierte Bereich von der Liste entfernt.

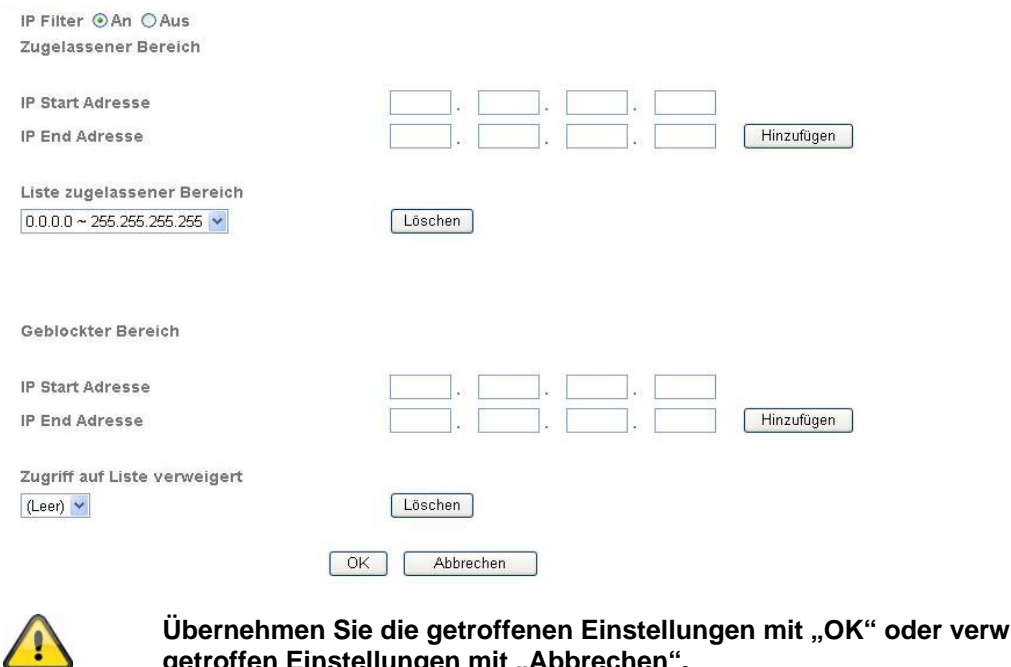

**Übernehmen Sie die getroffenen Einstellungen mit "OK" oder verwerfen Sie die**  getroffen Einstellungen mit "Abbrechen".

#### **6.5 FTP-Client**

Hier können Einstellungen für die Übertragung von Einzelbildern (Momentaufnahmen) oder Video Clips an einen FTP-Server vorgenommen werden.

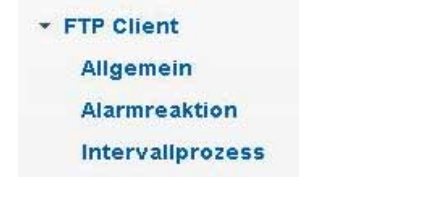

*Allgemein* 

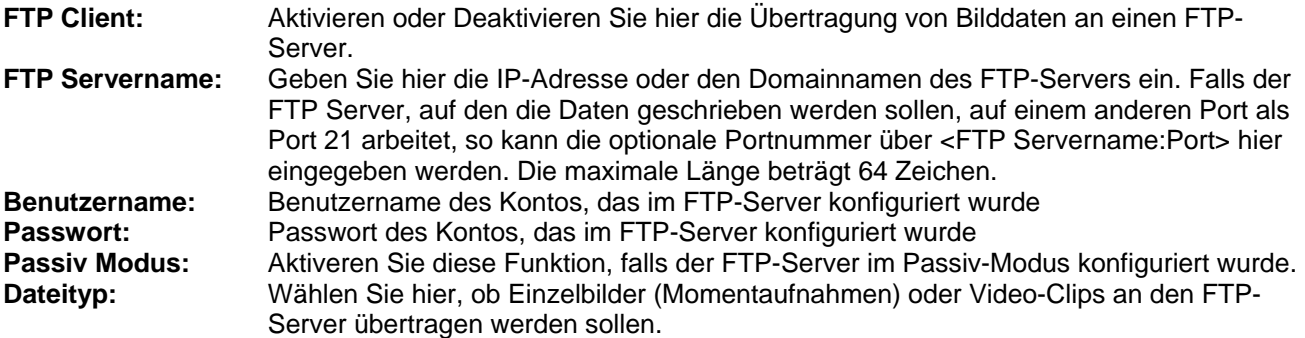

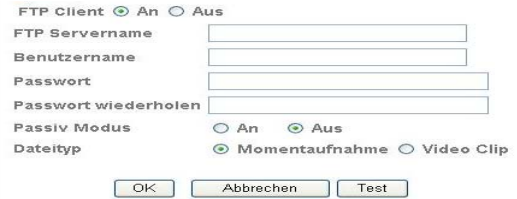

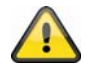

Über die Schaltfläche "Test" können die getroffenen Einstellungen getestet werden. Übernehmen Sie die getroffenen Einstellungen mit "OK" oder verwerfen Sie die getroffen Einstellungen mit "Abbrechen".

#### *Alarmreaktion*

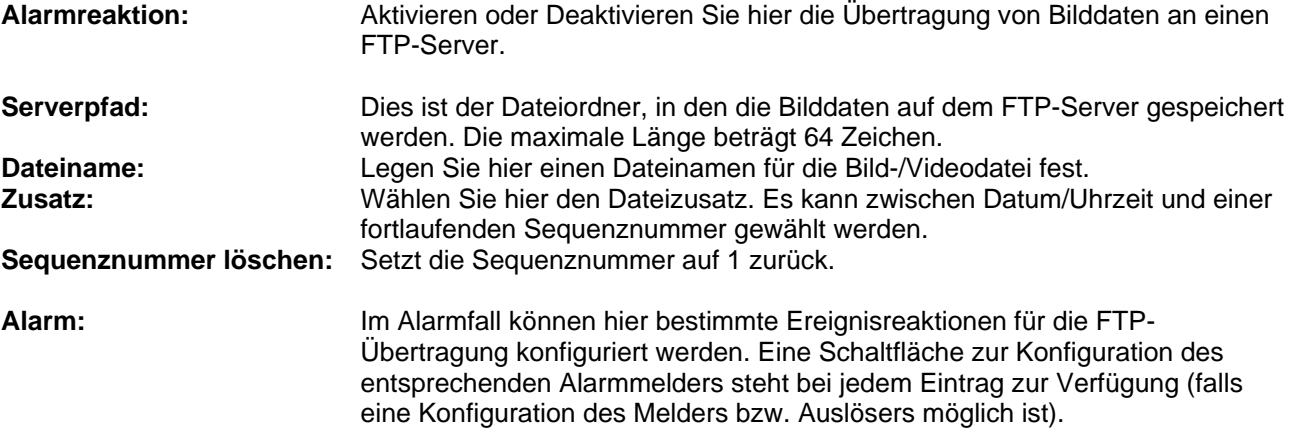

#### **Effektiver Zeitraum:**

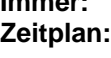

**Immer:** Die Alarmmelder für diese Alarmreaktionen sind dauerhaft aktiv. **Zeitplan:** Die Alarmmelder für diese Alarmreaktionen sind in definierten Zeitplänen aktiv. Drücken Sie die Schaltfläche "Zeitplan", um die Zeitpläne zu konfigurieren (siehe auch Abschnitt "Zeitplan").

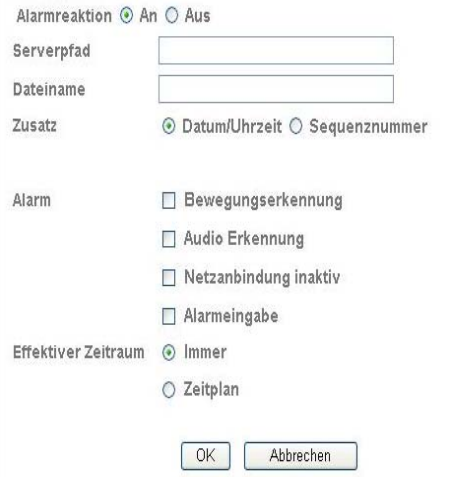

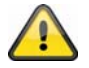

Übernehmen Sie die getroffenen Einstellungen mit "OK" oder verwerfen Sie die getroffen Einstellungen mit "Abbrechen".

#### *Intervallprozess*

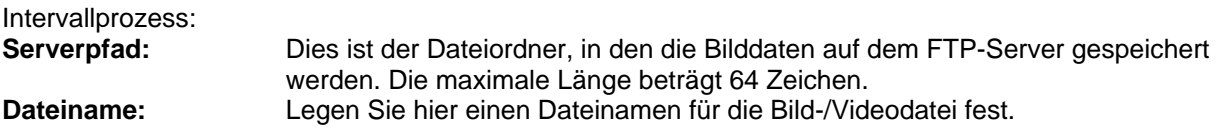

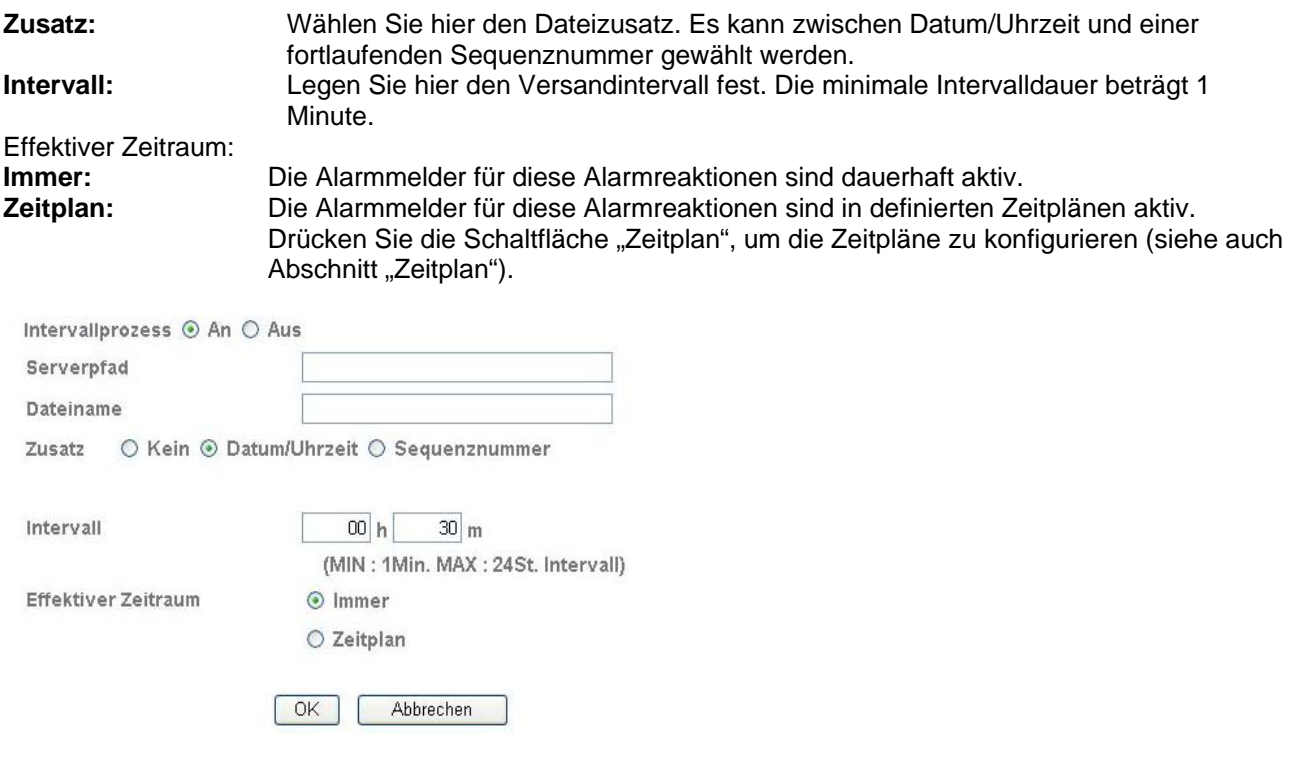

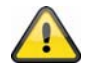

Übernehmen Sie die getroffenen Einstellungen mit "OK" oder verwerfen Sie die getroffen Einstellungen mit "Abbrechen".

#### **6.6 SMTP**

Hier können Einstellungen für die Übertragung von Einzelbildern (Momentaufnahmen) oder Video Clips über einen SMTP-Server an eine E-Mail-Adresse vorgenommen werden.

\* SMTP

Allgemein

Alarmreaktion

Intervallprozess

#### *Allgemein*

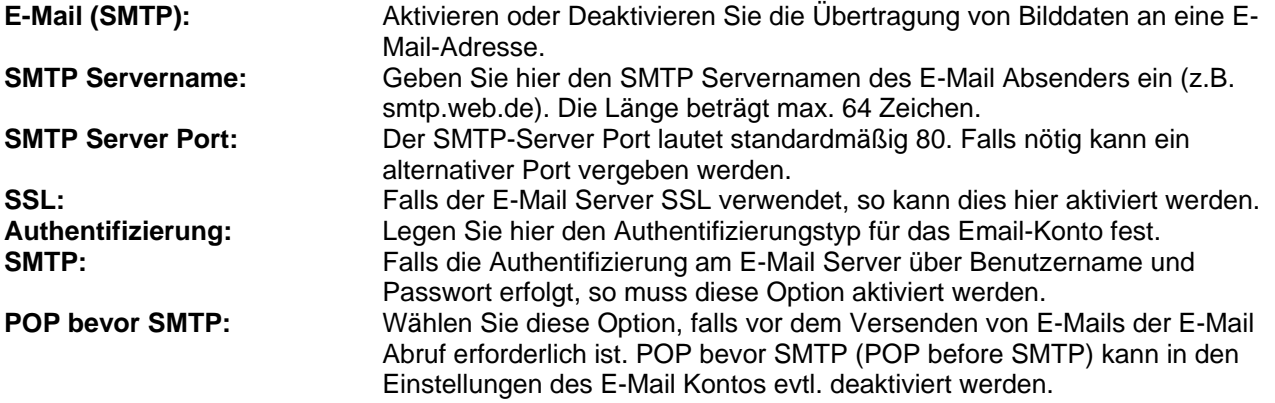

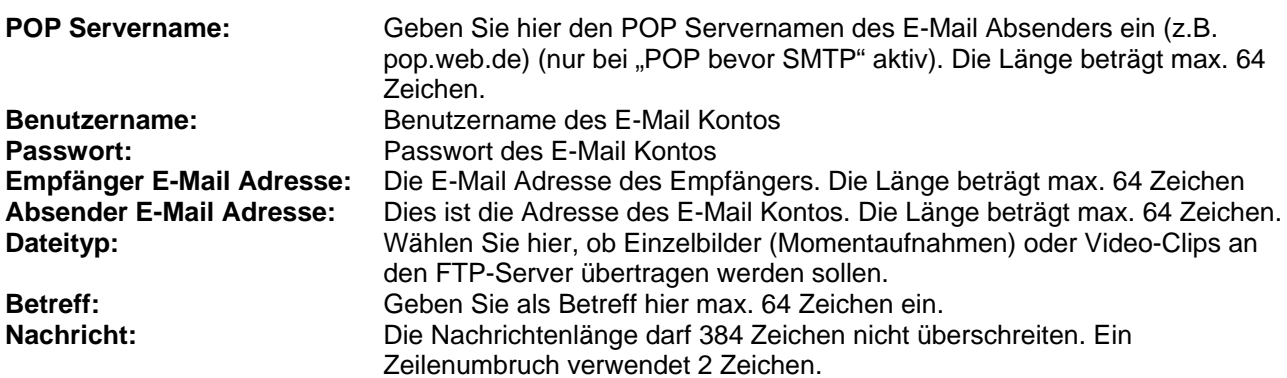

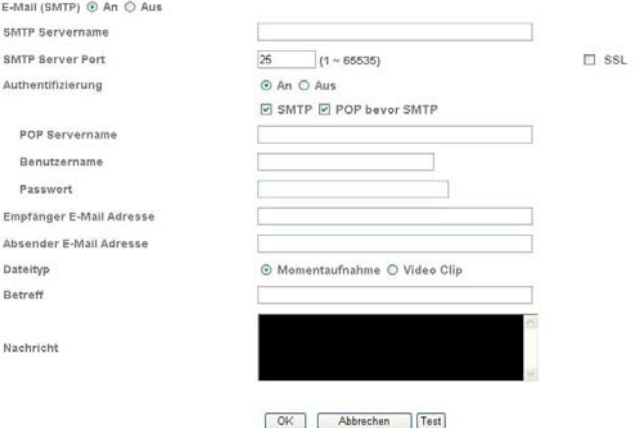

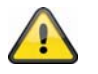

**Über die Schaltfläche "Test" können die getroffenen Einstellungen getestet**  werden. Übernehmen Sie die getroffenen Einstellungen mit "OK" oder verwerfen Sie die getroffen Einstellungen mit "Abbrechen".

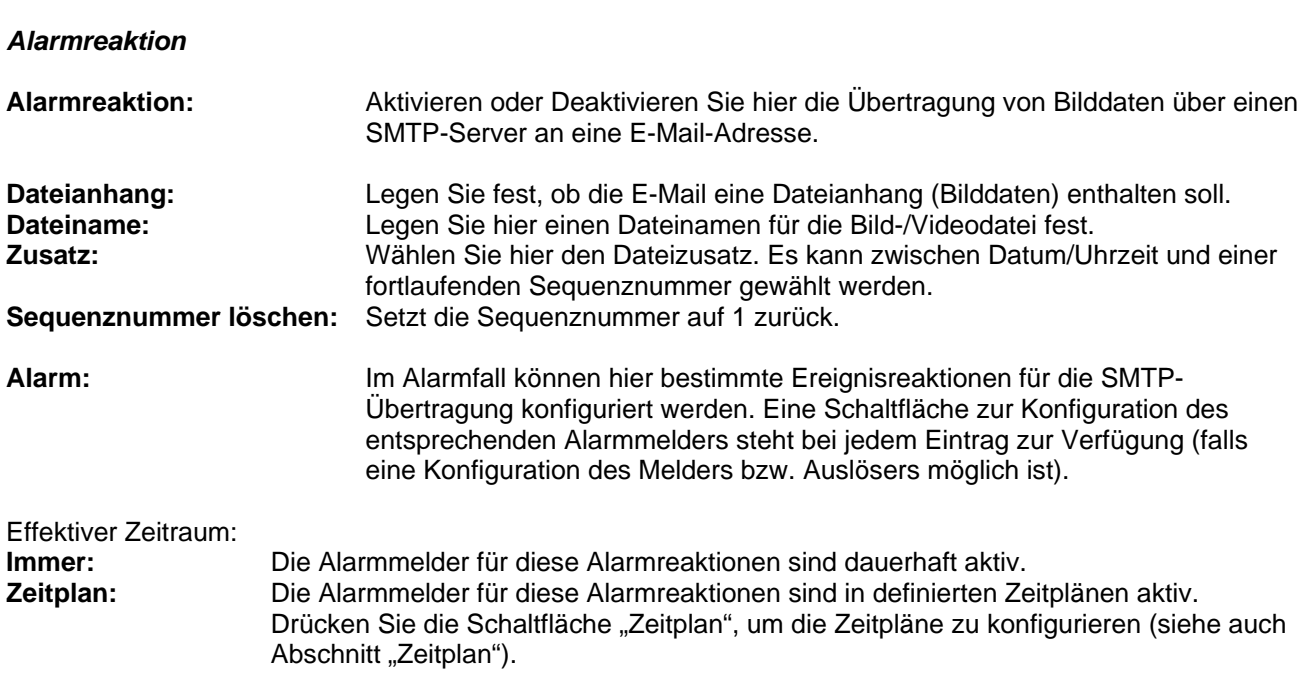

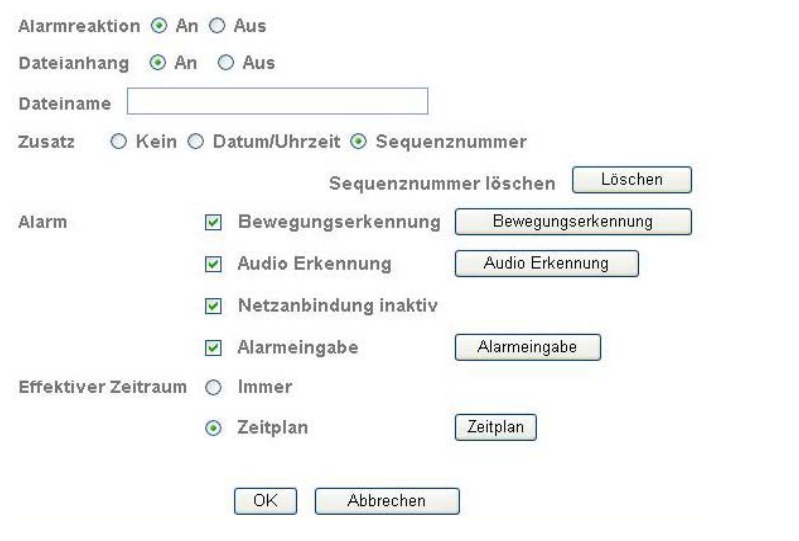

 $\sqrt{1}$ 

**Übernehmen Sie die getroffenen Einstellungen mit "OK" oder verwerfen Sie die** getroffen Einstellungen mit "Abbrechen".

#### *Intervallprozess*

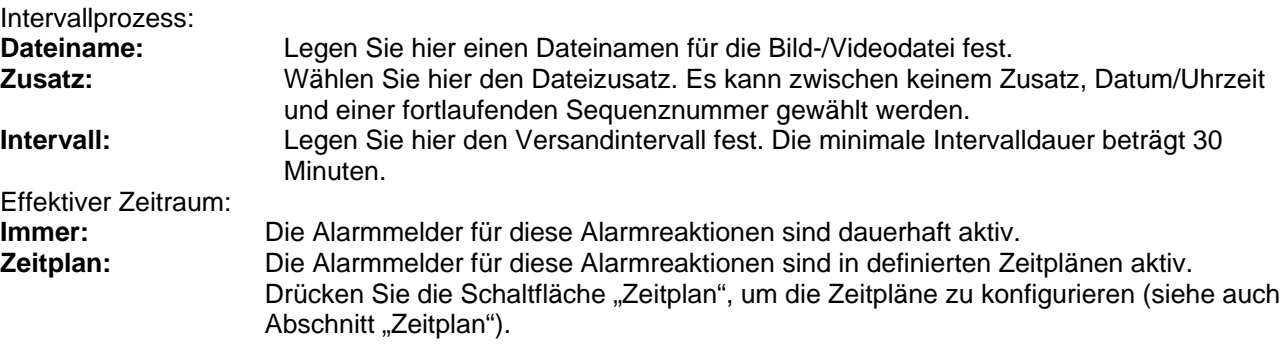

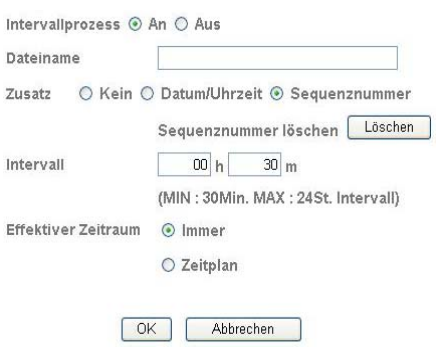

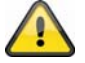

**Übernehmen Sie die getroffenen Einstellungen mit "OK" oder verwerfen Sie die** getroffen Einstellungen mit "Abbrechen".

## **6.7 Netzwerkspeicher**

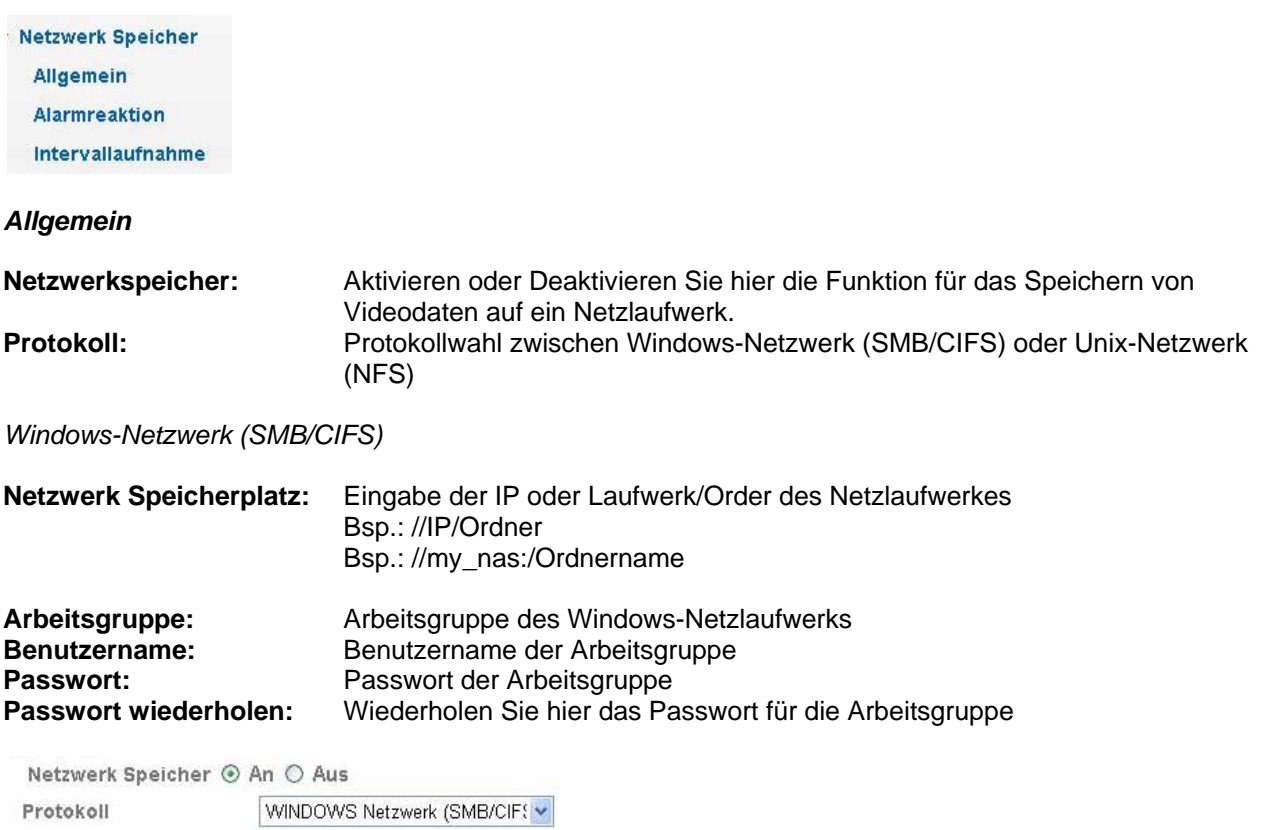

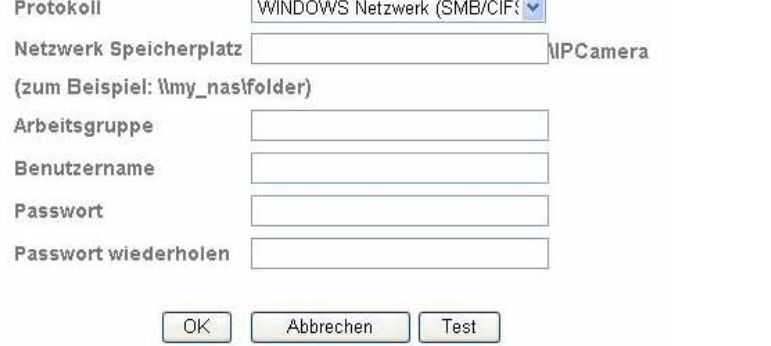

#### *Unix-Netzlaufwerk (NFS):*

**Netzwerk Speicherplatz:** Eingabe der IP oder Laufwerk/Order des Netzlaufwerkes Bsp.: my\_nas:\Ordnername

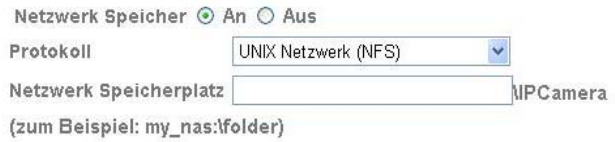

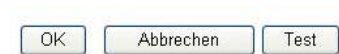

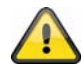

Über die Schaltfläche "Test" können die getroffenen Einstellungen getestet werden. Übernehmen Sie die getroffenen Einstellungen mit "OK" oder verwerfen Sie die getroffen Einstellungen mit "Abbrechen".

#### *Alarmreaktion*

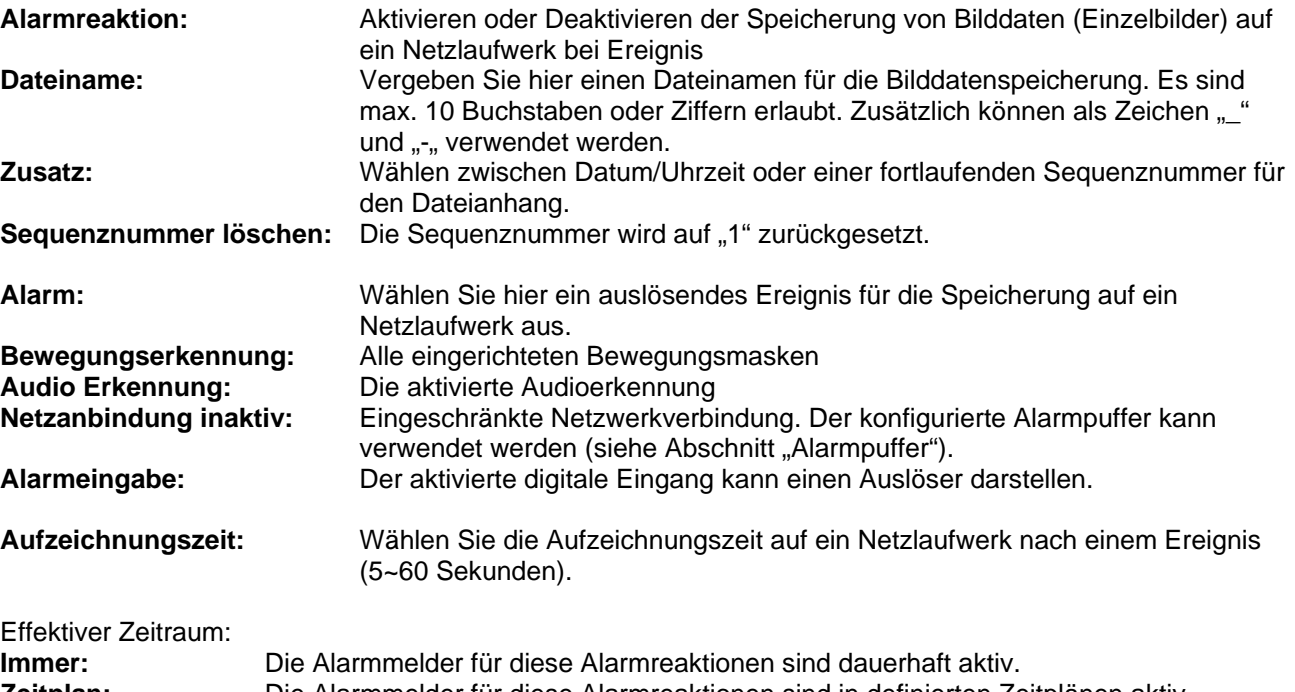

**Zeitplan:** Die Alarmmelder für diese Alarmreaktionen sind in definierten Zeitplänen aktiv. Drücken Sie die Schaltfläche "Zeitplan", um die Zeitpläne zu konfigurieren (siehe auch Abschnitt "Zeitplan").

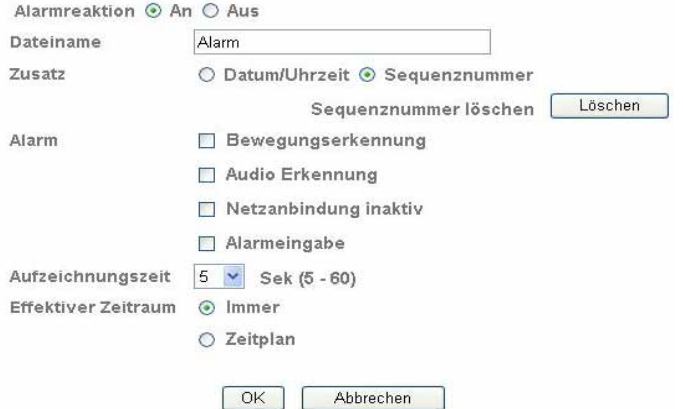

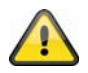

Übernehmen Sie die getroffenen Einstellungen mit "OK" oder verwerfen Sie die getroffen Einstellungen mit "Abbrechen".

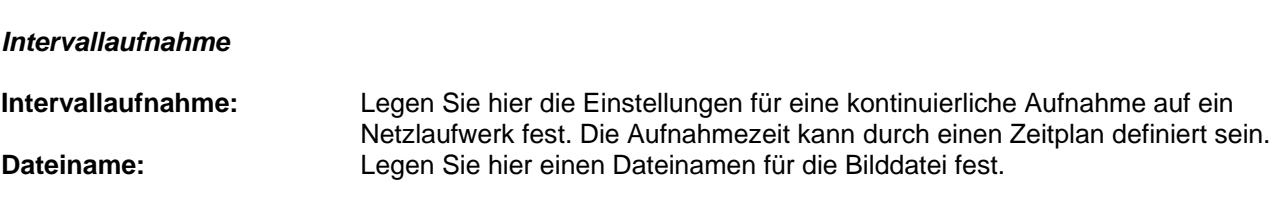

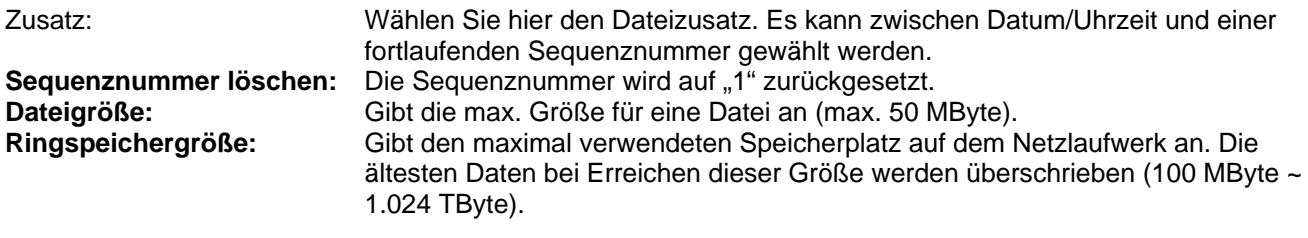

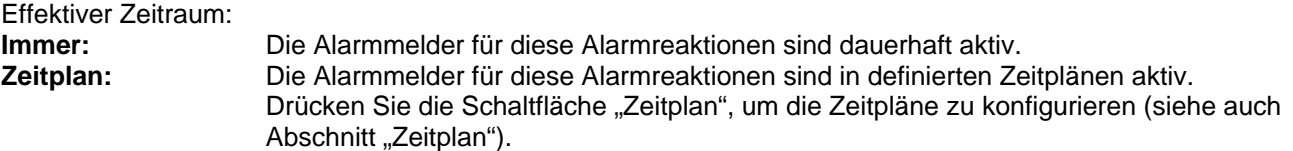

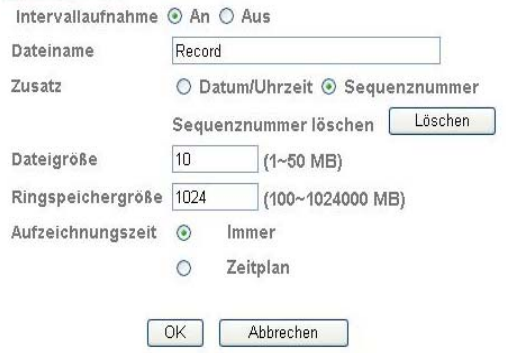

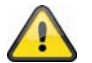

Übernehmen Sie die getroffenen Einstellungen mit "OK" oder verwerfen Sie die getroffen Einstellungen mit "Abbrechen".

#### **6.8 HTTP**

Für eine Speicherung von Bilddaten (Einzelbilder) auf einem HTTP-Server verwenden Sie diese Funktion. Auf dem HTTP-Server muss ein sog. CGI-Script die Daten entgegennehmen können. Wenden Sie sich bei Fragen an Ihren Netzwerkadministrator.

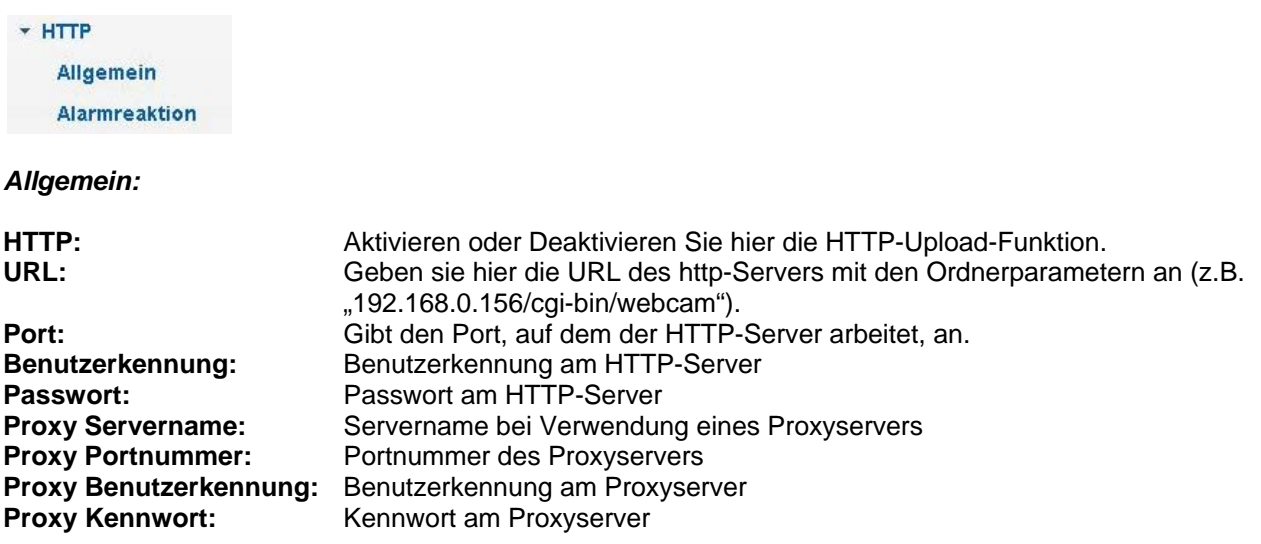

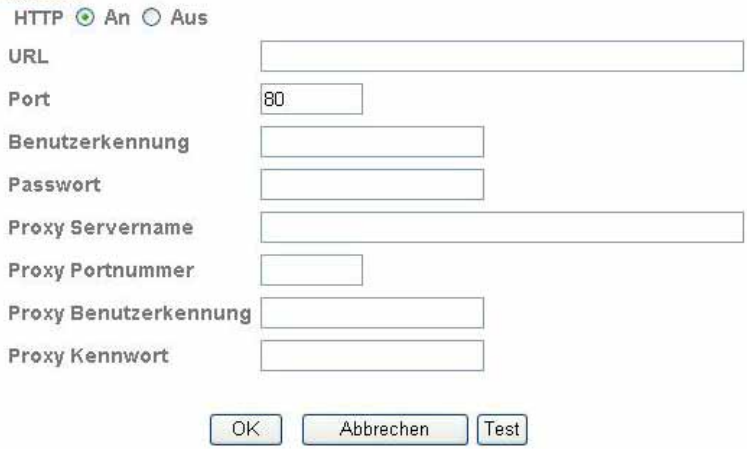

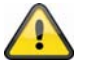

**Über die Schaltfläche "Test" können die getroffenen Einstellungen getestet**  werden. Übernehmen Sie die getroffenen Einstellungen mit "OK" oder verwerfen Sie die getroffen Einstellungen mit "Abbrechen".

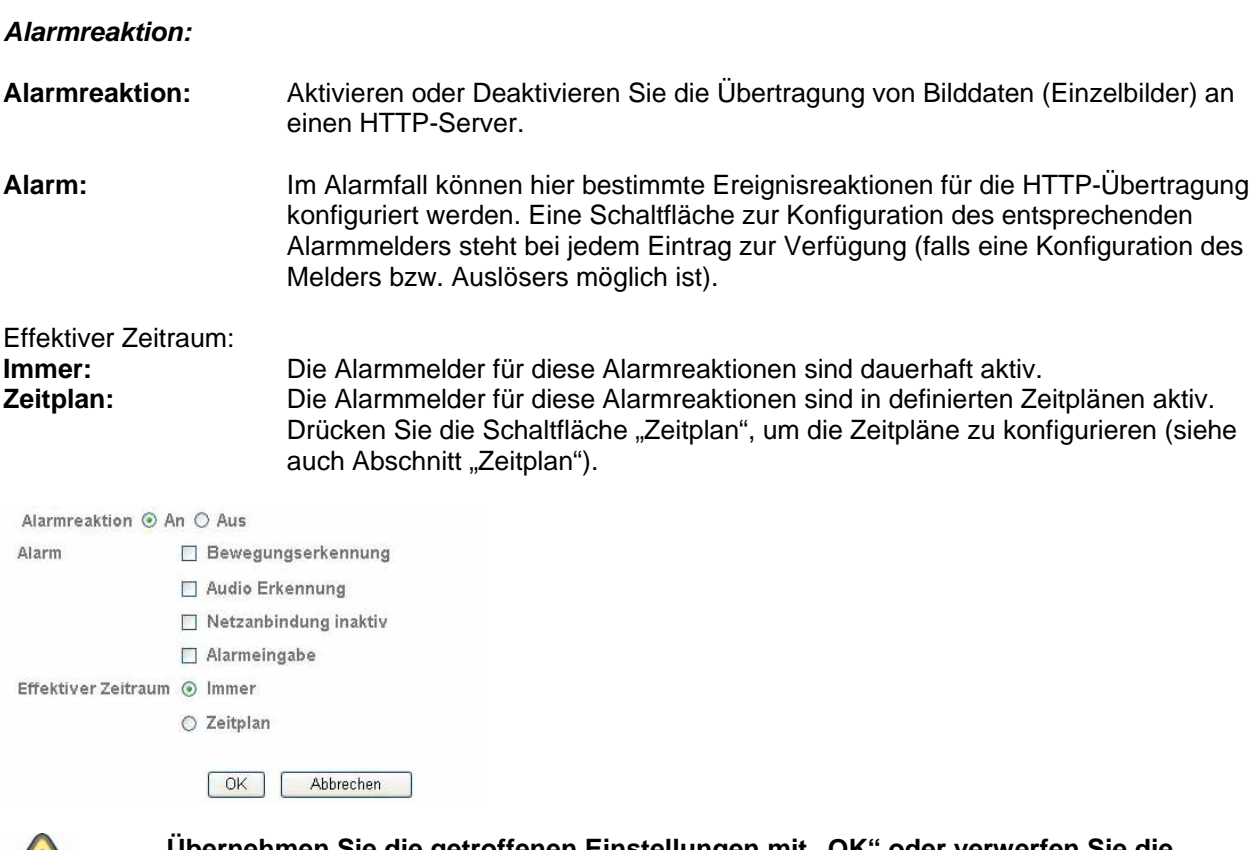

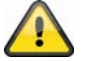

**Übernehmen Sie die getroffenen Einstellungen mit "OK" oder verwerfen Sie die**  getroffen Einstellungen mit "Abbrechen".

#### **6.9 Zeitplan**

**Zeitplan Auswahl:** Für jeden Prozess (z.B. Ereignisreaktion, Intervallprozess…) können separate Zeitpläne vergeben werden. Der jeweilige Prozess ist dann nur in dem definierten Zeitraum aktiv (siehe Liste).

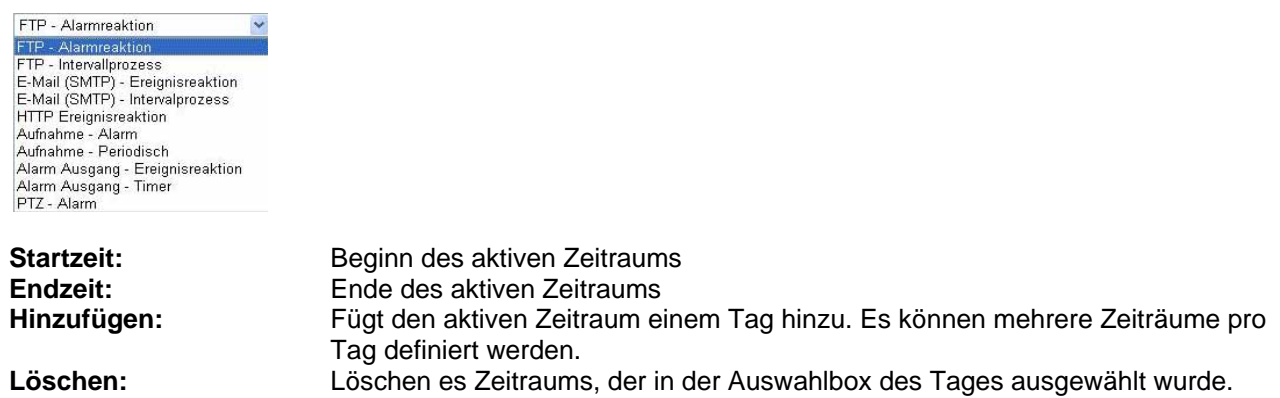

Jeden Tag den selben Zeitraum anwenden: Die Konfiguration des Tages Montag ("Mo") wird für jeden Tag der Woche angewendet.

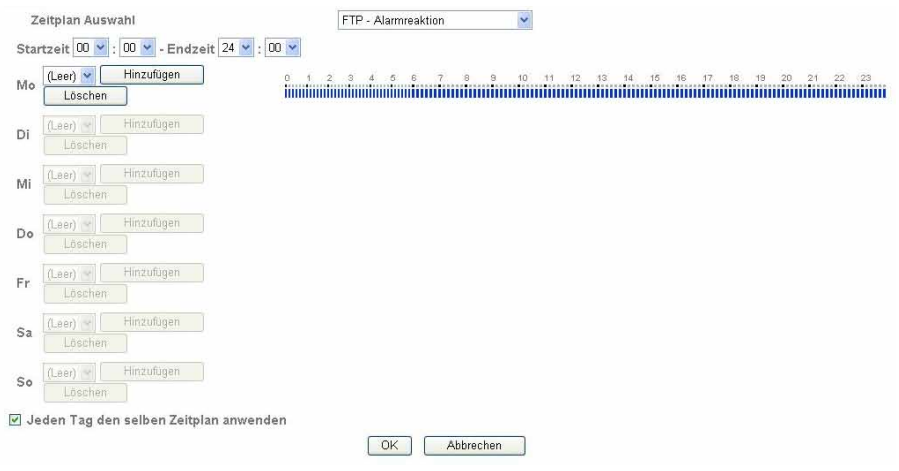

#### Zeitplan Beispiel:

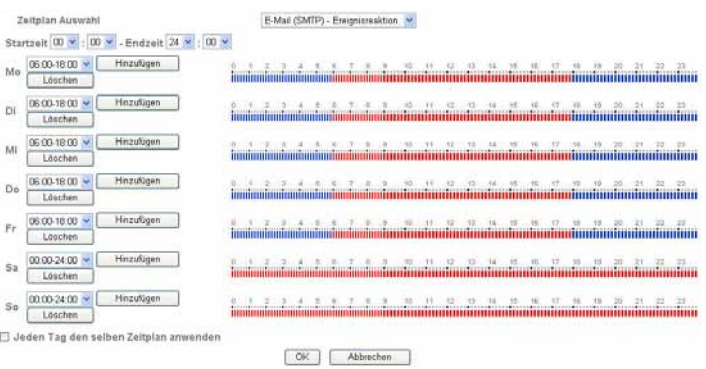

**Übernehmen Sie die getroffenen Einstellungen mit "OK" oder verwerfen Sie die** getroffen Einstellungen mit "Abbrechen".

#### **6.10 Alarmpuffer**

Diese Funktion wird z.B. in Verbindung mit den Funktionen FTP, SMTP, Alarmausgang oder der Speicherung von Daten auf einem Netzlaufwerk verwendet. Die Videodaten werden bei Aktivierung im internen Speicher entsprechend vor- und nachaufgezeichnet.

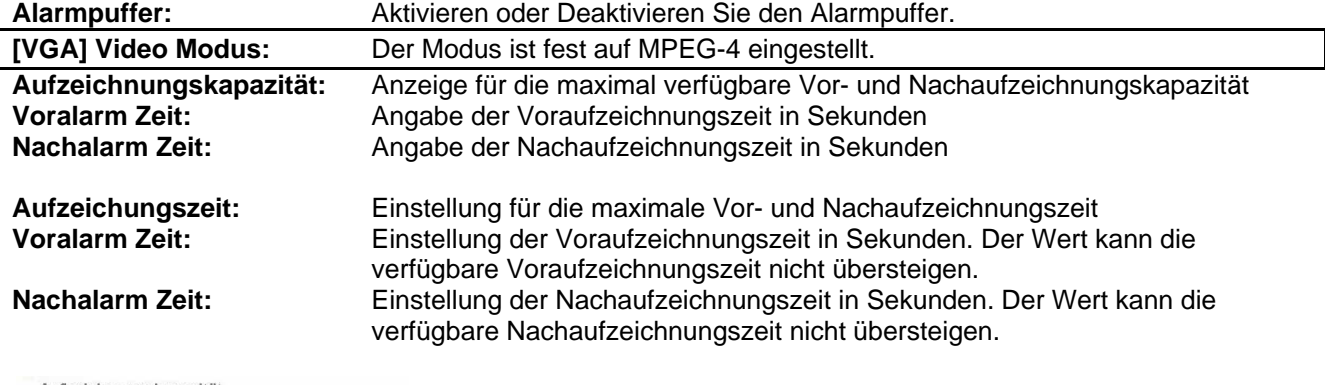

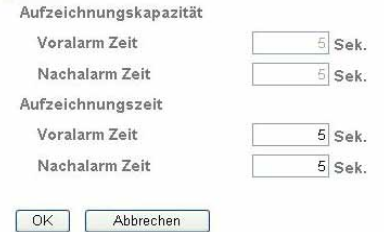

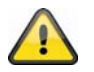

**Die Funktion kann verwendet werden, um Bilddaten im Falle von Netzwerkverlust z.B. an einen FTP-Server zu übertragen. Die Daten werden je nach Einstellung im Alarmpuffer gespeichert, und bei erneuter Netzwerkverfügbarkeit versendet.**

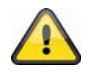

Übernehmen Sie die getroffenen Einstellungen mit "OK" oder verwerfen Sie die getroffen Einstellungen mit "Abbrechen".

#### **6.11 Bewegungserkennung**

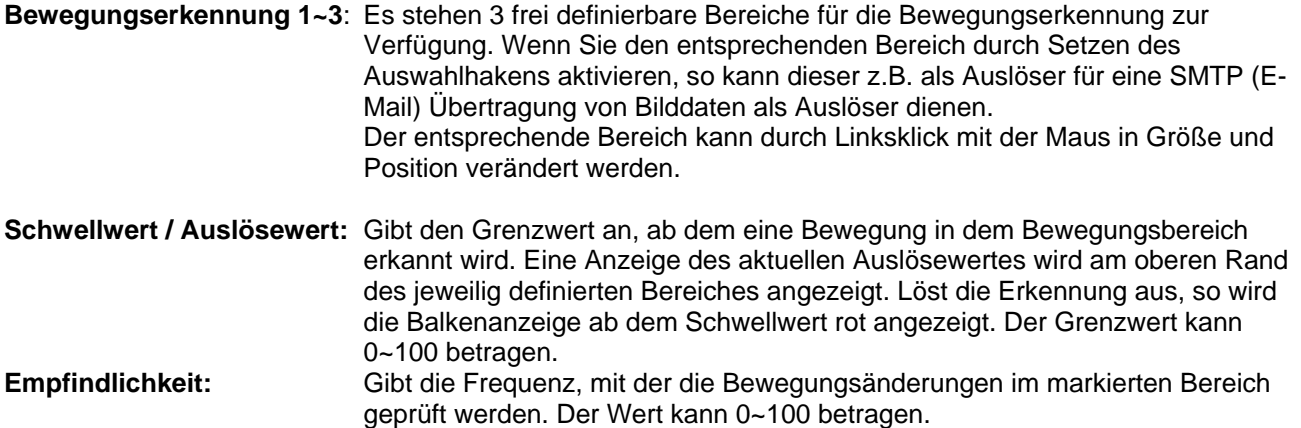

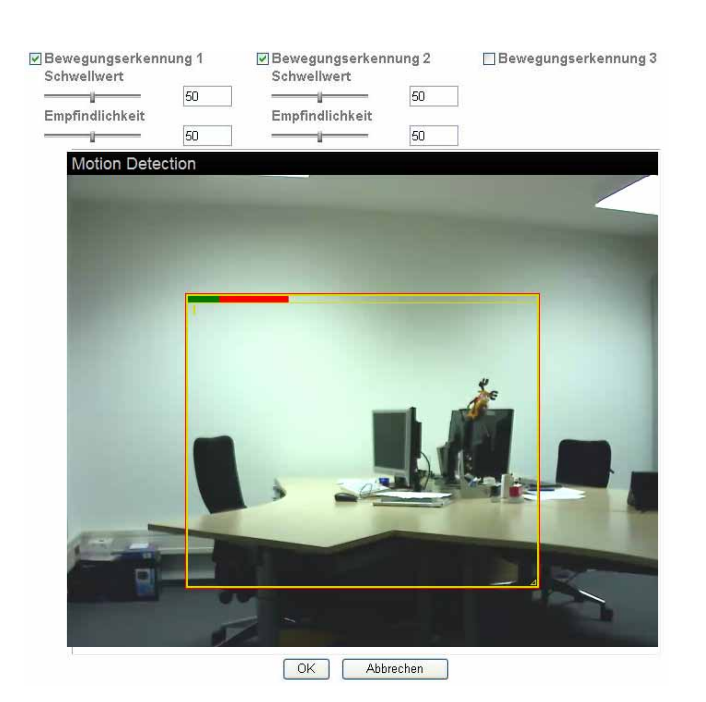

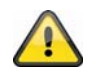

**Aktivierte Bereiche für die Bewegungserkennung können in der Eytron VMS-Aufnahmesoftware verwendet werden.**

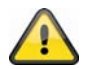

Übernehmen Sie die getroffenen Einstellungen mit "OK" oder verwerfen Sie die getroffen Einstellungen mit "Abbrechen".

#### **6.12 Audio Erkennung**

**Audioerkennung:** Aktivieren Sie die Audio-Erkennung hier die durch Setzen des Auswahlhakens.

**Schwellwert:** Gibt den Grenzwert an, ab dem über den Pegel des Mikrofons ein Ereignis registriert wird. Dieses Ereignis kann z.B. als Auslöser für eine SMTP (E-Mail) Übertragung dienen. **Empfindlichkeit:** Gibt die Frequenz, mit der Veränderungen im Geräuschpegel detektiert werden. Der Wert kann 0~100 betragen.

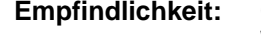

Audio Erkennung 1

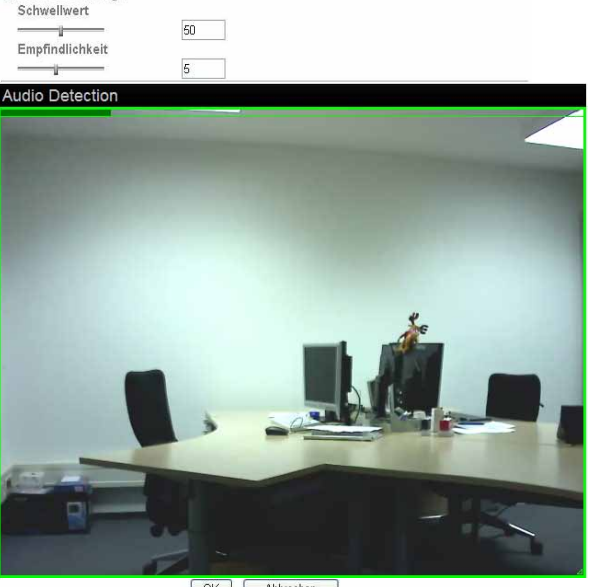

OK | Abbrechen

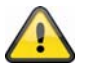

Übernehmen Sie die getroffenen Einstellungen mit "OK" oder verwerfen Sie die getroffen Einstellungen mit "Abbrechen".

#### **6.13 Systemlog**

Im Systemlog werden relevante Daten des Systems protokolliert. Dies kann bei der Installation der Netzwerkkamera zur Fehlerbehebung hilfreich sein. Sie können die Daten ebenfalls an einen Log-Server senden.

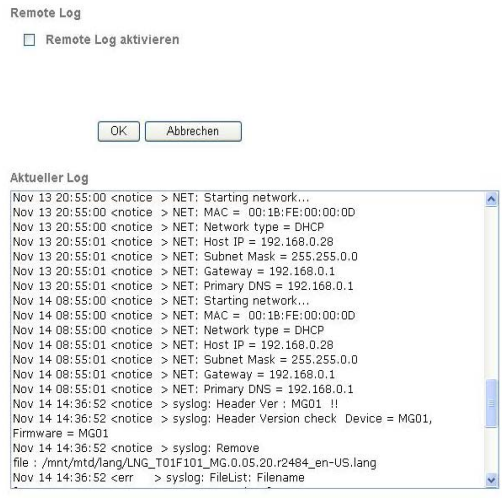

**Remote Log aktivieren:** Aktivieren Sie die Remote-Log Funktion durch Setzen des Auswahlhakens **Servername:** IP Adresse oder Domainname des Log-Servers **Server Port:** Port des Log-Servers

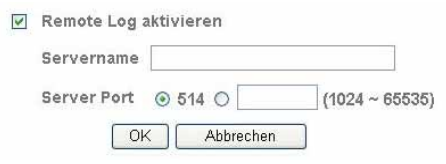

**Übernehmen Sie die getroffenen Einstellungen mit "OK" oder verwerfen Sie die**  getroffen Einstellungen mit "Abbrechen".

#### **7. Wartung und Reinigung**

#### **7.1 Funktionstest**

Überprüfen Sie regelmäßig die technische Sicherheit des Produkts, z.B. Beschädigung des Gehäuses.

Wenn anzunehmen ist, dass ein gefahrloser Betrieb nicht mehr möglich ist, so ist das Produkt außer Betrieb zu setzen und gegen unbeabsichtigten Betrieb zu sichern.

Es ist anzunehmen, dass ein gefahrloser Betrieb nicht mehr möglich ist, wenn

- das Gerät sichtbare Beschädigungen aufweist,
- das Gerät nicht mehr funktioniert und
- nach längerer Lagerung unter ungünstigsten Verhältnissen oder
- nach schweren Transportbeanspruchungen.

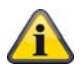

Das Produkt ist für Sie wartungsfrei. Es sind keinerlei für Sie überprüfende oder zu wartende Bestandteile im Inneren des Produkts, öffnen Sie es niemals.

#### **7.2 Reinigung**

Reinigen Sie das Produkt mit einem sauberen trockenen Tuch. Bei stärkeren Verschmutzungen kann das Tuch leicht mit lauwarmem Wasser angefeuchtet werden.

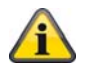

Achten Sie darauf, dass keine Flüssigkeiten in das Geräteinnere kommen, dadurch wird das Gerät zerstört. Verwenden Sie keine chemischen Reiniger, dadurch könnte die Oberfläche des Gehäuses angegriffen werden

#### **8. Entsorgung**

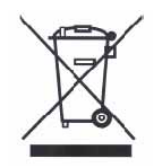

Geräte die so gekennzeichnet sind, dürfen nicht über den Hausmüll entsorgt werden. Entsorgen Sie das Produkt am Ende seiner Lebensdauer gemäß den geltenden gesetzlichen Bestimmungen. Bitte wenden Sie sich an Ihren Händler bzw. entsorgen Sie die Produkte über die

kommunale Sammelstelle für Elektroschrott.

## **9. Technische Daten**

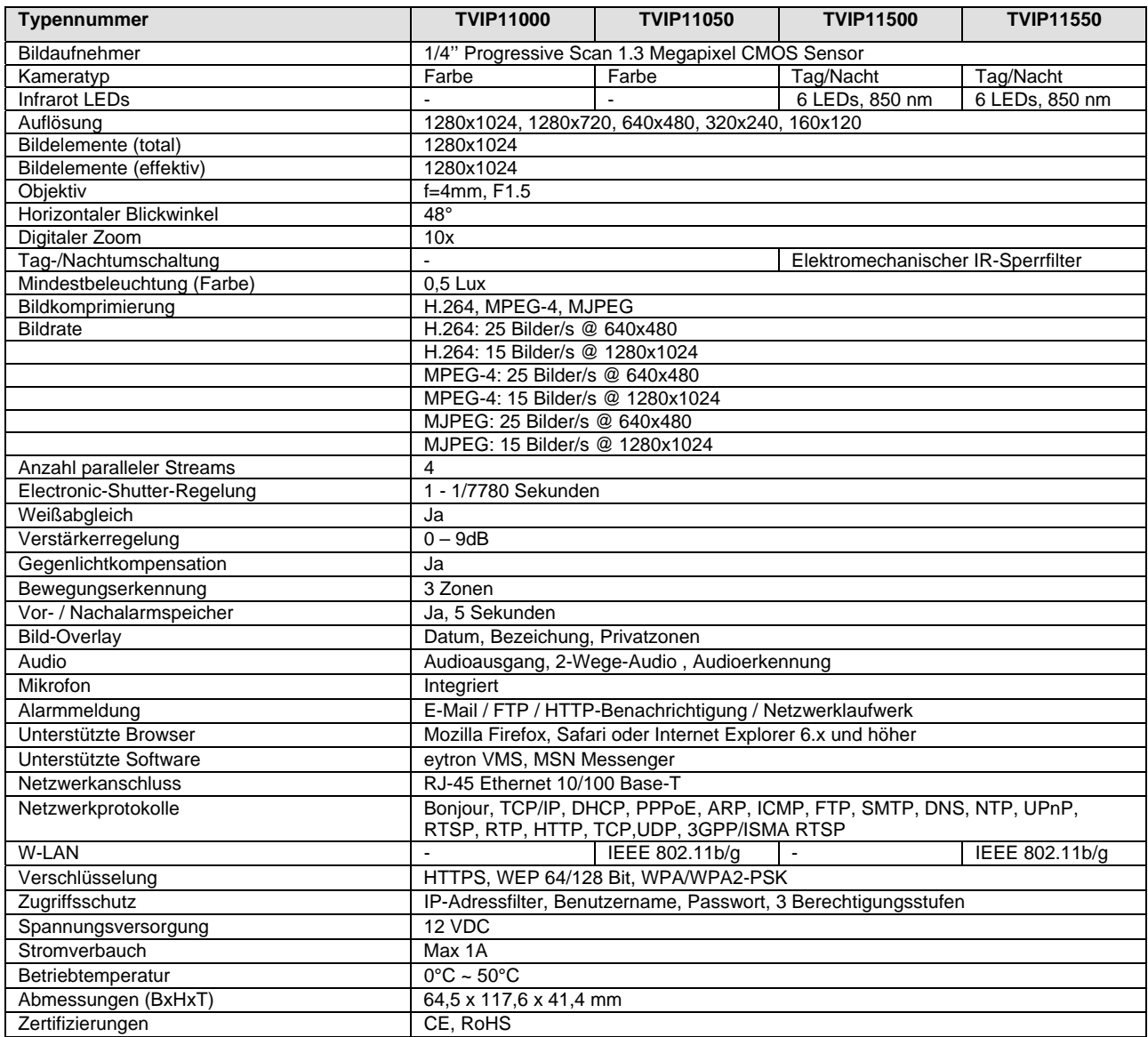

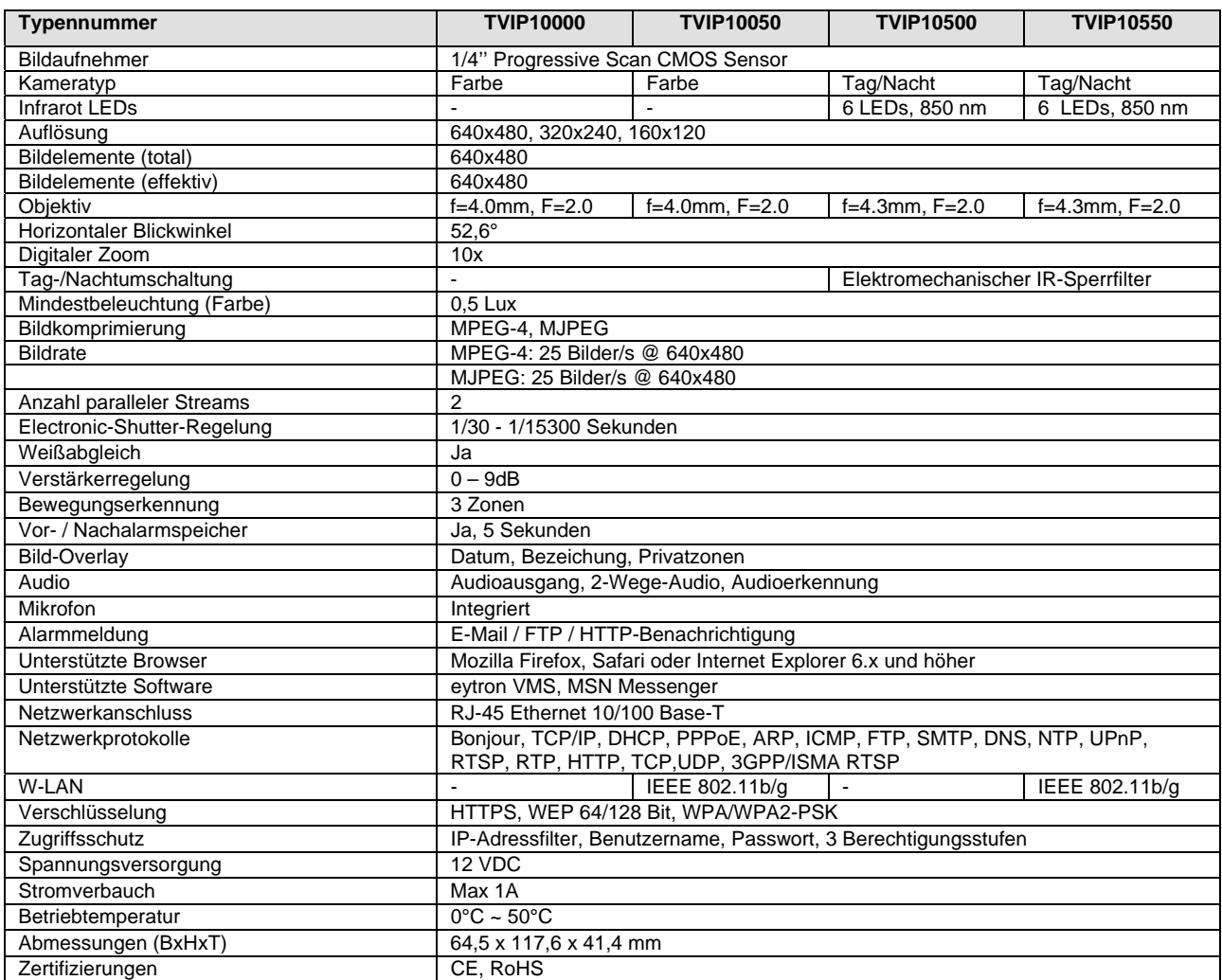

#### **10. URL Kommandos**

Für die Kunden, die bereits über ihre eigene Webseite oder Web-Steuerungs-Anwendung verfügen, kann die Netzwerkkamera über URLs leicht integriert werden. In diesem Abschnitt werden die Kommandos im URL-Format der Netzwerkkamera aufgeführt. Die Erläuterungen sind im Anhang der Anleitung in englischer Sprache aufgeführt.

#### **11. GPL Lizenzhinweise**

Wir weisen auch an dieser Stelle darauf hin, dass die Netzwerküberwachungskamera TVIP10000-TVIP11550 u.a. Open Source Software enthält, welche ausschließlich unter der GNU General Public License (GPL) lizensiert wird. Um eine GPL-konforme Verwendung der Programme sicherzustellen, verweisen wir auf die Lizenzbedingungen der GPL.

**Lizenztext** 

Der Lizenztext zur GNU General Public Licence ist auf der beiliegenden Software CD oder auf der ABUS Security-Center Homepage unter http://www.abus-sc.de/DE/Service-Downloads/Software?q=GPL einzusehen.

#### Source Code

Die verwendeten Sourcecodes auf bei ABUS Security-Center unter der E-Mail-Adresse license@abus-sc.com beginnend ab Kauf bis zu 3 Jahre auf Anfrage zu beziehen.

Lauffähigkeit des Gesamtsystems

Die Software Pakete (Source Codes) ermöglichen es nicht, ein funktionierendes Gesamtsystem zu errichten. Dazu fehlen verschiedene Software-Anwendungen und die für das Netzwerkkamera-System entwickelte Hardware.

**English** 

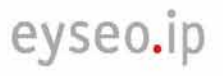

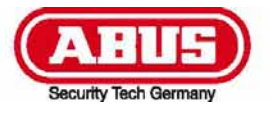

# **TVIP10000-TVIP11550**

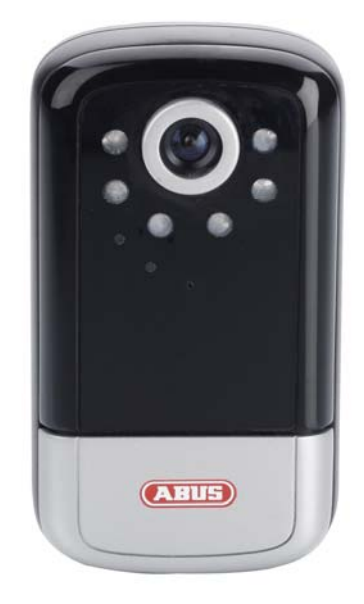

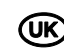

# **EXALUSE EXAMPLE 19 IN SET PROPERTY**

# CE

Version 11/2009

#### **Contents**

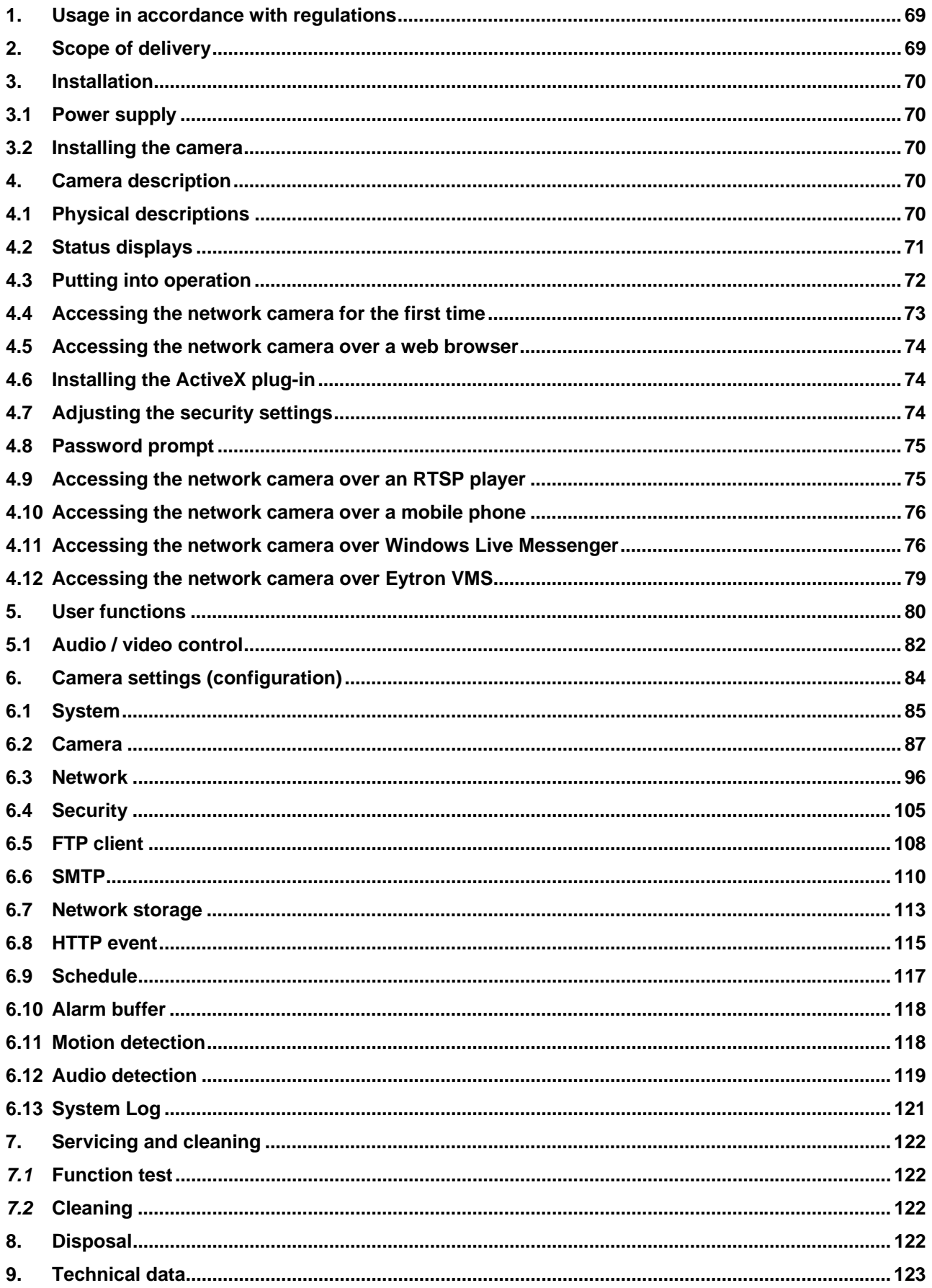

# English

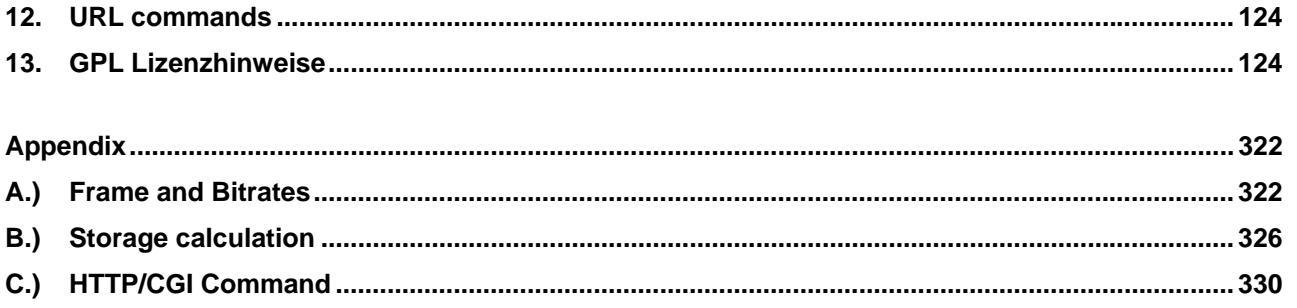

#### **1. Usage in accordance with regulations**

The network camera is equipped with a high-quality CCD element. It is used for indoor video surveillance.

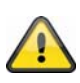

The product must not be exposed to moisture. The video surveillance camera is only designed for use in dry rooms.

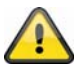

Use of this product for other than the described purpose may lead to damage to the product and other dangers. All other uses are not in accordance with regulations, and result in the invalidation of the product guarantee and warranty. No liability can be accepted as a result. This also applies to any alterations or modifications made to the product.

Read the entire operating manual carefully before putting the product into operation. The operating manual contains important information on installation and operation.

#### **2. Scope of delivery**

ABUS network camera TVIP10000-TVIP11550

Power supply unit

Camera bracket

Antenna (TVIP10050, TVIP10550, TVIP11050, TVIP11550)

Quick guide

Network cable (1 metre)

Software CD (including operating manual)

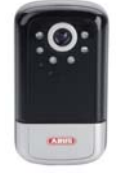

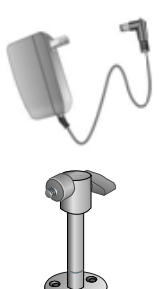

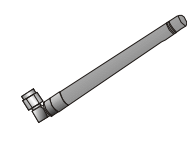

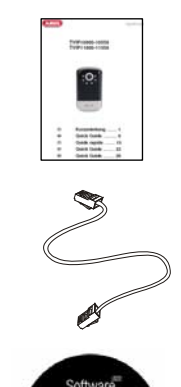

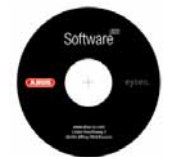

English

#### **3. Insta allation**

Make sure that all accessories and parts listed above are present in the scope of delivery. An Ethernet cable is required for camera operation. This Ethernet cable must meet UTP Category 5 (CAT 5) specifications and must not be longer than 100 metres. le<br>...<br>.<br>.<br>.<br>.<br>.

#### **3.1 Pow wer supply y**

Before starting installation, ensure that the mains voltage and the rated voltage on the camera are identical.

#### **3.2 Installing the camera**

Firstly, the supplied base is fastened to the bottom of the camera. The plate is then aligned to the pre-define screw openings and fastened with the screws provided.

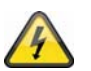

IMPORTANT!

The camera must be disconnected from the mains power during installation.

#### **4. Cam era descr ription**

#### **4.1 Physical descriptions**

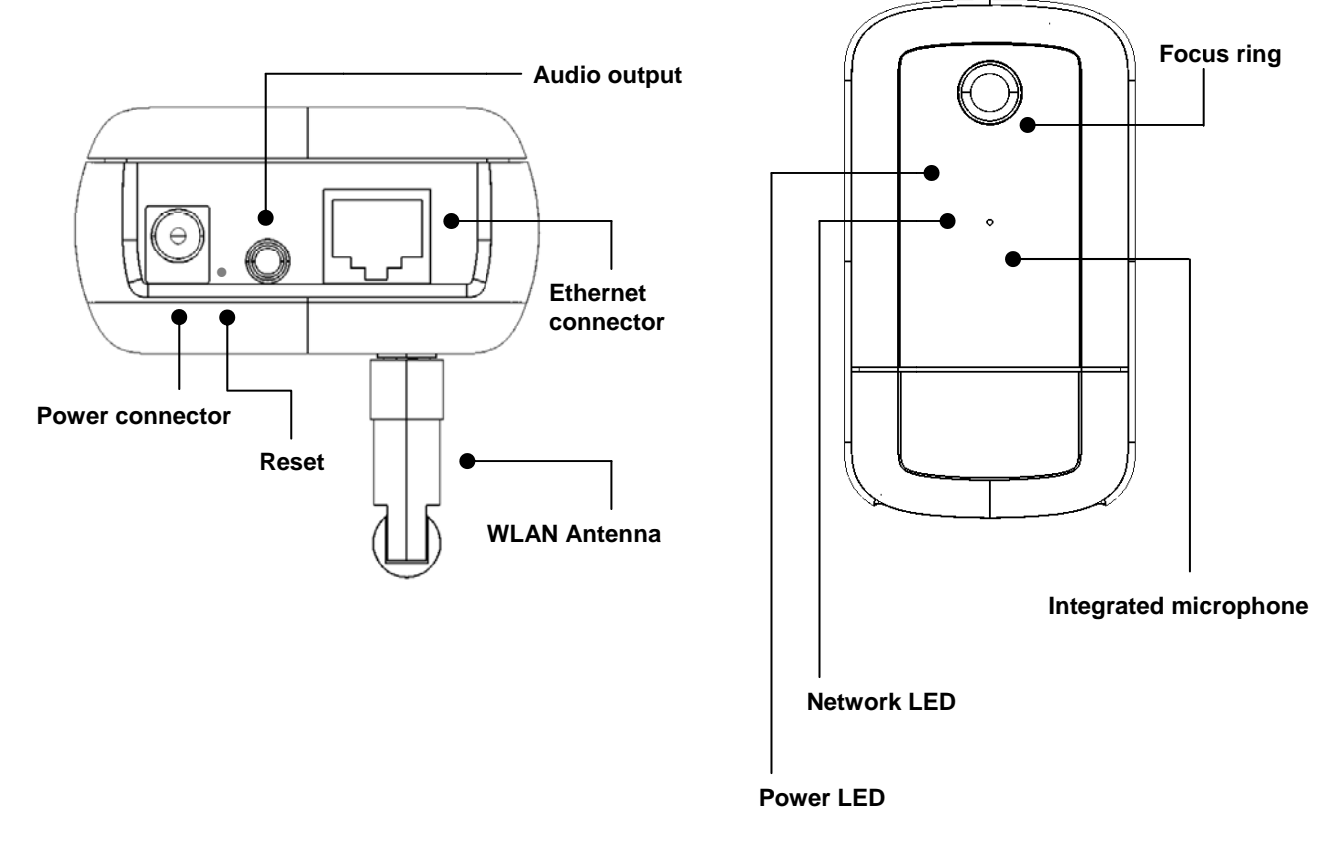

Focus ring: To change the focus turn the focus ring left or right, until the best image sharpness is setup. Power LED: This LED is turned on in normal camera working status.

**Network LED:** This LED is flashing on network communication.

**Integrated microphone:** Recording of audio signals

**Ethernet connector:** To connect the camera to the network using RJ45 connector.

**Audio output:** Connection of loud speakers

**Reset:** Manual restart or reset to default settings. Please see the table below.

**Power connector:** Connection for 12 VDC power supply

**WLAN Antenna:** Used to establish a wireless network connection (WLAN 802.11 b/g)

Camera reset:

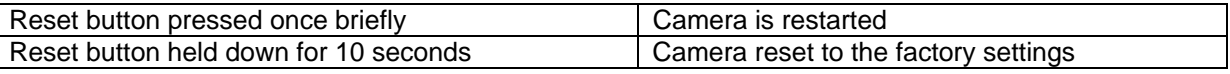

#### **4.2 Status displays**

Status LEDs

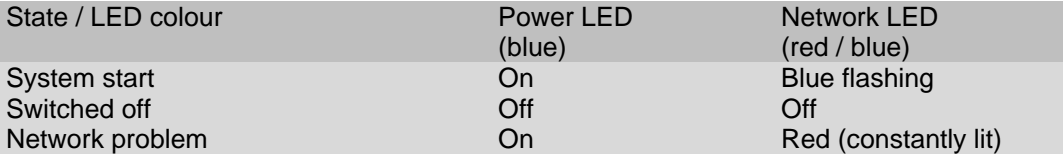

#### **4.3 Putting into operation**

The network camera automatically detects whether a direct connection between the PC and camera should be made. A cross-over network cable is not required for this. You can use the supplied patch cable for direct connection when putting into operation for the first time.

#### **Direct connection of the network camera to a PC / laptop**

- 6. Ensure that a CAT 5 network cable is used.
- 7. Connect the cable to the Ethernet interface of the PC / laptop and the network camera.
- 8. Connect the power supply to the network camera.
- 9. Configure the network interface of your PC / laptop to the IP address 192.168.1.1 and the default gateway to 192.168.1.2.
- 10. Go to point 4.6 to finish the initial set-up and establish the connection to the network camera.

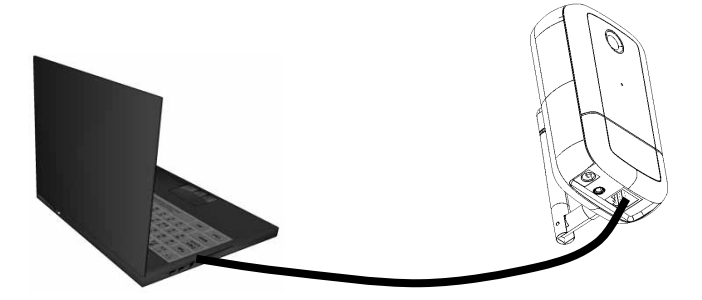

 $O$  CAT 5 Ethernet cable

#### **Connecting the network camera to a router / switch**

- 8. Ensure that a CAT 5 network cable is used.
- 9. Connect the PC / laptop to the router / switch.
- 10. Connect the network camera to the router / switch.
- 11. Connect the power supply to the network camera.
- 12. If a DHCP server is available in your network, set the network interface of your PC / laptop to "Obtain an IP address automatically".
- 13. If no DHCP server is available, configure the network interface of your PC / laptop to 192.168.1.1 and the default gateway to 192.168.1.2.
- 14. Go to point 4.6 to finish the initial set-up and establish the connection to the network camera.

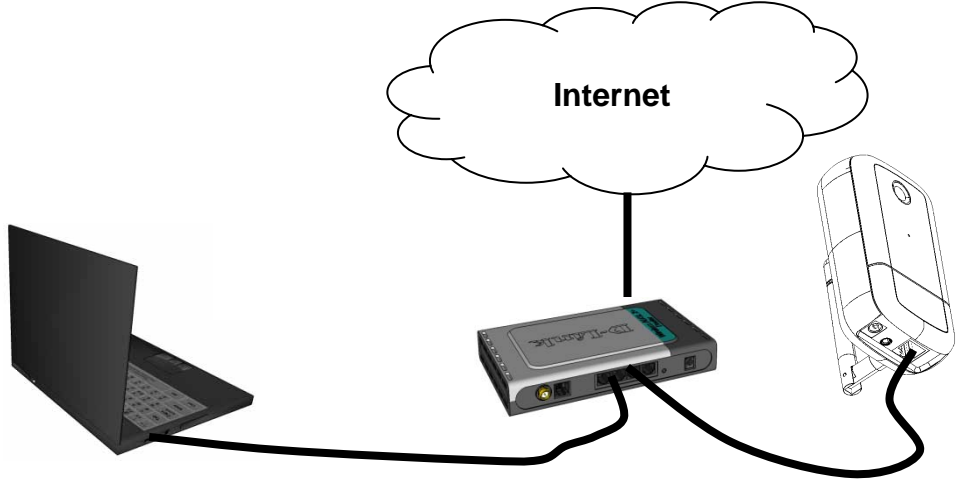
# **4.4 Accessing the network camera for the first time**

The network camera is accessed for the first time using the IP Installer. After the installation wizard is started, it searches for all connected EyseoIP network cameras and video servers in your network.

The program is found on the supplied CD-ROM. Install the program on your PC and then run it.

If a DHCP server is available in your network, the IP address is assigned automatically for both the PC / laptop and the network camera.

If no DHCP server is available, the network camera determines a free IP address from the 192.168.1.2– 192.168.1.254 range independently. Your PC system must be located in the same IP segment in order to establish communications with the network camera.

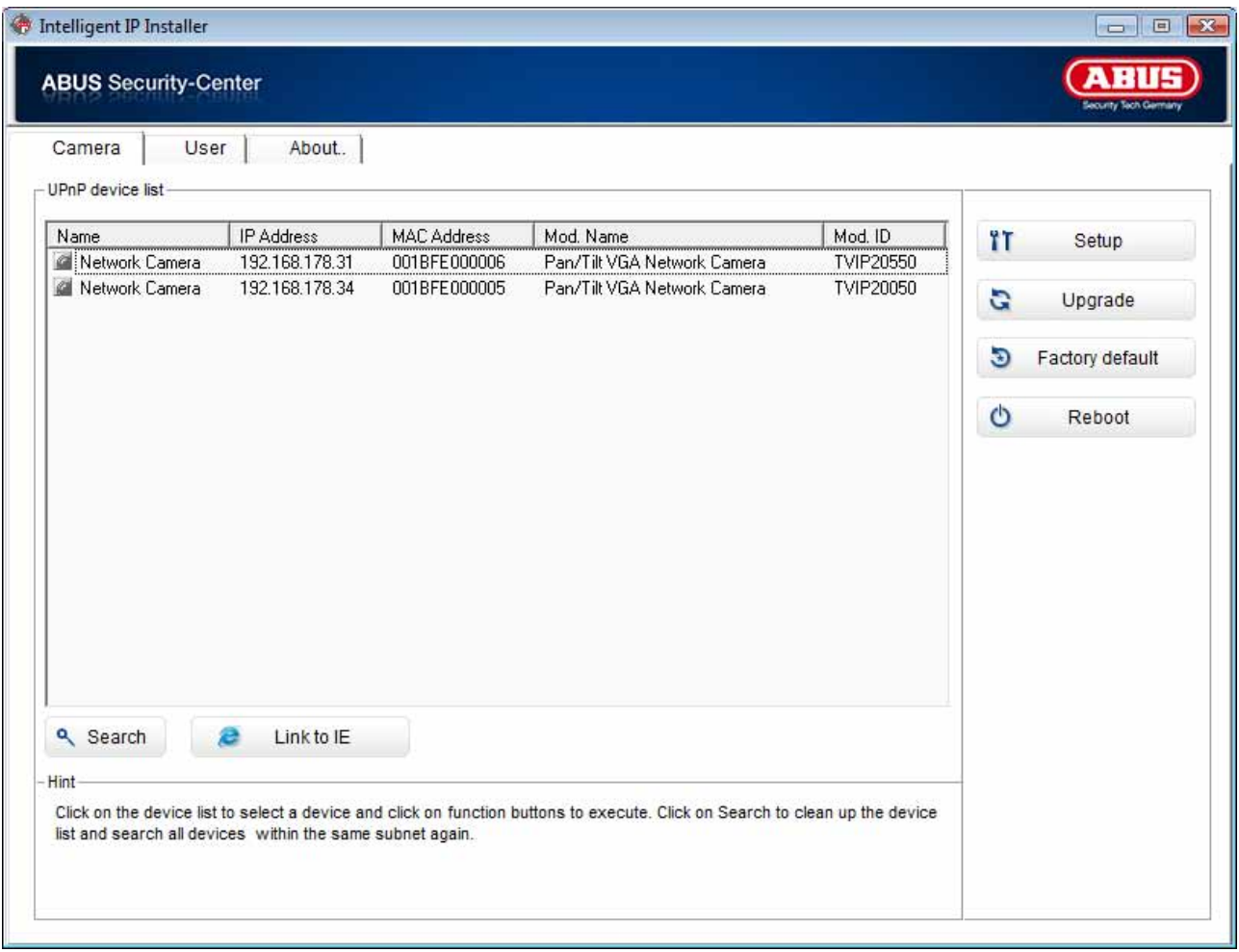

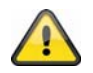

The standard setting for the network camera is "DHCP". If no DHCP server is in operation in your network, then we recommend setting the IP address manually to a fixed value following initial access to the network camera.

# **4.5 Accessing the network camera over a web browser**

When you first access the network camera under Windows, the web browser queries the installation of an ActiveX plug-in for the network camera. This query depends on the Internet security settings of your PC. If the highest security level is set, the PC will refuse any installation and any attempt at running it. This plug-in is used for displaying the video in the browser. To continue, click "Install". If the web browser prevents the installation, open the Internet security settings and reduce the security level or consult your IT or network administrator.

# **4.6 Installing the ActiveX plug-in**

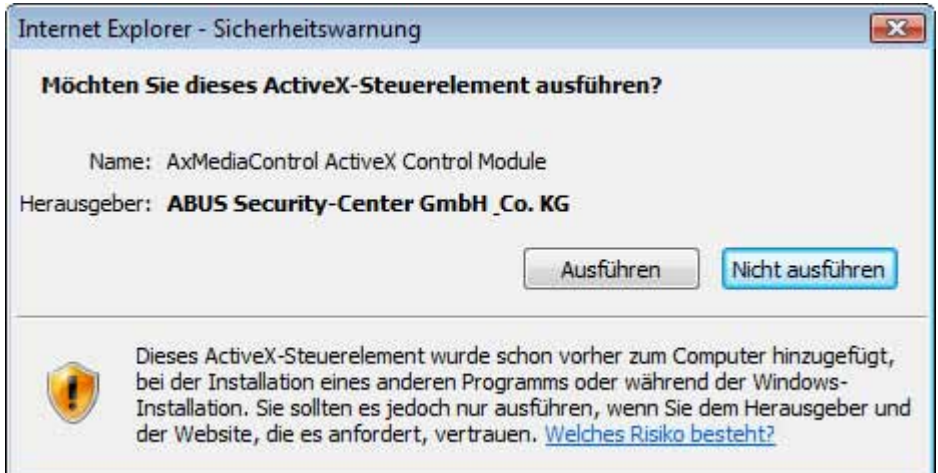

Ţ

If Mozilla Firefox is used as the browser when accessing the camera, an MJPEG stream is provided by the camera instead of the ActiveX plug-in.

# **4.7 Adjusting the security settings**

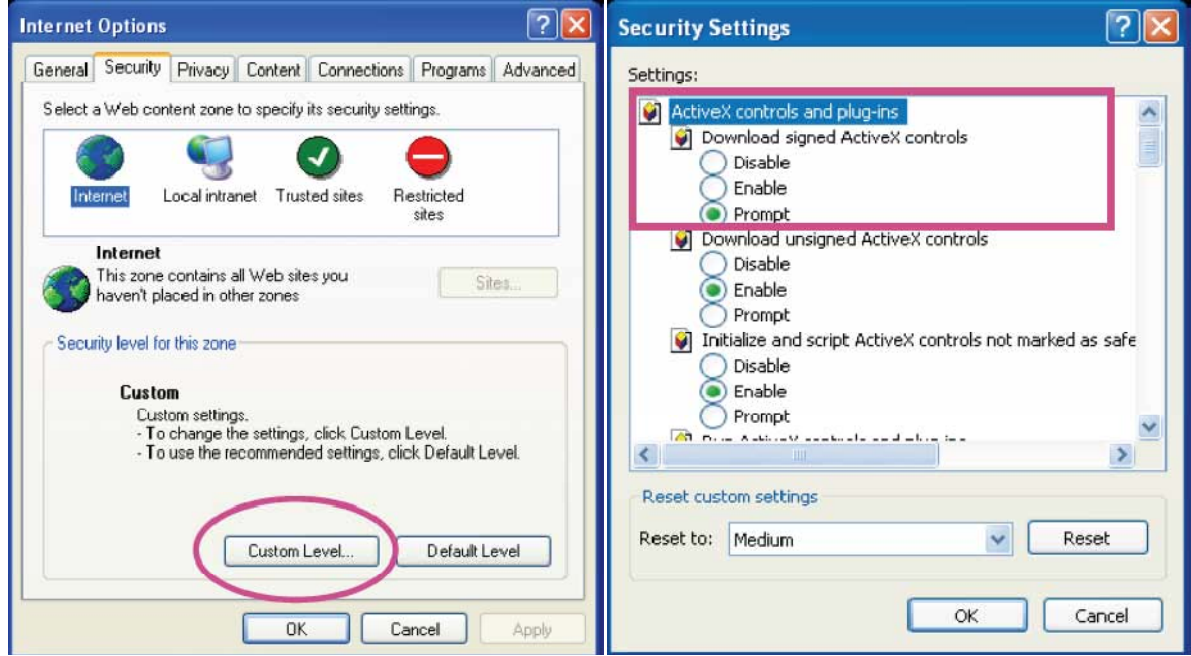

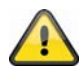

Note: Your PC security settings may prevent a video stream. You can change the security settings to a lower level under "Tools / Internet Options / Security". Make sure you enable ActiveX controls and downloads.

## **4.8 Password prompt**

An administrator password is defined in the network camera as standard. However, the administrator should define a new password immediately for security reasons. After the new administrator password is stored, the network camera asks for the user name and password every time it is accessed.

The administrator account is set as follows (factory setting): User name = "admin"; password = "admin". Each time the network camera is accessed, the browser displays an authentication window and asks for the user name and password. If you can no longer access your personal settings in the administrator account, you can log in again with the "admin" user name / password after resetting the network camera to the factory settings.

To enter a user name and password, proceed as follows:

Open Internet Explorer and enter the IP address of the camera (e.g. "http://192.168.1.14").

You are then prompted for authentication:

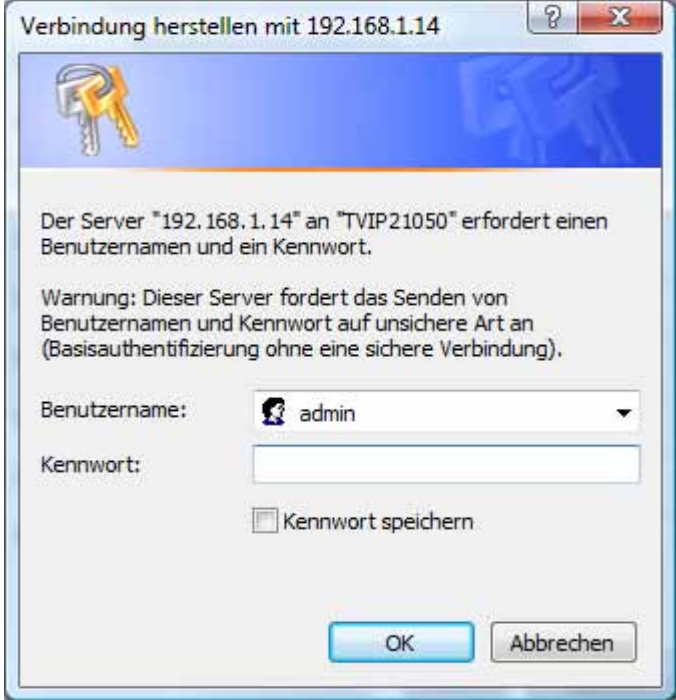

-> You are now connected with the network camera and can see a video stream.

### **4.9 Accessing the network camera over an RTSP player**

You have the possibility of accessing the MPEG-4 / H.264 data streams on the network camera with an RTSP-compatible media player. The following free media players support RTSP:

- VLC Media Player
- Real Player
- Quicktime Media Player

The address format for entering the connection data is as follows:

#### **rtsp://<IP address of the network camera>:<RTSP port>/<Type of video data stream>**

Example: **rtsp://192.168.1.14:554/video.mjpg (MJPEG stream) rtsp://192.168.1.14:554/video.mp4 (MPEG-4 stream) rtsp://192.168.1.14:554/video.h264 (H.264 stream)** 

# **4.10 Accessing the network camera over a mobile phone**

Ensure that you can establish an Internet connection over your mobile phone. Your mobile phone must also be equipped with an RTSP-compatible media player. The following media players for mobile phones support RTSP:

- **Real Player**
- Core Player

Please note that access to the network camera via mobile phone is restricted due to the reduced network bandwidth available. We therefore recommend making the following video stream settings in order to reduce the data quantity:

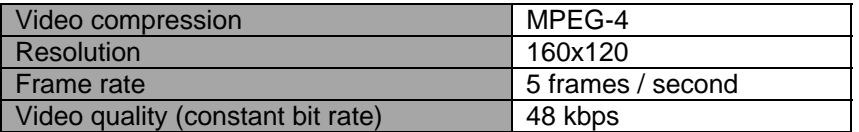

If your media player does not support RTSP authentication, then deactivate the authentication mode for RTSP in the network camera configuration settings.

The address format for entering the connection data is as follows:

#### **rtsp://<IP address of the network camera>:<RTSP port>/<Type of video data stream>**

Example: **rtsp://192.168.1.14:554/video.3gp**

# **4.11 Accessing the network camera over Windows Live Messenger**

You can also access the live stream on the network camera via MSN Live Messenger. In order to do this, install the latest version of MSN Messenger from the Microsoft website.

The network camera requires a separate user profile in order to log on as a separate contact at MSN (for more details, see Network / MSN Messenger). To view the live stream, proceed as follows:

Start MSN Messenger.

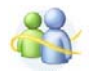

After adding your IP camera as a contact, open the following contact:

O IP cam - http://217.91.19.172/

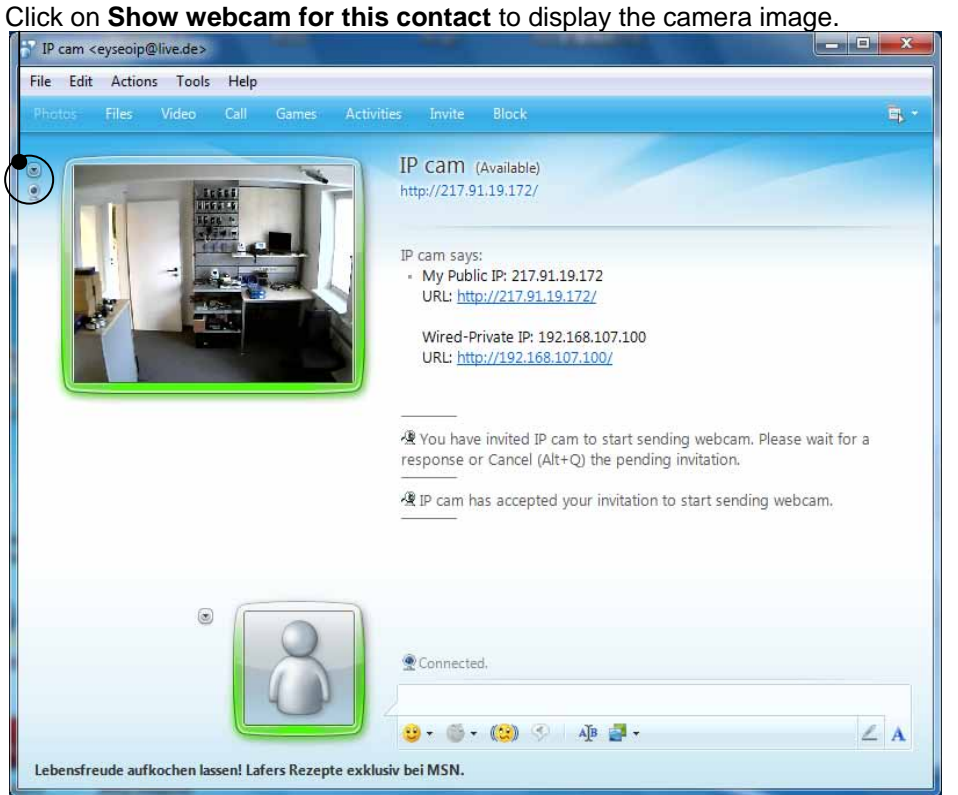

Click on the "Actions" menu to start the control panel. You can make the following settings here:

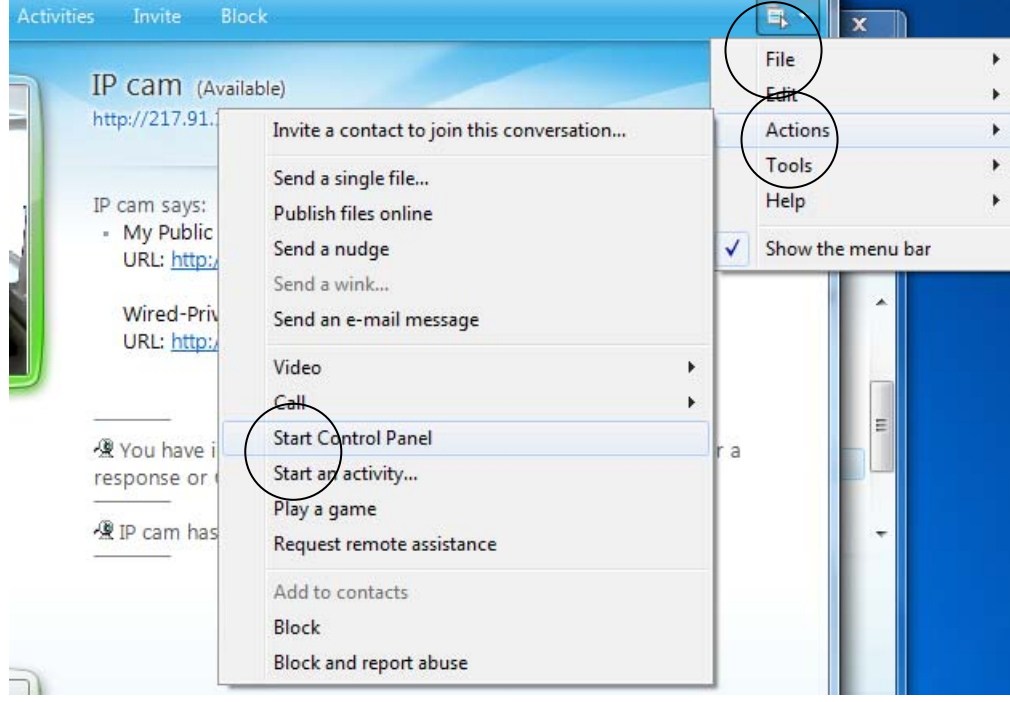

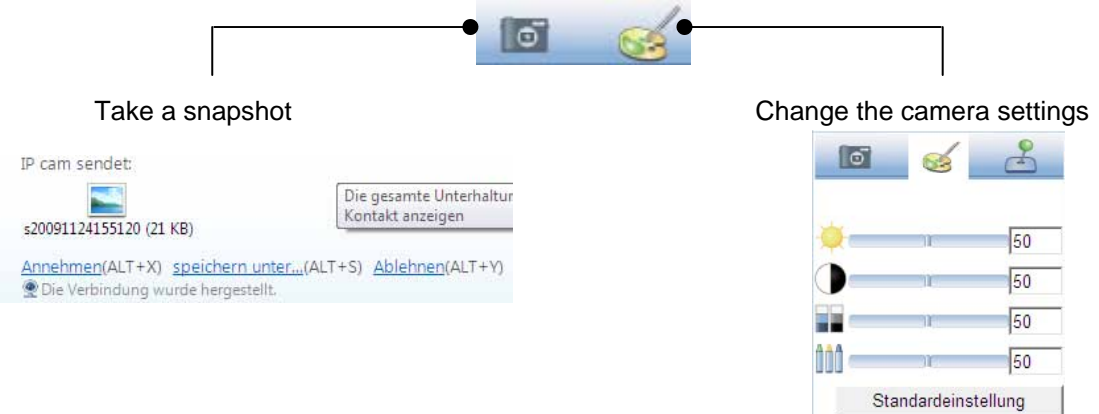

#### **Take a snapshot:**

Saves a current snapshot from the live image on the IP camera. The snapshot can then be downloaded over MSN Messenger.

#### **Change the camera settings:**

The following IP camera settings can be changed: Brightness, contrast, saturation, sharpness.

# **4.12 Accessing the network camera over Eytron VMS**

The free Eytron VMS recording software can be found on the supplied CD-ROM. You then have the possibility of connecting and recording several ABUS Security Center network cameras on one interface. Further information can be found in the software manual on the enclosed CD-ROM.

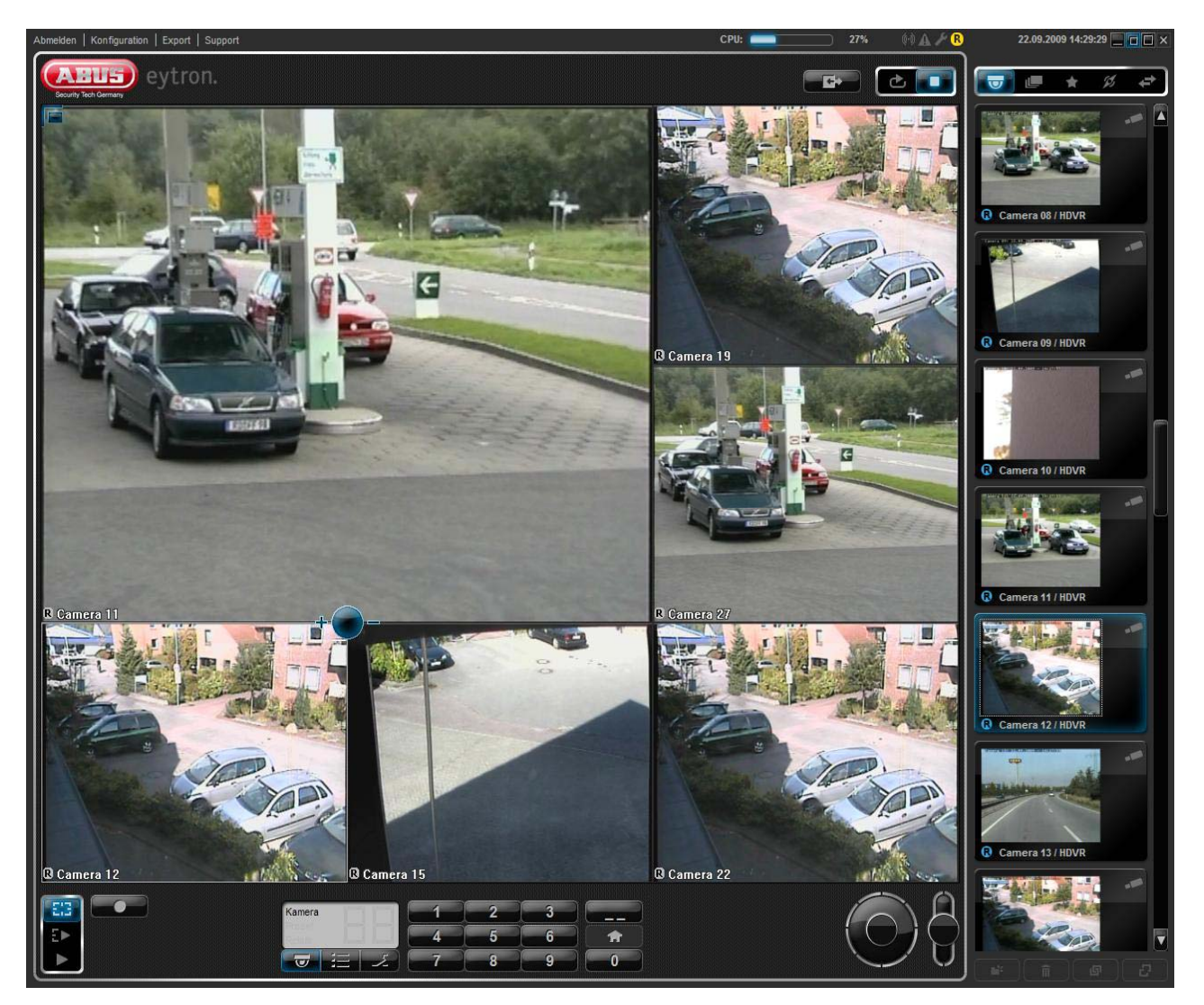

# **5. User functions**

Open the main menu on the network camera. The interface is divided into the following main areas:

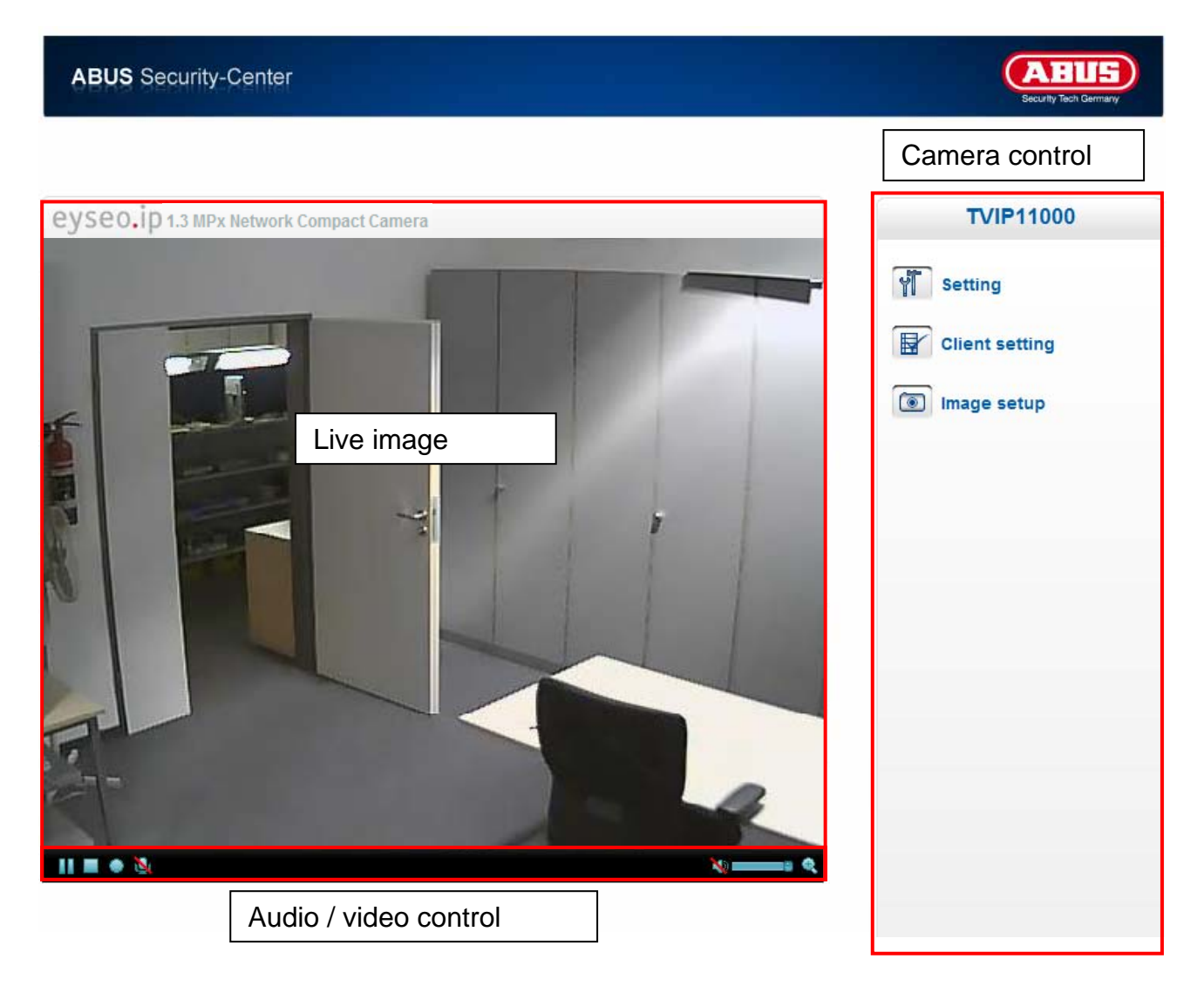

#### **Live image**

You can access the full-screen view by double-clicking here (on Internet Explorer only). Control the direction of the network camera by clicking the mouse once. Depending on the position of the mouse cursor in the live image, the pan/tilt head of the network camera moves up, down, left or right (on Internet Explorer only).

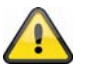

These functions are only available when using Internet Explorer.

#### **Camera control**

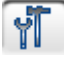

#### **Setting**

Used to configure the camera (administrator settings).

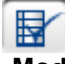

#### Client setting

**Mode:** Select the compression mode for image transmission in the live image.

**View size:** Select the window size.

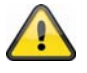

Note: The view size specified here relates to the live image shown in the display mode of the browser. The resolution set in the camera is always transmitted, even when the view size set here is smaller.

**Protocol:** Allows a connection protocol to be selected between the client and the server. The following protocol options are available for optimising the application: UDP, TCP, HTTP.

The UDP protocol gives you a larger number of audio and video streams in real time. However, some data packets can be lost due to the large data volume in the network. Pictures may be unclear in this case. The UDP protocol is recommended if you have no special requirements.

With the TCP protocol, fewer data packets are lost and the video display is more accurate. However, the disadvantage of this protocol is that the video stream is transmitted at a lower frame rate than the UDP protocol.

Use the HTTP protocol if the network is protected by a firewall and only the HTTP port (80) is available.

The selection of the protocol is recommended in the following order: UDP – TCP – HTTP.

 $TVIDMMx$ 

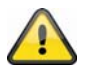

This function is only available when using Internet Explorer.

**Video buffer:** Activate the video buffer if your connection only has a limited bandwidth. Image data is saved temporarily in the network camera for clearer transmission, meaning the image delay is increased.

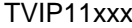

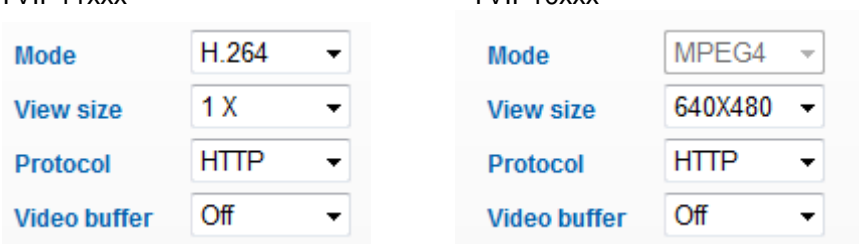

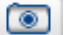

Image setup

Set the brightness, contrast, saturation and sharpness here.

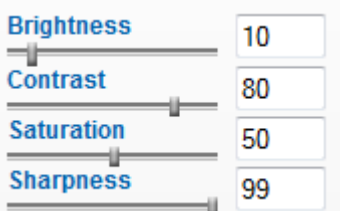

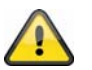

This function is only available when using Internet Explorer.

## **5.1 Audio / video control**

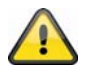

These functions are only available when using Internet Explorer. The blue icons are used in MPx series models (TVIP11xxx). The grey icons are used in VGA series models (TVIP10xxx).

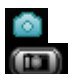

Snapshot

The web browser displays a new window containing the snapshot. To save the snapshot, either left-click it and then click the floppy disk icon or right-click it and select "Save" from the context menu.

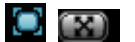

**O** [x] Full-screen

Activates the full-screen view. The live image on the network camera is shown on the entire screen.

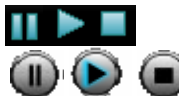

Start / stop live image

The live stream can be stopped (paused) or exited. In both cases, the live stream can be continued by pressing the Play symbol.

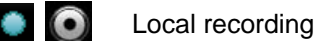

A recording on the local hard disk can be started or stopped here. By clicking the button, the Windows "Save as" dialog is called up.

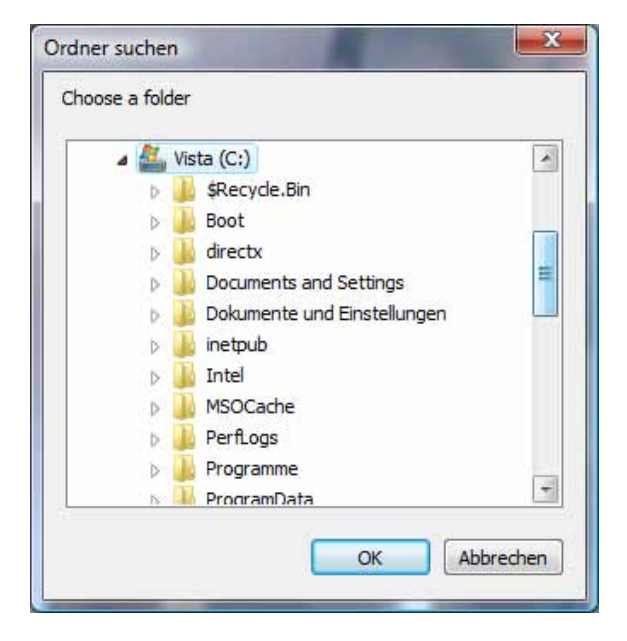

Select a storage folder on your hard disk. A directory and recording file are created automatically in the folder under the following name:

YYYYMMDD YYYYMMDDHHmmss.avi  $Y = Year$  $M =$  Month  $D = Dav$  $H = Hour$  $m =$ Minute s = Second

#### **Example:**

C:\Recording\20091215\20091215143010.avi

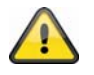

The recorded data can be played back over an MP4-compatible video player (e.g. VLC Media Player). Alternatively, you can also watch the videos on Windows Media Player by installing a video codec in the IP Installer.

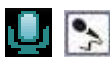

**Microphone on** 

The microphone on your PC is active in order to send voice data to the network camera.

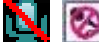

**Microphone off** 

The microphone on the PC is deactivated. No voice data is transmitted.

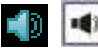

**Loudspeaker on** 

The loudspeakers on the PC are activated. Voice data from the network camera can be played back.

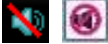

**Conditional Exercise** Loudspeaker off

The loudspeakers on the PC are deactivated. Voice data from the network camera cannot be played back.

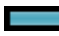

Volume control

Used to set the volume of the audio playback.

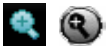

Digital zoom

Click on the magnifying glass icon to activate the digital zoom. The zoom factor can be changed on the scroll bar.

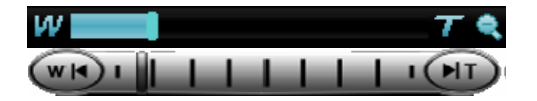

Setting the zoom factor

Change the zoom factor by moving the bar from left (low zoom) to right (high zoom).

# **6. Camera settings (configuration)**

Only the administrator has access to system configuration. The following sections explain each element in the left-hand column. After clicking on a menu item on the left-hand side, a menu tree may be opened depending on the number of sub-items contained in the item. In this case, continue by clicking on the sub-item.

Click on "Home" to return to the main camera page.

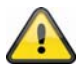

Please note: The following descriptions apply to options for TVIP11xxx series models. Models from the TVIP10xxx series have a limited range of functions. All entries indicated with **[VGA]** are only used in TVIP10xxx series models.

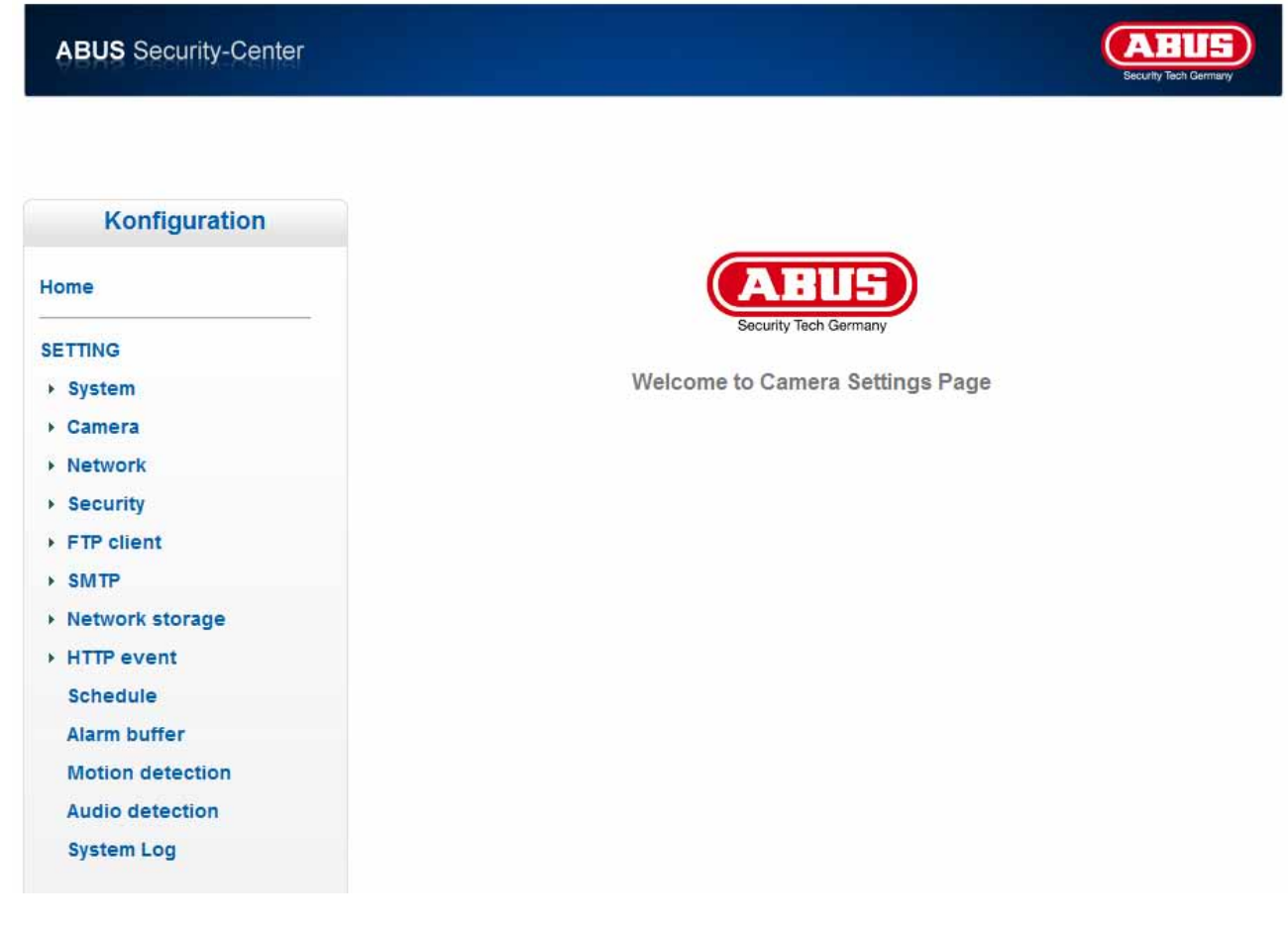

# **6.1 System**

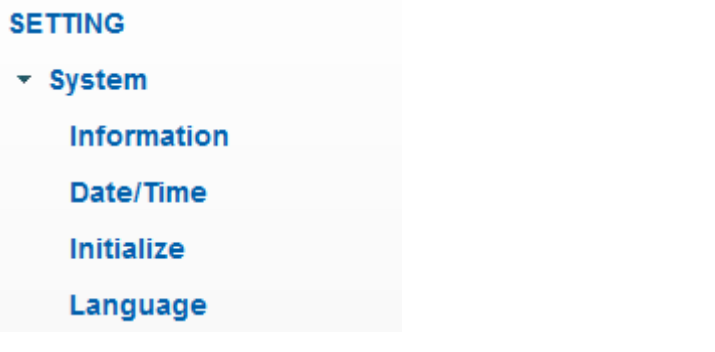

#### *Information*

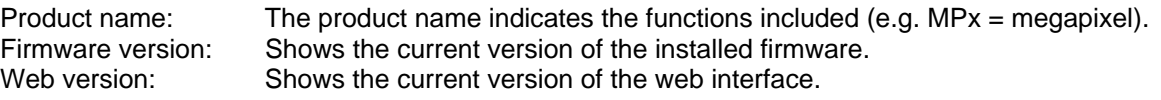

#### *Date/Time*

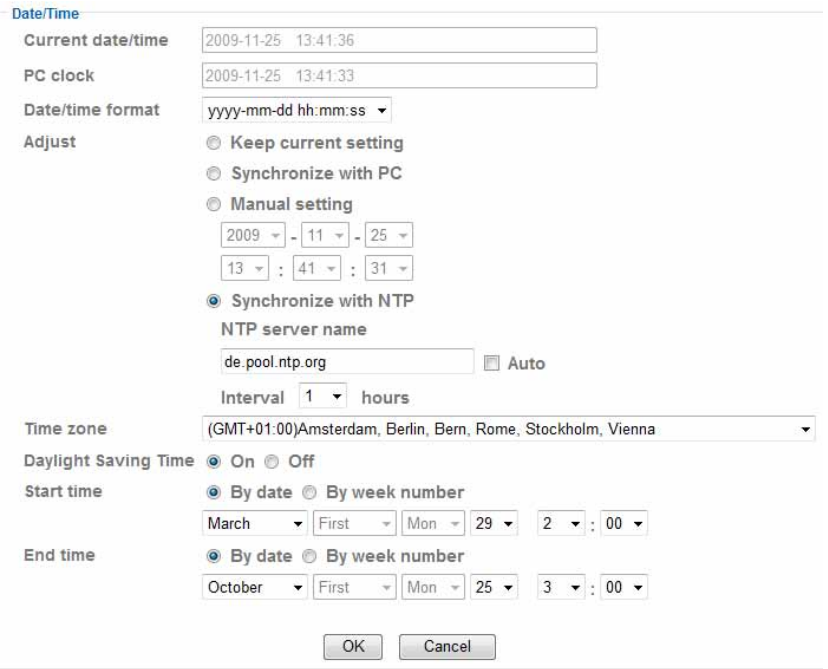

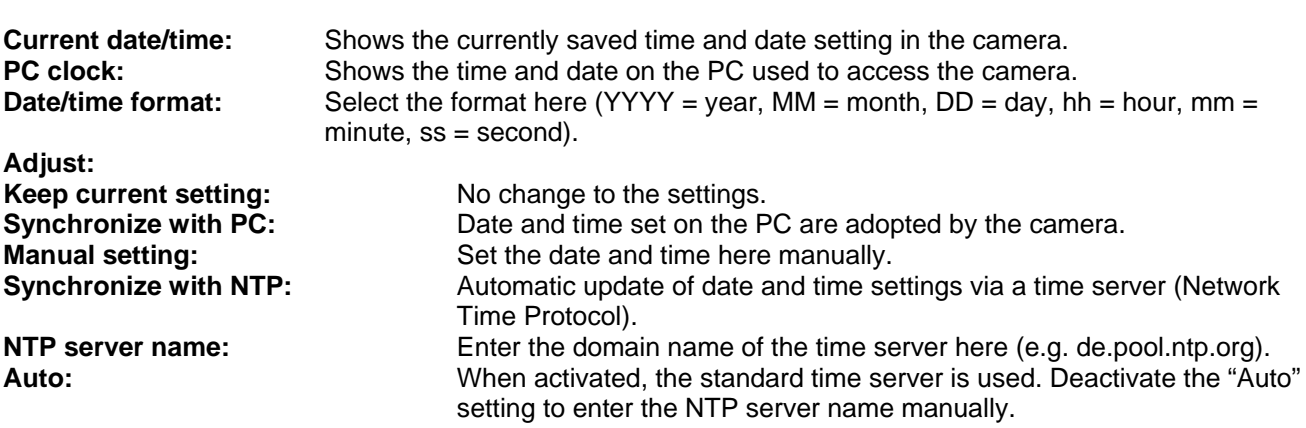

**Interval:** Update interval with the time server (in hours). **Time zone:** Select the time zone where the camera is located here.<br> **Daylight Saving Time:** Enter the data for the switch from summer time to winte Enter the data for the switch from summer time to winter time.

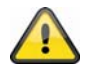

**Accept the settings by pressing "OK" or cancel them by pressing "Cancel".** 

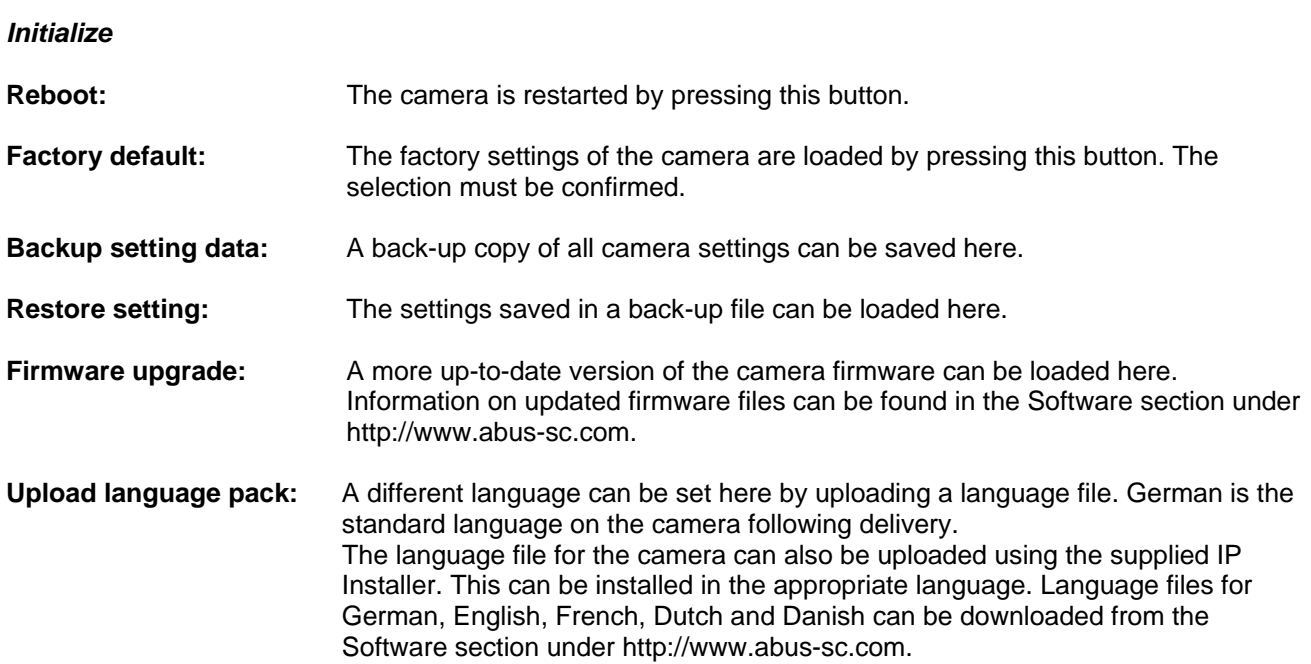

# **6.2 Camera**

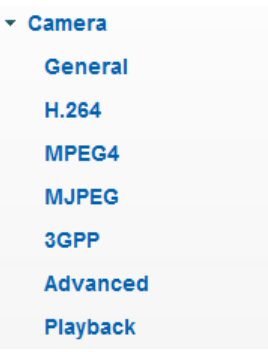

#### *General*

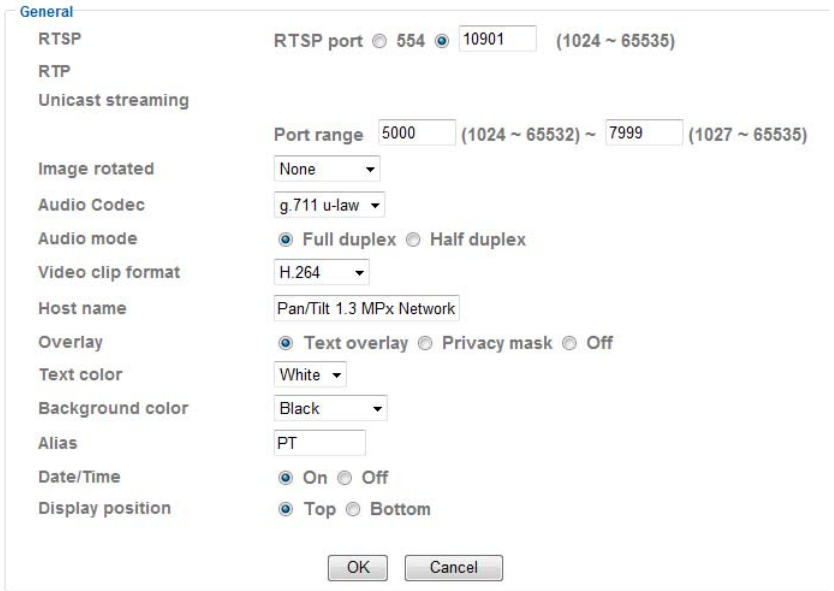

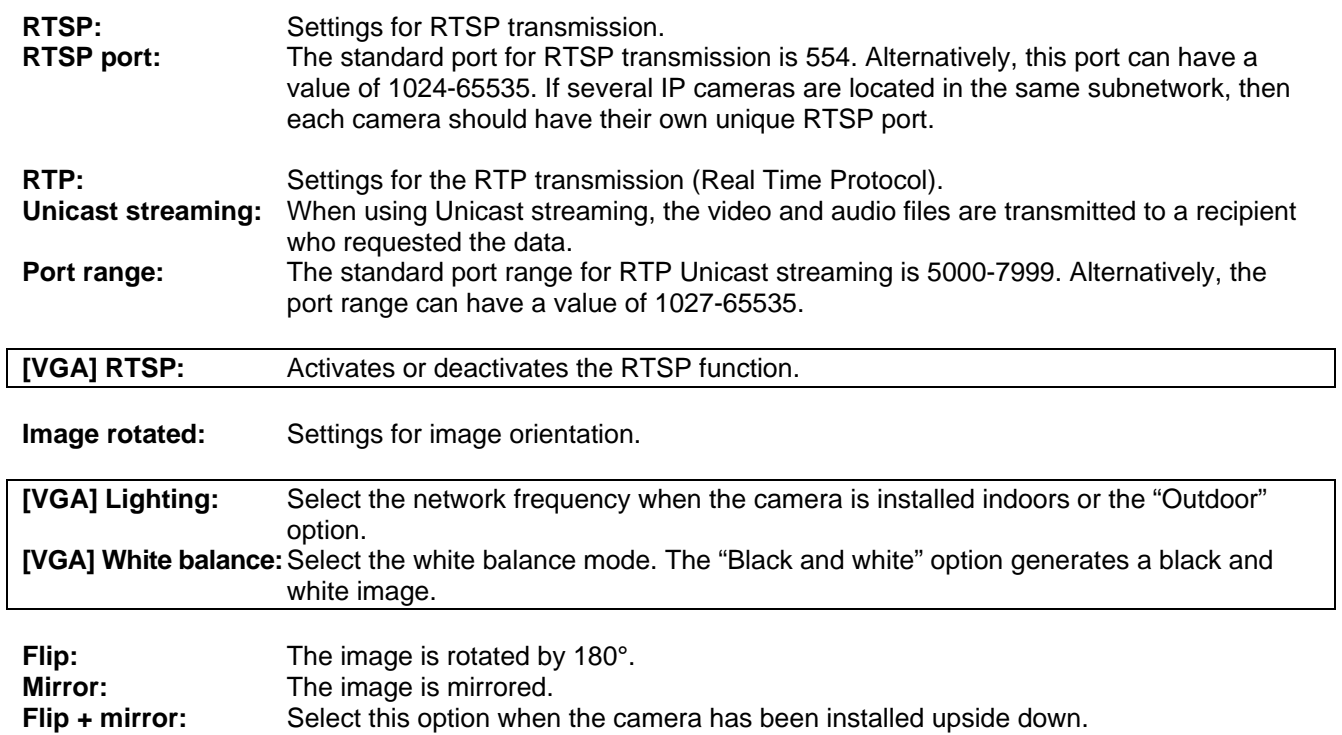

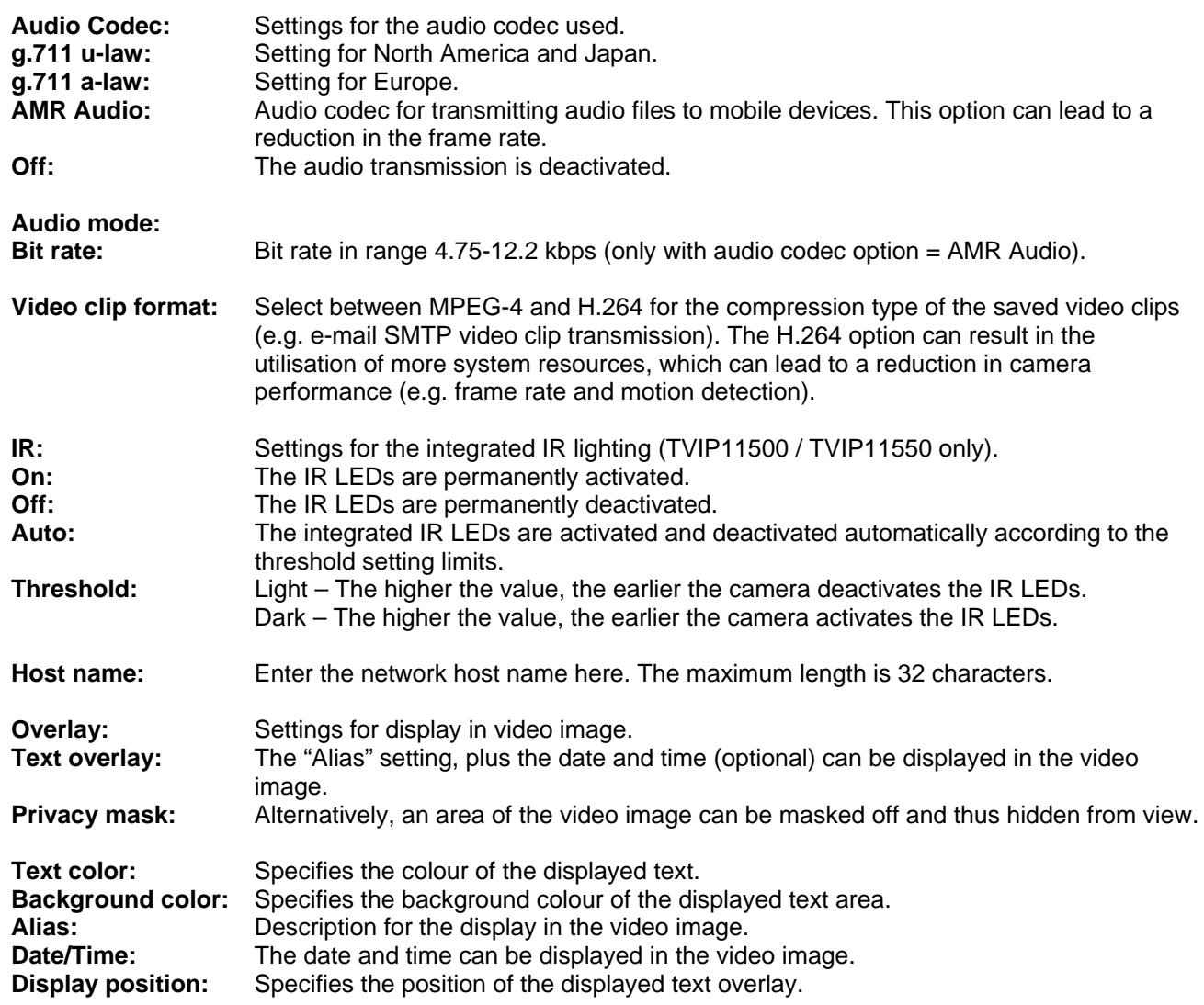

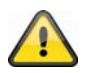

**Accept the settings by pressing "OK" or cancel them by pressing "Cancel".** 

#### *H.264*

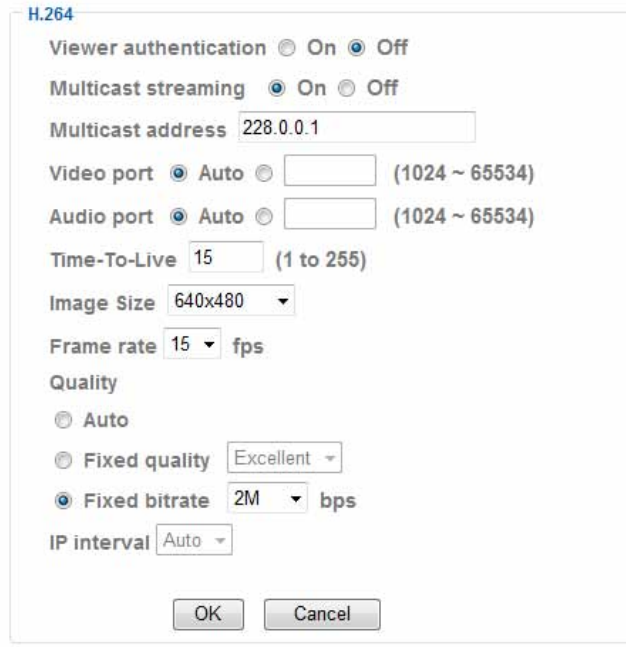

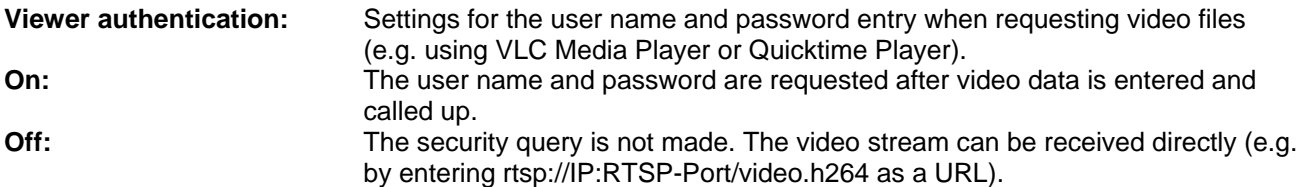

#### **Multicast streaming:**

Multicast relates to a message transmission from a single point to a group (also known as a multiple-point connection). The advantage of Multicast is that messages can be transmitted simultaneously to several recipients or a closed user group without the bandwidth of the sender increasing according to the number of recipients. When using Multicast, the sender only requires the same bandwidth as a single recipient. The packets are multiplied on each network distributor (switch, router).

Multicast allows data to be sent efficiently to many recipients at the same time in IP networks. This is made with a special Multicast address. In IPv4, the address range 224.0.0.0 to 239.255.255.255 is reserved for this purpose.

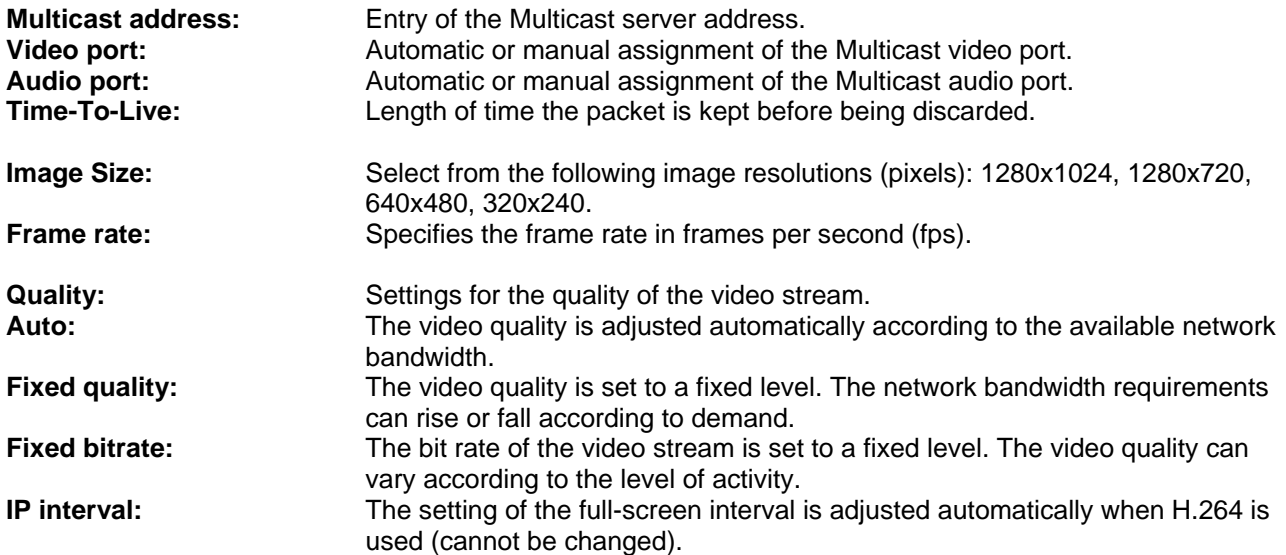

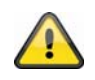

**Accept the settings by pressing "OK" or cancel them by pressing "Cancel".** 

### *MPEG-4*

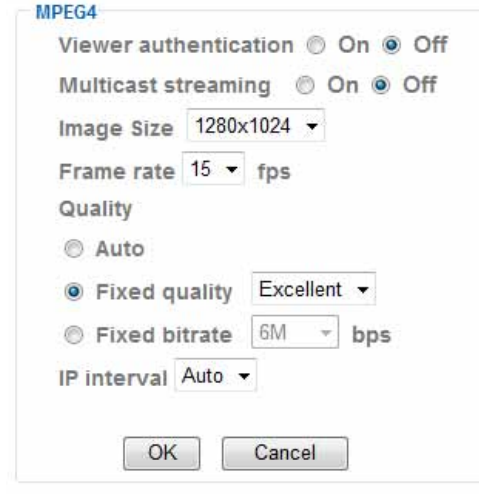

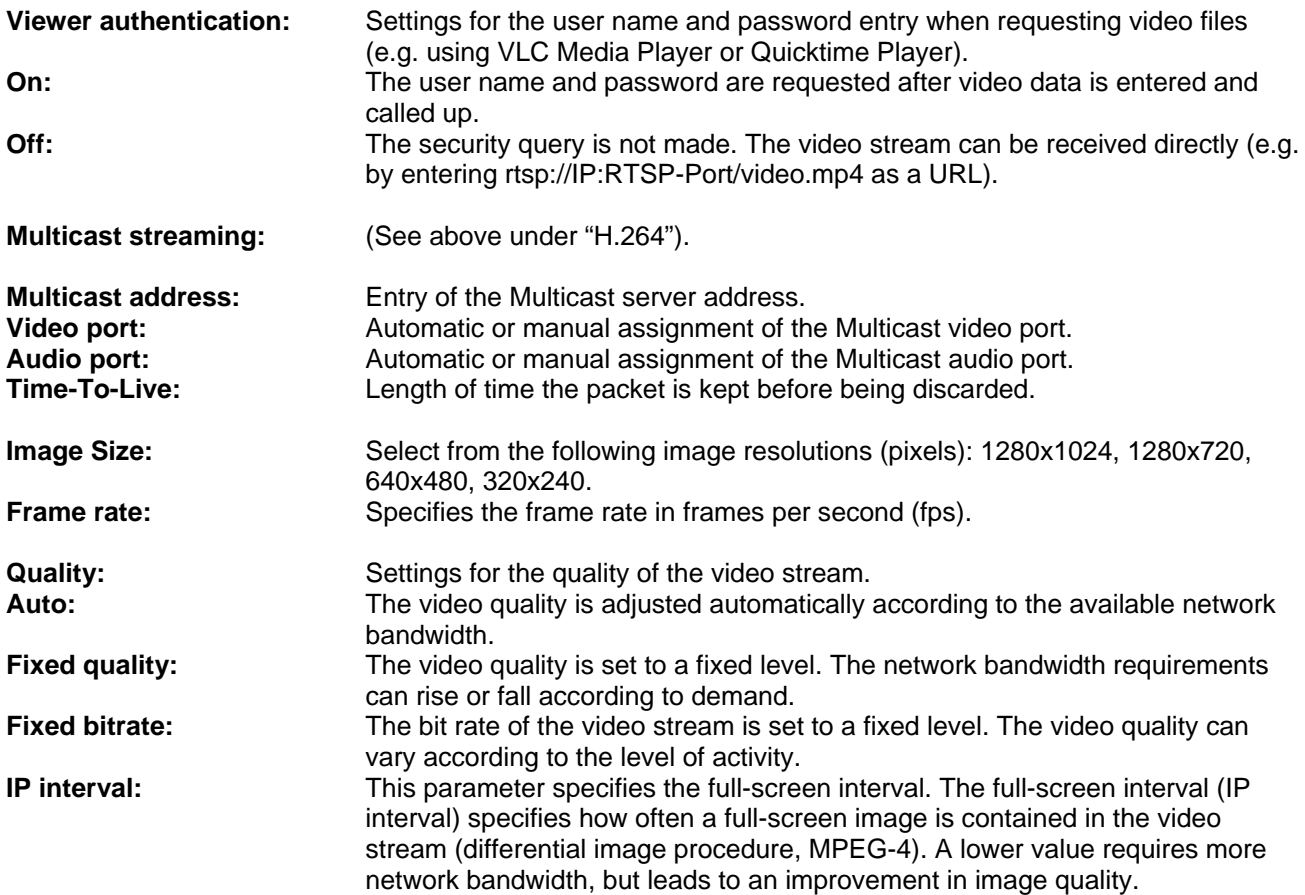

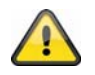

**Accept the settings by pressing "OK" or cancel them by pressing "Cancel".** 

#### *[VGA] Computer view*

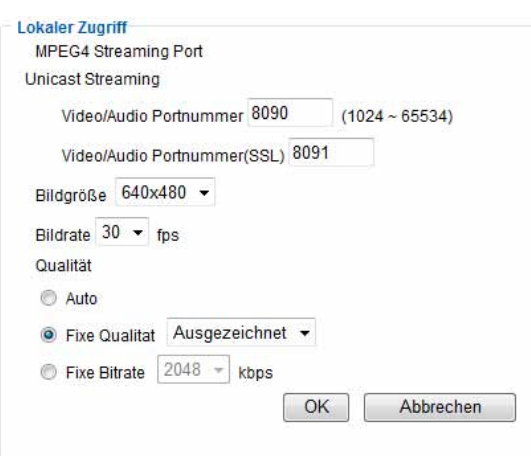

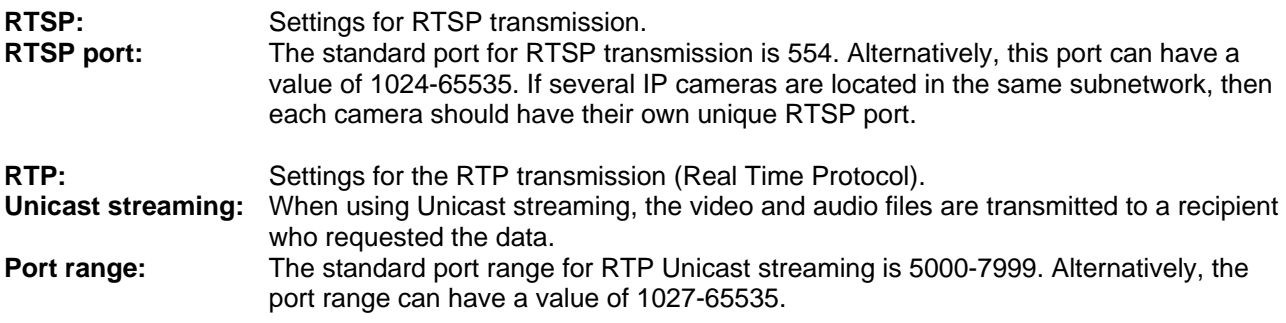

#### **Multicast streaming:**

Multicast relates to a message transmission from a single point to a group (also known as a multiple-point connection). The advantage of Multicast is that messages can be transmitted simultaneously to several recipients or a closed user group without the bandwidth of the sender increasing according to the number of recipients. When using Multicast, the sender only requires the same bandwidth as a single recipient. The packets are multiplied on each network distributor (switch, router).

Multicast allows data to be sent efficiently to many recipients at the same time in IP networks. This is made with a special Multicast address. In IPv4, the address range 224.0.0.0 to 239.255.255.255 is reserved for this purpose.

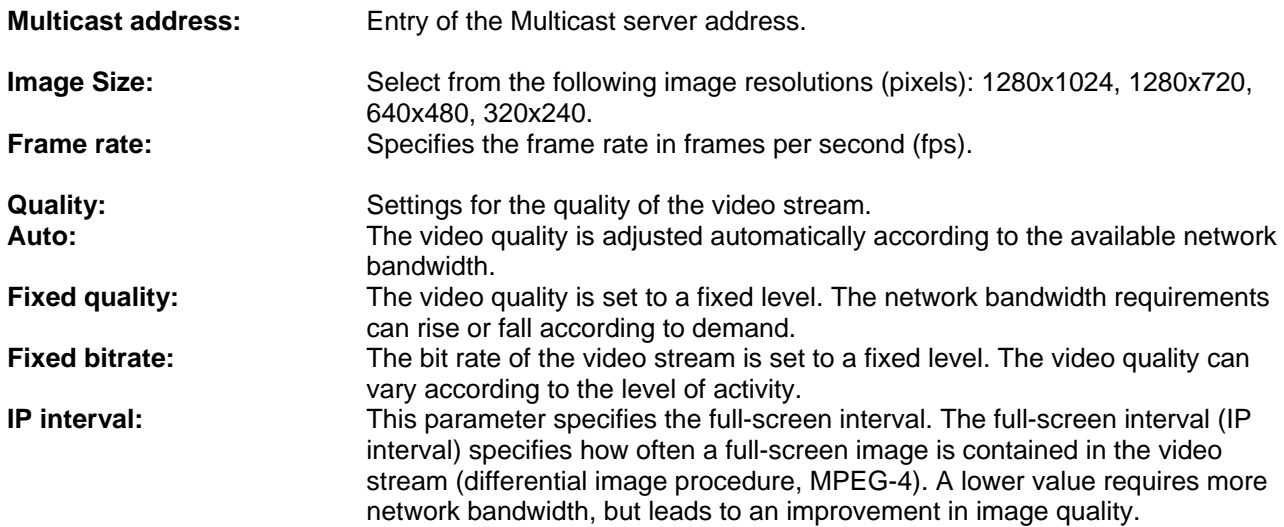

#### *[VGA] Mobile view*

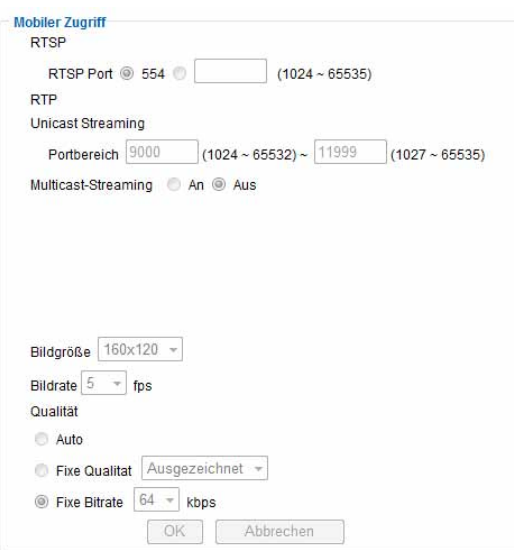

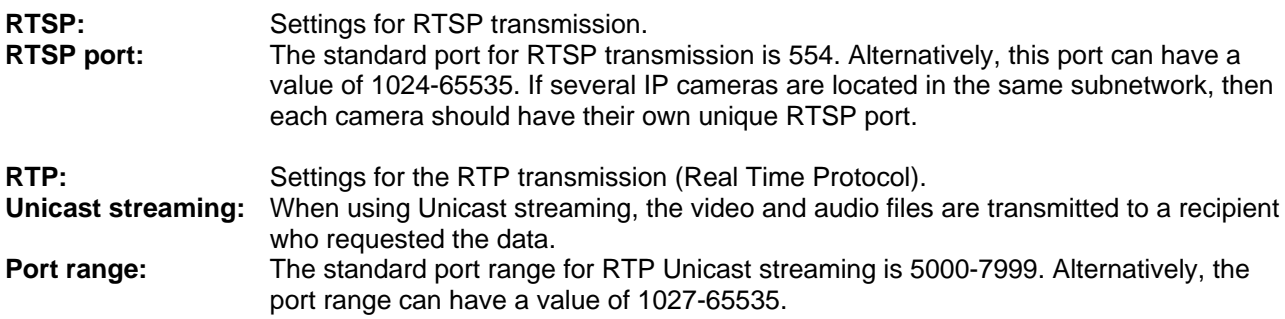

#### **Multicast streaming:**

Multicast relates to a message transmission from a single point to a group (also known as a multiple-point connection). The advantage of Multicast is that messages can be transmitted simultaneously to several recipients or a closed user group without the bandwidth of the sender increasing according to the number of recipients. When using Multicast, the sender only requires the same bandwidth as a single recipient. The packets are multiplied on each network distributor (switch, router).

Multicast allows data to be sent efficiently to many recipients at the same time in IP networks. This is made with a special Multicast address. In IPv4, the address range 224.0.0.0 to 239.255.255.255 is reserved for this purpose.

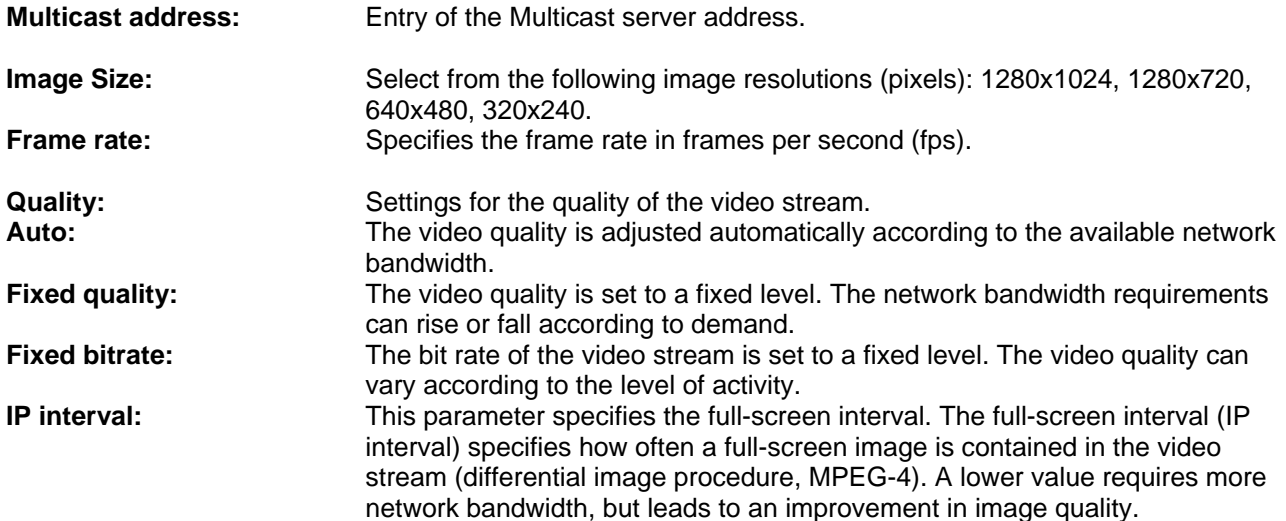

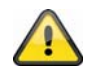

**In order to guarantee smooth data transmission to a mobile phone, the resolution is set to 160x120 when using "Mobile access".** 

#### *MJPEG*

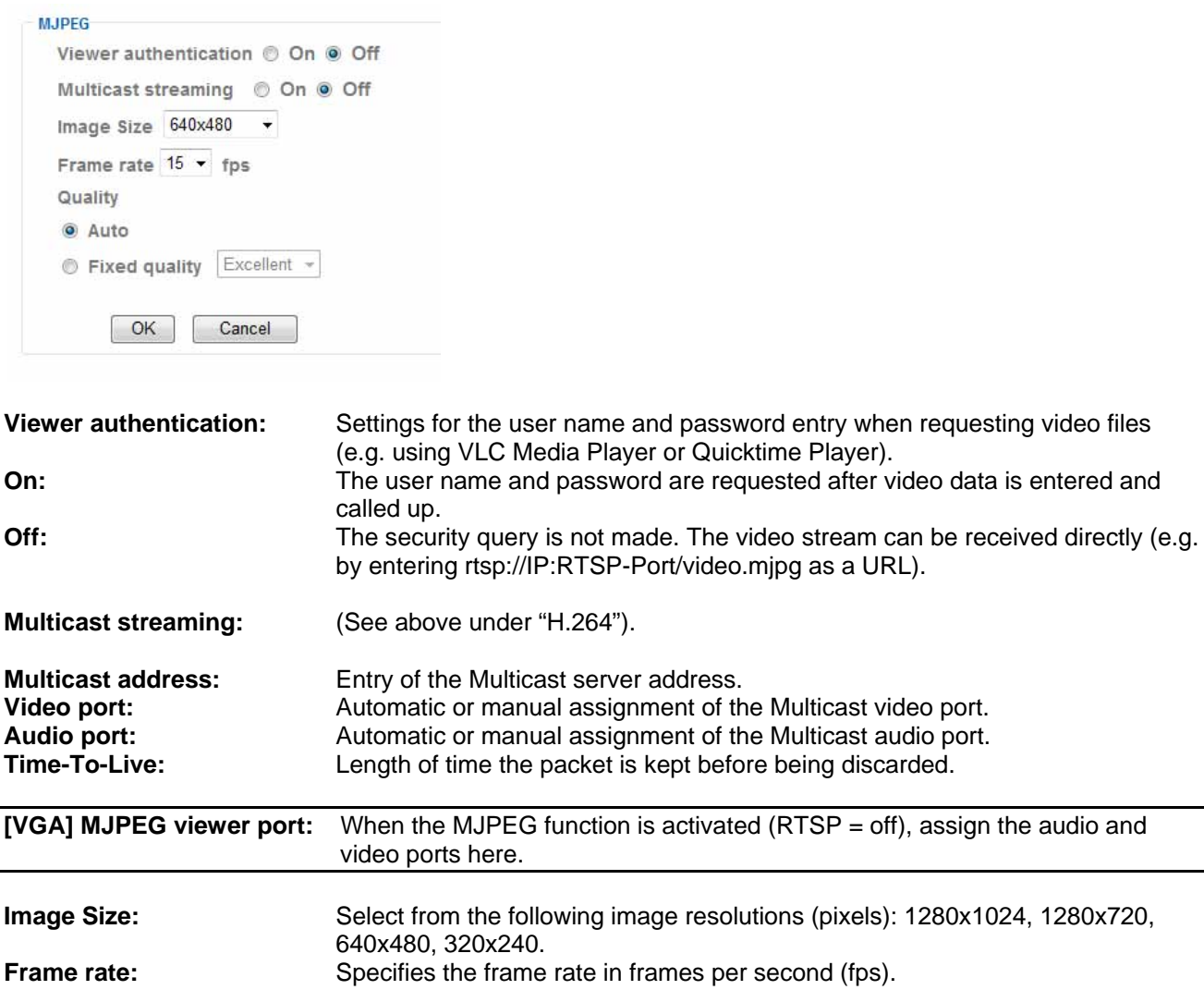

**Quality:** Settings for the quality of the video stream.<br> **Auto:** The video quality is adjusted automatically **Fixed quality:** The video quality is set to a fixed level. The network bandwidth requirements

**Accept the settings by pressing "OK" or cancel them by pressing "Cancel".** 

can rise or fall according to demand.

bandwidth.

**Auto:** The video quality is adjusted automatically according to the available network

#### *3GPP*

 $\bigwedge$ 

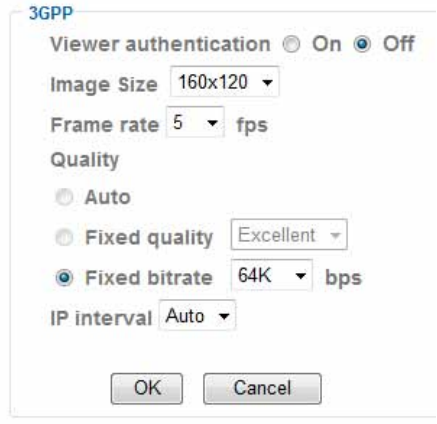

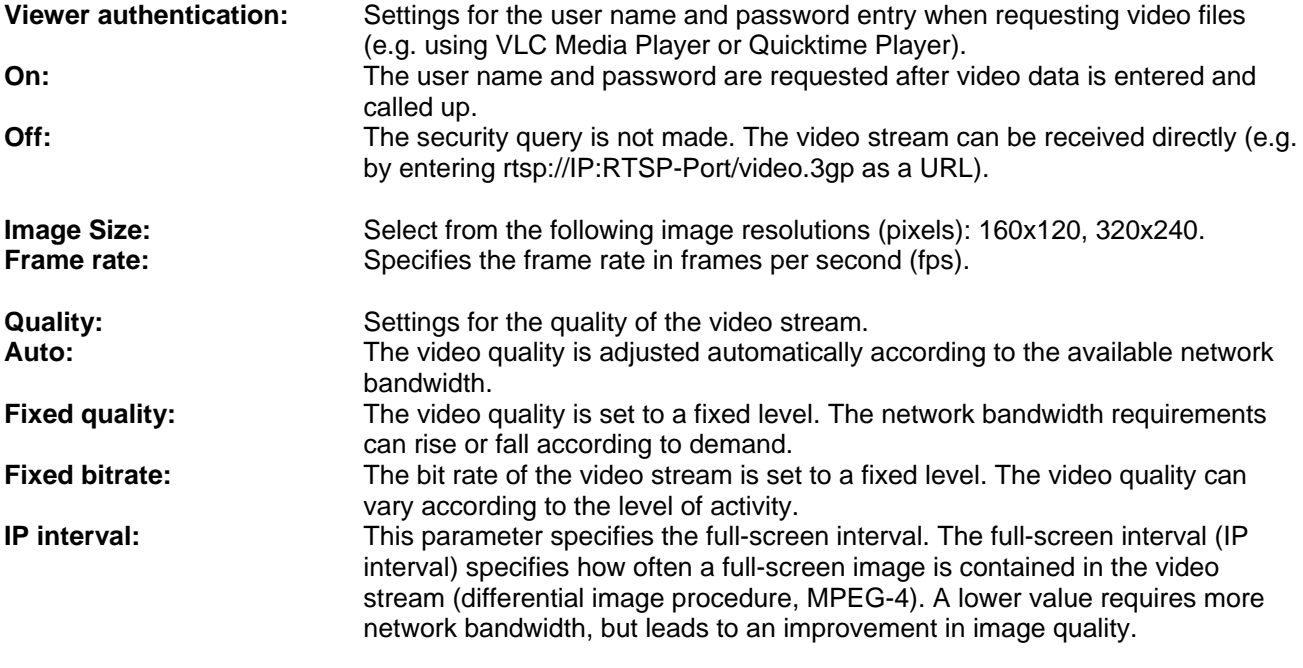

**Accept the settings by pressing "OK" or cancel them by pressing "Cancel".** 

#### *Advanced*

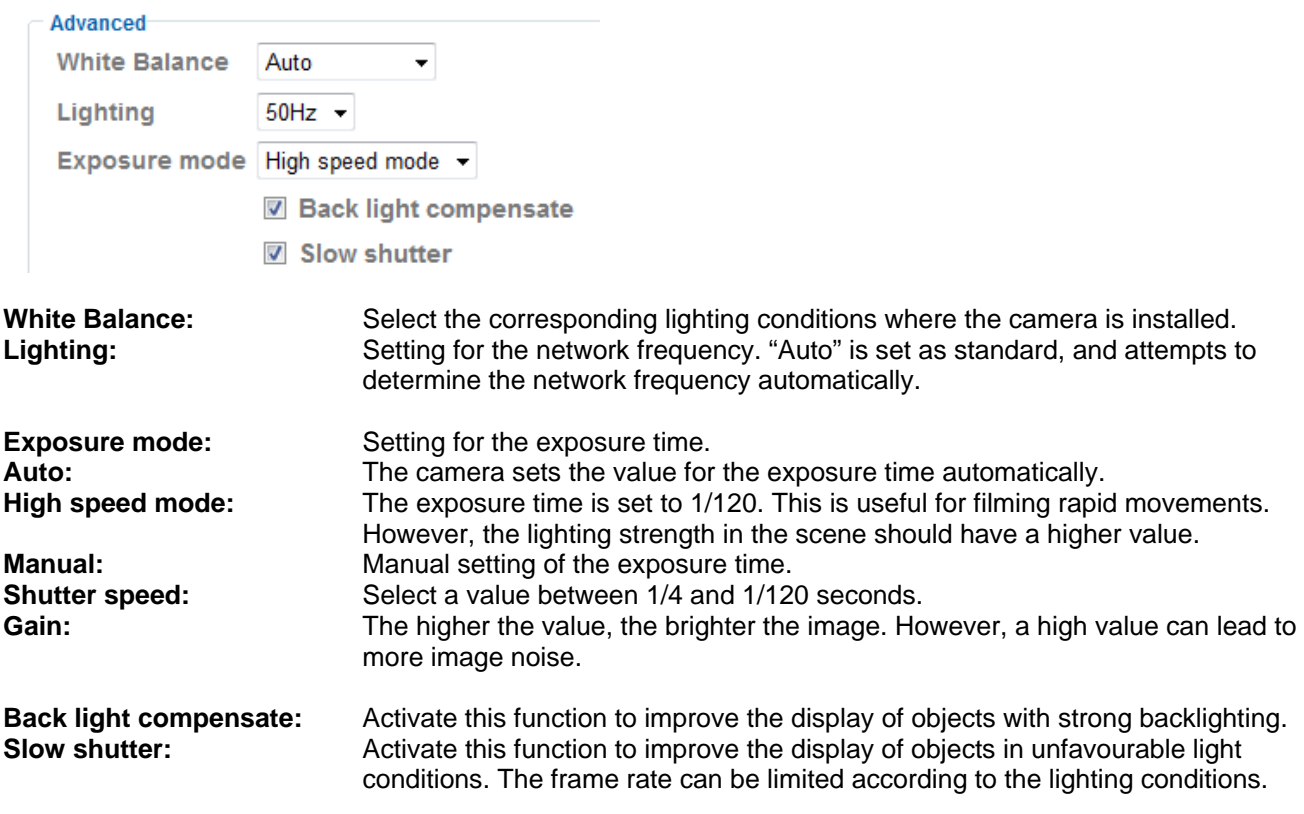

**Accept the settings by pressing "OK" or cancel them by pressing "Cancel".** 

#### *Playback*

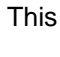

 $\triangle$  Open video file

button starts a file selection dialog for opening a video file. Playback is then started automatically.

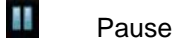

Pauses the playback of the video file.

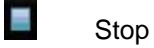

Stops the playback of the video file.

 Rewind Rewinds the video.

**Example 5 Fast-forward** Fast-forwards the video.

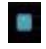

**D** Progress bar

Progress bar for playback. Click on the bar to jump to a specific point in the video.

**Example Mute** Switches off the volume.

**Volume** Volume setting for the playback.

# **C**<br>Digital zoom

The digital zoom can be activated here. The zoom area can be changed in the video image. The zoom factor can be changed using the "W" (wide angle) and "T" (tele-zoom) buttons.

### **Mirror** / flip

Mirrors or flips (180° rotation) the video image.

#### **Snapshot**

An individual video image can be displayed and saved here.

#### **Full-screen**

The full-screen video image is displayed.

# **6.3 Network**

\* Network Information PPPoE **DDNS UPnP Bonjour IP Notification Wireless** Messenger

#### *Information*

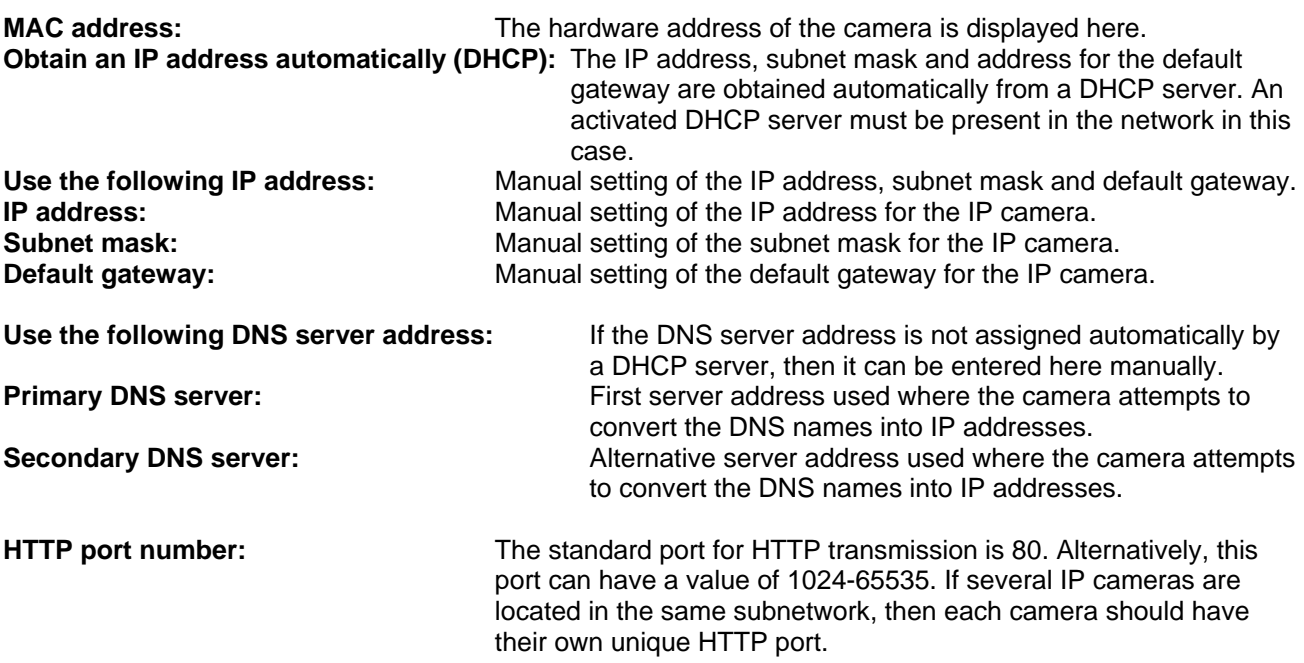

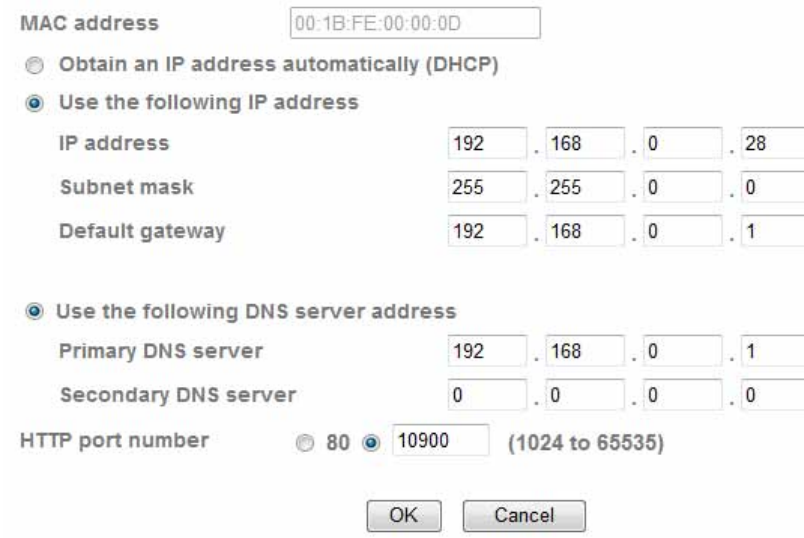

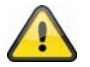

**Accept the settings by pressing "OK" or cancel them by pressing "Cancel". If the network configuration is changed, then the camera must be restarted (System \ Initialize \ Restart).**

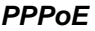

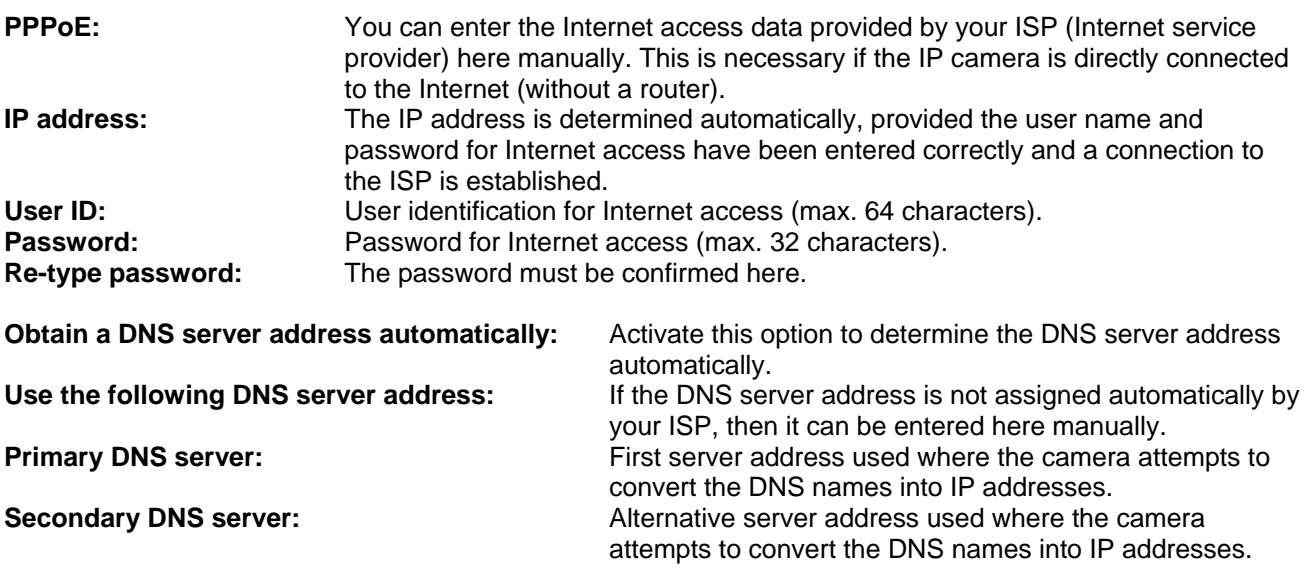

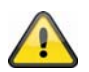

**Accept the settings by pressing "OK" or cancel them by pressing "Cancel". If the network configuration is changed, then the camera must be restarted (System \ Initialize \ Restart).**

#### *DDNS*

DynDNS or DDNS (Dynamic Domain Name System) is a system used for updating domain name entries in real time. The network camera is equipped with an integrated DynDNS client, which updates the IP address independently via a DynDNS provider. If the network camera is positioned behind a router, we recommend using the DynDNS function on the router.

The following diagram offers an overview of accessing and updating the IP address using DynDNS.

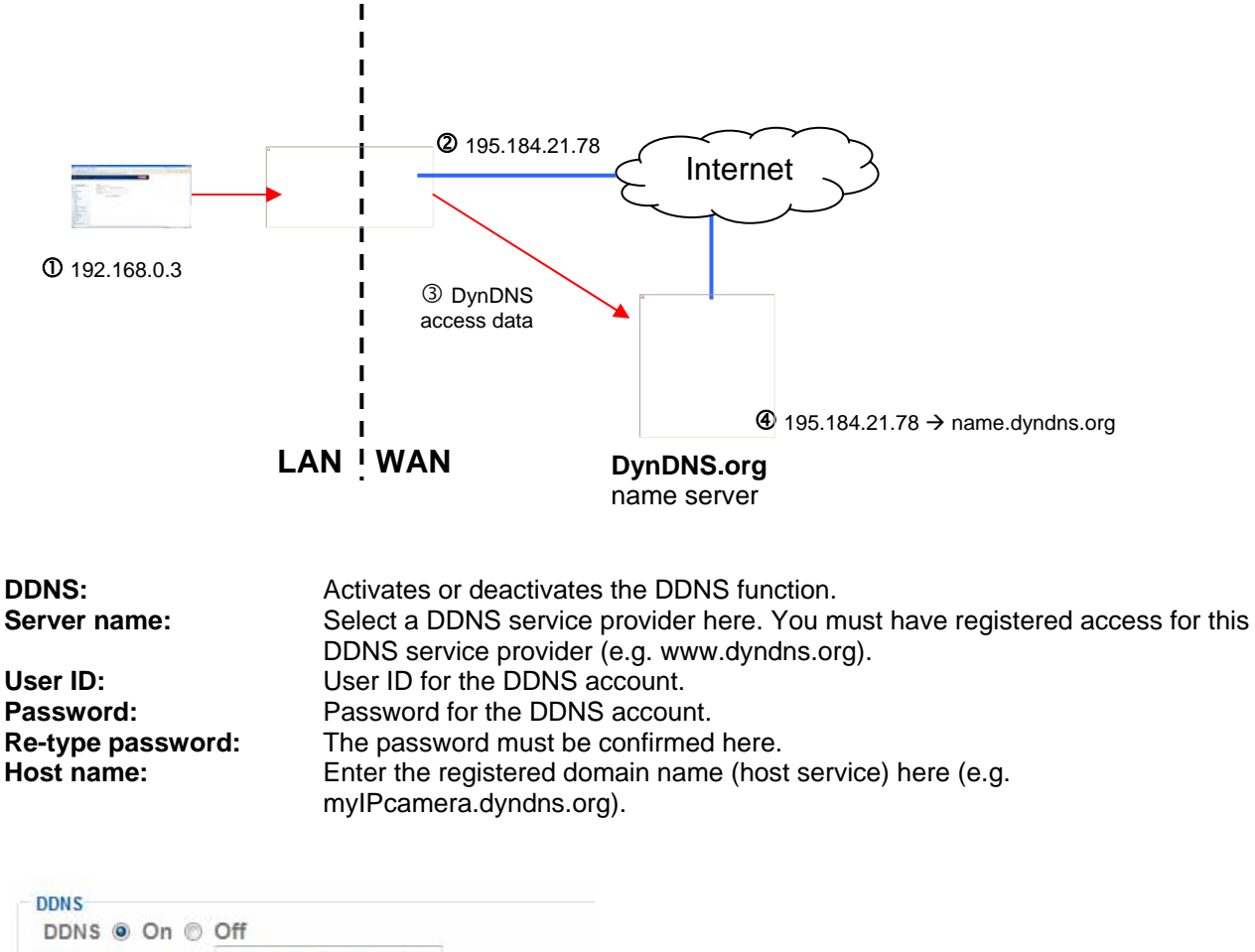

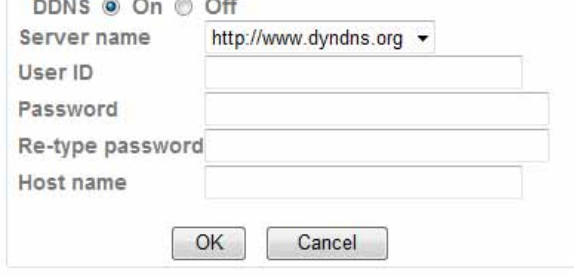

#### *Setting up a DDNS account*

Set up a new account as follows under DynDNS.org:

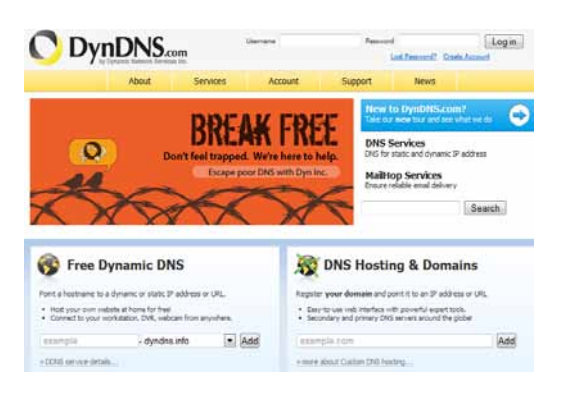

Store your account information:

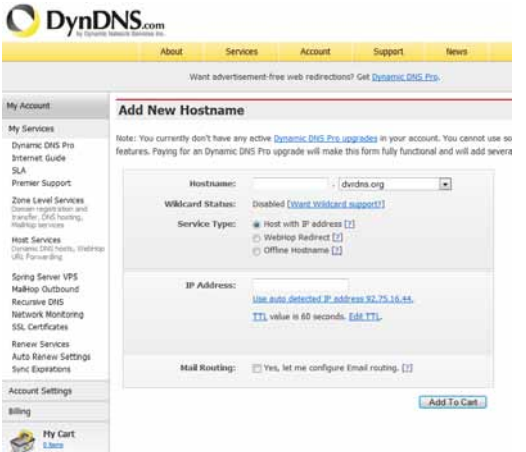

Note down your user data and enter this into the configuration of the network camera.

#### *Accessing the network camera over DDNS*

If the network camera is positioned behind a router, then access via DynDNS must be configured in the router. A description of the DynDNS router configuration for common router models can be found on the ABUS Security-Center website: www.abus-sc.com.

The following diagram offers an overview of accessing a network camera behind a router via DynDNS.org.

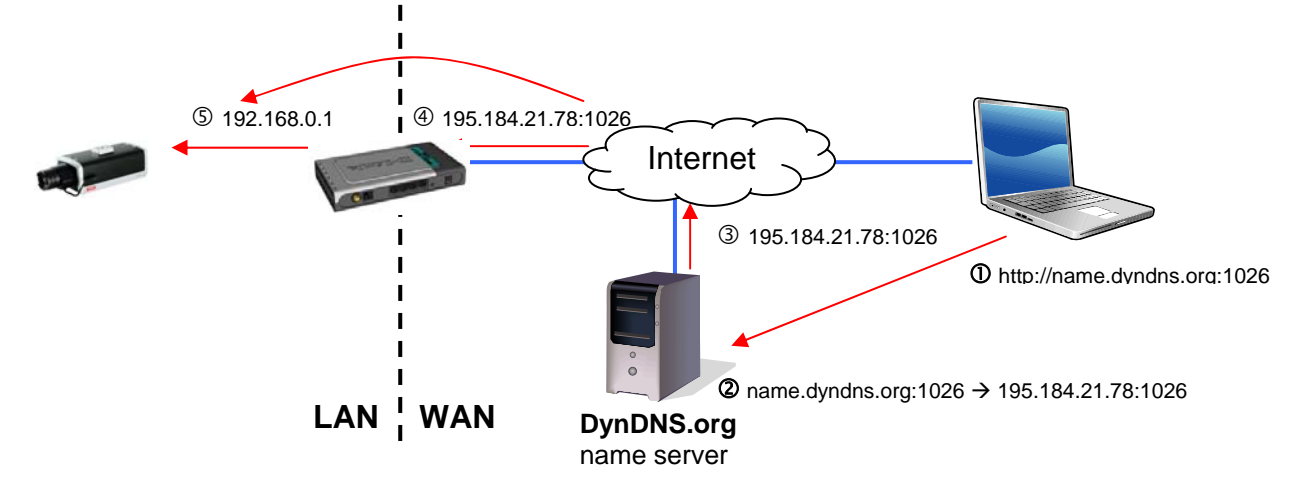

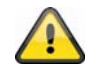

Port forwarding of all relevant ports (at least RTSP + HTTP) must be set up in the router **in order to use DynDNS access via the router.** 

**Accept the settings by pressing "OK" or cancel them by pressing "Cancel". If the network configuration is changed, then the camera must be restarted (System \ Initialize \ Restart).**

#### *UPnP*

UPnP (Universal Plug and Play) allows the comfortable control of network devices in an IP network. The network camera can then be seen in the Windows network environment (e.g. as a network device).

**UPnP:** Activates or deactivates the UPnP function. **Turn on UPnP port forwarding:** Enables Universal Plug and Play port forwarding for network services. If your router supports UPnP, then port forwarding for video streams is

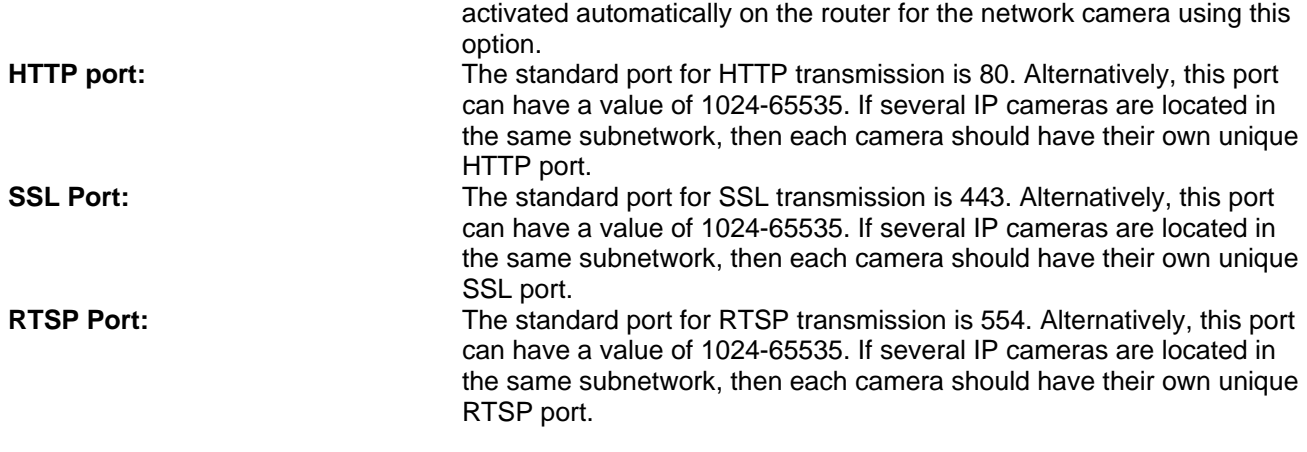

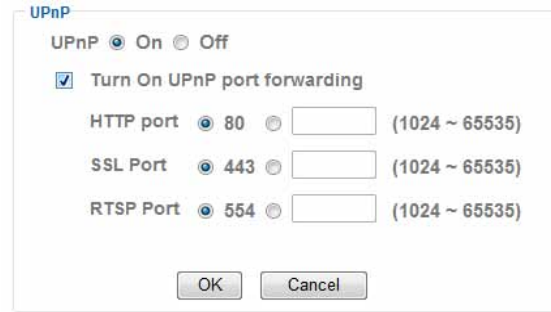

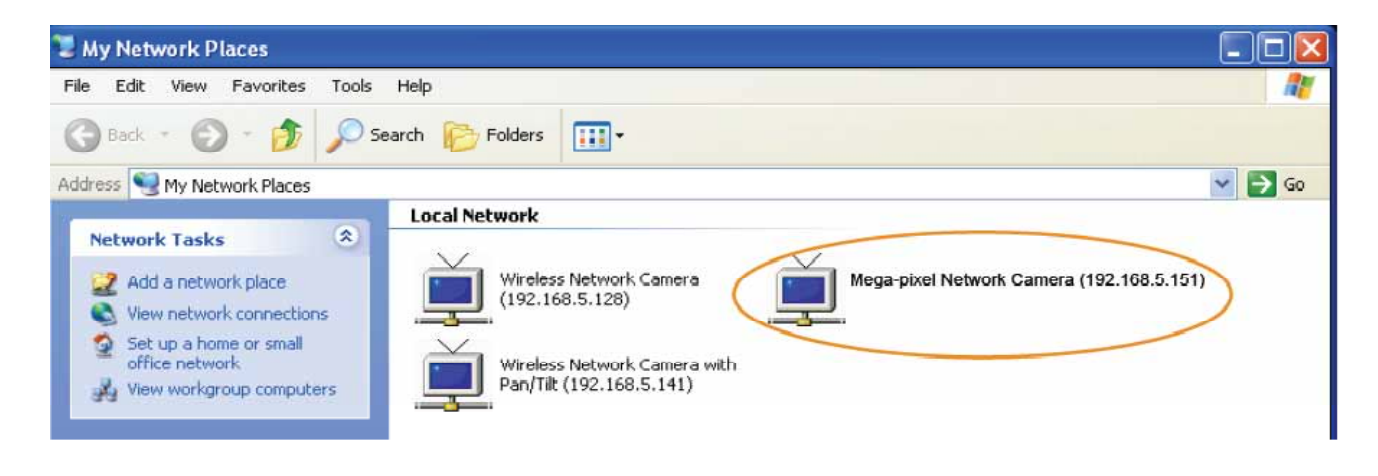

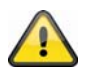

**Accept the settings by pressing "OK" or cancel them by pressing "Cancel".** 

### *Bonjour*

Bonjour is a function developed by Apple for the simple detection of network devices within a network. Further information on using Bonjour in Windows can be found under:

http://support.apple.com/downloads/Bonjour\_for\_Windows.

**Bonjour:** Activates or deactivates the Bonjour function.<br>**Device name:** Device name displayed in the Bonjour networl Device name displayed in the Bonjour network environment.

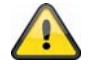

**Accept the settings by pressing "OK" or cancel them by pressing "Cancel".** 

### *IP Notification*

The "IP Notification" function can be used to send information on network settings to an e-mail address.

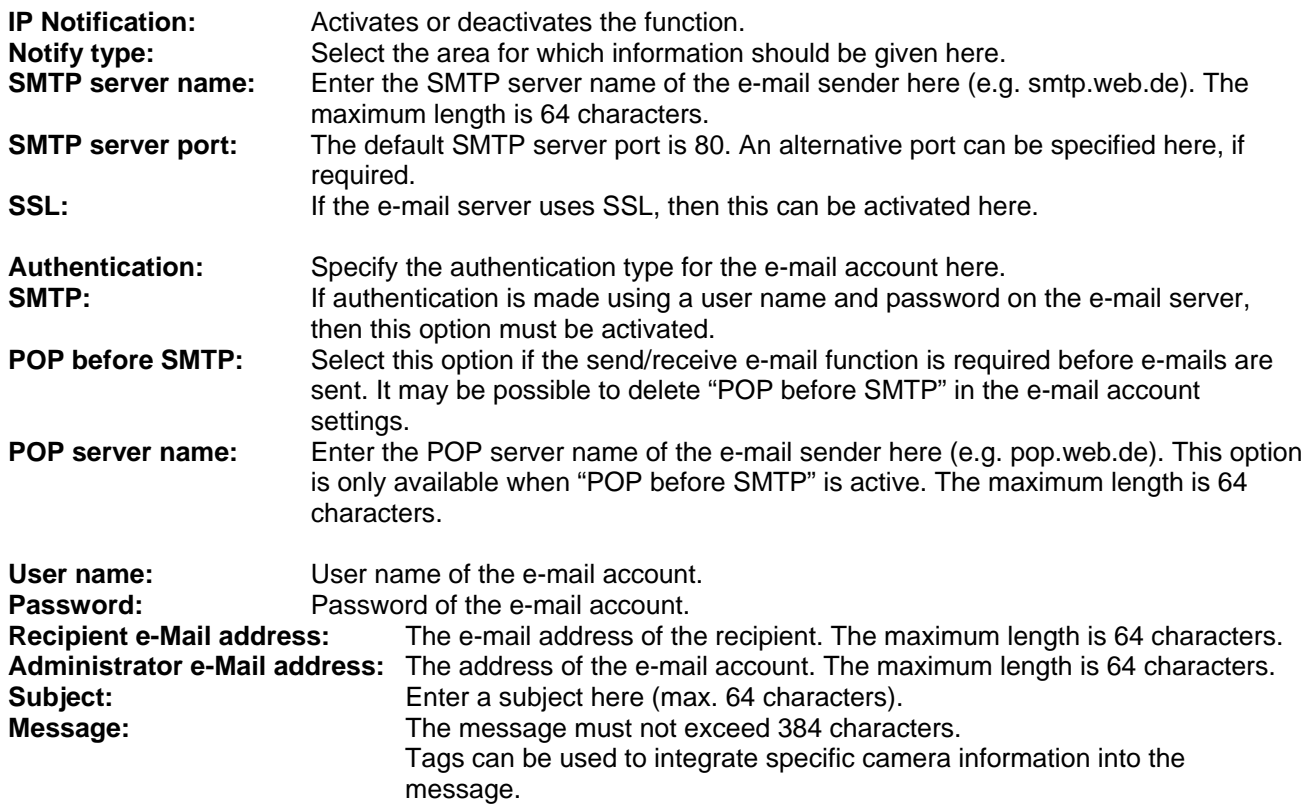

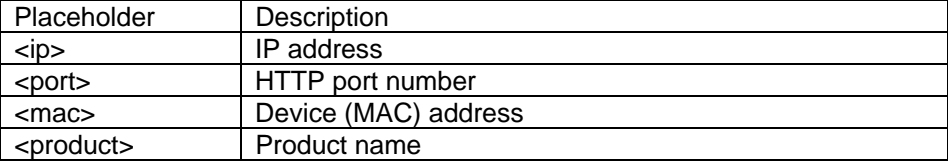

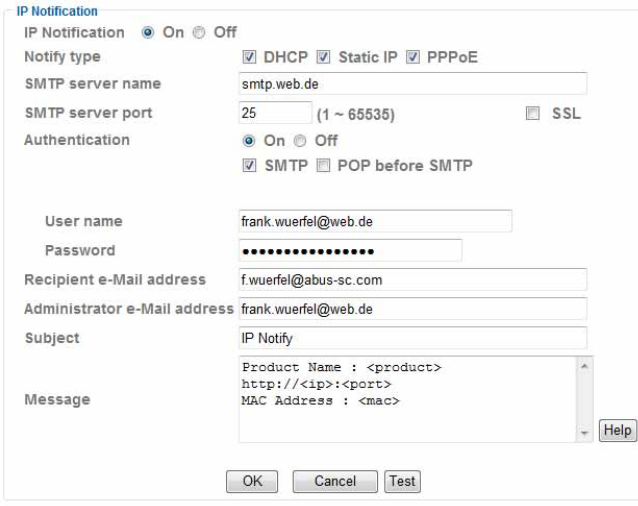

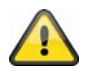

**Accept the settings by pressing "OK" or cancel them by pressing "Cancel".** 

#### *Wireless*

The camera is equipped with a WLAN network interface for transmitting data wirelessly in an IP network. The network camera must be connected via a network cable for the initial configuration of all WLAN parameters.

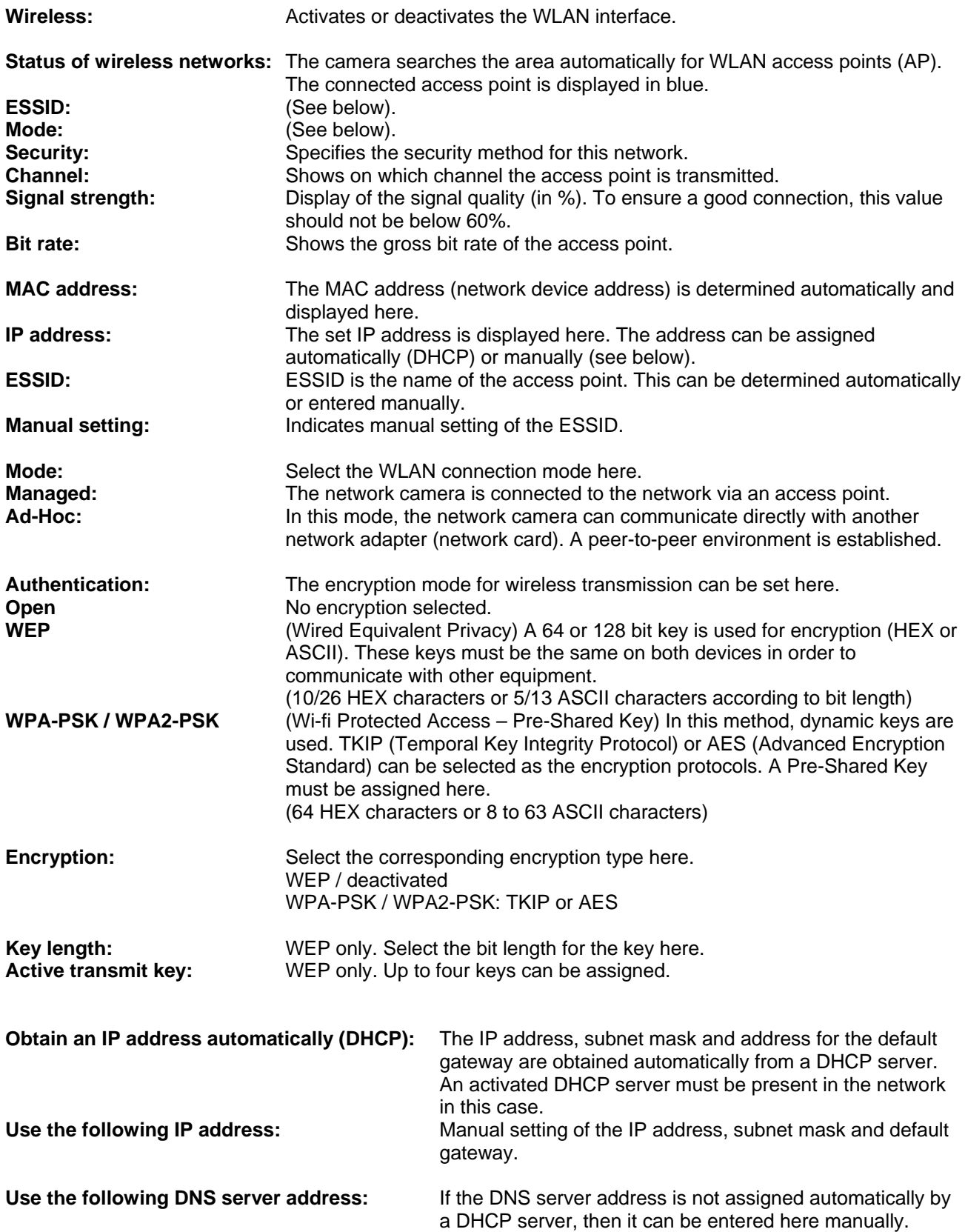

**Primary DNS server:** First server address used where the camera attempts to convert the DNS names into IP addresses. **Secondary DNS server:** Alternative server address used where the camera attempts to convert the DNS names into IP addresses.

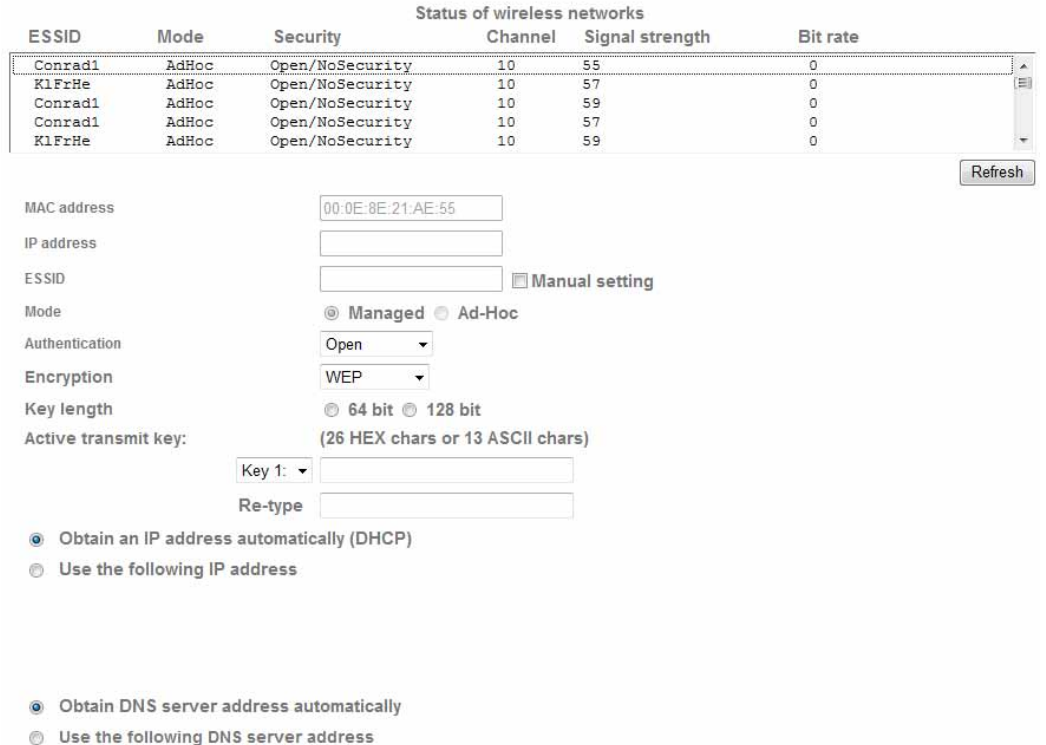

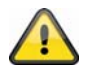

**Accept the settings by pressing "OK" or cancel them by pressing "Cancel".** 

#### *Windows Messenger*

The network camera is equipped with a function for connecting to Windows Messenger. The camera can then be entered in the Messenger contact list as a chat partner. The video data is displayed over the webcam function in Windows Messenger. Control of the webcam (pan and tilt) is also possible over the control panel. A Windows LiveID account for the camera is required for using this function.

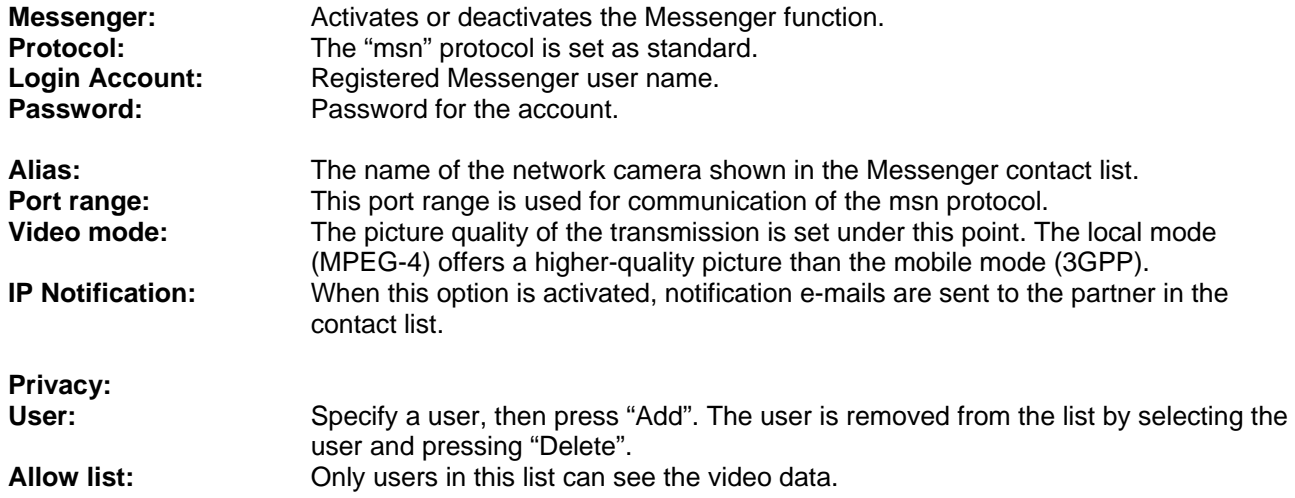

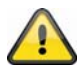

**The following steps must be carried out on the PC to display the video image in Windows Messenger.** 

**1) Install Windows Live Messenger.** 

**2) Install the IP Installer on the PC, including the MSN plug-in.** 

**3) Install XVid from the manufacturer's website.** 

**Further information can be found in the IP Installer manual on the supplied software CD (or under www.abus-sc.com).** 

**4) Set an incoming port release in the router. The default port range is 20000- 21000 (software keywords: port forwarding / release).** 

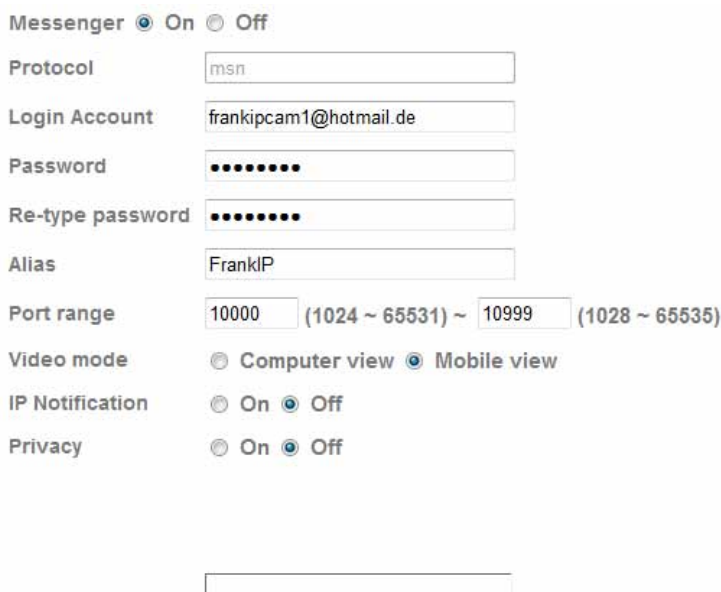

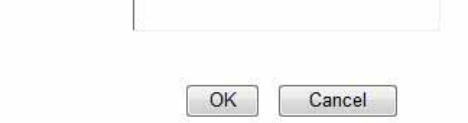

Allow list

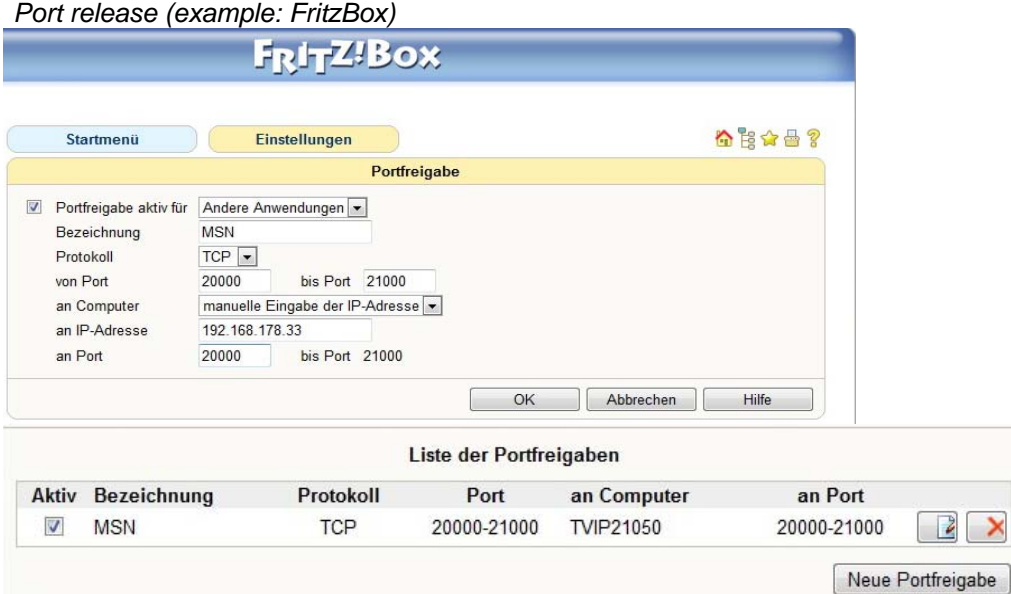

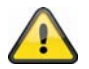

**Accept the settings by pressing "OK" or cancel them by pressing "Cancel".** 

# **6.4 Security**

\* Security **Account HTTPS IP Filter** 

#### *Account*

This menu point is used for user administration on the network camera. One main administrator and nine user accounts can be configured. The user accounts can each have one of three user types.

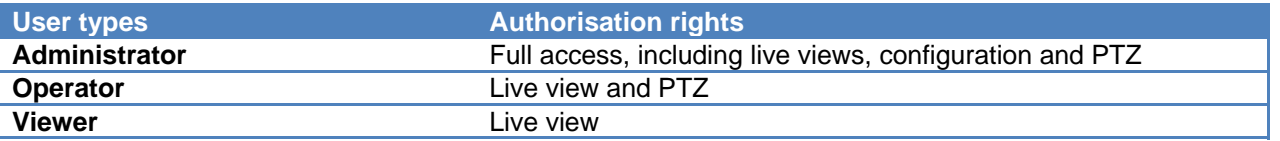

The default access data for the main administrator is as follows: User name: "**admin**" Password: "**admin**"

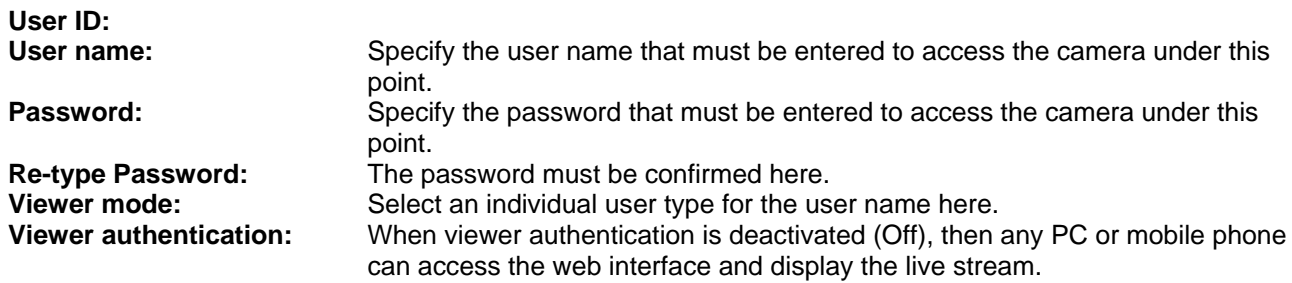

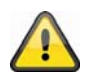

**When viewer authentication is deactivated, then any device can access the live image on the network camera.** 

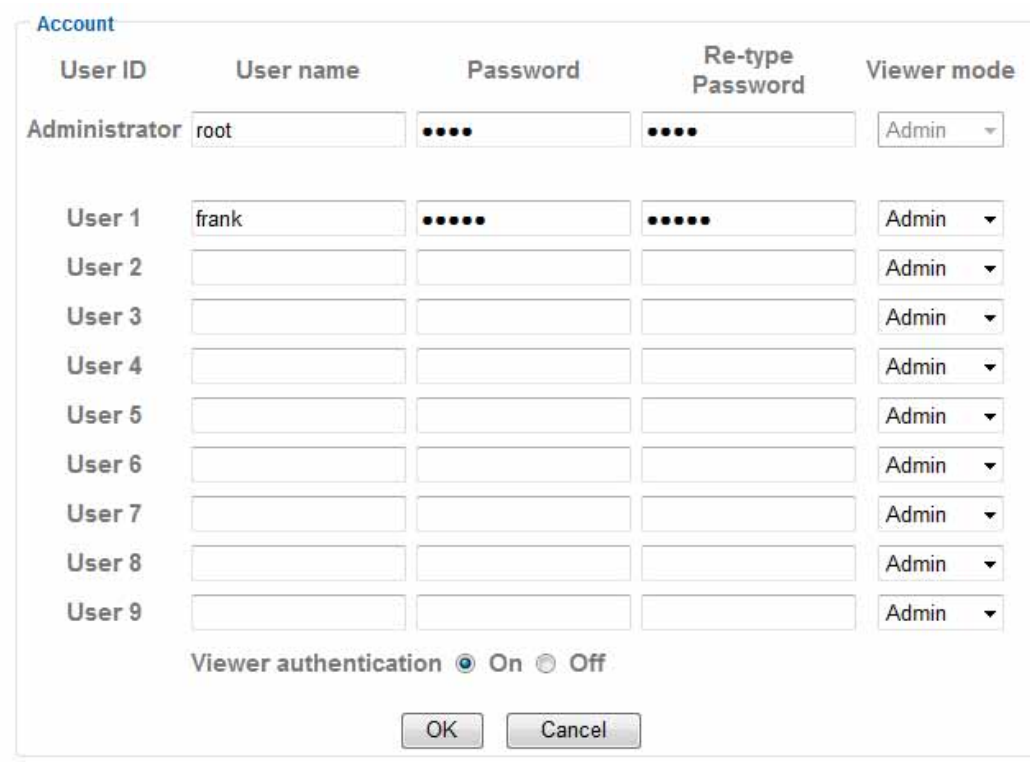

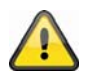

**Accept the settings by pressing "OK" or cancel them by pressing "Cancel".** 

#### *HTTPS*

The HTTPS protocol is used for encryption and for authenticating communication between the web server (network camera) and browser (client PC) on the Internet. All data transmitted between the network camera and client PC is encrypted using SSL. Apart from SSL encryption (compatible with all standard browsers), a source authorisation certificate is required in order to use HTTPS.

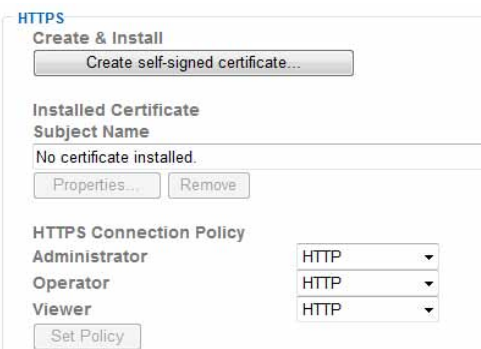

**Organizational Unit:** Maximum length of 32 characters (A-Z, a-z, 0-9).

**Create self-signed certificate...:** Use this button to create a self-signed certificate. **Country:** Country code in ISO format (e.g. DE, GB). **State or province:** Maximum length of 32 characters (A-Z, a-z, 0-9). **Locality:** Maximum length of 32 characters (A-Z, a-z, 0-9). **Organization:** Maximum length of 32 characters (A-Z, a-z, 0-9).

**Common Name:** Maximum length of 32 characters (A-Z, a-z, 0-9). **Validity:** Enter how long the certificate remains valid here (0-1000 days).

Create self-signed certificate...

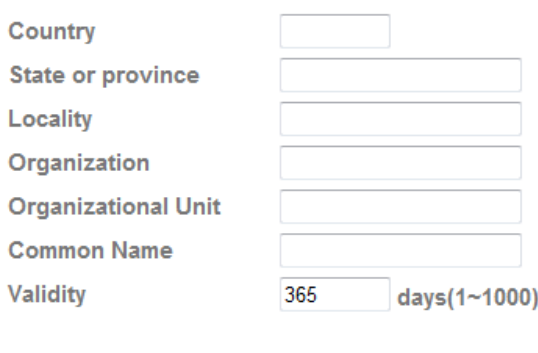

Cancel

 $OK$ 

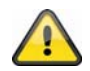

**Note:** When using a self-signed certificate, you may receive a warning message from your browser. Self-signed certificates are always classed as insecure by the browser as the source certificate and authorisation of the certification authority are both absent.

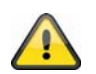

**Accept the settings by pressing "OK" or cancel them by pressing "Cancel".** 

#### *IP Filter*

Specific IP areas can be authorised or blocked for camera access in this configuration menu:

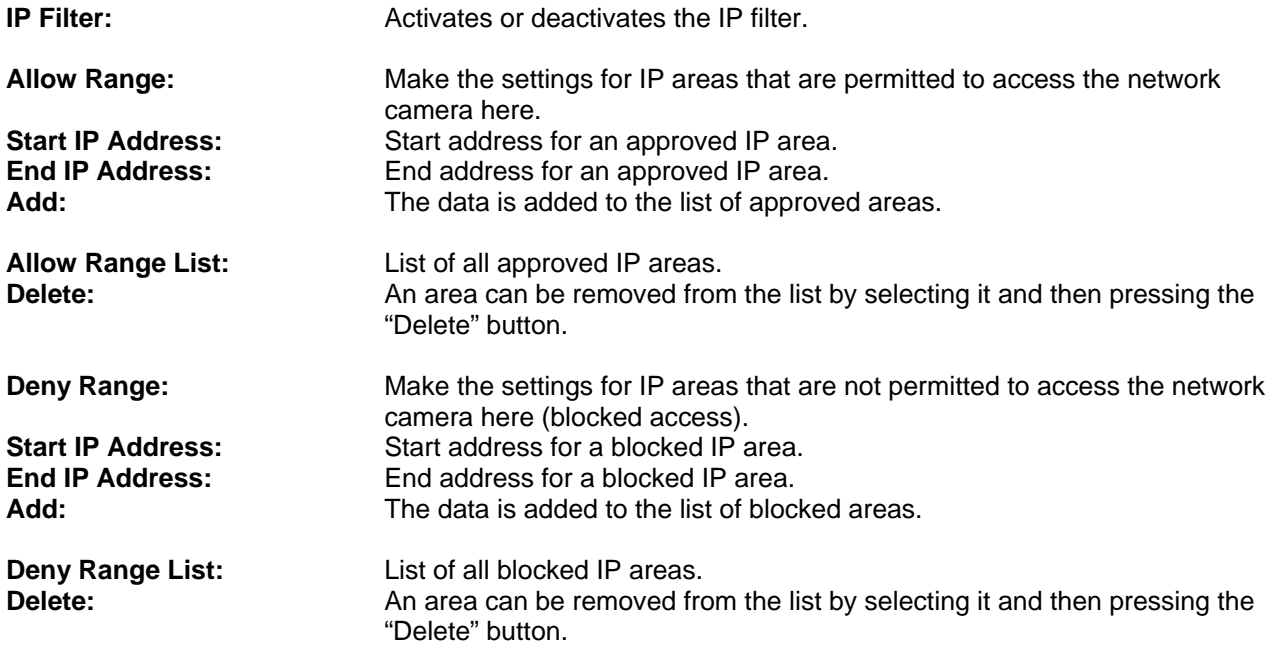

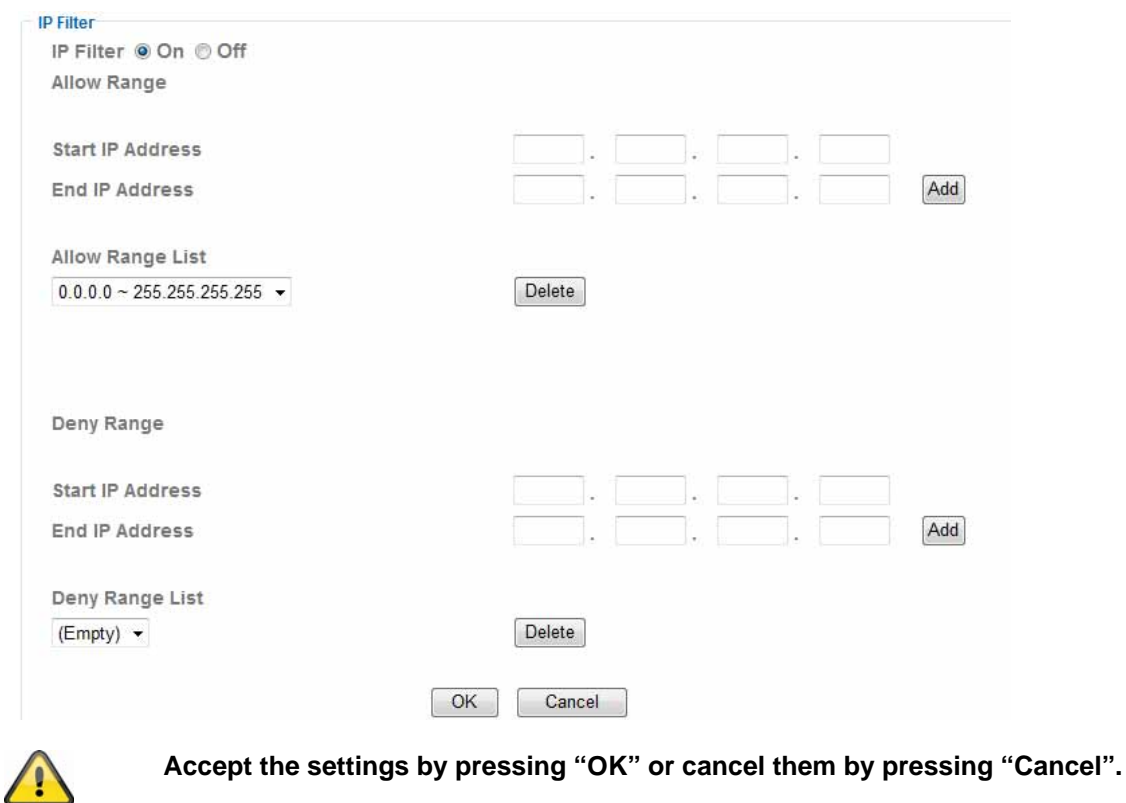

# **6.5 FTP client**

Settings can be made here for the transmission of snapshots or video clips to an FTP server.

 $\tau$  FTP client General **Alarm sending Periodical sending** *General*  **FTP client:** Activates or deactivates the transmission of image data to an FTP server. **FTP server name:** Enter the IP address or domain name of the FTP server here. If the FTP server where

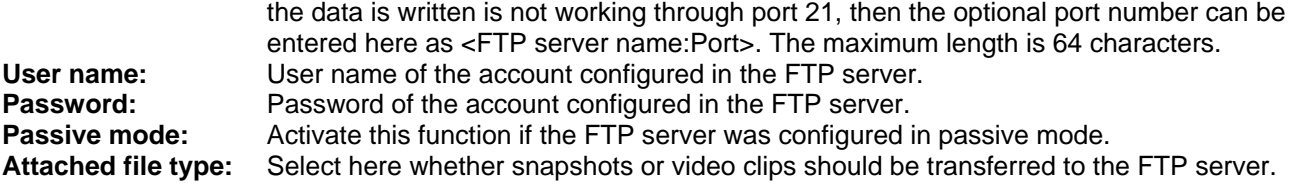
#### **English**

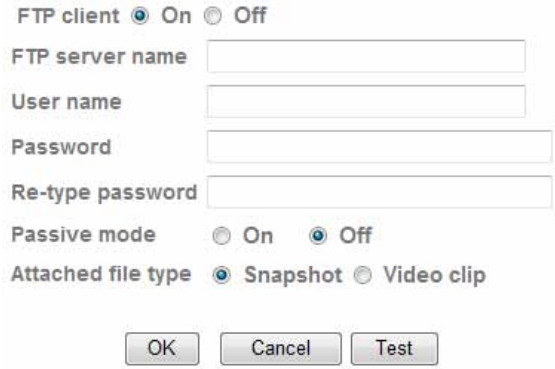

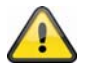

**The settings can be tested using the "Test" button. Accept the settings by pressing "OK" or cancel them by pressing "Cancel".** 

#### *Alarm sending*

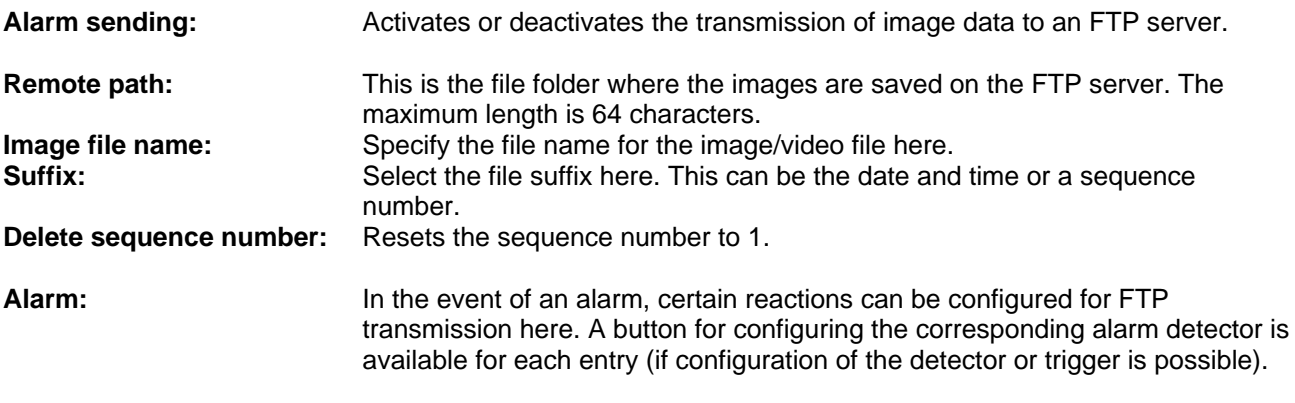

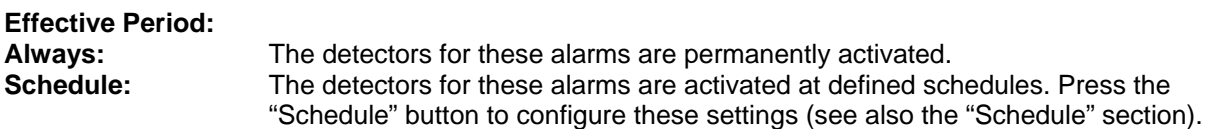

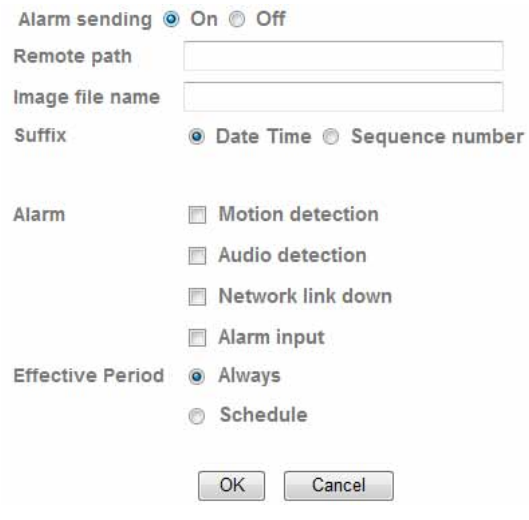

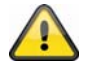

**Accept the settings by pressing "OK" or cancel them by pressing "Cancel".** 

#### *Periodical sending*

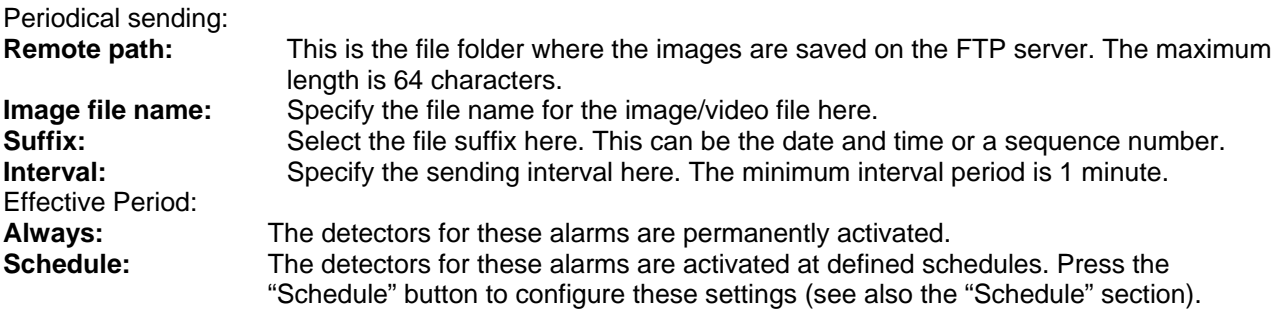

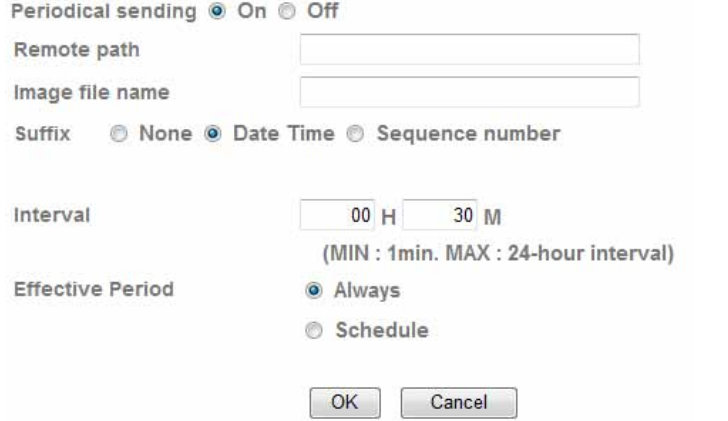

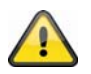

 $\overline{\phantom{0}}$ 

**Accept the settings by pressing "OK" or cancel them by pressing "Cancel".** 

#### **6.6 SMTP**

Settings can be made here for the transmission of snapshots or video clips to an e-mail address over an SMTP server.

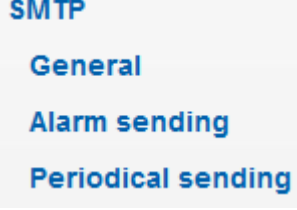

*General* 

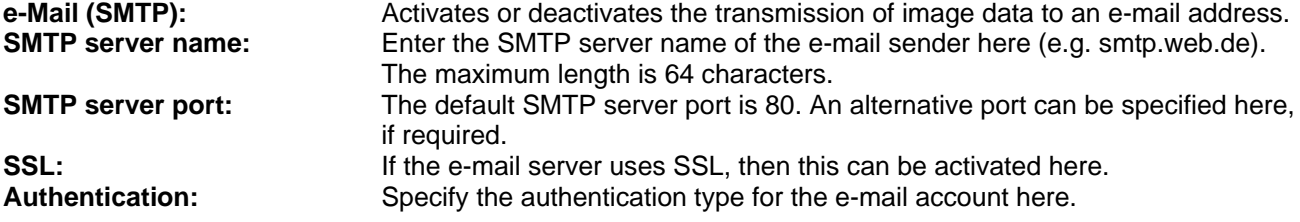

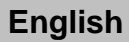

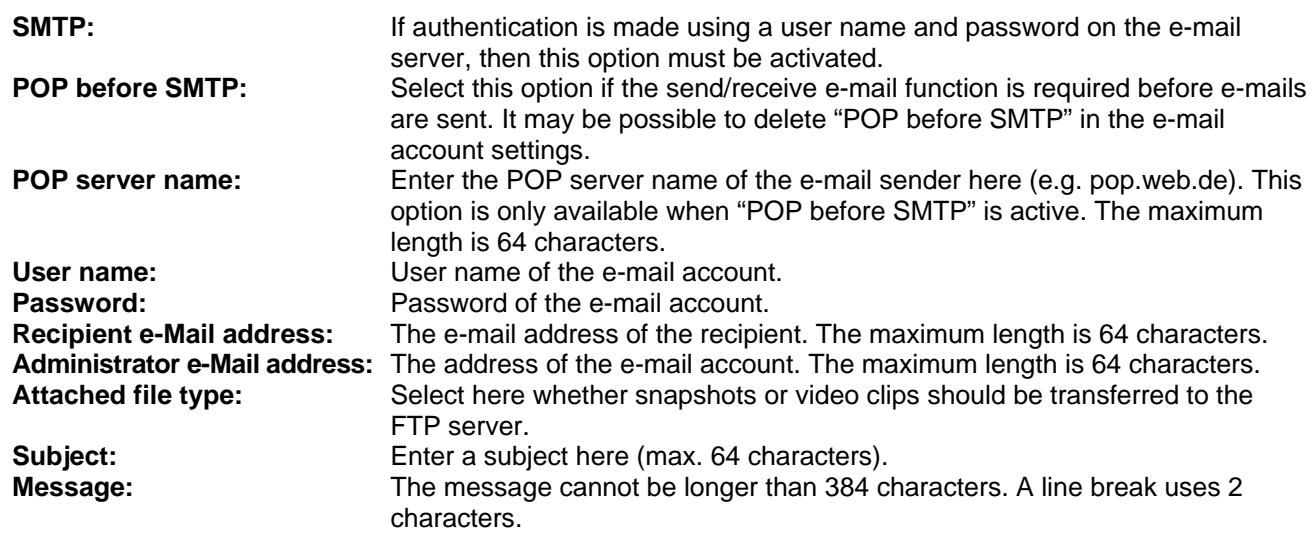

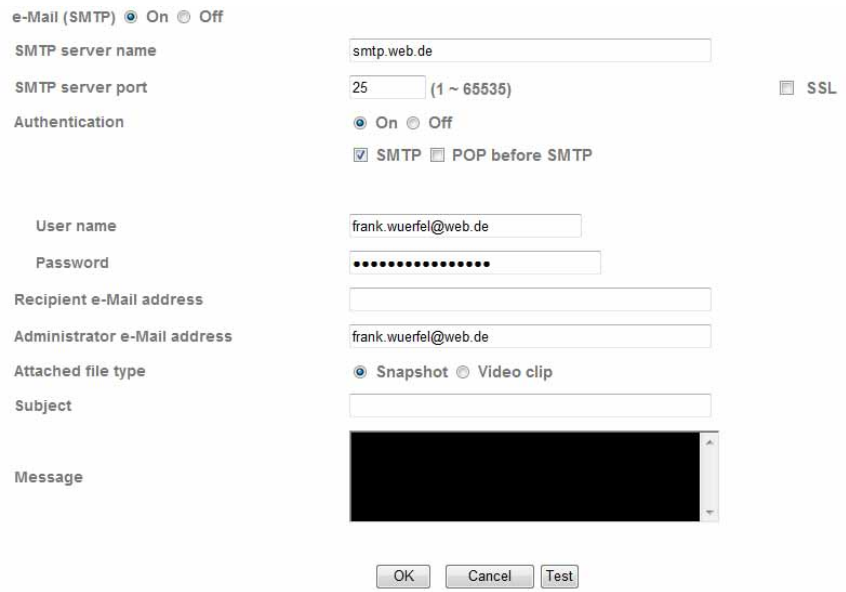

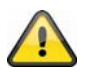

**The settings can be tested using the "Test" button. Accept the settings by pressing "OK" or cancel them by pressing "Cancel".** 

#### *Alarm sending*

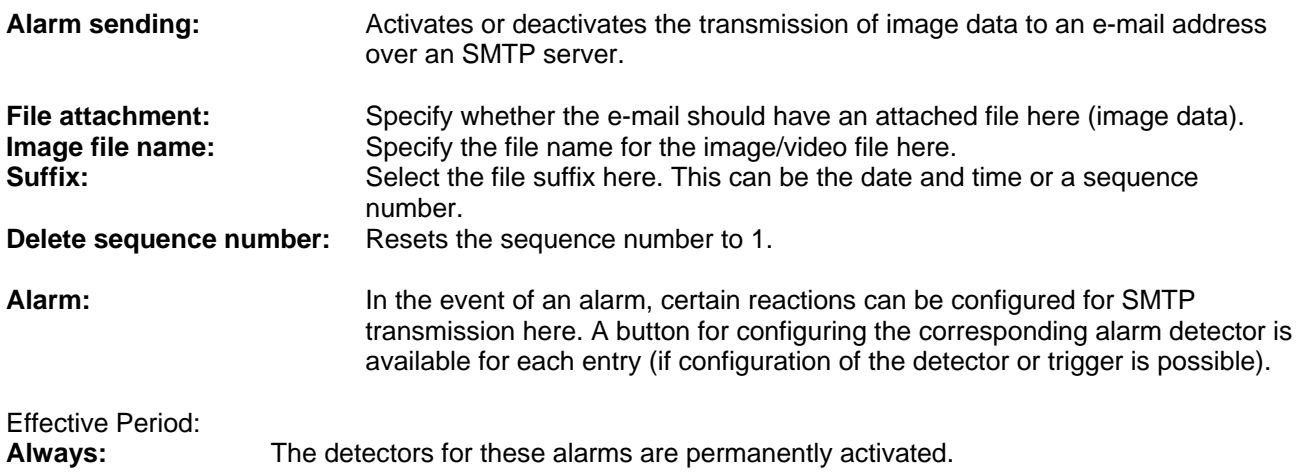

#### **Schedule:** The detectors for these alarms are activated at defined schedules. Press the "Schedule" button to configure these settings (see also the "Schedule" section).

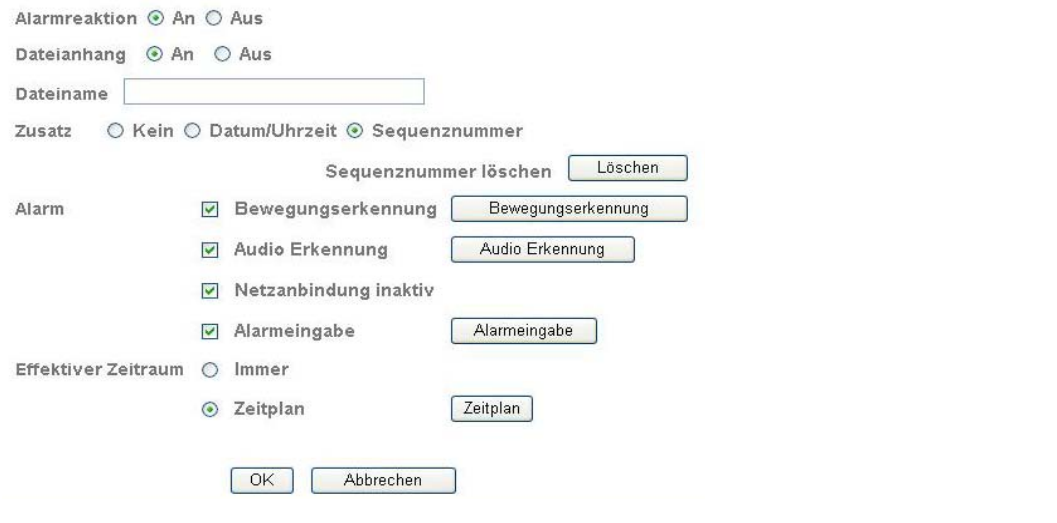

**Accept the settings by pressing "OK" or cancel them by pressing "Cancel".** 

#### *Periodical sending*

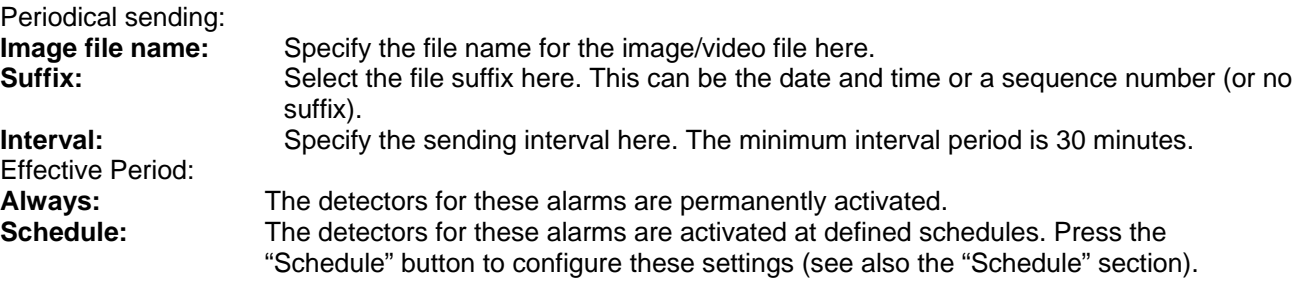

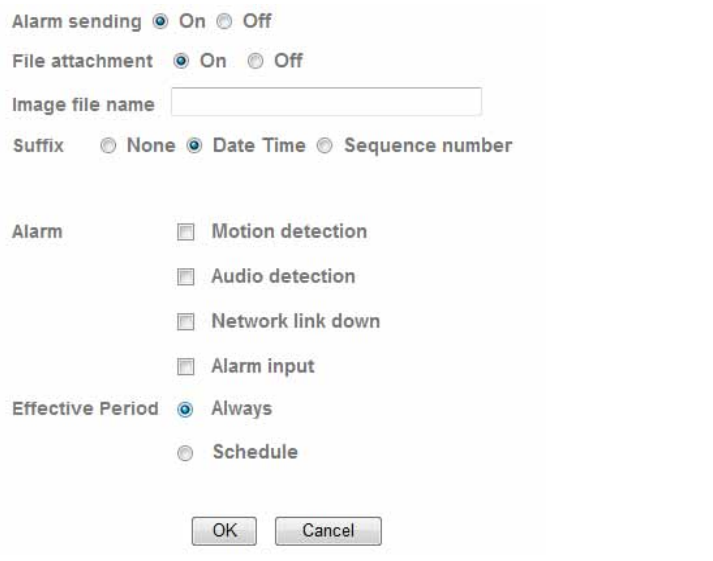

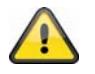

**Accept the settings by pressing "OK" or cancel them by pressing "Cancel".** 

#### **6.7 Network storage**

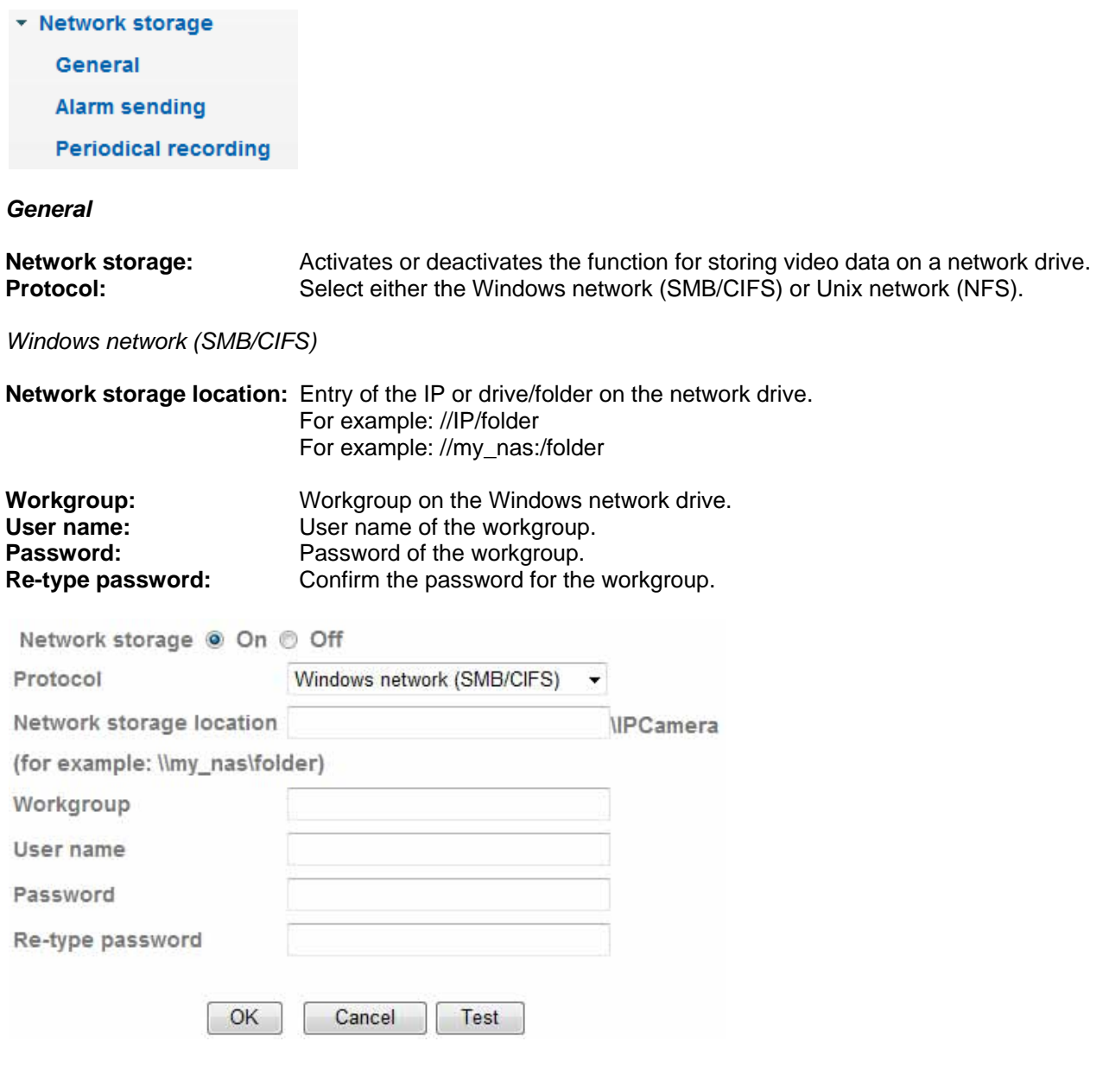

*Unix network drive (NFS):* 

**Network storage location:** Entry of the IP or drive/folder on the network drive. For example: my\_nas:\folder

#### **English**

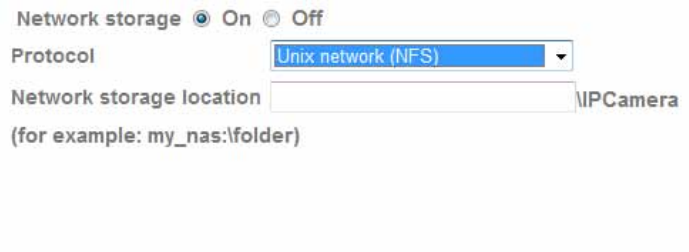

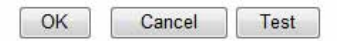

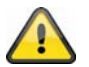

**The settings can be tested using the "Test" button. Accept the settings by pressing "OK" or cancel them by pressing "Cancel".** 

#### *Alarm sending*

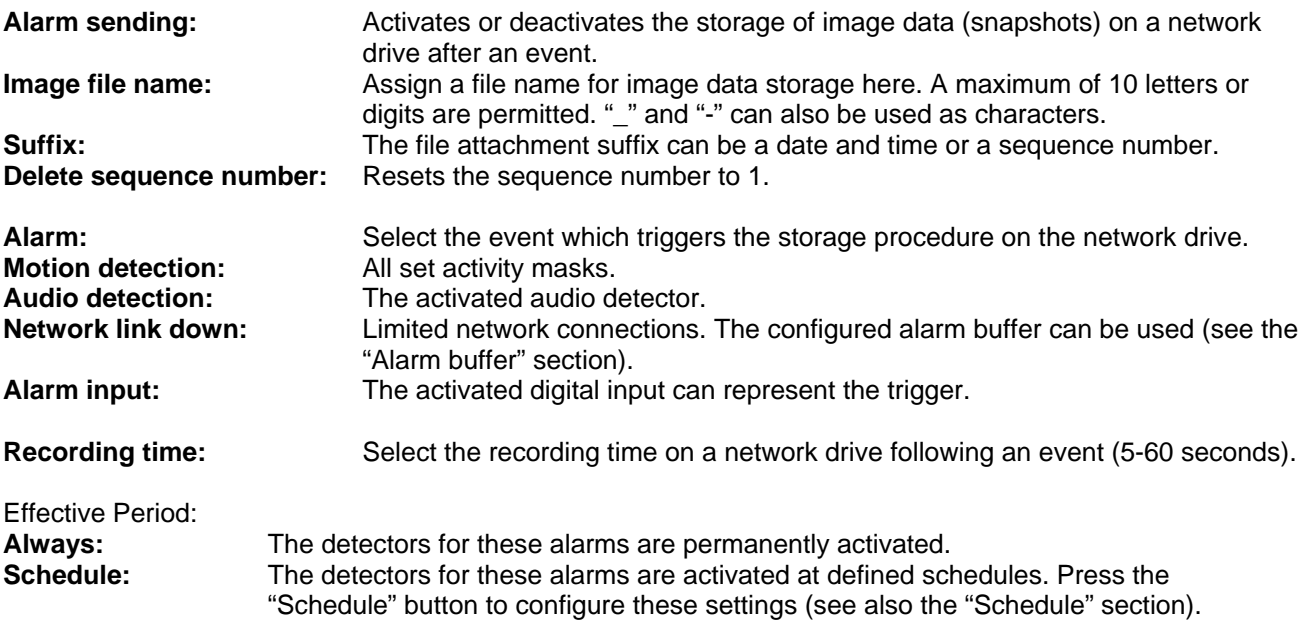

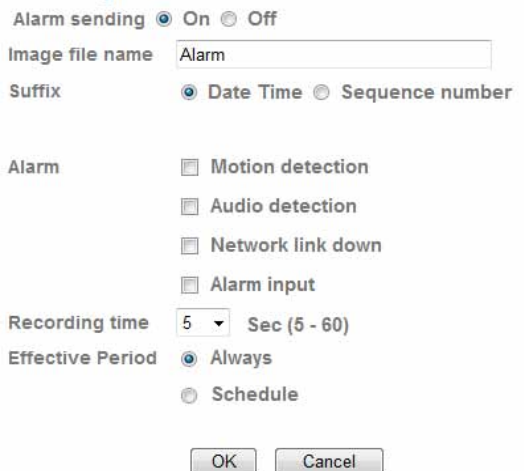

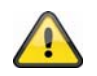

#### *Periodical recording*

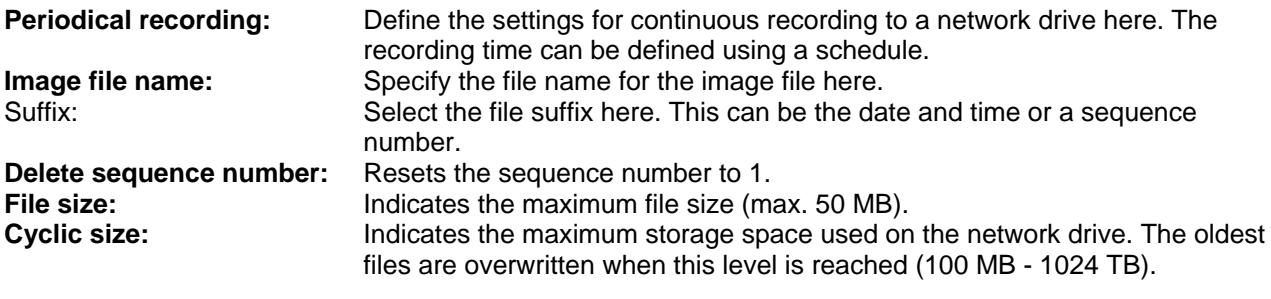

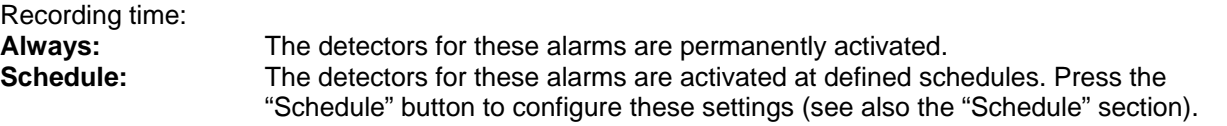

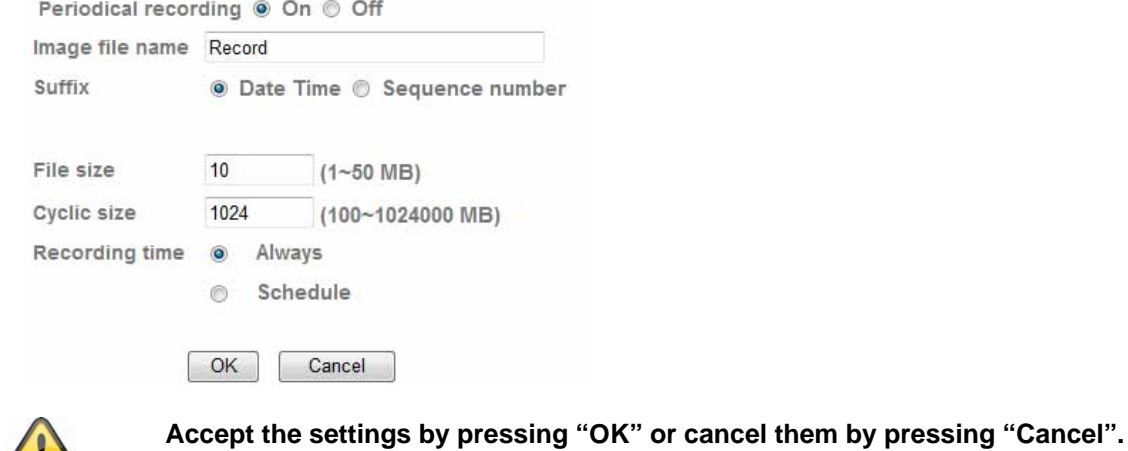

#### **6.8 HTTP event**

 $\sqrt{2}$ 

Use this function to save image data (snapshots) on a HTTP server. A CGI script on the HTTP server must be able to receive the data. In the event of questions, please contact your network administrator.

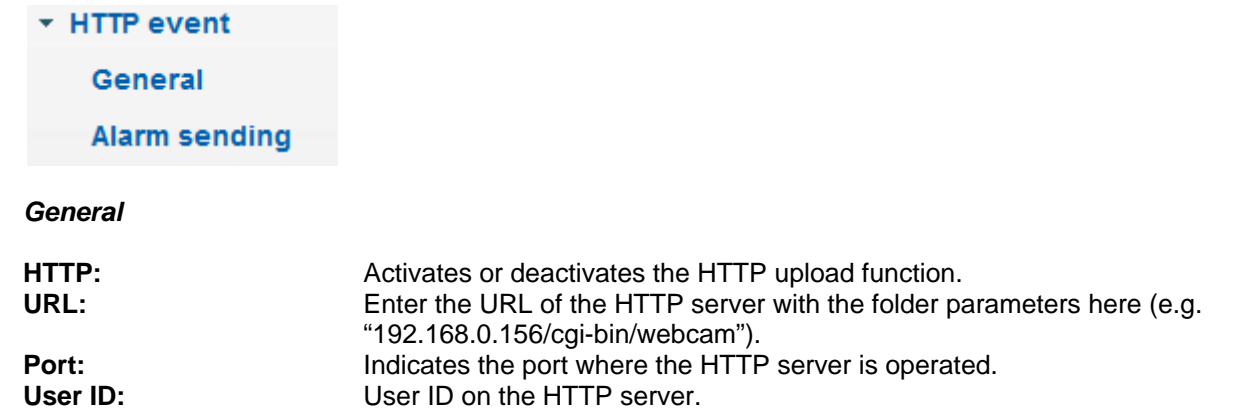

#### **English**

**Password:** Password on the HTTP server. **Proxy server name:** Server name when using a proxy server. Proxy port number: Port number of the proxy server. **Proxy user ID:** User ID on the proxy server. **Proxy password:** Password on the proxy server.

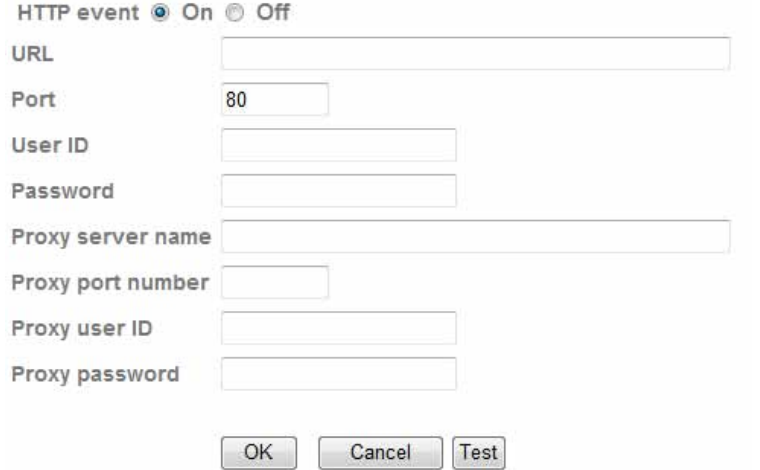

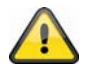

**The settings can be tested using the "Test" button. Accept the settings by pressing "OK" or cancel them by pressing "Cancel".** 

# *Alarm sending*

**Alarm sending:** Activates or deactivates the transmission of image data (snapshots) to a HTTP server. Alarm: In the event of an alarm, certain reactions can be configured for HTTP transmission here. A button for configuring the corresponding alarm detector is available for each entry (if configuration of the detector or trigger is possible).

Effective Period: Always:<br> **Schedule:** The detectors for these alarms are activated at defined sclenge and The detectors for these alarms are activated at defined scl **Schedule:** The detectors for these alarms are activated at defined schedules. Press the "Schedule" button to configure these settings (see also the "Schedule" section).

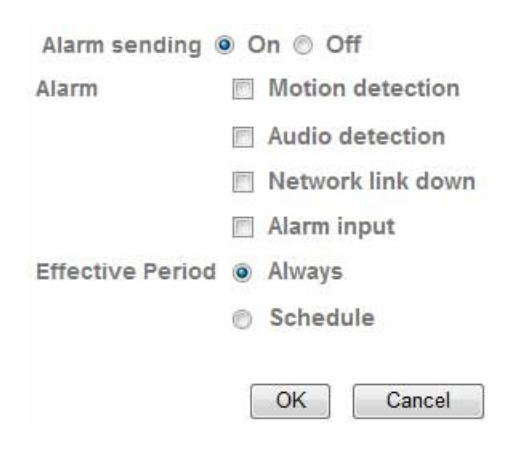

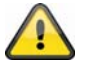

**Accept the settings by pressing "OK" or cancel them by pressing "Cancel".** 

#### **English**

#### **6.9 Schedule**

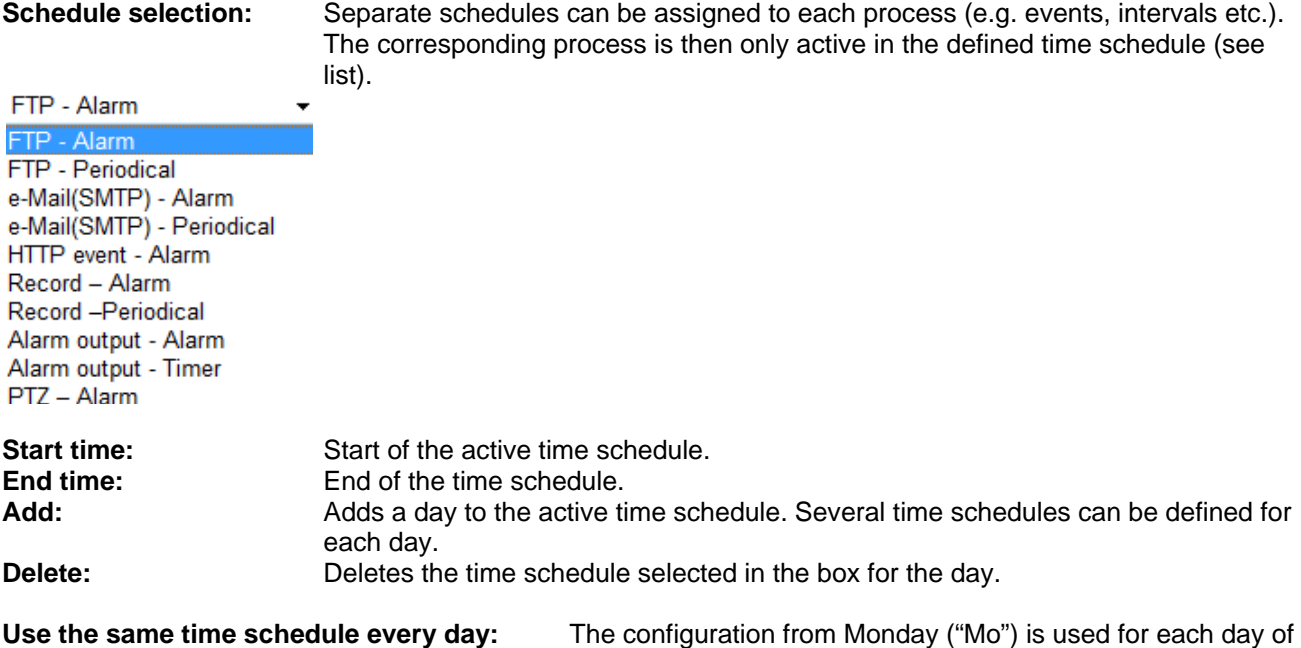

the week.

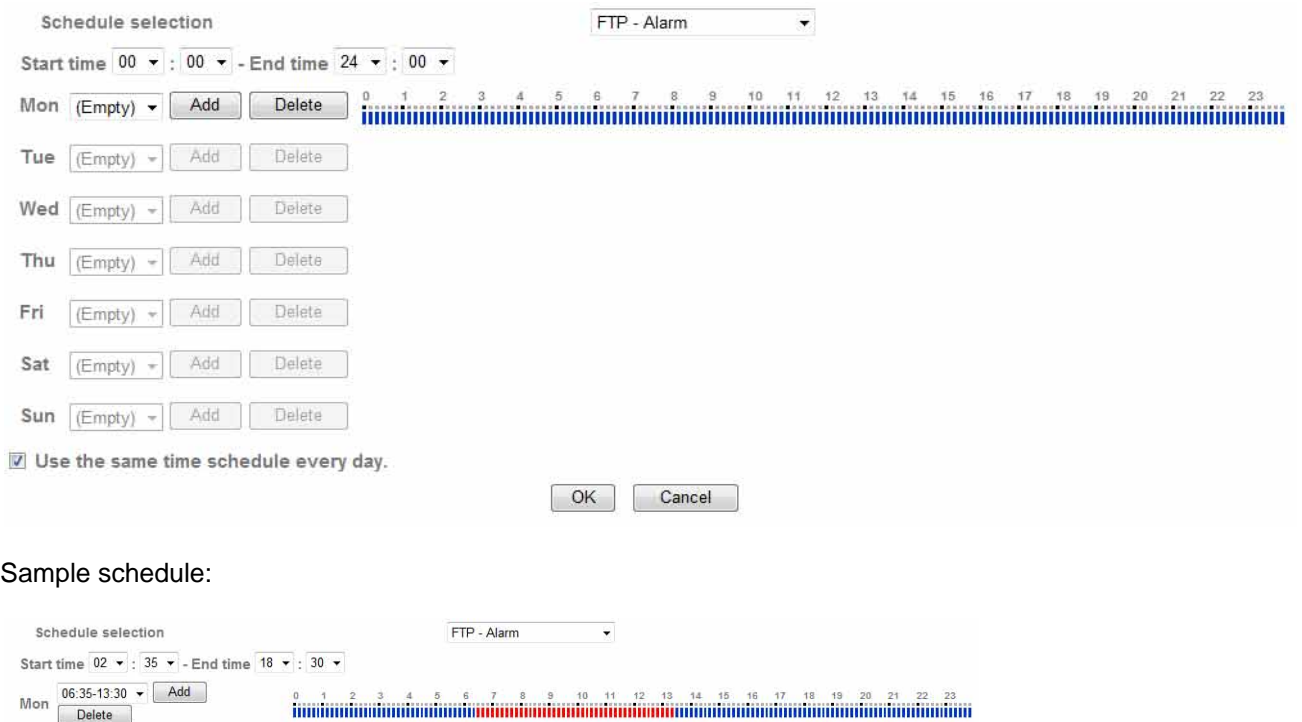

 $\begin{bmatrix} 0 & 1 & 2 & 3 & 4 & 5 & 6 & 7 & 10 & 10 & 11 & 12 & 13 & 14 & 15 & 16 & 17 & 18 & 19 & 20 & 21 & 22 & 23 \\ 1 & 0 & 0 & 0 & 0 & 0 & 0 & 0 & 0 & 0 & 0 & 0 & 0 & 0 \\ 0 & 0 & 0 & 0 & 0 & 0 & 0 & 0 & 0 & 0 & 0 & 0 \\ 0 & 0 & 0 & 0 & 0 & 0 & 0 & 0 & 0 & 0 & 0 \\ 0 & 0 & 0 & 0 & 0 & 0 &$ 

Wed

Thu

Fri

Sat

Tue  $(Empty) \rightarrow [Add]$  Delete

 $[Empty] \rightarrow [Add]$  Delete

 $[Empty] \rightarrow [Add]$  Delete

 $06:35-18:30$   $\bullet$   $\begin{array}{|c|c|c|c|c|c|c|c|c|} \hline \end{array}$ 

 $02:35-18:30$   $\rightarrow$   $\boxed{\text{Add}}$ 

Sun  $\overline{(\text{Empty}) \cdot \boxed{\text{Add}}}$  Delete

Use the same time schedule every day.

Delete

Delete

**Accept the settings by pressing "OK" or cancel them by pressing "Cancel".** 

OK Cancel

#### **6.10 Alarm buffer**

 $\lceil$ 

This function can be used in connection with various functions (e.g. FTP, SMTP, alarm output or saving data on a network drive). When activated, the video data is pre-recorded and post-recorded in the internal memory.

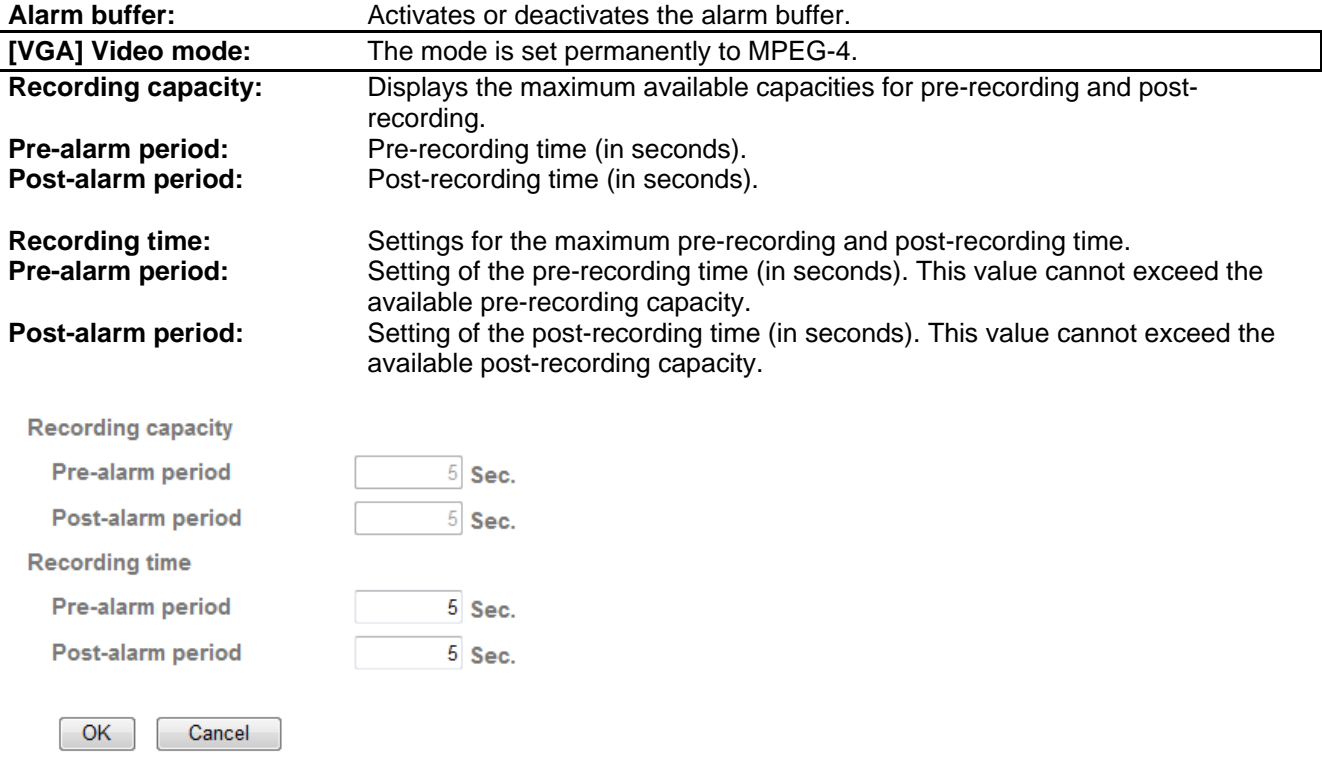

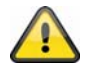

**This function can be used to transfer image data in the event of a network failure (e.g. to an FTP server). The data is stored in the alarm buffer according to the settings and transmitted as soon as the network becomes available again.**

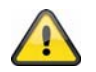

**Accept the settings by pressing "OK" or cancel them by pressing "Cancel".** 

#### **6.11 Motion detection**

**Motion detection 1-3:** Three freely-definable areas are available for motion detection. When the area is activated (by ticking the box), then this area can be used as a trigger for SMTP (e-mail) transmission, for example. The size and position of the area can be changed by clicking the left mouse button. **Threshold:** Indicates the threshold limit after which motion in the area is detected. The current threshold is displayed on the upper edge of the corresponding area. If motion detection is triggered, then the scroll bar is displayed in red from the threshold upwards. The threshold can be set between 1 and 100.

**Sensitivity:** Indicates the frequency at which the marked area is checked for motion changes. The value can be set between 1 and 100.

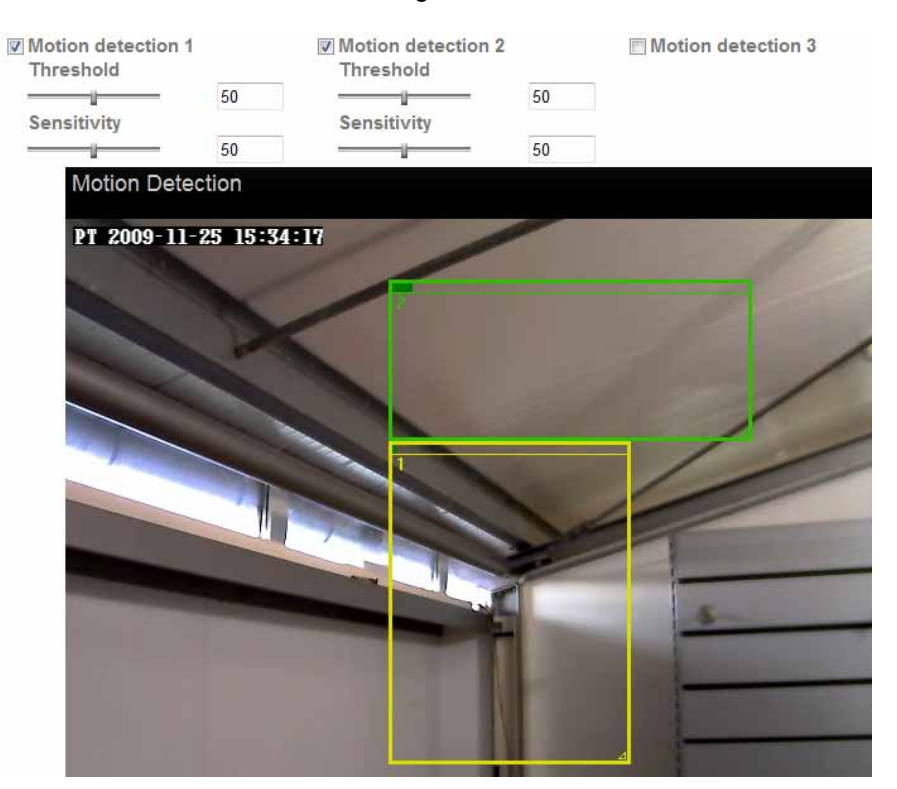

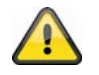

**Activated areas for motion detection can be used in the Eytron VMS recording software.**

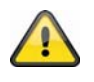

**Accept the settings by pressing "OK" or cancel them by pressing "Cancel".** 

#### **6.12 Audio detection**

**Audio detection:** Activate the audio detection by ticking the box.<br> **Threshold:** lndicates the threshold limit for the microphone Indicates the threshold limit for the microphone after which an alarm is triggered. This alarm can be used as a trigger for SMTP (e-mail) transmission, for example. **Sensitivity:** Indicates the frequency at which changes in the noise level are detected. The value can be set between 1 and 100.

### **English**

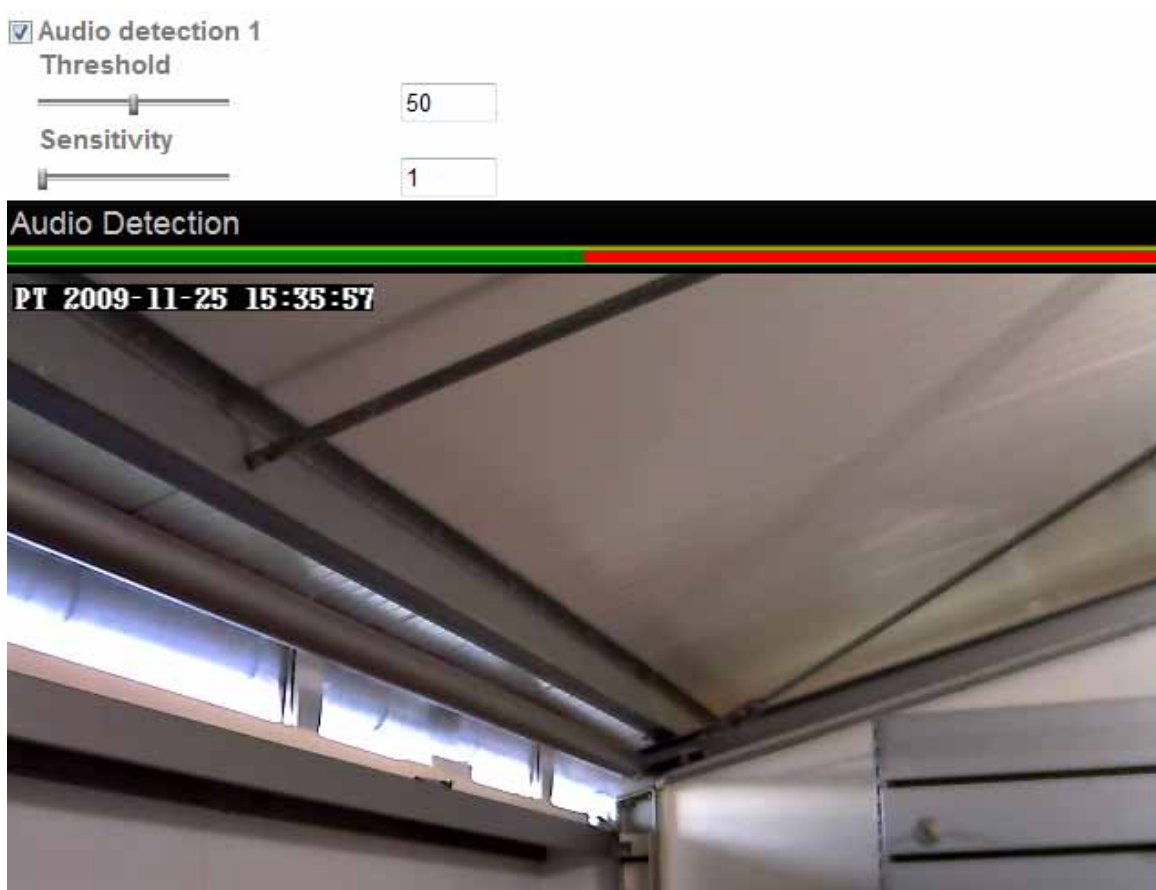

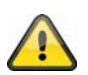

**Accept the settings by pressing "OK" or cancel them by pressing "Cancel".** 

#### **6.13 System Log**

Relevant system data is recorded in the system log. This can be useful for troubleshooting when installing the network camera. The data can also be sent to a log server.

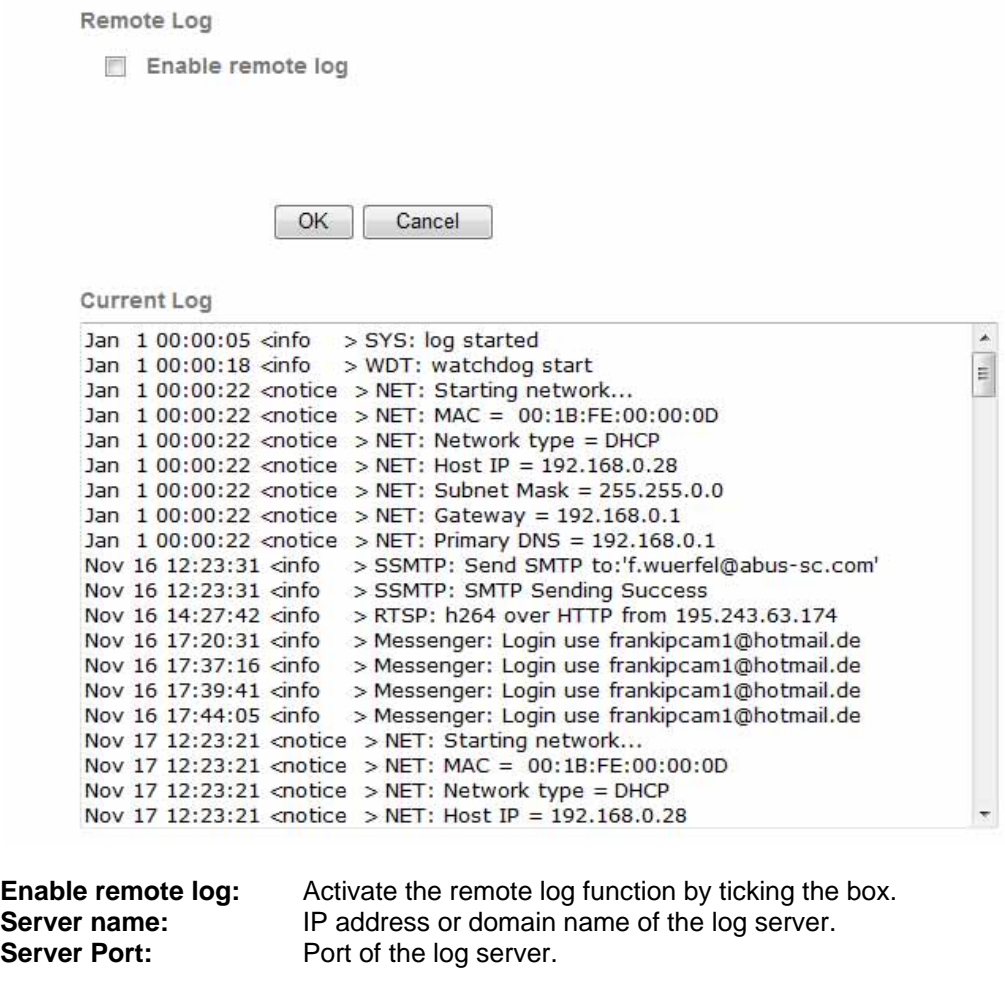

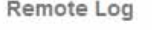

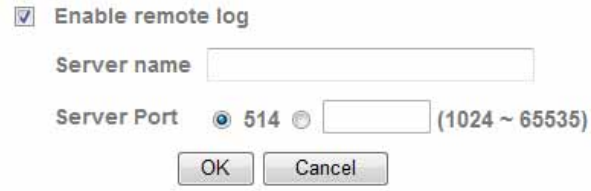

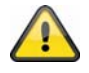

**Accept the settings by pressing "OK" or cancel them by pressing "Cancel".** 

#### **7. Servicing and cleaning**

#### *7.1* **Function test**

Check the technical safety of the product such as damage to the housing at regular intervals.

When it can be assumed that the safe operation is no longer possible, the product must be put out of service and precautions taken o ensure that it is not used unintentionally.

It must be assumed that safe operation is not longer possible if

- the device shows visible signs of damage
- the device no longer operates and
- has been stored for longer periods under unfavorable conditions or
- has been subjected to considerable stress in transit.

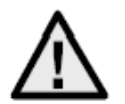

#### **Please note:**

The product is absolutely maintenance-free for you. There are no components on the inside of the product to be checked or services by you, never open it.

#### *7.2* **Cleaning**

Clean the product with a clean, soft cloth. To remove severe contamination, the cloth can be dampened with luke-warm water.

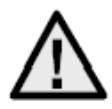

Make sure that no liquids can enter the equipment as the device can be destroyed. Never use chemical detergents as they could attack the surface of the device.

#### **8. Disposal**

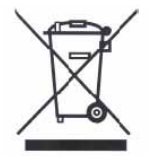

Products which are labeled with this pictogram may not be disposed by the domestic rubbish. Please dispose the product in accordance with the prevailing legal regulations at the end of its life time.

Please consult your dealer or dispose the product over the municipal gathering point for electric scarp.

#### **9. Technical data**

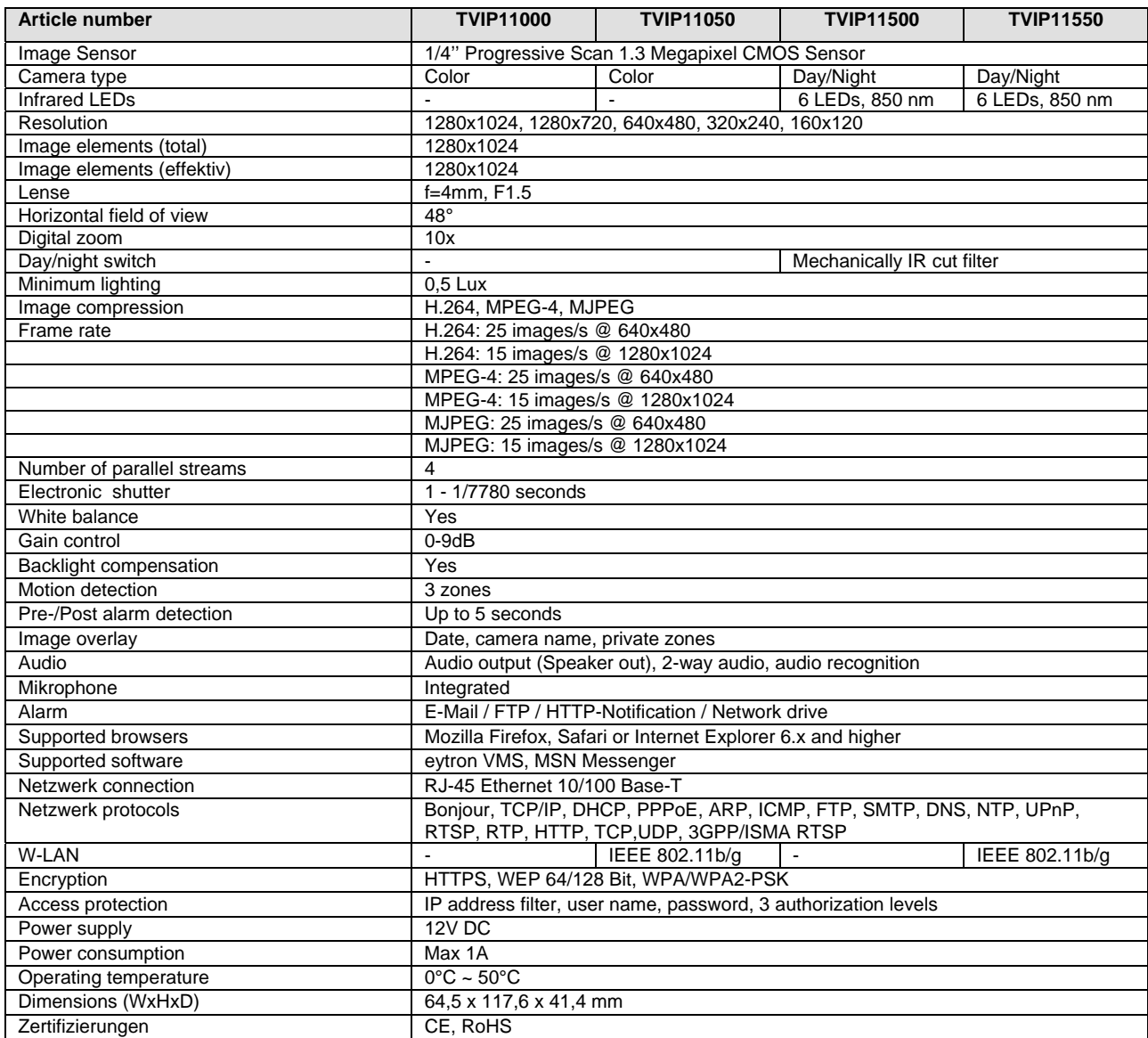

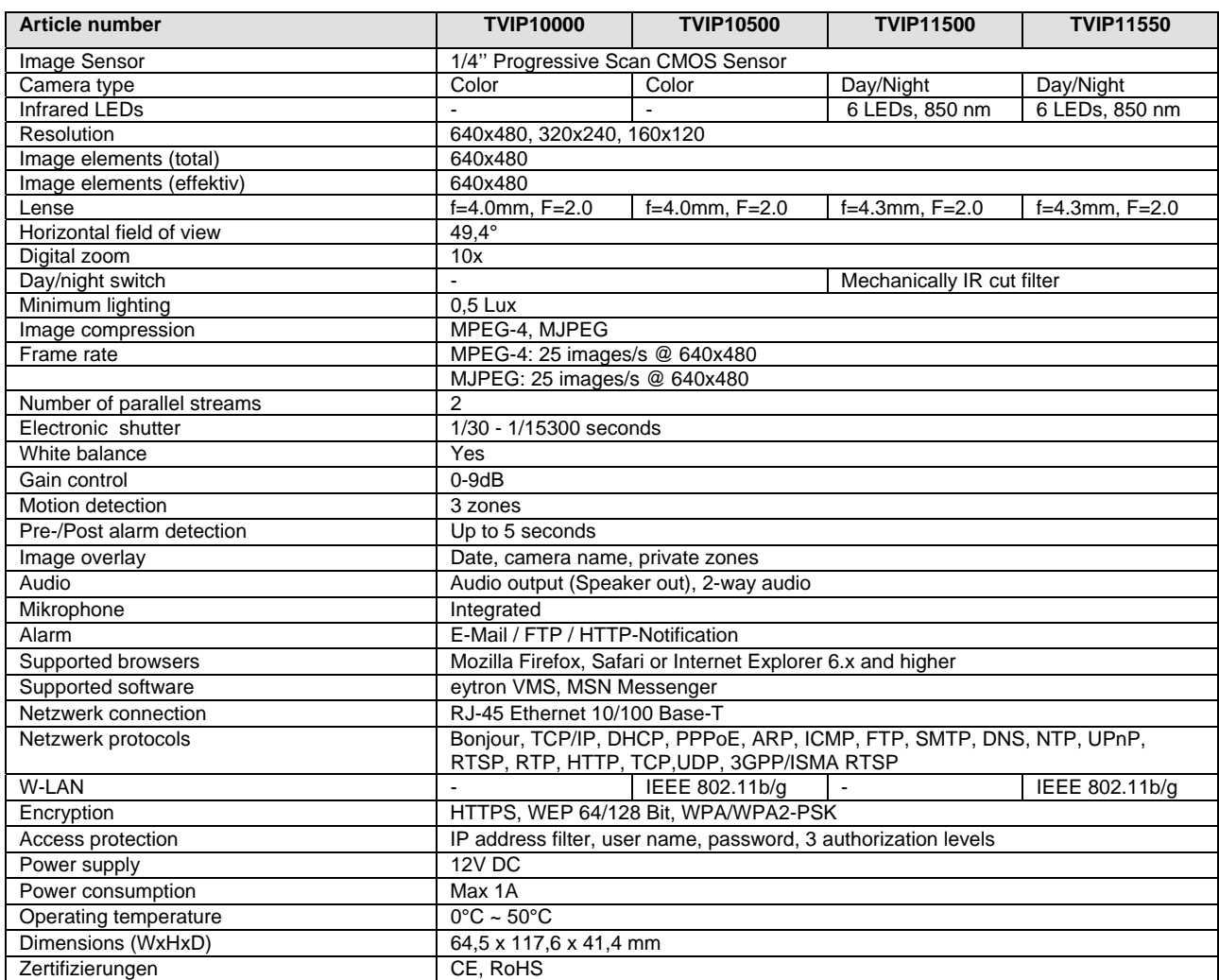

#### **12. URL commands**

For some customers who already have their own web site or web control application, the Network Camera/Video Server can be easily integrated through URL syntax. This section specifies the external HTTPbased application programming interface. Please refer to Appendix for complete URL command list.

#### **13. GPL Lizenzhinweise**

We point at the fact that thenetwork cameras TVIP10000-TVIP11550 among other things include Linux software source codes that are licensed under the GNU General Public Licence (GPL). To assure a GPL compliant usage of the used source codes we point at the licence terms of GPL.

#### Licence text

The licence text of the GNU General Public Licence can be found on the included software CD or on the ABUS Security-Center Homepage under http://www.abus-sc.de/DE/Service-Downloads/Software?q=GPL

#### Source Code

The used source codes are available at ABUS Security-Center via e-mail license@abus-sc.com 3 years after purchase.

#### Operation of the total system

With a download of the software packages (source codes) it is not possible to build a running total system. Therefore additional software applications and the network camera hardware are needed.

**Français** 

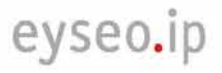

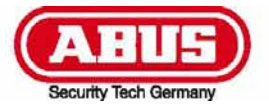

## **TVIP10000-TVIP11550**

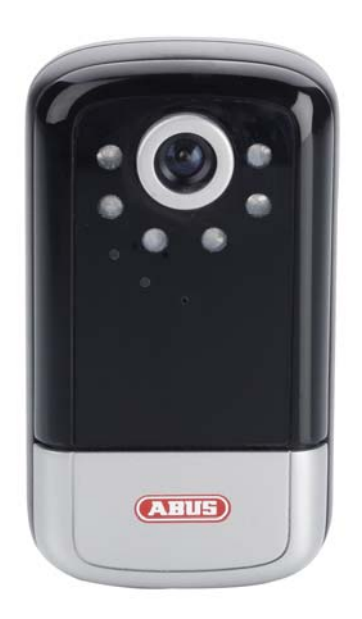

## **Manuel d'utilisation**

Version 11/2009

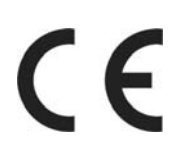

*Manuel d'utilisation original en langue allemande. Le conserver pour toute utilisation ultérieure !* 

#### **Introduction**

Chère client, cher client,

Nous vous remercions pour l'achat de ce produit.

**Ce produit est conforme aux exigences des directives européennes et nationales en vigueur. La déclaration de conformité est en règle, les déclarations et documents correspondants sont consignés chez le fabricant (www.abus-sc.com).** 

Afin de conserver cet état technique et de garantir un fonctionnement sécurisé, l'utilisateur se doit de respecter le présent manuel d'utilisation !

Avant toute mise en service du produit, lire l'intégralité du manuel d'utilisation, respecter l'ensemble des consignes de sécurité et d'utilisation !

**Toutes les dénominations d'entreprise et désignations de produit contenues dans le présent document sont des marques déposées. Tous droits réservés.** 

**Pour toute question, s'adresser au fabricant ou au partenaire commercial compétent !** 

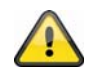

#### **Clause de non-responsabilité**

Ce manuel d'utilisation a été rédigé avec le plus grand soin. En cas d'omission ou d'imprécision, merci de transmettre les détails à l'adresse indiquée à l'arrière du manuel.

ABUS Security-Center GmbH rejette toute responsabilité en cas d'erreur technique ou typographique et se réserve le droit d'apporter à tout moment des modifications sur le produit ou dans les manuels d'utilisation, et ce sans avis préalable.

ABUS Security-Center ne saura être tenu pour responsable des dommages directement ou indirectement liés à l'équipement, aux performances et à l'utilisation de ce produit. Aucune garantie n'est appliquée pour le contenu de ce document.

#### **Explication des symboles**

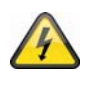

**Le symbole avec l'éclair dans le triangle indique un danger pour la santé, par ex. une électrocution.** 

**Un point d'exclamation dans un triangle indique une remarque importante dans le manuel d'utilisation devant impérativement être respectée.** 

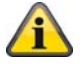

**Ce symbole indique un conseil ou une remarque importante quant à l'utilisation.** 

#### **Consignes de sécurité importantes**

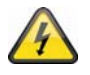

**La garantie s'annule en cas de dommages liés au non-respect de ce manuel d'utilisation. Nous rejetons toute responsabilité quant aux conséquences de ces dégâts !** 

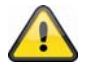

**Nous rejetons toute responsabilité en cas de dommages matériels ou corporels liés à une utilisation non conforme ou au non-respect des consignes de sécurité. Dans de tels cas, la garantie s'annule !**

**Chère cliente, cher client, les consignes de sécurité et d'utilisation suivantes servent non seulement à vous protéger mais également à protéger l'appareil. C'est pourquoi les points suivants doivent être lus avec attention :** 

- Aucune pièce interne au produit ne nécessite d'entretien. Par ailleurs, le certificat (CE) et la garantie s'annulent si l'appareil est ouvert/démonté.
- Le produit risque d'être endommagé en cas de chute, même à faible hauteur.
- Cet appareil est conçu pour une utilisation à l'intérieur.
- Utiliser un boîtier de protection pour les utilisations en extérieur.
- Monter le produit de manière à ce que le capteur d'images ne soit pas directement exposé aux rayons du soleil. Respecter les consignes de montage dans le chapitre correspondant du présent manuel d'utilisation.

Eviter les conditions climatiques suivantes lors de l'application :

- Humidité ou humidité de l'air élevée
- Froid ou chaleur extrême.
- Rayonnement direct du soleil
- Poussière ou gaz, vapeurs ou solvants inflammables
- Fortes vibrations
- Champs magnétiques élevés, comme à proximité des machines ou haut-parleurs par exemple
- La caméra ne doit pas être orientée face au soleil avec le diaphragme ouvert, le capteur risque d'être endommagé.
- La caméra ne doit en aucun cas être installée sur une surface instable.

Consignes de sécurité générales :

- Ne jamais laisser le matériel d'emballage sans surveillance ! Les films/sacs en plastique, pièces en styropore, etc. peuvent se transformer en jeux dangereux pour les enfants.
- Pour des raisons de sécurité, la caméra de vidéosurveillance doit se trouver hors de portée des enfants car elle contient de petites pièces pouvant être avalées.
- Ne placer aucun objet dans les ouvertures à l'intérieur de l'appareil.
- Utiliser uniquement les appareils/accessoires indiqués par le fabricant. Ne raccorder aucun produit incompatible.
- Respecter les consignes de sécurité et manuels d'utilisation des appareils raccordés.
- Avant la mise en service de l'appareil, contrôler la présence éventuelle de dommages, le cas échéant ne pas mettre l'appareil en marche !
- Respecter les limites de tension de service indiquées dans les caractéristiques techniques. Des tensions trop élevées peuvent endommager l'appareil et être source de danger (électrocution).

#### **Consignes de sécurité**

4. Alimentation électrique : bloc d'alimentation de 110-240 V CA, 50/60 Hz **/** 12 V CC, 1,5 A (contenu dans la livraison)

Raccorder uniquement l'appareil à une source de courant délivrant la tension de réseau indiquée sur la plaque signalétique. En cas de doute sur l'alimentation électrique disponible, s'adresser à l'entreprise de production et de distribution d'énergie. Couper l'alimentation électrique de l'appareil avant de procéder aux opérations de maintenance ou d'installation.

5. Surcharge

Eviter toute surcharge des prises de courant, rallonges électriques et adaptateurs, cela risquerait d'entraîner un incendie ou une décharge électrique.

6. Nettoyage

Nettoyer l'appareil avec un chiffon humide sans produit agressif. Pour cela, débrancher l'appareil du réseau.

#### **Avertissements**

Avant la première mise en service, respecter l'ensemble des consignes de sécurité et d'utilisation !

- 4. Respecter les consignes suivantes afin d'éviter tout endommagement du cordon électrique de la fiche de secteur :
	- Ne pas altérer ou manipuler le cordon électrique et la fiche de secteur.
	- Eviter de couder et de tordre le cordon électrique.
	- Lors du débranchement de l'appareil du secteur, éviter de tirer sur le cordon électrique mais saisir plutôt la fiche.
	- Veiller à ce que le cordon électrique soit suffisamment éloigné des dispositifs de chauffage afin que la gaine en plastique ne fonde pas.
- 5. Suivre ces instructions. Risque de décharge électrique en cas de non-respect :
	- Ne jamais ouvrir le boîtier ou le bloc d'alimentation.
	- N'introduire aucun objet métallique ou inflammable à l'intérieur de l'appareil.
	- Afin d'éviter tout dommage lié à une surtension (comme un orage par exemple), utiliser un dispositif de protection contre les surtensions.
- 6. Débrancher immédiatement du réseau tout appareil défectueux et en informer le fournisseur.

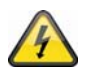

Lors de l'installation dans un dispositif de vidéosurveillance, veiller à ce que tous les appareils soient déconnectés du circuit basse tension et du réseau.

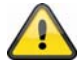

En cas de doute, charger un expert du montage, de l'installation et du câblage. Toute opération inappropriée sur le réseau ou sur les installations représente non seulement un danger pour l'utilisateur mais également pour les autres personnes. Câbler les installations de manière à ce que les circuits du réseau et basse tension soient toujours indépendants et en aucun cas reliés entre eux et de manière à ce qu'ils ne puissent pas être reliés par un défaut.

#### **Déballage**

Manipuler l'appareil avec une extrême prudence lors de son déballage.

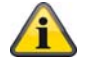

Si l'emballage d'origine est endommagé, contrôler avant toute chose l'appareil. Si l'appareil est endommagé, le retourner avec son emballage et en informer le service Livraison.

#### Table des matières

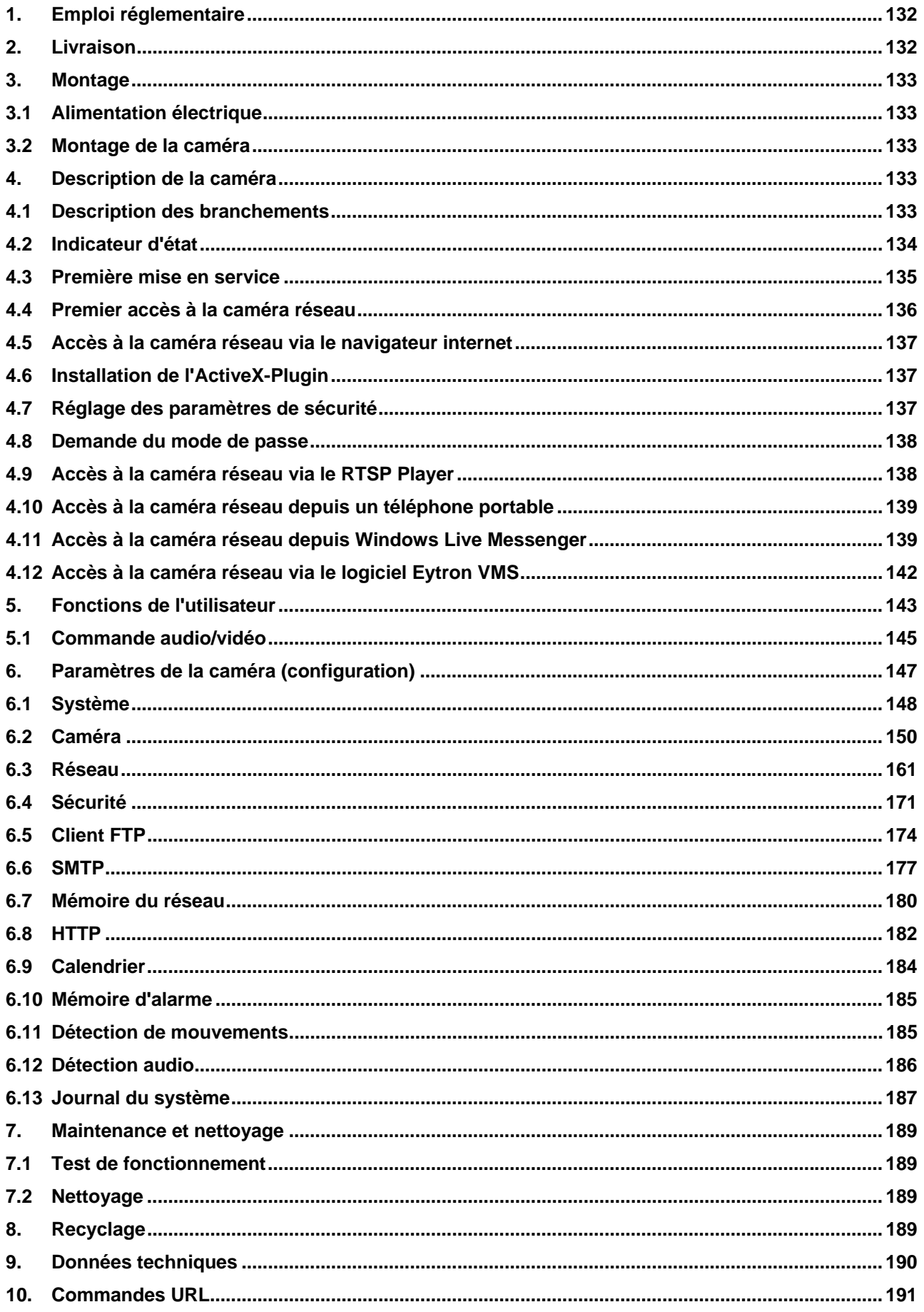

### Français

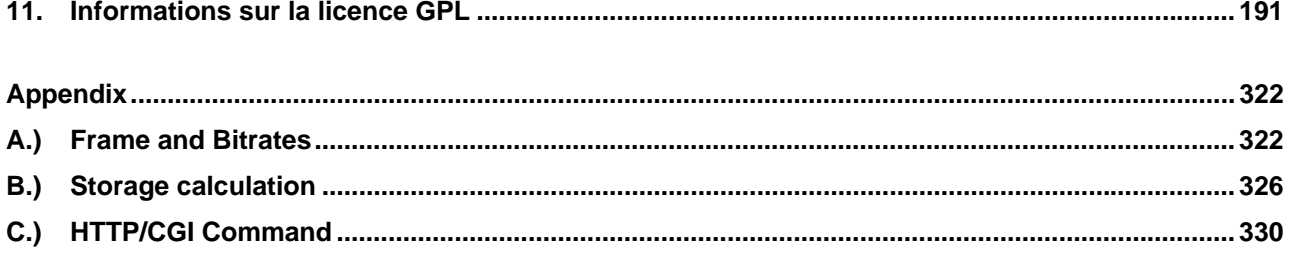

#### **1. Emploi réglementaire**

La caméra réseau est équipée d'un détecteur d'images de grande qualité. Elle sert à la vidéosurveillance en intérieur. Lors d'une utilisation en extérieur, elle doit être installée dans un boitier résistant aux intempéries.

Le chapitre « 4. Caractéristiques et fonctions » décrit plus précisément son fonctionnement.

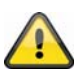

Le produit ne doit en aucun cas être humide. La caméra de vidéosurveillance est uniquement conçue pour une application dans des endroits secs.

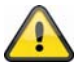

Toute autre utilisation peut entraîner une détérioration du produit ainsi que d'autres dangers. Toute autre utilisation est considérée comme non réglementaire et entraîne de ce fait une annulation de garantie ; toute responsabilité est exclue. Cela concerne également les éventuelles transformations et/ou modifications du produit.

Avant la mise en service, lire attentivement le manuel d'utilisation dans son intégralité. Ce dernier contient des informations essentielles au montage et à l'utilisation.

#### **2. Livraison**

Caméra réseau ABUS TVIP10000-TVIP11550

Adaptateur réseau

Support de caméra

Antenne WLAN (TVIP10050, TVIP10550, TVIP11050, TVIP11550)

Notice

Cordon électrique, 1 mètre

Logiciel CD avec manuel d'utilisation

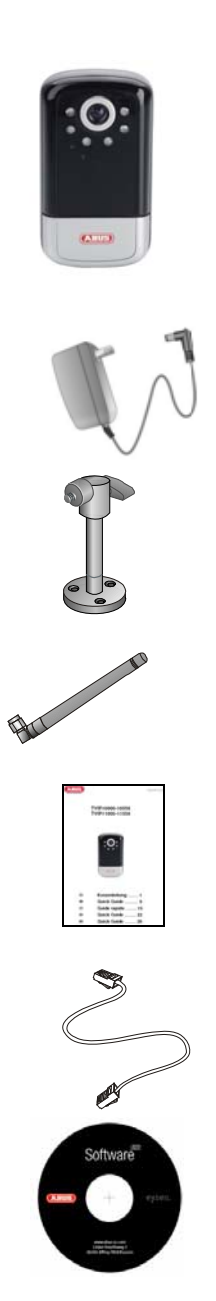

#### **3. Mont tage**

Veiller à ce que tous les accessoires et articles mentionnés dans la liste précédente soient bien contenus dans la livraison. Un câble Ethernet est nécessaire au fonctionnement de la caméra. Ce câble Ethernet doit répondre aux exigences de la catégorie UTP 5 (CAT 5) et ne doit pas dépasser 100 mètres.

#### **3.1 Alim mentation électrique e**

Avant de procéder à l'installation, veiller à ce que la tension de réseau et la tension nominale de la caméra soient identiques.

#### **3.2 Mont tage de la a caméra**

En vue du montage, le socle fourni est fixé sous la caméra. Pour cela, la plaque est alignée sur les orifices filetés puis fixée avec les vis fournies.

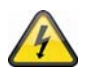

#### **ATTENTION!**

Lors du montage, la caméra ne doit pas être reliée au réseau.

#### **4. Description de la caméra**

#### **4.1 Description des branchements**

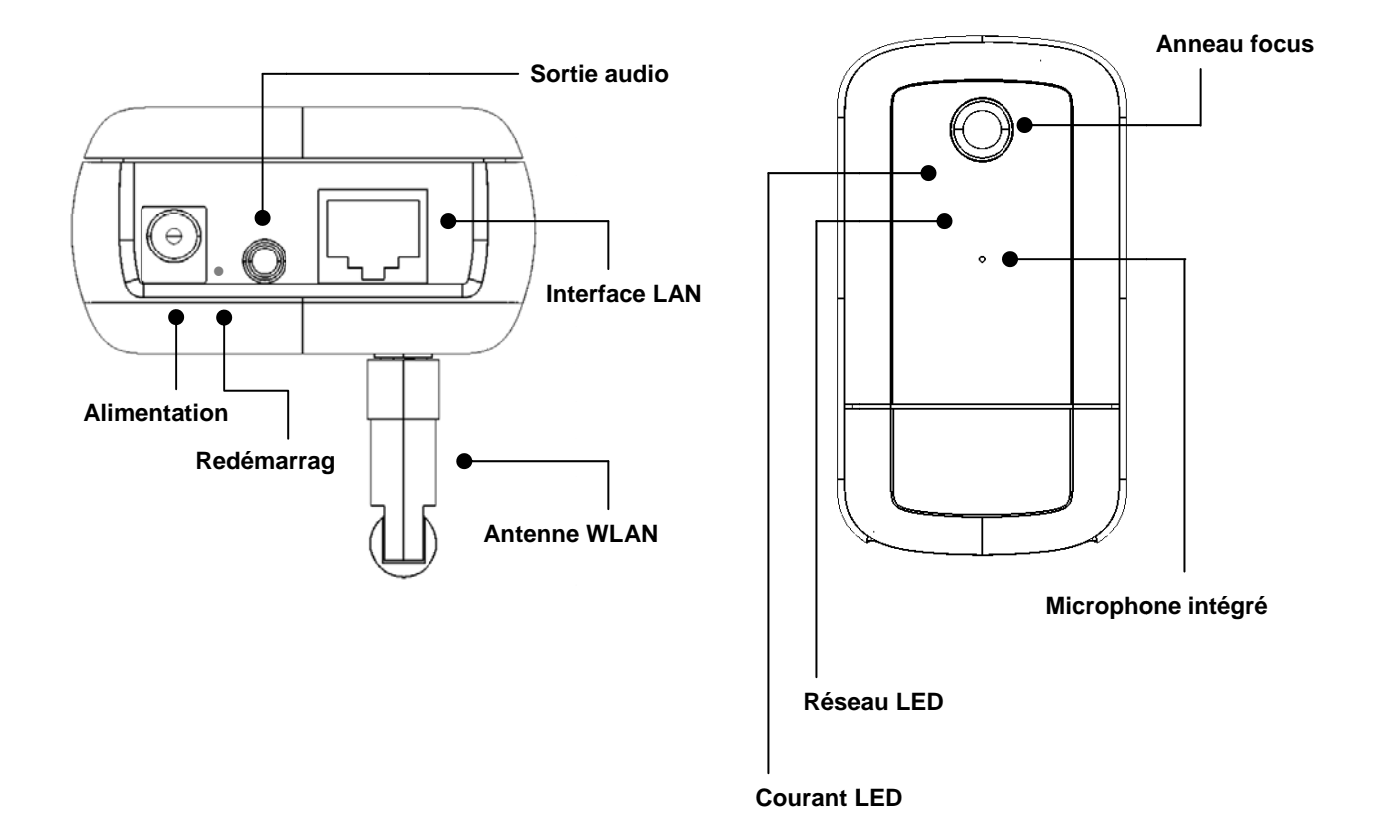

**Français** 

**Anneau focus:** Changez le focus de la caméra en tournant à l'anneau focus afin de régler la netteté de l'image.

**Courant LED:** En cas d'exploitation le LED est actif

**Réseau LED:** Si la caméra est connectée à un réseau, le LED clignotera lors de l'échange de données

**Microphone intégré:** Pour un enregistrement de signaux vidéo

**Interface LAN:** Pour la réparation d'une connexion au réseau par le connecteur RJ-45

**Sortie audio:** Emission audio par les haut-parleurs branchés, audio bidirectionnel

**Reset:** Redémarrage manuel ou restauration des réglages d'origine (voir tableau)

**Alimentation:** Branchement pour alimentation 12V

**Antenne WLAN:** Pour la réparation d'une connexion au réseau sans fil WLAN 802.11 b/g

Reset caméra :

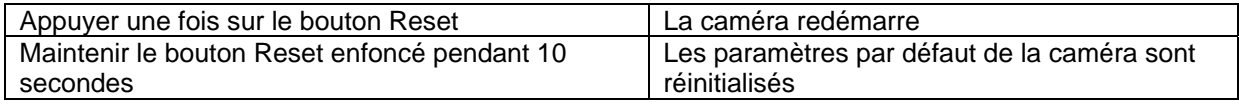

#### **4.2 Indicateur d'état**

Code clignotant des LED d'état

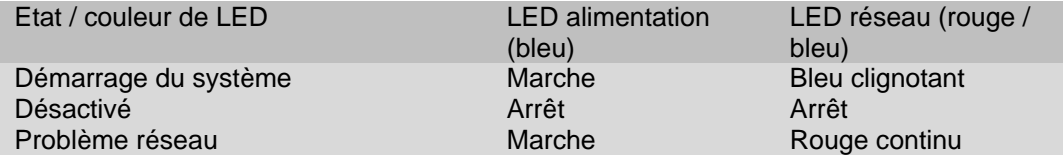

#### **4.3 Première mise en service**

La caméra réseau détecte automatiquement si une connexion directe doit être établie entre le PC et la caméra. Pour cela un câble croisé est requis. Le câble droit fourni peut être utilisé pour le raccordement direct lors de la première mise en service.

#### **Raccordement direct de la caméra réseau à un ordinateur / portable**

- 11. Veiller à utiliser un cordon électrique de type Cat5
- 12. Relier le câble à l'interface Ethernet du PC / portable et de la caméra réseau
- 13. Activer l'alimentation électrique de la caméra réseau
- 14. Configurer l'interface réseau du PC / portable à l'adresse IP 192.168.1.1 et le Default Gateway sur 192.168.1.2
- 15. Passer au point 4.6 pour finaliser la première installation et établir la liaison avec la caméra réseau.

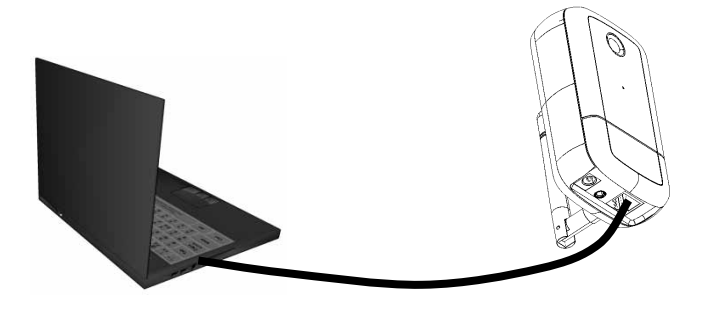

**① Câble Ethernet Cat5** 

#### **Raccordement de la caméra réseau à un routeur / switch**

- 15. Veiller à utiliser un cordon électrique de type Cat5 pour la connexion.
- 16. Relier le PC / portable au routeur / switch.
- 17. Relier la caméra réseau au routeur / switch.
- 18. Activer l'alimentation électrique de la caméra réseau.
- 19. Lorsqu'un nom de serveur (DHC) est disponible dans le réseau, configurer l'interface réseau du PC / portable sur « Trouver automatiquement l'adresse IP ».
- 20. En l'absence de nom de serveur (DHCP), configurer l'interface réseau du PC / portable sur 192.168.1.1 et le Default Gateway sur 192.168.1.2
- 21. Passer au point 4.6 pour finaliser la première installation et établir la liaison avec la caméra réseau.

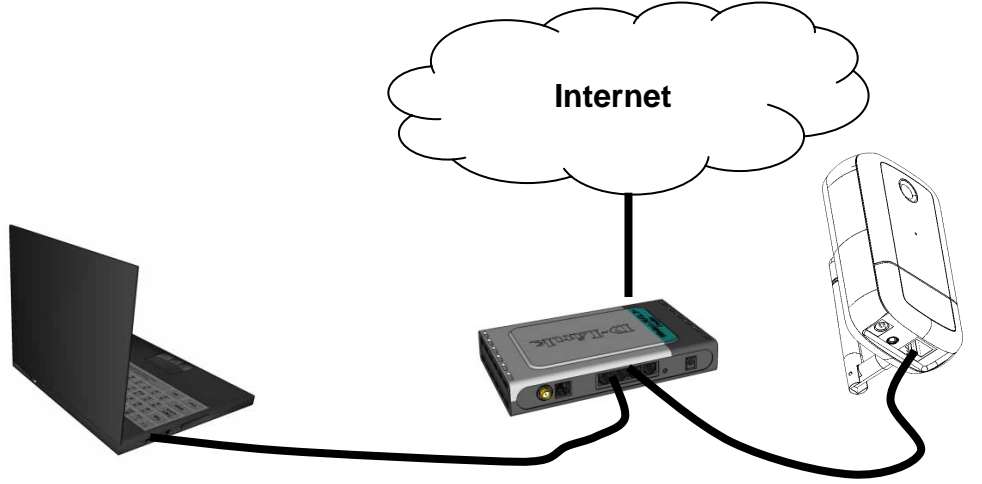

#### **4.4 Premier accès à la caméra réseau**

Le premier accès à la caméra réseau est réalisé par l'intermédiaire de l'assistant d'installation IP. Une fois l'assistant démarré, il recherche toutes les caméras réseau EyseoIP raccordées ainsi que tous les serveurs vidéo présents sur le réseau.

Le programme se trouve sur le CD-ROM. Installer le programme sur le PC et l'exécuter.

Si un serveur DHCP est disponible sur le réseau, la saisie de l'adresse IP pour le PC / portable ainsi que de la caméra réseau est automatique.

Si aucun serveur DHCP n'est disponible, la caméra réseau détermine elle-même une adresse IP libre dans la plage d'adresses 192.168.1.2 – 192.168.1.254. Le système informatique doit se trouver dans le même segment IP afin de permettre la communication vers la caméra réseau.

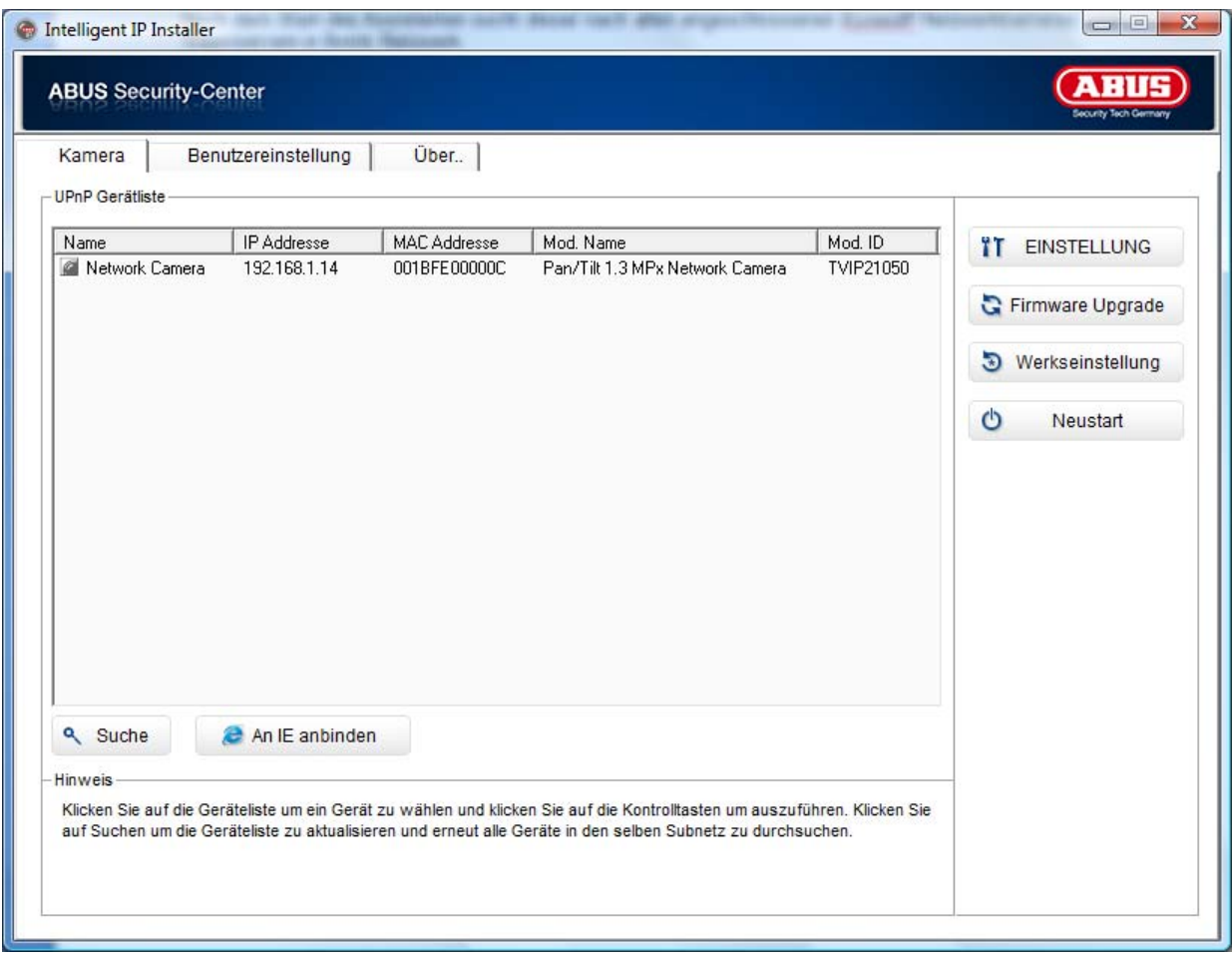

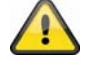

Par défaut, la caméra réseau est réglée « DHCP ». Si aucun serveur DHCP n'est utilisé sur le réseau, il est recommandé de régler manuellement l'adresse IP sur une valeur fixe après le premier accès à la caméra réseau.

#### **4.5 Accès à la caméra réseau via le navigateur internet**

Lors du premier accès à la caméra réseau sous Windows, le navigateur internet demande l'installation d'un ActiveX-Plug-In pour la caméra réseau. Cette demande dépend des paramètres de sécurité Internet réglés sur le PC de l'utilisateur. Si le niveau de sécurité le plus élevé est réglé, il est possible que l'ordinateur rejette toute installation et toute tentative d'exécution. Ce Plug-In permet l'affichage vidéo dans le navigateur. Pour continuer, cliquer sur « Installation ». Si le navigateur Internet ne lance pas l'installation, ouvrir les paramètres de sécurité Internet et réduire le niveau de sécurité, ou s'adresser à l'administrateur informatique ou réseau.

#### **4.6 Installation de l'ActiveX-Plugin**

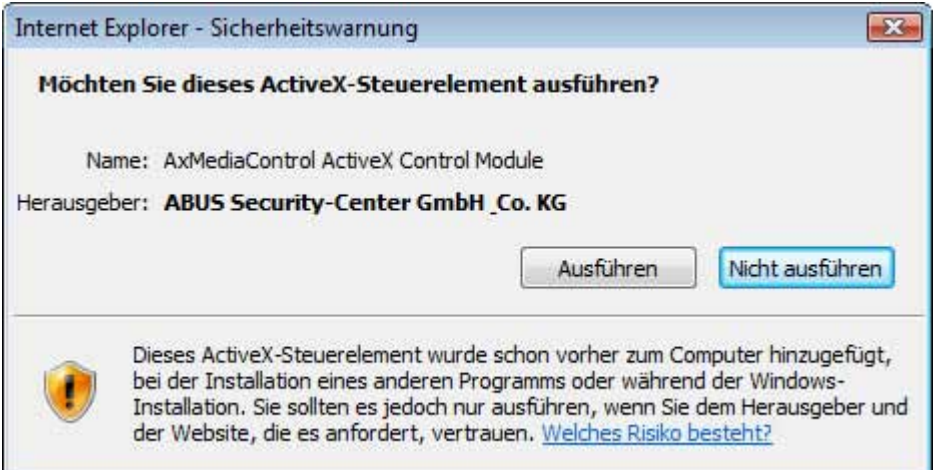

Si Mozilla Firefox est utilisé pour l'accès à la caméra, un support MJPEG est mis à disposition par la caméra à la place de l'ActiveX-Plugin.

#### **4.7 Réglage des paramètres de sécurité**

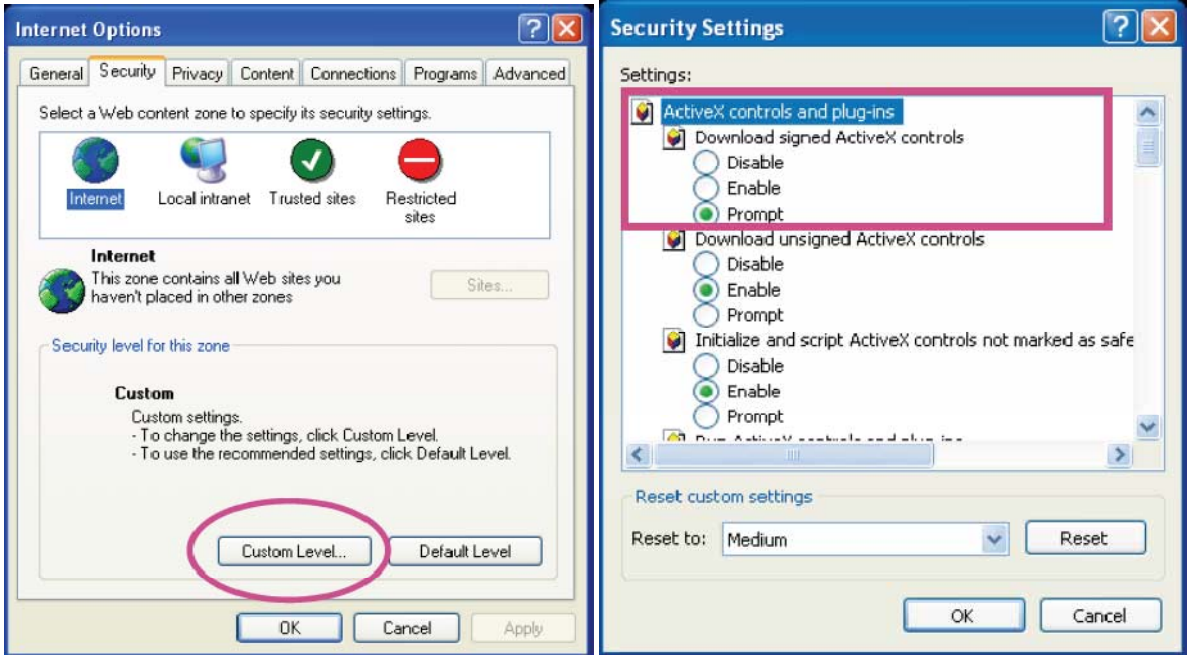

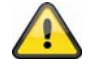

Remarque : Il est possible que les paramètres de sécurité réglés sur le PC bloquent un flux de données vidéo. Dans ce cas, réduire le niveau de sécurité dans le menu « Outils / Options Internet / Sécurité ». Veiller avant tout à activer les éléments de commande Active X et les téléchargements.

#### **4.8 Demande du mode de passe**

Un mot de passe administrateur est attribué par défaut à la caméra réseau. Toutefois pour des raisons de sécurité, l'administrateur doit définir un nouveau mot de passe. Une fois le mot de passe administrateur enregistré, avant chaque accès la caméra réseau demande le nom d'utilisateur ainsi que le mot de passe.

Le compte administrateur est configuré par défaut de la manière suivante : nom d'utilisateur « admin » et mot de passe « admin ». Lors de chaque accès à la caméra réseau, le navigateur fait apparaître une fenêtre d'identification demandant le nom d'utilisateur ainsi que le mot de passe. Si vous n'avez plus accès aux paramètres individuels du compte administrateur, il est possible de se connecter à la caméra avec « admin » / « admin » en réinitialisant la caméra réseau sur les réglages par défaut.

Procéder de la manière suivante pour saisir le nom d'utilisateur et le mot de passe :

Ouvrir Internet Explorer et saisir l'adresse IP de la caméra (par ex. « http://192.168.1.14 »).

L'identification de l'utilisateur est alors demandée :

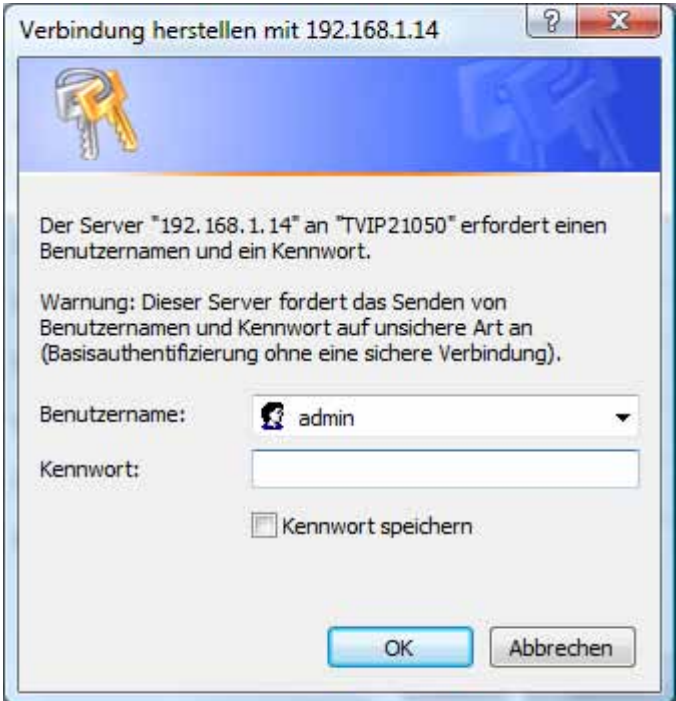

-> Vous voici connecté à la caméra réseau, une lecture vidéo est déjà disponible.

#### **4.9 Accès à la caméra réseau via le RTSP Player**

Il est possible d'accéder aux flux de données MPEG-4 / H.264 de la caméra réseau par l'intermédiaire d'un lecteur média de type RTSP. Les lecteurs média gratuits suivants sont compatibles avec le format RTSP :

- VLC Media Player
- Real Player
- Quicktime Media Player

Le format d'adresse pour la saisie des données de connexion est le suivant :

#### **rtsp://<adresse IP de la caméra réseau>:<rtsp Port>/<nom du flux de données vidéo>**

Exemple **rtsp://192.168.1.14:554/video.mjpg (MJPEG Stream) rtsp://192.168.1.14:554/video.mp4 (MPEG-4 Stream)** 

#### **rtsp://192.168.1.14:554/video.h264 (H.264 Stream)**

#### **4.10 Accès à la caméra réseau depuis un téléphone portable**

Veiller à ce que le téléphone portable soit configuré pour une connexion Internet. De même, l'appareil doit disposer d'un lecteur média compatible RTSP. Les lecteurs média suivants pour téléphones portables sont compatibles avec le format RTSP :

- Real Player
- Core Player

Veiller à ce que l'accès à la caméra réseau depuis un téléphone portable soit limité en raison de la faible largeur de bande attendue. De ce fait, les paramètres suivants sont recommandés pour le flux de données vidéo afin de réduire le volume de données :

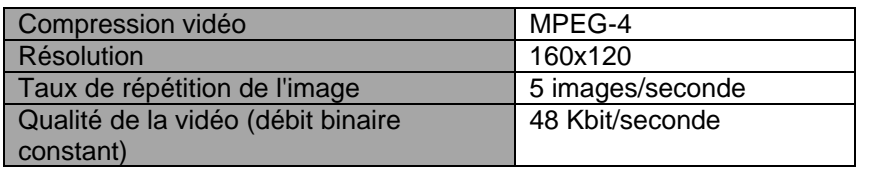

Si le lecteur média n'est pas compatible avec le protocole RTSP, désactiver le mode d'authentification du protocole RTSP dans les paramètres de configuration de la caméra réseau.

Le format d'adresse pour la saisie des données de connexion est le suivant :

#### **rtsp://<adresse IP de la caméra réseau>:<RTSP Port>/<nom du flux de données vidéo>**

Exemple **rtsp://192.168.1.14:554/video.3gp**

#### **4.11 Accès à la caméra réseau depuis Windows Live Messenger**

Il est possible d'accéder à la lecture en direct de la caméra réseau via MSN Live Messenger. Installer pour cela la dernière version de MSN Messenger depuis la page d'accueil de Microsoft.

La caméra réseau nécessite un profil utilisateur différent afin de se connecter à MSN en tant que contact autonome (pour plus de détails, voir Réseau / MSN Messenger). Pour visualiser le flux de données en direct, procéder de la manière suivante :

Démarrer MSN Messenger

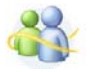

Après avoir ajouté la caméra IP en tant que contact, ouvrir le contact

O IP cam - http://217.91.19.172/

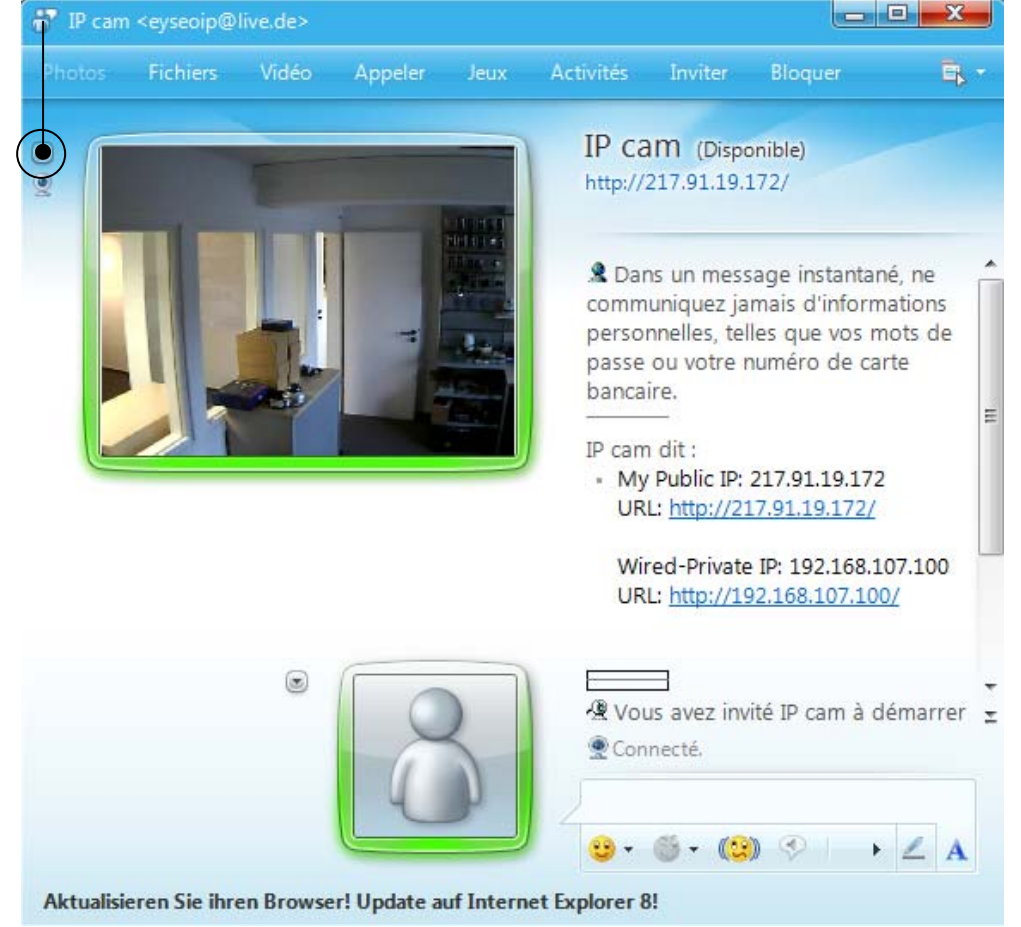

### Cliquer sur **Afficher la Webcam de ce contact** pour représenter l'image de la caméra.<br>
Filme la caméra de la caméra de la caméra de la caméra de la caméra de la caméra.

Dans le menu, cliquer sur « Actions » pour lancer le tableau de commande (Control panel). Les réglages suivants peuvent y être effectués :

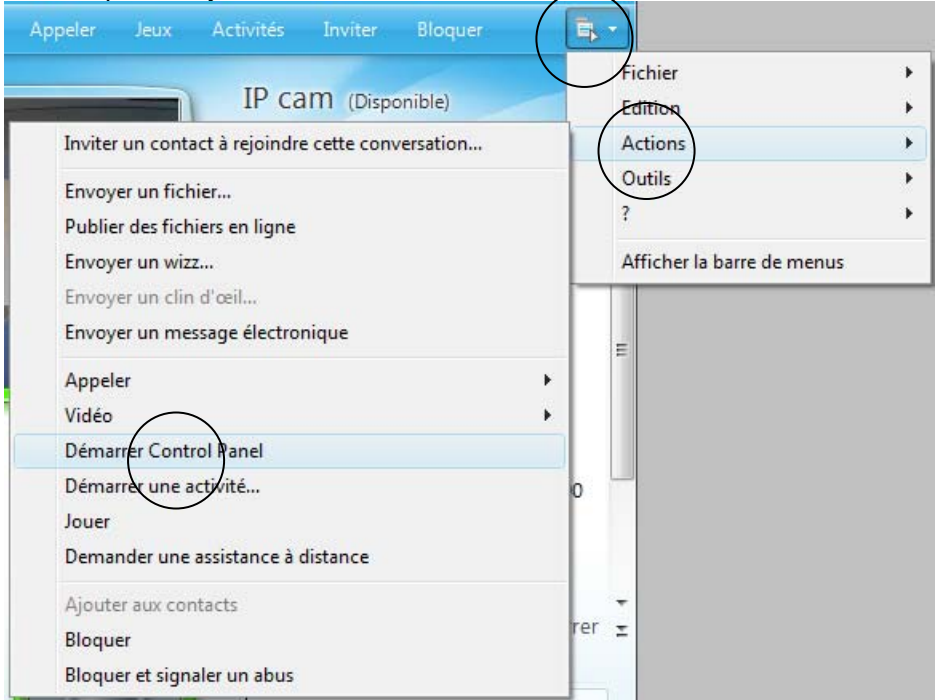

#### **Français**

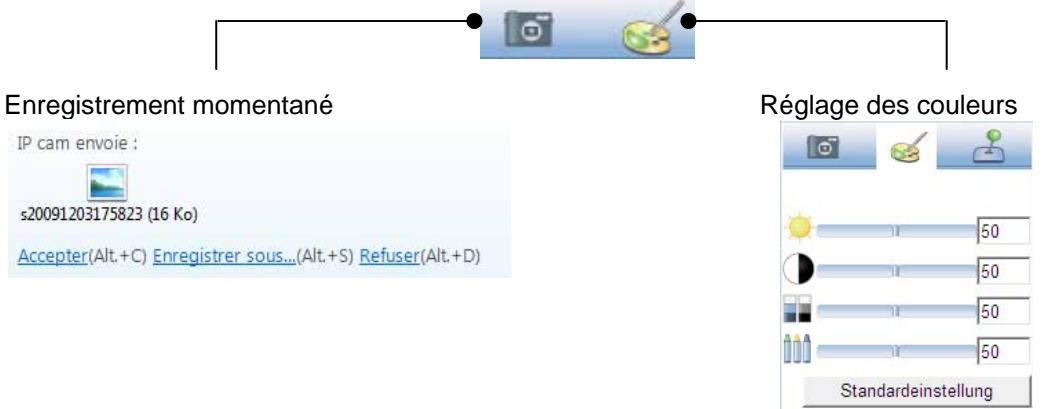

#### **Enregistrement momentané :**

permet l'enregistrement de l'image actuellement représentée en direct sur la caméra IP. L'enregistrement momentané est ensuite proposé comme copie d'écran téléchargeable depuis MSN Messenger

#### **Réglage des couleurs :**

permet de modifier les réglages de couleur suivants de la caméra IP : clarté, contraste, saturation, précision

#### **Commande PT :**

permet d'exécuter la fonction orientable / inclinable de la caméra IP depuis le tableau de commande

#### **4.12 Accès à la caméra réseau via le logiciel Eytron VMS**

Le logiciel d'enregistrement gratuit eytron VMS se trouve sur le CD-ROM contenu dans la livraison. Il permet de relier entre elles plusieurs caméras réseau ABUS Security Center via une interface et de procéder à des enregistrements. Pour de plus amples informations, consulter le manuel d'utilisation du logiciel sur le CD-RM.

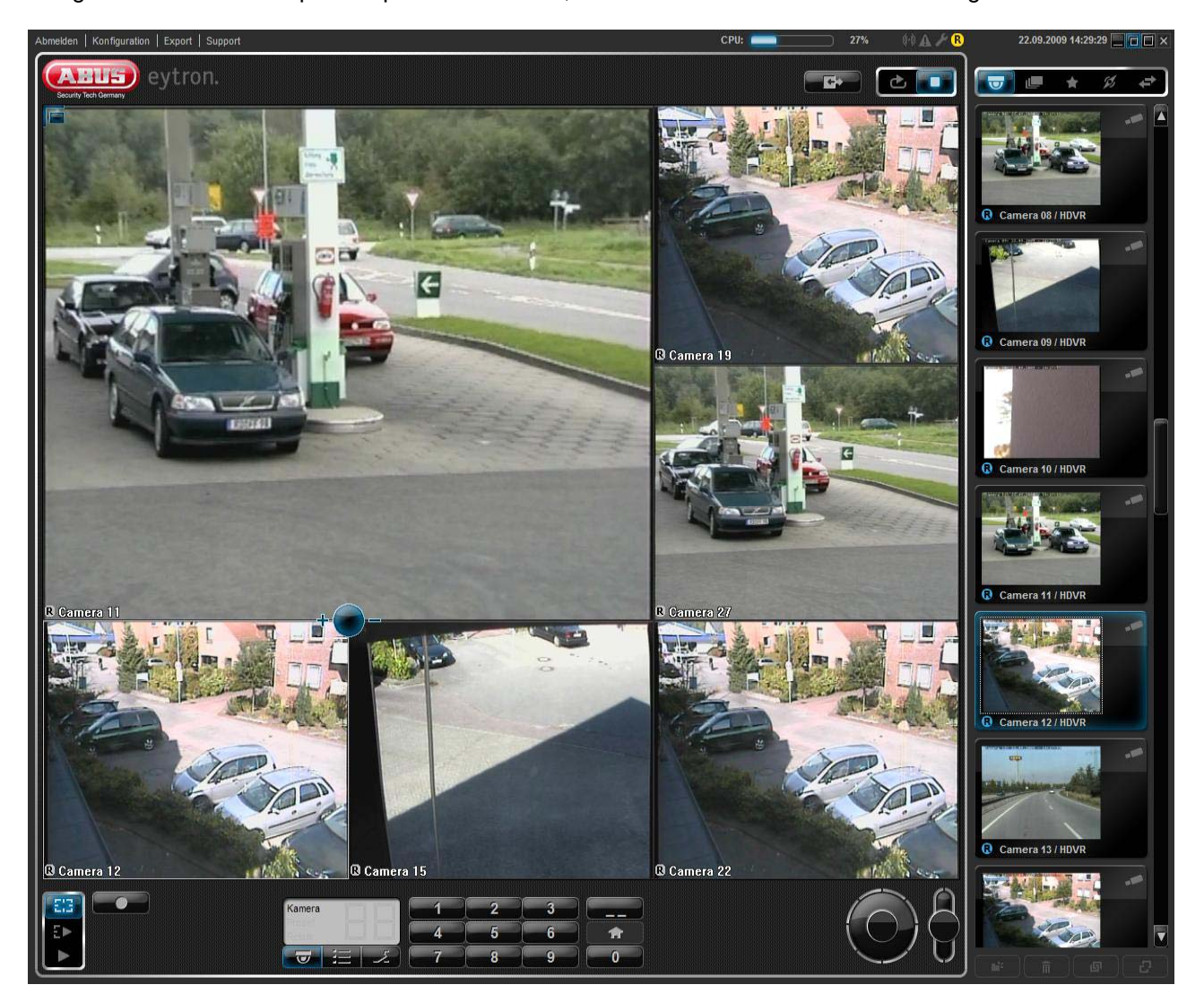

#### **5. Fonctions de l'utilisateur**

Ouvrir la page de démarrage de la caméra réseau. L'interface est répartie de la manière suivante :

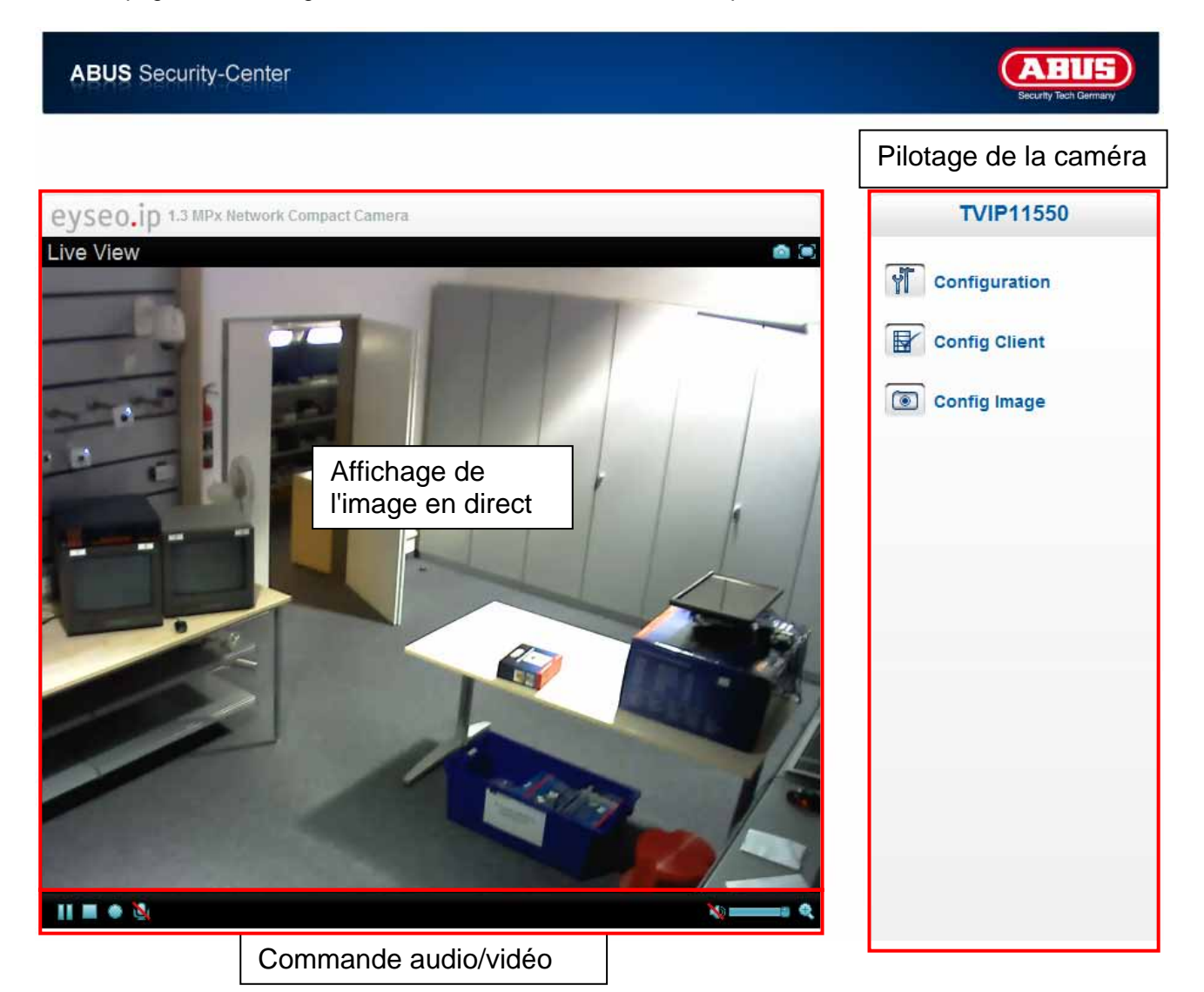

#### **Affichage de l'image en direct**

Un double-clic permet de basculer en mode plein écran (uniquement depuis Internet Explorer) Commander la direction du regard de la caméra réseau grâce à un simple clic avec la souris. Selon la position du curseur dans l'image, la tête inclinable et orientable de la caméra réseau se déplace vers la gauche, vers la droite, vers le bas ou vers le haut (uniquement avec Internet Explorer)

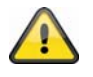

Ces fonctions sont uniquement disponibles avec Internet Explorer !

#### **Pilotage de la caméra**

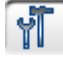

Réglages (configuration)

Configuration de la caméra (paramètres administrateur)

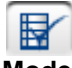

Options Direct

**Mode :** sélectionner la méthode de compression pour le transfert des images dans l'image en direct.

**Dimension de la fenêtre :** sélectionner la dimension de la fenêtre.

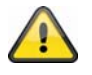

Remarque : La dimension de fenêtre réglée ici est basée sur l'image en direct représentée dans le navigateur via le mode d'affichage. La résolution réglée dans la caméra est systématiquement utilisée pour le transfert même si la fenêtre est plus petite.

**Protocole :** permet de sélectionner un protocole de connexion entre le client et le serveur. Les protocoles suivants sont disponibles pour optimiser l'application : UDP, TCP, HTTP.

Le protocole UDP permet un flux de données audio et vidéo en temps réel plus important. Certains groupes de données peuvent toutefois être perdus en raison du flux important de données dans le réseau. Dans ce cas, la retransmission des images n'est pas assez nette. Le protocole UDP est recommandé en l'absence d'exigences particulières.

Avec le protocole TCP, les groupes de données perdus sont réduits et la qualité des vidéos est meilleure. Toutefois le transfert des vidéos peut présenter un débit binaire plus bas qu'avec le protocole UDP.

Sélectionner le protocole HTTP lorsque le réseau est protégé par un pare-feu et lorsque seul le port HTTP (80) est disponible.

Le choix du protocole est recommandé dans l'ordre suivant : UDP – TCP – HTTP

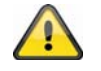

Cette fonction est uniquement disponible avec Internet Explorer !

**Mémoire vidéo (tampon) :** activer la mémoire vidéo lorsque la ligne présente une faible largeur de bande. Une sauvegarde intermédiaire des données d'image est réalisée afin que le transfert dans la caméra réseau soit plus fluide, toutefois le retard à l'affichage est plus important.

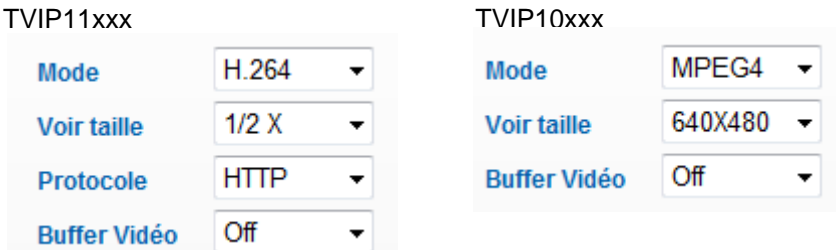

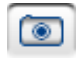

#### Paramètres d'image

Régler la clarté, le contraste, la saturation et la précision de l'image.

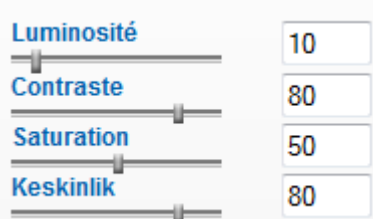

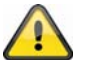

Cette fonction est uniquement disponible avec Internet Explorer !
## **5.1 Commande audio/vidéo**

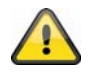

Ces fonctions sont uniquement disponibles avec Internet Explorer ! Les icônes bleus sont utilisés avec les modèles de la gamme MPx (TVIP11xxx) Les icônes gris quant à eux sont utilisés avec les modèles de la gamme VGA (TVIP10xxx)

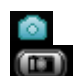

 Enregistrement momentané

Le navigateur Internet ouvre une nouvelle fenêtre représentant l'enregistrement momentané. Pour enregistrer, cliquer avec le bouton gauche de la souris sur la figure symbolisant l'enregistrement momentané et utiliser le symbole de la disquette, ou utiliser la fonction Enregistrer après avoir cliqué avec le bouton droit de la souris.

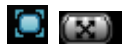

**O** [x] Plein écran

Activer le mode plein écran. L'image en direct de la caméra réseau est affichée sur tout l'écran.

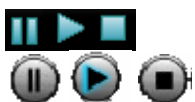

Démarrage / arrêt de l'affichage en direct de l'image

La diffusion en direct peut être interrompue (pause) ou arrêtée. Dans les deux cas, elle peut reprendre en cliquant sur le symbole Play.

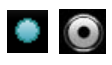

**C** Enregistrement local

Démarrage ou arrêt d'un enregistrement sur le disque dur local. Cliquer sur le bouton pour ouvrir la boîte de dialogue Enregistrement de Windows.

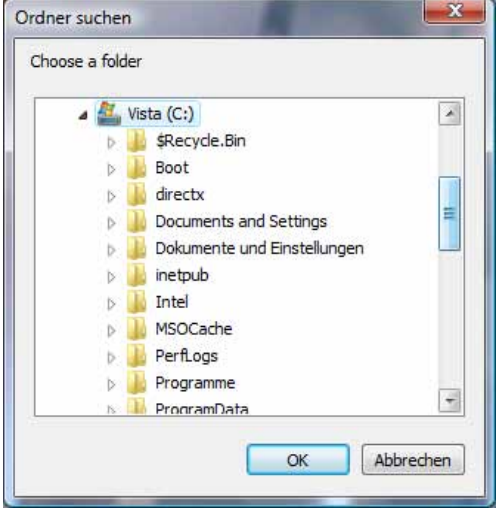

Sélectionner un dossier sur le disque dur. Un répertoire et un fichier avec l'identification suivante sont automatiquement créés dans le dossier :

AAAAMMJJ AAAAMMJJHHmmss.avi  $A = \text{année}$  $M = \text{mois}$  $J =$ jour  $H =$  heure  $m =$  minute s = seconde

#### **Exemple :**

C:\Enregistrement\20091215\20091215143010.avi

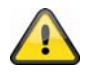

Les données enregistrées peuvent être retransmises par un lecteur vidéo MP4 (par ex. VLC Mediaplayer). Une autre solution consiste à lire les vidéos avec le Windows Mediaplayer après avoir installé les codecs vidéo dans l'assistant d'installation IP.

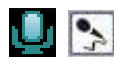

Microphone activé

Le microphone du système informatique est activé, il peut transmettre les données audio à la caméra réseau.

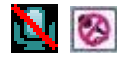

**Microphone** désactivé

Le microphone du système informatique est désactivé. Les données audio ne sont pas transférées.

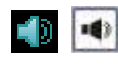

**Haut-parleurs** activés

Les haut-parleurs du système informatique sont activés. Les données audio de la caméra réseau peuvent être retransmises.

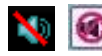

**R** Haut-parleurs désactivés

Les haut-parleurs du système informatique sont désactivés. Les données audio de la caméra réseau ne sont pas retransmises.

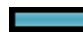

**Réglage du volume** 

Permet de régler le volume pour la lecture audio.

**Q** Zoom numérique

Cliquer sur le symbole de la loupe pour activer le zoom numérique. Le curseur de commande permet de modifier le taux de zoom.

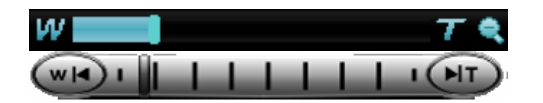

Réglage du taux de zoom

Modifier le taux de zoom en déplaçant la barre de la gauche (zoom réduit) vers la droite (zoom élevé).

## **6. Paramètres de la caméra (configuration)**

Seul l'administrateur peut accéder à la configuration du système. Chaque catégorie mentionnée dans la colonne de gauche est expliquée dans les pages suivantes. En cliquant à gauche sur un point du menu, celui-ci peut être développé selon les sous-menus qu'il contient. Cliquer alors sur le sous-menu souhaité.

Le bouton « Page de démarrage » permet de retourner sur la page de démarrage de la caméra.

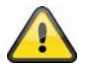

Attention : la description ci-dessous prend en compte les options de la gamme TVIP11xxx. Les modèles de la gamme TVIP10xxx disposent d'une fonctionnalité réduite. Toutes les entrées marquées de la manière suivante **[VGA]** sont exclusivement utilisées sur les modèles de la gamme TVIP10xxx.

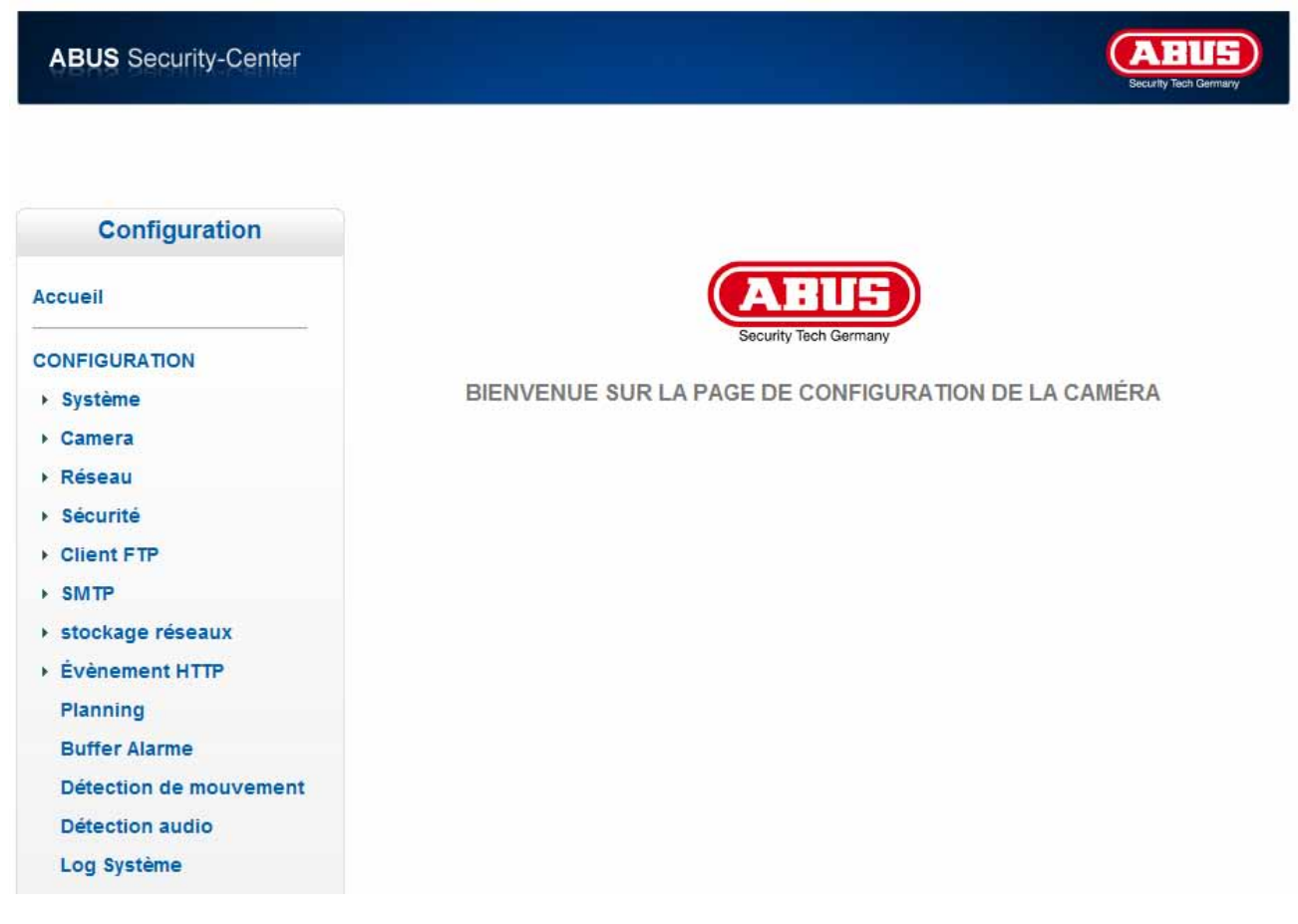

## **6.1 Système**

\* Système

**Information** 

Date/Heure

**Initialise** 

Langage

#### *Informations*

Nom du produit : le nom du produit donne des informations sur les fonctions (par ex. MPX - Mégapixel). Version du logiciel intégré : indique la version actuelle du logiciel installé. Version Internet : indique la version de l'interface Internet.

#### *Date / heure*

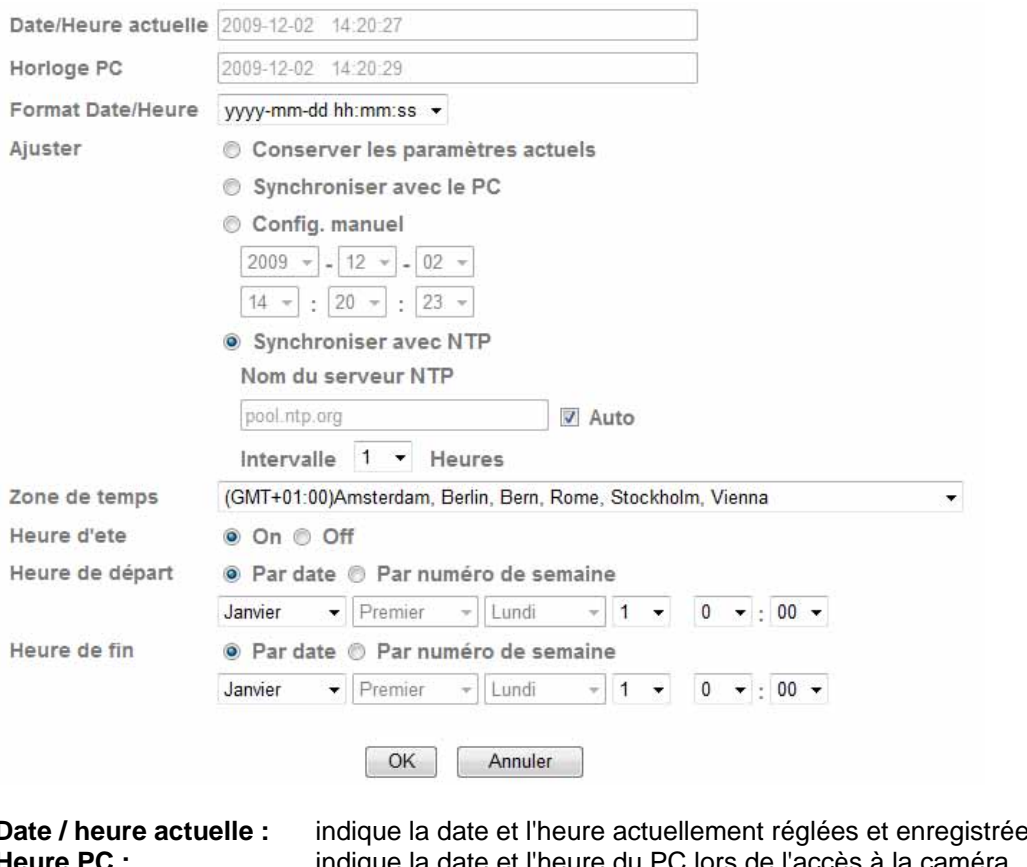

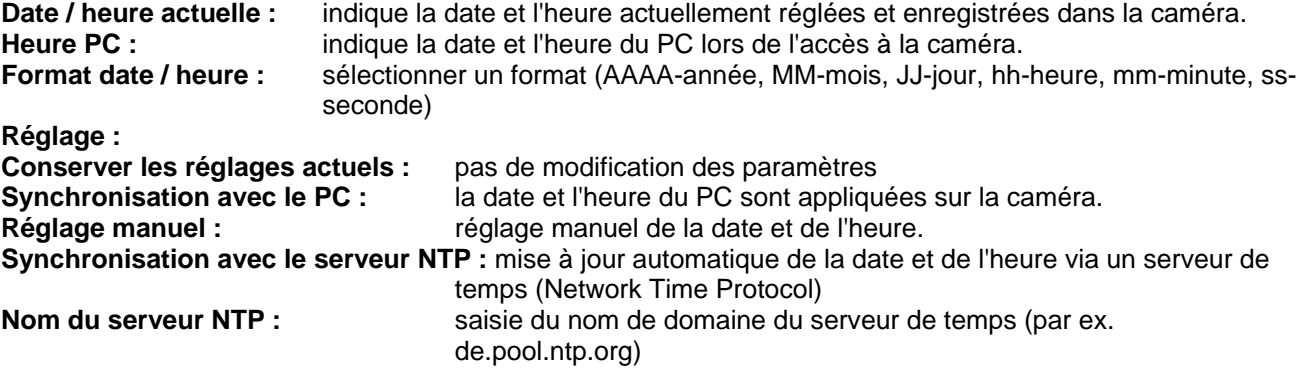

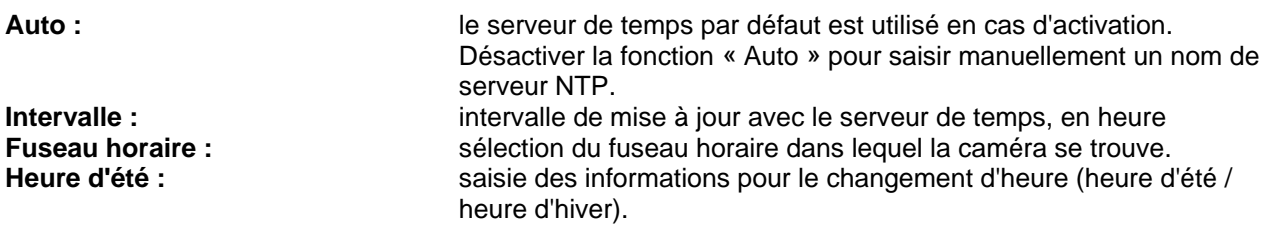

**Valider les modifications apportées aux paramètres en cliquant sur « OK » ou annuler en cliquant sur « Annuler ».** 

A

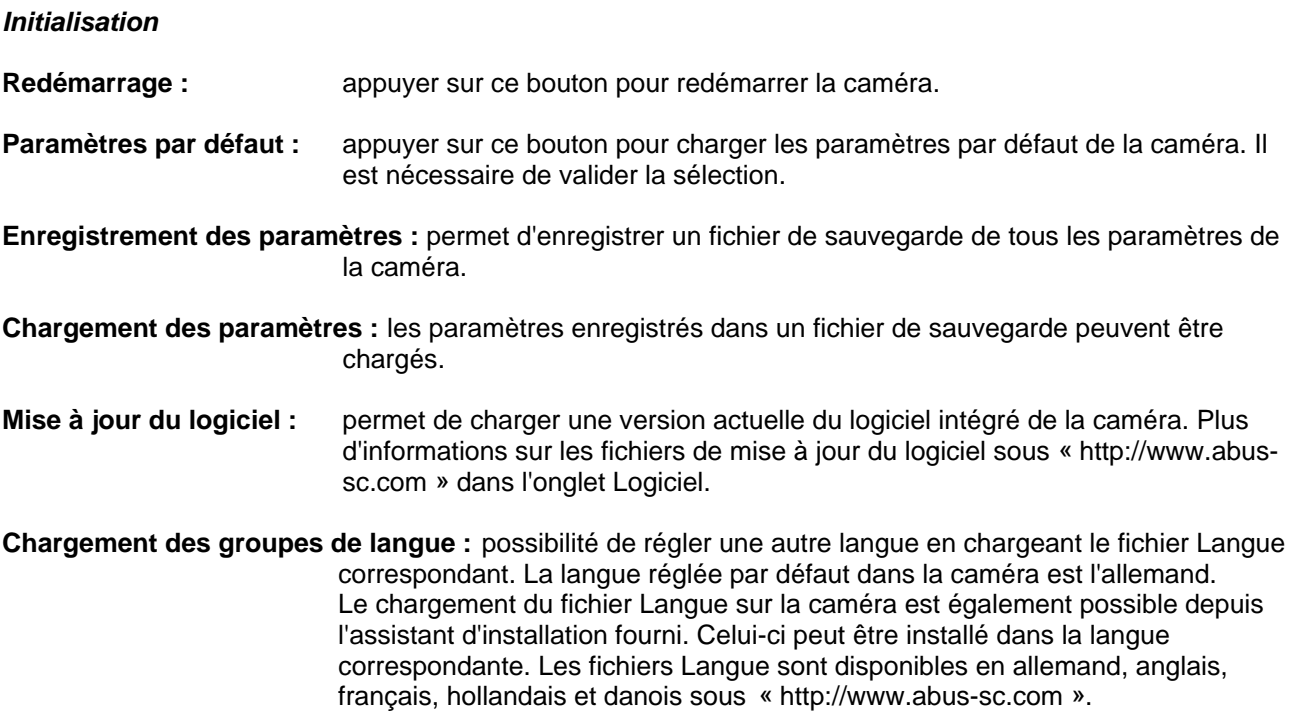

## **6.2 Caméra**

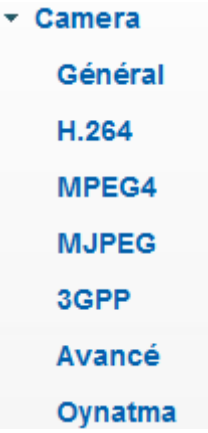

#### *Généralités*

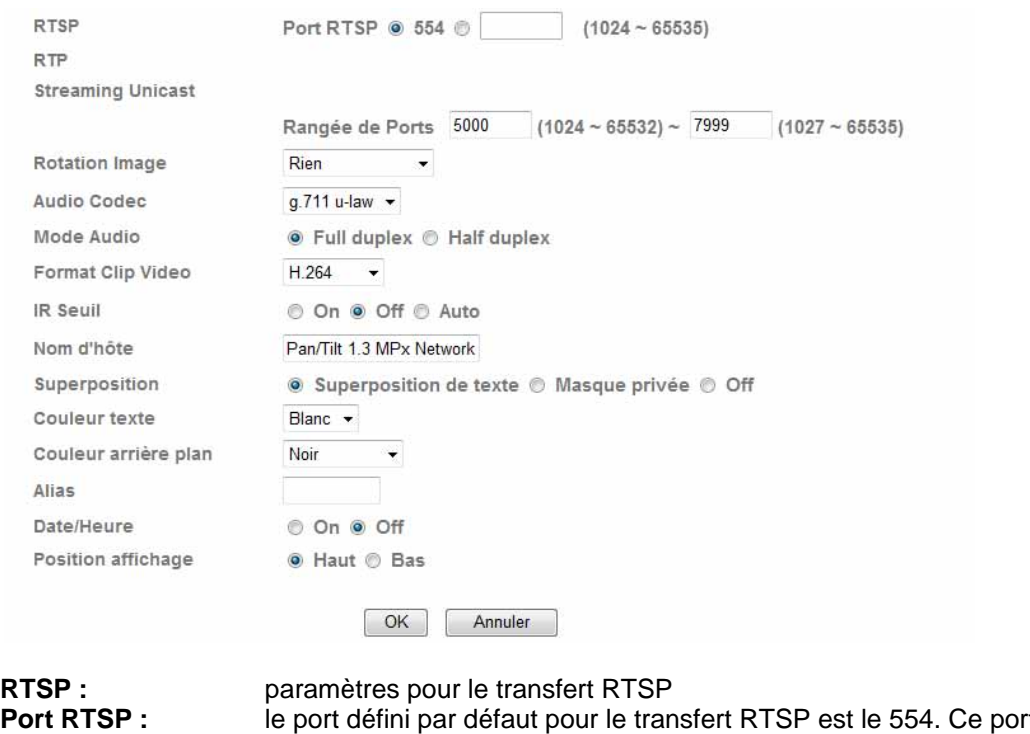

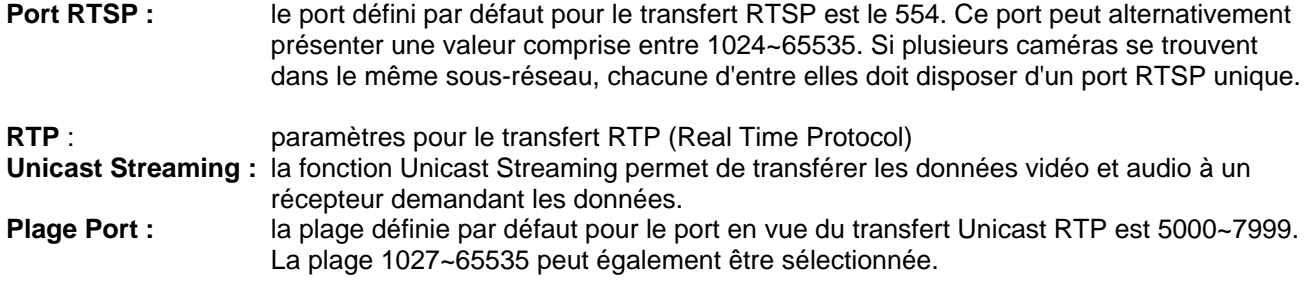

**[VGA] RTSP :** activation ou désactivation de la fonction RTSP.

**Rotation image :** réglages pour l'orientation de l'image

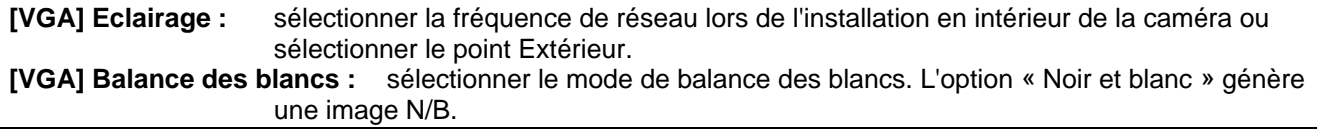

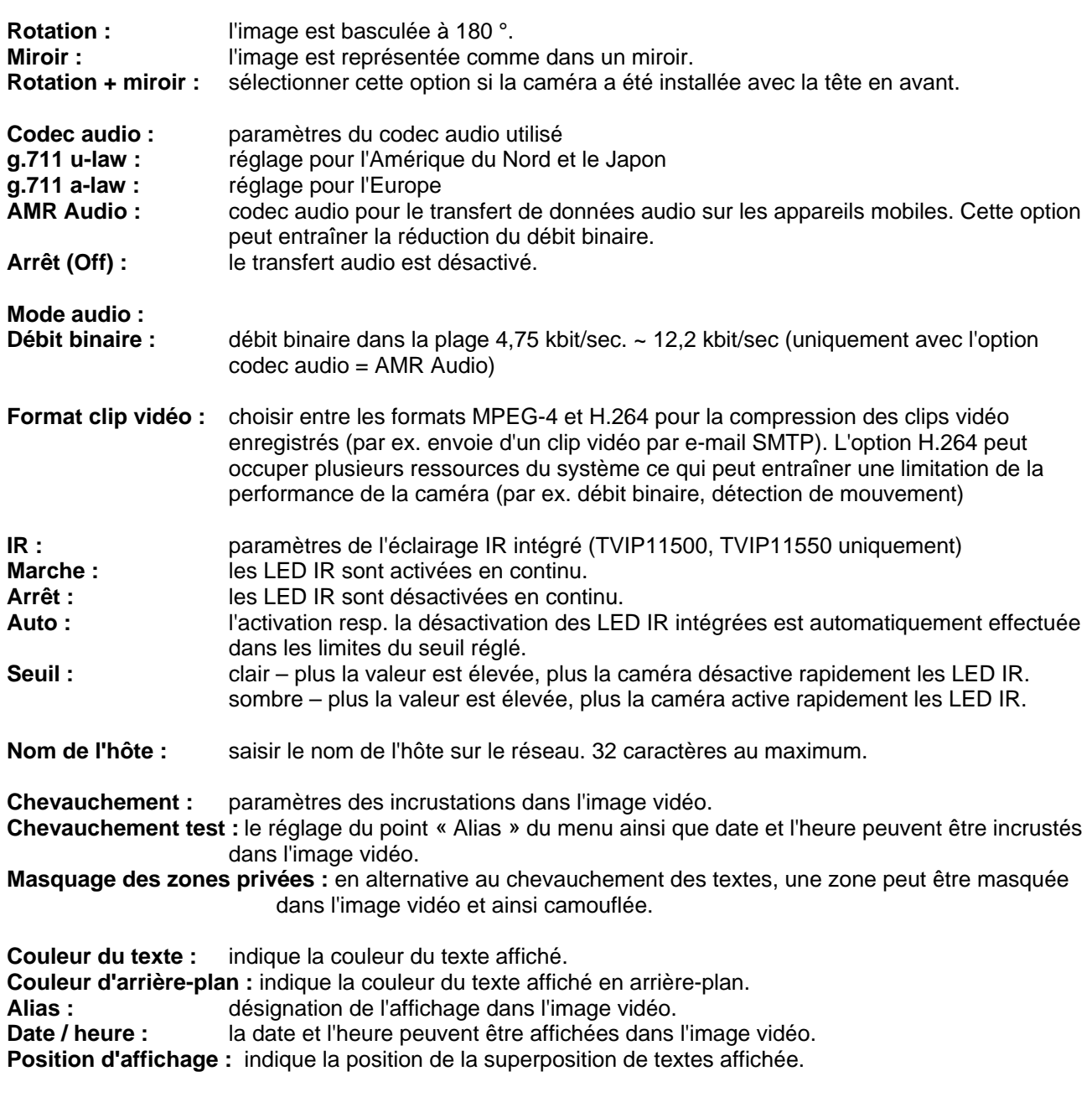

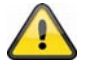

**Valider les modifications apportées aux paramètres en cliquant sur « OK » ou annuler en cliquant sur « Annuler ».** 

### *H.264*

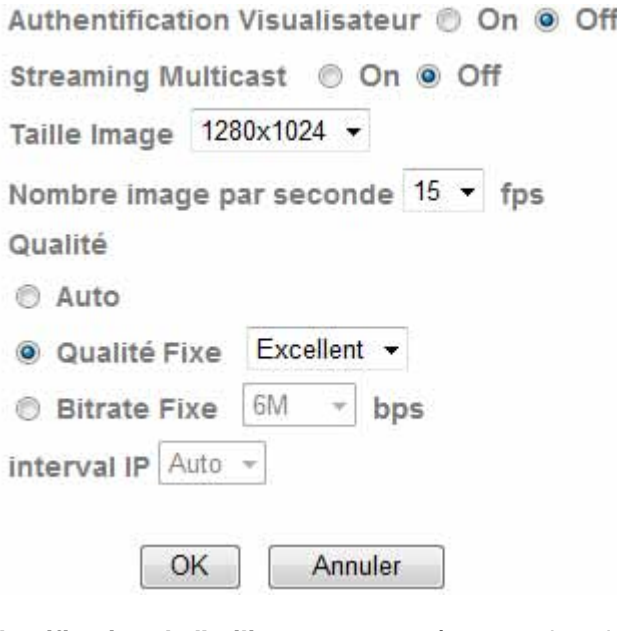

Player)

**Identification de l'utilisateur :** paramètre pour la saisie du nom d'utilisateur et du mot de passe lors de la lecture de données vidéo (par ex. par l'intermédiaire de VLC Player, Quicktime-

**Activé :** le nom d'utilisateur et le mot de passe sont demandés après la saisie et

l'ouverture des données vidéo. **Désactivé :** pas de demande de sécurité. Le flux de données vidéo peut être directement obtenu depuis la saisie de l'URL rtsp://IP:RTSP-Port/video.h264 par exemple.

#### **Multicast-Streaming :**

Le Multicast désigne un transfert d'informations d'un point vers un groupe (également appelé communication point à multipoint). Le Multicast a pour avantage de pouvoir transmettre simultanément des informations à plusieurs participants ou à un groupe de participants fermé, sans que la largeur de bande de l'émetteur ne soit multipliée par le nombre de récepteurs. Avec le Multicast, l'émetteur requiert la même largeur de bande que les différents récepteurs. Les ensembles sont reproduits sur chaque récepteur multiports (switch, routeur).

Dans les réseaux IP, le Multicast permet l'envoi simultané de données à différents récepteurs. Pour cela une adresse Multicast spéciale est requise. La plage d'adresses 224.0.0.0 à 239.255.255.255 est réservée pour le Multicast dans IPv4.

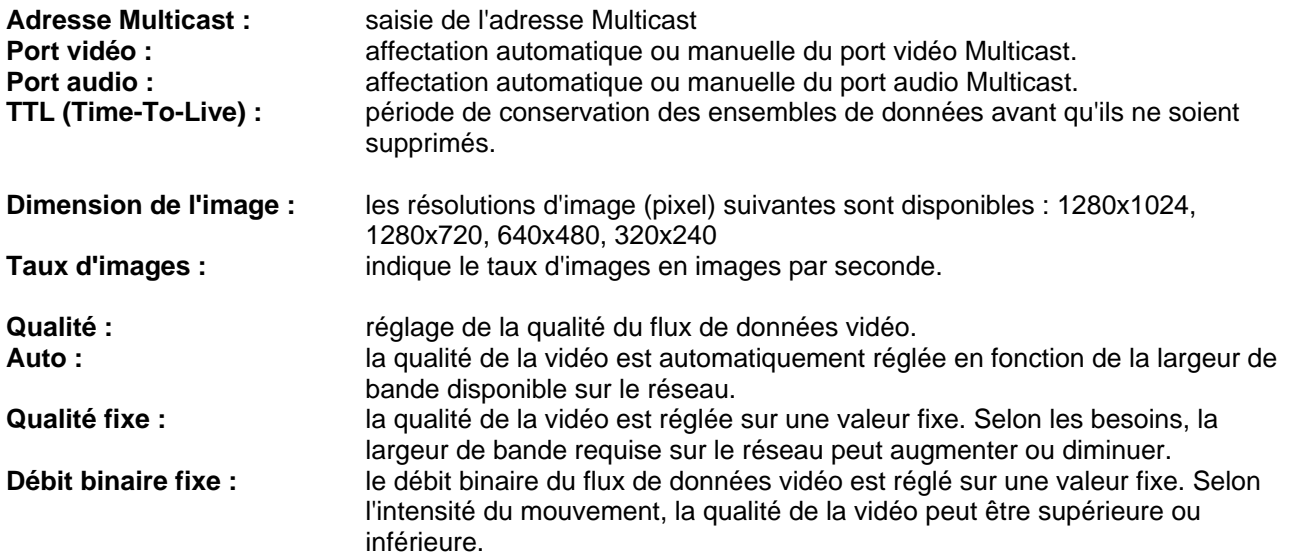

**Intervalle IP :** le paramètre de l'intervalle de passage en mode plein écran est automatiquement réglé lors de l'utilisation de H.264 (ne peut pas être configuré).

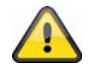

**Valider les modifications apportées aux paramètres en cliquant sur « OK » ou annuler en cliquant sur « Annuler ».** 

#### *MPEG-4*

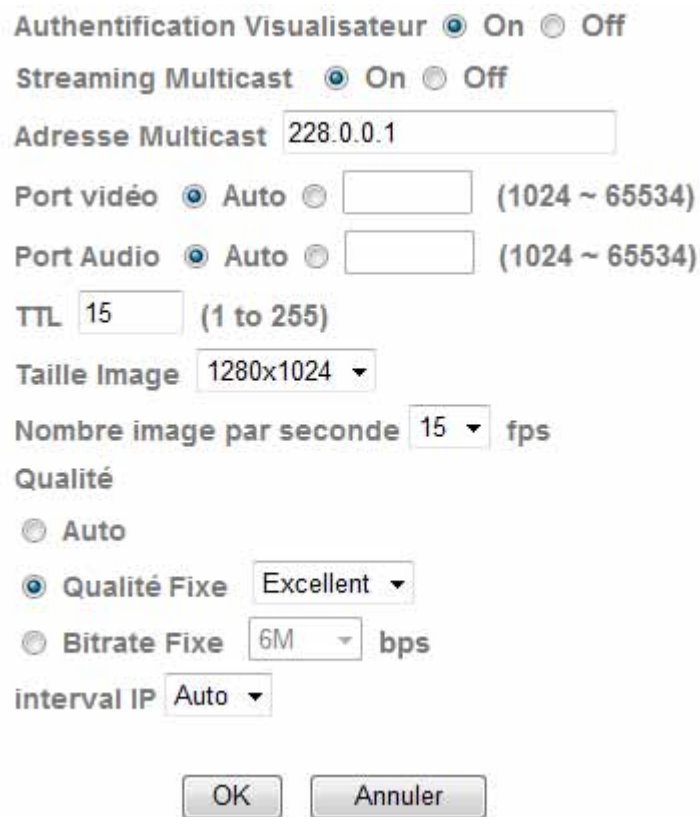

**Identification de l'utilisateur :** paramètre pour la saisie du nom d'utilisateur et du mot de passe lors de la lecture de données vidéo (par ex. par l'intermédiaire de VLC Player, Quicktime-Player) **Activé :** le nom d'utilisateur et le mot de passe sont demandés après la saisie et l'ouverture des données vidéo. **Désactivé :** pas de demande de sécurité. Le flux de données vidéo peut être directement obtenu par la saisie de l'URL rtsp://IP:RTSP-Port/video.mp4 par exemple. **Multicast-Streaming :** (voir point « H.264 ») **Adresse Multicast :** saisie de l'adresse Multicast **Port vidéo :** affectation automatique ou manuelle du port vidéo Multicast. **Port audio : affectation automatique ou manuelle du port audio Multicast. TTL (Time-To-Live) :** période de conservation des ensembles de données avant qu'ils ne soient supprimés. **Dimension de l'image :** les résolutions d'image (pixel) suivantes sont disponibles : 1280x1024, 1280x720, 640x480, 320x240 **Taux d'images :** indique le taux d'images en images par seconde. Qualité : **Qualité** : réglage de la qualité du flux de données vidéo.

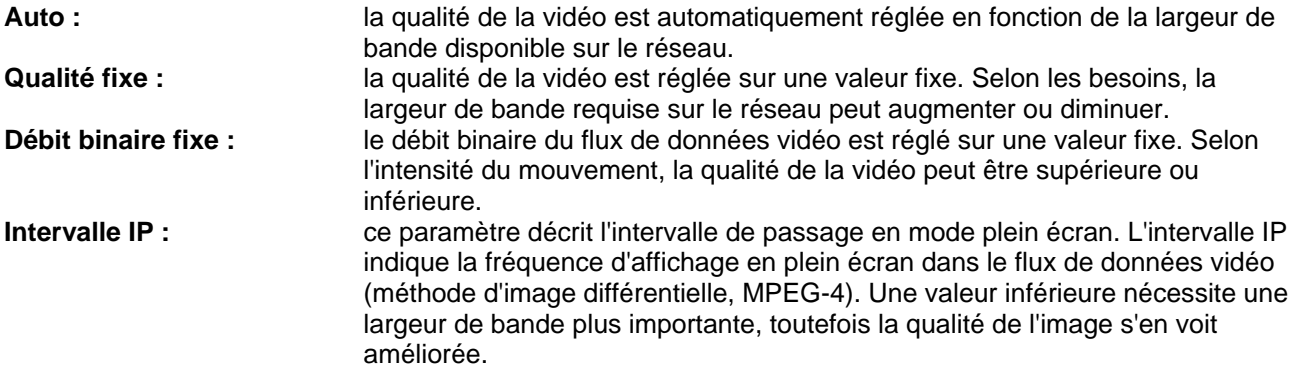

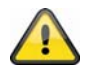

**Valider les modifications apportées aux paramètres en cliquant sur « OK » ou annuler en cliquant sur « Annuler ».** 

#### *[VGA] Accès local*

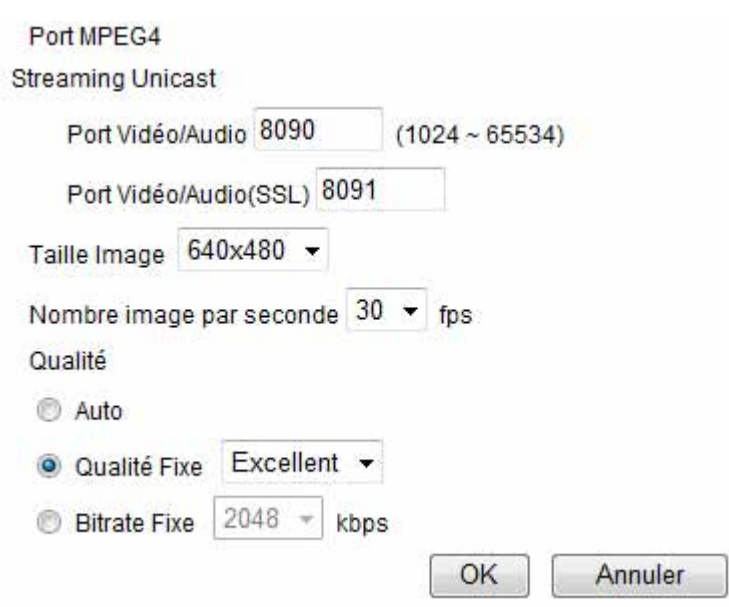

**RTSP :** paramètres pour le transfert RTSP Port RTSP : le port défini par défaut pour le transfert RTSP est le 554. Ce port peut alternativement présenter une valeur comprise entre 1024~65535. Si plusieurs caméras se trouvent dans le même sous-réseau, chacune d'entre elles doit disposer d'un port RTSP unique. **RTP** : paramètres pour le transfert RTP (Real Time Protocol) **Unicast Streaming :** la fonction Unicast Streaming permet de transférer les données vidéo et audio à un récepteur demandant les données. Plage Port : la plage définie par défaut pour le port en vue du transfert Unicast RTP est 5000~7999. La plage 1027~65535 peut également être sélectionnée.

#### **Multicast-Streaming :**

Le Multicast désigne un transfert d'informations d'un point vers un groupe (également appelé communication point à multipoint). Le Multicast a pour avantage de pouvoir transmettre simultanément des informations à plusieurs participants ou à un groupe de participants fermé, sans que la largeur de bande de l'émetteur ne soit multipliée par le nombre de récepteurs. Avec le Multicast, l'émetteur requiert la même largeur de bande

que les différents récepteurs. Les ensembles sont reproduits sur chaque récepteur multiports (switch, routeur).

Dans les réseaux IP, le Multicast permet l'envoi simultané de données à différents récepteurs. Pour cela une adresse Multicast spéciale est requise. La plage d'adresses 224.0.0.0 à 239.255.255.255 est réservée pour le Multicast dans IPv4.

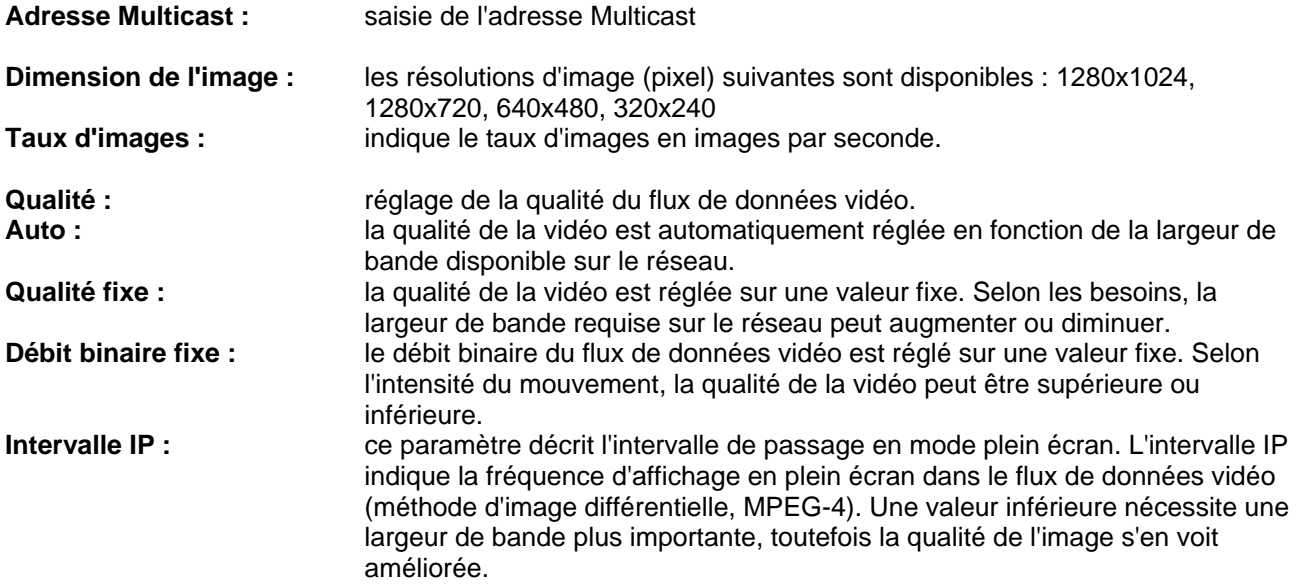

#### *[VGA] Accès depuis un mobile*

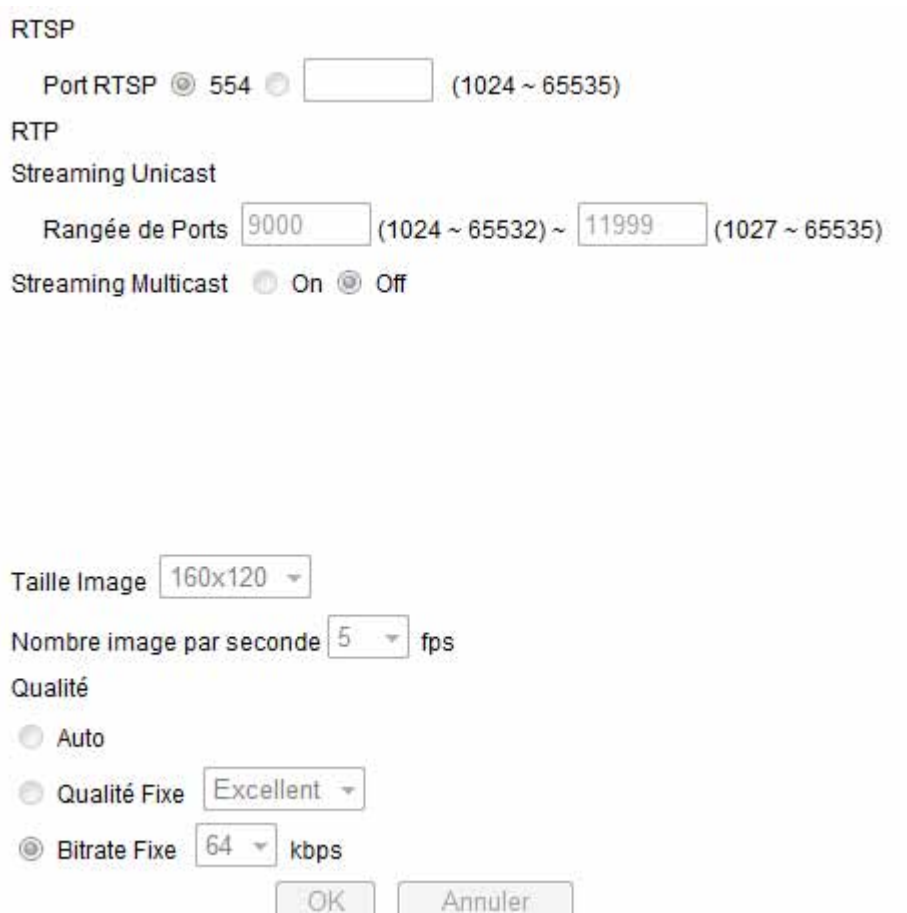

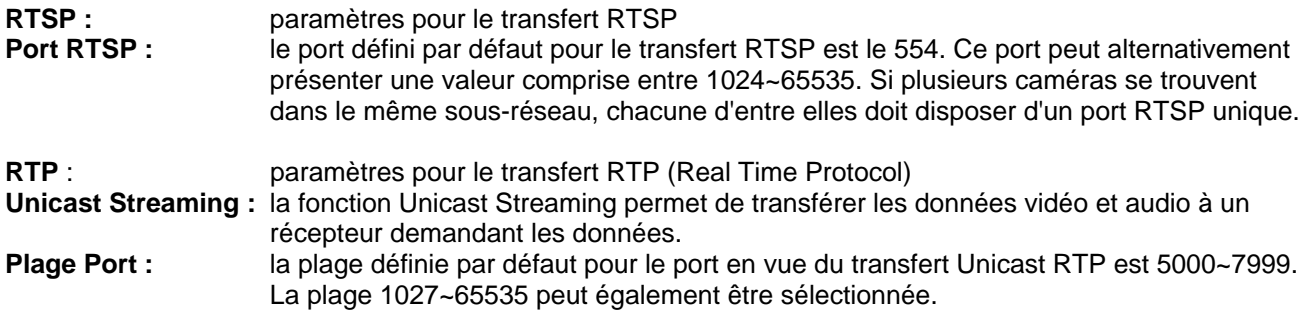

#### **Multicast-Streaming :**

Le Multicast désigne un transfert d'informations d'un point vers un groupe (également appelé communication point à multipoint). Le Multicast a pour avantage de pouvoir transmettre simultanément des informations à plusieurs participants ou à un groupe de participants fermé, sans que la largeur de bande de l'émetteur ne soit multipliée par le nombre de récepteurs. Avec le Multicast, l'émetteur requiert la même largeur de bande que les différents récepteurs. Les ensembles sont reproduits sur chaque récepteur multiports (switch, routeur).

Dans les réseaux IP, le Multicast permet l'envoi simultané de données à différents récepteurs. Pour cela une adresse Multicast spéciale est requise. La plage d'adresses 224.0.0.0 à 239.255.255.255 est réservée pour le Multicast dans IPv4.

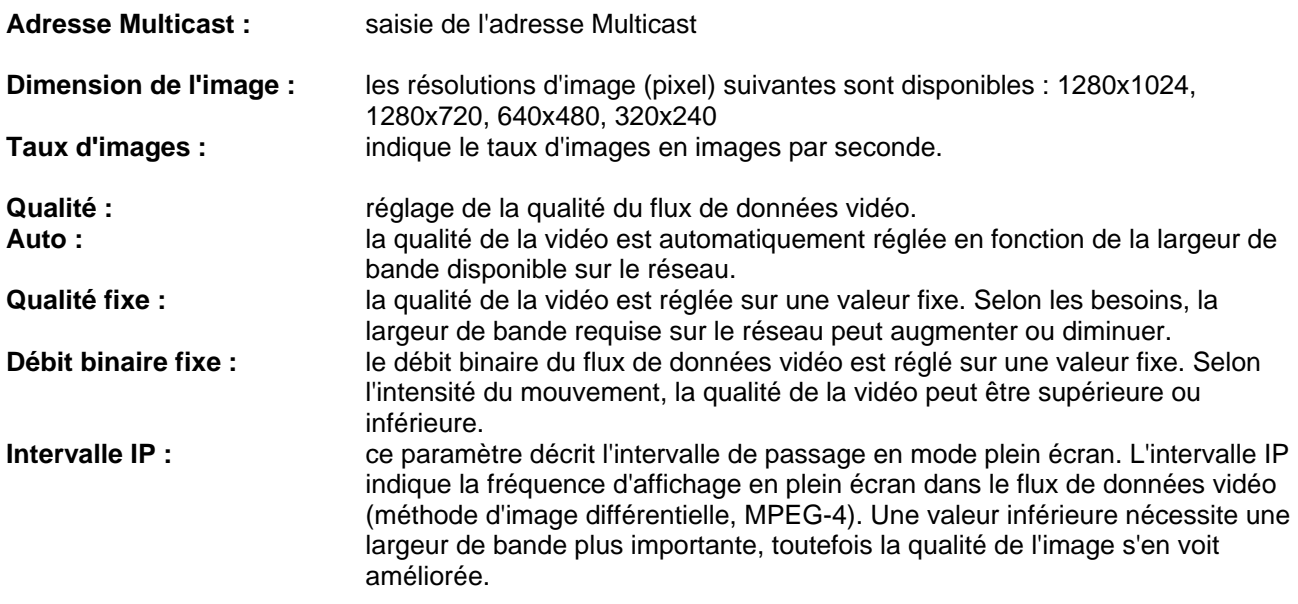

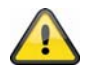

**Dans le cas d'un « accès depuis un mobile », la résolution est réglée sur 160x120 afin de permettre un transfert d'images fluide via le téléphone portable.** 

## *MJPEG*

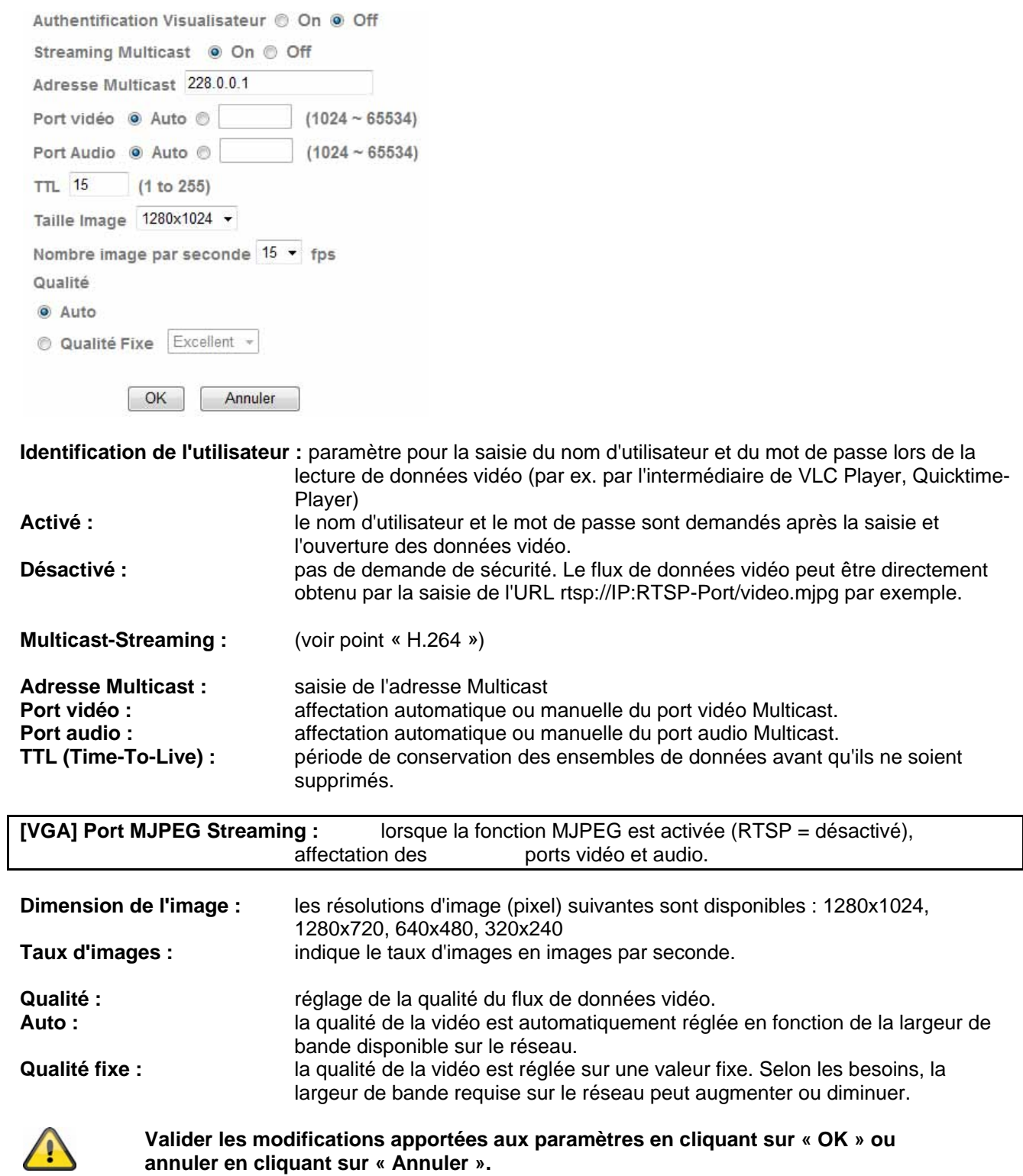

#### *3GPP*

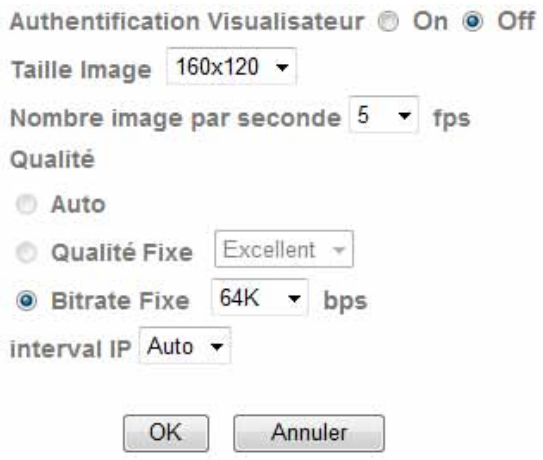

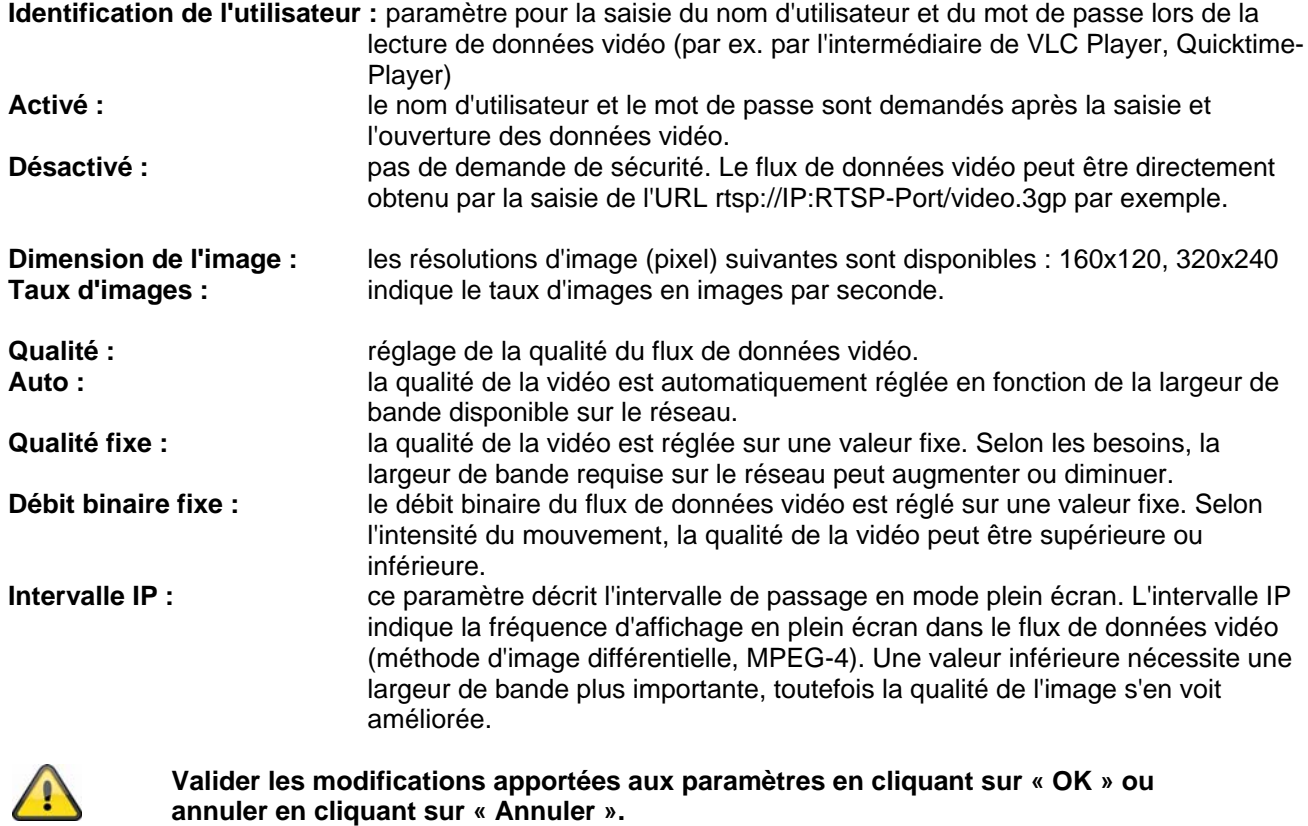

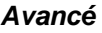

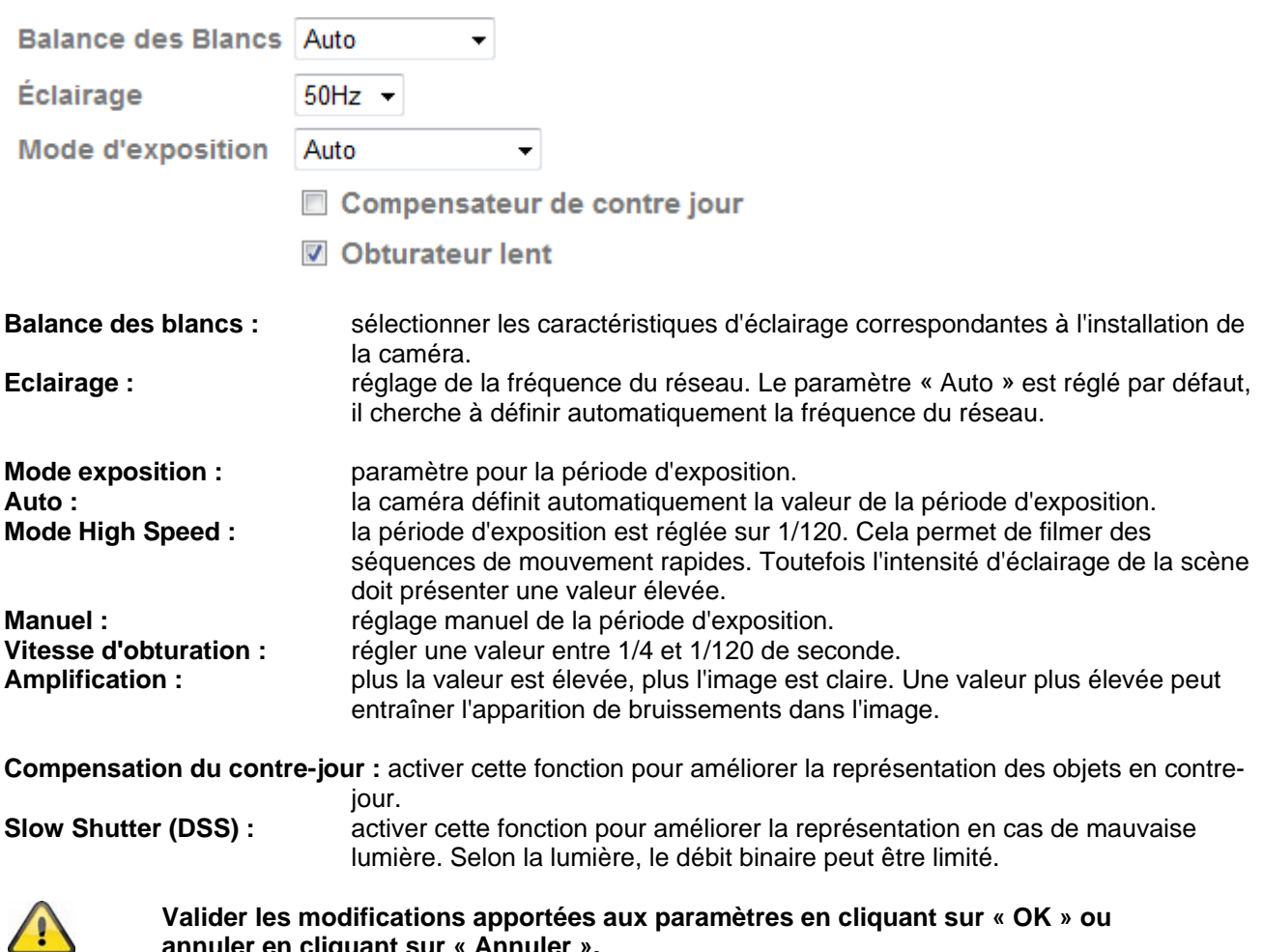

**annuler en cliquant sur « Annuler ».** 

#### *Playback*

 Ouverture du fichier vidéo Ce bouton permet de démarrer une boîte de dialogue pour la sélection de fichiers afin d'ouvrir un fichier vidéo. La lecture démarre alors aussitôt.

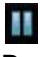

 Pause Pause de la lecture du fichier vidéo

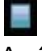

 Arrêt Arrêt de la lecture du fichier vidéo

**Rembobinage** Rembobinage rapide de la vidéo

**Avance** Avance rapide de la vidéo

**Barre de progression** Barre de progression de la lecture. Cliquer sur la barre pour atteindre un point en particulier dans la vidéo.

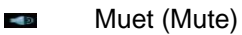

#### Coupure du son

### Volume

Réglage du volume de la vidéo

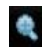

Zoom numérique

Activation du zoom numérique. La zone de zoom peut être modifiée dans l'image vidéo. Le taux de zoom peut être modifié à l'aide des touches « W » (angle de couverture plus large) et « T » (télézoom).

**AN** Miroir / rotation Miroir ou rotation (à 180 °) de l'image vidéo

Enregistrement momentané Une image en particulier de la vidéo peut être affichée et enregistrée.

**Plein écran** 

L'image vidéo est représentée sur l'ensemble de l'écran

#### **6.3 Réseau**

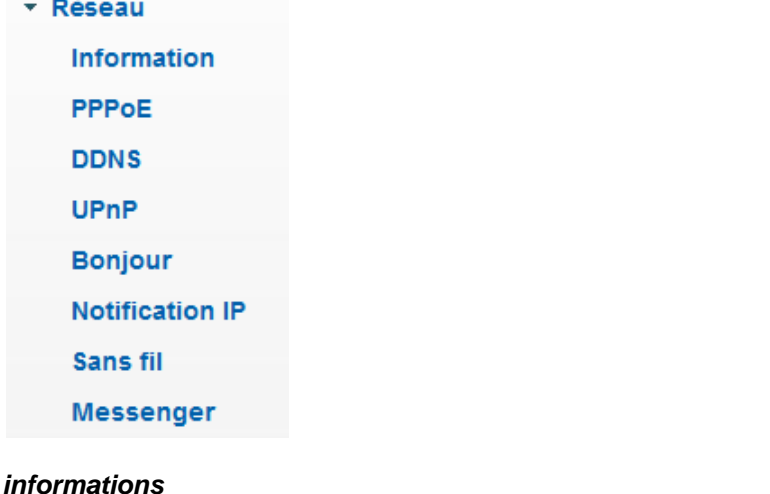

#### **Adresse MAC :** affichage de l'adresse du matériel de la caméra. **Trouver automatiquement l'adresse IP** : l'adresse IP, le masque du sous-réseau et l'adresse du routeur par défaut (Gateway) sont automatiquement recherchés par un serveur DHCP. Pour cela, un serveur DHCP activé doit se trouver dans le réseau. **Utiliser l'adresse IP suivante :** réglage manuel de l'adresse IP, du masque de sous-réseau et du routeur par défaut (Gateway) **Adresse IP :** réglage manuel de l'adresse IP pour la caméra IP **Masque de sous-réseau :** réglage manuel du masque de sous-réseau pour la caméra IP<br>**Routeur par défaut (Gateway) :** réglage manuel du routeur par défaut de la caméra IP réglage manuel du routeur par défaut de la caméra IP **Utiliser l'adresse de serveur DNS suivante :** si l'adresse du serveur DNS n'est pas automatiquement attribuée par un serveur DHCP, elle peut être saisie manuellement. **Serveur DNS primaire :** première adresse du serveur sur lequel la caméra tente de convertir les noms DNS en adresses IP. **Serveur DNS secondaire :** adresse alternative du serveur sur lequel la caméra tente de convertir les noms DNS en adresses IP. **Numéro de port HTTP :** le port défini par défaut pour le transfert HTTP est le 80. Ce port peut alternativement présenter une valeur comprise entre 1024~65535. Si plusieurs caméras se trouvent dans le même sousréseau, chacune d'entre elles doit disposer d'un port HTTP unique.

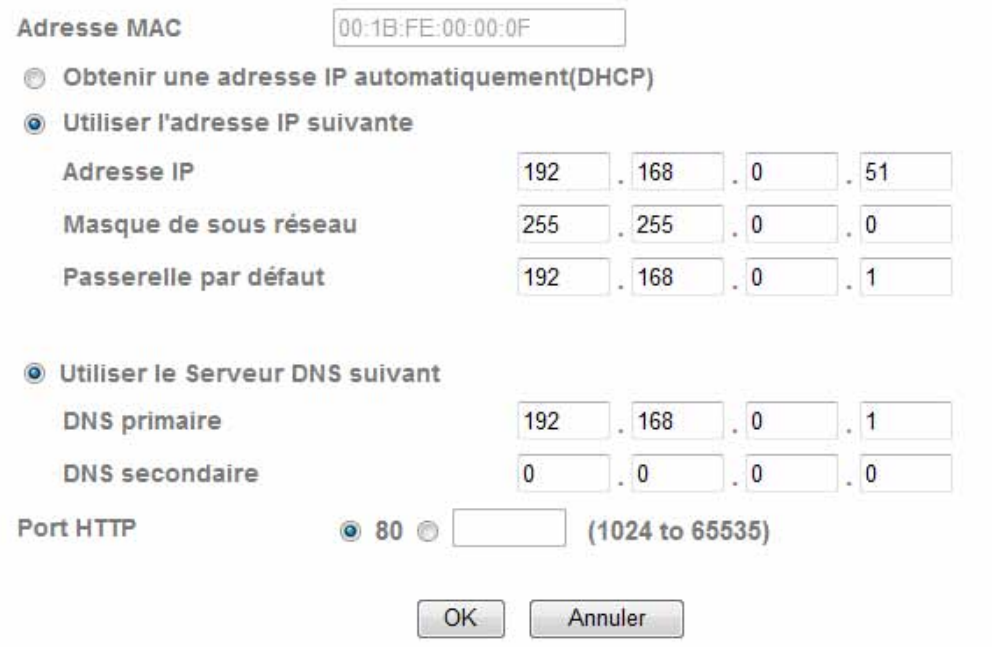

**Valider les modifications apportées aux paramètres en cliquant sur « OK » ou annuler en cliquant sur « Annuler ». En cas de modification de la configuration du réseau, la caméra doit être redémarrée (Système \ Initialisation \ Redémarrage)**

#### *PPPoE*

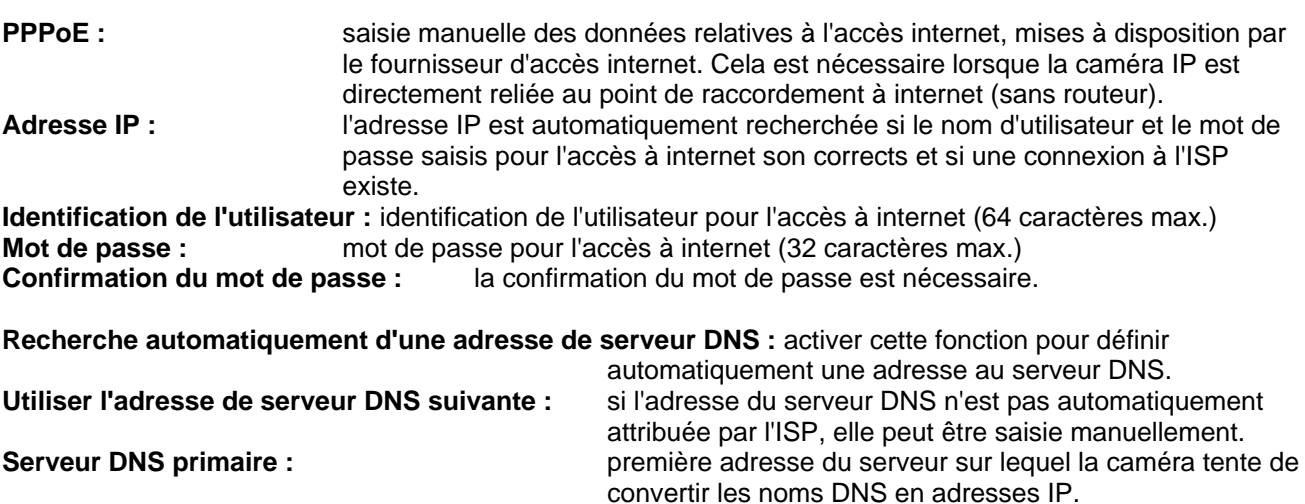

Serveur DNS secondaire : **adresse alternative du serveur sur lequel la caméra tente** 

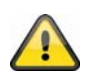

**Valider les modifications apportées aux paramètres en cliquant sur « OK » ou annuler en cliquant sur « Annuler ». En cas de modification de la configuration du réseau, la caméra doit être redémarrée (Système \ Initialisation \ Redémarrage)**

de convertir les noms DNS en adresses IP.

#### *DDNS*

Le DynDNS ou DDNS (système dynamique de noms de domaine) est un système pouvant actualiser les entrées de noms de domaine en temps réel. La caméra réseau dispose d'un client DynDNS intégré,

procédant automatiquement à la mise à jour de l'adresse IP avec un fournisseur DynDNS. Si la caméra réseau se trouve derrière un routeur, il est recommandé d'utiliser la fonction DynDNS du routeur.

La figure représente l'accès / la mise à jour de l'adresse IP avec le service DynDNS.

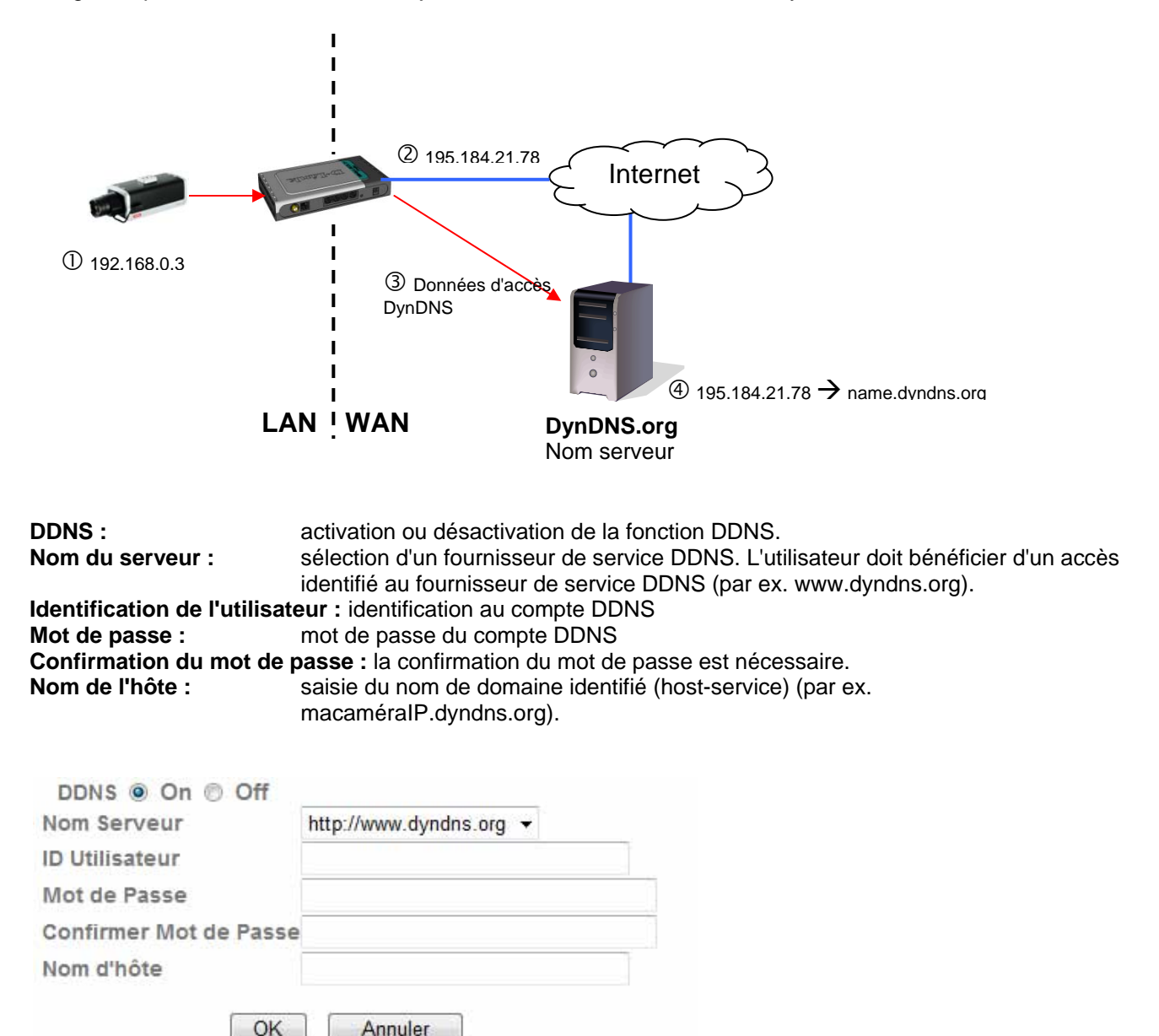

#### *Configuration du compte DDNS*

Configuration d'un nouveau compte sur DynDNS.org :

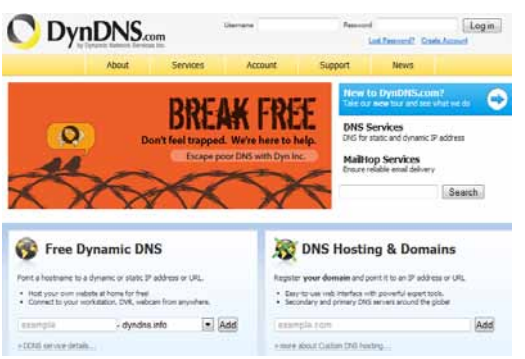

Affichage des informations du compte :

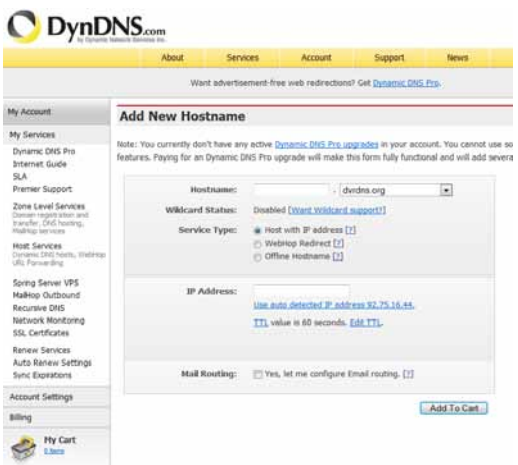

Relever les données utilisateur et les retranscrire dans la configuration de la caméra réseau.

#### *Accès à la caméra réseau via le système DDNS*

Si la caméra réseau se trouve derrière un routeur, l'accès via le DynDNS doit être configuré dans le routeur. La page d'accueil ABUS Security-Center www.abus-sc.comcontient une description de la configuration du routeur DynDNS pour les modèles de routeur courants.

La figure ci-dessous représente l'accès à une caméra réseau se trouvant derrière un routeur via DynDNS.org.

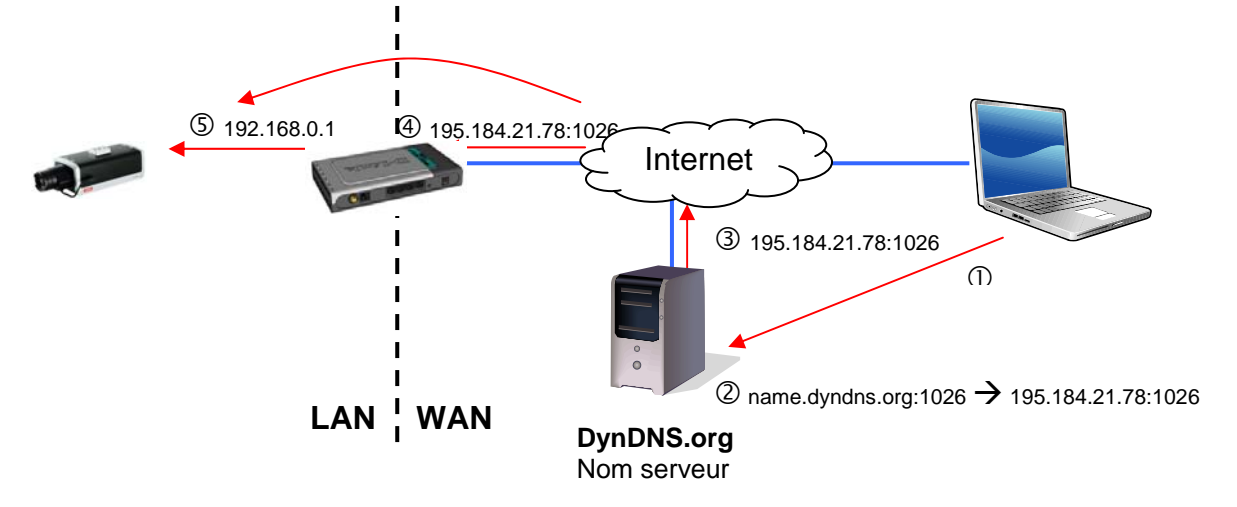

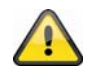

**Pour l'accès au système DynDNS via un routeur, un transfert de tous les ports nécessaires (RTSP + HTTP au minimum) doit être configuré dans le routeur.** 

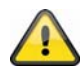

**Valider les modifications apportées aux paramètres en cliquant sur « OK » ou annuler en cliquant sur « Annuler ». En cas de modification de la configuration du réseau, la caméra doit être redémarrée (Système \ Initialisation \ Redémarrage)**

#### *UPnP*

La fonction UPnP (Universal Plug and Play) permet une commande agréable des appareils reliés à un réseau IP. Ainsi, la caméra réseau par ex. est visualisée en tant qu'appareil de réseau dans l'environnement de réseau Windows.

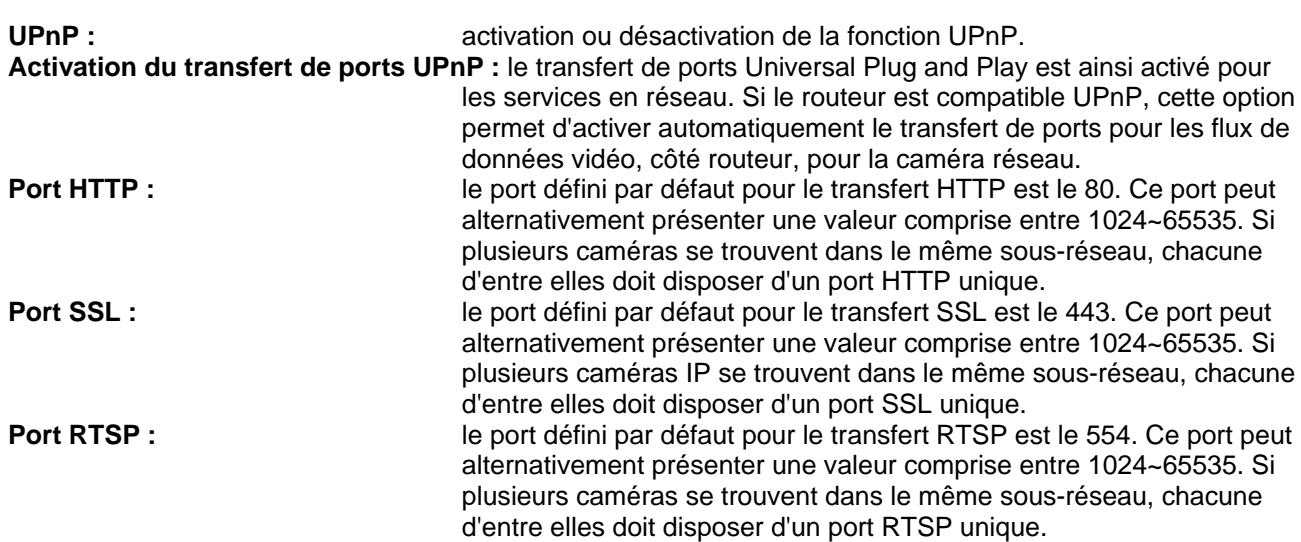

#### UPnP @ On @ Off

Activer Port forwarding UPnP

OK

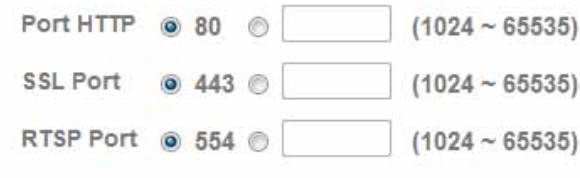

Annuler

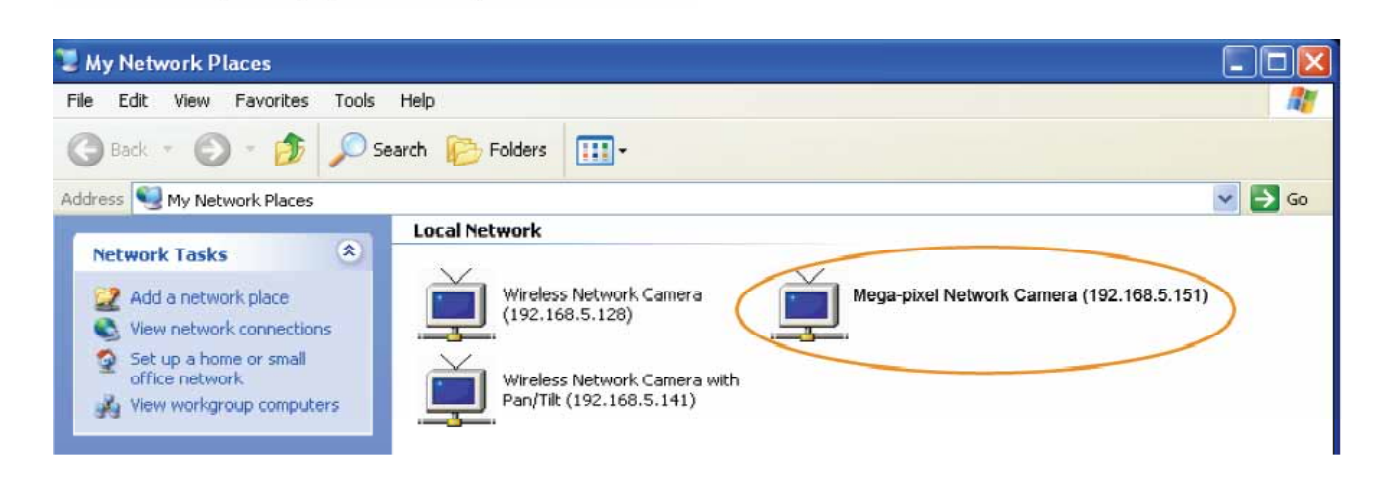

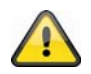

**Valider les modifications apportées aux paramètres en cliquant sur « OK » ou annuler en cliquant sur « Annuler ».** 

#### *Bonjour*

Bonjour est une fonction développée par Apple simplifiant la recherche de périphériques dans le réseau. Pour obtenir de plus amples informations sur l'utilisation de Bonjour sous Windows :

http://support.apple.com/downloads/Bonjour\_for\_Windows

**Bonjour :** activation ou désactivation de la fonction Bonjour.

**Nom du périphérique :** affiché dans l'environnement de réseau Bonjour.

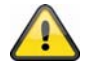

**Valider les modifications apportées aux paramètres en cliquant sur « OK » ou annuler en cliquant sur « Annuler ».** 

### *Notification IP*

La fonction « Notification IP » permet d'envoyer des informations à une adresse e-mail grâce aux paramètres réseau.

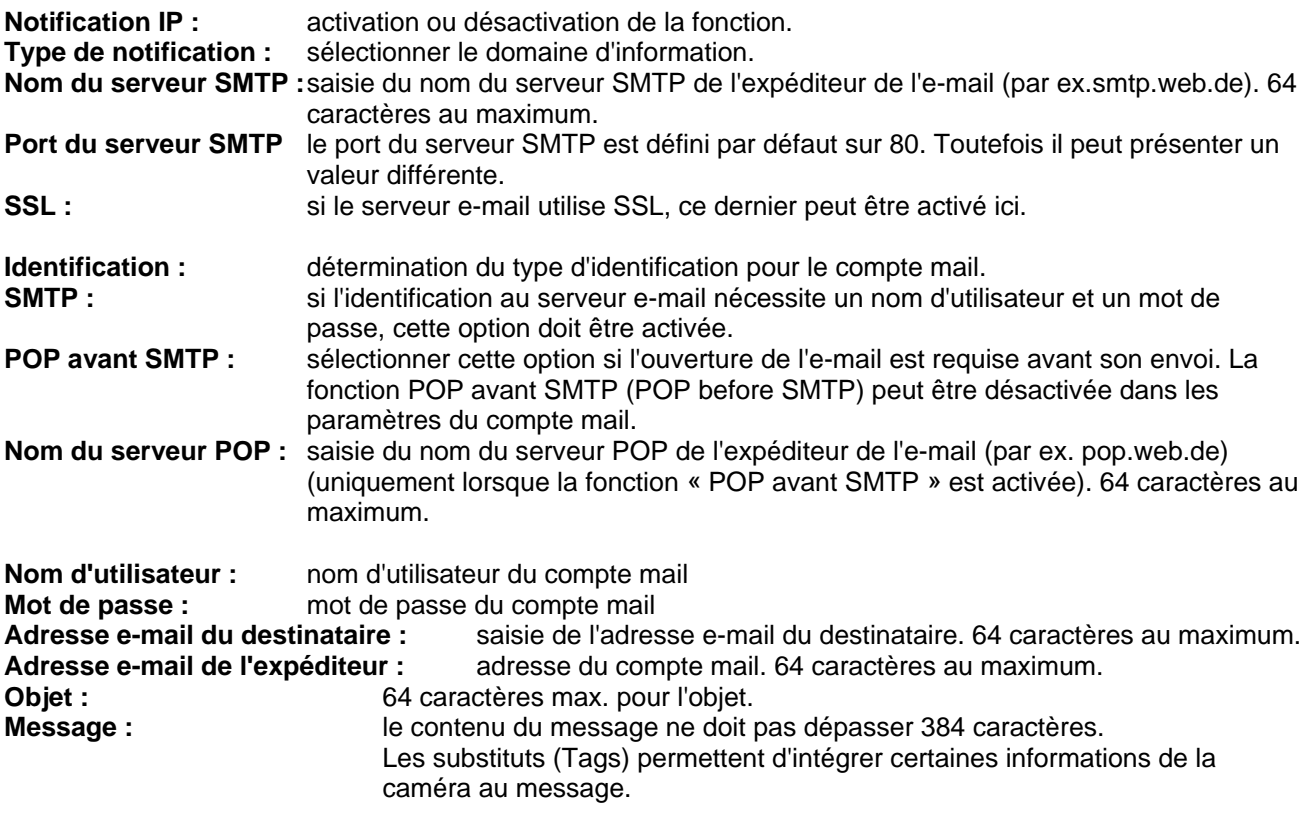

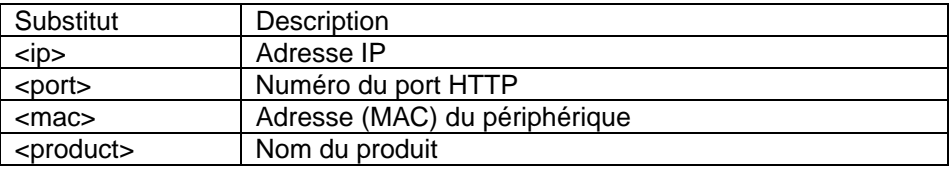

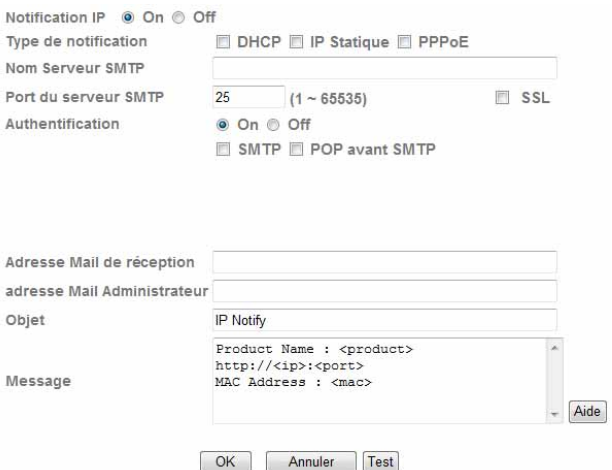

## Integrierte Platzhalter

Platzhalter sind spezielle Reihungen von Kurzzeichen, die beim<br>Versenden von E-Mails von einem zu ihnen zugeordneten Wert ersetzt<br>werden. Zum Beispiel, wenn die IP vom Gerät 127.0.0.1, ist und Message<br>Body http://127.0.0.1

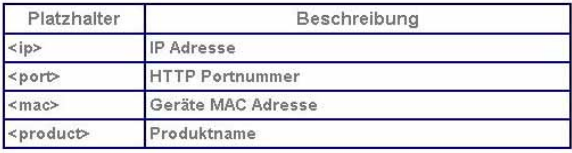

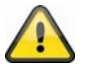

**Valider les modifications apportées aux paramètres en cliquant sur « OK » ou annuler en cliquant sur « Annuler ».** 

#### *W-LAN*

La caméra dispose d'une interface de réseau W-LAN permettant le transfert sans fil de données dans un réseau IP. Lors de la première configuration de tous les paramètres W-LAN, la caméra réseau doit dans un premier temps être reliée par un câble électrique.

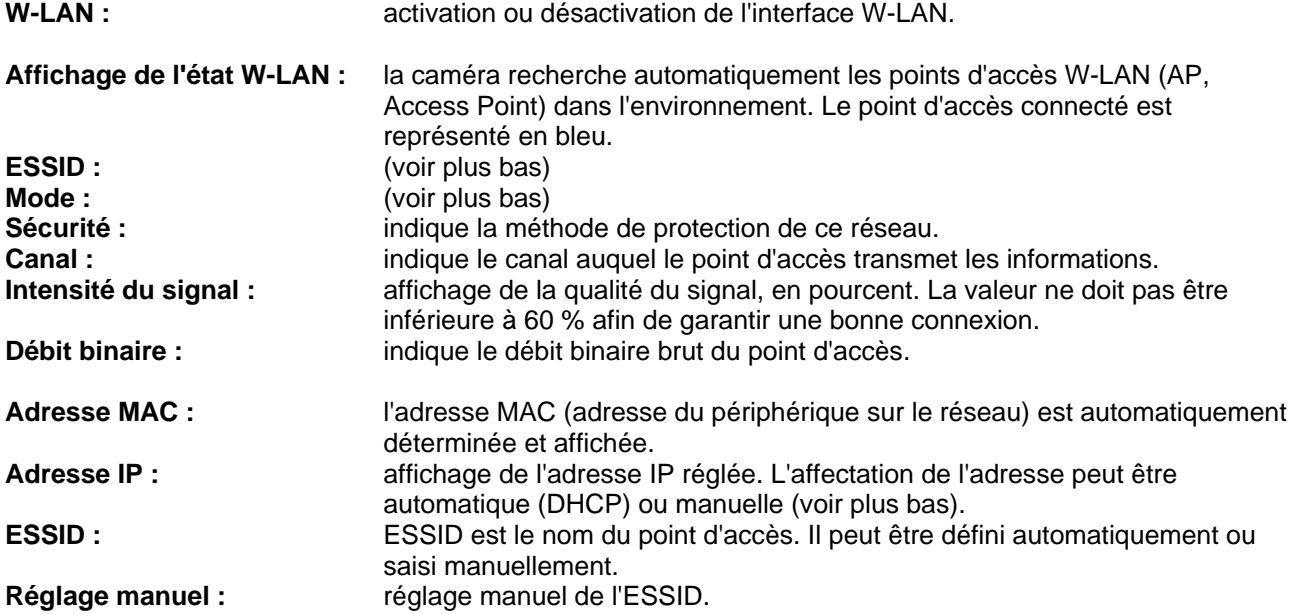

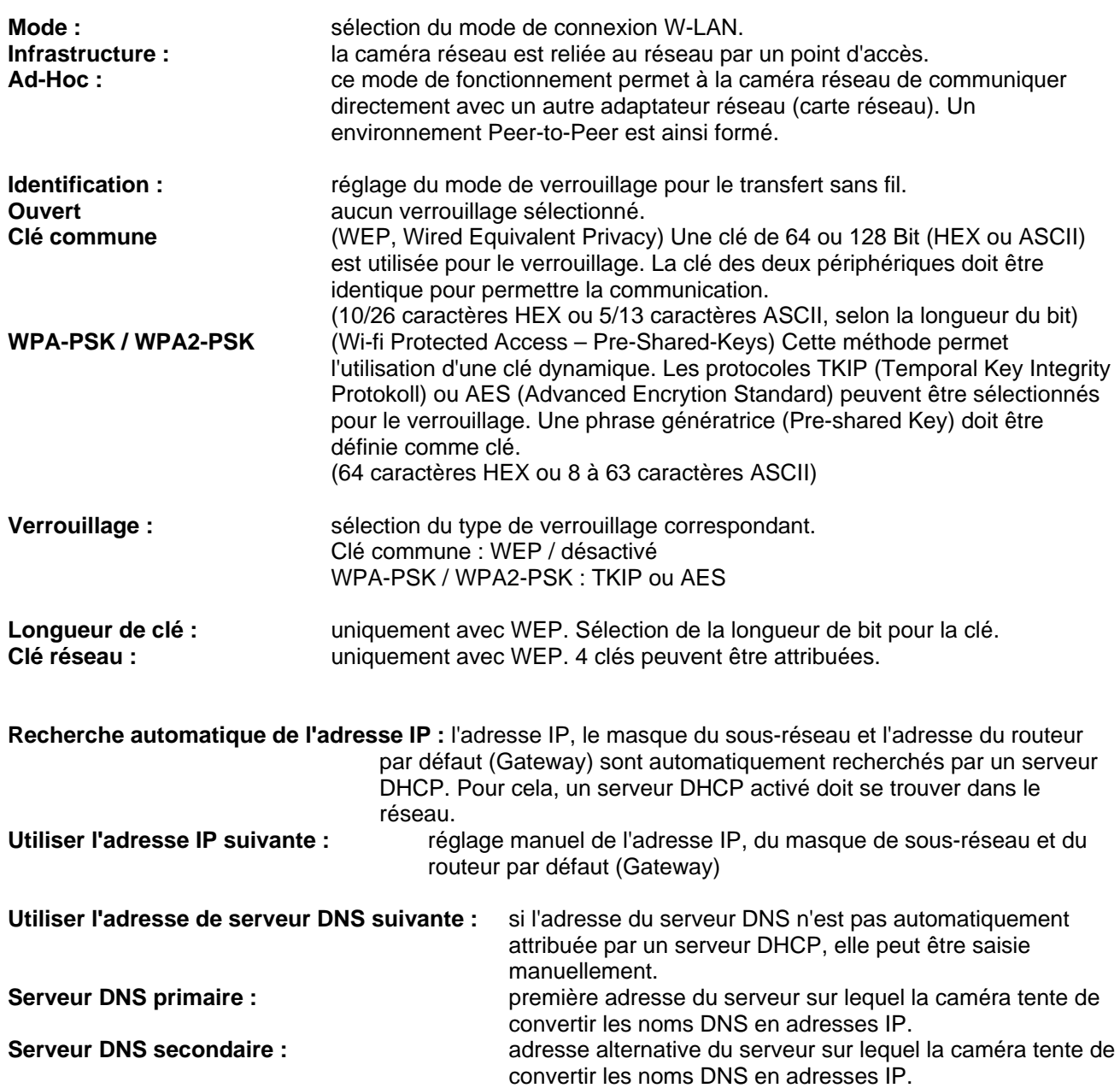

#### Sans fil . On @ Off

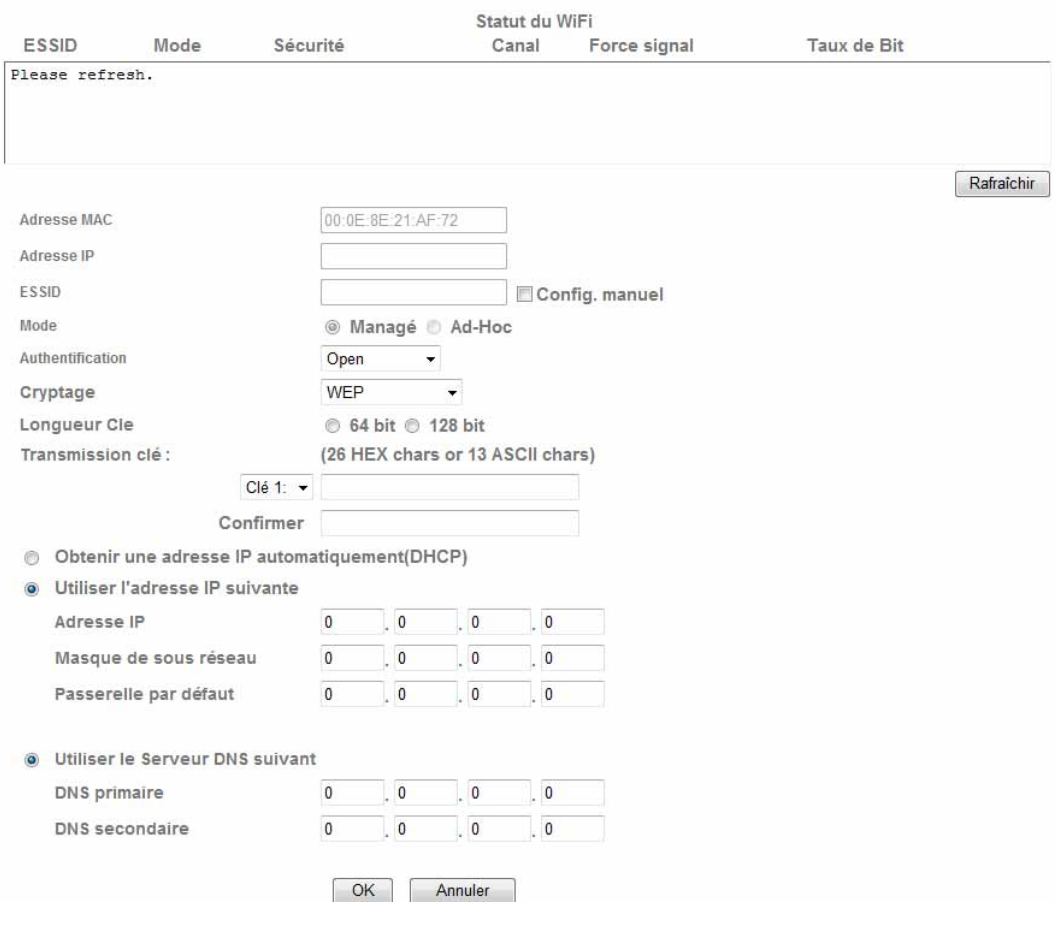

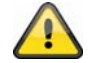

**Valider les modifications apportées aux paramètres en cliquant sur « OK » ou annuler en cliquant sur « Annuler ».** 

#### *Windows Messenger*

La caméra réseau dispose d'une fonction permettant une connexion depuis Windows Messenger. La caméra peut également être entrée en tant que contact de Messenger. Les données vidéo sont retransmises par la fonction Webcam de Windows Messengers. La commande (orientation, inclinaison) est également possible depuis le tableau de commande. Pour utiliser cette fonction, un compte Windows Messenger (Windows LiveID) doit être enregistré pour la caméra.

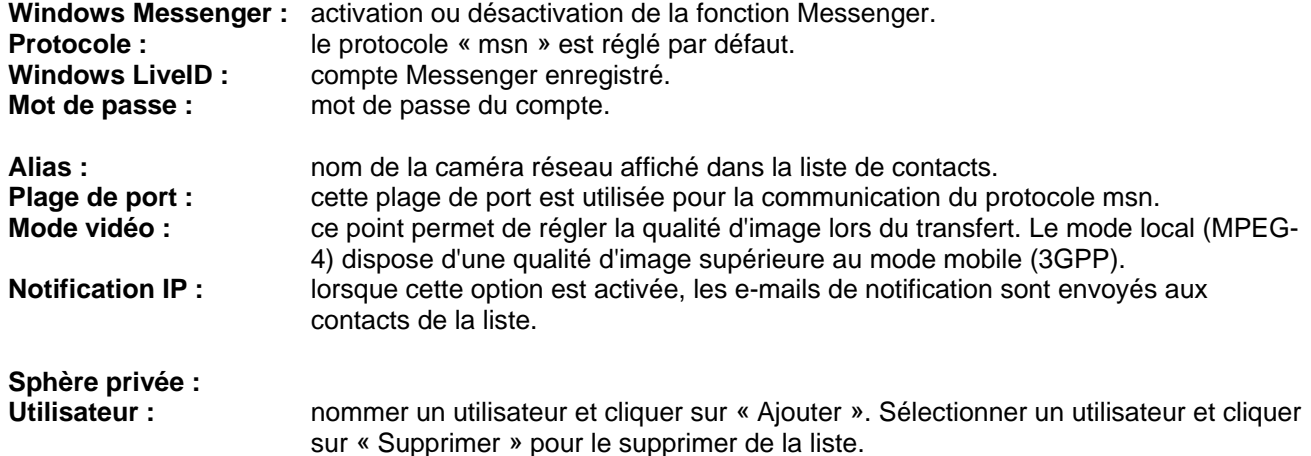

Liste d'accès : seuls les utilisateurs de cette liste ont accès aux données vidéo.

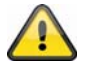

**Pour afficher l'image vidéo dans Windows Messenger depuis un ordinateur, suivre les étapes suivantes.** 

**1) Installation de Windows Live Messenger !** 

**2) Installation de l'assistant d'installation IP sur le PC, MSN Plugin incl. !** 

**3) Installation de XVid depuis la page d'accueil du fabricant.** 

**Les instructions de l'assistant d'installation IP sur le logiciel CD fourni contiennent de plus amples informations sur le sujet (ou sous www.abus-sc.com).** 

**4) Réglage d'un déverrouillage de port entrant dans le routeur. La portée du port est définie par défaut sur 20000~21000 (mot-clé : transfert de port, Port-Forwarding, déverrouillage).** 

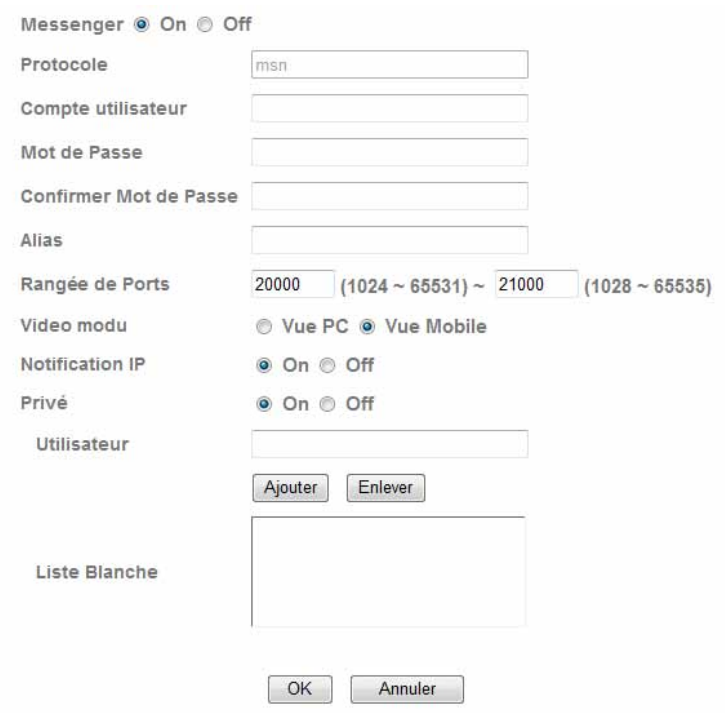

*Déverrouillage d'un port (exemple : FritzBox)* 

 $\mathbf{r}$  and  $\mathbf{r}$  and  $\mathbf{r}$ 

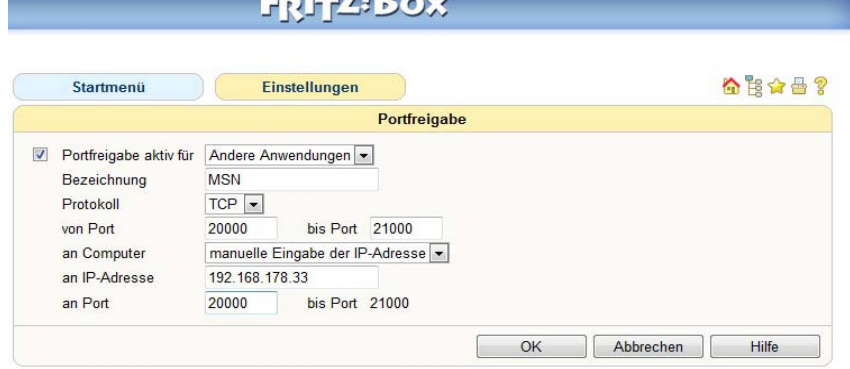

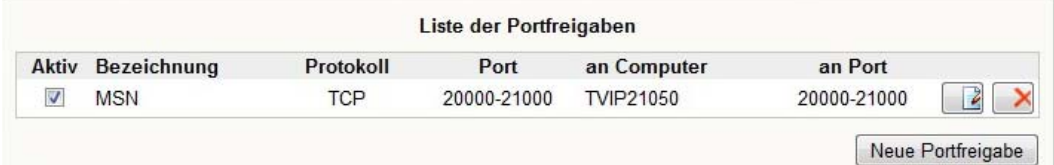

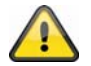

**Valider les modifications apportées aux paramètres en cliquant sur « OK » ou annuler en cliquant sur « Annuler ».** 

### **6.4 Sécurité**

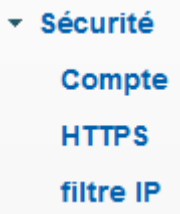

#### *Utilisateur*

Ce point du menu décrit la gestion de l'interface utilisateur de la caméra réseau. 1 compte administrateur et 9 comptes utilisateur peuvent être créés. Les comptes utilisateur peuvent contenir chacun 3 types d'utilisateur.

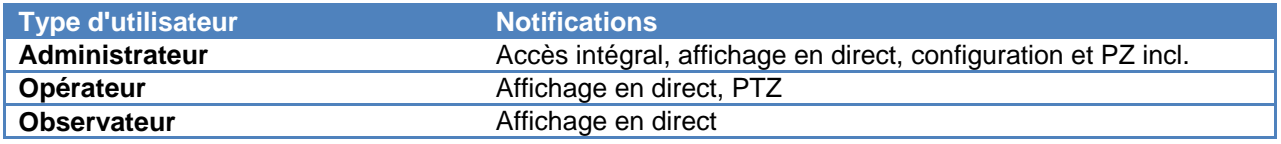

L'administrateur dispose des données d'accès suivantes par défaut : Nom d'utilisateur : "admin" Mot de passe : "admin"

**Identification de l'utilisateur :** 

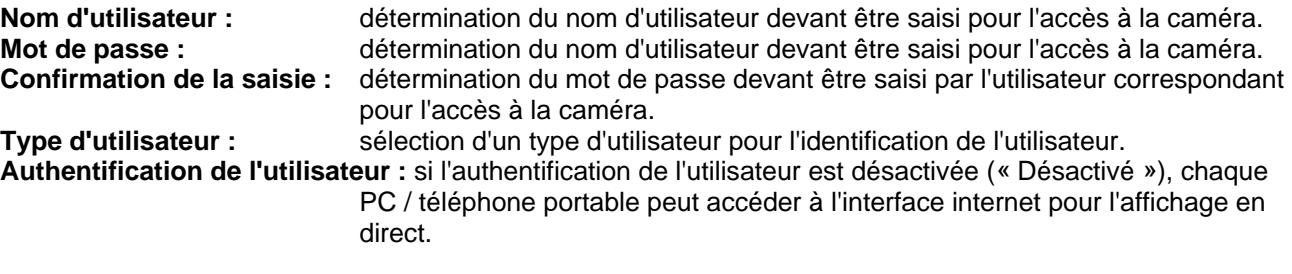

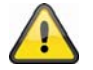

**Si l'authentification de l'utilisateur est désactivée, chaque appareil a accès à l'affichage en direct de l'image de la caméra réseau.** 

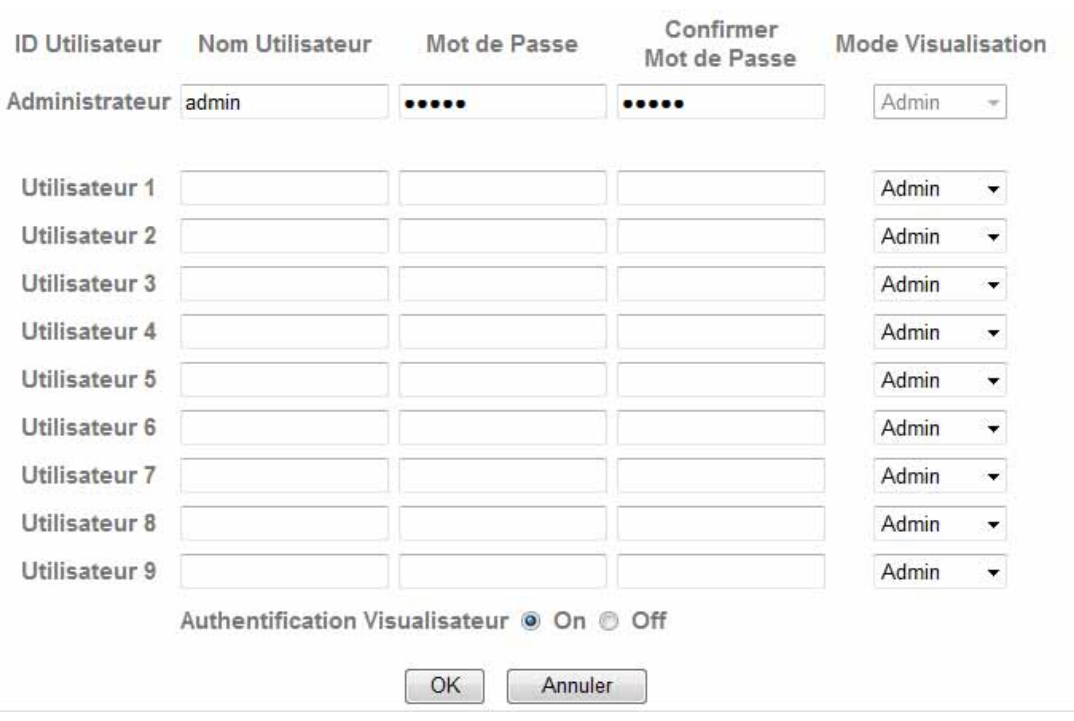

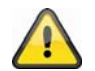

**Valider les modifications apportées aux paramètres en cliquant sur « OK » ou annuler en cliquant sur « Annuler ».** 

#### *HTTPS*

Le protocole HTTPS est utilisé pour le verrouillage et l'authentification de la communication entre le serveur web (caméra réseau) et le navigateur (Client PC) sur l'ensemble de la toile. Toutes les données transférées entre la caméra réseau et le PC client sont ainsi verrouillées au moyen du système SSL. Outre le verrouillage SSL (compatible avec tous les navigateurs courants), le protocole HTTPS nécessite un certificat confirmant l'authenticité de la source.

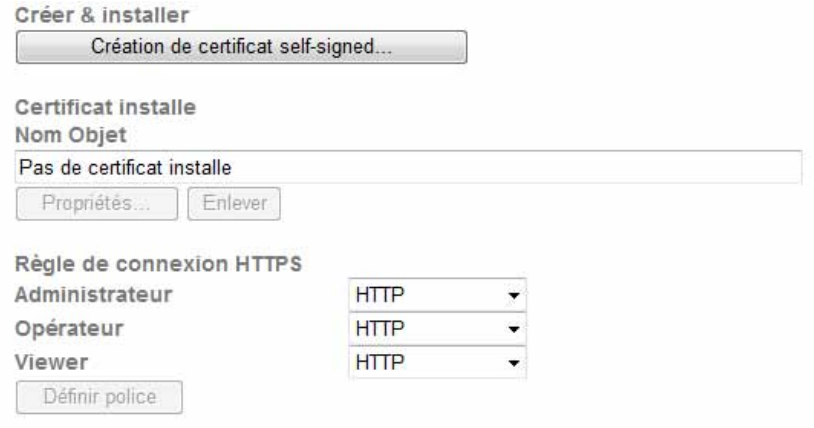

**Création d'un certificat auto-signé :** ce bouton permet d'établir un certificat auto-signé.

**Pays :** saisie du pays par l'intermédiaire d'un code à 2 caractères (par ex. FR) **Région :** 32 caractères max. (A~z, A~Z, 0~9)<br> **Ville :** 32 caractères max. (A~z, A~Z, 0~9) **Ville :** 32 caractères max. (A~z, A~Z, 0~9) **Organisation :** 32 caractères max. (A~z, A~Z, 0~9) **Service :** 32 caractères max. (A~z, A~Z, 0~9)<br>**Nom enregistré :** 32 caractères max. (A~z, A~Z, 0~9) **Nom enregistré :** 32 caractères max. (A~z, A~Z, 0~9) **Durée de validité :** saisie de la période de validité du certificat (0~1000).

Création de certificat self-signed...

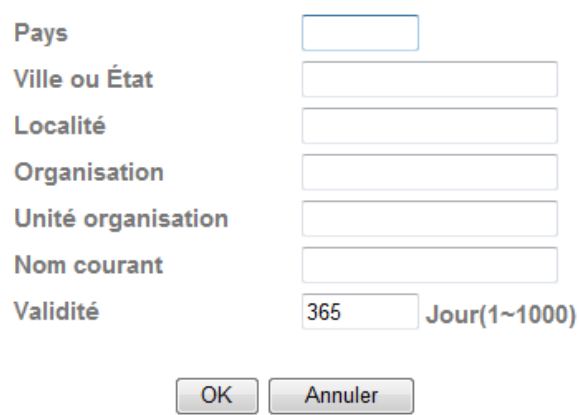

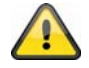

**Remarque :** lors de l'utilisation d'un « certificat auto-signé », le navigateur émet un message d'avertissement. Les certificats auto-signés sont systématiquement reconnus comme « non sécurisés » par le navigateur web car aucun certificat authentique ni aucune preuve de certification n'est disponible.

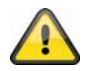

**Valider les modifications apportées aux paramètres en cliquant sur « OK » ou annuler en cliquant sur « Annuler ».** 

### *Filtre IP*

Ce menu de la configuration permet d'autoriser ou de bloquer certaines zones IP pour l'accès à la caméra :

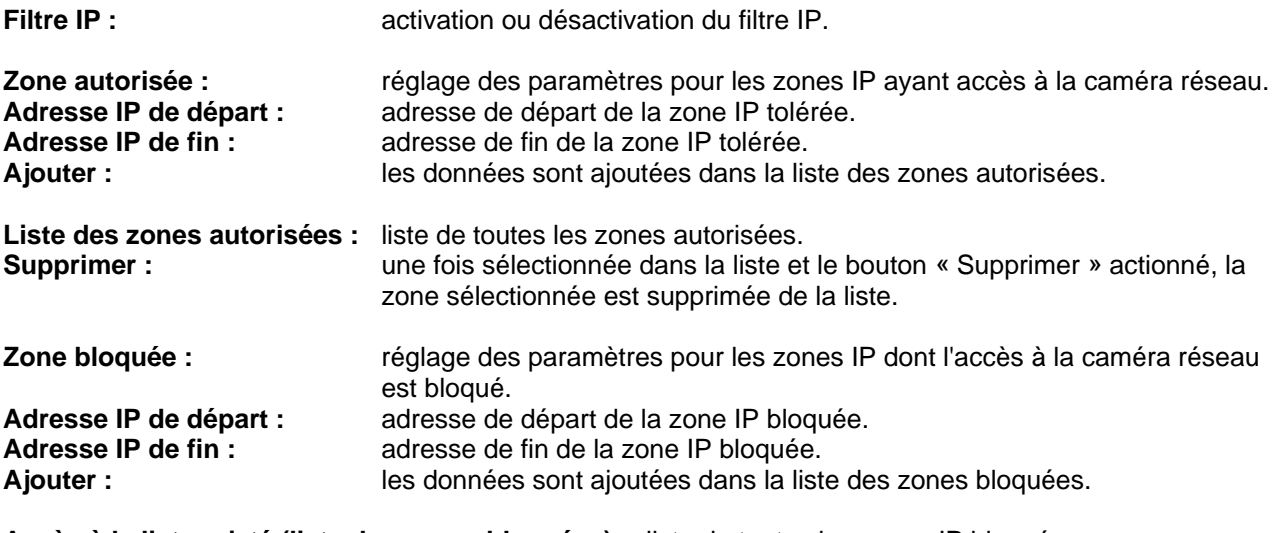

**Accès à la liste rejeté (liste des zones bloquées) :** liste de toutes les zones IP bloquées. **Supprimer :** une fois sélectionnée dans la liste et le bouton « Supprimer » actionné, la zone sélectionnée est supprimée de la liste.

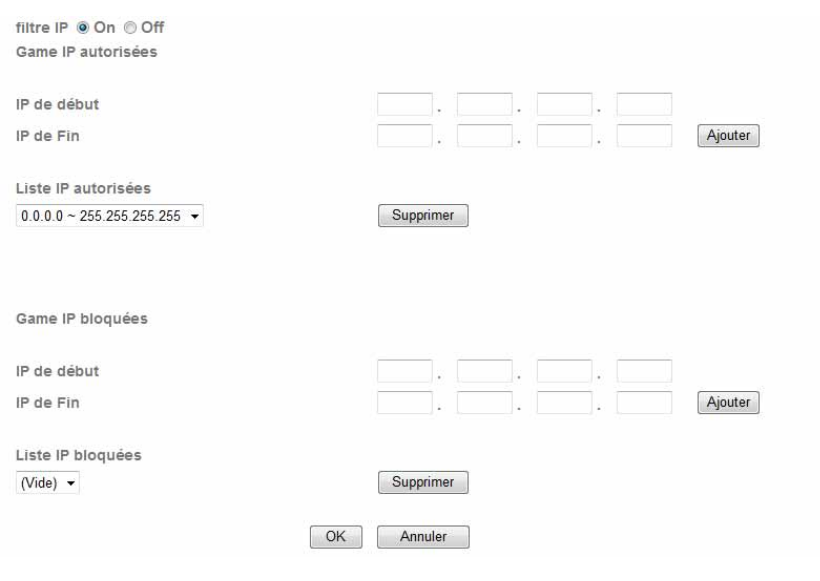

**Valider les modifications apportées aux paramètres en cliquant sur « OK » ou annuler en cliquant sur « Annuler ».** 

## **6.5 Client FTP**

 $\sqrt{1}$ 

Réglage des paramètres pour le transfert d'images (enregistrements momentanés) ou de clips vidéo sur un serveur FTP.

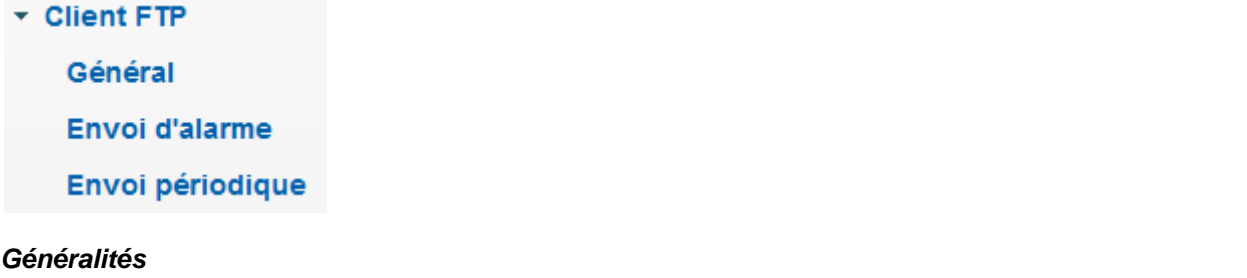

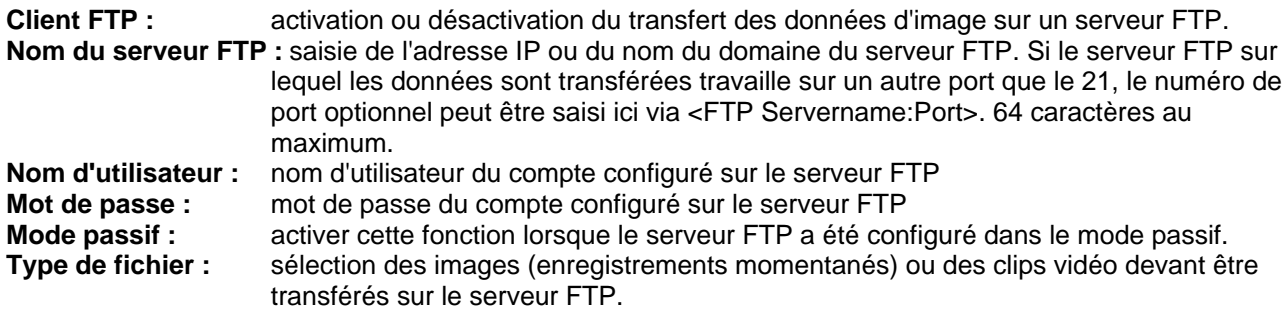

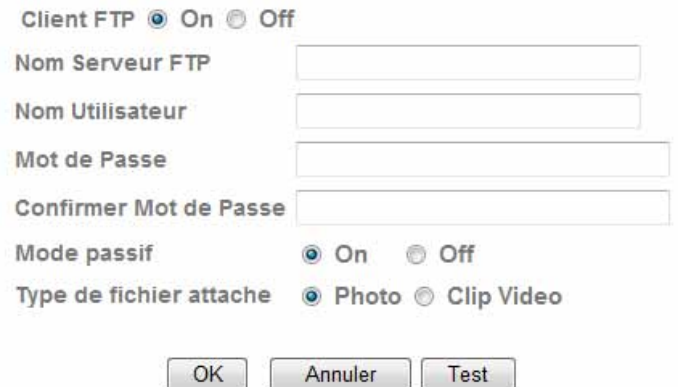

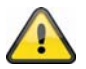

**Le bouton « Test » permet de tester les paramètres correspondants. Valider les modifications apportées aux paramètres en cliquant sur « OK » ou annuler en cliquant sur « Annuler ».** 

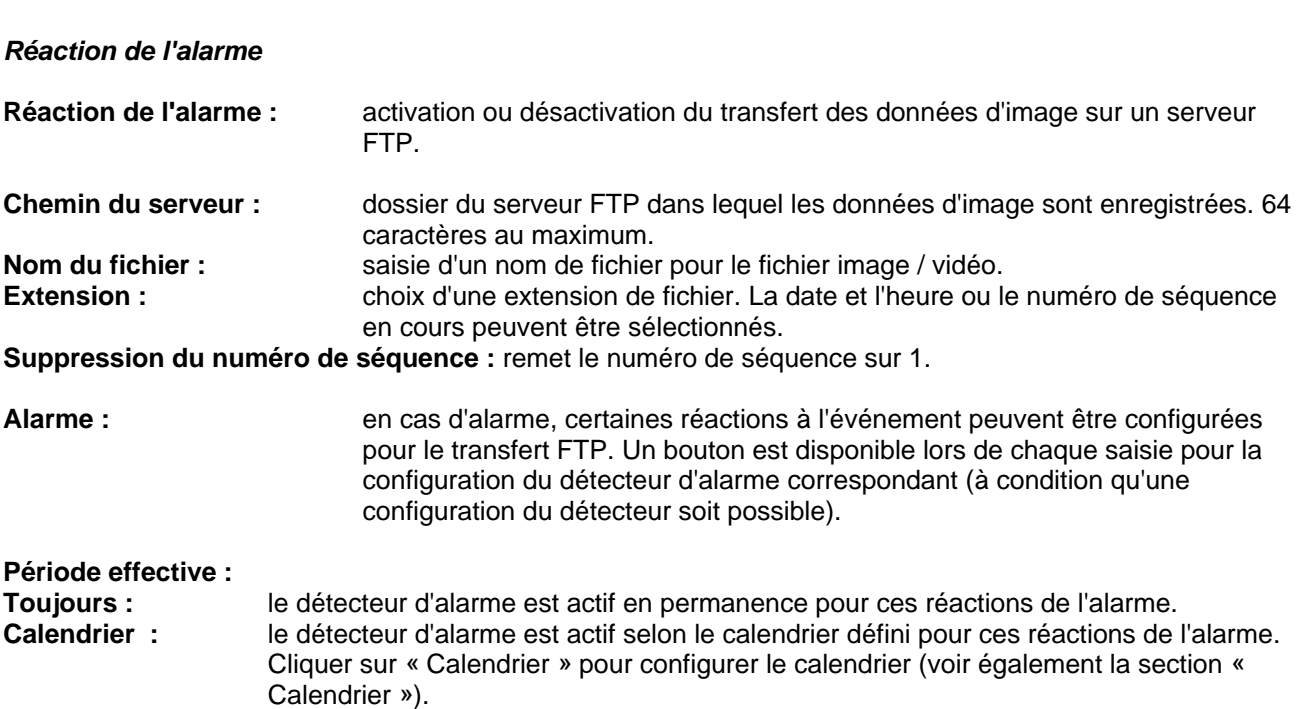

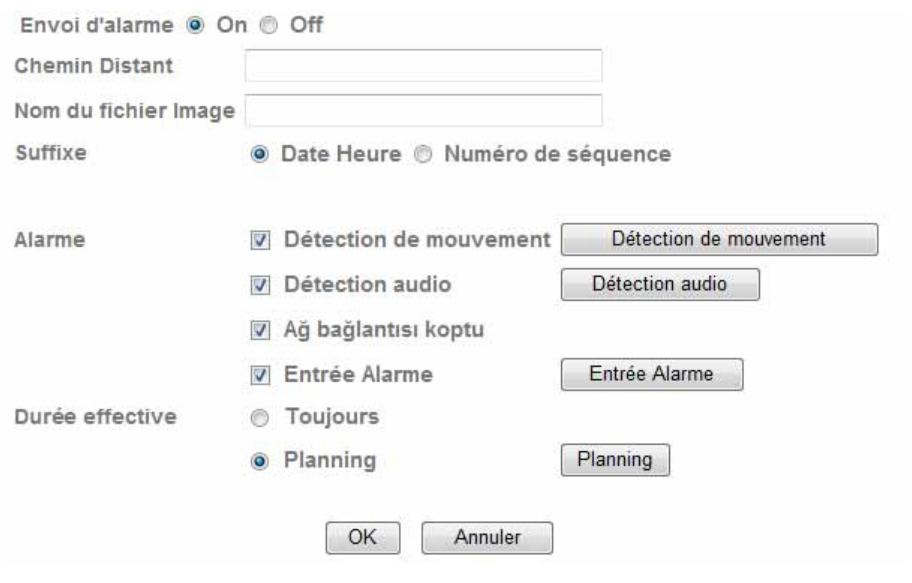

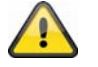

**Valider les modifications apportées aux paramètres en cliquant sur « OK » ou annuler en cliquant sur « Annuler ».** 

#### *Cycle d'intervalle*

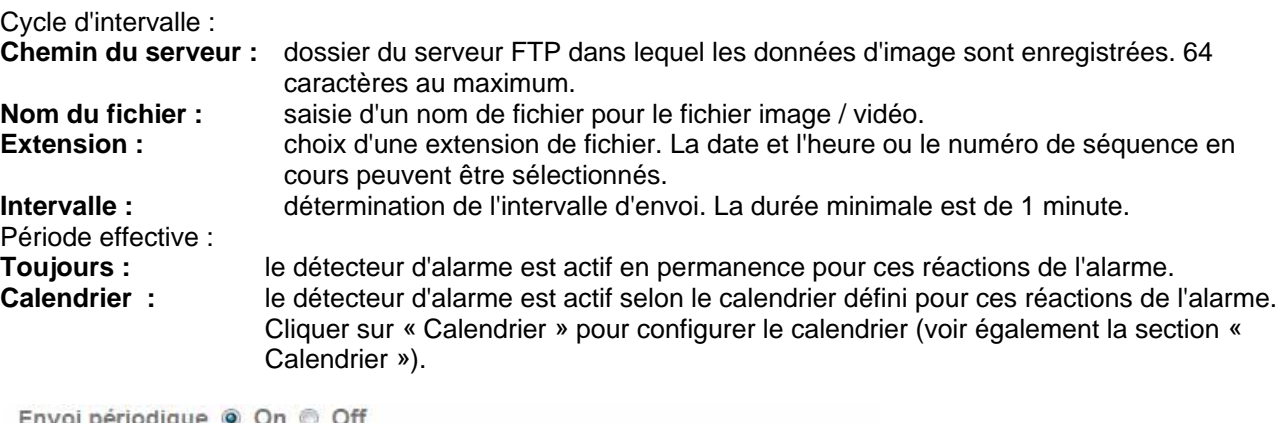

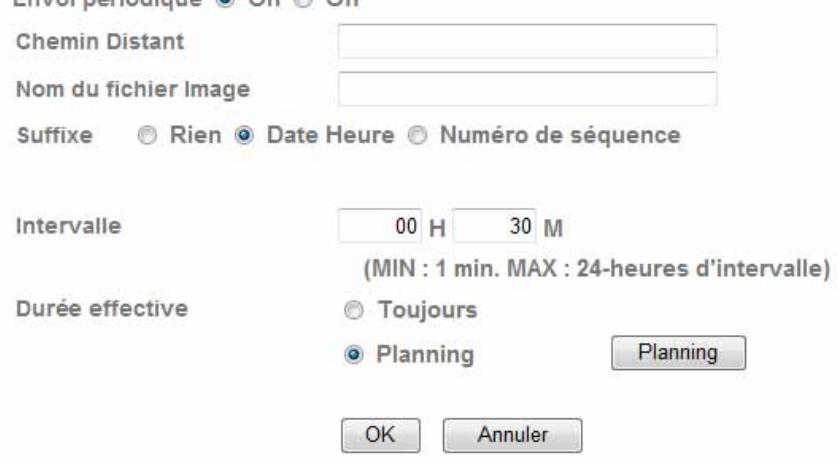

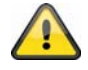

**Valider les modifications apportées aux paramètres en cliquant sur « OK » ou annuler en cliquant sur « Annuler ».** 

## **6.6 SMTP**

Réglage des paramètres pour le transfert d'images (enregistrements momentanés) ou de clips vidéo via un serveur SMTP à une adresse e-mail.

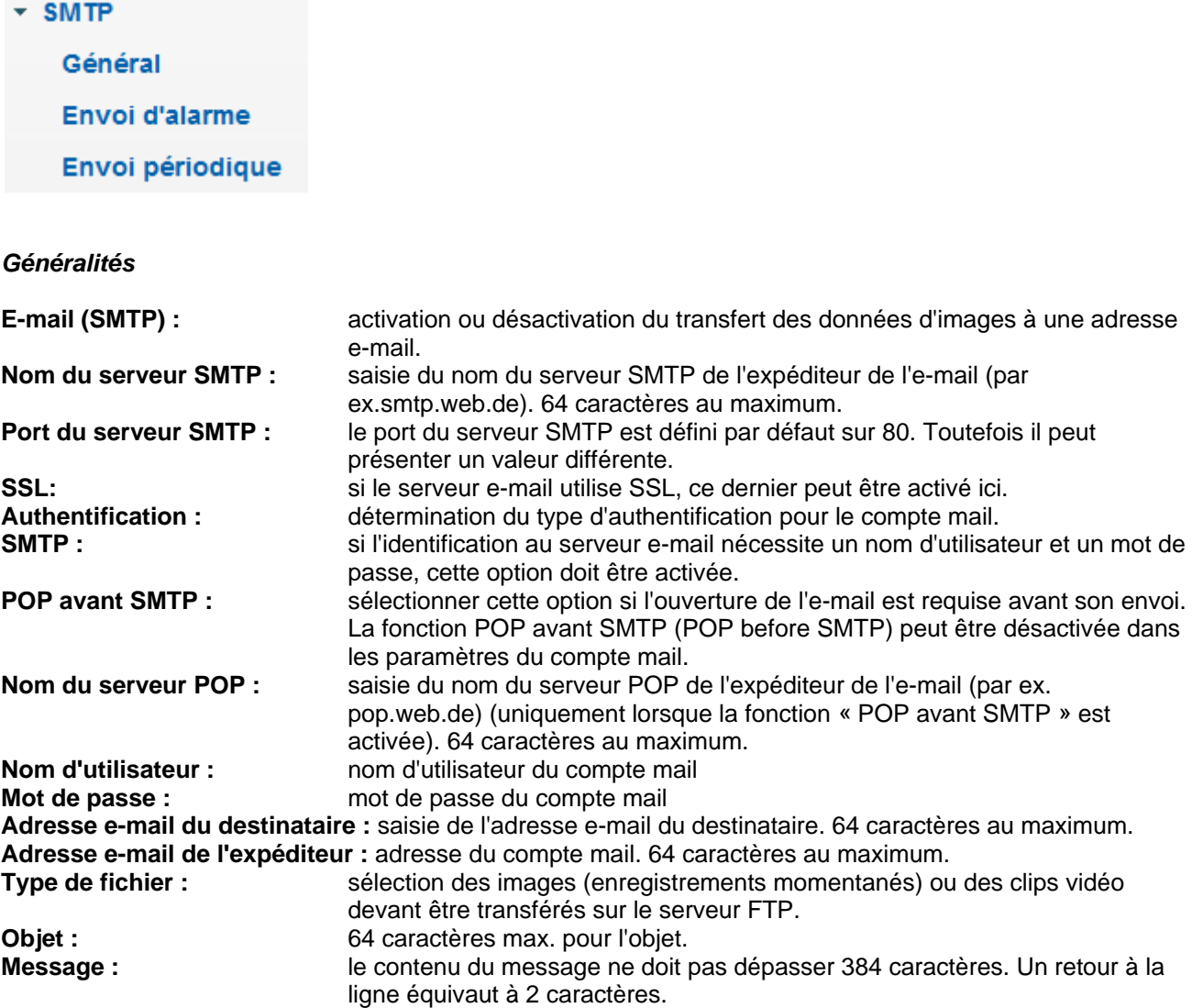

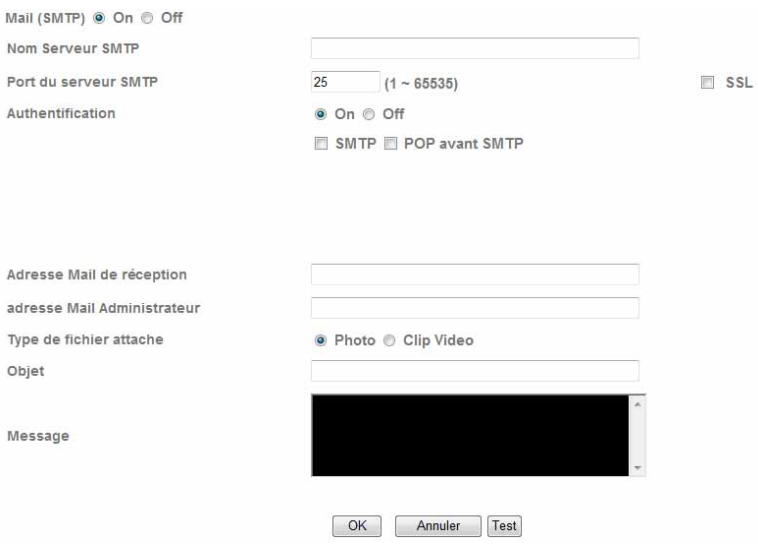

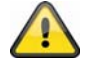

**Le bouton « Test » permet de tester les paramètres correspondants. Valider les modifications apportées aux paramètres en cliquant sur « OK » ou annuler en cliquant sur « Annuler ».** 

#### *Réaction de l'alarme*

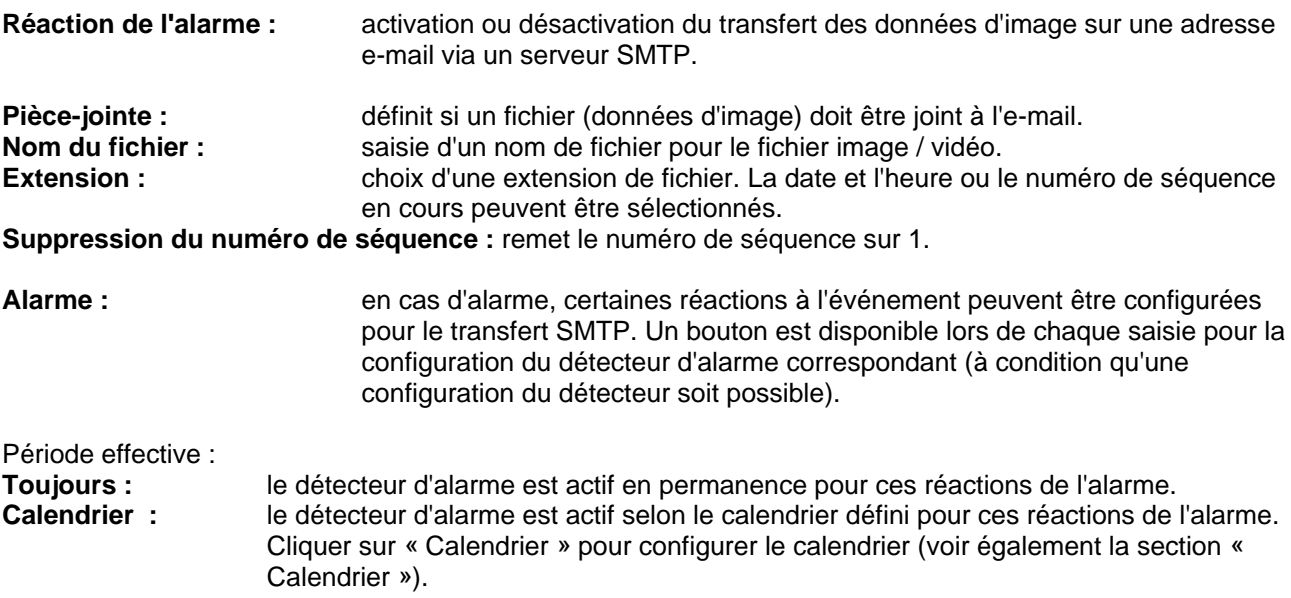

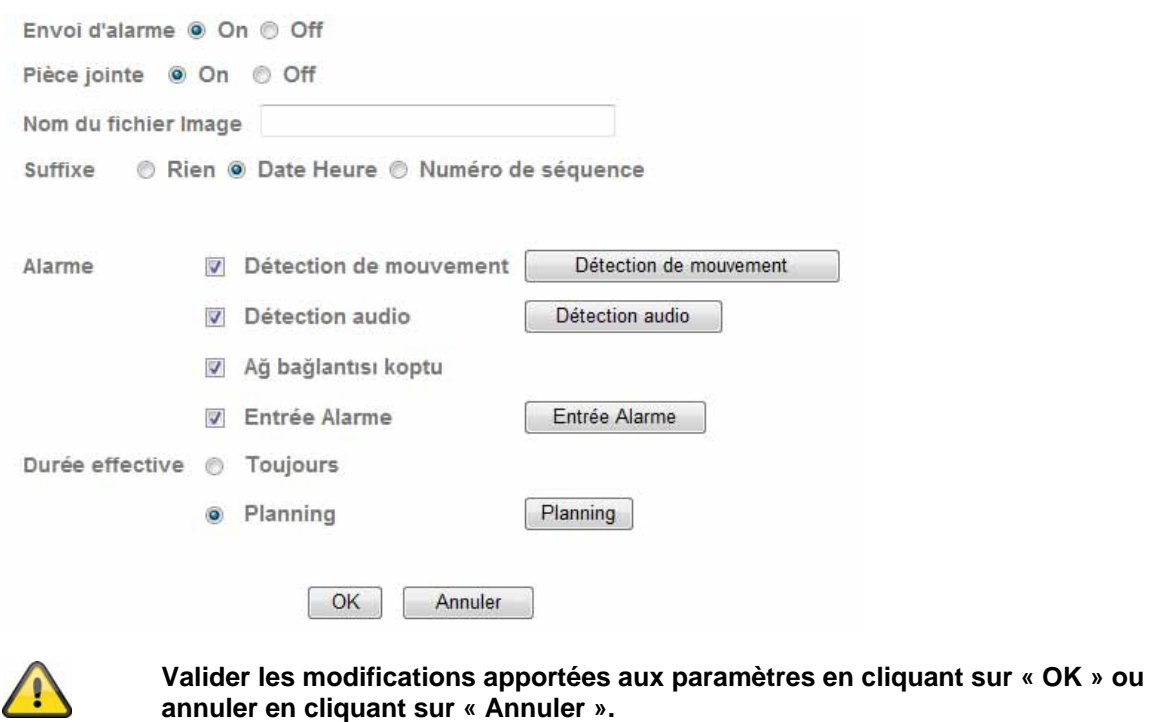

## *Cycle d'intervalle*

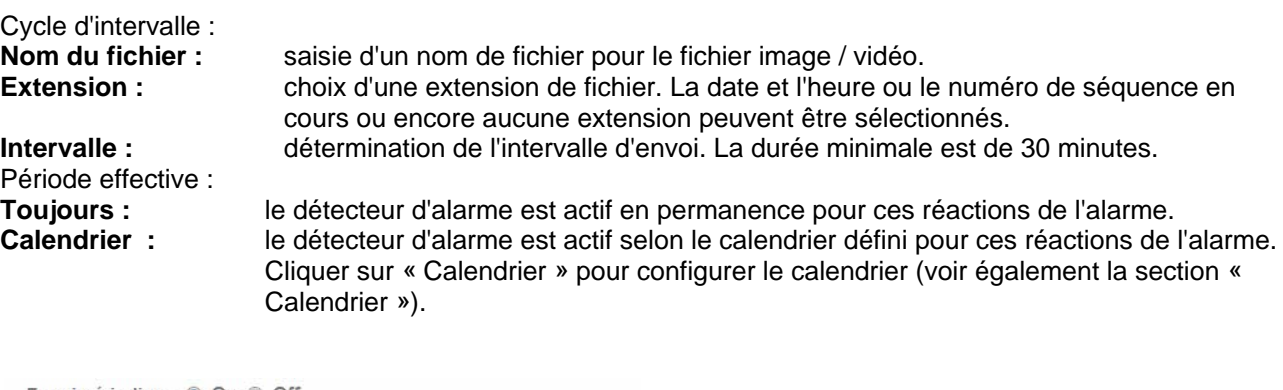

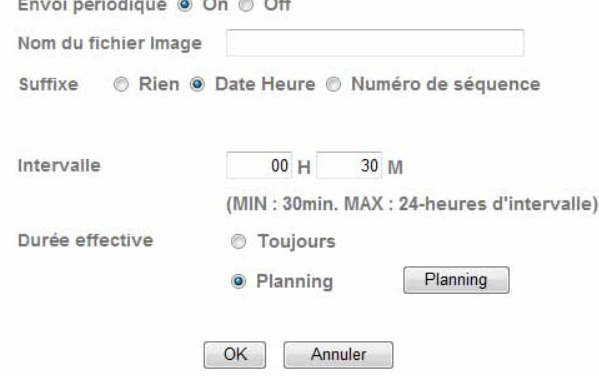

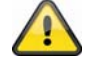

**Valider les modifications apportées aux paramètres en cliquant sur « OK » ou annuler en cliquant sur « Annuler ».** 

## **6.7 Mémoire du réseau**

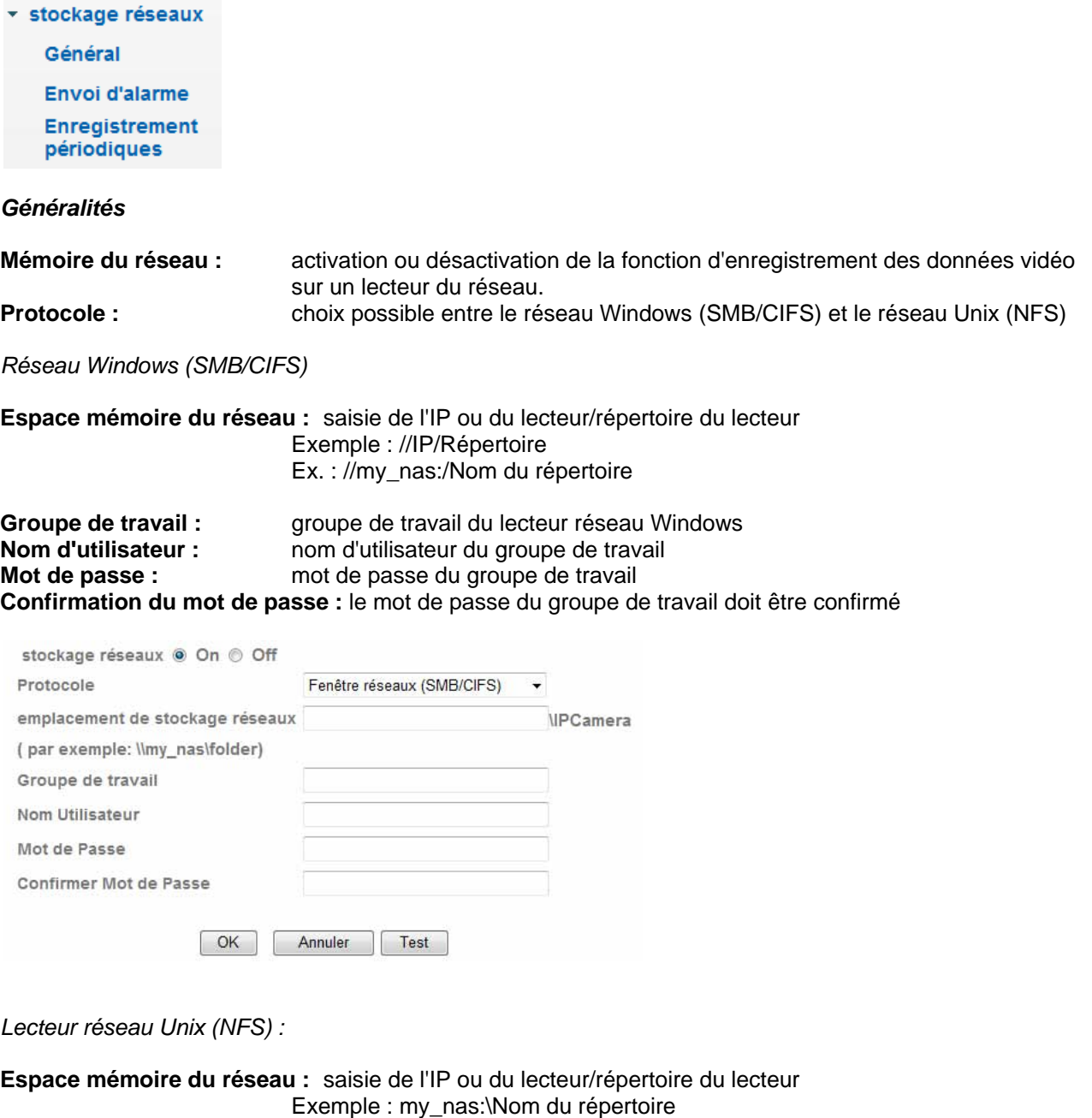

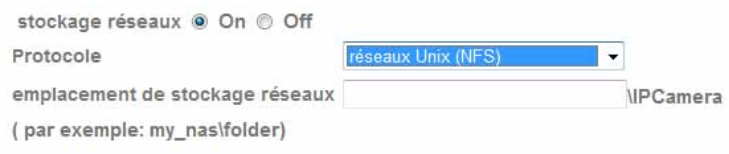

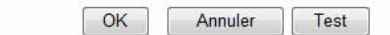
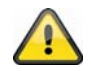

**Le bouton « Test » permet de tester les paramètres correspondants. Valider les modifications apportées aux paramètres en cliquant sur « OK » ou annuler en cliquant sur « Annuler ».** 

#### *Réaction de l'alarme*

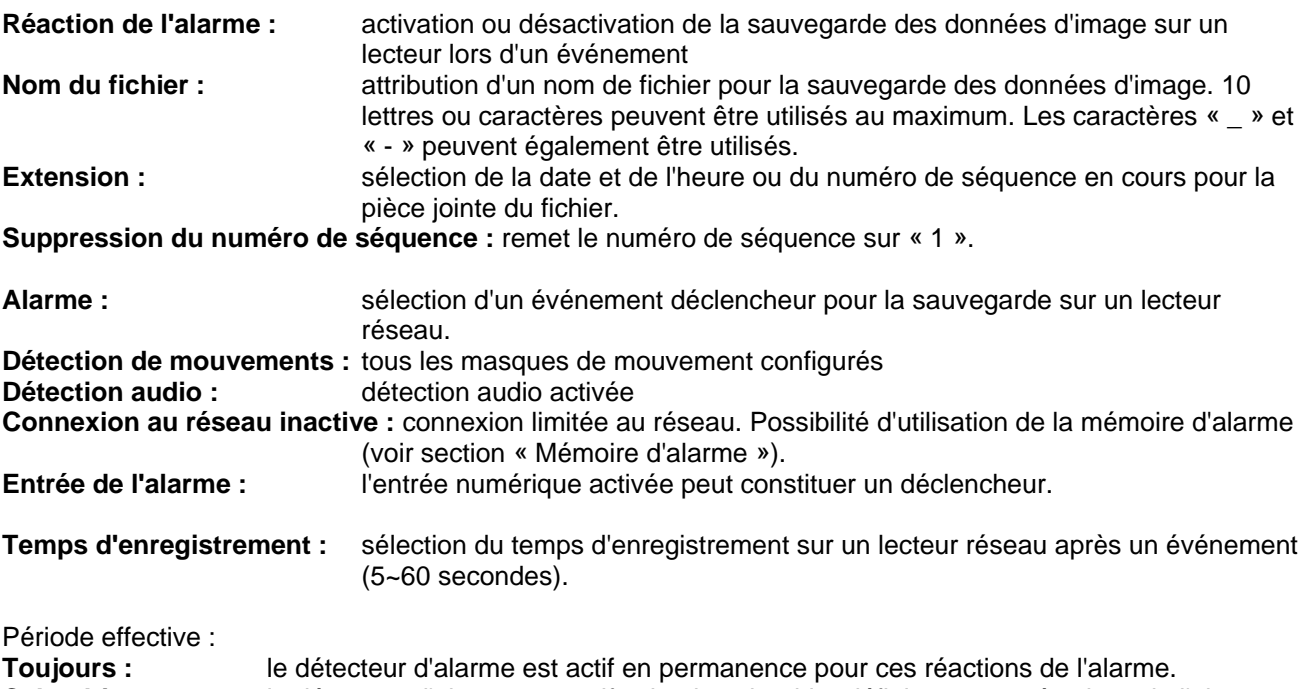

**Calendrier :** le détecteur d'alarme est actif selon le calendrier défini pour ces réactions de l'alarme. Cliquer sur « Calendrier » pour configurer le calendrier (voir également la section « Calendrier »).

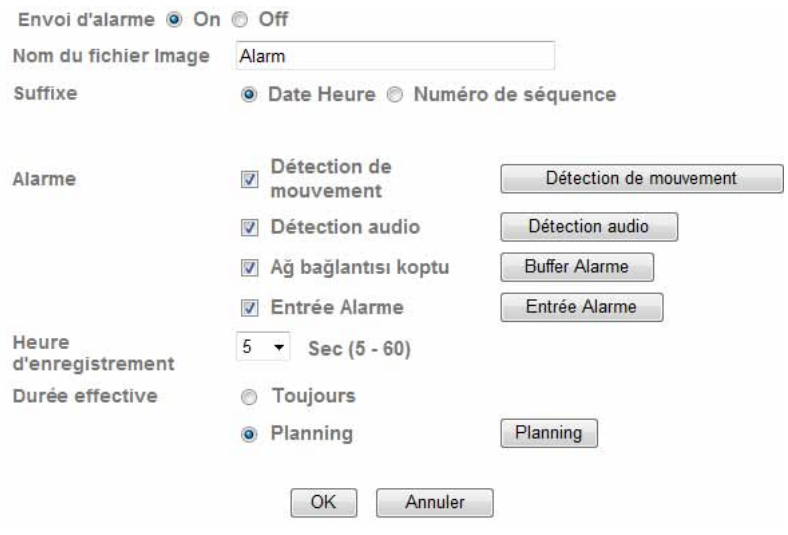

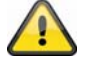

**Valider les modifications apportées aux paramètres en cliquant sur « OK » ou annuler en cliquant sur « Annuler ».** 

*Enregistrement par intervalles* 

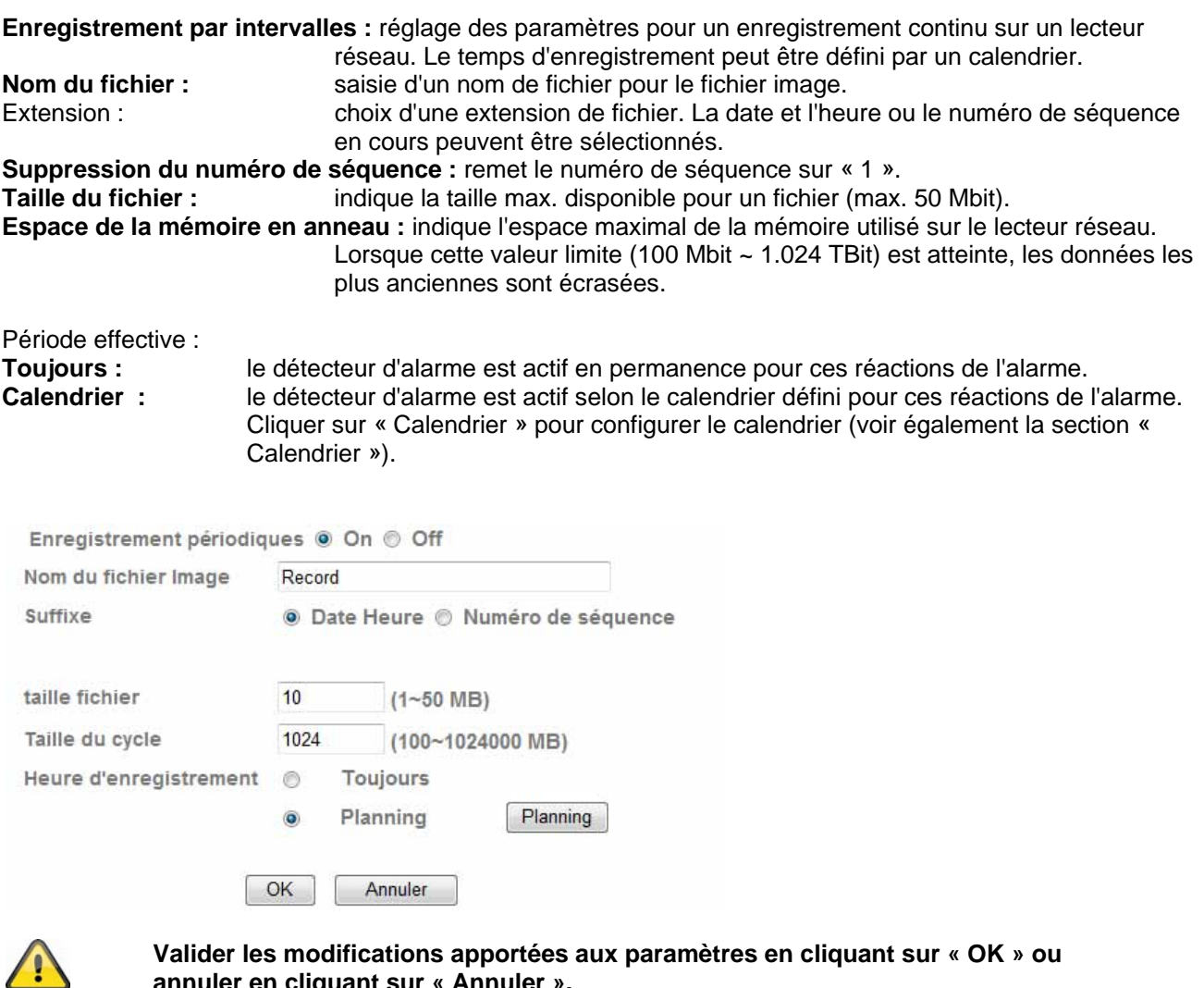

**annuler en cliquant sur « Annuler ».** 

## **6.8 HTTP**

Utiliser cette fonction pour la sauvegarde des données d'image sur un serveur HTTP. Un script CGI doit accepter les données sur le serveur HTTP. Pour toute question, s'adresser à l'administrateur de réseau.

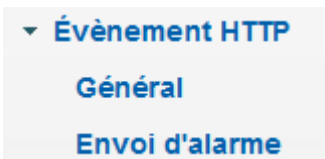

*Généralités :* 

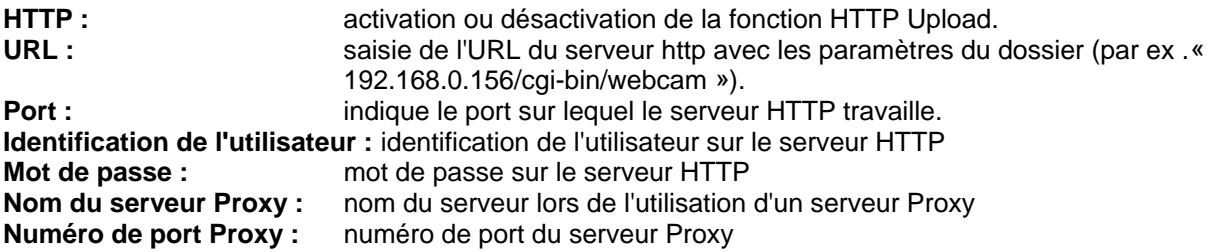

#### **Identification de l'utilisateur Proxy :** identification de l'utilisateur sur le serveur Proxy **Mot de passe Proxy :** mot de passe sur le serveur Proxy

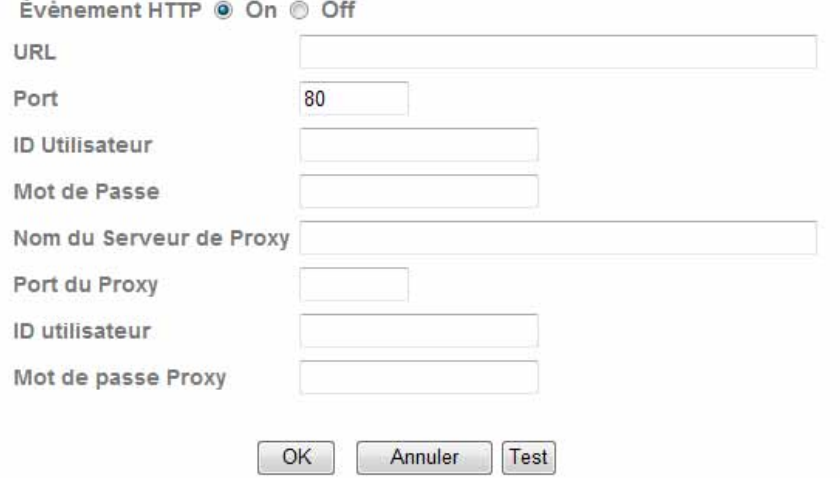

**Le bouton « Test » permet de tester les paramètres correspondants. Valider les modifications apportées aux paramètres en cliquant sur « OK » ou annuler en cliquant sur « Annuler ».** 

#### *Réaction de l'alarme :*

**Réaction de l'alarme :** activation ou désactivation du transfert des données d'image sur un serveur HTTP.

**Alarme :** en cas d'alarme, certaines réactions à l'événement peuvent être configurées pour le transfert HTTP. Un bouton est disponible lors de chaque saisie pour la configuration du détecteur d'alarme correspondant (à condition qu'une configuration du détecteur soit possible).

# Période effective :

**Toujours :** le détecteur d'alarme est actif en permanence pour ces réactions de l'alarme.<br>Calendrier : le détecteur d'alarme est actif selon le calendrier défini pour ces réactions de le détecteur d'alarme est actif selon le calendrier défini pour ces réactions de l'alarme. Cliquer sur « Calendrier » pour configurer le calendrier (voir également la section « Calendrier »).

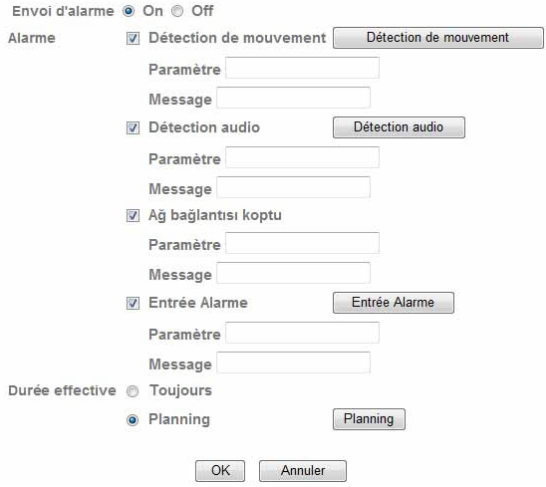

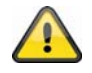

**Valider les modifications apportées aux paramètres en cliquant sur « OK » ou annuler en cliquant sur « Annuler ».** 

## **6.9 Calendrier**

**Sélection du calendrier :** différents calendriers peuvent être définis pour chaque processus (par ex. réaction à un événement, processus par intervalles…). Chaque processus peut uniquement être actif dans une période définie (voir liste). FTP - Alarme ↴

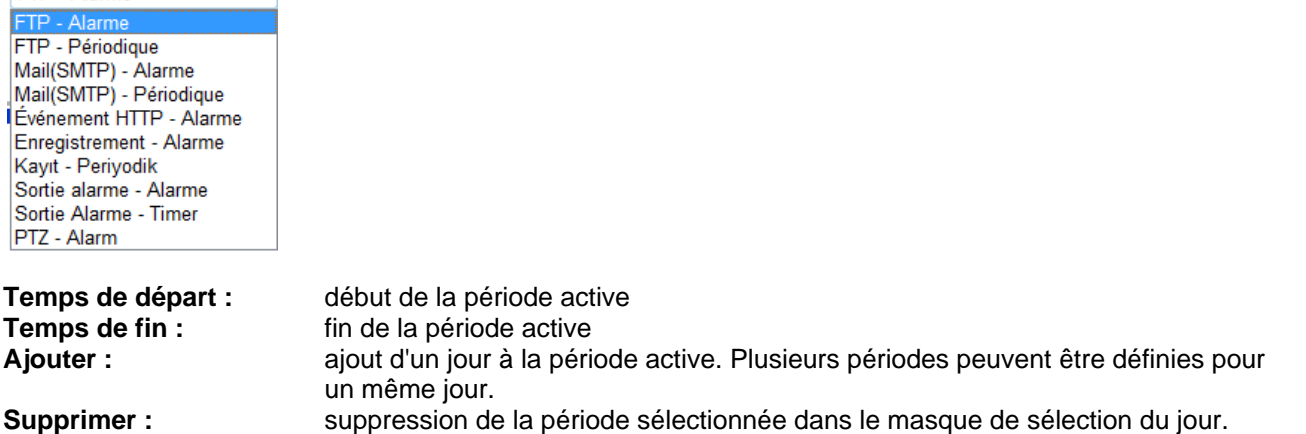

**Appliquer la période tous les jours :** la configuration du jour Lundi (« Lu ») est appliquée à tous les jours de la semaine.

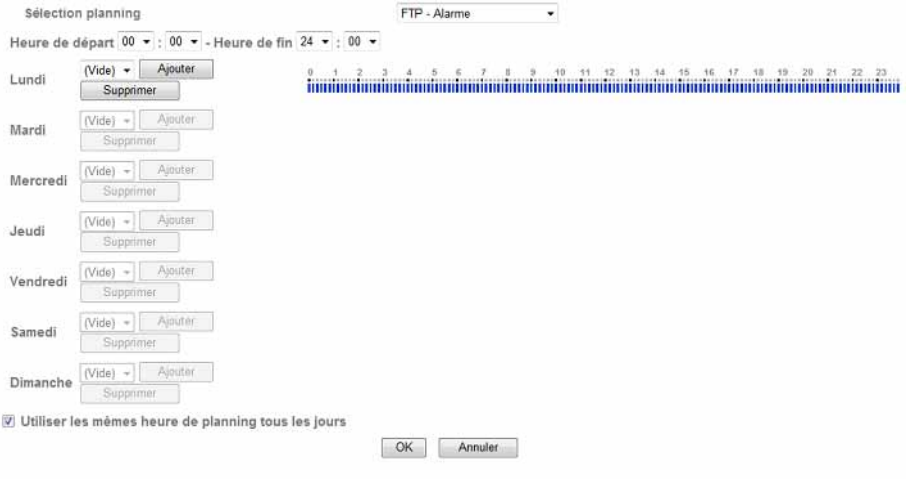

#### Exemple de calendrier :

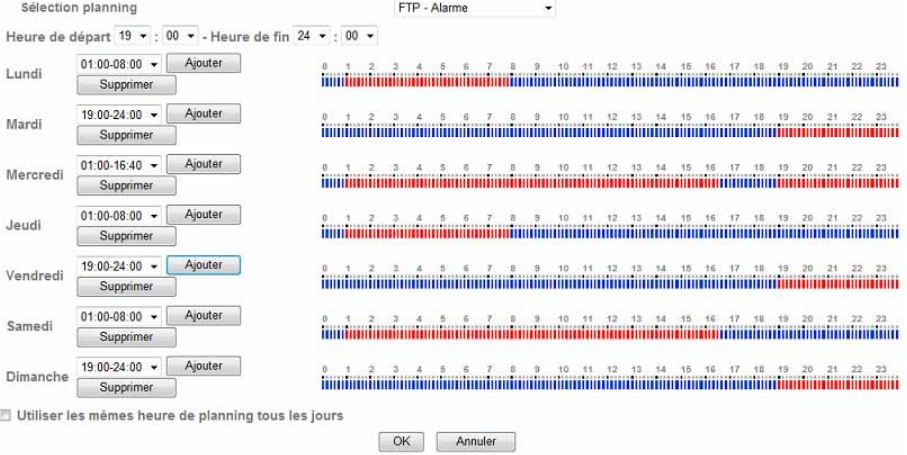

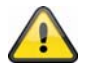

**Valider les modifications apportées aux paramètres en cliquant sur « OK » ou annuler en cliquant sur « Annuler ».** 

## **6.10 Mémoire d'alarme**

Cette fonction est utilisée en association avec les fonctions FTP, SMTP, sortie d'alarme ou avec la sauvegarde des données sur un lecteur réseau. Les données vidéo sont ainsi enregistrées en conséquence lors de l'activation de la mémoire interne.

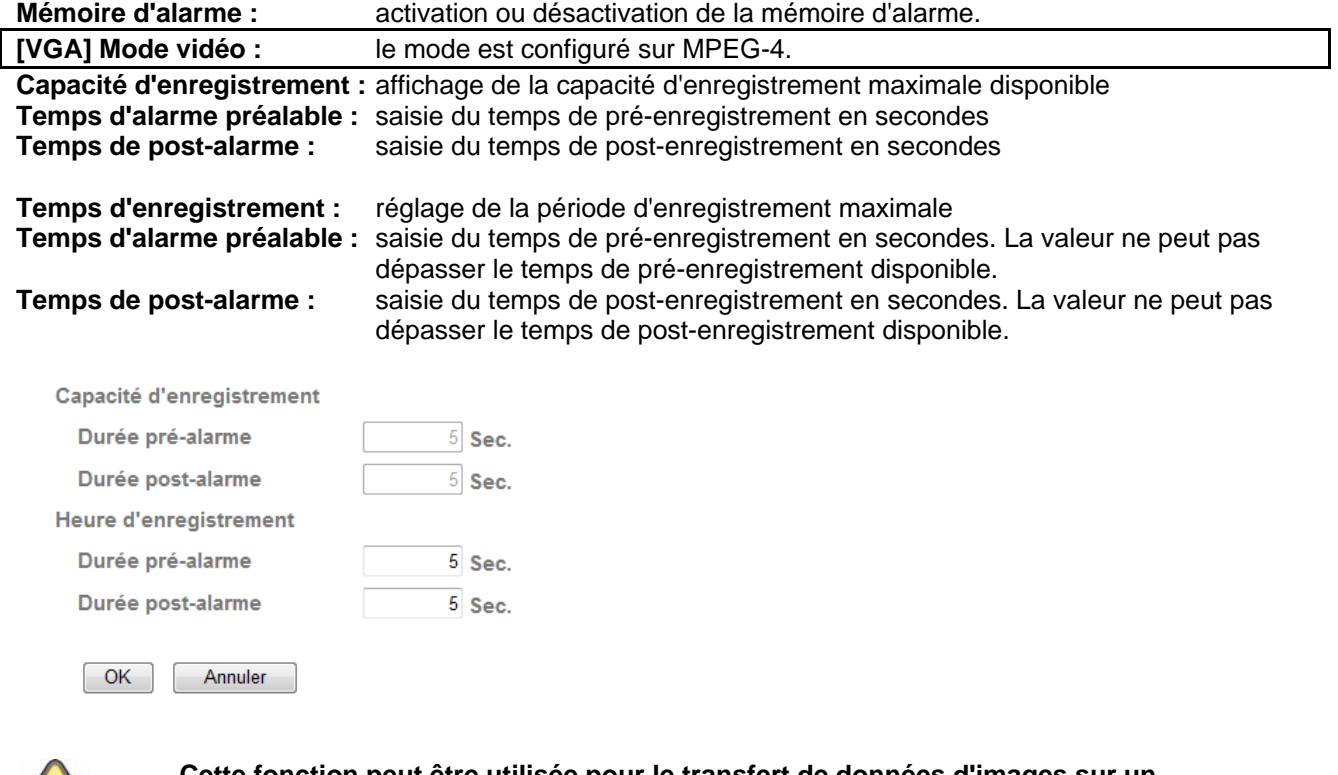

**Cette fonction peut être utilisée pour le transfert de données d'images sur un serveur FTP en cas de perte du réseau par exemple. Selon la configuration, les données sont sauvegardées dans la mémoire d'alarme et à nouveau transmises une fois le réseau disponible.**

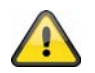

 $\sqrt{N}$ 

**Valider les modifications apportées aux paramètres en cliquant sur « OK » ou annuler en cliquant sur « Annuler ».** 

## **6.11 Détection de mouvements**

**Détection de mouvements 1~3** : 3 plages libres peuvent être définies pour la détection des mouvements. Activer une plage en cochant la case correspondante, celle-ci peut alors servir de déclencheur pour un transfert SMTP (e-mail) de données d'image par exemple. La taille et la position de la plage correspondante peuvent être modifiées en cliquant sur le bouton gauche de la souris.

**Seuil / valeur de déclenchement :** indique la valeur limite à partir de laquelle un mouvement est détecté dans la plage de mouvement. La valeur de déclenchement actuelle est affichée dans la partie supérieure de la plage correspondante. Une fois la détection

activée, la barre d'affichage devient rouge à partir du seuil. La valeur limite peut être comprise entre 0 et 100.

Sensibilité : indique la fréquence à laquelle les changements de mouvement sont contrôlés dans la plage sélectionnée. La valeur peut être comprise entre 0 et 100.

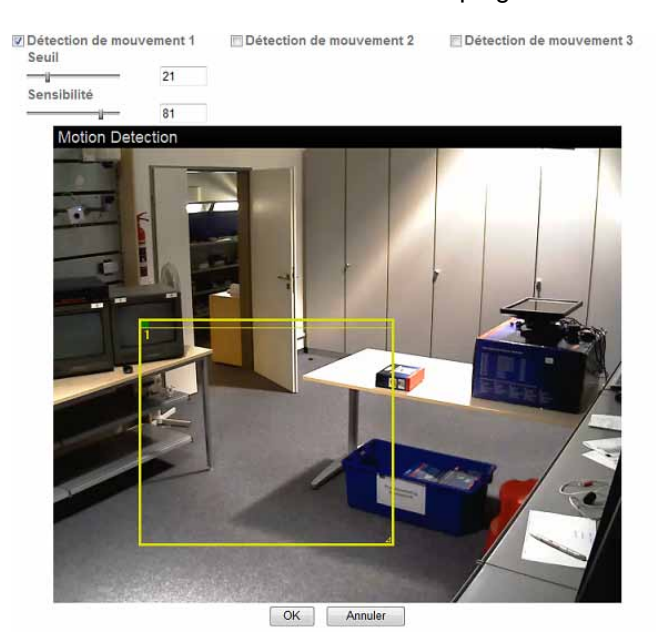

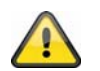

**Les plages activées pour la détection des mouvements peuvent être utilisées dans le logiciel d'enregistrement Eytron VMS.**

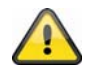

**Valider les modifications apportées aux paramètres en cliquant sur « OK » ou annuler en cliquant sur « Annuler ».** 

## **6.12 Détection audio**

**Détection audio :** activer la détection audio en cochant la case correspondante.

- **Seuil :** indique la valeur limite à partir de laquelle un événement est enregistré au-dessus du niveau du microphone. Cet événement peut servir de déclencheur pour un transfert SMTP (e-mail) par exemple.
- Sensibilité : indique la fréquence à laquelle les changements de niveau sonore sont détectés. La valeur peut être comprise entre 0 et 100.

## **Français**

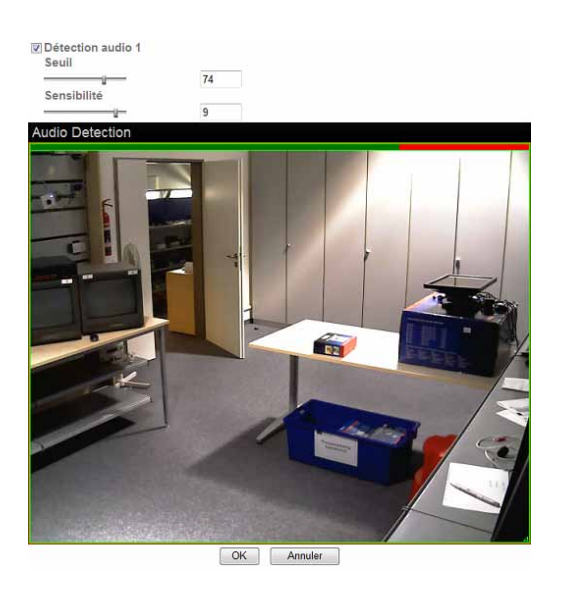

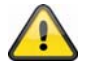

**Valider les modifications apportées aux paramètres en cliquant sur « OK » ou annuler en cliquant sur « Annuler ».** 

## **6.13 Journal du système**

Le journal du système contient toutes les données essentielles du système. Cela peut s'avérer très utile pour l'élimination des erreurs lors de l'installation de la caméra réseau. Les données peuvent également être envoyées à un serveur Journal (Log).

Log distant

Autoriser log distant

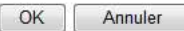

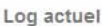

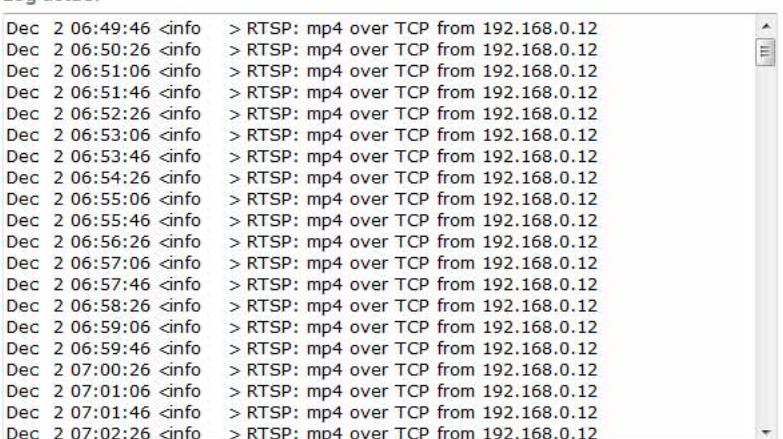

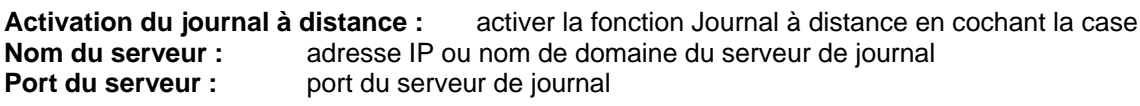

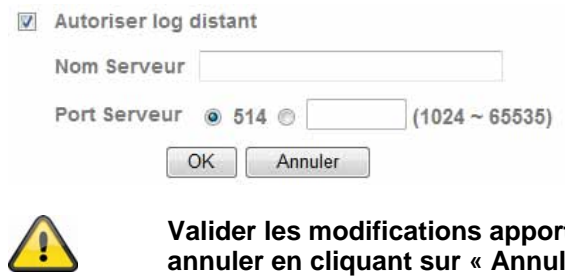

**Valider les modifications apportées aux paramètres en cliquant sur « OK » ou annuler en cliquant sur « Annuler ».** 

## **7. Maintenance et nettoyage**

## **7.1 Test de fonctionnement**

Contrôler régulièrement la sécurité technique du produit, par ex. l'endommagement du boîtier.

S'il s'avère que le fonctionnement n'est plus sécurisé, mettre le produit hors service et l'assurer contre toute remise en marche involontaire.

Le fonctionnement sécurisé n'est plus garanti lorsque

- l'appareil présente des dommages apparents,
- l'appareil ne fonctionne plus et
- après une immobilisation prolongée sous des conditions extrêmes ou
- après un transport particulièrement rude.

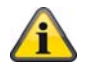

Le produit ne nécessite aucun entretien. Aucun composant interne du produit ne nécessite que vous le contrôliez ou l'entreteniez, le produit ne doit jamais être ouvert.

## **7.2 Nettoyage**

Nettoyer le produit à l'aide d'un chiffon sec et propre. En cas de fort encrassement, le chiffon peut être légèrement imbibé d'eau chaude.

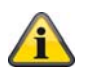

Veiller à ce qu'aucun liquide ne s'introduise dans l'appareil, cela risquerait de l'endommager. N'utiliser aucun nettoyant chimique afin de ne pas agresser la surface du boîtier

## **8. Recyclage**

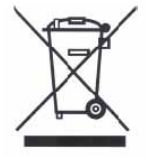

Les appareils accompagnés du symbole suivant ne doivent pas être mis au rebus. Eliminer le produit usé conformément aux directives en vigueur. S'adresser au fournisseur ou déposer les produits à la déchetterie communale conformément au règlement sur l'élimination des déchets électroniques.

## **9. Données techniques**

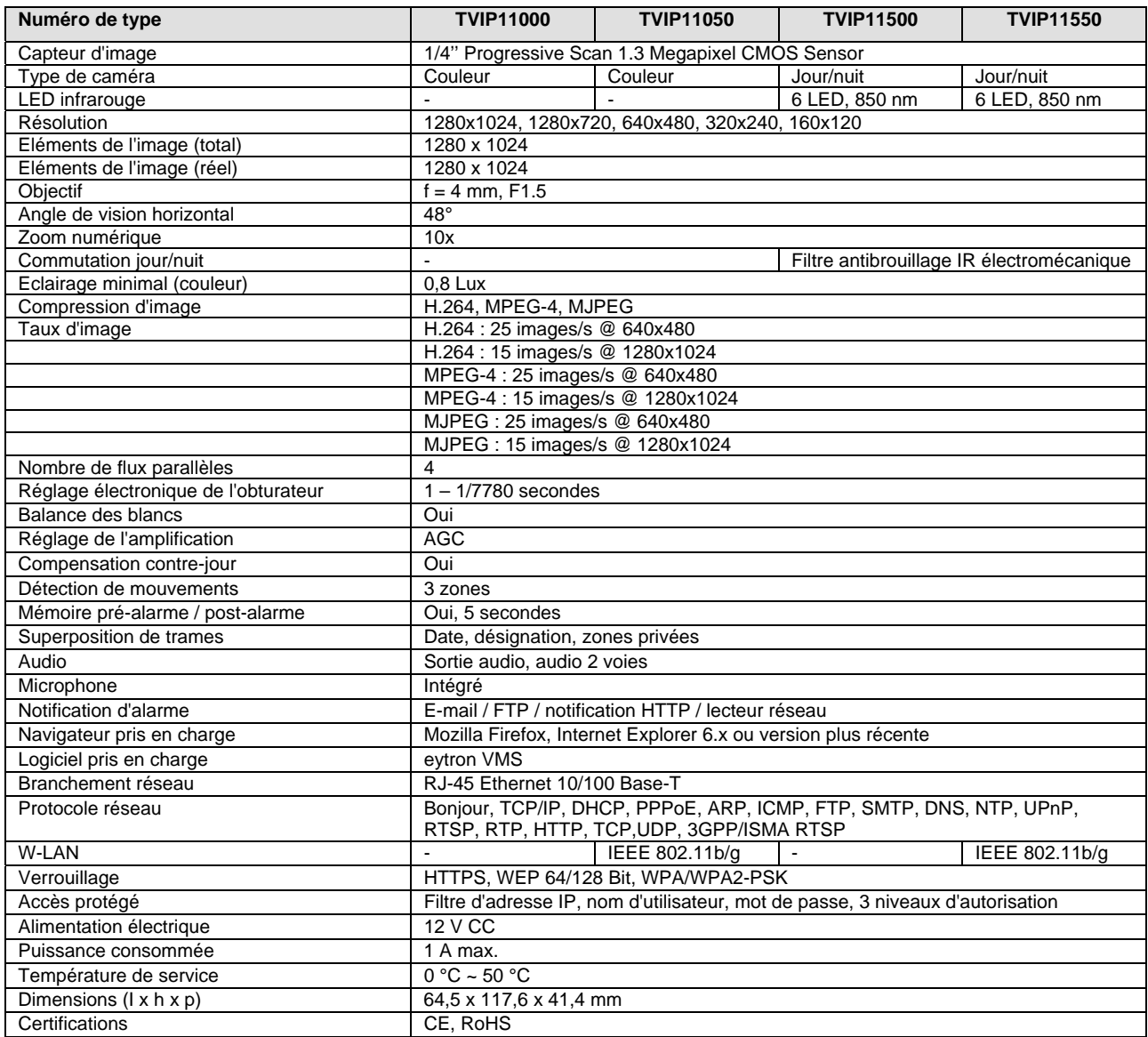

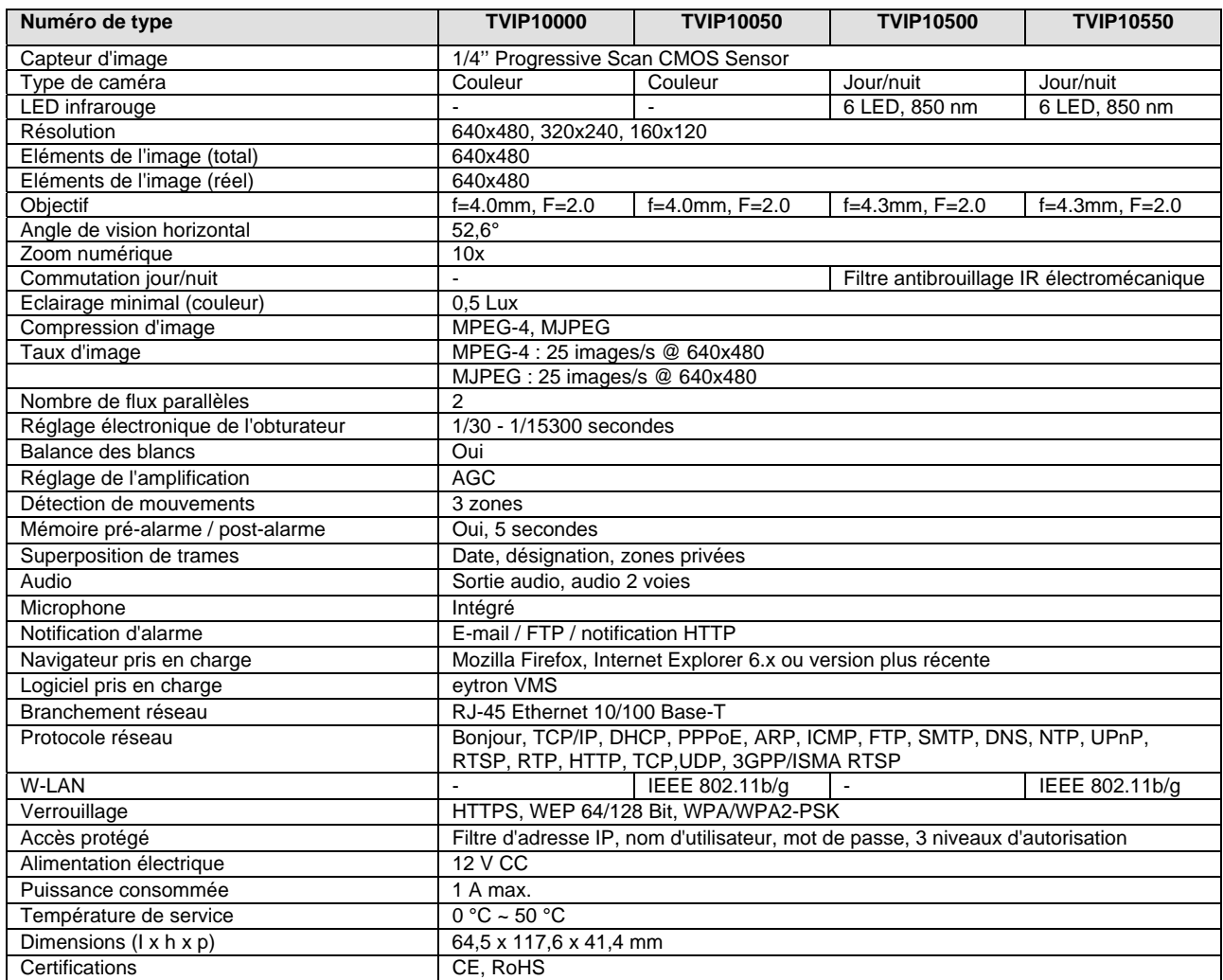

## **10. Commandes URL**

Pour les clients disposant de leur propre site web ou d'une application de commande web, la caméra réseau peut être facilement intégrée à l'URL. Dans cette section les commandes sont exécutées dans le format URL de la caméra réseau. Explications en anglais en annexe de ce manuel.

## **11. Informations sur la licence GPL**

Nous souhaitons attirer votre attention sur le fait que la caméra de surveillance réseau TVIP10000- TVIP11550 dispose entre autre du logiciel Open Source dont la licence est exclusivement une licence GNU General Public License (GPL). Afin de garantir une utilisation du programme conforme à la licence GPL, nous vous renvoyons aux conditions de licence GPL.

Texte de la licence Le texte de la licence GNU General Public Licence se trouve sur le CD fourni ou sur la plage d'accueil ABUS Security-Center sous http://www.abus-sc.de/DE/Service-Downloads/Software?q=GPL

#### Code source

Les codes source utilisés par ABUS Security-Center peuvent être demandés à l'adresse e-mail license@abus-sc.com dès l'achat jusqu'à la 3ème année.

Fonctionnalité de l'ensemble du système

Les codes source ne permettent pas d'obtenir le fonctionnement de l'ensemble du système. D'autres logiciels d'application et matériels conçus pour le système de la caméra réseau sont requis.

**Nederlands** 

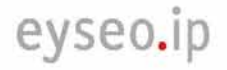

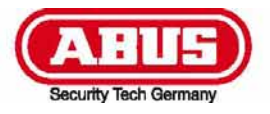

## **TVIP10000-TVIP11550**

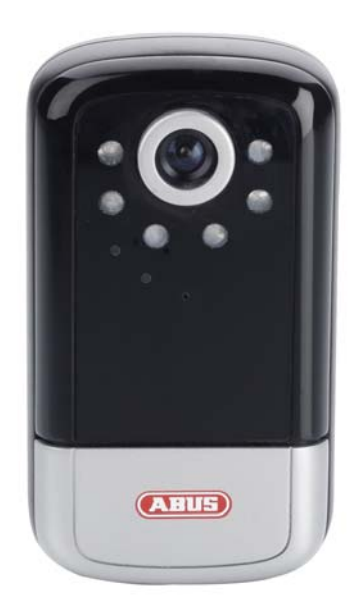

## **Gebruiksaanwijzing**

Versie 11/2009

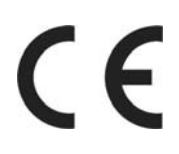

*Originele gebruiksaanwijzing in de Nederlandse taal. Voor toekomstig gebruik bewaren!* 

## **Inleiding**

Geachte klant,

wij bedanken u voor de aanschaf van dit product.

**Dit product voldoet aan alle geldende Europese en nationale richtlijnen. De overeenstemming met deze eisen is gecontroleerd, de bijbehorende verklaringen en documenten zijn bij de fabrikant (www.abus-sc.com) gedeponeerd.** 

Om deze status te behouden en gebruik zonder gevaar te garanderen moet u als gebruiker deze gebruiksaanwijzing in acht nemen!

Lees voor de ingebruikneming van het product de complete gebruiksaanwijzing door, let op alle aanwijzingen met betrekking tot de bediening en de veiligheid!

**Alle genoemde bedrijfs- en productnamen zijn handelsmerken van de desbetreffende eigenaar. Alle rechten voorbehouden.** 

**Als u vragen heeft kunt u contact opnemen met uw leverancier of handelspartner.** 

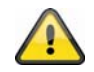

#### **Uitsluiting van aansprakelijkheid**

Deze gebruiksaanwijzing is met uiterste zorgvuldigheid samengesteld. Mocht u toch omissies of onnauwkeurigheden aantreffen, deel deze dan a.u.b. mede aan het adres dat op de achterzijde van de gebruiksaanwijzing is vermeld.

ABUS Security-Center GmbH is niet aansprakelijk voor technische en typografische fouten en behoudt zich het recht voor, te allen tijde zonder voorafgaande kennisgeving wijzigingen aan het product en de gebruiksaanwijzing door te voeren.

ABUS Security-Center is niet voor directe en indirecte gevolgschade aansprakelijk of verantwoordelijk, die in samenhang met de uitvoering, de prestatie en de toepassing van dit product ontstaan. Er wordt geen enkele garantie voor de inhoud van dit document aanvaard.

## **Verklaring van de symbolen**

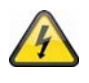

**Het symbool met de bliksem in de driehoek wordt gebruikt wanneer gevaar voor de gezondheid bestaat, bijvoorbeeld door een elektrische schok.** 

**Een in de driehoek bevindend uitroepteken wijst op belangrijke aanwijzingen in deze gebruiksaanwijzing, die beslist moeten worden opgevolgd.** 

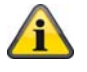

**Dit symbool is te vinden, wanneer bijzondere tips en aanwijzingen m.b.t. de bediening worden gegeven.** 

### **Belangrijke veiligheidsinstructies**

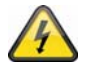

**Bij schades die door het niet opvolgen van deze gebruiksaanwijzing zijn ontstaan, vervalt de aanspraak op garantie. Voor gevolgschades zijn wij niet aansprakelijk.** 

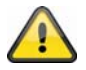

**Voor materiele schade of lichamelijk letsel, die door ondeskundig gebruik of het niet opvolgen van de veiligheidsaanwijzingen is veroorzaakt, zijn wij niet aansprakelijk. In dergelijke gevallen vervalt iedere aanspraak op garantie.**

**Geachte klant, de volgende aanwijzingen met betrekking tot veiligheid en gevaar zijn niet alleen ter bescherming van uw gezondheid, maar ook ter bescherming van het apparaat. Lees a.u.b. de volgende punten aandachtig:** 

- Het product bevat geen inwendige delen die onderhoud behoeven. Bovendien komen door het openen/demonteren de toelating (CE) en de garantie te vervallen.
- Door een val vanaf slechts geringe hoogte kan het product worden beschadigd.
- Dit apparaat is ontworpen voor gebruik binnenshuis.
- Zorg bij gebruik buitenshuis voor een geschikte behuizing.
- Monteer het product zo, dat zonnestralen niet direct op de beeldopnemer van het apparaat kunnen vallen. Neem de montagerichtlijnen in het betreffende hoofdstuk in deze gebruiksaanwijzing in acht.

Voorkom bij gebruik de volgende ongunstige omstandigheden:

- Vocht of te hoge luchtvochtigheid.
- Extreme koude of hitte.
- Directe zonnestralen.
- Stof of brandbare gassen, damp of oplosmiddelen.
- Sterke trillingen.
- Krachtige magnetische velden, zoals in de omgeving van machines of luidsprekers.
- De camera mag niet met geopende diafragma naar de zon worden gericht, dit kan het defect raken van de sensor tot gevolg hebben.
- De camera mag alleen op stevige ondergronden worden geïnstalleerd.

Algemene veiligheidsrichtlijnen:

- Laat het verpakkingsmateriaal niet achteloos liggen! Plastic folie/zakken, styropor delen enz. kunnen voor kinderen gevaarlijk speelgoed zijn.
- De videobewakingscamera mag in verband met inslikbare kleine delen om veiligheidsredenen niet aan kinderen worden gegeven.
- Steek geen voorwerpen door de openingen in het inwendige van de camera.
- Gebruik uitsluitend door de fabrikant aangegeven accessoires/toebehoren. Sluit geen niet compatibele producten aan.
- Neem de veiligheidsrichtlijnen en de gebruiksaanwijzingen van de overige aangesloten apparaten in acht.
- Controleer voor ingebruikneming het apparaat op beschadigingen, mocht het apparaat beschadigd zijn, neem het dat niet in gebruik!
- Houd de grenzen van de in de technische gegevens vermelde werkspanning aan. Hogere spanningen kunnen het apparaat vernielen en uw veiligheid in gevaar brengen (elektrische schok).

#### **Veiligheidsrichtlijnen**

7. Stroomvoorziening: netdeel 110-240 V wisselstroom, 50/60 Hz **/** 12V gelijkstroom, 1,5 A (behoort tot de leveringsomvang)

Sluit dit apparaat alleen aan op een stroombron, die de netspanning levert die op het typeplaatje is vermeld. Indien u niet zeker weet welke netspanning aan u wordt geleverd, neem dan contact op met het nutsbedrijf. Neem het apparaat los van de netvoeding voordat u onderhouds- of installatiewerkzaamheden uitvoert.

8. Overbelasting

Vermeid overbelasting van wandcontactdozen, verlengsnoeren en adapters, omdat dit brand of een schok tot gevolg kan hebben.

9. Reinigen

Reinig het apparaat alleen met een vochtige doek zonder bijtende reinigingsmiddelen. Het apparaat moet hierbij van het net zijn losgekoppeld.

#### **Waarschuwing!**

Lees voor de eerste ingebruikneming alle veiligheids- en bedieningsrichtlijnen!

- 7. Neem de volgende richtlijnen in acht om schade aan netkabels en netstekkers te vermeiden:
	- Knoei niet met netkabels en netstekkers en verander deze niet.
	- Verbuig of verdraai de netkabel niet.
	- Wanneer u het apparaat van het net losneemt, trek dan niet aan de netkabel maar aan de stekker.
	- Let erop dat de netkabel zover mogelijk van verwarmingsapparaten is verwijderd om te voorkomen dat de kunststof ommanteling smelt.
- 8. Volg deze aanwijzingen op. Bij het niet opvolgen kunt u een elektrische schok krijgen:
	- Open nooit het huis of het netdeel.
	- Steek geen metalen of vuurgevaarlijke voorwerpen in het apparaat.
	- Gebruik een overspanningsbeveiliging om beschadiging door te hoge spanning (bijvoorbeeld omweer) te vermeiden.
- 9. Maak een defect apparaat direct van het net los en raadpleeg uw vakhandelaar.

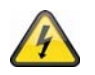

Overtuig u bij de installatie in een bestaande videobewakingsinstallatie ervan dat alle apparaten zijn losgemaakt van het net en het laagspanningscircuit.

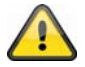

Voer in geval van twijfel de montage, installatie en bekabeling niet zelf uit, maar laat dit aan een vakman over. Ondeskundige en amateuristische werkzaamheden aan het stroomnet of aan de huisinstallatie vormen niet alleen een gevaar voor uzelf, maar ook voor andere personen.

Bekabel de installatie zo, dat net- en laagspanningscircuits steeds gescheiden zijn en op geen enkele wijze met elkaar verbonden zijn of door een defect met elkaar kunnen worden verbonden.

## **Uitpakken**

Pak het apparaat met de grootst mogelijke zorgvuldigheid uit.

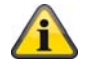

Controleer bij een eventuele beschadiging van de originele verpakking eerst het apparaat. Indien het apparaat beschadigingen vertoont, stuurt u deze dan met de verpakking terug en stel de leverancier op de hoogte.

## Inhoudsopgave

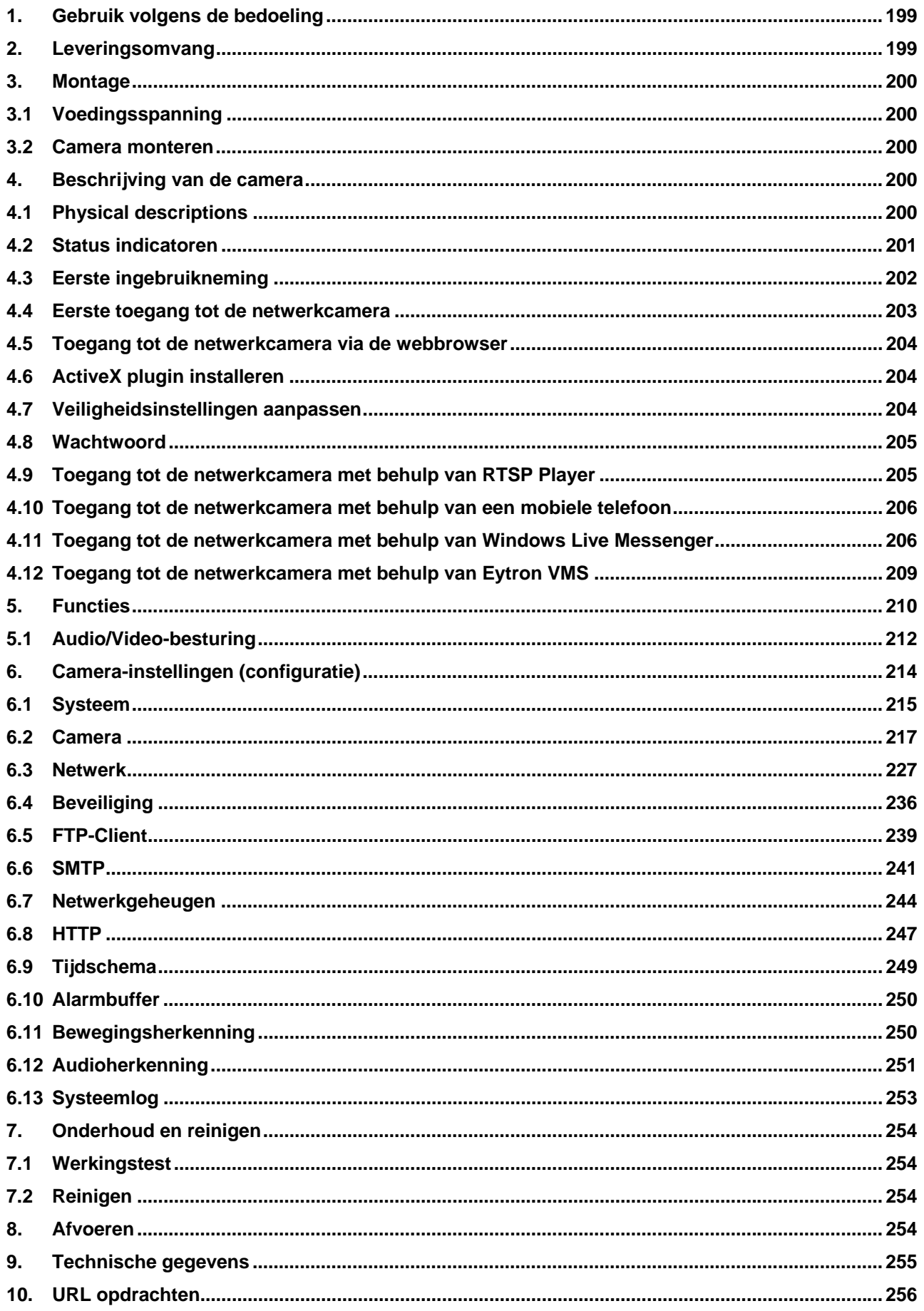

## **Nederlands**

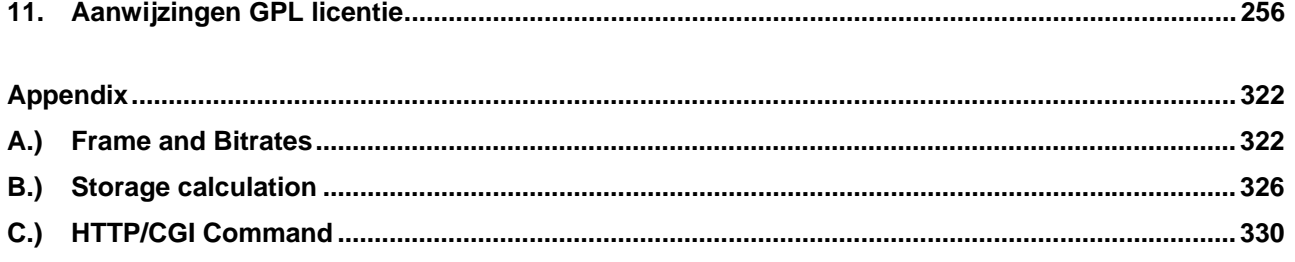

## **1. Gebruik volgens de bedoeling**

De netwerkcamera is uitgerust met een hoogwaardige beeldopnemer. Deze dient voor videobewaking binnenshuis.

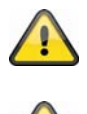

Het product mag niet vochtig of nat worden. De videobewakingscamera is uitsluitend bedoeld voor gebruik in droge ruimtes.

Ander gebruik dan hierboven beschreven kan beschadiging van het product tot gevolg hebben, bovendien bestaan er andere gevaren. Ieder ander gebruik is niet volgens de bedoeling en heeft tot gevolg dat de garantie niet meer geldig is; iedere aansprakelijkheid wordt uitgesloten. Dit geldt ook wanneer het product wordt omgebouwd of veranderd.

Lees de gebruiksaanwijzing volledig en aandachtig voordat u het product in bedrijf neemt. De gebruiksaanwijzing bevat belangrijke informatie over de montage en bediening.

## **2. Leveringsomvang**

ABUS netwerkcamera TVIP10000-TVIP11550

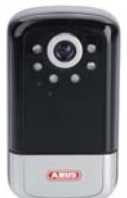

Netadapter

Wandhouder

 WLAN antenne (TVIP10050, TVIP10550, TVIP11050, TVIP11550)

Korte handleiding

Netwerkkabel 1 meter

Software CD inclusief gebruiksaanwijzing

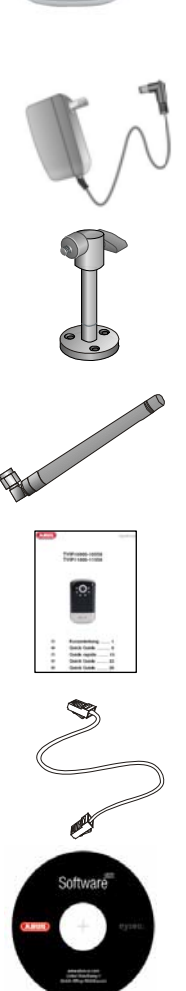

## **3. Mont tage**

Controleer of alle onderdelen en artikelen die op de voorgaande lijst (leveringsomvang) zijn vermeld, aanwezig zijn. Voor de werking van de camera is een ethernet kabel nodig. Deze ethernet kabel moet voldoen aan de specificaties UTP CAT-5 en mag niet langer zijn dan 100 meter.

## **3.1 Voe dingsspan nning**

Controleer, voordat u met de installatie begint, of de netspanning en de nominale spanning van de camera overeenstemmen.

## **3.2 Cam era monte eren**

Voor de montage wordt de meegeleverde sokkel aan de onderzijde van de camera bevestigd. Hiervoor wordt de plaat op de reeds aanwezige schroefopeningen uitgelijnd en met de meegeleverde schroeven bevestigd.

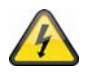

#### **ATTENTIE E!**

Tijdens de montage moet de camera van de netspanning zijn losgekoppeld.

## **4. Besc chrijving v van de cam mera**

## **4.1 Phys sical desc riptions**

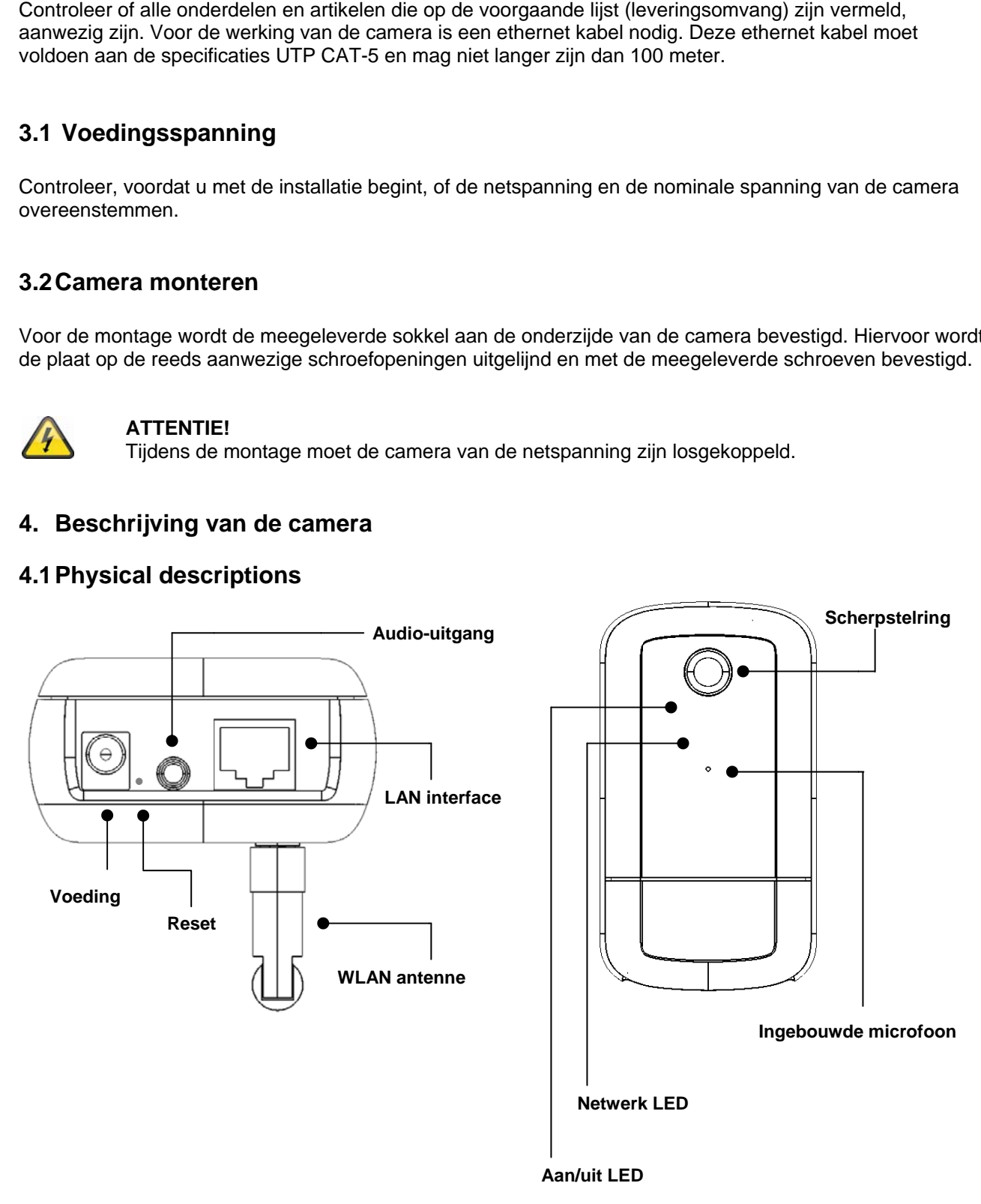

Scherpstelring: U kunt de focus van de camera veranderen door aan de ring te draaien om de beeldscherpte in te stellen. **Scherpstelring:** U kunt de focus van de camera veranderen door aan de ring te draaien om de<br>beeldscherpte in te stellen.<br>**Aan/uit LED:** de LED brandt wanneer de camera is ingeschakeld.<br>**Netwerk LED:** wanneer de camera is

Aan/uit LED: de LED brandt wanneer de camera is ingeschakeld.

**Ingebouwde microfoon:** voor geluidsopnamen.

**LAN aansluiting:** aansluiting voor een netwerkkabel met een RJ45 stekker.

**Audio-uitgang:** aansluiting voor een externe luidspreker, 2-weg audio.

**Reset:** handmatig opnieuw starten of herstellen van de fabrieksinstellingen (zie tabel).

**Voeding:** aansluiting voor een 12 V netvoeding.

**WLAN antenne:** om een draadloze netwerkverbinding te maken WLAN 802.11 b/g

#### Camera reset

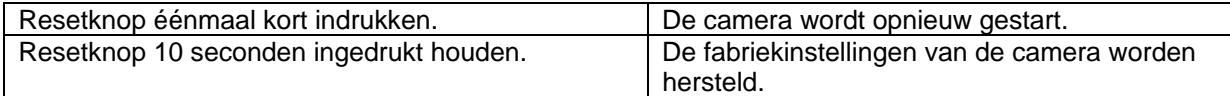

## **4.2 Status indicatoren**

Blinkcode status LED's

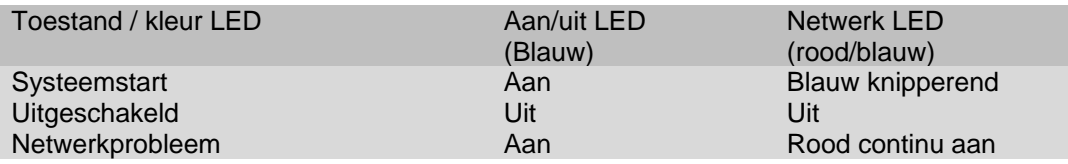

## **4.3 Eerste ingebruikneming**

De netwerkcamera herkent automatisch of er een directe verbinding tussen de PC en de camera tot stand moet worden gebracht. Hiervoor is een cross-over netwerkkabel nodig. Voor de directe aansluiting bij de eerste ingebruikneming kunt u de meegeleverde patchkabel gebruiken.

#### **Directe aansluiting van de netwerkcamera op een PC / Laptop**

- 16. Controleer of de netwerkkabel van het type CAT5 is.
- 17. Sluit de kabel aan op de ethernet-interface van de PC / Laptop en de netwerkcamera.
- 18. Sluit de voedingskabel aan op de netwerkcamera.
- 19. Configureer de netwerkinterface van uw PC / Laptop op het IP-adres 192.168.1.1 en Default Gateway op 192.168.1.2.
- 20. Ga verder naar punt 4.6 om de eerste installatie af te sluiten en de verbinding met de netwerkcamera tot stand te brengen.

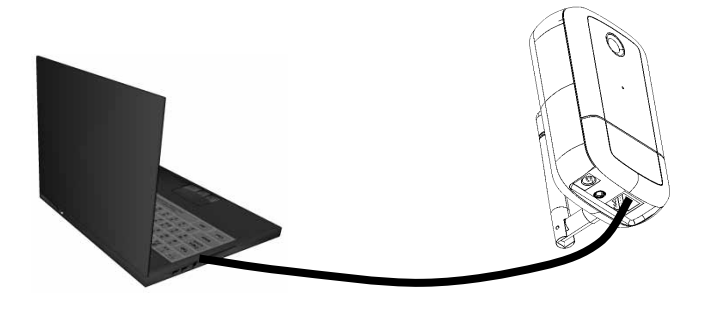

c CAT5 ethernetkabel

#### **Aansluiting van de netwerkcamera op een Router / Switch**

- 22. Controleer of de netwerkkabel van het type CAT5 is.
- 23. Verbind de PC / Laptop met de Router / Switch.
- 24. Verbind de netwerkcamera met de Router / Switch.
- 25. Sluit de voedingskabel aan op de netwerkcamera.
- 26. Wanneer in uw netwerk een naamserver (DHCP) beschikbaar is, stel u de netwerkinterface van uw PC / Laptop in op "IP-adres automatisch instellen".
- 27. Sollte kein Namensserver (DHCP) verfügbar sein, konfigurieren Sie die Netzwerkschnittelle Ihres PCs / Laptop auf 192.168.1.1 und Default Gateway auf 192.168.1.2
- 28. Ga verder naar punt 4.6 om de eerste installatie af te sluiten en de verbinding met de netwerkcamera tot stand te brengen.

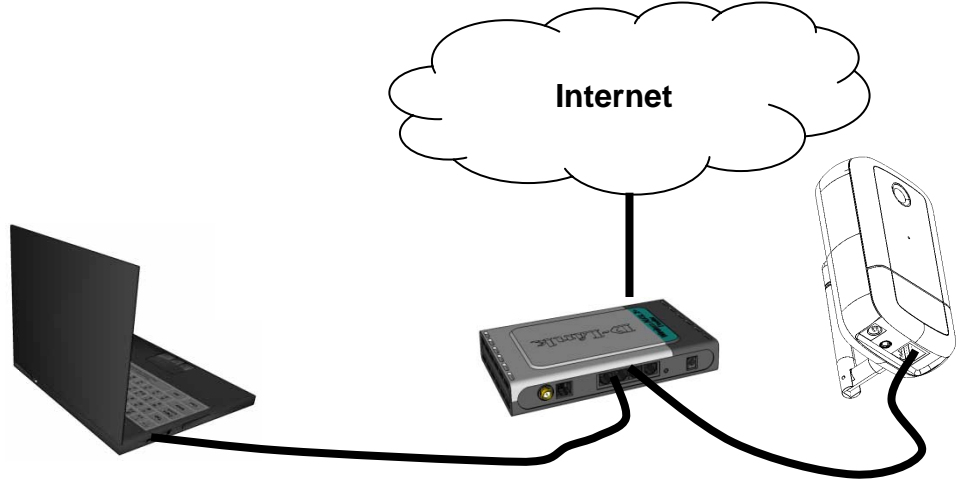

## **4.4 Eerste toegang tot de netwerkcamera**

De eerste toegang tot de netwerkcamera verloopt via de IP Installer.

Nadat het programma is gestart zoekt het naar alle aangesloten EyseoIP-netwerkcamera's en videoservers in uw netwerk.

U vindt het programma op de meegeleverde CD-ROM. Installeer het programma op uw PC en start het op.

Indien een DHCP-server in uw netwerk aanwezig is, worden de IP-adressen voor zowel uw PC / Laptop als voor de netwerkcamera automatisch ingesteld.

Is geen DHCP-server beschikbaar, dan bepaalt de netwerkcamera zelfstandig een vrij IP-adres uit het adressenbestand 192.168.1.2 – 192.168.1.254. Uw PC moet zich in hetzelfde IP-segment bevinden om de communicatie met de netwerkcamera tot stand te kunnen brengen.

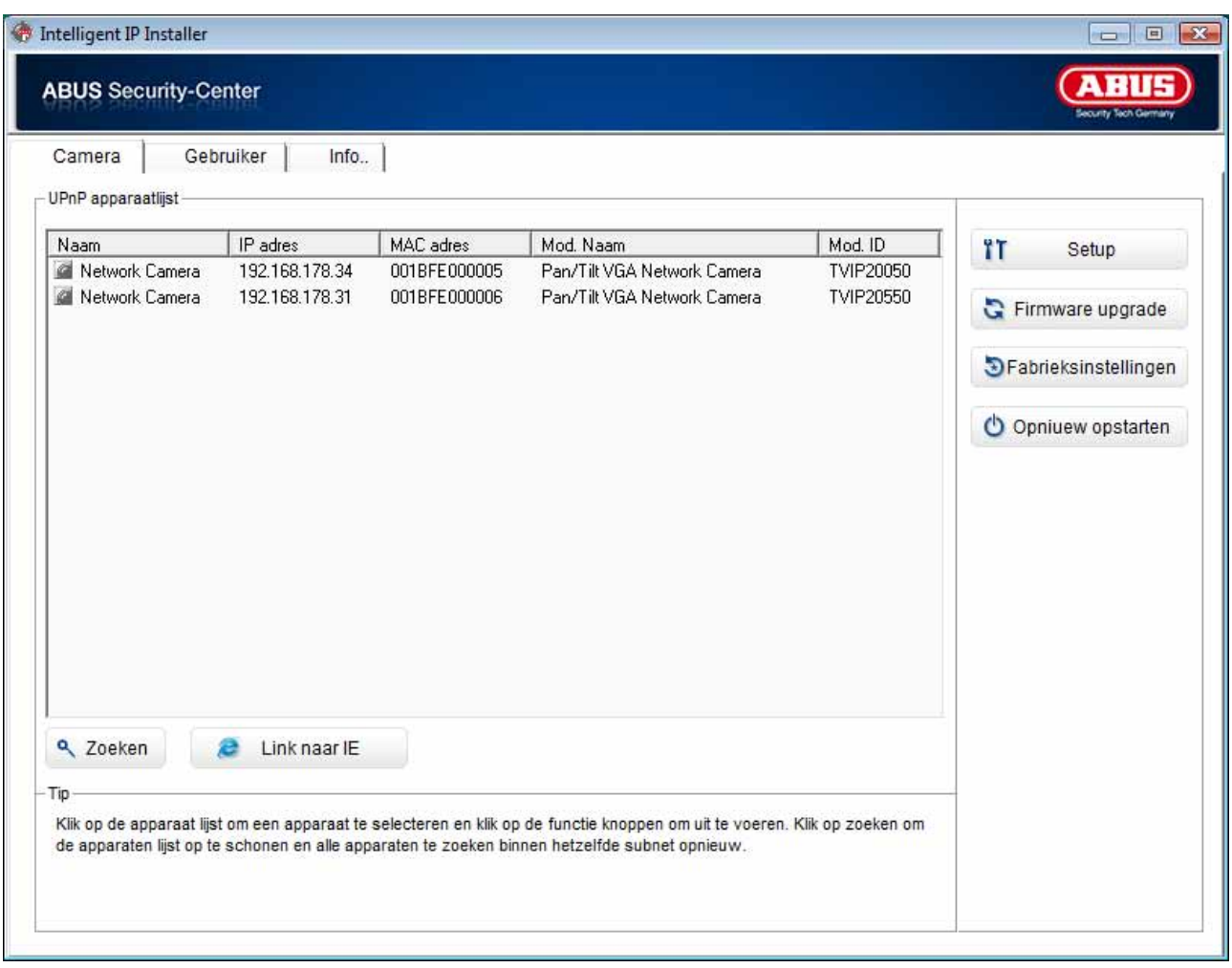

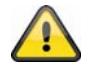

De standaard instelling van de netwerkcamera staat op "DHCP". Mocht u niet over een DHCPserver in uw netwerk beschikken, dan raden wij aan na de eerste toegang tot de netwerkcamera het IP-adres handmatig op een vaste waarde in te stellen.

## **4.5 Toegang tot de netwerkcamera via de webbrowser**

Bij de eerste toegang tot de netwerkcamera onder Windows vraag de webbrowser om de installatie van een ActiveX plugin voor de netwerkcamera. Deze vraag hangt af van de veiligheidsinstellingen van de browser op de PC van de gebruiker. Wanneer het hoogste beveiligingsniveau is ingesteld, kan de PC elke installatie en elke poging tot uitvoering weigeren. Deze plugin is benodigd om het videobeeld in de browser weer te geven. Om verder te gaan, kan de gebruiker op "Installeren" klikken. Wanneer de browser de installatie niet toestaat kunt u de veiligheidsinstellingen openen en een lager veiligheidsniveau kiezen. Neem anders contact op met de ICT of de netwerkbeheerder.

## **4.6 ActiveX plugin installeren**

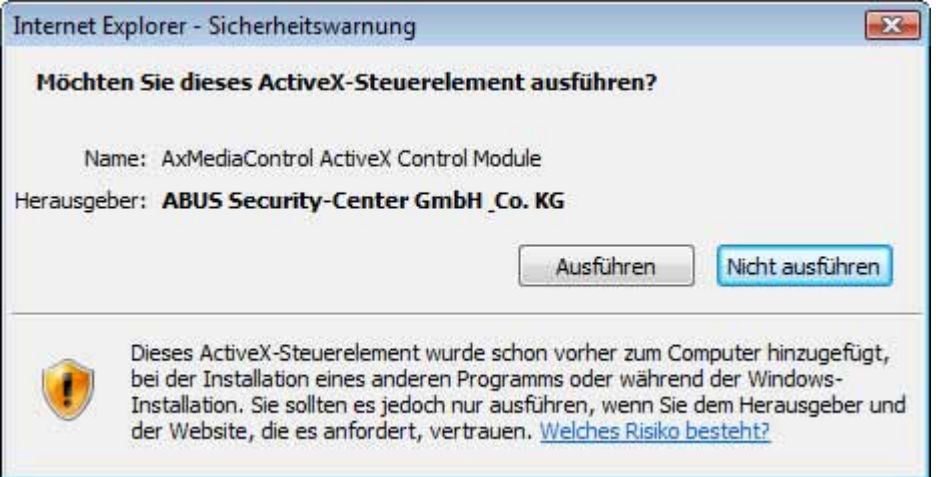

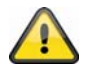

Wordt voor de toegang tot de camera de browser Mozilla Firefox gebruikt, dan wordt in plaats van de ActiveX plugin een MJPEG stream door de camera beschikbaar gesteld.

## **4.7 Veiligheidsinstellingen aanpassen**

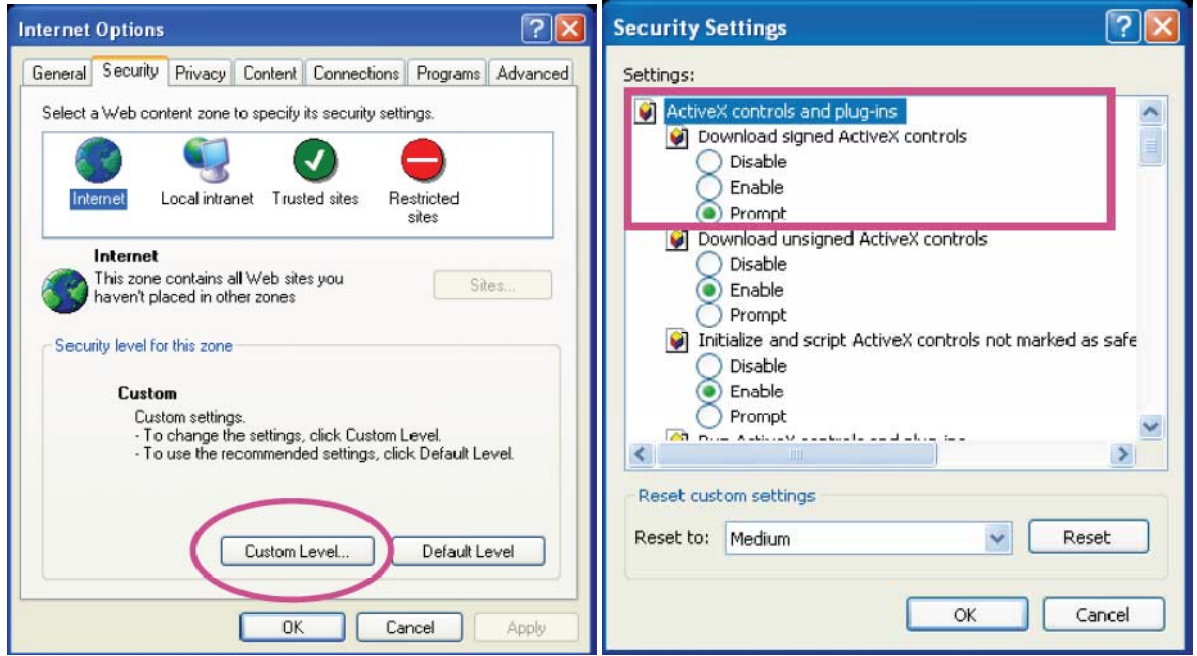

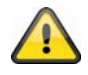

Opmerking: het is mogelijk dat de beveiligingsinstellingen van uw PC een videostream tegenhouden. Dit kunt u onder "Extra / Internetopties / Beveiliging" op een lager niveau instellen. Zorg er vooral voor dat ActiveX stuurprogramma's en downloads zijn toegestaan.

## **4.8 Wachtwoord**

In fabriek is in de netwerkcamera een wachtwoord ingesteld. Uit veiligheidsoverwegingen moet de administrator echter direct een nieuw wachtwoord aanmaken. Na het opslaan van dit nieuwe wachtwoord, vraagt de netwerkcamera bij elke toegangspoging naar de gebruikersnaam en het wachtwoord.

Het beheerdersaccount is in de fabriek als volgt ingesteld: Gebruikersnaam "admin" en wachtwoord "admin". Bij elke toegang tot de netwerkcamera toont de browser een inlogscherm waar om de gebruikersnaam en het wachtwoord wordt gevraagd. Mochten uw individuele instellingen voor het beheerdersaccount niet meer toegankelijk zijn, dan kunt u door de camera terug te stellen op de fabrieksinstellingen u zich weer bij de camera melden met "admin" / "admin".

Ga voor het invoeren van een gebruikersnaam en een wachtwoord als volgt te werk:

Open Internet Explorer en voer het IP-adres van de camera in (bijvoorbeeld "http://192.168.1.14").

Er wordt naar identificatie gevraagd:

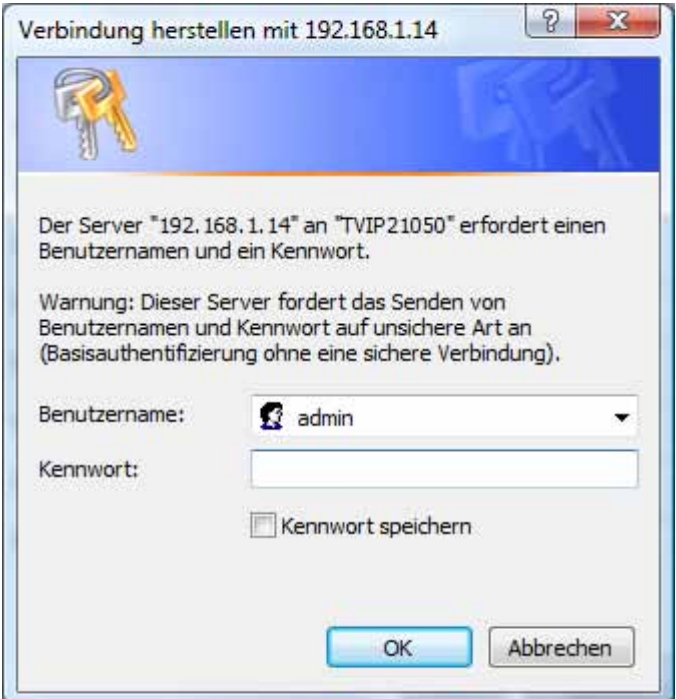

-> U bent nu met de netwerkcamera verbonden en ziet al een videostream.

## **4.9 Toegang tot de netwerkcamera met behulp van RTSP Player**

U hebt de mogelijkheid op de MPEG-4 / H.264 datastromen van de netwerkcamera met een RTSPcompatibele mediaspeler toegang te krijgen. De volgende gratis mediaspelers ondersteunen RTSP:

- VLC Media Player
- Real Player
- Quicktime Media Player

Het adresformat voor het ingeven van de verbindingsgegevens is als volgt opgebouwd: **rtsp://<IP-adres van de netwerkcamera>:<rtsp Port>/<Naam van de videodatastroom>** 

```
Voorbeeld 
rtsp://192.168.1.14:554/video.mjpg (MJPEG stream) 
rtsp://192.168.1.14:554/video.mp4 (MPEG-4 stream) 
rtsp://192.168.1.14:554/video.h264 (H.264 stream)
```
## **4.10 Toegang tot de netwerkcamera met behulp van een mobiele telefoon**

Stel vast of u met uw mobiele telefoon een internetverbinding kunt opbouwen. Een andere voorwaarde is, dat uw apparaat over een RTSP-compatibele mediaspeler beschikt. De volgende mediaspelers voor mobiele telefoons ondersteunen RTSP:

- Real Player
- Core Player

Bedenk dat de toegang tot de netwerkcamera met behulp van een mobiele telefoon slechts beperkt is in verband met een lage te verwachten netwerkbandbreedte. Om de hoeveelheid data te reduceren raden wij de volgende instellingen voor de videostream aan:

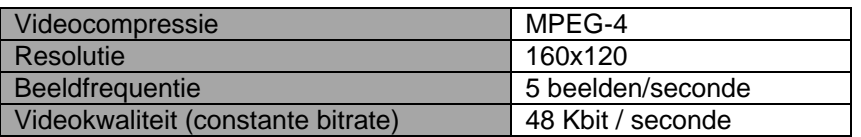

Mocht uw mediaspeler de RTSP-verificatie niet ondersteunen, deactiveer dan de verificatiemodus voor RTSP in de configuratie-instellingen van de netwerkcamera.

Het adresformat voor het ingeven van de verbindingsgegevens is als volgt opgebouwd:

#### **rtsp://<IP-adres van de netwerkcamera>:<RTSP Port>/<Naam van de videodatastroom**

Voorbeeld **rtsp://192.168.1.14:554/video.3gp** 

## **4.11 Toegang tot de netwerkcamera met behulp van Windows Live Messenger**

U kunt toegang krijgen tot de Live Stream van de netwerkcamera met behulp van MSN Live Messenger. Installeer hiertoe de actuele versie van MSN Messenger vanaf de Microsoft Homepage.

De netwerkcamera heeft een afzonderlijk gebruikersprofiel nodig om zich als zelfstandig contact bij MSN aan te melden (zie voor meer informatie Netwerk / MSN Messenger). Ga voor het bekijken van de Live Streams als volgt te werk:

Start de MSN Messenger

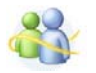

Nadat u uw IP-camera als contact hebt toegevoegd, opent u het contact.

O IP cam - http://217.91.19.172/

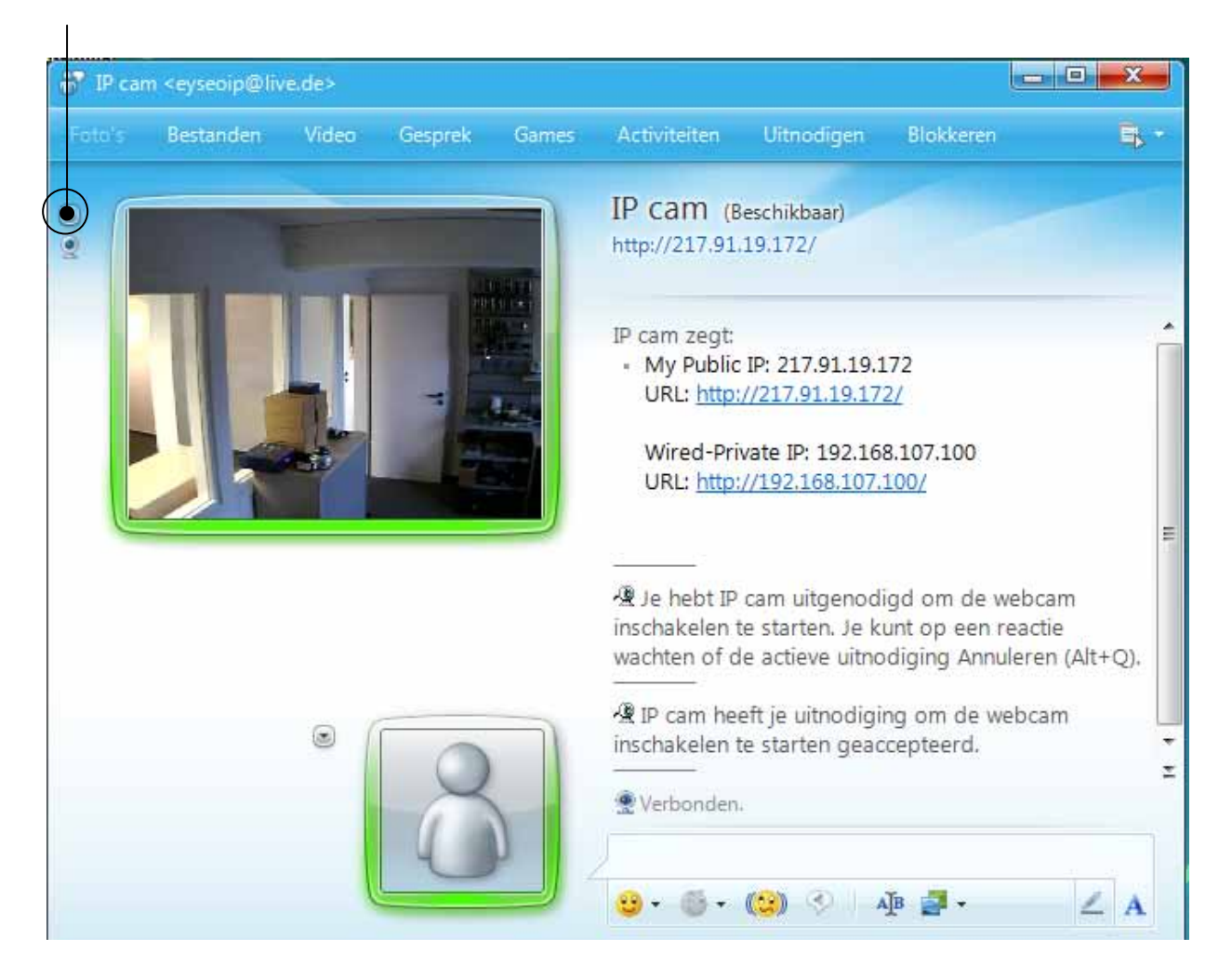

Klik op **Webcam van dit contact weergeven**, om het camerabeeld weer te geven.

Klik in het menu op "Acties", om het bedieningspaneel (Control panel) op te starten. Hier kunt u de volgende instellingen uitvoeren:

## **Nederlands**

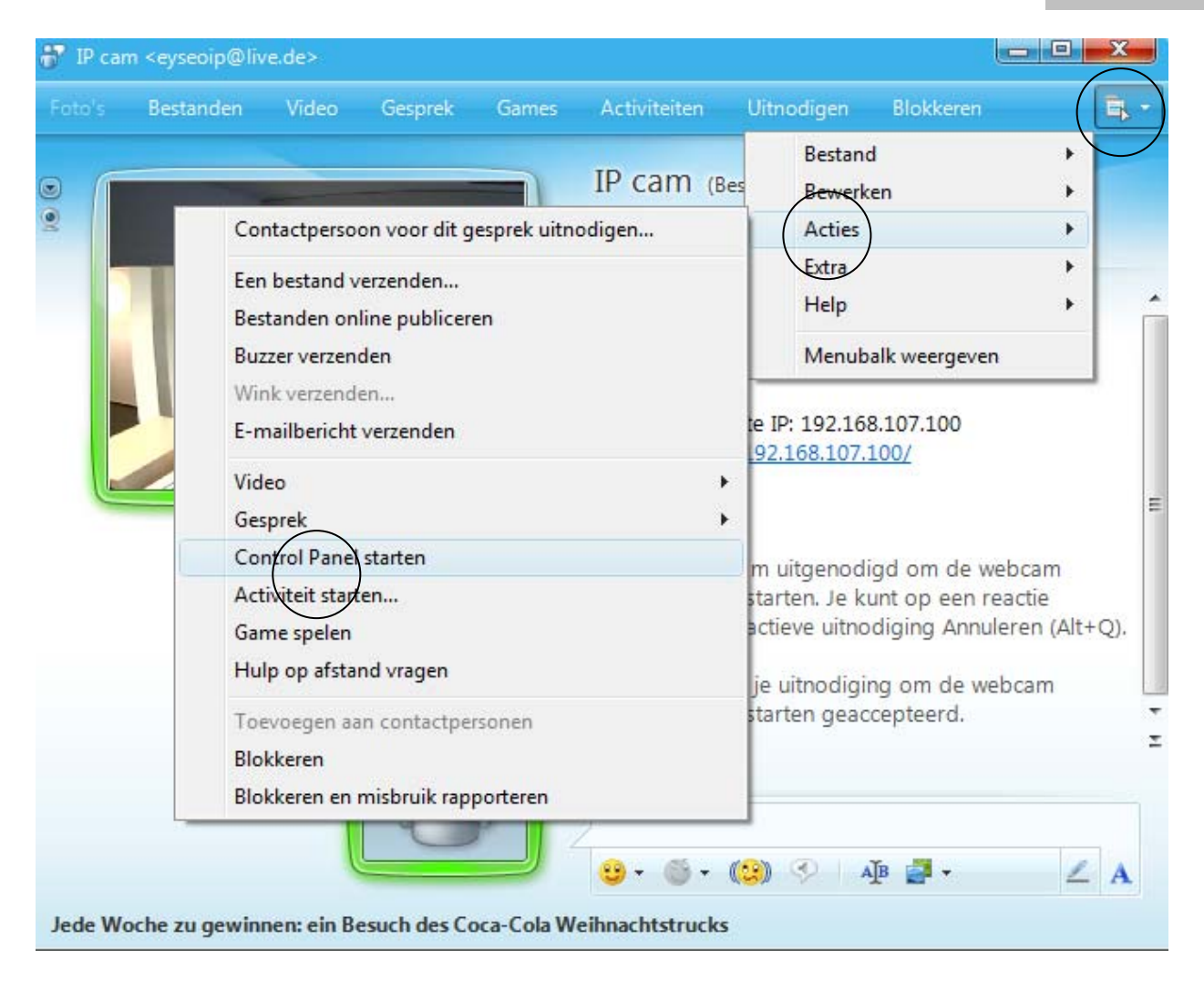

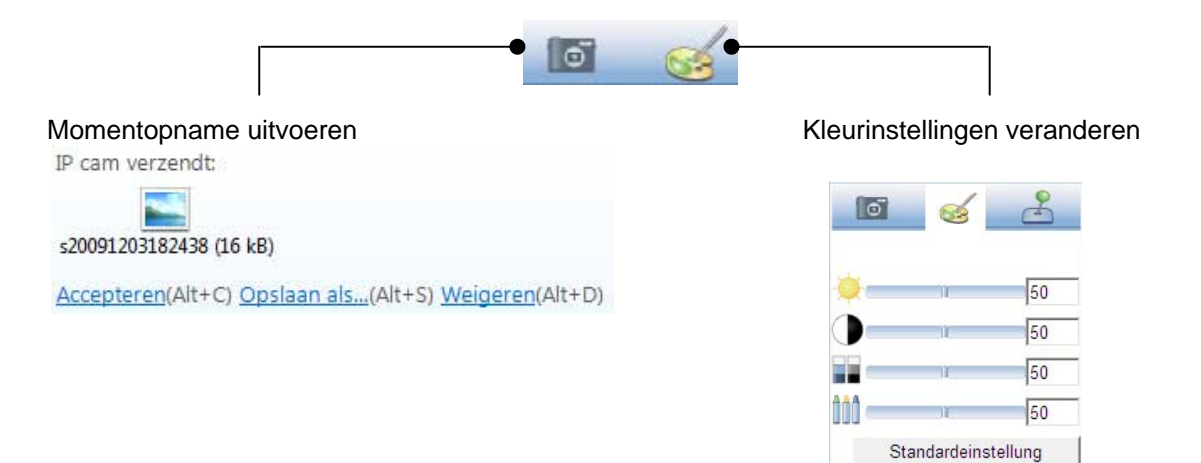

#### **Momentopname uitvoeren:**

sla een actuele momentopname van het live beeld van de IP-camera op. De momentopname wordt u als te downloaden Screenshot via MSN Messenger aangeboden.

#### **Kleurinstellingen veranderen:**

verander de volgende kleurinstellingen van de IP-camera: Helderheid, contrast, verzadiging, scherpte

## **4.12 Toegang tot de netwerkcamera met behulp van Eytron VMS**

Op de meegeleverde CD-ROM vindt u de gratis registratiesoftware Eytron VMS. Hiermee heeft u de mogelijkheid meerdere ABUS Security Center netwerkcamera's op een oppervlak te combineren en te laten registeren. Meer informatie vindt u in het handboek van de software op de meegeleverde CD-ROM.

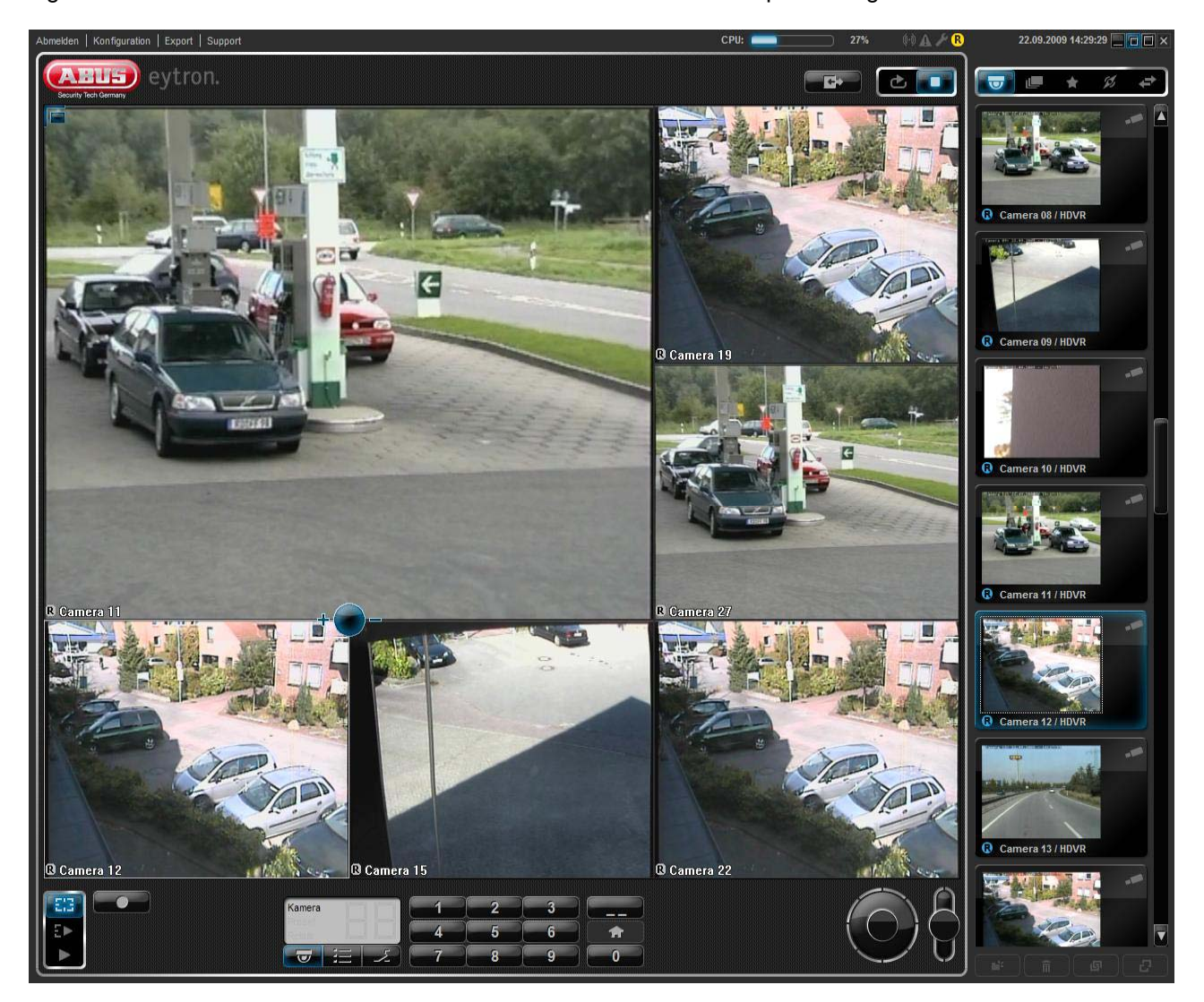

## **5. Functies**

Open de startzijde van de netwerkcamera. Het oppervlak is in de volgende hoofdgebieden onderverdeeld:

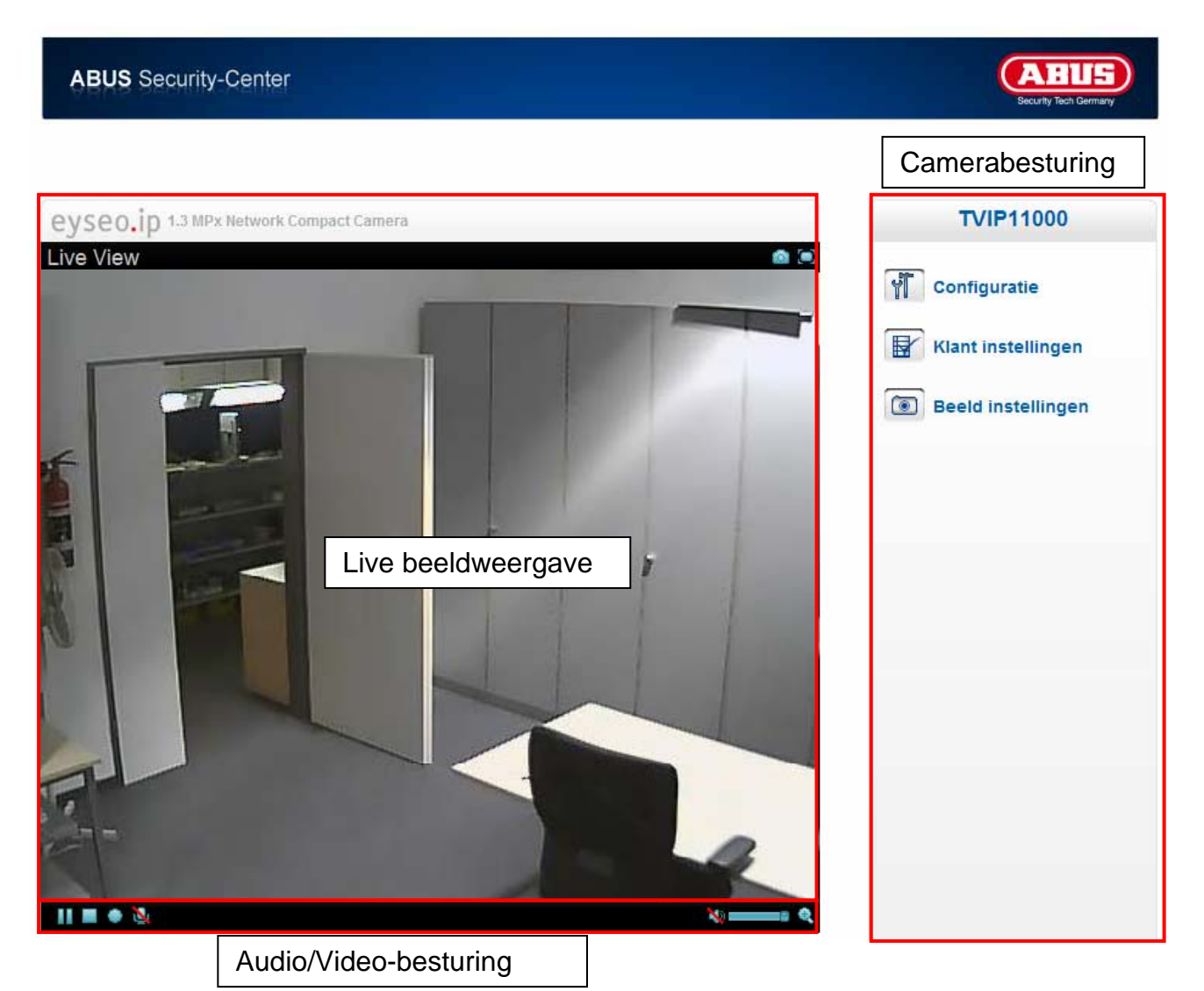

#### **Live beeldweergave**

Met een dubbelklik kunt u van volledig beeld veranderen (alleen via Internet Explorer). Stuur de kijkrichting van de netwerkcamera met één muisklik. Afhankelijk van de stand van de muiscursor in het Live-beeld beweegt de draai-/kantelkop van de netwerkcamera naar links, rechts, boven en beneden (alleen via Internet Explorer)

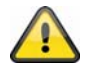

Deze functies zijn alleen bij gebruik van Internet Explorer beschikbaar!

#### **Camerabesturing**

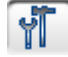

Instellingen (configuratie)

Cameraconfiguratie uitvoeren (instellingen administrator)

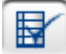

Klant instellingen

**Modus:** Selecteer de compressieprocedure voor de beeldoverdracht in Live-beeld. **Venstergrootte:** Selecteer de venstergrootte.

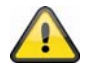

Opmerking: De hier ingestelde venstergrootte is gebaseerd op het Live-beeld, dat met behulp van de weergavemodus in de browser wordt weergegeven. Altijd wordt de in de camera ingestelde resolutie overgebracht, ook wanneer de ingestelde venstergrootte kleiner is.

**Protocol:** maakt de keuze van een verbindingsprotocol tussen de cliënt en de server mogelijk. De volgende protocol-opties staan voor het optimaliseren van de toepassing ter beschikking: UDP, TCP, HTTP.

Het UDP protocol maakt een groter aantal real-time audio- en videostreams mogelijk. Er kunnen daarbij echter enkele gegevenspakketten verloren gaan in verband met het grote gegevensverkeer in het netwerk. Het is mogelijk dat beelden daardoor onduidelijk worden weergegeven. Het UDP protocol wordt aanbevolen wanneer er geen speciale eisen worden gesteld.

Bij het TCP protocol gaan er minder gegevens verloren en wordt een meer nauwkeurige videoweergave gegarandeerd. Het nadeel van dit protocol is echter dat de video-overdracht een geringere beeldfrequentie kan hebben als bij gebruik van het UDP-protocol.

HetHTTP-protocol kiest u indien het netwerk door een firewall wordt beschermd en alleen de HTTP-poort (80) beschikbaar is.

De keuze van het protocol wordt in de volgende volgorde aanbevolen: UDP – TCP – HTTP

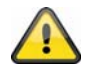

Deze functie is alleen bij gebruik van Internet Explorer beschikbaar!

**Videogeheugen (video-buffer):** Activeer het videogeheugen, wanneer uw kabel over een geringe bandbreedte beschikt. Tussentijds worden beeldgegevens voor een vloeiender overdracht in de netwerkcamera opgeslagen, daardoor wordt echter de weergavevertraging groter.

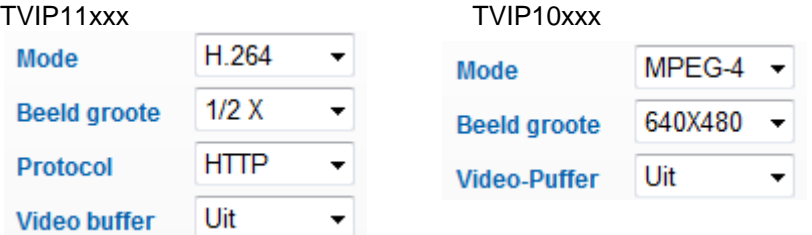

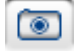

## Beeldinstellingen

Stel de helderheid, het contrast, de verzadiging en de scherpte in.

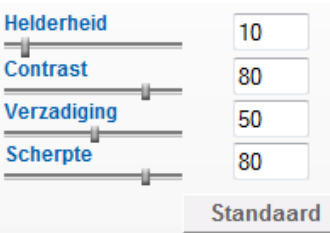

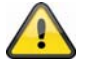

Deze functie is alleen bij gebruik van Internet Explorer beschikbaar!

## **5.1 Audio/Video-besturing**

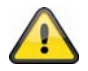

Deze functies zijn alleen bij gebruik van Internet Explorer beschikbaar. De blauwe iconen worden bij modellen van de MPx-serie (TVIP11xxx) toegepast De grijze iconen worden bij modellen van de VGA-serie (TVIP10xxx) toegepast

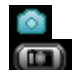

Momentopname

De web-browser opent een nieuw venster waarin de momentopname wordt weergegeven. Om dit op te slaan kunt u het beeld van de momentopname met de linker muisknop aanklikken en vervolgens op het diskette symbool klikken, of u kunt gebruik maken van de functie voor opslag met behulp van de rechter muisknop.

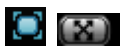

**O EX** Volledig beeld

Activeer het volledig beeld. Het live-beeld van de netwerkcamera wordt beeldschermvullend weergegeven.

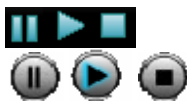

Start / Stop van de live beeldweergave

De Live Stream kan naar keuze worden gestopt (stilgezet) of worden beëindigd. In beide gevallen kan met het Play-symbool de Live Stream worden voortgezet.

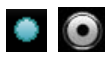

**Conduct** Lokale opname

De opname op de lokale harde schijf kan gestart of gestopt worden. Bij een klik op de knop wordt de Windows-dialoog Opslaan opgeroepen.

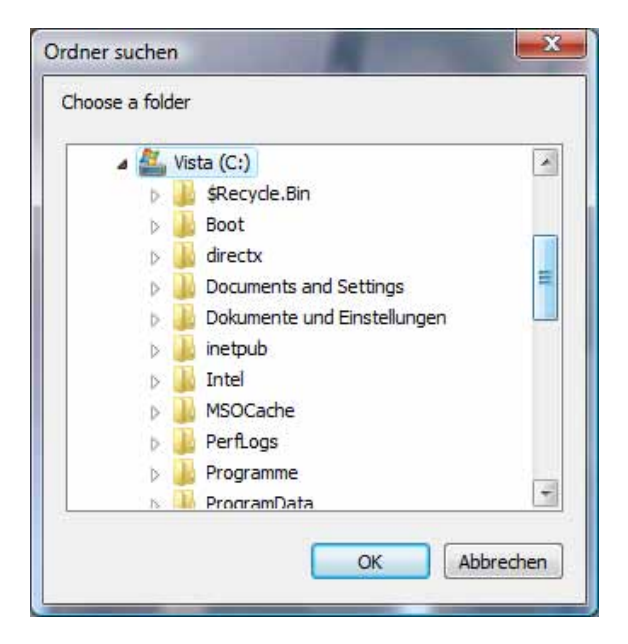

Selecteer een directory op uw harde schijf. Automatisch wordt een map en opnamegegevens met de volgende eigenschappen aangelegd:

JJJJMMTT JJJJMMTTSSmmss.avi  $J =$ Jaar  $M = Maand$  $T = Daq$  $S = Uur$  $m =$ Minuut s = Seconde

#### **Voorbeeld:**

C:\Opname\20091215\20091215143010.avi

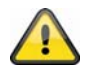

De geregistreerde gegevens kunnen via een MP4-compatibele videospeler worden weergegeven (bijvoorbeeld VLC Mediaplayer). Alternatief kunt u door het installeren van de Video-Codecs in de IP Installer de video's via de Windows Mediaplayer bekijken.

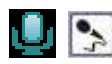

Microfoon aan

De microfoon van uw PC is ingeschakeld om de spraakdata naar uw netwerkcamera te sturen.

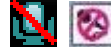

**Microfoon uit** 

De microfoon van uw PC is uitgeschakeld. Er worden geen spraakdata overgebracht.

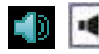

**Example 2** Luidspreker aan

De luidsprekers van uw PC worden ingeschakeld. De spraakdata van de netwerkcamera kunnen worden weergegeven.

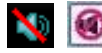

Luidspreker uit

De luidsprekers van uw PC worden uitgeschakeld. De spraakdata van de netwerkcamera kunnen niet worden weergegeven.

**TH** Volumeregeling

Stel hier de geluidssterkte van de audioweergave in.

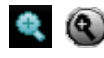

**Q** Digitale zoom

Klik op het symbool van de loep om de digitale zoom te activeren. Met behulp van de schuifregelaar kunt u de zoomfactor veranderen.

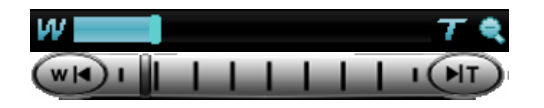

Zoomfactor instellen

Verander de zoomfactor door de balk van links (kleine zoom) naar rechts (grotere zoom) te verschuiven.

## **6. Camera-instellingen (configuratie)**

Alleen de administrator heeft toegang tot de systeemconfiguratie. Alle categorieën in de linkerkolom worden op de volgende pagina's uitgelegd. Wanneer u links op de gewenste menuoptie klikt, kan deze menuoptie zich onder bepaalde omstandigheden tot een 'boom' uitbreiden, afhankelijk van hoeveel subopties de menuoptie bevat. Klik vervolgens op de gewenste suboptie.

Met behulp van de knop "Startpagina" komt u weer terug op de hoofdpagina van de camera.

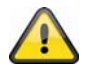

Attentie: de volgende beschrijving geeft de opties van de serie TVIP11xxx weer. Modellen van de serie TVIP10xxx hebben een geringere functieomvang. Alle vermeldingen die als volgt zijn gemarkeerd **[VGA]** worden uitsluitend bij de serie TVIP10xxx toegepast.

## **ABUS ABUS** Security-Center **Setting** Home **Instelling** Welkom op de pagina voor de camerainstellingen ▶ Systeem Camera **Netwerk** ▶ Beveiliging FTP client **SMTP** ▶ Netwerkopslag ▶ HTTP event Schema **Alarm buffer Motion detection Audio detectie Systeem log**

## **6.1 Systeem**

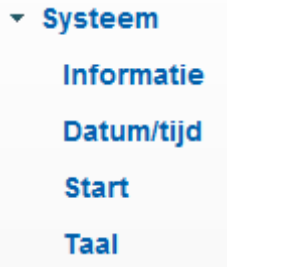

### *Informatie*

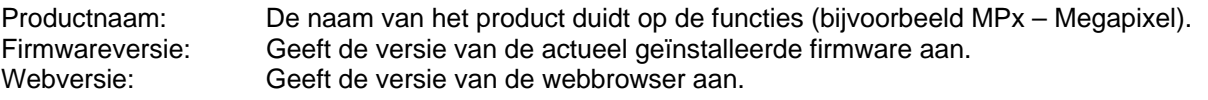

## *Datum en tijd*

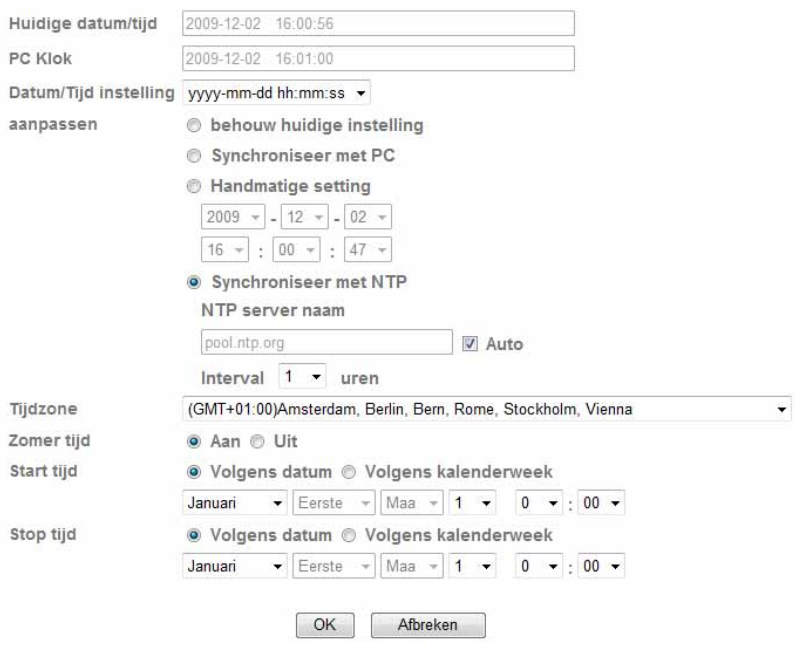

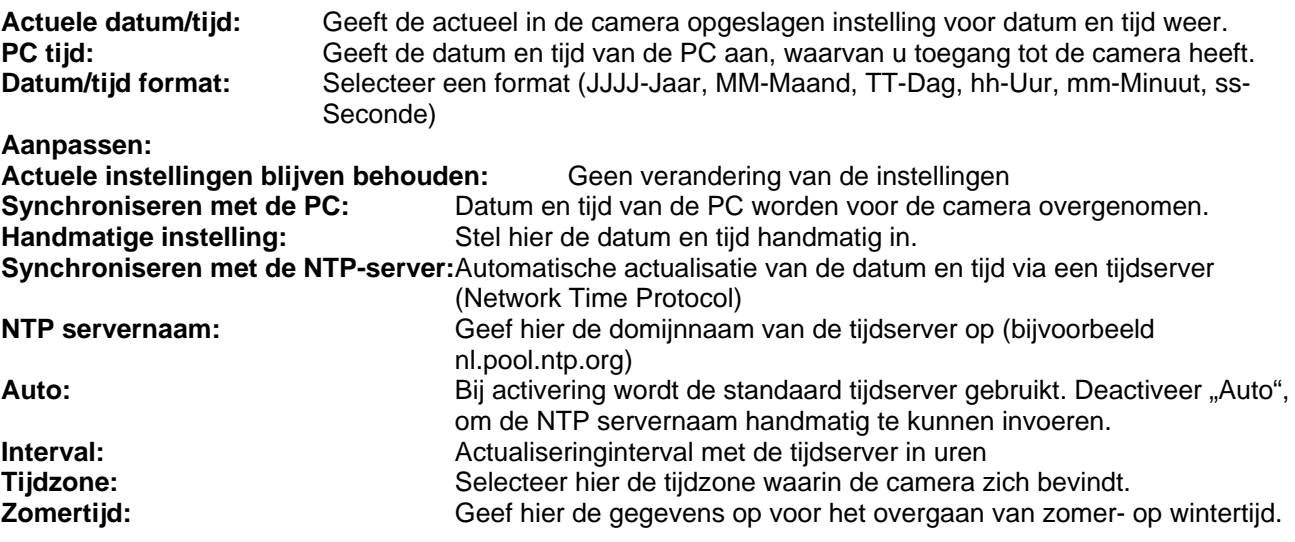

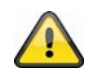

**Neem de ingevoerde instellingen over met "OK" of verwerp de instellingen met "Afbreken".** 

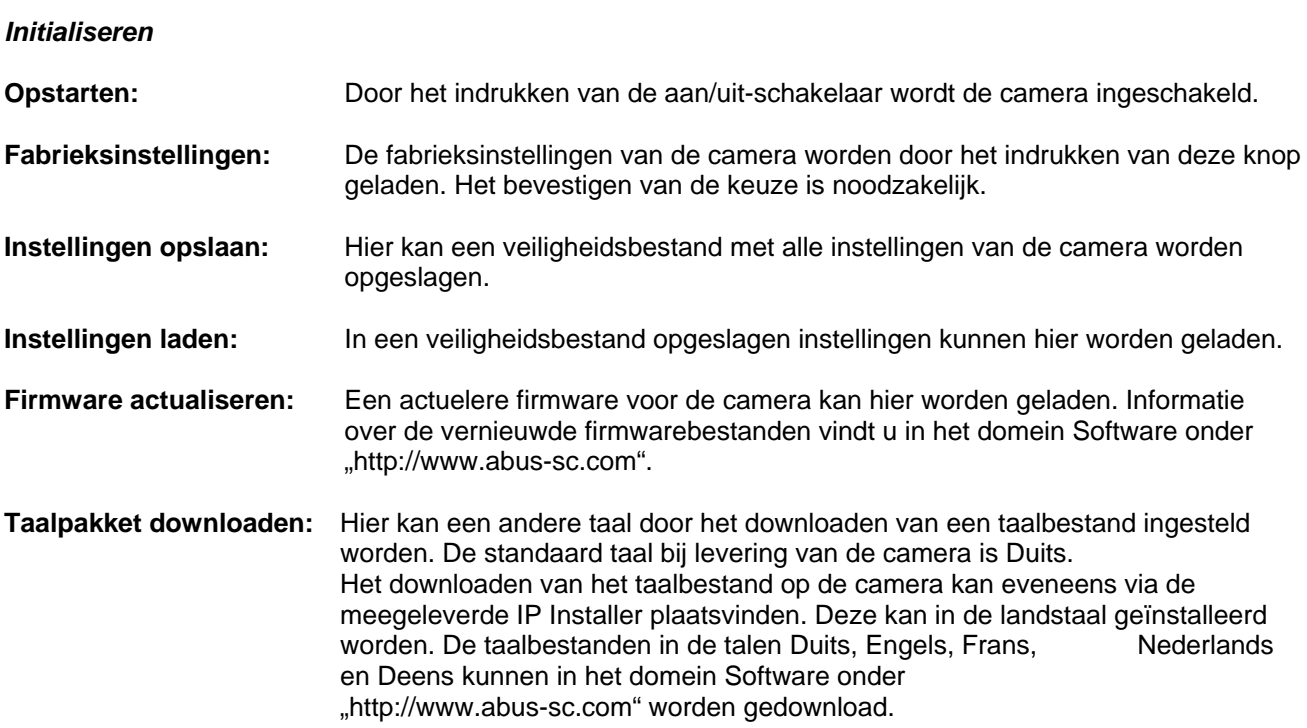
## **6.2 Camera**

▼ Camera Algemeen H.264 MPEG4 **MJPEG** 3GPP Geavanceerd Weergeven

## *Algemeen*

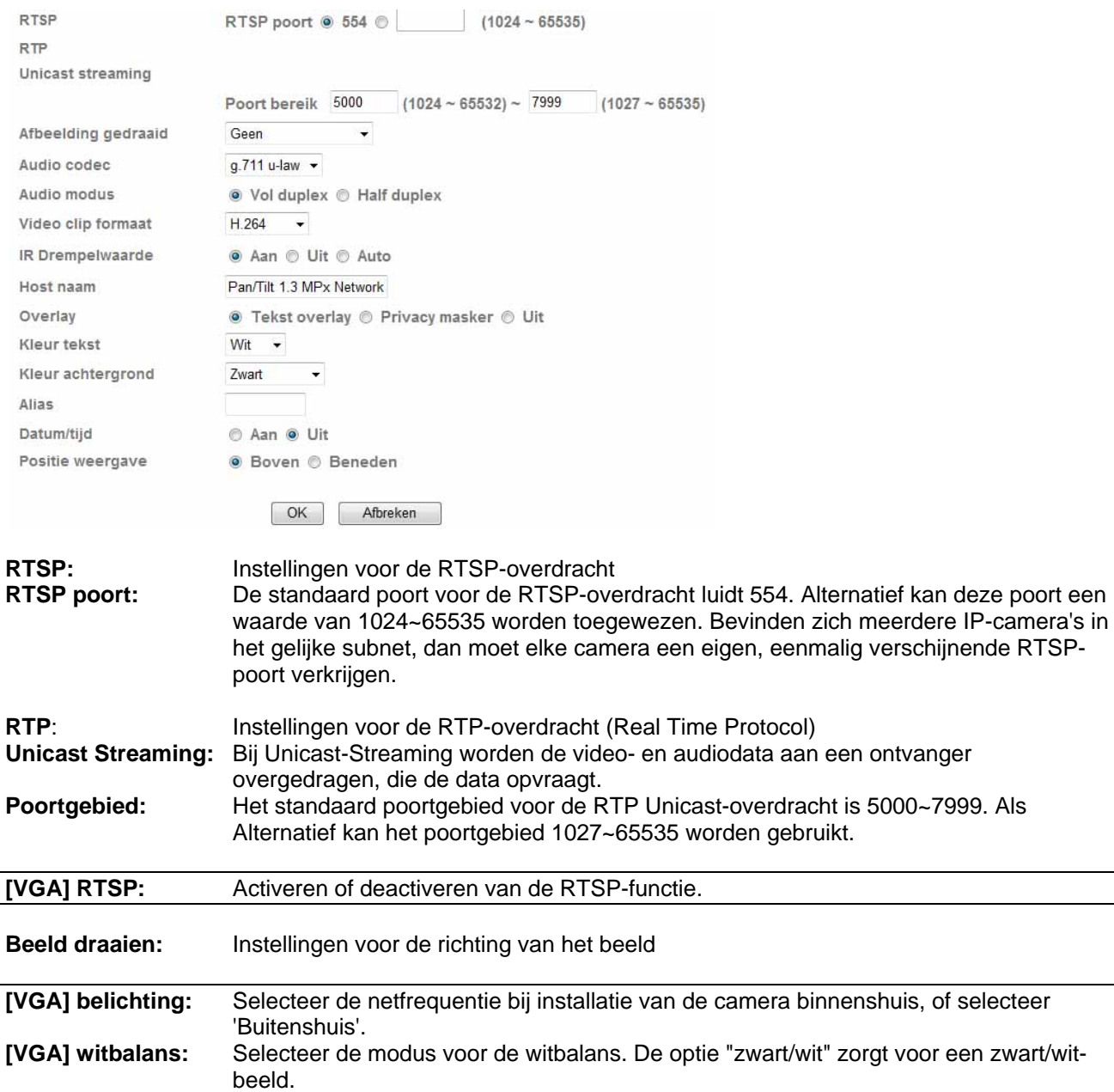

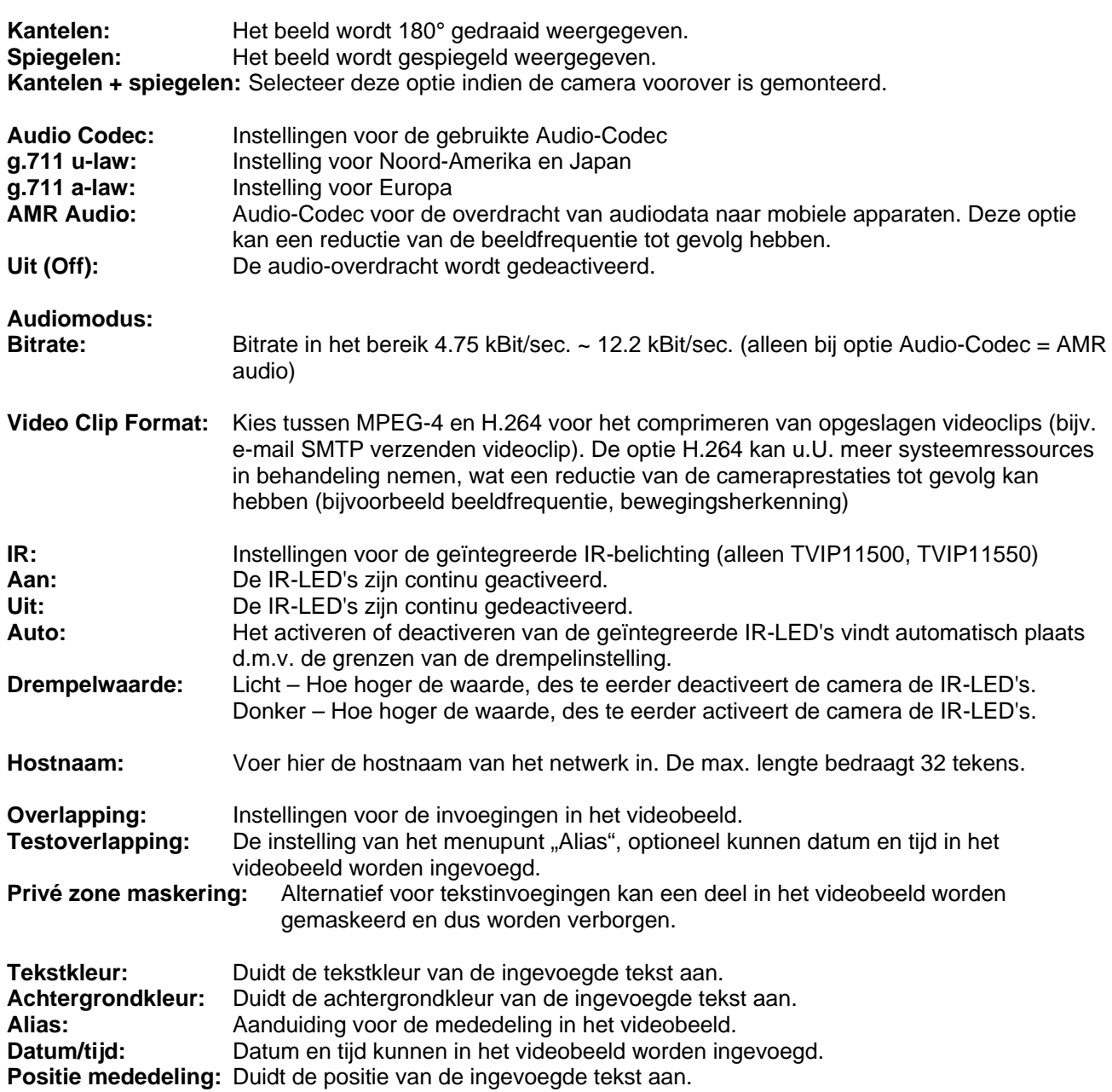

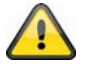

**Neem de ingevoerde instellingen over met "OK" of verwerp de instellingen met "Afbreken".** 

## *H.264*

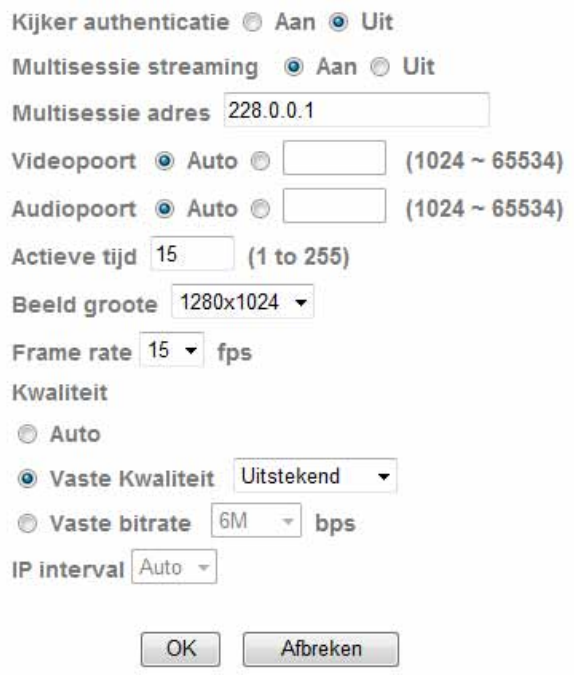

**Verificatie gebruiker:** Instelling voor het invoeren van de gebruikersnaam en het wachtwoord bij het opvragen van videodata (bijvoorbeeld m.b.v. videospeler, Quicktime-Player) **Aan:** Na het invoeren en oproepen van de videodata wordt naar de gebruikersnaam en het wachtwoord gevraagd. **Uit:** Er vinden geen vragen plaats. De videostream kan direct bijvoorbeeld door het

invoeren van de URL rtsp://IP:RTSP-Port/video.h264 worden verkregen.

#### **Multicast-streaming:**

Multicast betekent de overdracht van berichten van één punt naar een groep (ook meerpuntsverbinding genoemd). Het voordeel van multicast is, dat tegelijkertijd berichten naar meerdere deelnemers of naar een gesloten deelnemersgroep kan worden verzonden, zonder dat bij de verzender zich de bandbreedte met het aantal ontvangers vermenigvuldigt. De verzender heeft bij multicasting slechts dezelfde bandbreedte als bij één ontvanger nodig. Er vindt een vermenigvuldiging van de pakketten aan iedere netwerkverdeler (switch, router) plaats.

Multicast maakt het in IP-netwerken mogelijk efficiënt data naar vele ontvangers op hetzelfde moment te versturen. Dit vindt plaats met een speciaal multicastadres. In IPv4 is hiervoor het adresbereik 224.0.0.0 - 239.255.255.255 gereserveerd.

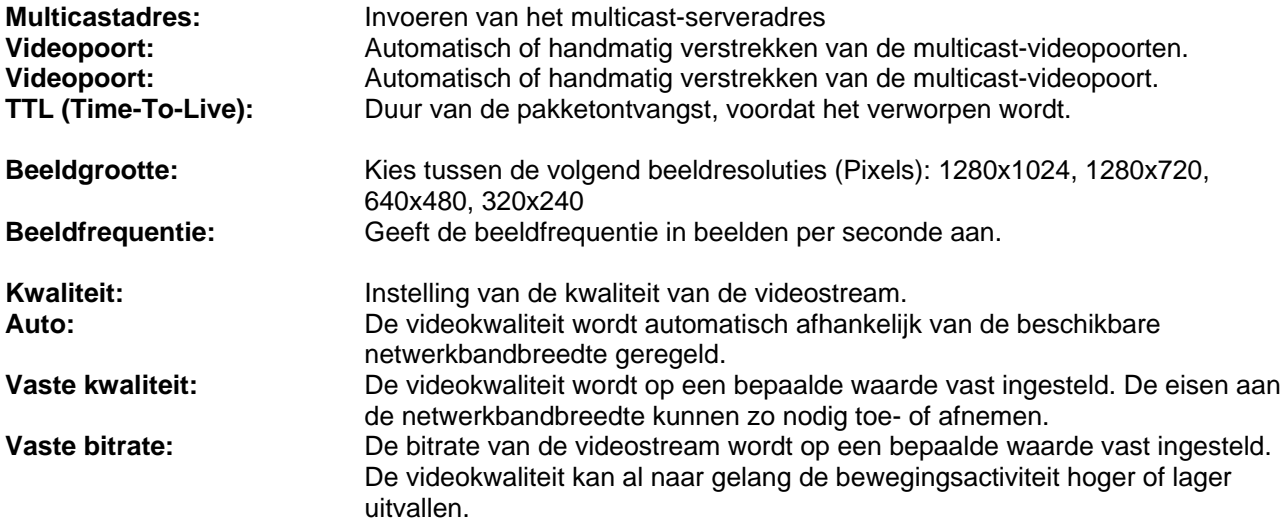

**IP interval:** De instelling voor volbeeldinterval wordt bij gebruik van de H.264 automatisch geregeld (niet configureerbaar).

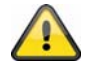

**Neem de ingevoerde instellingen over met "OK" of verwerp de instellingen met "Afbreken".** 

#### *MPEG-4*

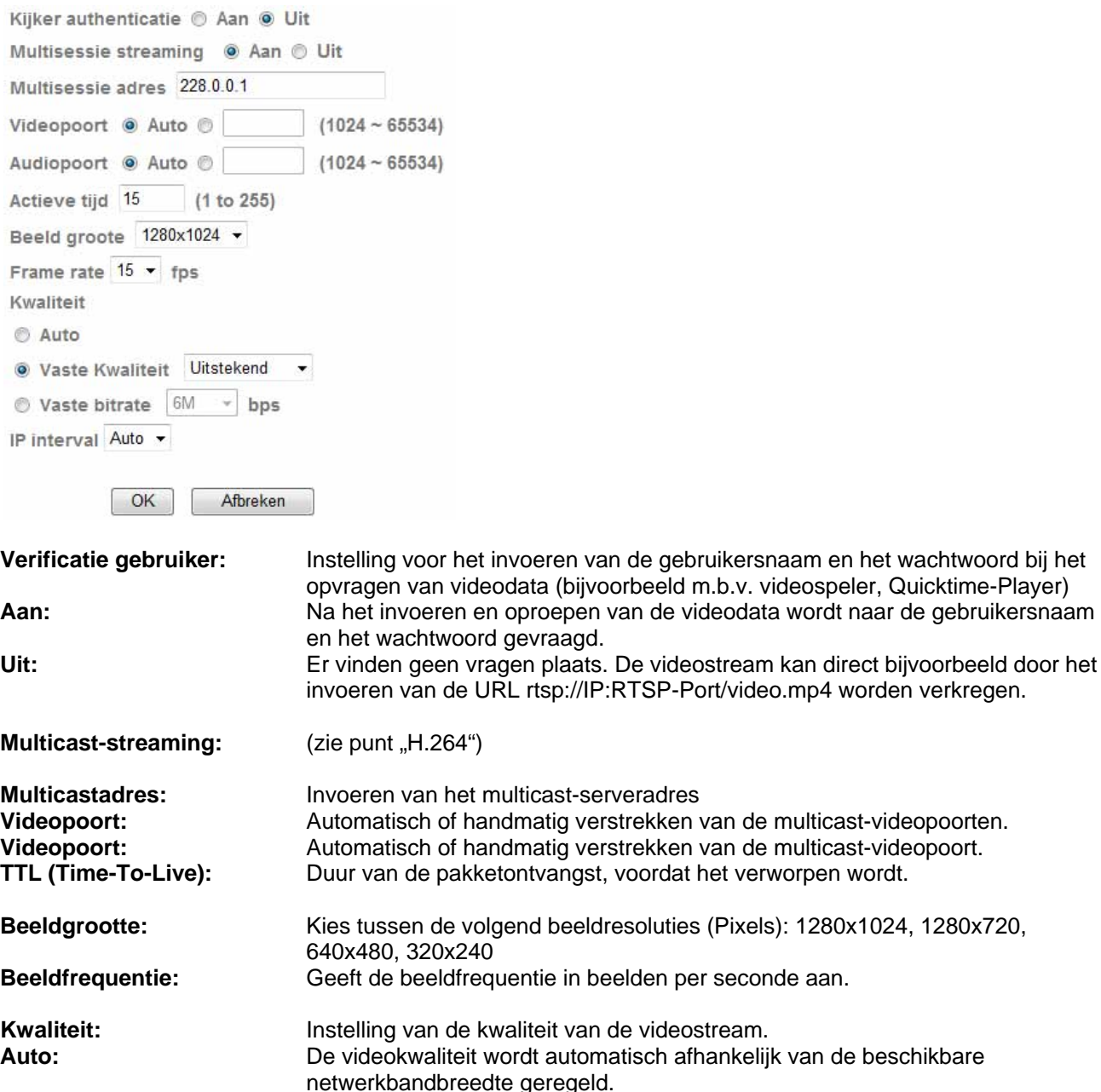

uitvallen.

**Vaste kwaliteit:** De videokwaliteit wordt op een bepaalde waarde vast ingesteld. De eisen aan

**Vaste bitrate:** De bitrate van de videostream wordt op een bepaalde waarde vast ingesteld.

**IP interval:** Deze parameter beschrijft de volbeeldinterval. De volbeeldinterval (IP-interval)

netwerkbandbreedte, maar verbetert de beeldkwaliteit.

de netwerkbandbreedte kunnen zo nodig toe- of afnemen.

geeft aan hoe vaak een volbeeld zich in de videostream bevindt (verschilbeeldprocedure, MPEG-4). Een lage waarde vereist meer

De videokwaliteit kan al naar gelang de bewegingsactiviteit hoger of lager

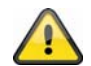

**Neem de ingevoerde instellingen over met "OK" of verwerp de instellingen met "Afbreken".** 

#### *[VGA] Locale toegang*

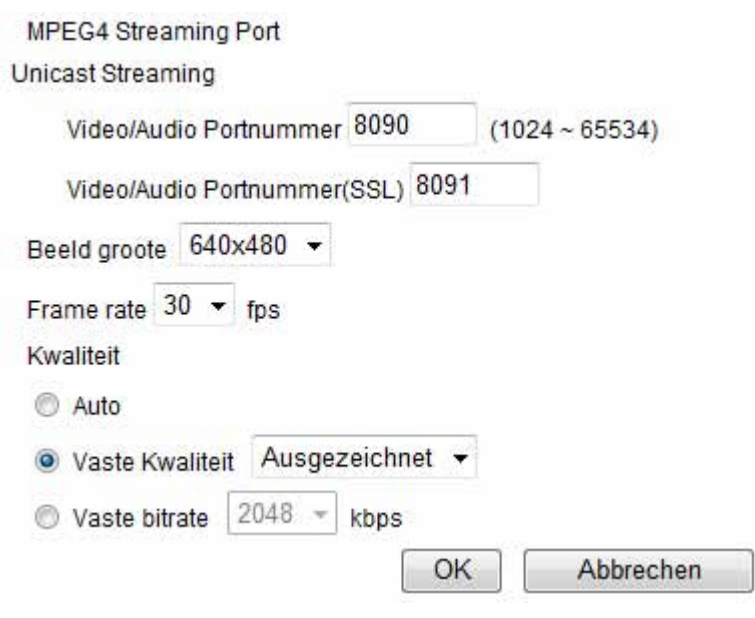

**RTSP:** Instellingen voor de RTSP-overdracht **RTSP poort:** De standaard poort voor de RTSP-overdracht luidt 554. Alternatief kan deze poort een waarde van 1024~65535 worden toegewezen. Bevinden zich meerdere IP-camera's in het gelijke subnet, dan moet elke camera een eigen, eenmalig verschijnende RTSPpoort verkrijgen. **RTP:** Instellingen voor de RTP-overdracht (Real Time Protocol)

**Unicast Streaming:** Bij Unicast-Streaming worden de video- en audiodata aan een ontvanger overgedragen, die de data opvraagt. **Poortgebied:** Het standaard poortgebied voor de RTP Unicast-overdracht is 5000~7999. Als Alternatief kan het poortgebied 1027~65535 worden gebruikt.

#### **Multicast-streaming:**

Multicast betekent de overdracht van berichten van één punt naar een groep (ook meerpuntsverbinding genoemd). Het voordeel van multicast is, dat tegelijkertijd berichten naar meerdere deelnemers of naar een gesloten deelnemersgroep kan worden verzonden, zonder dat bij de verzender zich de bandbreedte met het aantal ontvangers vermenigvuldigt. De verzender heeft bij multicasting slechts dezelfde bandbreedte als bij één ontvanger nodig. Er vindt een vermenigvuldiging van de pakketten aan iedere netwerkverdeler (switch, router) plaats.

Multicast maakt het in IP-netwerken mogelijk efficiënt data naar vele ontvangers op hetzelfde moment te versturen. Dit vindt plaats met een speciaal multicastadres. In IPv4 is hiervoor het adresbereik 224.0.0.0 - 239.255.255.255 gereserveerd.

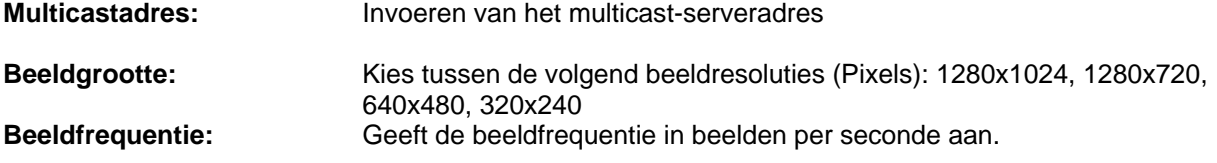

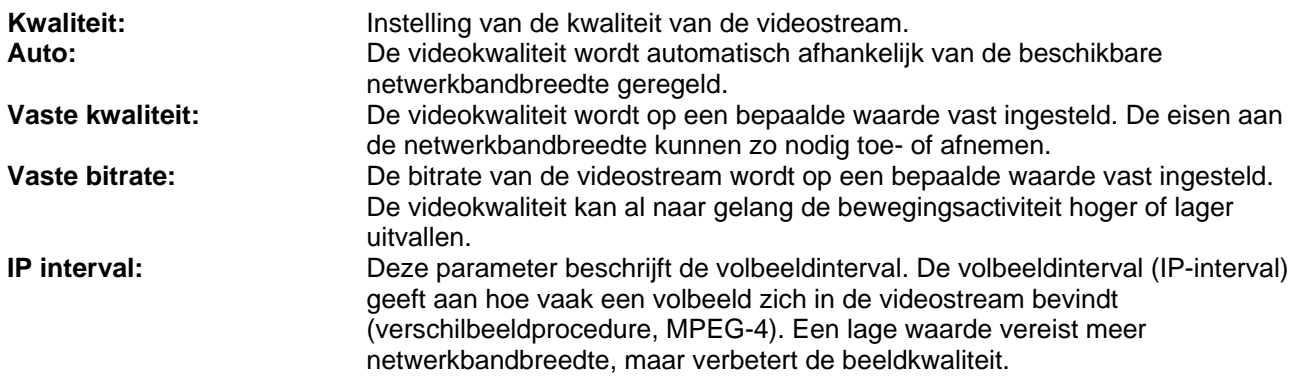

## *[VGA] Mobiele toegang*

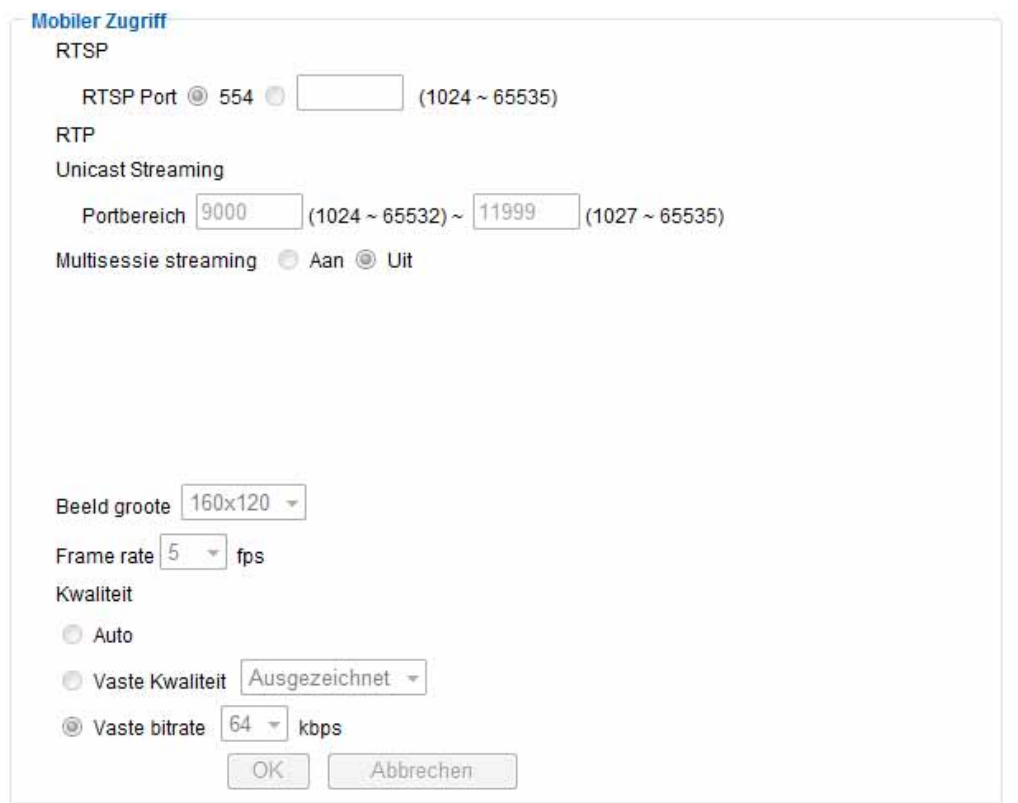

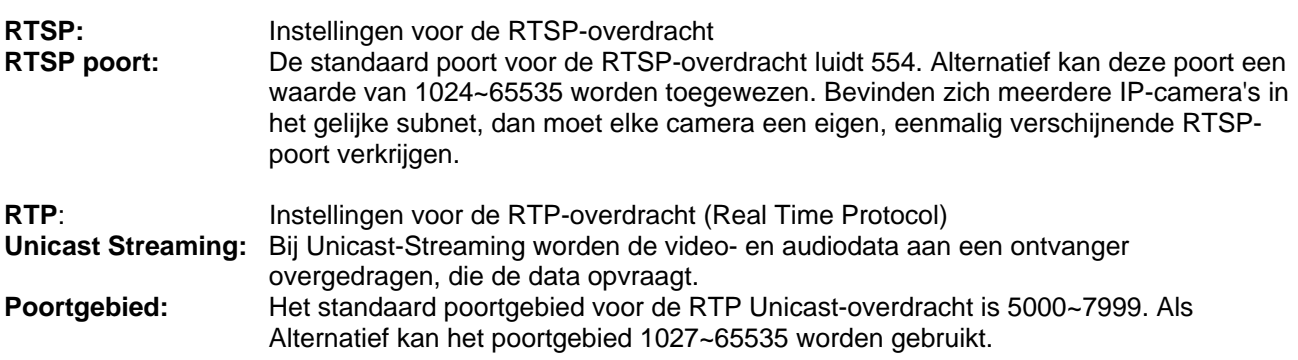

## **Multicast-streaming:**

Multicast betekent de overdracht van berichten van één punt naar een groep (ook meerpuntsverbinding genoemd). Het voordeel van multicast is, dat tegelijkertijd berichten naar meerdere deelnemers of naar een

gesloten deelnemersgroep kan worden verzonden, zonder dat bij de verzender zich de bandbreedte met het aantal ontvangers vermenigvuldigt. De verzender heeft bij multicasting slechts dezelfde bandbreedte als bij één ontvanger nodig. Er vindt een vermenigvuldiging van de pakketten aan iedere netwerkverdeler (switch, router) plaats.

Multicast maakt het in IP-netwerken mogelijk efficiënt data naar vele ontvangers op hetzelfde moment te versturen. Dit vindt plaats met een speciaal multicastadres. In IPv4 is hiervoor het adresbereik 224.0.0.0 - 239.255.255.255 gereserveerd.

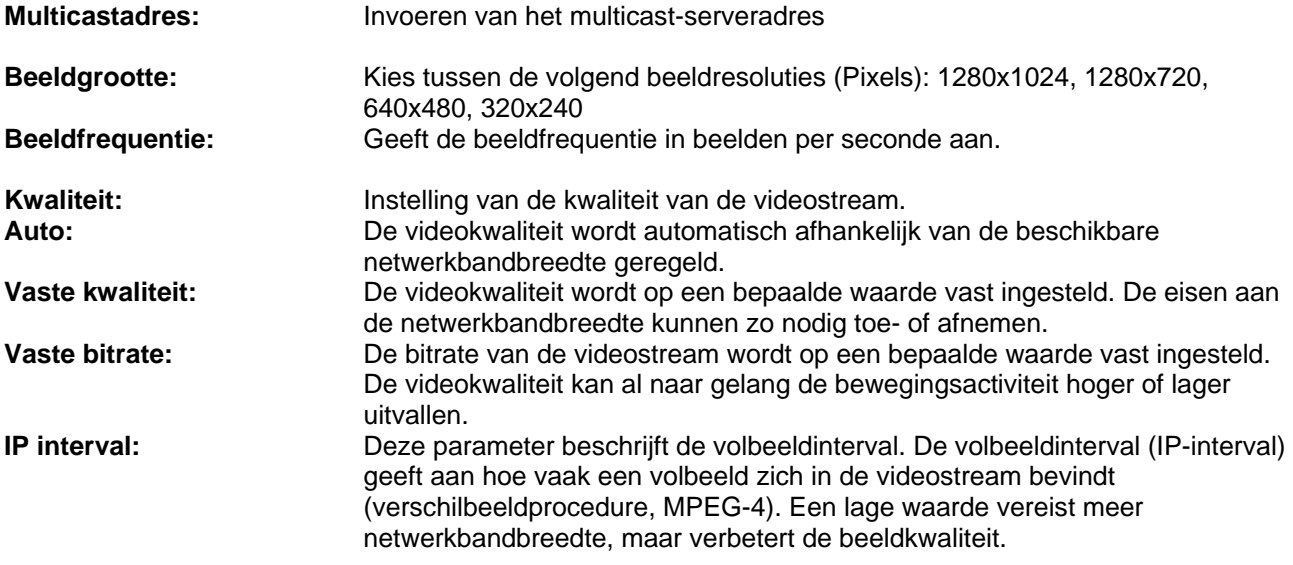

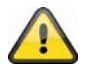

**De resolutie is bij "Mobiele toegang" op 160x120 vast ingesteld om een vloeiende beeldoverdracht via een mobiele telefoon mogelijk te maken.** 

## *MJPEG*

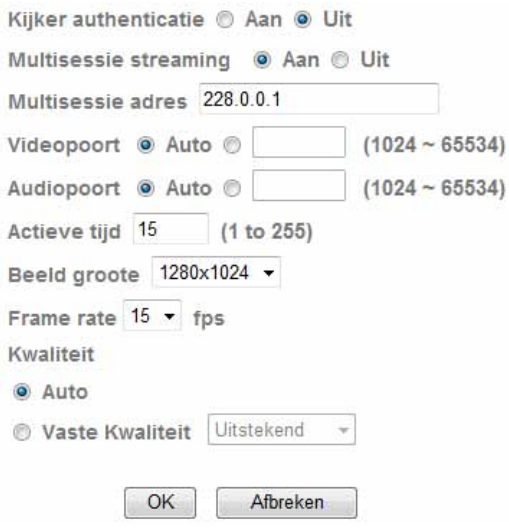

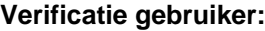

Instelling voor het invoeren van de gebruikersnaam en het wachtwoord bij het opvragen van videodata (bijvoorbeeld m.b.v. videospeler, Quicktime-Player) **Aan:** Na het invoeren en oproepen van de videodata wordt naar de gebruikersnaam en het wachtwoord gevraagd.

**Uit:** Er vinden geen vragen plaats. De videostream kan direct bijvoorbeeld door het invoeren van de URL rtsp://IP:RTSP-Port/video.mjpg worden verkregen.

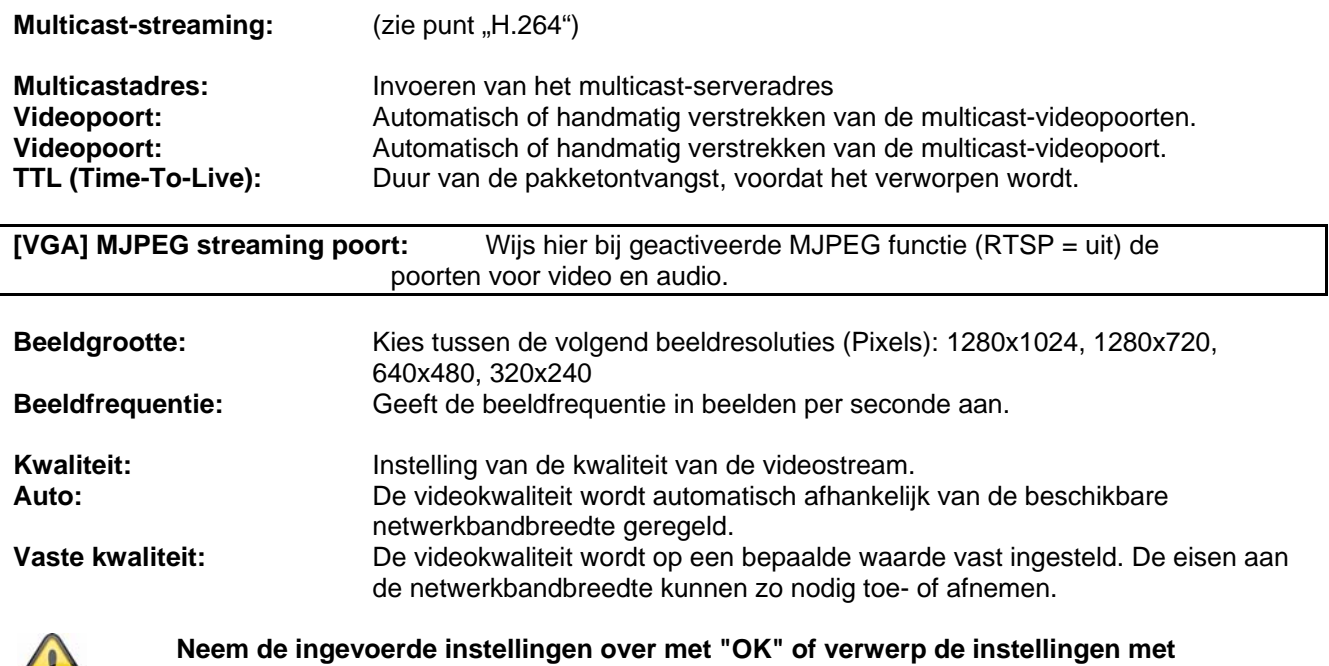

# **"Afbreken".**

## *3GPP*

 $\overline{\phantom{a}}$ 

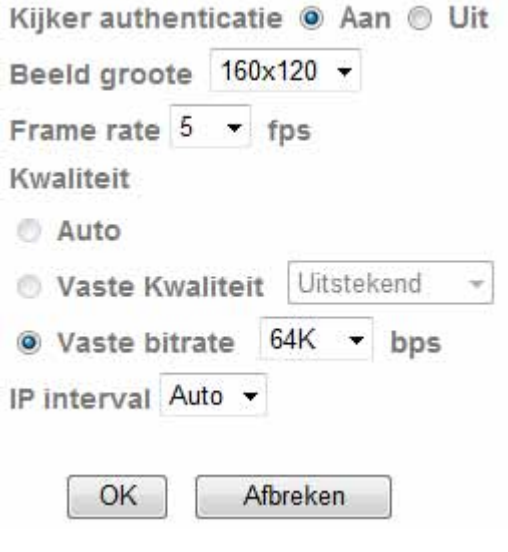

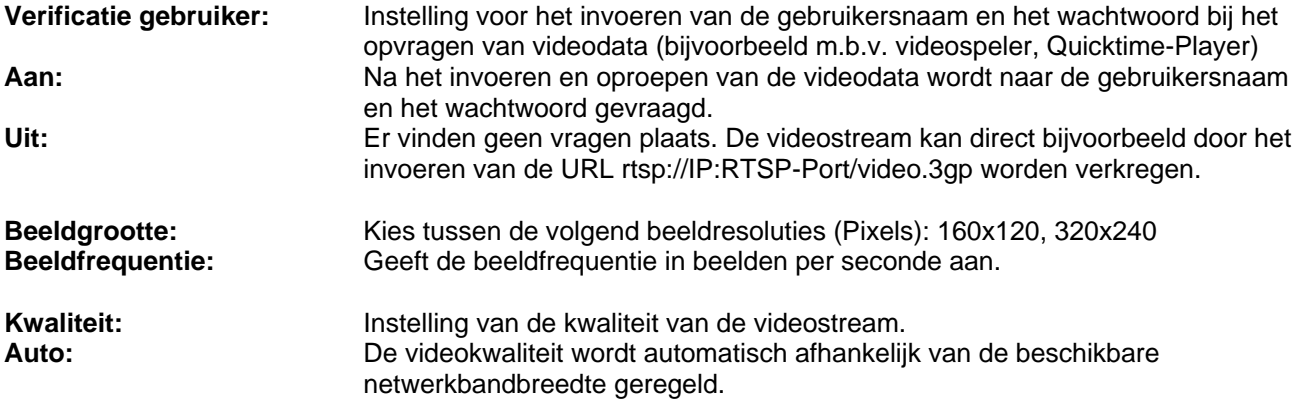

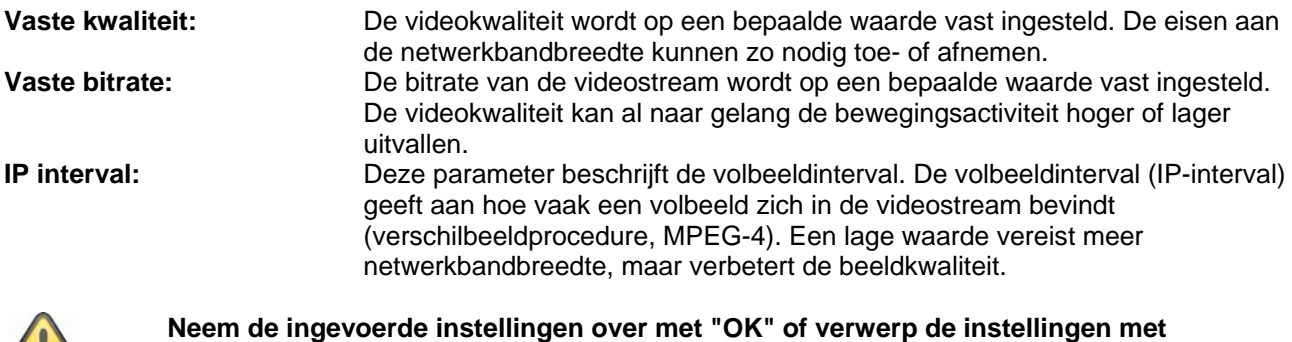

 $\sqrt{2}$ 

**"Afbreken".** 

## *Vervolg*  Wit balans Auto ٠ Verlichting  $50Hz -$ Belichtingsmodus Auto Tegenlichtcompensatie **☑** Langzame sluiter **Witcompensatie:** Kies hier de belichtingseigenschappen waarmee de camera is geïnstalleerd. **Belichting:** Instelling voor de netfrequentie. De instelling "Auto" is als standaard ingesteld en tracht de netfrequentie automatisch vast te stellen. **Belichtingsmodus:** Instelling voor de belichtingstijd. **Auto:** De camera stelt de waarde voor de belichtingstijd automatisch in. **High Speed Modus:** De belichtingstijd wordt op 1/120 vast ingesteld. Dit is gunstig om snelle bewegingen te filmen. De sterkte van de belichting van de scène moet echter een hoge waarde hebben. **Handmatig:** Handmatige instelling voor de belichtingstijd. **Sluitersnelheid** Selecteer hier een waarde van 1/4 - 1/120. **Versterking:** Hoe hoger de waarde des te lichter is het beeld. Een hoge waarde kan echter meer ruis in het beeld veroorzaken. **Tegenlichtcompensatie:** Activeer deze functie voor de verbeterde weergave van voorwerpen met een

sterke achtergrondbelichting. **Slow Shutter (DSS):** Activeer deze functie om een verbeterde weergave bij slechte lichtomstandigheden te verkrijgen. De beeldfrequentie kan, afhankelijk van de belichtingsomstandigheden, beperkt zijn.

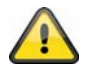

**Neem de ingevoerde instellingen over met "OK" of verwerp de instellingen met "Afbreken".** 

## *Playback*

 $\triangle$  Videodata openen

Deze knop start een data-keuzedialoog om een videobestand te openen. De weergave wordt aansluitend automatisch gestart.

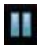

 $\mathbb{I}$  Pauze

Pauzeert de weergave van het videobestand

$$
\overline{\mathbf{a}}
$$

Stop

Stopt de weergave van het videobestand

**Terugspoelen** Snel terugspoelen van de video

 Vooruitspoelen Snel vooruitspoelen van de video

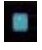

Voortgangsbalk

Voortgangsbalk voor de weergave. Klik op de balk om naar een bepaald punt in de video te gaan.

 Stom (Mute) Uitschakelen van het geluid

**Volume** Volumeregeling van de video

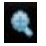

Digitale zoom

De digitale zoom kan hier worden geactiveerd. Het zoombereik kan in het videobeeld worden veranderd. De zoomfactor kan met de knoppen "W" (grotere beeldhoek) en "T" (telezoom) worden veranderd.

Spiegelen/kantelen Spiegelen of kantelen (180° draaien) van het videobeeld

**Momentopname** Een afzonderlijk beeld van de video kan hier worden weergegeven en opgeslagen.

**volledig beeld** 

Het videobeeld wordt beeldschermvullend weergegeven.

# **6.3 Netwerk**

\* Netwerk Informatie PPPoE **DDNS UPnP Bonjour** IP Bericht **Draadloos** Messenger

## *Informatie*

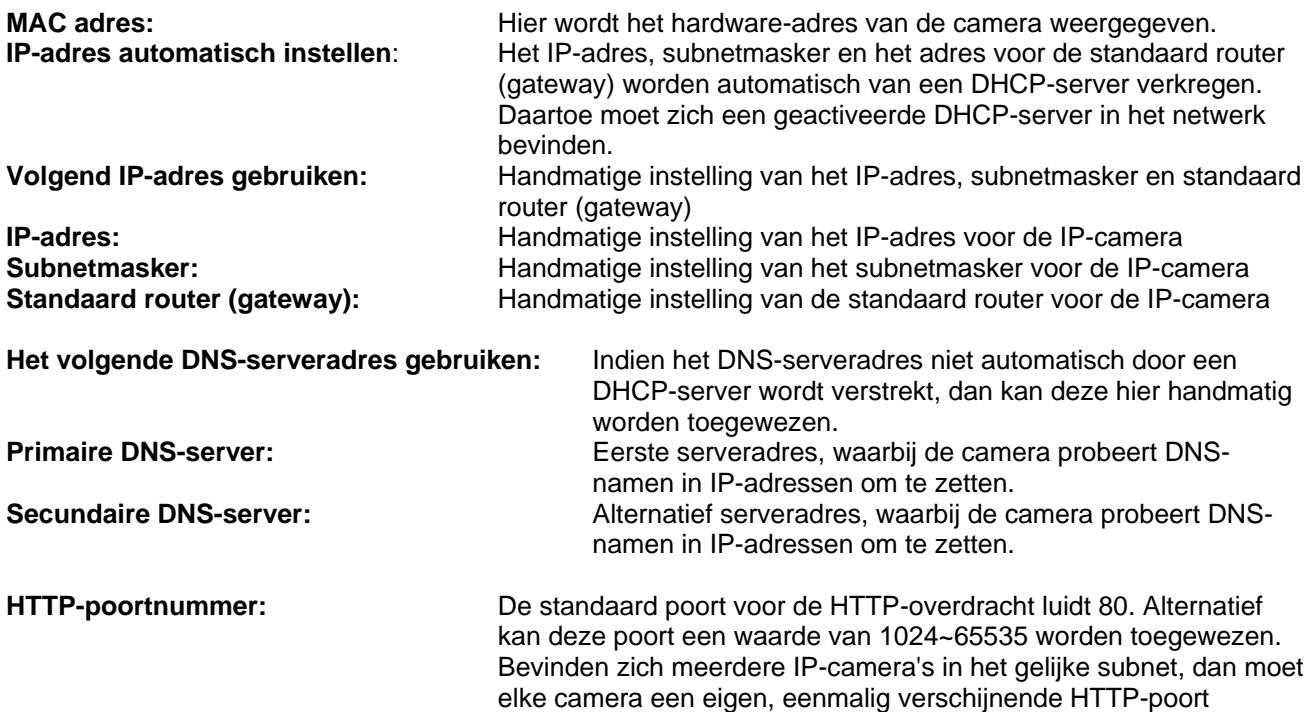

verkrijgen.

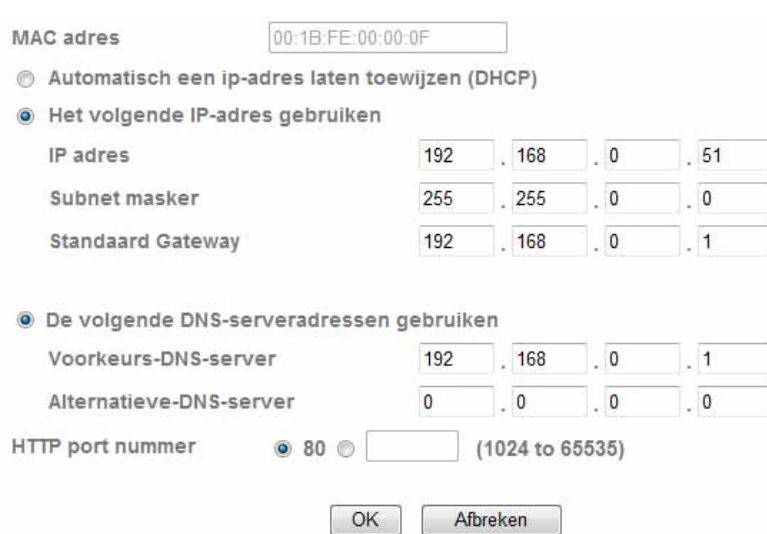

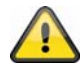

**Neem de ingevoerde instellingen over met "OK" of verwerp de instellingen met "Afbreken". Bij veranderingen in de netwerkconfiguratie moet de camera opnieuw worden opgestart (Systeem \ Initialiseren \ Opnieuw starten)**

*PPPoE* 

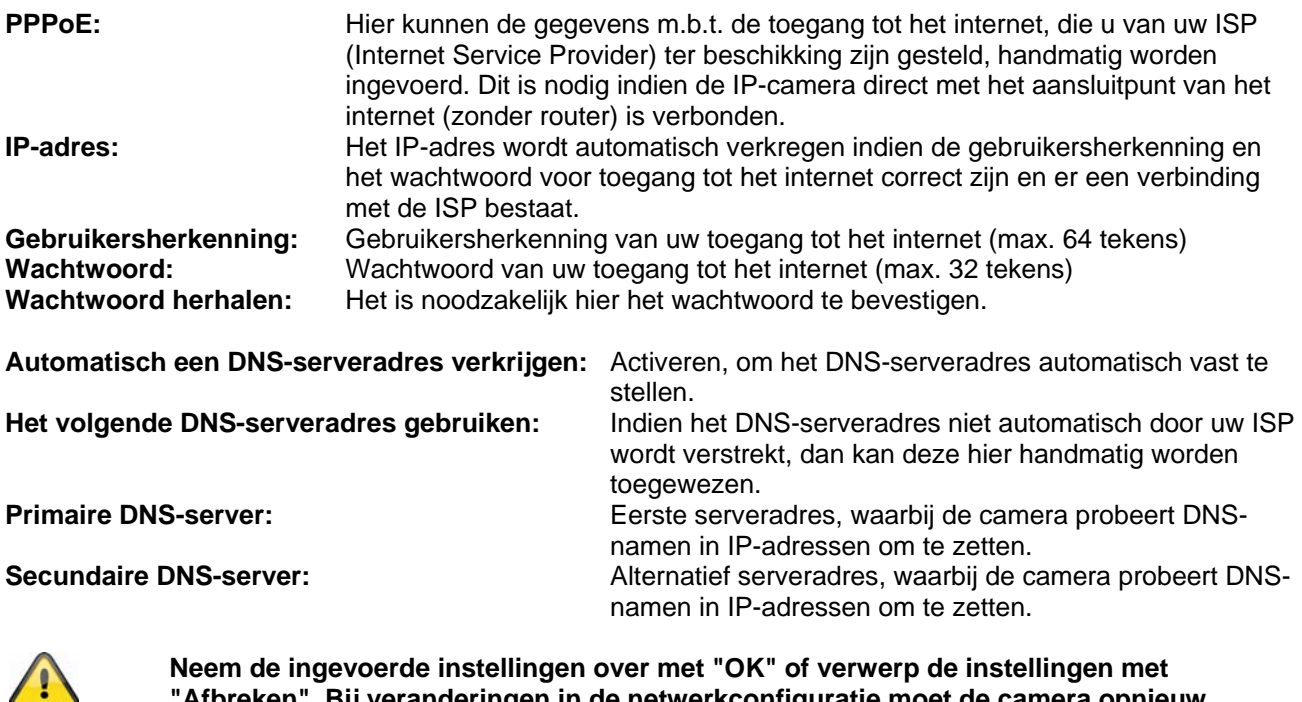

**Prde instellingen over met "OK" of verwerp de instellingen met "Afbreken". Bij veranderingen in de netwerkconfiguratie moet de camera opnieuw worden opgestart (Systeem \ Initialiseren \ Opnieuw starten)**

## *DDNS*

DynDNS of DDNS (dynamic DNS - dynamisch IP-adres) is een systeem, dat in realtime de invoer van domeinnamen kan actualiseren. De netwerkcamera beschikt over een geïntegreerde DynDNS-Client, die zelfstandig de actualisatie van het IP-adres bij een DynDNS provider kan uitvoeren. Indien de netwerkcamera achter een router is geschakeld, raden wij aan de DynDNS-functie van de router te gebruiken.

De afbeelding toont de toegang / actualisatie van het IP-adres bij de DynDNS-dienst.

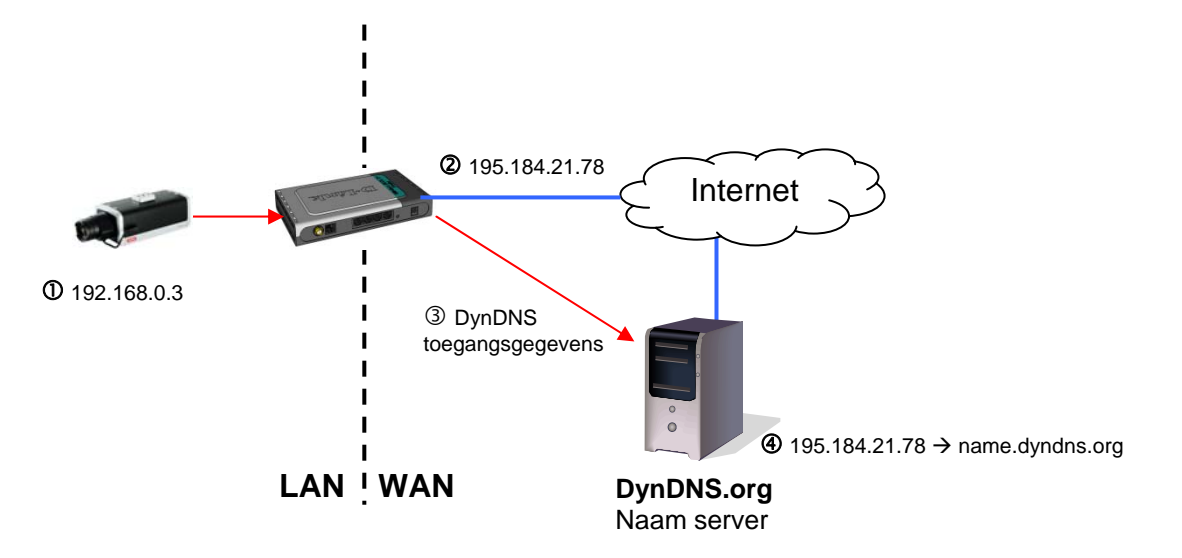

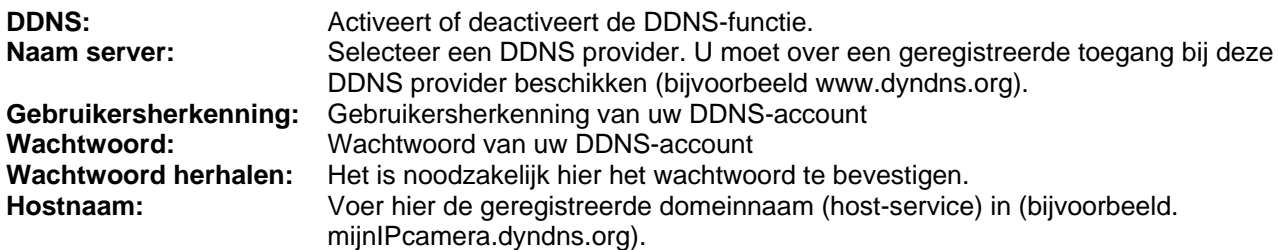

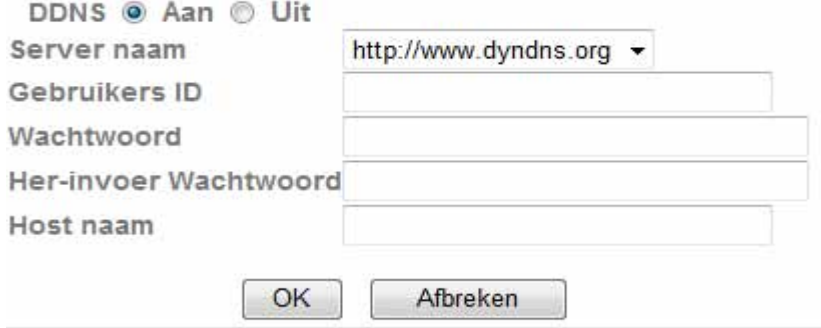

#### *DDNS-account inrichten*

Nieuw account bij DynDNS.org inrichten:

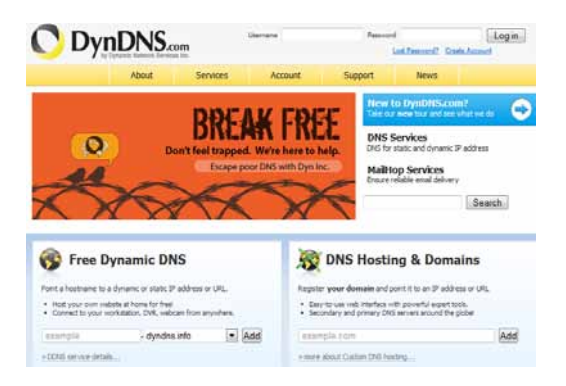

Account-informatie invoeren:

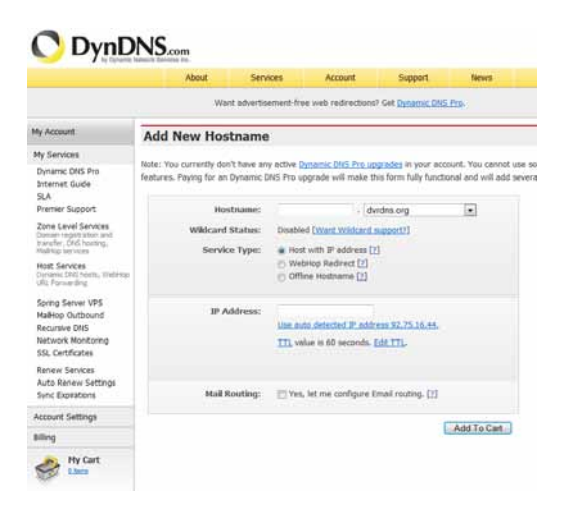

Noteer uw gebruikersgegevens en voer deze in de configuratie van de netwerkcamera in.

#### *Toegang tot de netwerkcamera via DDNS*

Indien uw netwerkcamera achter een router is geschakeld, dan moet de toegang via DynDNS in de router worden geconfigureerd. Hiertoe vindt u op de homepage van het ABUS Security-Center www.abus-sc.com een beschrijving voor de configuratie van de DynDNS-router voor gangbare routers.

De volgende afbeelding toont de toegang tot een netwerkcamera die achter een router is geschakeld via DynDNS.org.

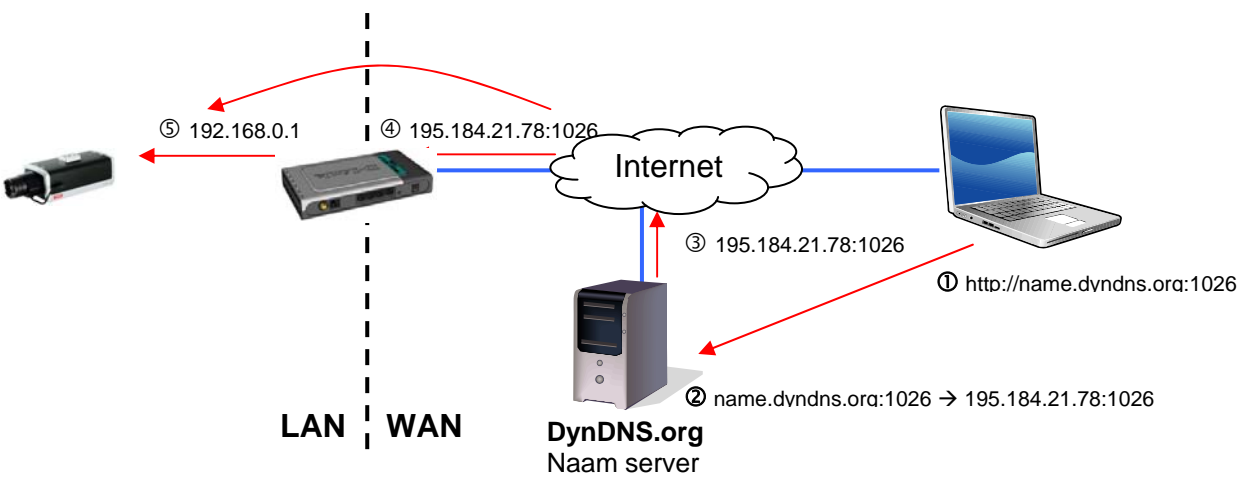

**Voor de DynDNS toegang via een router moet een portforwarding voor alle relevante poorten (minstens RTSP + HTTP) in de router worden ingesteld.** 

**Neem de ingevoerde instellingen over met "OK" of verwerp de instellingen met "Afbreken". Bij veranderingen in de netwerkconfiguratie moet de camera opnieuw worden opgestart (Systeem \ Initialiseren \ Opnieuw starten)**

## *UPnP*

De UPnP functie (Universal Plug and Play) maakt het comfortabel aansturen van netwerkapparaten in een IPnetwerk mogelijk. Daardoor is de netwerkcamera bijvoorbeeld als netwerkapparaat in de Windows netwerkomgeving zichtbaar.

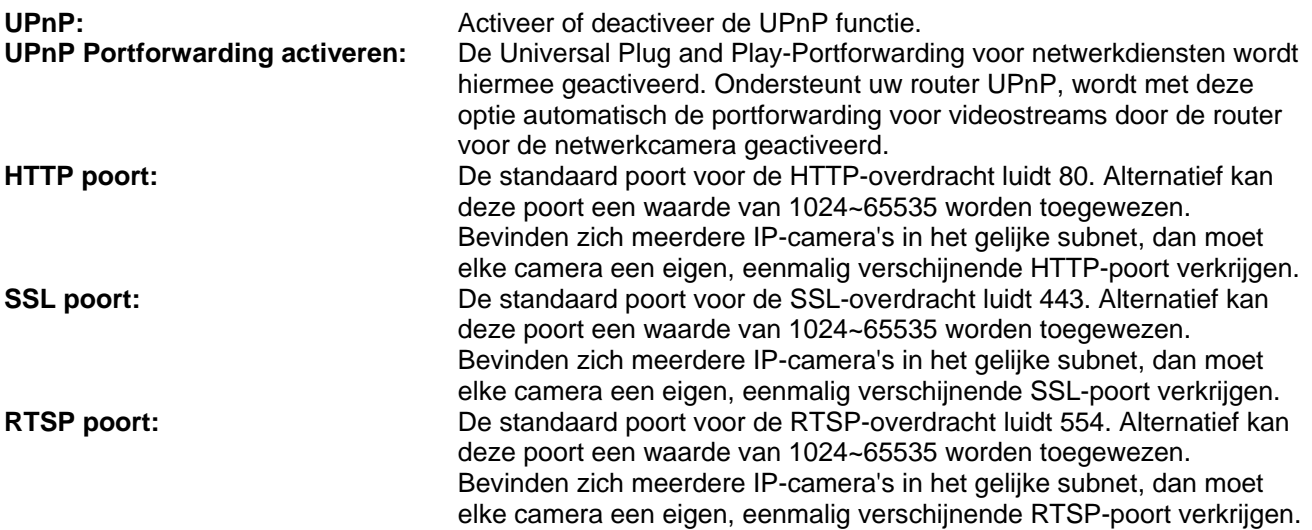

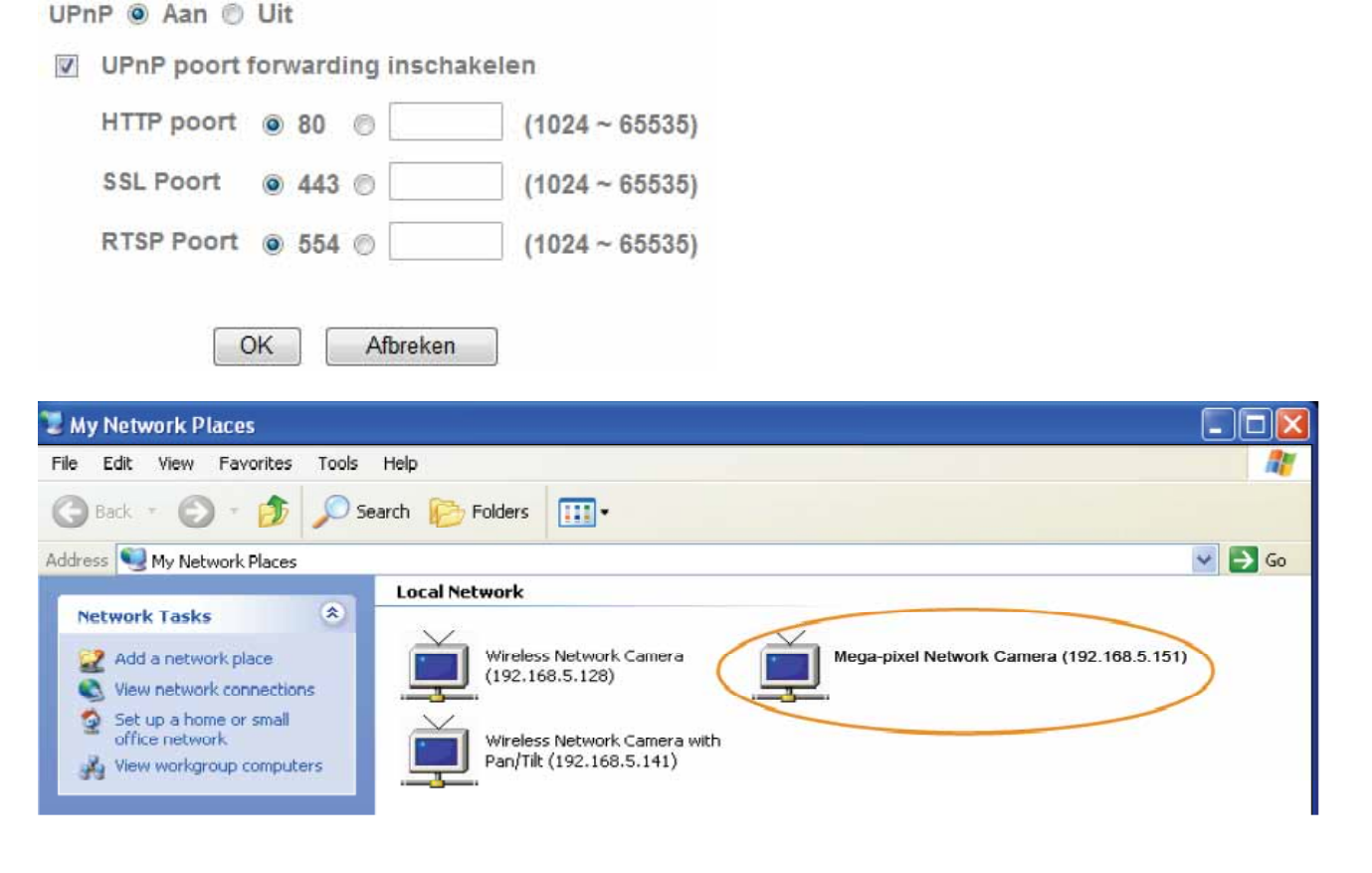

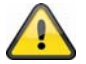

**Neem de ingevoerde instellingen over met "OK" of verwerp de instellingen met "Afbreken".** 

## *Bonjour*

De functie Bonjour is een door de firma Apple ontwikkelde functie voor het eenvoudig vinden van netwerkapparaten in een netwerk. Meer informatie over het gebruik van Bonjour onder Windows vindt u hier:

http://support.apple.com/downloads/Bonjour\_for\_Windows

**Bonjour:** Activeer of deactiveer de Bonjour functie. **Naam apparaat:** Dit is de in de Bonjour-netwerkomgeving weergegeven naam van het apparaat.

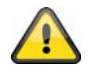

**Neem de ingevoerde instellingen over met "OK" of verwerp de instellingen met "Afbreken".** 

## *IP berichtgeving*

M.b.v. de functie "IP berichtgeving" kan informatie via de netwerkinstellingen naar een e-mailadres worden verzonden.

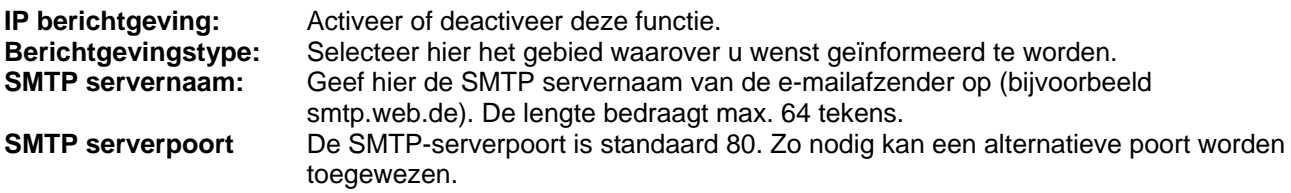

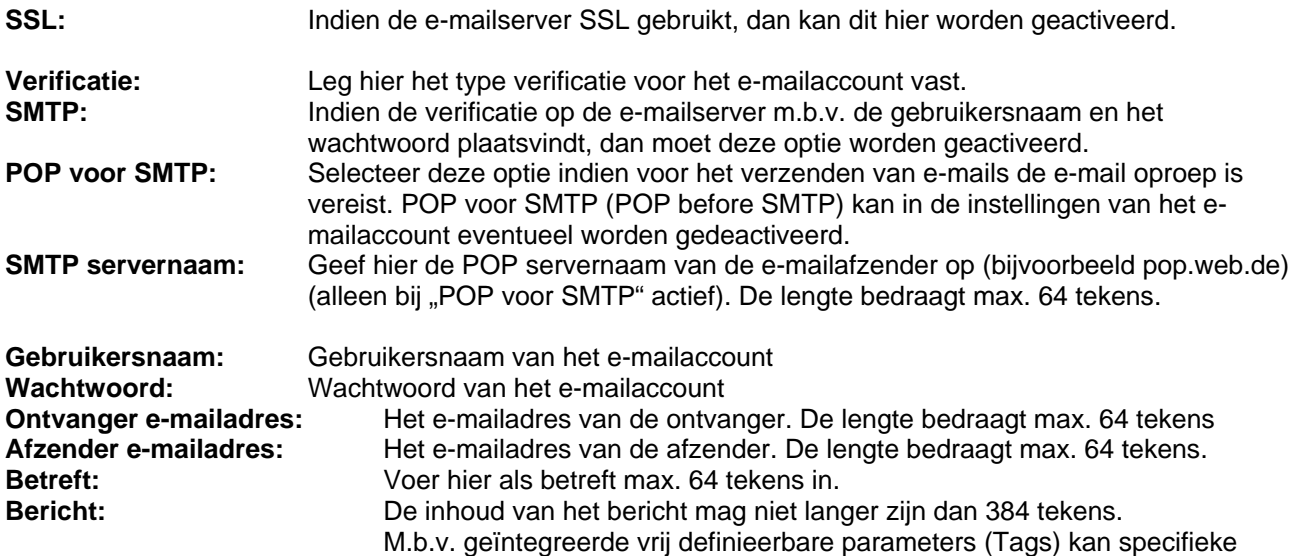

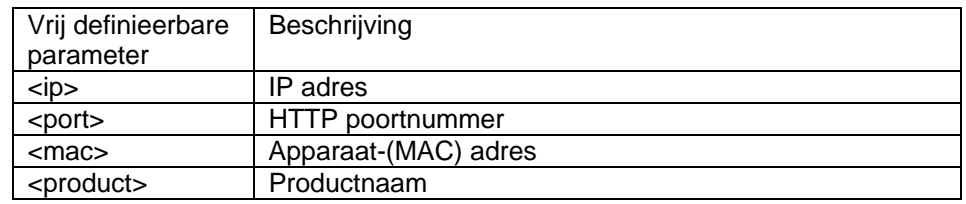

informatie over de camera in het bericht worden opgenomen.

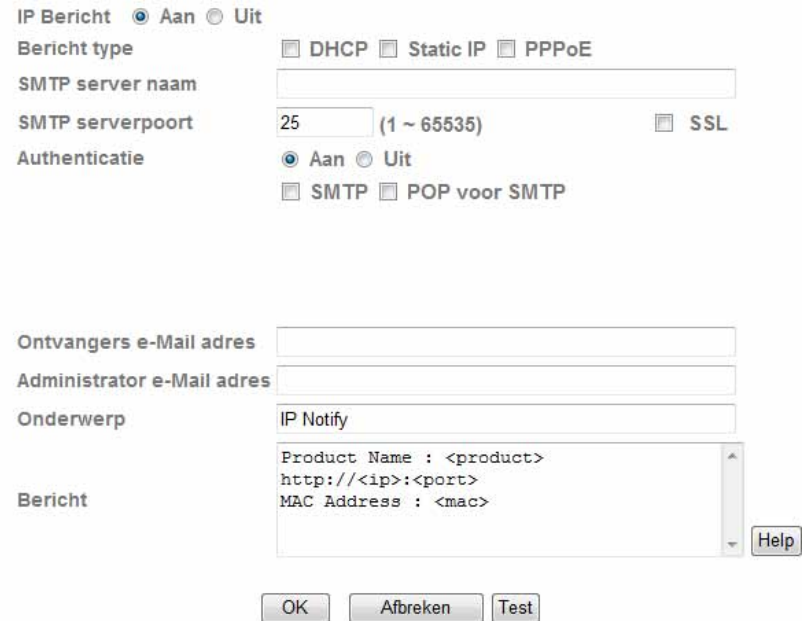

# **Integrierte Platzhalter**

Platzhalter sind spezielle Reihungen von Kurzzeichen, die beim<br>Versenden von E-Mails von einem zu ihnen zugeordneten Wert ersetzt<br>werden. Zum Beispiel, wenn die IP vom Gerät 127.0.0.1, ist und Message<br>Body http://3/ip >, d

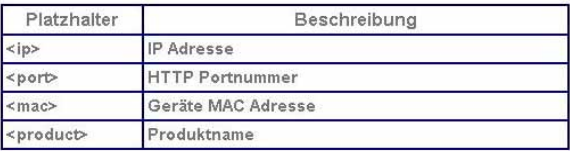

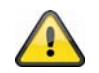

**Neem de ingevoerde instellingen over met "OK" of verwerp de instellingen met "Afbreken".** 

## *W-LAN*

De camera beschikt over een W-LAN netwerkinterface, om data draadloos naar een IP-netwerk over te brengen. Voor het eerst instellen van alle W-LAN parameters moet de netwerkcamera eerst via een netwerkkabel worden aangesloten.

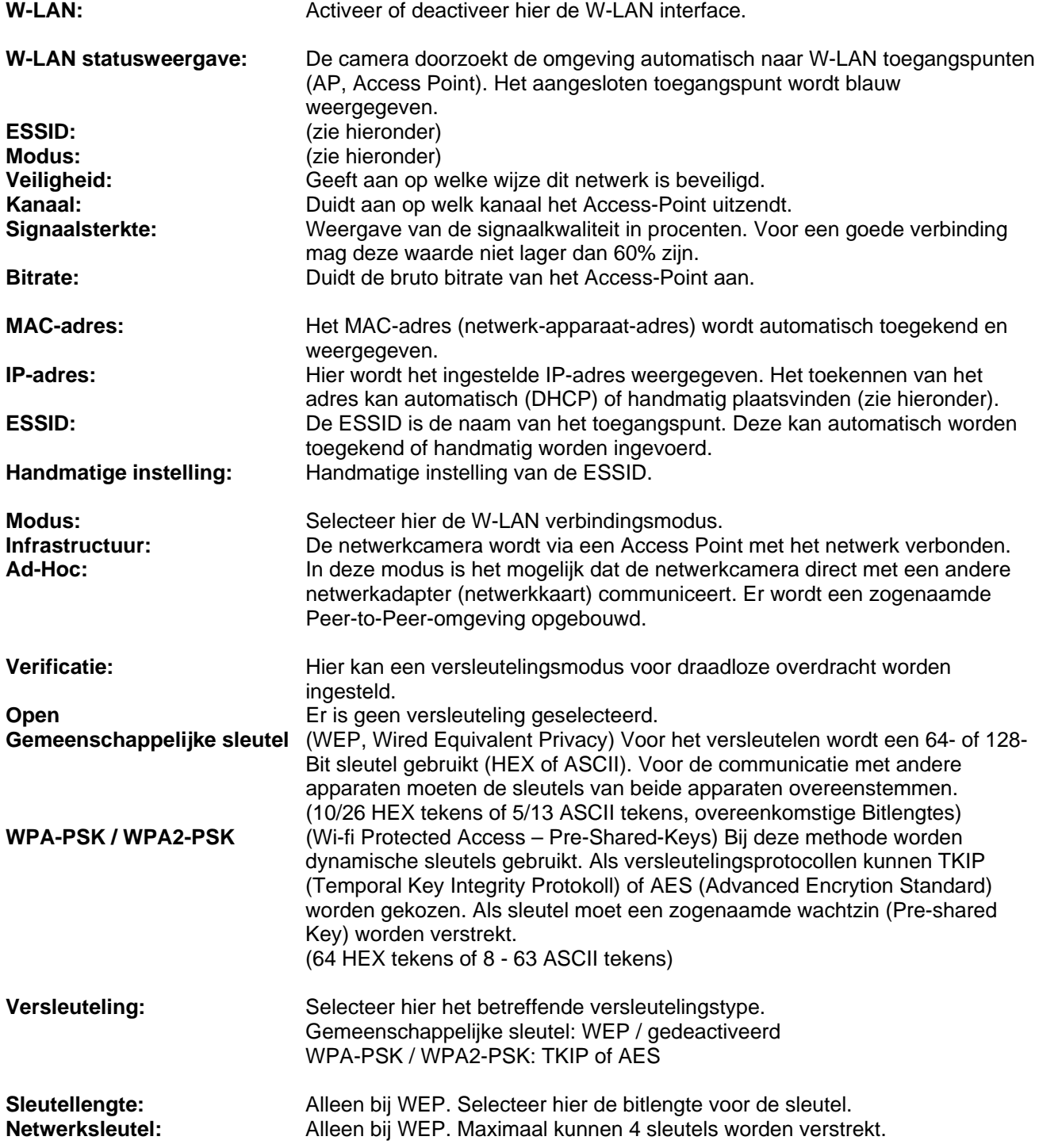

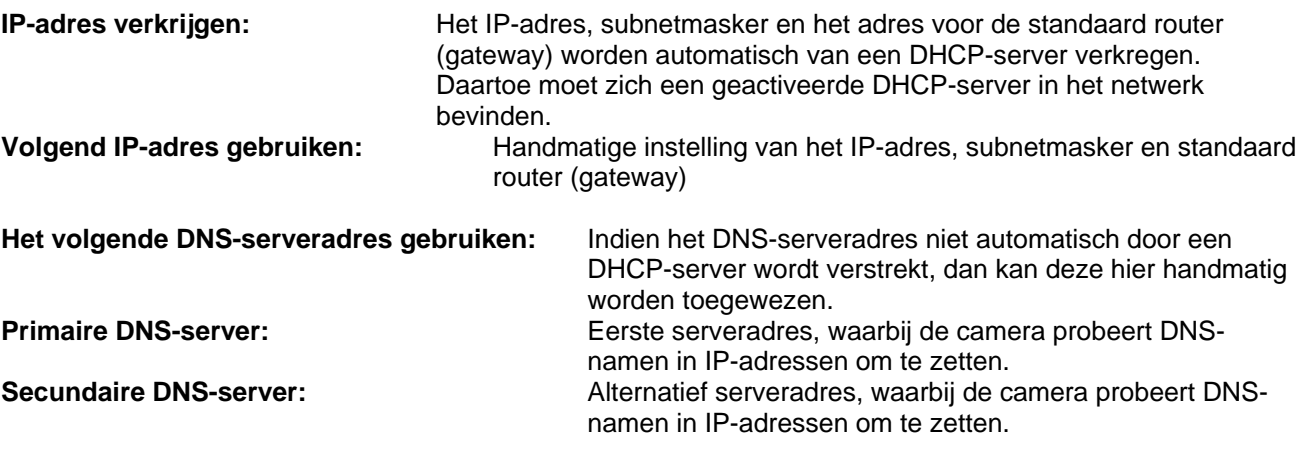

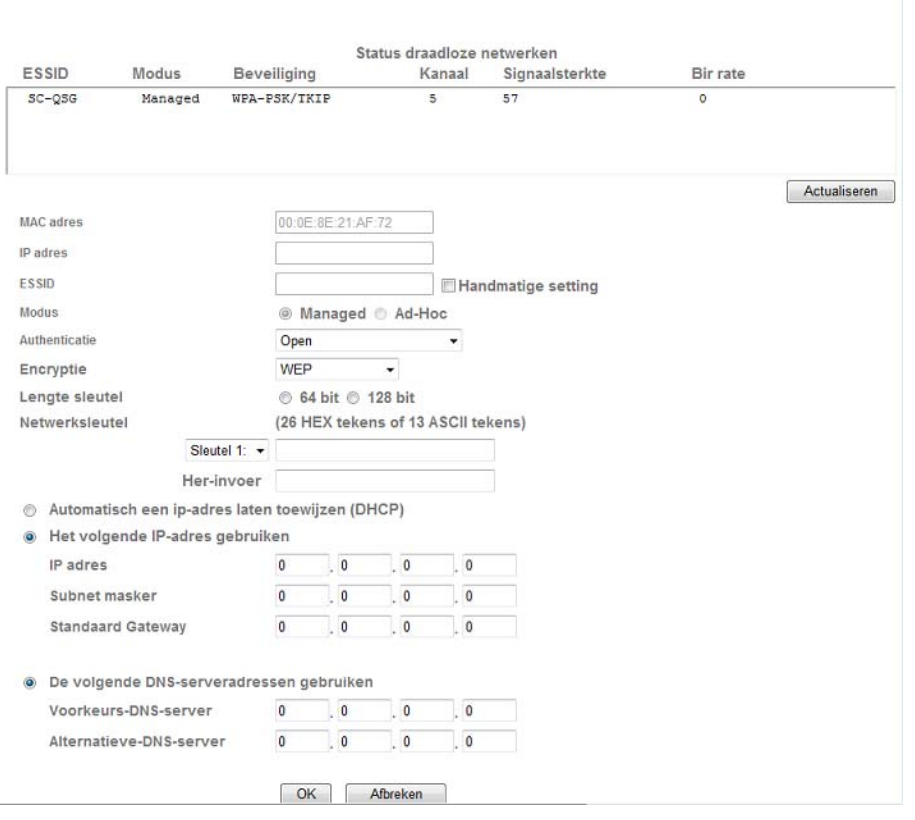

**Neem de ingevoerde instellingen over met "OK" of verwerp de instellingen met "Afbreken".** 

#### *Windows Messenger*

Draadloos @ Aan @ Uit

De netwerkcamera beschikt over een functie voor het integreren met Windows Messenger. De camera kan zo als chatpartner in de lijst met contact van Messenger worden opgenomen. De videodata verkrijgt men via de webcamfunctie van Windows Messenger. De besturing (draaien, kantelen) is eveneens m.b.v. een bedieningspaneel mogelijk. Voor het gebruik van deze functie is alleen voor de camera een geregistreerd Windows Messenger Account nodig (Windows LiveID).

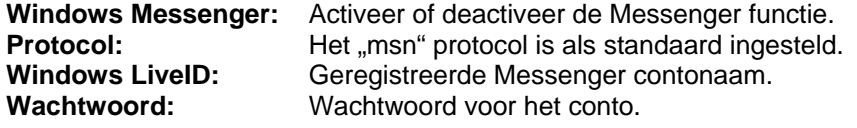

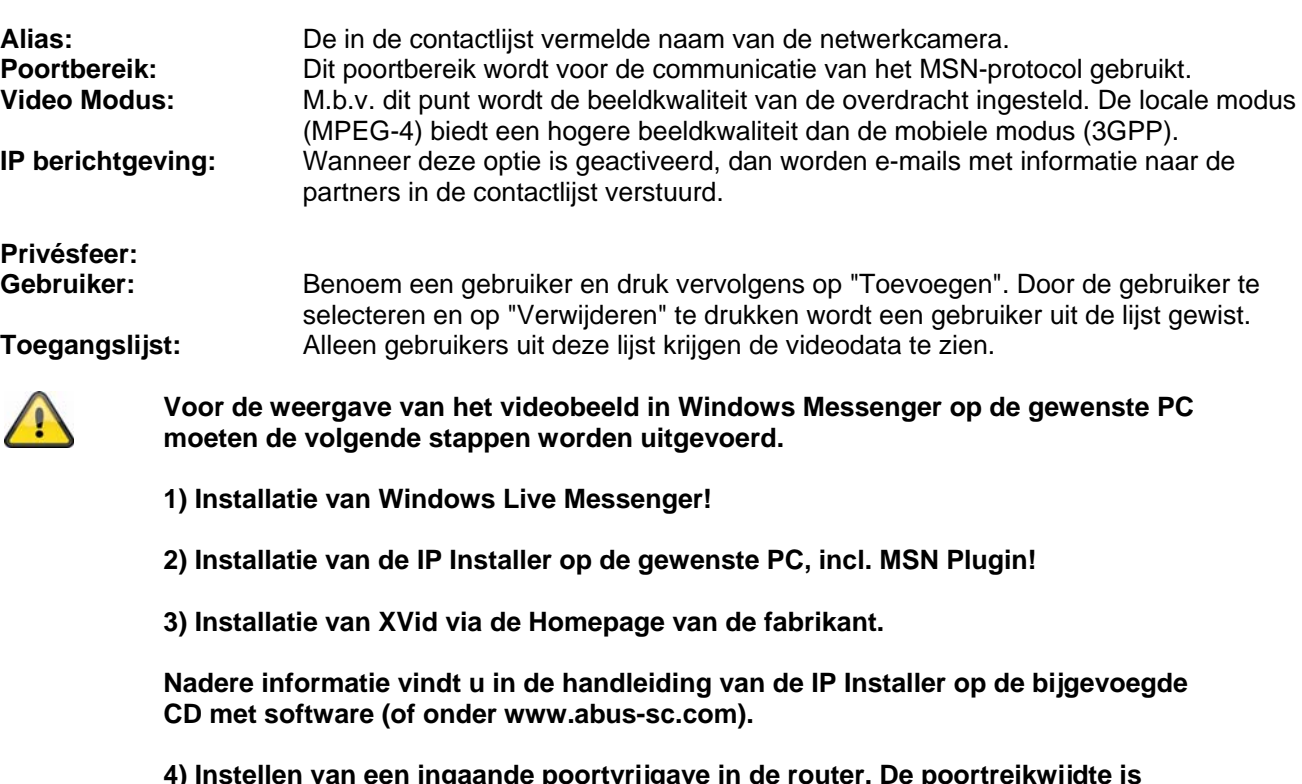

**4) Instellen van een ingaande poortvrijgave in de router. De poortreikwijdte is standaard 20000~21000 (trefwoorden: Poortdoorsturing, Port-Forwarding, Vrijgave).** 

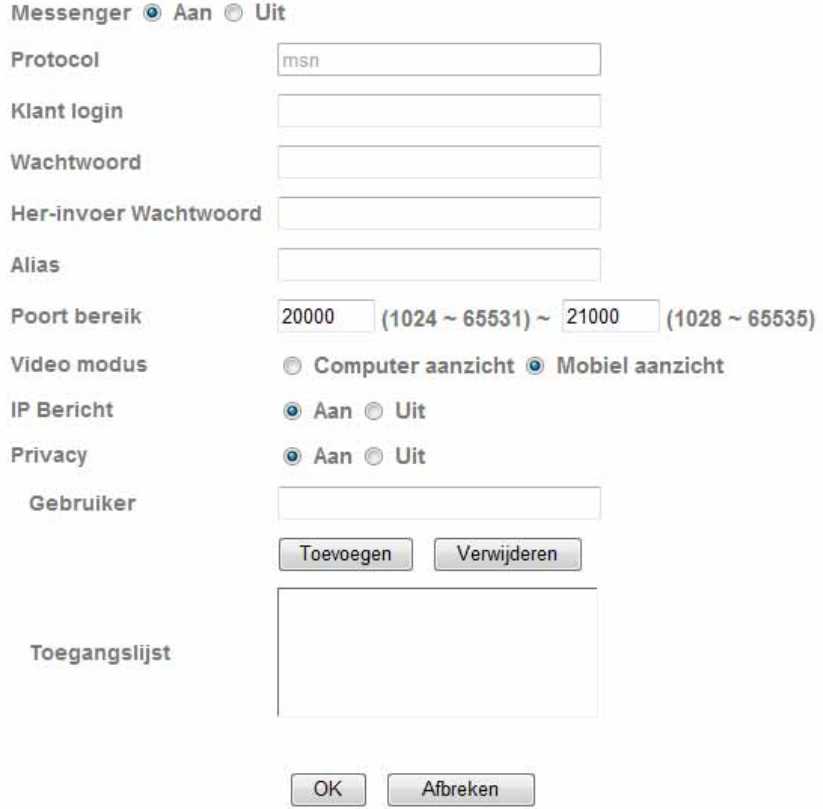

*Poortvrijgave (voorbeeld: FritzBox)* 

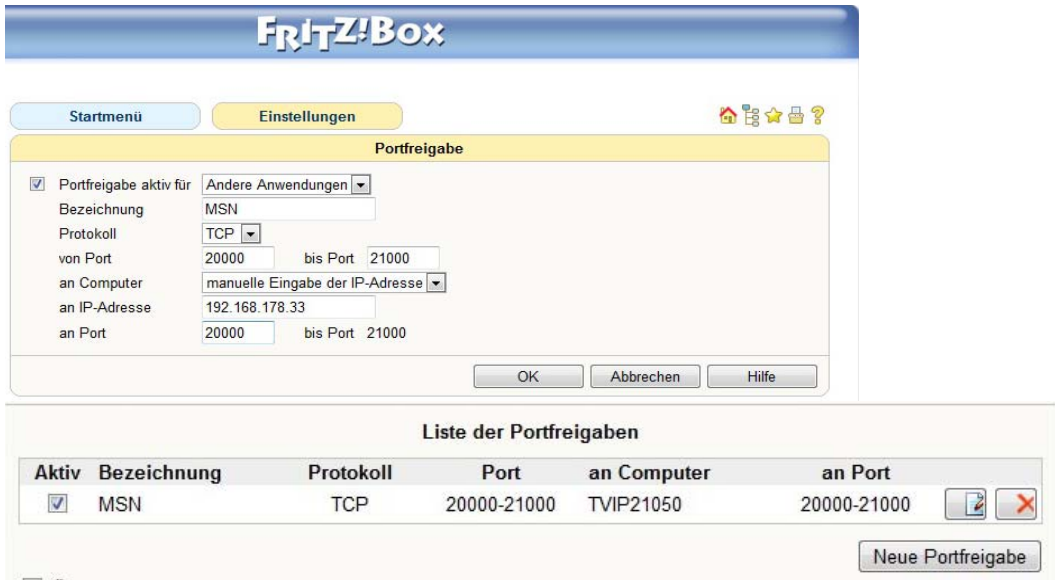

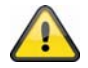

**Neem de ingevoerde instellingen over met "OK" of verwerp de instellingen met "Afbreken".** 

# **6.4 Beveiliging**

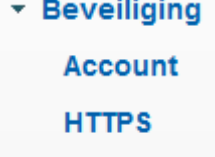

# **IP Filter**

## *Gebruiker*

Dit menupunt beschrijft het gebruikersbeheer van de netwerkcamera. Er kunnen 1 hoofdadministrator en 9 gebruikersconto's worden aangelegd. De gebruikersconto's kunnen elk 3 gebruikerstypen bevatten.

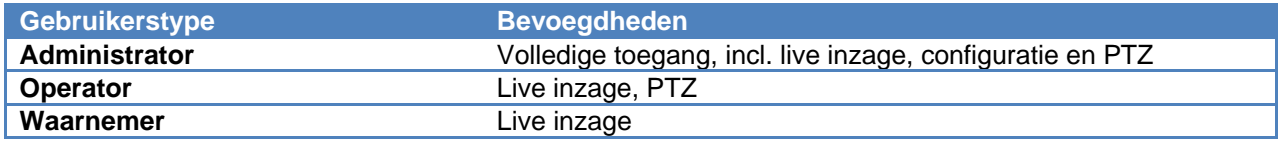

De hoofdadministrator heeft af-fabriek de volgende toegangsdata: Gebruikersnaam: "admin" Wachtwoord: "admin"

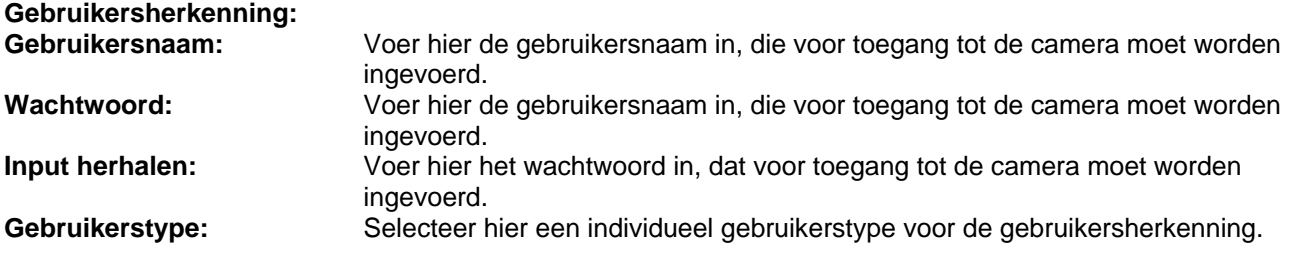

Gebruikersverificatie: Wanneer u de gebruikersverificatie deactiveert ("Uit"), dan kan elke PC/mobiele telefoon via het web de Live Stream laten weergeven.

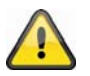

**Wanneer u de gebruikersverificatie deactiveert, heeft elk apparaat toegang tot de live beelden van de netwerkcamera.** 

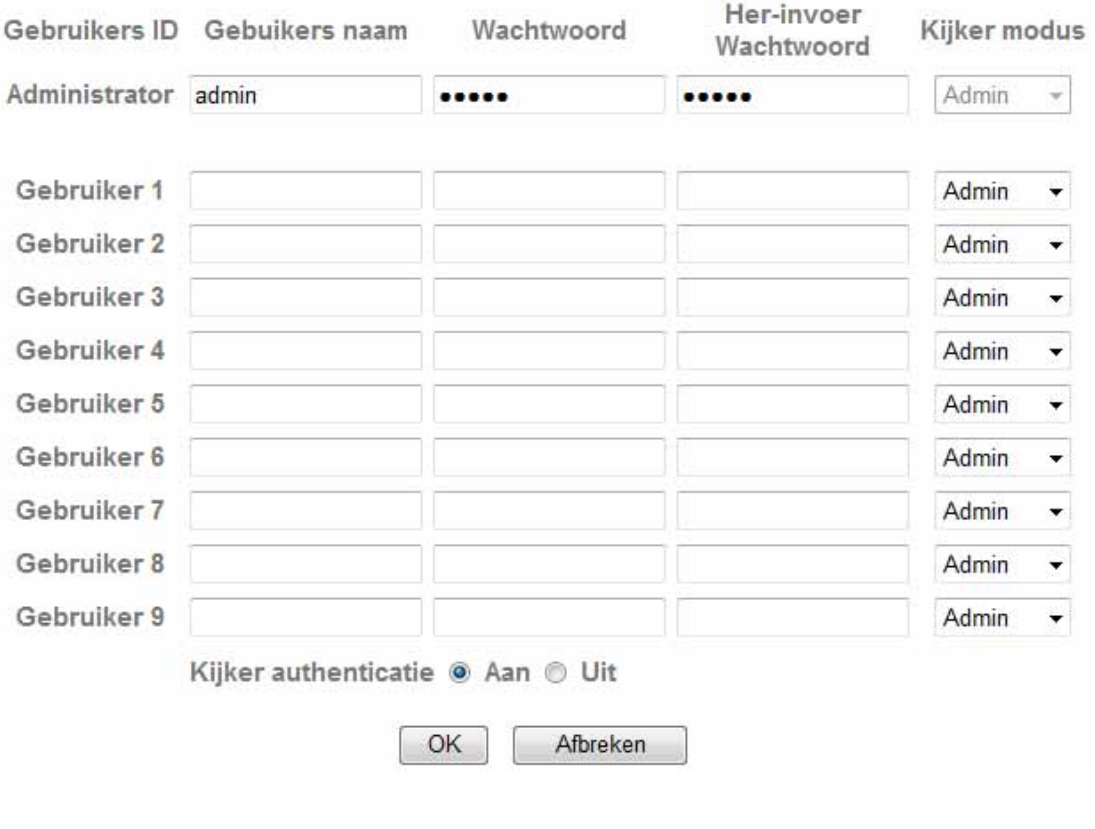

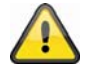

**Neem de ingevoerde instellingen over met "OK" of verwerp de instellingen met "Afbreken".** 

#### *HTTPS*

Het HTTPS-protocol wordt voor het versleutelen en de verificatie van de communicatie tussen de webserver (netwerkcamera) en de browser (Client PC) op het World Wide Web gebruikt. Alle data, die tussen de netwerkcamera en de Client-PC worden overgebracht, zijn dus met behulp van SSL versleuteld. Voorwaarde voor HTTPS is naast de SSL-versleuteling (compatibel met alle gangbare browsers) een certificaat, dat de authenticiteit van de bron bevestigd.

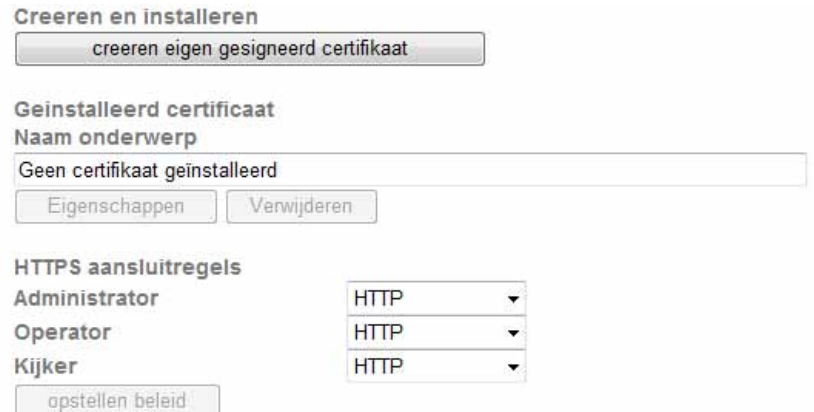

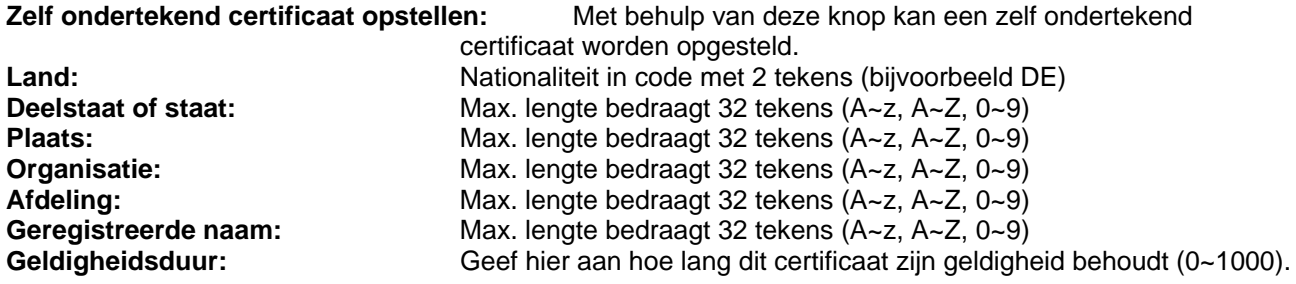

creeren eigen gesigneerd certifikaat

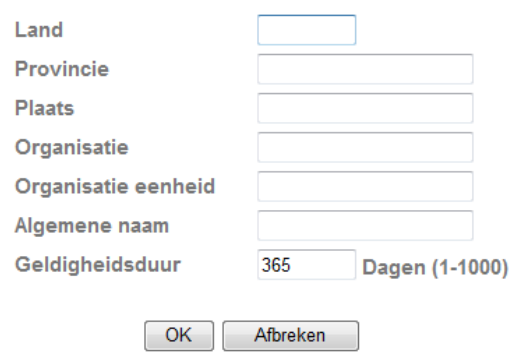

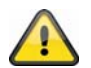

**Opmerking:** Gebruikt u een "zelfondertekend certificaat", dan ontvangt u eventueel een waarschuwing van uw browser. Zelfondertekende certificaten worden altijd door de webbrowser als onveilig beschouwd, omdat noch een stamcertificaat noch een authenticiteitbewijs beschikbaar is.

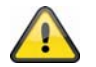

**Neem de ingevoerde instellingen over met "OK" of verwerp de instellingen met "Afbreken".** 

#### *IP Filter*

In dit configuratiemenu kunnen bepaalde IP-gebieden voor de camera worden toegestaan of geblokkeerd:

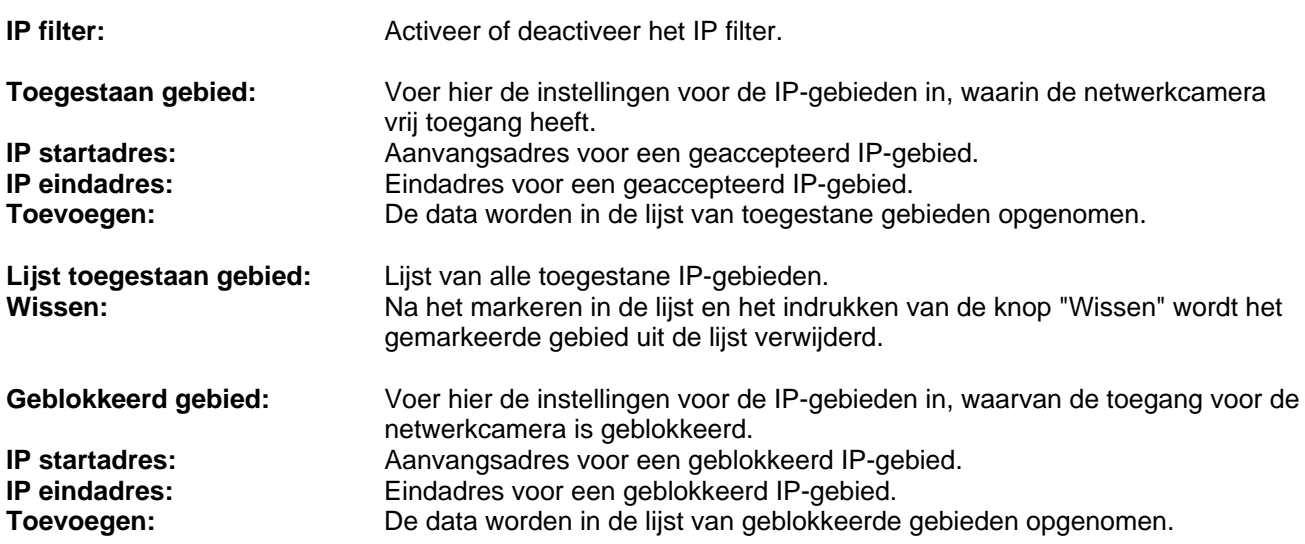

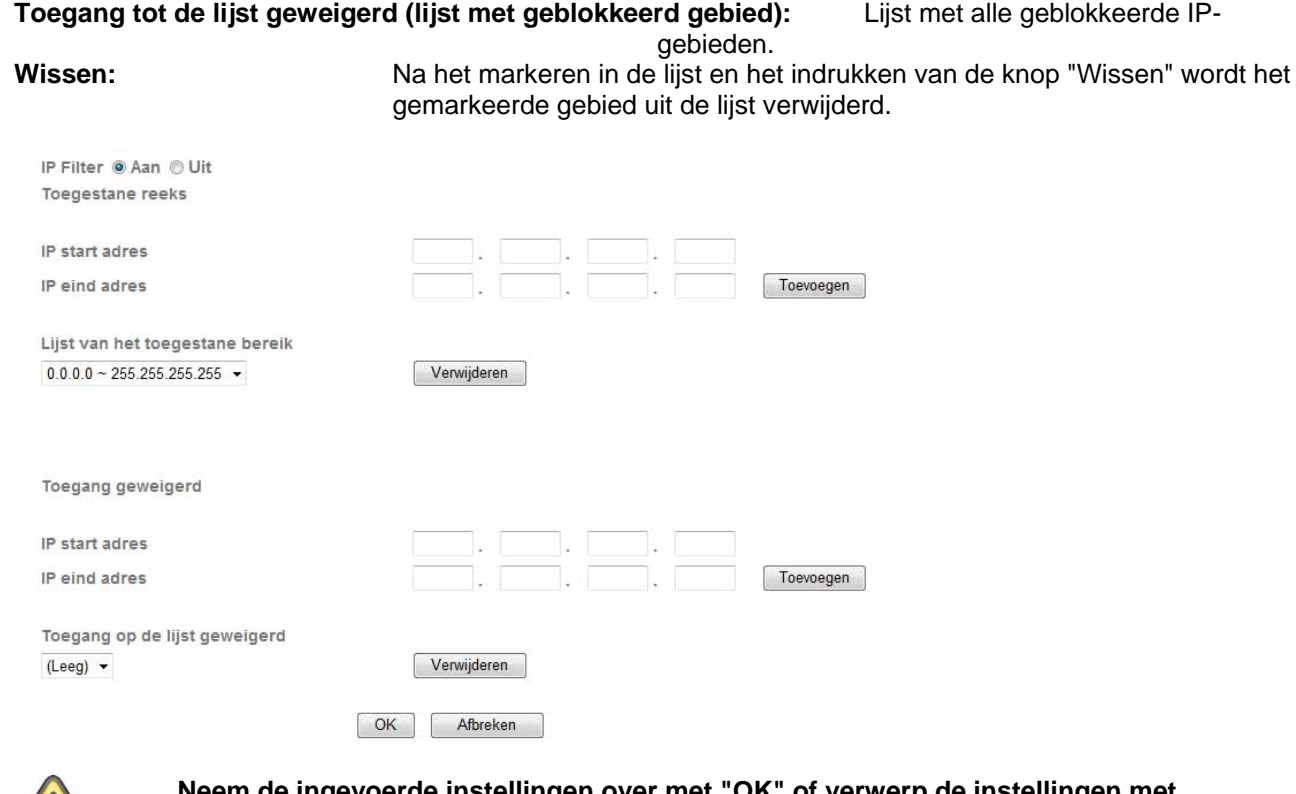

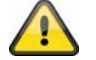

**Neem de ingevoerde instellingen over met "OK" of verwerp de instellingen met "Afbreken".** 

# **6.5 FTP-Client**

Hier kunnen instellingen voor de overdracht van afzonderlijke beelden (momentopnamen) of video clips naar een FTP-server worden ingevoerd.

▼ FTP client

Algemeen

**Alarm bericht** 

**Periodiek bericht** 

#### *Algemeen*

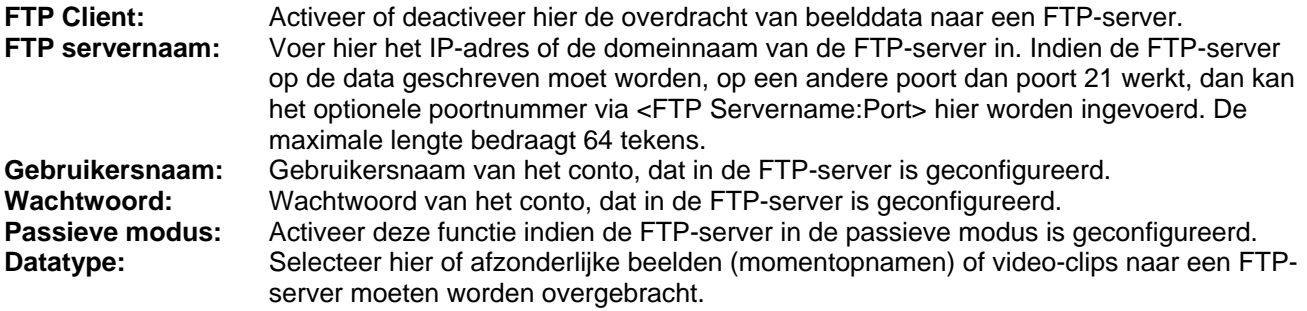

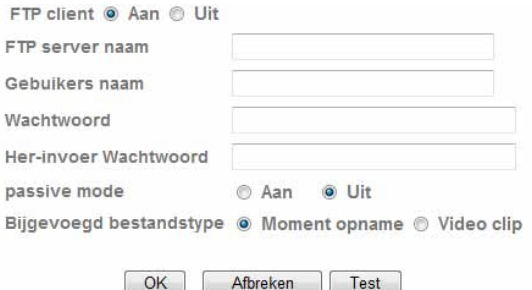

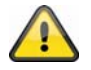

Met de knop "Test" kunnen de gemaakte instellingen worden getest. Neem de **ingevoerde instellingen over met "OK" of verwerp de instellingen met "Afbreken".** 

#### *Alarmreactie*

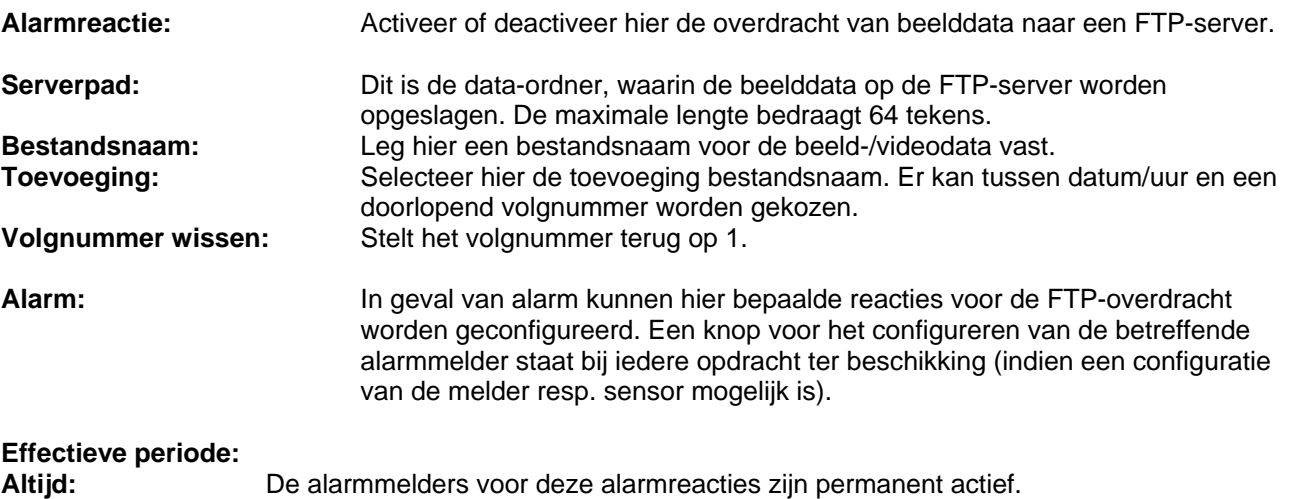

**Tijdschema:** De alarmmelders voor deze alarmreacties zijn volgens gedefinieerde tijdschema's actief. Druk op de knop "Tijdschema" om de tijdschema's te configureren (zie ook de rubriek "Tijdschema").

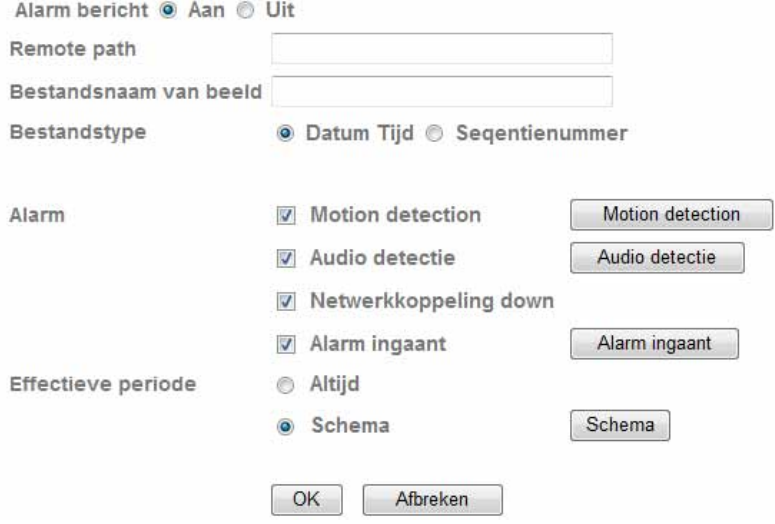

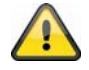

**Neem de ingevoerde instellingen over met "OK" of verwerp de instellingen met "Afbreken".** 

## *Intervalproces*

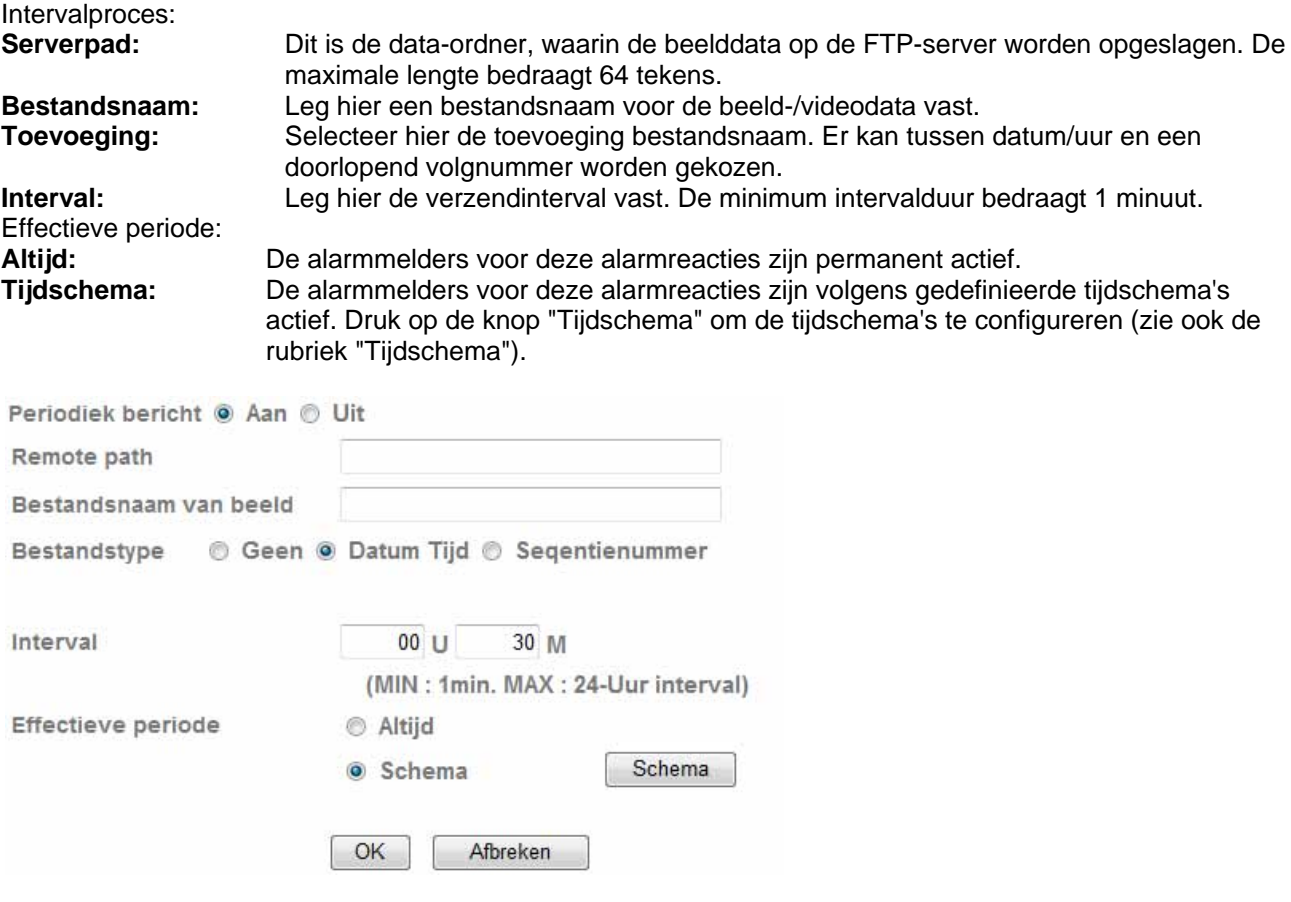

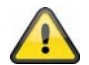

**Neem de ingevoerde instellingen over met "OK" of verwerp de instellingen met "Afbreken".** 

## **6.6 SMTP**

Hier kunnen instellingen voor de overdracht van afzonderlijke beelden (momentopnamen) of video clips naar een SMPT-server worden ingevoerd.

 $\sim$  SMTP

Algemeen

**Alarm bericht** 

**Periodiek bericht** 

#### *Algemeen*

**E-mail (SMTP):** Activeer of deactiveer de overdracht van beelddata aan een e-mailadres.

**SMTP Servername:** Geben Sie hier den SMTP Servernamen des E-Mail Absenders ein (z.B. smtp.web.de). De lengte bedraagt max. 64 tekens. **SMTP Server Port:** Der SMTP-Server Port lautet standardmäßig 80. Falls nötig kann ein alternativer Port vergeben werden. **SSL:** Falls der E-Mail Server SSL verwendet, so kann dies hier aktiviert werden.<br>**Verificatie:** Eleg hier het type verificatie voor het e-mailaccount vast. Leg hier het type verificatie voor het e-mailaccount vast. **SMTP:** Falls die Authentifizierung am E-Mail Server über Benutzername und Passwort erfolgt, so muss diese Option aktiviert werden. **POP bevor SMTP:** Wählen Sie diese Option, falls vor dem Versenden von E-Mails der E-Mail Abruf erforderlich ist. POP voor SMTP (POP before SMTP) kan in de instellingen van het e-mailaccount eventueel worden gedeactiveerd. **POP Servername:** Geben Sie hier den POP Servernamen des E-Mail Absenders ein (z.B. pop.web.de) (nur bei "POP bevor SMTP" aktiv). De lengte bedraagt max. 64 tekens. **Gebruikersnaam:** Gebruikersnaam van het e-mailaccount **Passwort:** Passwort des E-Mail Kontos **Ontvanger e-mailadres:** Het e-mailadres van de ontvanger. De lengte bedraagt max. 64 tekens **Absender E-Mail Adresse:** Dies ist die Adresse des E-Mail Kontos. De lengte bedraagt max. 64 tekens. **Datatype:** Selecteer hier of afzonderlijke beelden (momentopnamen) of video-clips naar een FTP-server moeten worden overgebracht. **Betreff:** Geben Sie als Betreff hier max. 64 Zeichen ein. **Bericht:** Het bericht mag niet meer dan 384 tekens bevatten. Een harde return gebruikt 2 tekens. e-Mail (SMTP) @ Aan @ Uit SMTP server naam  $(1 - 65535)$  $\blacksquare$  SSL SMTP serverpoort 25 Authenticatie ● Aan ● Uit SMTP POP voor SMTP Ontvangers e-Mail adres Administrator e-Mail adres Bijgevoegd bestandstype ● Moment opname © Video clip Onderwerp Bericht OK Afbreken Test

**Met de knop "Test" kunnen de gemaakte instellingen worden getest. Neem de ingevoerde instellingen over met "OK" of verwerp de instellingen met "Afbreken".** 

#### *Alarmreactie*

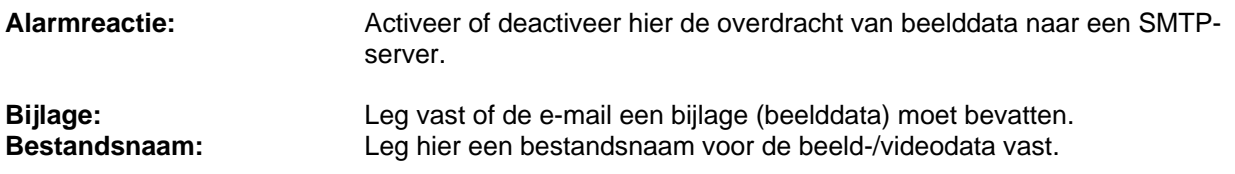

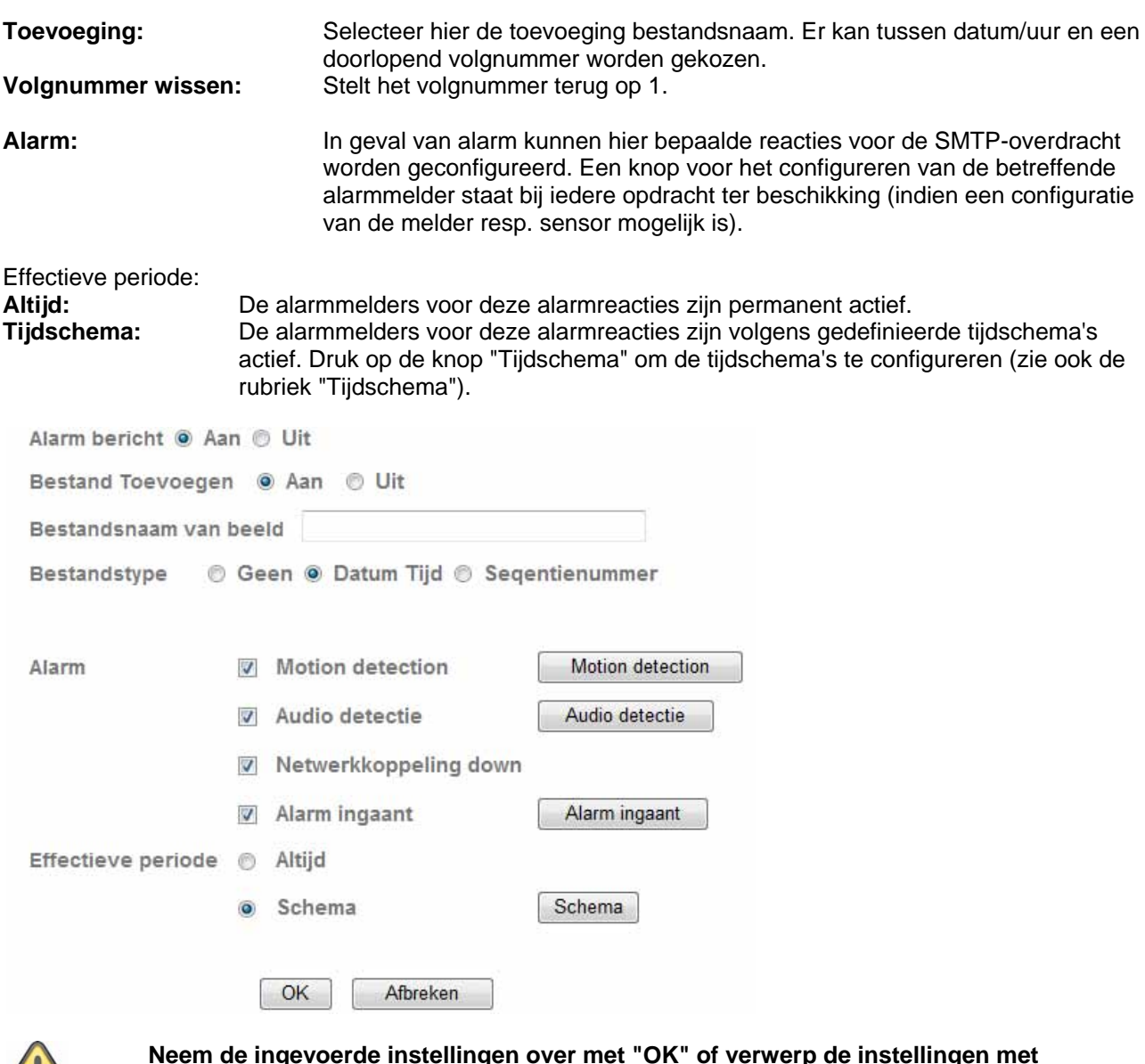

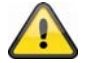

**Neem de ingevoerde instellingen over met "OK" of verwerp de instellingen met "Afbreken".** 

## *Intervalproces*

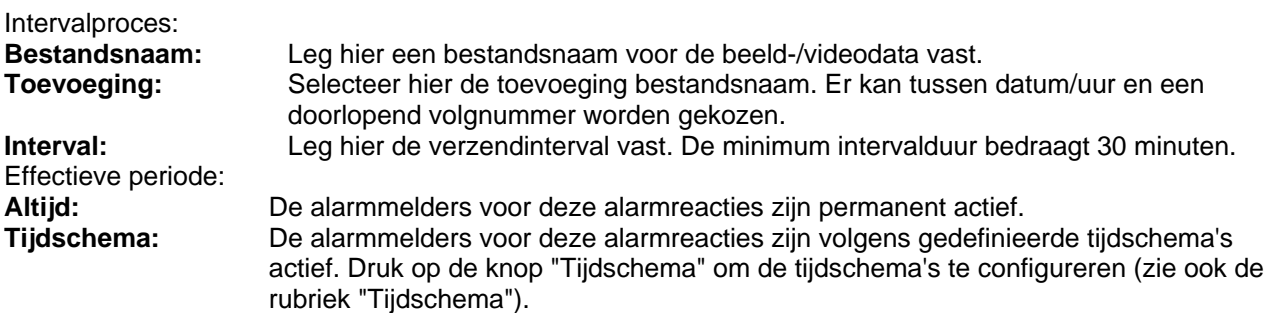

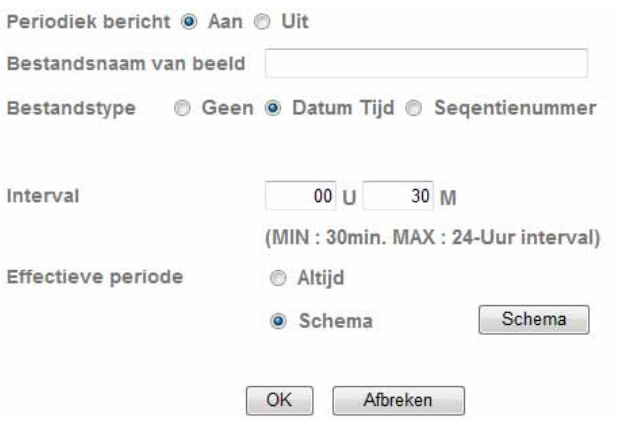

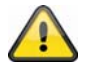

**Neem de ingevoerde instellingen over met "OK" of verwerp de instellingen met "Afbreken".** 

# **6.7 Netwerkgeheugen**

- \* Netwerkopslag
	- Algemeen
	- **Alarm bericht**
	- Periodieke opname

## *Algemeen*

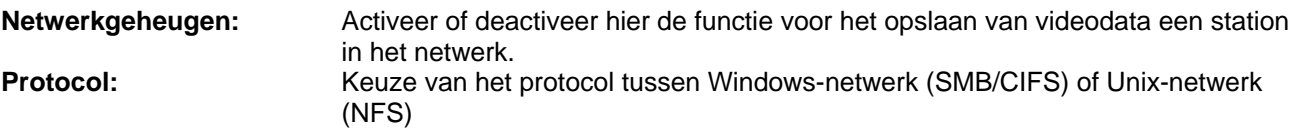

*Windows-netwerk (SMB/CIFS)* 

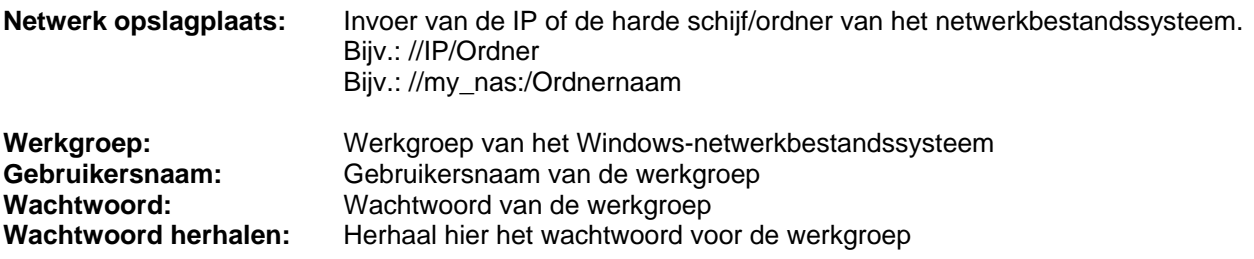

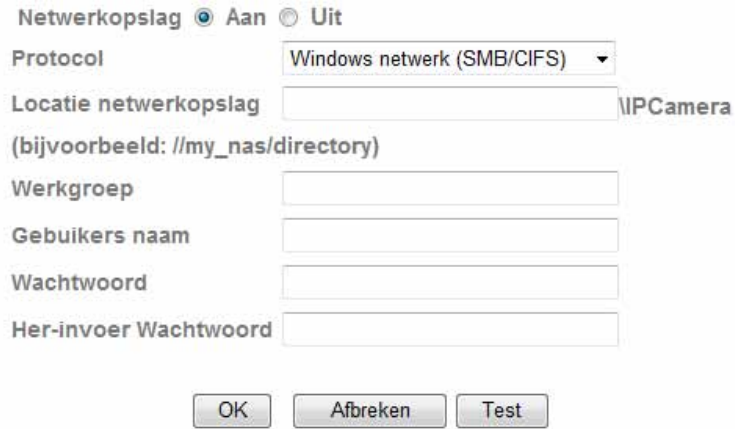

*Unix-netwerkbestandssysteem (NFS):* 

**Netwerk opslagplaats:** Invoer van de IP of de harde schijf/ordner van het netwerkbestandssysteem. Bijv.: my\_nas:\Ordnernaam

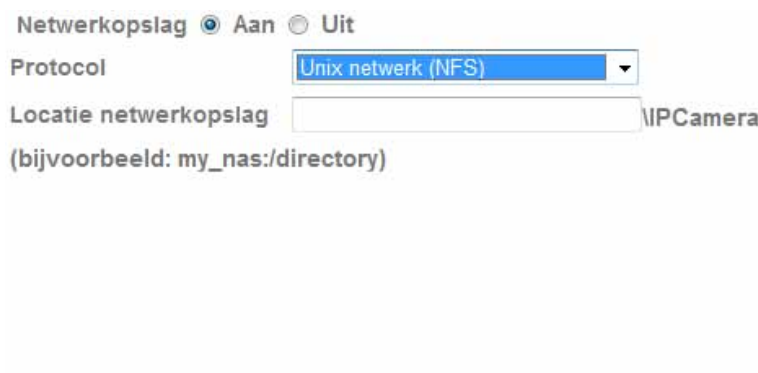

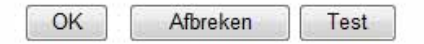

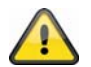

**Met de knop "Test" kunnen de gemaakte instellingen worden getest. Neem de ingevoerde instellingen over met "OK" of verwerp de instellingen met "Afbreken".** 

#### *Alarmreactie*

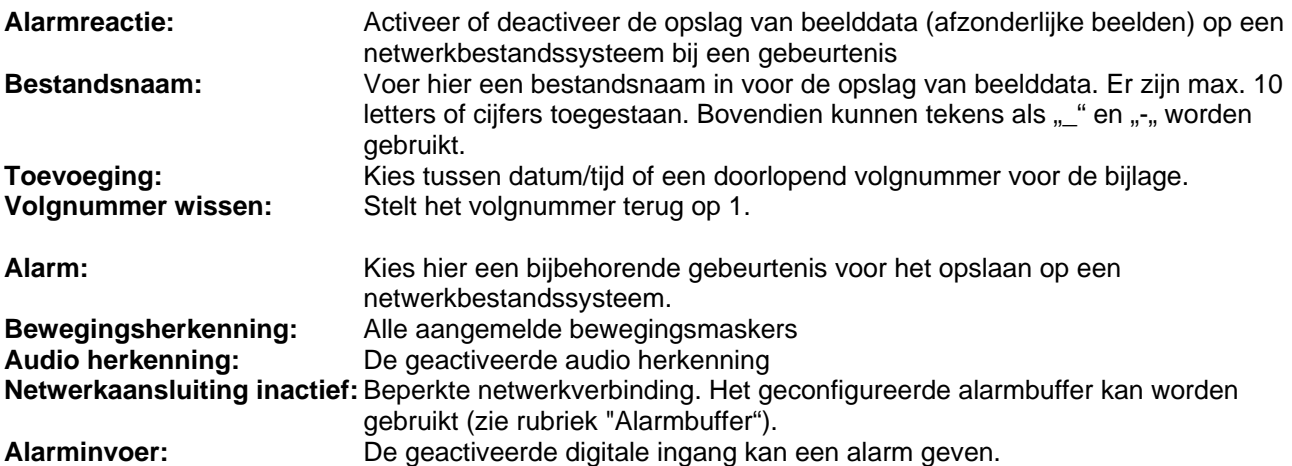

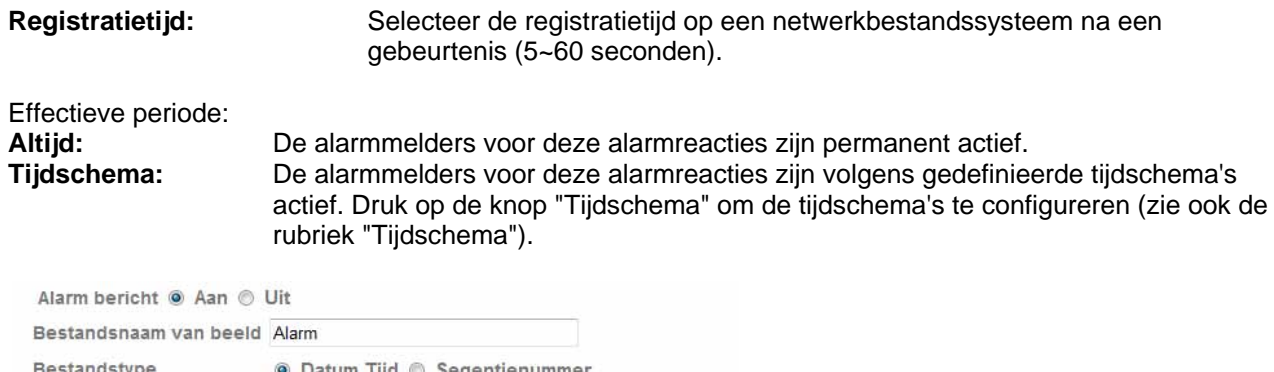

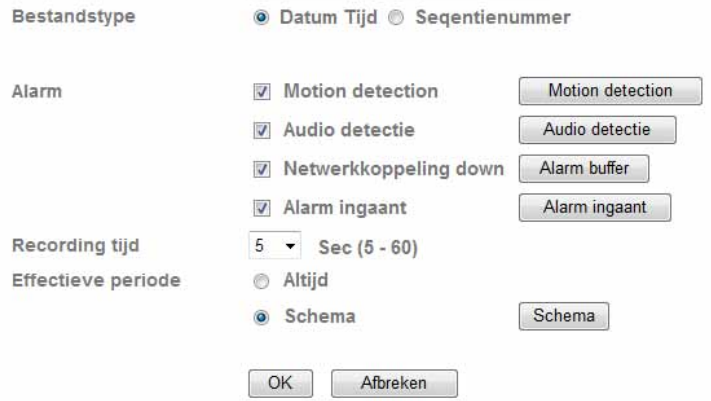

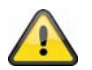

**Neem de ingevoerde instellingen over met "OK" of verwerp de instellingen met "Afbreken".** 

## *Intervalopname*

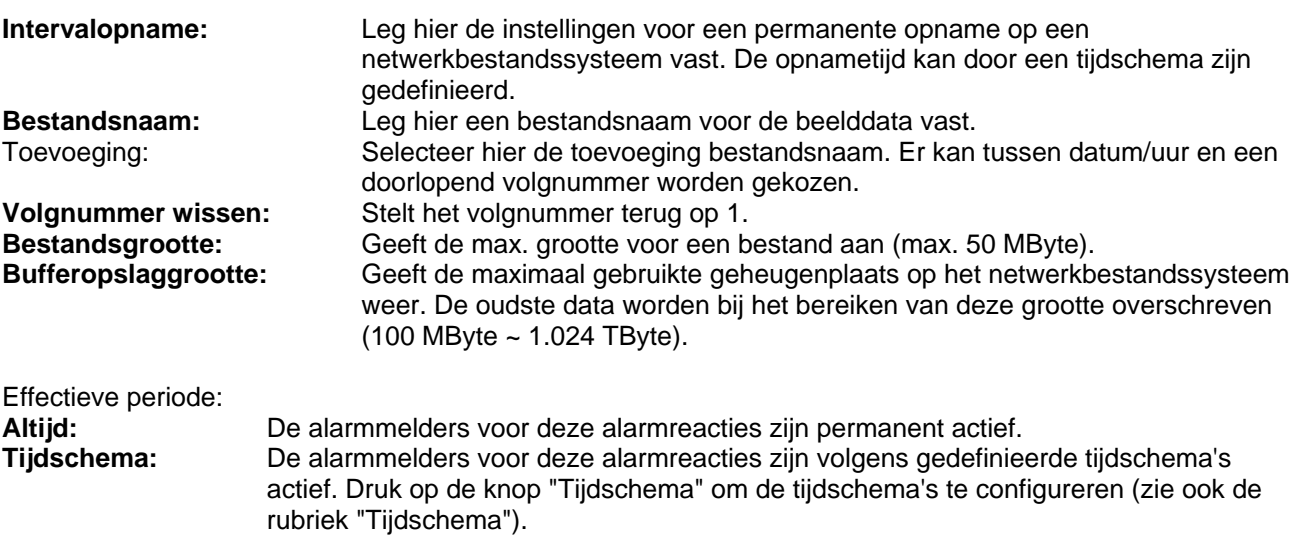

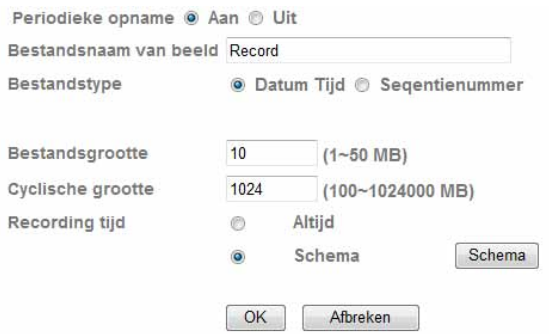

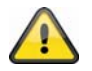

**Neem de ingevoerde instellingen over met "OK" of verwerp de instellingen met "Afbreken".** 

## **6.8 HTTP**

Voor het opslaan van beelddata (afzonderlijke beelden) op een HTTP-server gebruikt u deze functie. Op de HTTP-server moet een zgn. CGI-script de data kunnen in ontvangst kunnen nemen. Wendt u zich bij vragen tot uw netwerkadministrator.

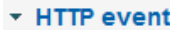

Algemeen

**Alarm bericht** 

#### *Algemeen:*

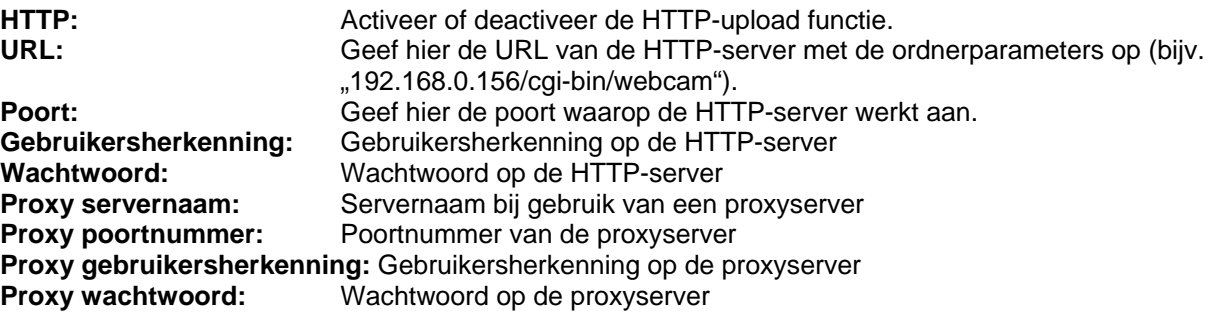

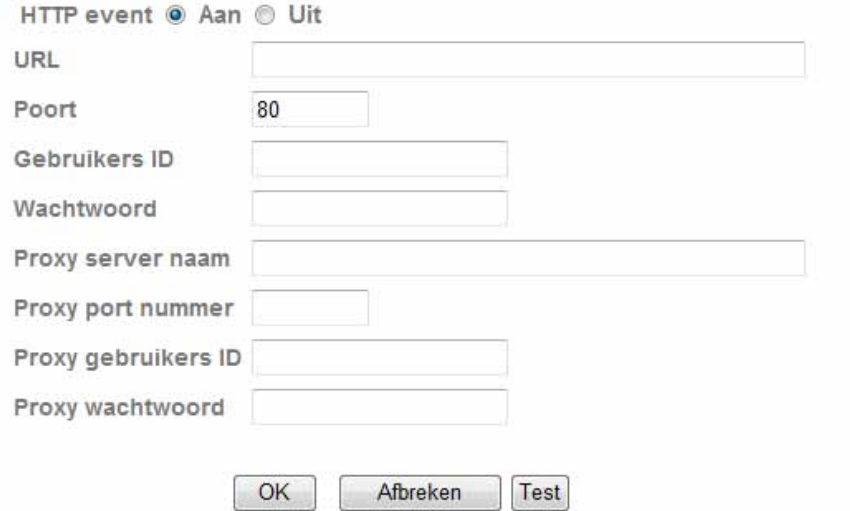

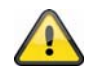

**"Afbreken".** 

**Met de knop "Test" kunnen de gemaakte instellingen worden getest. Neem de ingevoerde instellingen over met "OK" of verwerp de instellingen met "Afbreken".** 

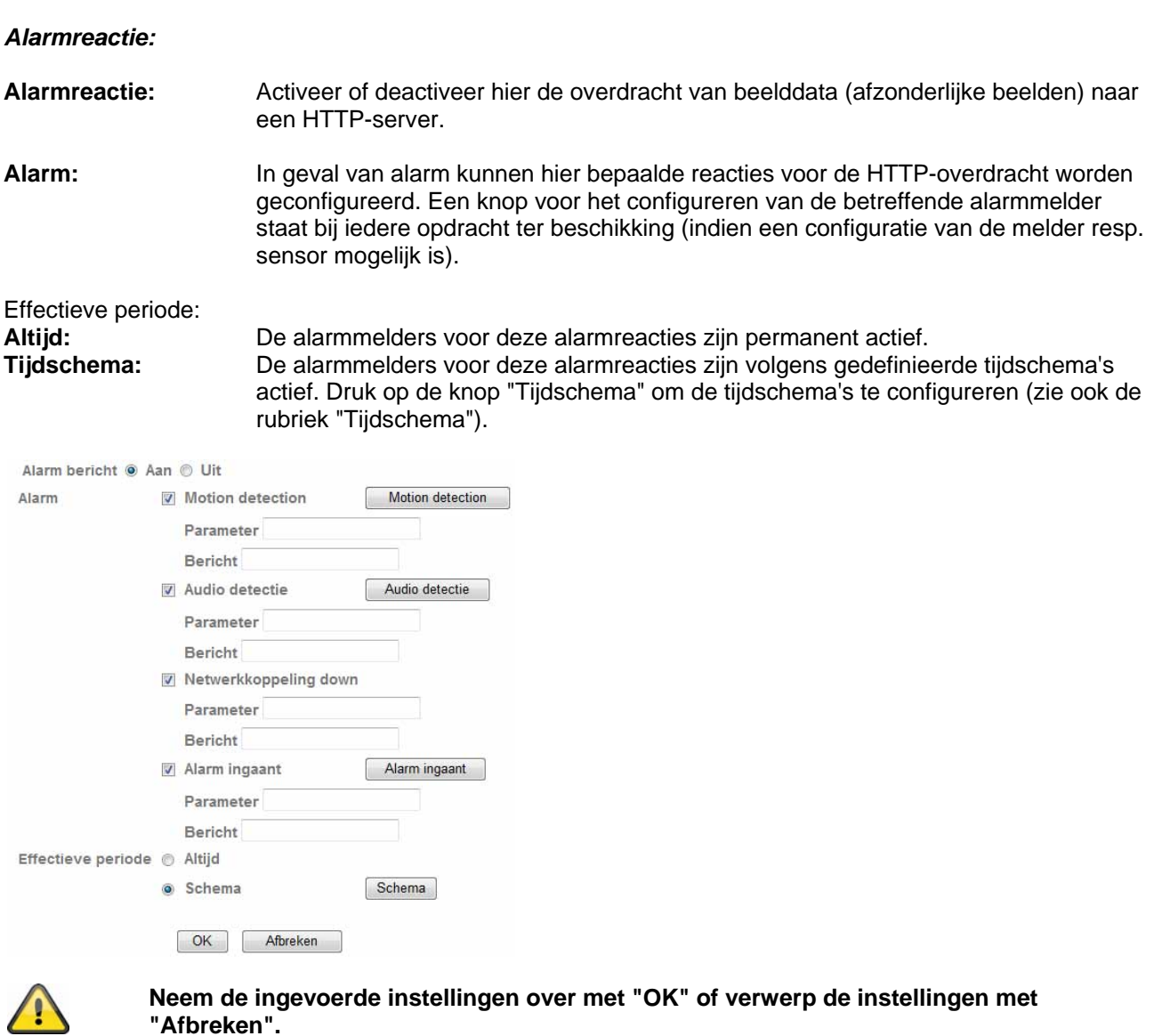

248

## **6.9 Tijdschema**

**Zeitplan Auswahl:** Für jeden Prozess (z.B. Ereignisreaktion, Intervallprozess…) können separate Zeitpläne vergeben werden. Het betreffende proces is dan alleen in het gedefinieerde tijdvak actief (zie lijst).

email (SMTP) - Alarm ÷ (SMTP) - Alarm lemai FTP - Periodiek email (SMTP) - Alarm email (SMTP) - Periodiek HTTP event - Alarm Alarmopname Opname Alarm uitgang - Alarm Alarm uitgang - Timer PTZ -alarm

**Starttijd:** Begin van het actieve tijdvak **Eindtijd:** Einde van het actieve tijdvak **Toevoegen:** Voegt aan het actieve tijdvak een dag toe. Er kunnen meerdere tijdvakken per dag worden gedefinieerd. **Wissen:** Wissen van het tijdvak, dat in de keuzebox van de dag werd geselecteerd.

**Elke dag hetzelfde tijdvak toepassen:** De configuratie van de dag "Maandag" ("Mo") wordt voor elke dag van de week toegepast.

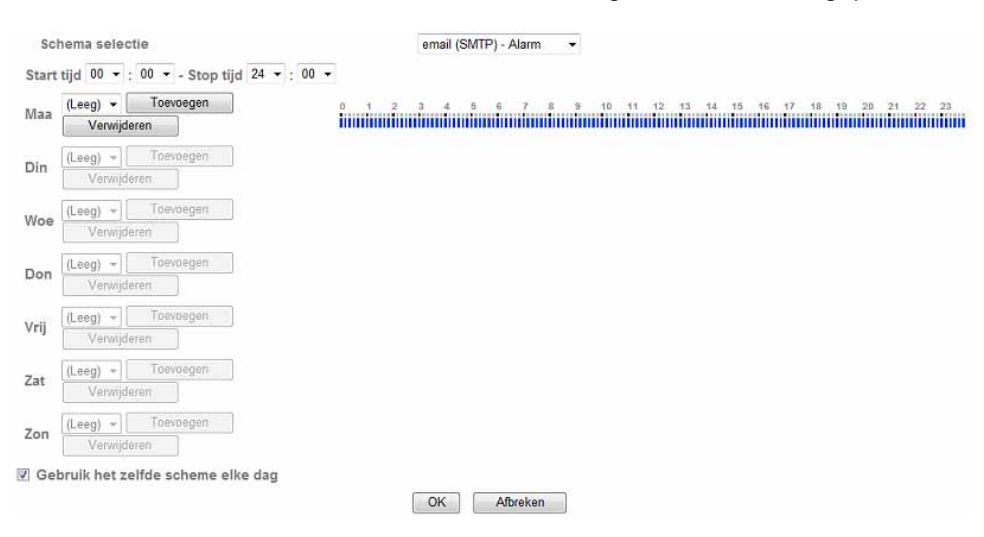

## Voorbeeld tijdschema:

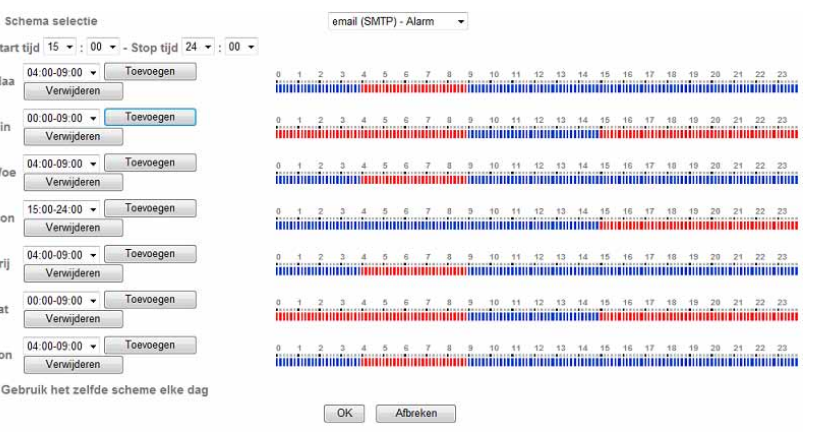

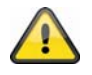

 $\overline{\phantom{a}}$  $\overline{A}$  $\ddot{r}$ 

 $\mathbf{r}$  $\ddot{u}$  $\overline{z}$  $\overline{z}$  $\overline{\mathbb{H}}$ 

> **Neem de ingevoerde instellingen over met "OK" of verwerp de instellingen met "Afbreken".**

## **6.10 Alarmbuffer**

Deze functie wordt bijvoorbeeld in combinatie met de functies FTP, SMTP, alarmuitgang of opslaan van data op een netwerkbestandssysteem gebruikt. De videodata worden bij het activeren in een intern geheugen overeenkomstig voor- en nageregisteerd.

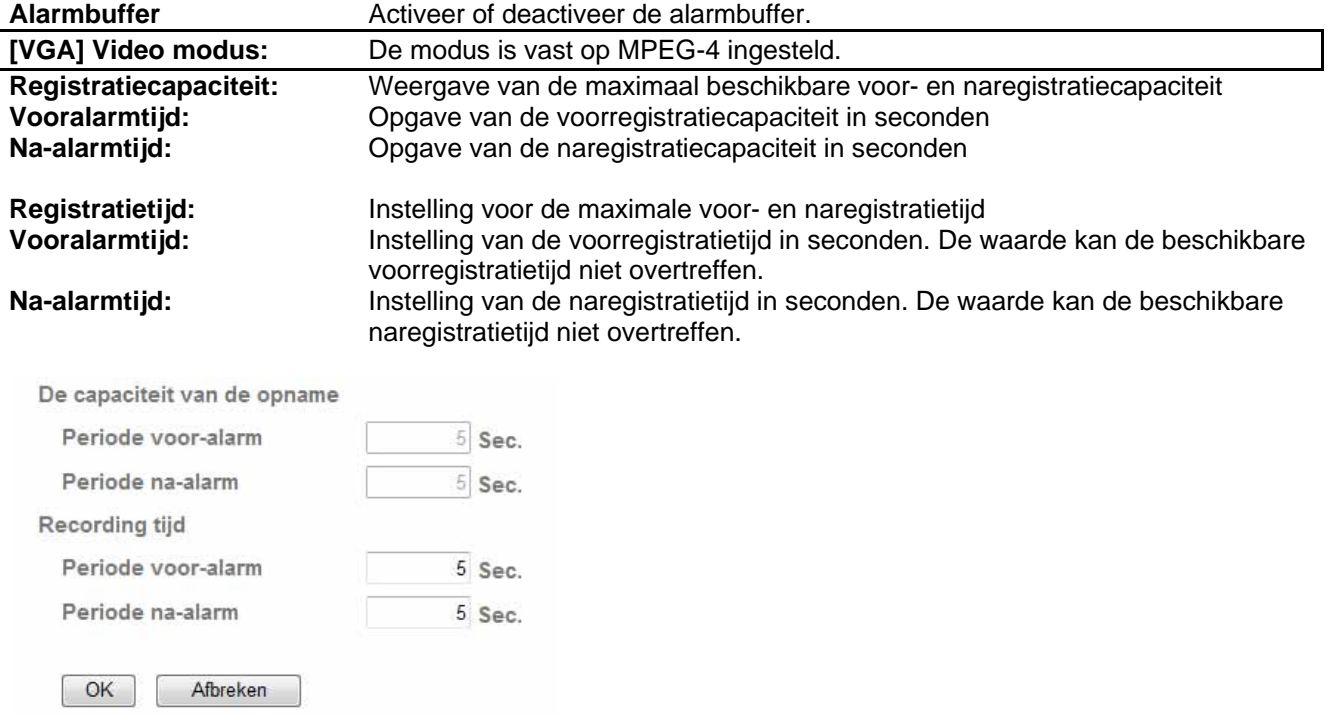

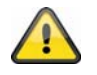

**De functie kan worden gebruikt om beelddata in geval van een netwerkstoring bijv. naar een FTP-server te sturen. De data worden afhankelijk van de instelling in het alarmbuffer opgeslagen en zodra het netwerk weer beschikbaar is verzonden.**

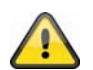

**Neem de ingevoerde instellingen over met "OK" of verwerp de instellingen met "Afbreken".** 

## **6.11 Bewegingsherkenning**

**Bewegingsherkenning 1~3**: Er staan 3 vrij definieerbare gebieden voor de bewegingsherkenning ter beschikking. Wanneer u het overeenkomstige gebied door het plaatsen van het vinkje activeert, dan kan deze bijvoorbeeld als veroorzaker voor een SMTP (email) overdracht van beelddata dienen. De grootte en de positie van het overeenkomstige bereik kan door links op de muis te klikken worden veranderd.

**Drempelwaarde / activeringswaarde:** Geeft de grenswaarde aan, waarop een beweging in het bewegingsgebied wordt herkend. Een vermelding van de actuele activeringswaarde wordt aan de bovenrand van het op dat ogenblik gedefinieerde gebied weergegeven. Schakelt de herkenning in, dan wordt de balk vanaf de drempelwaarde rood. De drempelwaarde kan 0~100 bedragen.

Gevoeligheid: Geeft de frequentie weer, waarmee de bewegingen in het gemarkeerde gebied worden gecontroleerd. De waarde kan 0~100 bedragen.

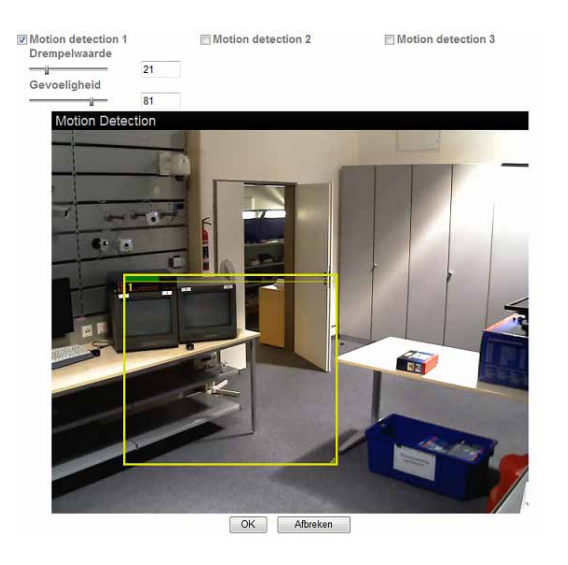

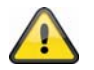

**Geactiveerde gebieden voor de bewegingsherkenning kunnen in de Eytron VMSopnamesoftware worden gebruikt.**

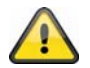

**Neem de ingevoerde instellingen over met "OK" of verwerp de instellingen met "Afbreken".** 

## **6.12 Audioherkenning**

**Audioherkenning:** Activeer hier de audioherkenning door het plaatsen van vinkjes. Geeft de grenswaarde aan, waarboven de microfoon een gebeurtenis registreert. Deze gebeurtenis kan bijvoorbeeld als veroorzaker van een SMTP (e-mail) overdracht dienen. **Gevoeligheid:** Geeft de frequentie aan waarmee de veranderingen in het geruisniveau worden gedetecteerd. De waarde kan 0~100 bedragen.

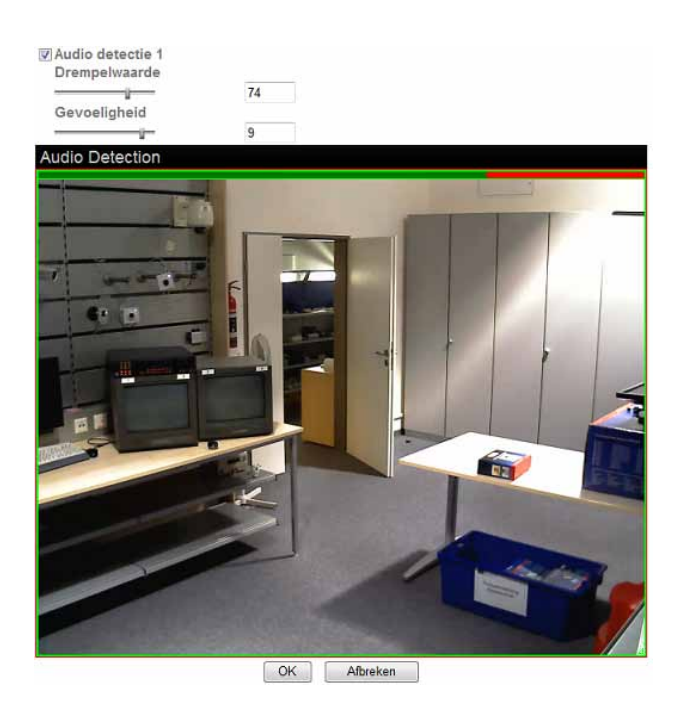

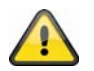

**Neem de ingevoerde instellingen over met "OK" of verwerp de instellingen met "Afbreken".**
# **6.13 Systeemlog**

In de systeemlog worden relevante data van het systeem geregistreerd. Dit kan bij de installatie van de netwerkcamera voor het opheffen van storingen van groot nut zijn. U kunt de data ook naar een logserver sturen.

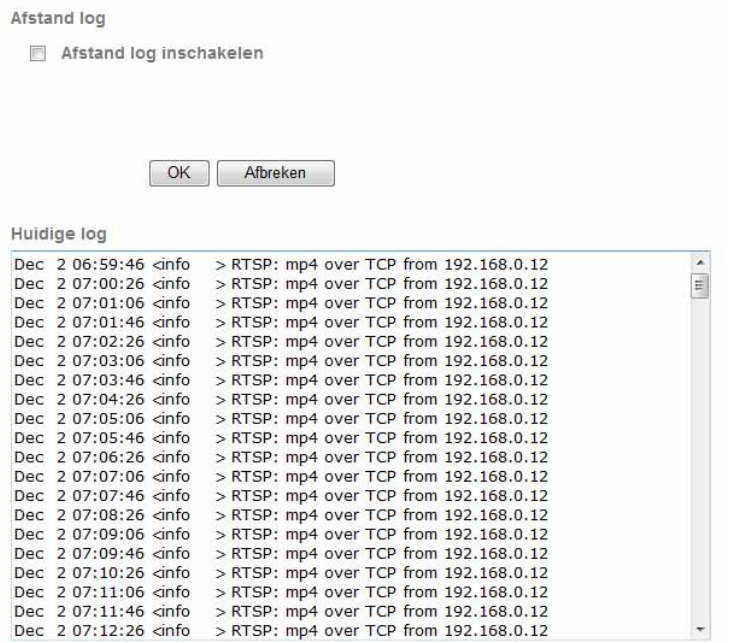

**Remote Log activeren:** Activeer de Remote-Log functie door het plaatsen van het vinkje<br>**Servernaam:** IP-adres of domeinnaam van de logserver **Servernaam:** IP-adres of domeinnaam van de logserver Server poort: Poort van de logserver

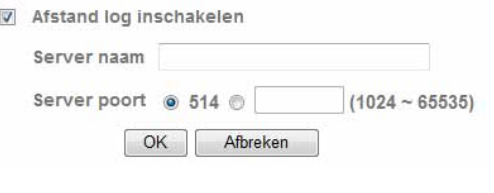

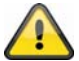

**Neem de ingevoerde instellingen over met "OK" of verwerp de instellingen met "Afbreken".** 

# **7. Onderhoud en reinigen**

# **7.1 Werkingstest**

Controleer regelmatig de technische veiligheid van het product, bijvoorbeeld beschadiging van het huis.

Wanneer mag worden aangenomen dat een veilige werking niet meer mogelijk is, dan moet het product buiten werking worden gesteld en worden voorkomen dat het onbedoeld wordt gebruikt.

Het is aannemelijk dat een ongevaarlijke werking niet meer mogelijk is wanneer

- het apparaat zichtbare beschadigingen vertoont,
- het apparaat niet meer werkt en
- lange tijd is opgeslagen onder ongunstige omstandigheden of
- tijdens vervoer het zwaar te verduren heeft gehad.

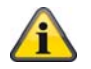

Het product is onderhoudsvrij. Er zijn geen componenten in het inwendige van het product die u moet controleren of onderhouden, open het huis niet.

# **7.2 Reinigen**

Reinig het product met een schone, droge doek. Maak de doek bij sterkere vervuiling licht vochtig met lauwwarm water.

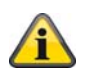

Let erop dat geen vocht in het inwendige van het apparaat komt, daardoor wordt het apparaat vernield. Gebruik geen chemische reinigingsmiddelen, daardoor kan het oppervlak van het huis worden aangetast.

#### **8. Afvoeren**

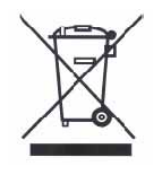

Geräte die so gekennzeichnet sind, dürfen nicht über den Hausmüll entsorgt werden. Entsorgen Sie das Produkt am Ende seiner Lebensdauer gemäß den geltenden gesetzlichen Bestimmungen. Wendt u zich tot uw leverancier resp. lever het product in bij de gemeentelijke reinigingsdienst.

# **9. Technische gegevens**

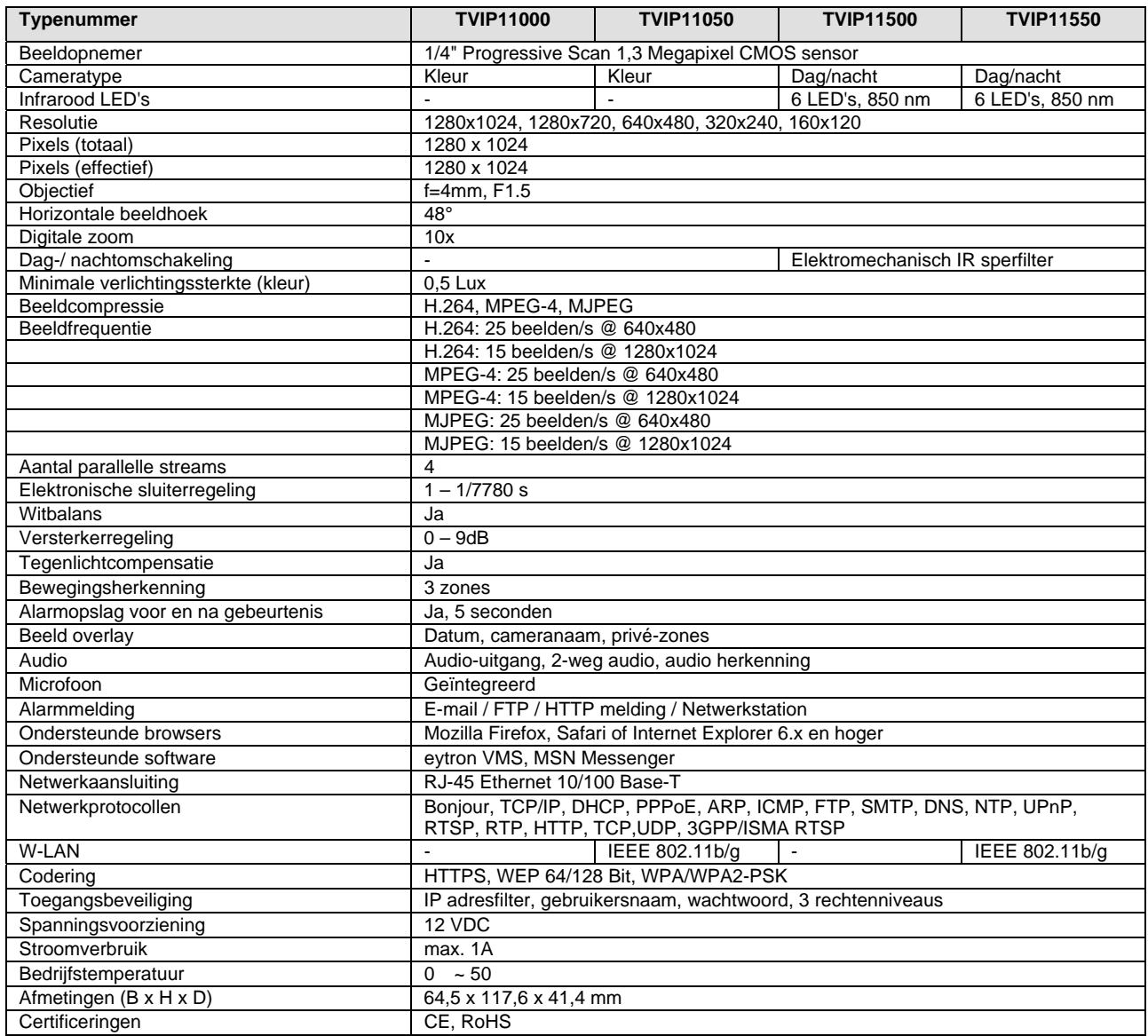

### **Nederlands**

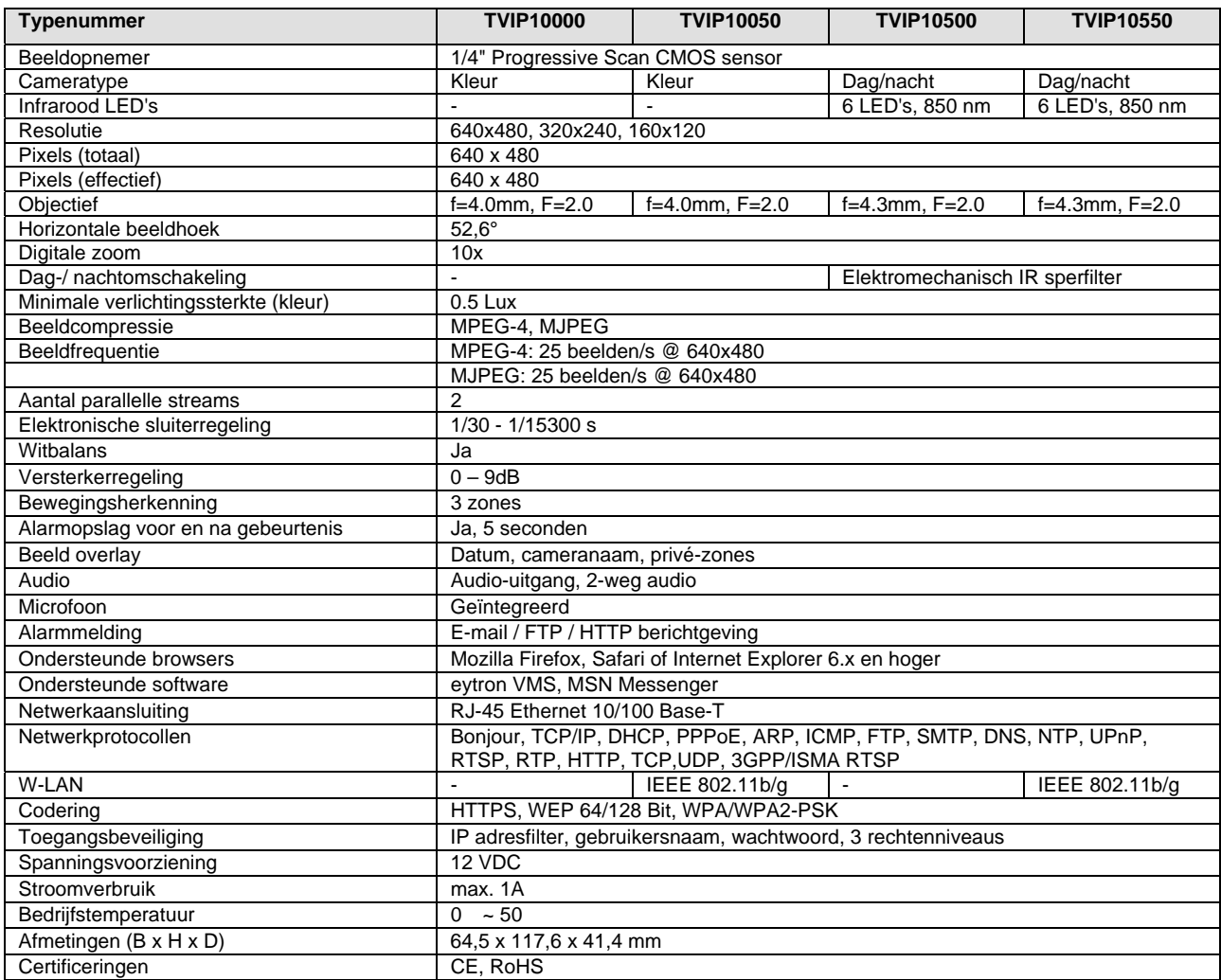

### **10. URL opdrachten**

Voor de klanten die reeds over een eigen website of web-besturingsprogramma beschikken, kan de netwerkcamera m.b.v. URL's eenvoudig worden geïntegreerd. In deze rubriek worden de commando's in URL-format van de netwerkcamera vermeld. De toelichtingen vindt u in de bijlage van de handleiding in de Engelse taal.

#### **11. Aanwijzingen GPL licentie**

Wij wijzen er op dat de netwerkbewakingscamera TVIP10000-TVIP11550 onder Open Source software bevat die uitsluitend op basis van de GNU General Public License (GPL) wordt toegepast. Om een GPL conforme toepassing te garanderen verwijzen wij naar de licentievoorwaarden van de GPL.

Licentie

De licentie van GNU General Public Licence is op de meegeleverde software CD of op de ABUS Security-Center Homepage onder http://www.abus-sc.de/DE/Service-Downloads/Software?q=GPL in te zien.

Broncode

De gebruikte broncodes kunt u bij het ABUS Security-Center bij het e-mailadres license@abus-sc.com tot drie jaar na de aanschaf opvragen.

Werking van het volledige systeem

De softwarepakketten (broncodes) maken het niet mogelijk om een volledig werkend systeem op te bouwen. Daarvoor ontbreken verschillende software toepassingen en de hardware die voor het netwerkcamerasysteem is ontwikkeld.

 $\epsilon$ 

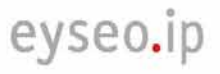

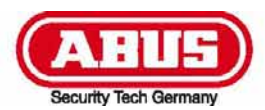

# **TVIP10000-TVIP11550**

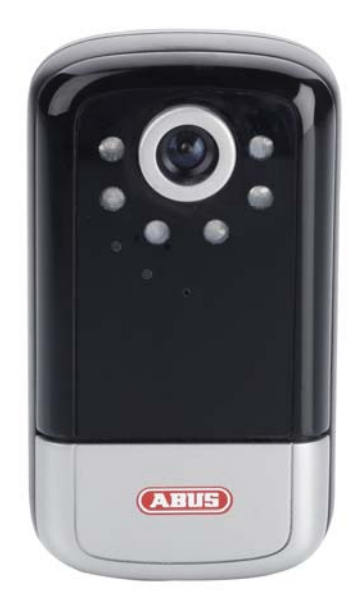

# **Betjeningsvejledning**

Version 11/2009

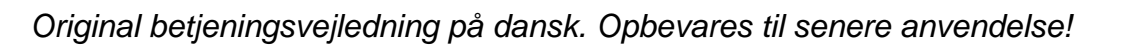

# **Introduktion**

Kære kunde!

Vi takker for købet af dette produkt.

#### **Det opfylder kravene fra de gældende europæiske og nationale retningslinjer. Det er blevet dokumenteret, og de pågældende erklæringer og dokumenter ligger hos producenten (www.abus-sc.com).**

For at vedligeholde denne tilstand og for at sikre en risikofri drift skal du som bruger følge denne betieningsveiledning!

Læs hele betjeningsvejledningen grundigt igennem, inden du tager produktet i brug.

**Alle indeholdte firmanavne og produktbetegnelse er varemærker af de respektive ejere. Alle rettigheder forbeholdes.** 

**Ved spørgsmål bedes du rette henvendelse til din systemopretter eller forhandler!** 

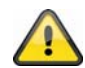

#### **Ansvarsfraskrivelse**

Denne betjeningsvejledning er blevet udarbejdet med stor omhu. Hvis du alligevel skulle finde udeladelser eller unøjagtigheder, så meddel dem venligst til os på den adresse, der står på bagsiden af betjeningsvejledningen. ABUS Security-Center GmbH hæfter ikke på nogen måde for tekniske og typografiske fejl og forbeholder sig retten til uden foregående annoncering at foretage ændringer på produktet og på betjeningsvejledningerne. ABUS Security-Center hæfter ikke og er ikke ansvarlig for direkte indirekte følgeskader, som opstår i forbindelse med udstyret, ydelsen og anvendelsen af dette produkt. Der gives ingen garanti for indholdet af dette dokument.

### **Symbolbeskrivelser**

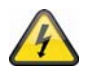

**Symbolet med en blitz i en trekant anvendes, hvis der er sundhedsfare, f.eks. gennem elektriske stød.** 

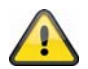

**Et udråbstegn i en trekant gør opmærksom på vigtige oplysninger i denne betjeningsvejledning, som skal overholdes.** 

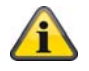

**Dette symbol kan ses, hvis der er særlige tips og oplysninger med henblik på betjeningen.** 

#### **Vigtige sikkerhedsoplysninger**

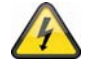

**Ved skader, som opstår pga. tilsidesættelse af denne betjeningsvejledning, bortfalder garantikravet. Vi hæfter ikke for følgeskader!** 

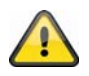

**Vi hæfter ikke for skader på ting eller personer, som opstår pga. ukorrekt anvendelse eller tilsidesættelse af sikkerhedsoplysninger. I sådanne tilfælde bortfalder alle garantikrav!**

**Kære kunde! De følgende sikkerheds- og fareoplysninger hjælper ikke blot med at beskytte dig, men også apparatet. Læs venligst de følgende punkter grundigt igennem:** 

- Der er ingen dele i produktet, der kræver vedligeholdelse. Desuden bortfalder tilladelsen (CE) og garantien ved åbning/afmontering.
- Et fald selv fra lav højde kan beskadige produktet.
- Dette apparat er udviklet til anvendelse indendørs.
- Til udendørsbrug skal du anvende et egnet beskyttelseskabinet.
- Monter produktet på en sådan måde, at apparatets billedoptager ikke udsættes for direkte sollys. Vær opmærksom på monteringsoplysningerne i det pågældende kapitel i denne betjeningsvejledning.

Undgå følgende problematiske omgivelser ved betjeningen:

- Våde omgivelser eller for høj luftfugtighed
- Ekstrem kulde eller varme.
- Direkte sollvs
- Støv eller brændbare gasser, dampe eller opløsningsmidler
- kraftige rystelser
- kraftige magnetfelter, som f.eks. i nærheden af maskiner eller højtalere.
- Kameraet må ikke vendes mod solen med åbnet blænde, dette kan føre til, at sensoren ødelægges.
- Kameraet må ikke installeres på ujævne flader.

Generelle sikkerhedsoplysninger:

- Lad ikke emballagemateriale ligge! Plastikfolier/-poser, polystyrendele osv., kan være farlige for børn.
- Børn må af sikkerhedshensyn ikke bruge videoovervågningskameraet pga. smådele, der kan sluges.
- Stik venligst ikke nogen genstande ind i apparatet gennem åbningerne
- Anvend kun de af producenten oplyste ekstraapparater/tilbehørsdele. Tilslut ingen ikke-kompatible produkter.
- Vær opmærksom på sikkerhedsoplysningerne og betjeningsvejledningerne af de øvrige tilsluttede apparater.
- Inden ibrugtagningen af apparatet skal det kontrolleres efter skader. Hvis der er skader, må apparatet ikke tages i brug!
- Overhold grænserne for den i de tekniske data nævnte driftsspænding. Højere spændinger kan ødelægge apparatet og være til fare for din sikkerhed (elektriske stød).

#### **Sikkerhedsoplysninger**

10. Strømforsyning: Strømforsyning 110-240 VAC, 50/60 Hz **/** 12VDC, 1.5 A (med i leveringsomfanget)

Brug dette apparatet kun på en strømkilde, som leverer den på mærkepladen oplyste netspænding. Hvis du ikke er sikker, hvilken strømforsyning der er hos dig, så kontakt din el-leverandør. Fjern apparatet fra netstrømforsyningen, inden du gennemfører vedligeholdelses- eller installationsarbejde.

**Dansk** 

11. Overbelastning

Undgå overbelastning fra netstikdåser, forlængerledninger og adaptere, da dette kan føre til brand eller elektriske stød.

12. Rengøring

Rengør apparatet kun med en fugtig klud uden stærke rengøringsmidler. Apparatet skal i den forbindelse fjernes fra el-nettet.

#### **Advarsler**

Inden den første ibrugtagning skal man være opmærksom på alle sikkerheds- og betjeningsoplysninger!

- 10. Vær opmærksom på de følgende oplysninger for at undgå skader på el-kabler og el-stik:
	- El-kabler og el-stik må ikke forandres eller manipuleres.
	- El-kablet må ikke bøjes eller drejes.
	- Når du fjerner apparatet fra el-nettet, må du ikke trække i el-kablet, men holde fast i stikket.
	- Vær opmærksom på, at el-kablet ligger så langt væk som muligt fra varmeapparater for at forhindre, at plastbeklædningen smelter.
- 11. Følg disse anvisninger. Tilsidesættelse af dem kan føre til elektriske stød:
	- Åbn aldrig kabinettet eller strømforsyningen.
	- Stik venligst ikke nogen metal- eller brandfarlige genstande ind i apparatet.
	- For at undgå beskadigelser pga. overspænding (eksempel tordenvejr) skal du venligst anvende en overspændingsbeskyttelse.
- 12. Fjern venligst defekte apparater omgående fra el-nettet, og informer din forhandler.

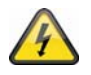

Kontroller ved en installation i et eksisterende videoovervågningsanlæg, at alle apparater er fiernet fra el-net- og lavspændingsstrømkredsen.

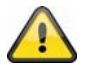

I tvivlstilfælde bør du ikke foretage monteringen, installationen og kabelføringen selv, men overlade det til en fagperson. Ukorrekt eller ikke-fagligt arbejde på el-nettet eller på husinstallationer er ikke kun farligt for dig, men også for andre personer. Tilslut installationerne på en sådan måde med kabler, at el-net- og lavspændingskredse altid forløber adskilt fra hinanden og ikke er forbundet med hinanden på noget sted eller kan forbindes gennem en defekt.

### **Udpakning**

Mens du pakker apparatet ud, skal du håndtere det med stor omhu.

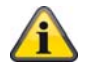

Ved eventuelle skader af originalemballagen skal du først kontrollere apparatet. Hvis der er skader på apparatet, skal du sende det retur med emballagen og informere leveringsservicen.

# Indholdsfortegnelse

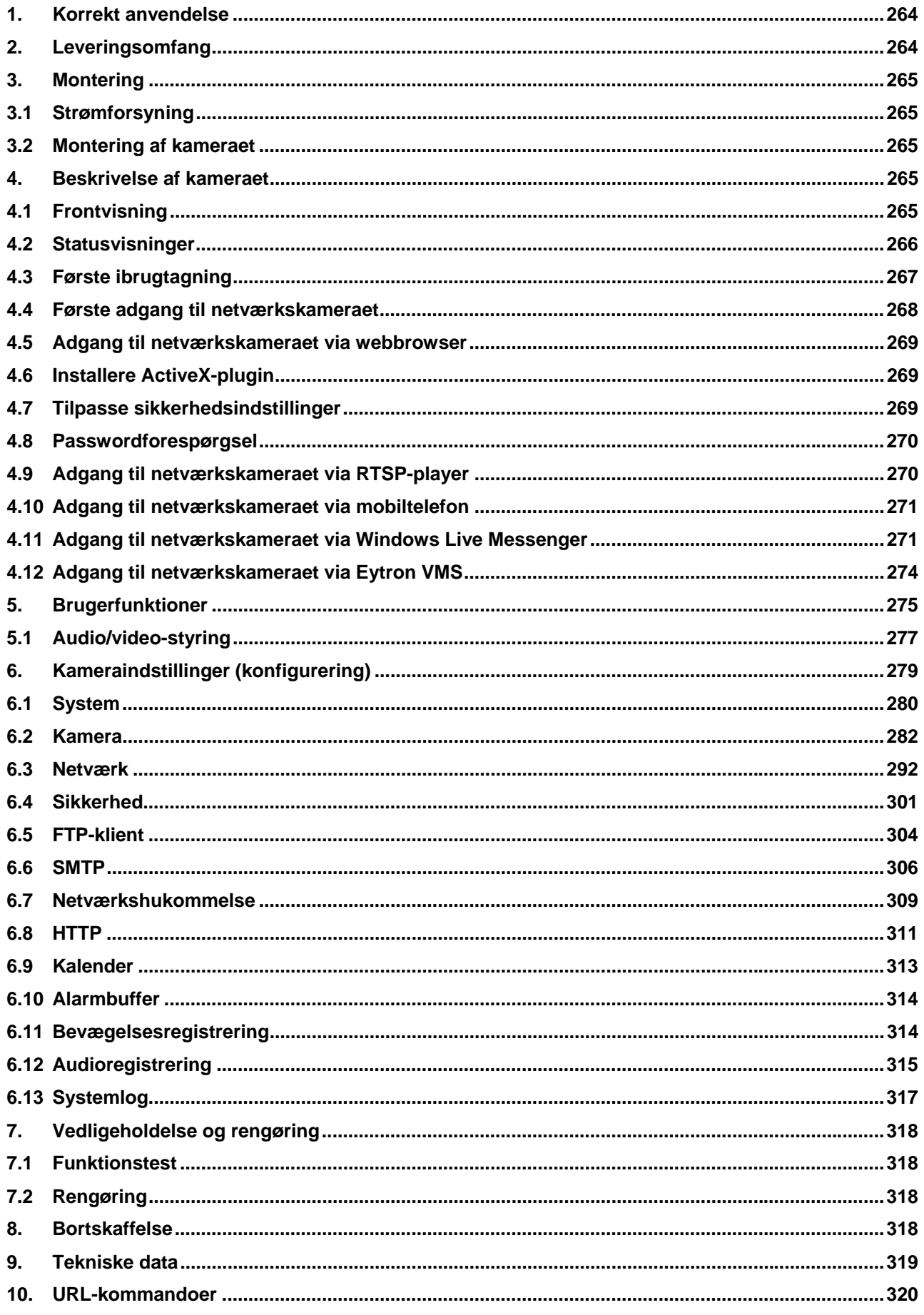

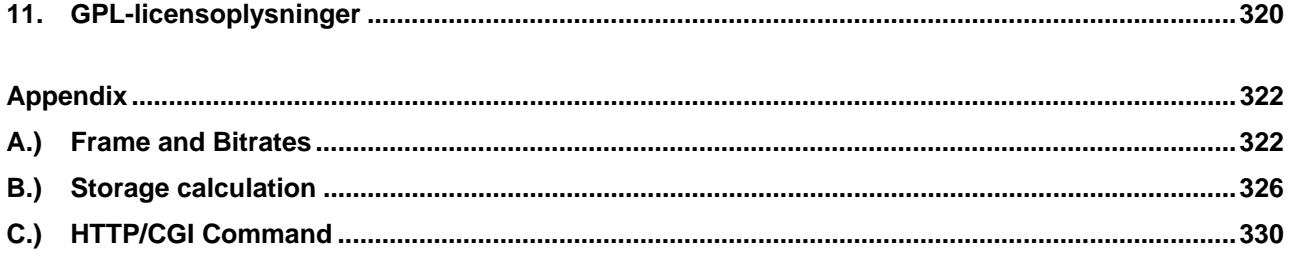

# **1. Korrekt anvendelse**

Netværkskameraet er udstyret med en billedoptager af høj kvalitet. Den anvendes til videoovervågning indendørs. Til udendørsbrug skal du montere kameraet i et egnet beskyttelseskabinet.

En udførlig funktionsbeskrivelse finder du i kapitel "4. Kendetegn og funktioner".

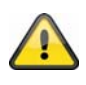

Produktet må ikke blive fugtigt eller vådt. Videoovervågningskameraet må kun anvendes i tørre rum.

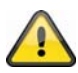

En anvendelse ud over det, der er blevet beskrevet for oven, kan bl.a. føre til, at produktet beskadiges. Enhver anden anvendelse er ikke ifølge bestemmelsen og medfører, at garantien bortfalder. Enhver hæftelse bortfalder. Det gælder også, hvis der er blevet foretaget ombygninger og/eller ændringer på produktet.

Læs hele betjeningsvejledningen grundigt igennem, inden du tager produktet i brug. Betjeningsvejledningen indeholder vigtige informationer i forhold til montering og betjening.

### **2. Leveringsomfang**

ABUS netværkskamera TVIP10000-TVIP11550

Netadapter

Kameraloftsholder

WLAN antenne (TVIP10050, TVIP10550, TVIP11050, TVIP11550)

Kort vejledning

Netværkskabel 1 meter

Software-cd inklusiv betjeningsvejledning

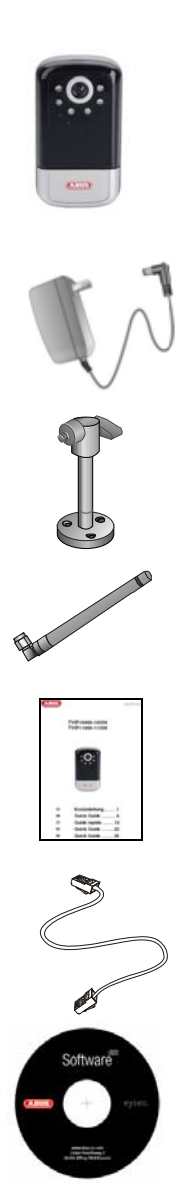

# **3 3. Monter ring**

Kontroller, at der i leveringsomfanget er alle de tilbehørsdele og artikler, som er opført på den forrige liste. Driften af kameraet kræver et Ethernet-kabel. Dette Ethernet-kabel skal opfylde specifikationerne af UTP-kategori 5 (C CAT 5) og m må ikke overs skride en læn ngde på 100 meter.

# **3 3.1 Strømf forsyning**

Inden du starter med installationen, skal du kontrollere, at netspændingen og kameraets nominelle spænding s stemmer ove rens.

# **3 3.2 Monter ring af kam meraet**

Til monteringen fastgøres den vedlagte sokkel på undersiden af kameraet. Hertil rettes pladen til på de allerede foruddefinerede skrueåbninger og fastgøres med de vedlagte skruer.

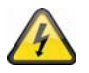

#### **V VIGTIGT !**

Under monteringen skal kameraet været afbrudt fra netspændingen.

### **4. Beskrivelse af kameraet**

### **4 4.1 Frontvi sning**

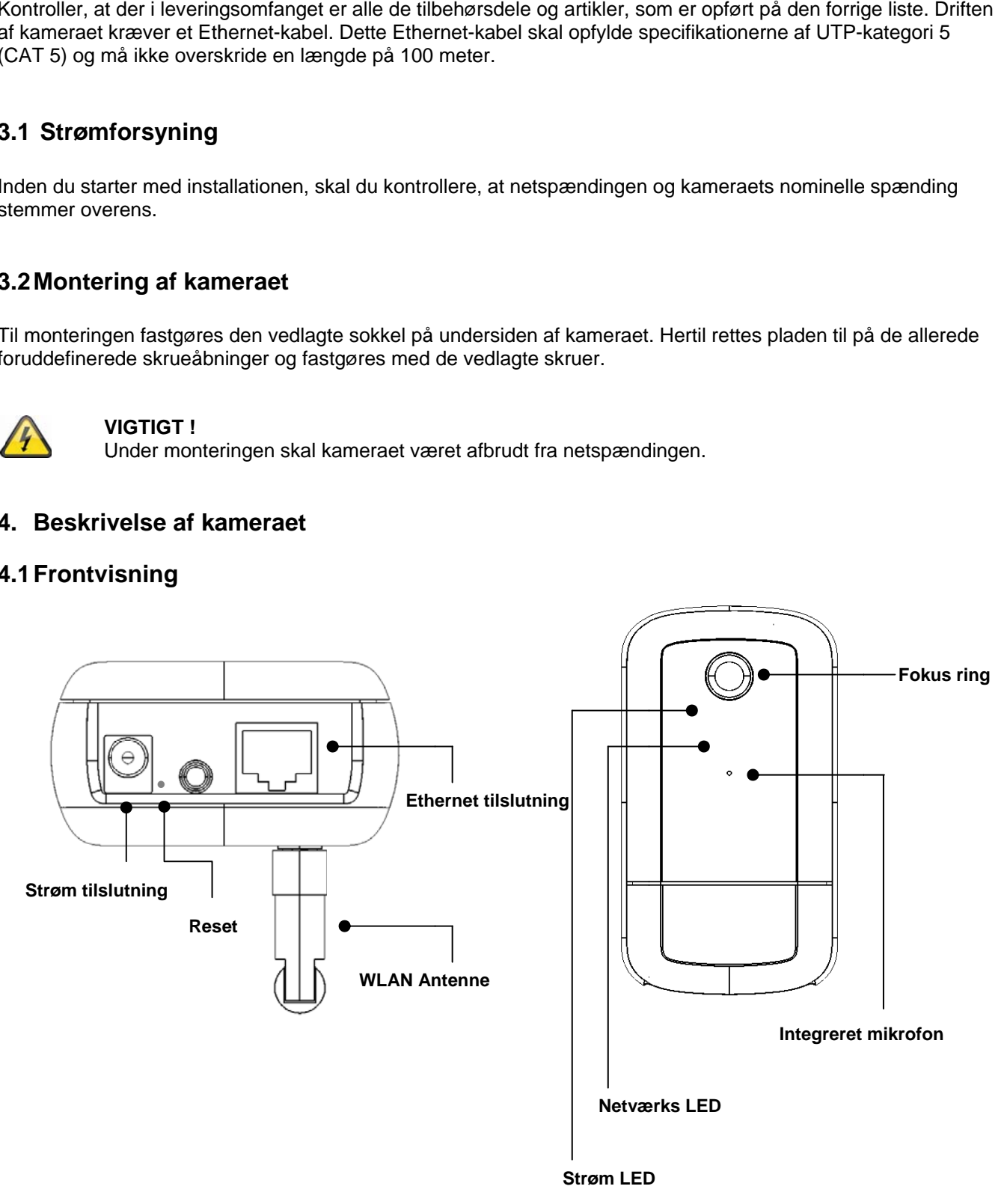

Fokus ring: For at ændre fokus, drej ringen enten til højre eller venstre indtil et skarpt billede opnås.

**Strøm LED:** Denne LED er tændt ved normal drift.

**Netværks LED:** Denne LED lyser ved netværkskommunikation.

**Integreret mikrofon:** Optager lyd.

**Ethernet tilslutning:** Til at forbinde kameraret til netværket med en RJ45 stik.

**Lyd udgang:** Forbindelse til højtaler.

**Reset:** Manuel genstart eller reset til fabriksindstillinger. Se hvordan nedenfor.

**Strøm tilslutning:** Forbindelse til 12 VDC strømforsyning.

**Antenne:** Bruges når der skal forbindes til trådløst net (WLAN 802.11 b/g).

Kamera-reset:

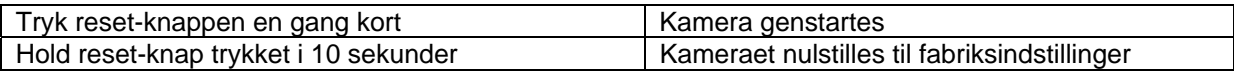

#### **4.2 Statusvisninger**

Blinkkode status-LED'er

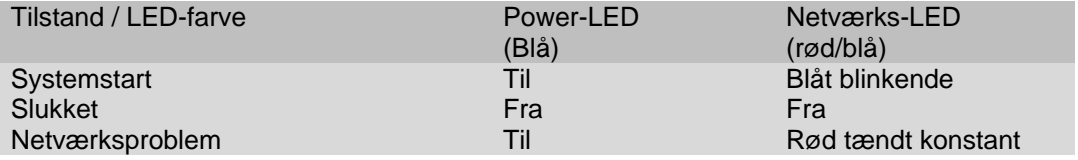

# **4.3 Første ibrugtagning**

Netværkskameraet registrerer automatisk, om der skal oprettes en direkte forbindelse mellem pc og kamera. Hertil er der ikke brug for noget cross-over-netværkskabel. Til den direkte tilslutning ved den første ibrugtagning kan du anvende det vedlagte patchkabel.

#### **Direkte tilslutning af netværkskameraet til en pc / laptop**

- 21. Kontroller, at du anvender et netværkskabel af typen Cat5
- 22. Tilslut kablet til pc'ens / laptop'ens Ethernet-interface og netværkskameraet
- 23. Tilslut netværkskameraets spændingsforsyning
- 24. Konfigurer din pc's / laptop's netværks-interface til IP-adressen 192.168.1.1 og standard-gateway til 192.168.1.2
- 25. Gå videre til punkt 4.6 for at afslutte den første opsætning og oprette forbindelsen til netværkskameraet.

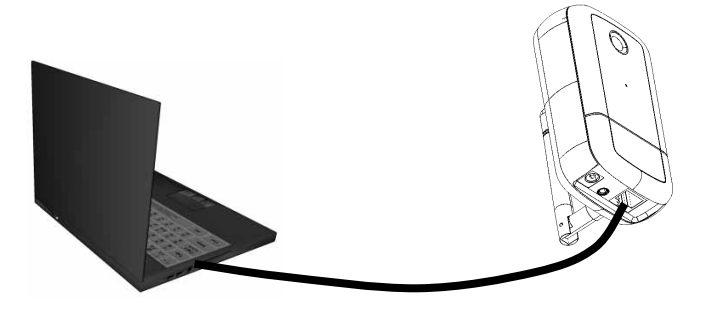

 **Cat5-Ethernet-kabel** 

#### **Tilslutning af netværkskameraet til en router / switch**

- 29. Kontroller, at du anvender et Cat5-netværkskabel til netværket
- 30. Tilslut pc'en / laptop'en med router'en / switch'en.
- 31. Tilslut netværkskameraet med router'en / switch'en.
- 32. Tilslut netværkskameraets spændingsforsyning.
- 33. Hvis der i dit netværk er en navneserver (DHCP) til rådighed, skal du stille netværks-interfacet af din pc / laptop på "Hent IP-adresse automatisk".
- 34. Hvis der ikke skulle være nogen navneserver (DHCP) til rådighed, skal du konfigurere din pc's / laptop's netværks-interface til 192.168.1.1 og standard-gateway til 192.168.1.2
- 35. Gå videre til punkt 4.6 for at afslutte den første opsætning og oprette forbindelsen til netværkskameraet.

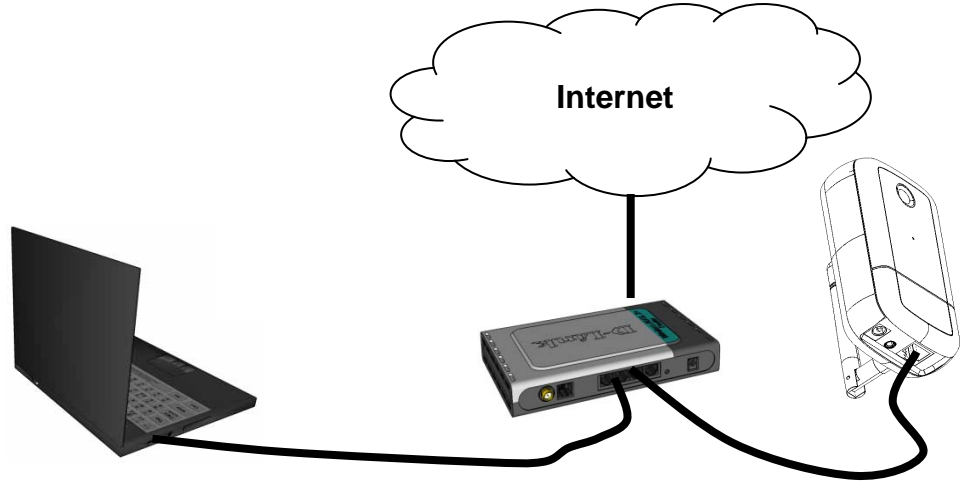

# **4.4 Første adgang til netværkskameraet**

Den første adgang til netværkskameraet sker ved anvendelse af IP-installeren. Efter start af assistenten søger denne efter alle tilsluttede EyseoIP-netværkskameraer og videoservere i dit netværk.

Du finder programmet på den vedlagte cd-rom. Installer programmet på dit pc-system, og udfør det.

Hvis der er en DHCP-server i dit netværk, sker tildelingen af IP-adresse automatisk, både for din pc / laptop og dit netværkskamera.

Hvis der ikke er nogen DHCP-server til rådighed, finder netværkskameraet selvstændigt en ledig IP-adresse fra adresseområdet 192.168.1.2 – 192.168.1.254. Dit pc-system skal være i det samme IP-segment for at kunne oprette kommunikation til netværkskameraet.

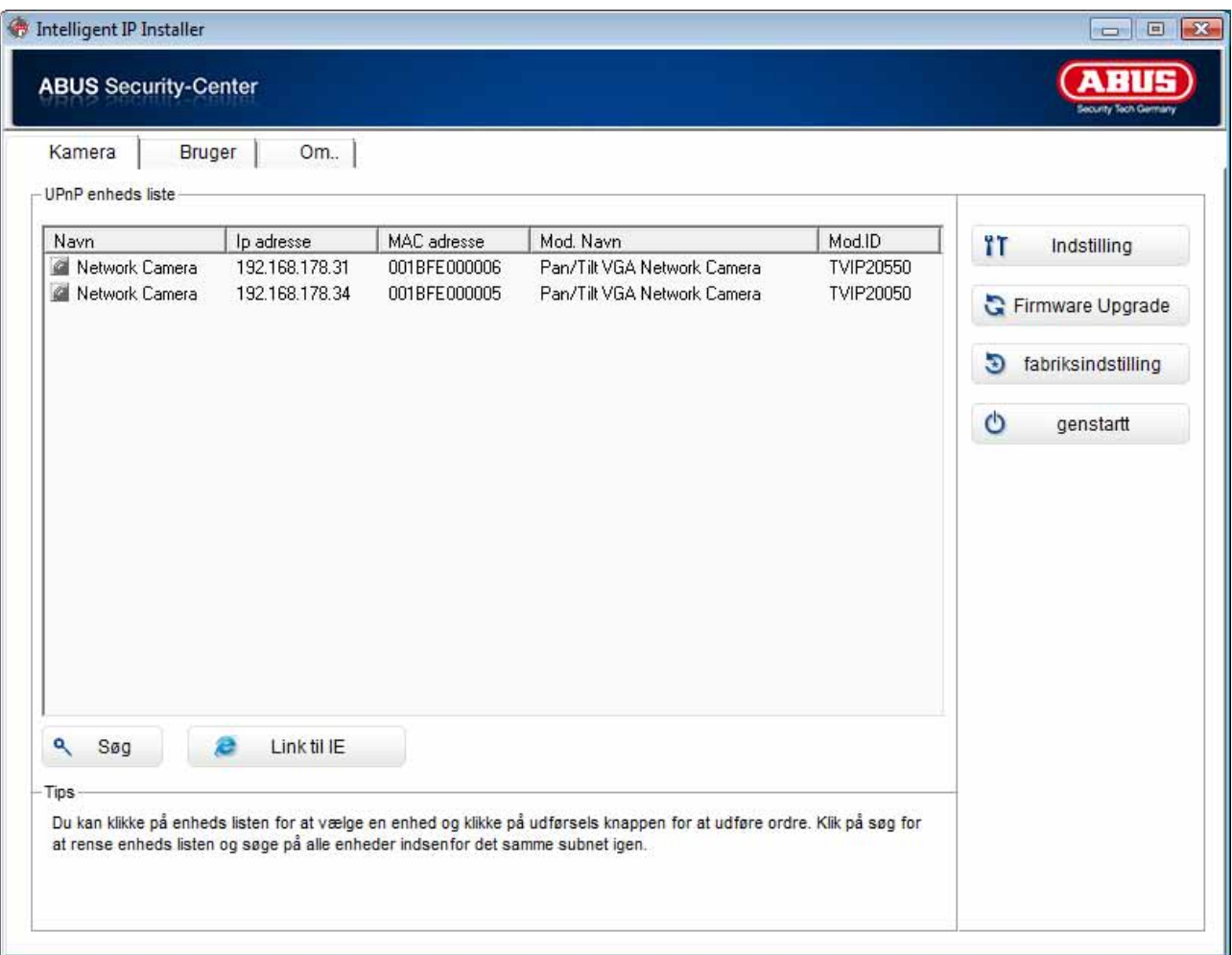

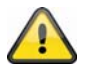

Standardindstillingen af netværkskameraet står på "DHCP". Hvis du ikke kører en DHCP-server i dit netværk, anbefaler vi dig efter den første adgang til netværkskameraet at indstille IPadressen manuelt til en fast værdi.

### **4.5 Adgang til netværkskameraet via webbrowser**

Ved den første adgang til netværkskameraet i Windows spørger webbrowseren efter installationen af et ActiveXplugin for netværkskameraet. Denne forespørgsel afhænger af internet-sikkerhedsindstillingerne af brugerens pc. Hvis der er indstillet det højeste sikkerhedsniveau, kan computeren afvise enhver installation og hvert forsøg på en udførelse. Dette plugin anvendes til videovisningen i browseren. For at fortsætte kan brugeren klikke på "Installer". Hvis webbrowseren ikke tillader at fortsætte installationen, skal du åbne internetsikkerhedsindstillingerne og nedsætte sikkerhedsniveauet eller henvende dig til IT- eller netværksadministratoren.

# **4.6 Installere ActiveX-plugin**

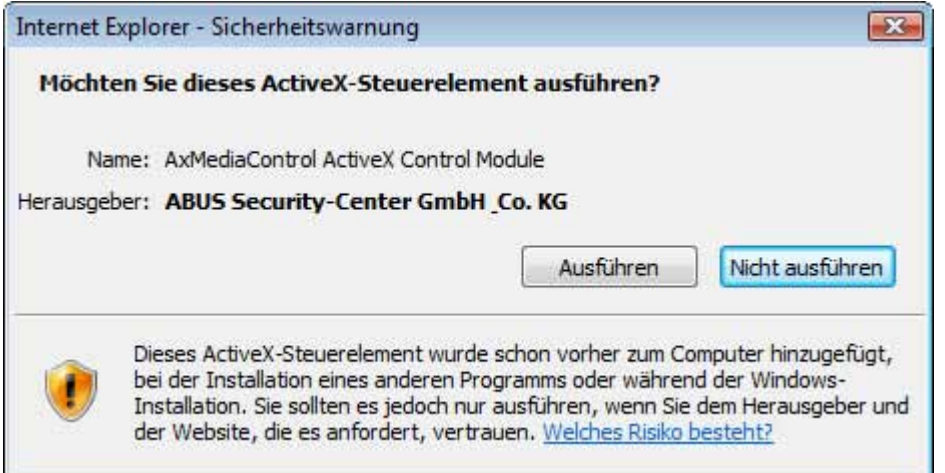

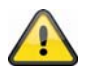

Hvis der til adgangen til kameraet anvendes browseren Mozilla Firefox, stilles der en MJPEGstream til rådighed af kameraet i stedet for et ActiveX-plugin.

### **4.7 Tilpasse sikkerhedsindstillinger**

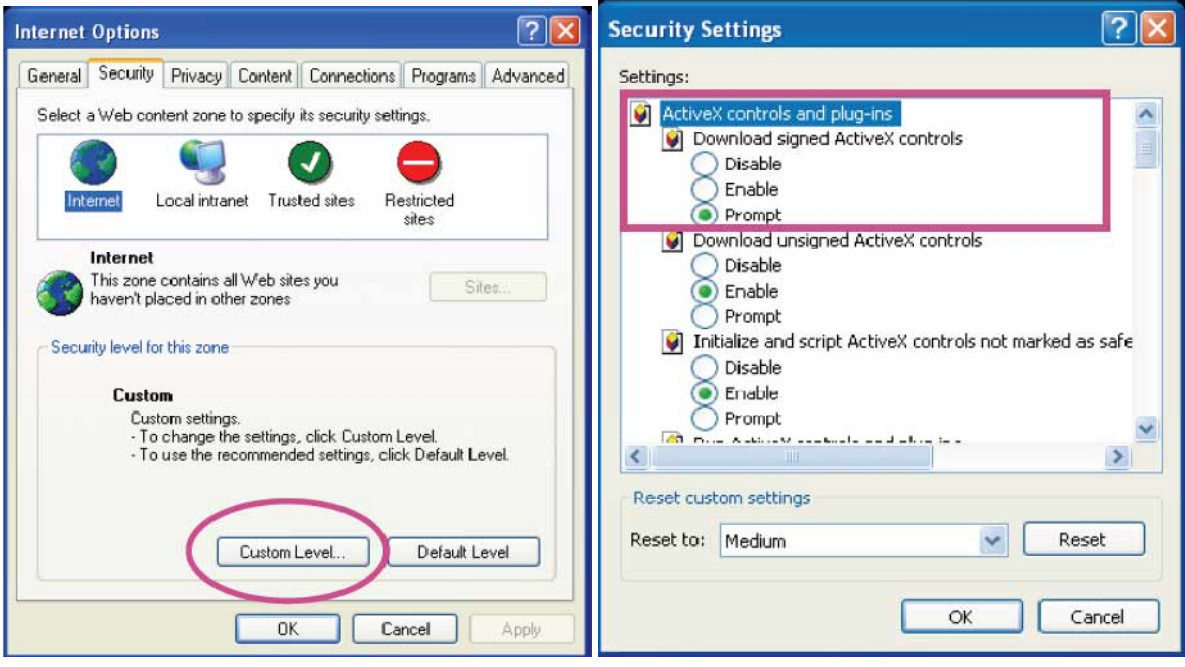

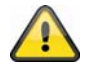

Bemærkning: Det kan ske, at din pc's sikkerhedsindstillinger forhindrer en videostream. Skift disse under punktet "Funktioner/Internetindstillinger/Sikkerhed" til et lavere niveau. Vær især opmærksom på at aktivere ActiveX-objekter og -downloads.

# **4.8 Passwordforespørgsel**

Fra fabrikken har netværkskameraet fået tildelt et administratorpassword. Af sikkerhedshensyn bør administrator dog straks fastlægge et nyt password. Efter lagringen af et sådant administratorpassword spørger netværkskameraet inden hver adgang efter brugernavn og password.

Administratorkontoen er som fabriksindstilling indstillet som følger: Brugernavn "admin" og password "admin". Ved hver adgang til netværkskameraet viser browseren et godkendelsesvindue og spørger efter brugernavn og password. Hvis du ikke længere skulle have adgang til dine individuelle indstillinger for administratorkontoen, kan du ved at nulstille netværkskameraet til fabriksindstillingerne tilmelde dig på kameraet igen med "admin" / "admin".

For at indtaste brugernavn og password skal du gøre som følger:

Åbn Internet Explorer, og indtast kameraets IP-adresse (f.eks. "http://192.168.1.14").

Du opfordres til at tilmelde dig:

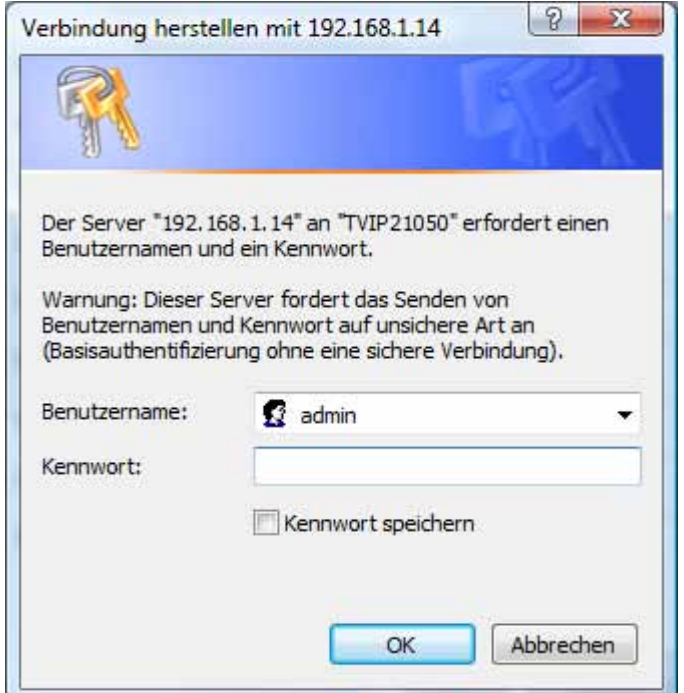

-> Du er nu tilsluttet til netværkskameraet og ser allerede en videostream.

### **4.9 Adgang til netværkskameraet via RTSP-player**

Du har mulighed for at få adgang til netværkets MPEG-4 / H.264 datastrømme med en RTSP-egnet mediaplayer. Følgende gratis mediaplayer understøtter RTSP:

- VLC Media Player
- Real Player
- Quicktime Media Player

Adresseformatet for indtastningen af tilslutningsdata er opbygget som følger:

#### **rtsp://<IP-adresse af netværkskameraet>:<rtsp Port>/<Navn af videodatastrømmen>**

Eksempel **rtsp://192.168.1.14:554/video.mjpg (MJPEG-stream)** 

#### **rtsp://192.168.1.14:554/video.mp4 (MPEG-4-stream) rtsp://192.168.1.14:554/video.h264 (H.264-stream)**

# **4.10 Adgang til netværkskameraet via mobiltelefon**

Kontroller, at du kan oprette en internetforbindelse med din mobiltelefon. En anden forudsætning er, at dit apparat råder over en RTSP-egnet mediaplayer. Følgende mediaplayere for mobiltelefoner understøtter RTSP:

- Real Player
- Core Player

Vær opmærksom på, at adgangen til netværkskameraet ved hjælp af en mobiltelefon kun er begrænset muligt pga. en formodentlig lav netværksbåndbredde. Vi anbefaler derfor følgende indstillinger for videostreamen for at reducere datamængden:

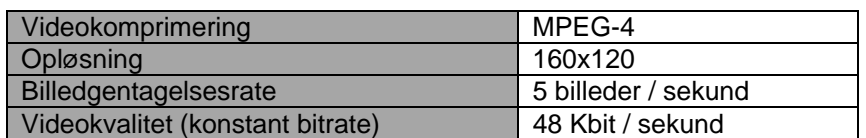

Hvis din mediaplayer ikke understøtter RTSP-godkendelsen, skal du deaktivere godkendelsesmodus for RTSP i konfigureringsindstillingerne af netværkskameraet.

Adresseformatet for indtastningen af tilslutningsdata er opbygget som følger:

#### **rtsp://<IP-adresse af netværkskameraet>:<RTSP Port>/<Navn af videodatastrømmen>**

Eksempel **rtsp://192.168.1.14:554/video.3gp**

# **4.11 Adgang til netværkskameraet via Windows Live Messenger**

Du kan få adgang til netværkskameraets livestream via MSN Live Messenger. Installer hertil den aktuelle version af MSN Messenger fra Microsofts hjemmeside.

Netværkskameraet har brug for en separat brugerprofil for at kunne tilmeldes som selvstændig kontakt hos MSN (yderligere detaljer se Netværk / MSN Messenger). For at vise livestreamen skal du gøre som følger:

Start MSN Messenger

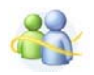

Efter du har tilføjet dit IP-kamera som kontakt skal du åbne kontakten

■ IP cam - http://217.91.19.172/

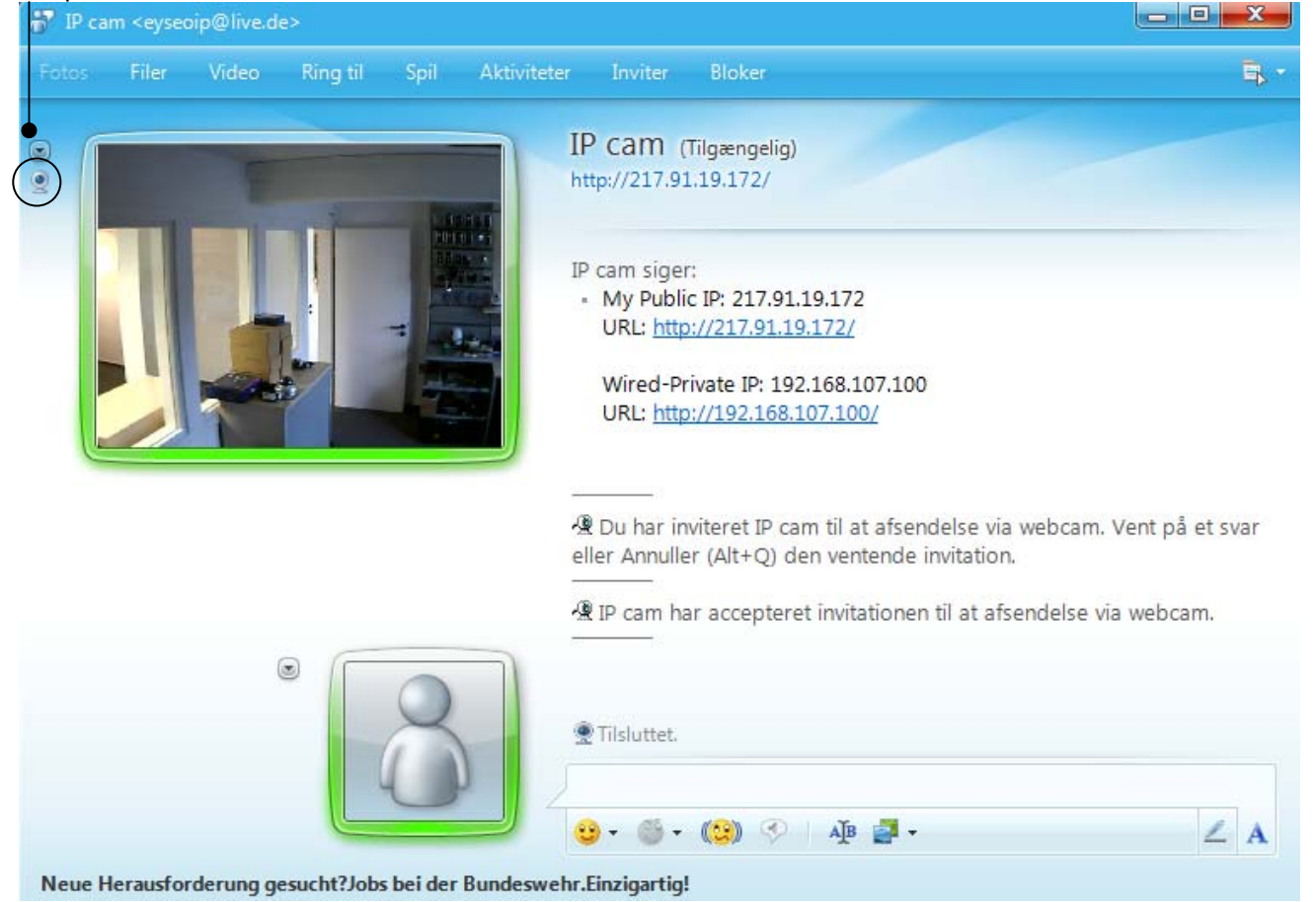

#### Klik på **Vis denne kontakts webcam** for at vise kamerabilledet.

Klik på "Handlinger" i menuen for at starte betjeningsfeltet (Control panel). Her kan du gennemføre følgende indstillinger:

|   | IP Cam (Tilgængelig)<br>Inviter en kontaktperson til at deltage i denne samtale<br>Send en enkelt fil<br>Udgiv filer online<br>Send en rystelse<br>Send et blink<br>Send en e-mail<br><b>Ring til</b><br>Video<br><b>Start Control Panel</b><br>Start en aktivitet<br>Spil et spil<br>Anmod om fjernsupport | Filer<br>Rediger<br>Handlinger<br>Funktioner<br>Hjælp<br>Vis menulinjen<br>٠<br>٠<br>se via webcam. Vent på et svar<br>tation.<br>at afsendelse via webcam. |
|---|----------------------------------------------------------------------------------------------------|----------------------------------------------------------------------------------------------------|
| ۰ | Føj til kontaktpersoner<br>Bloker<br>Bloker, og rapporter misbrug                                                                                                    |                                                                                                    |

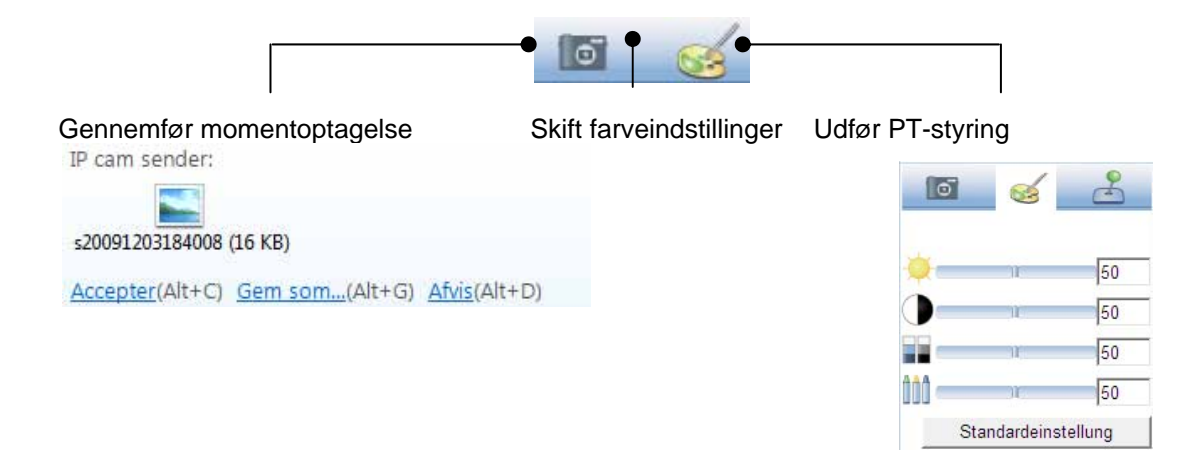

#### **Gennemfør momentoptagelse:**

Gem en aktuel momentoptagelse af IP-kameraets livebillede. Momentoptagelsen præsenteres som screenshot til download via MSN Messenger

#### **Skift farveindstillinger:**

Skift følgende farveindstillinger af IP-kameraet: Lysstyrke, kontrast, mætning, skarphed

#### **Udfør PT-styring:**

Udfør IP-kameraets dreje-/hældefunktion via betjeningsfeltet

# **4.12 Adgang til netværkskameraet via Eytron VMS**

På den cd-rom, der er med i leveringen, finder du den gratis optagelsessoftware eytron VMS. Hermed får du mulighed for at implementere og optage flere ABUS Security Center-netværkskameraer via én overflade. Yderligere oplysninger finder du i softwarens håndbog på den vedlagte cd-rom.

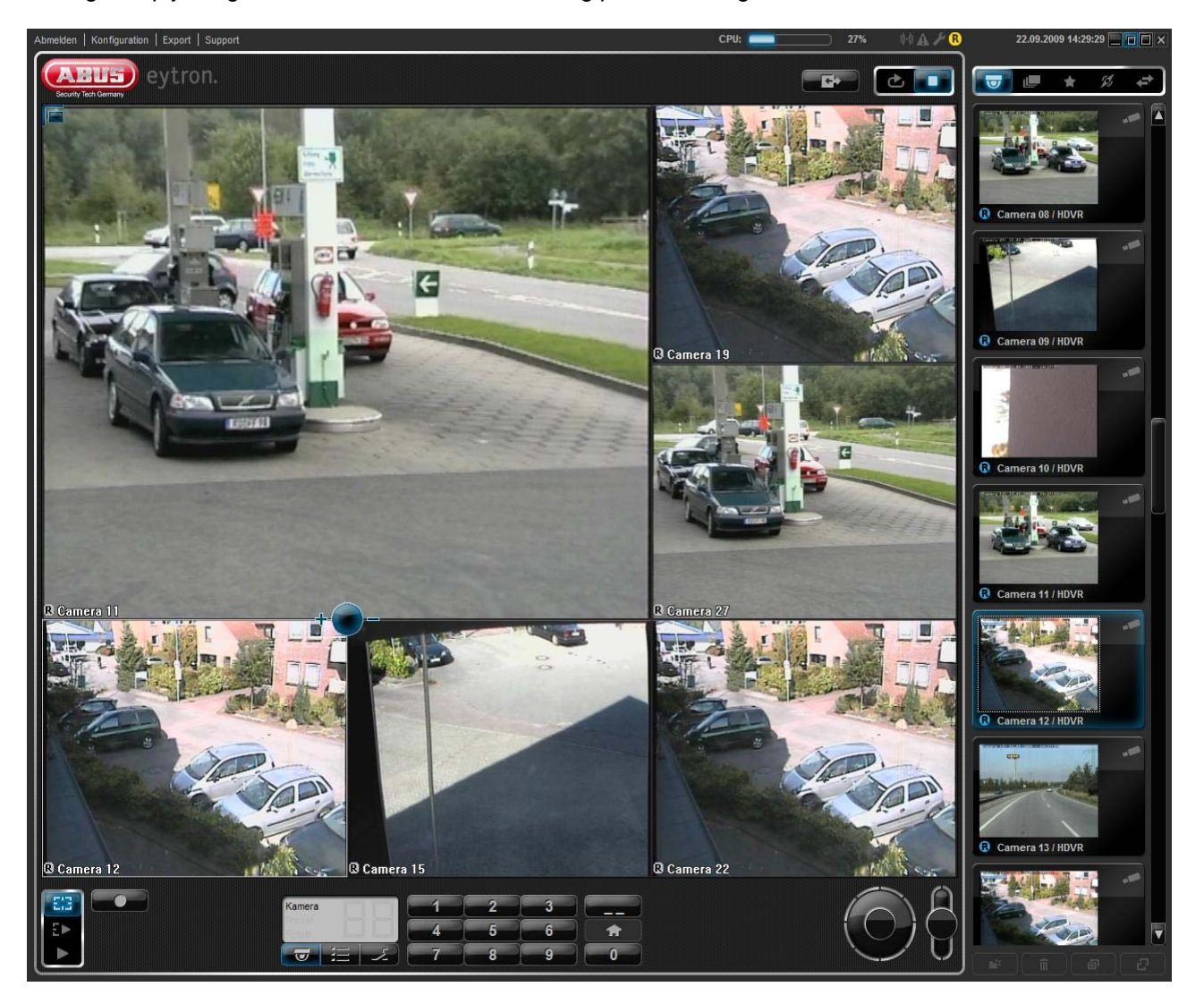

# **5. Brugerfunktioner**

Åbn startsiden af netværkskameraet. Overfladen er opdelt i følgende hovedområder:

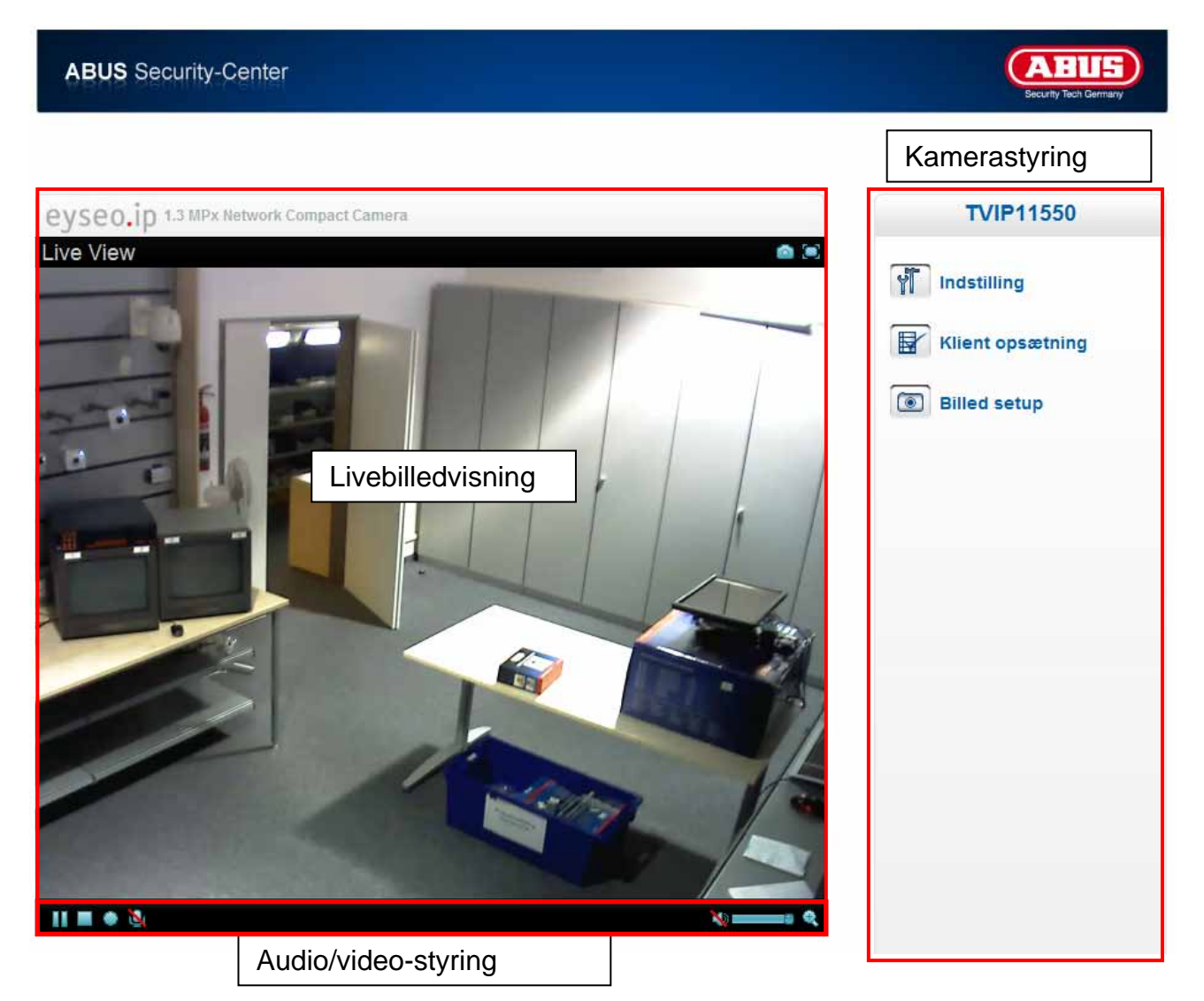

#### **Livebilledvisning**

Ved at dobbeltklikke kan du skifte til fuldskærmsvisningen (kun med Internet Explorer) Styr netværkskameraets synsretning med et enkelt klik med musen. Afhængigt af musecursorens position i livebilledet bevæger netværkskameraets dreje-hældehoved til venstre, højre, op, ned (kun med Internet Explorer)

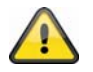

Disse funktioner er kun til rådighed ved Internet Explorer!

#### **Kamerastyring**

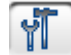

Indstillinger (konfigurering)

Gennemfør kamerakonfigurering (administratorindstillinger)

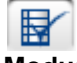

Livemuligheder

**Modus:** Vælg komprimeringsmetoden for billedoverførslen i livebilledet.

**Vinduestørrelse:** Vælg vinduestørrelsen.

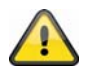

Bemærkning: Den her indstillede vinduestørrelse relaterer til livebilledet, som vises via visningsmodus i browseren. Det overføres altid til den i kameraet indstillede opløsning, selv om den indstillede vinduestørrelse er mindre.

**Protokol:** muliggør valget af en forbindelsesprotokol mellem klienten og serveren. Følgende protokolmuligheder er der til rådighed til at optimere anvendelsen: UDP, TCP, HTTP.

UDP-protokollen muliggør et større antal realtime-audio- og videostreams. Nogle datapakker kan i den forbindelse dog gå tabt i netværket pga. for høj datatrafik. Den kan føre til, at billeder kun kan gengives uklart. UDP-protokollen anbefales, hvis der ikke stilles nogen særlige krav.

I TCP-protokollen er der færre datapakker, der går tabt, og der garanteres en mere præcis videovisning. Ulempen ved denne protokol består dog i, at videooverførslen kan have en lavere billedrate end ved anvendelsen af UDPprotokollen.

 HTTP-protokollen skal du vælge, hvis netværket er beskyttet af en firewall og kun HTTP-porten (80) står til rådighed.

Valget af protokollen anbefales i følgende rækkefølge: UDP – TCP – HTTP

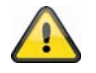

Denne funktion er kun til rådighed ved Internet Explorer!

**Videohukommelse (video-buffer):** Aktiver videohukommelse, hvis din ledning kun har en lav båndbredde. Der mellemlagres billeddata for at få en flydende overførsel i netværkskameraet, på den måde forøges dog visningsforsinkelsen.

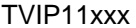

TVIP10xxx

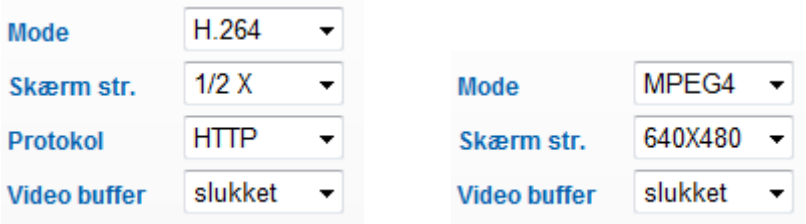

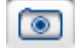

Billedindstillinger

Indstil lysstyrke, kontrast, mætning og skarphed.

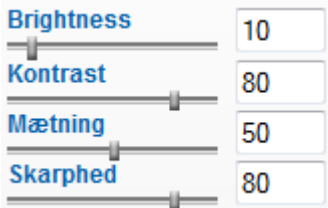

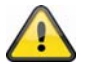

Denne funktion er kun til rådighed ved Internet Explorer!

# **5.1 Audio/video-styring**

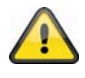

Disse funktioner er kun til rådighed ved anvendelse af Internet Explorer! De blå ikoner bruges ved alle modeller i MPx-serien (TVIP11xxx) De grå ikoner bruges ved alle modeller i VGA-serien (TVIP10xxx)

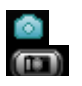

Momentoptagelse

Webbrowseren viser et nyt vindue, hvor momentoptagelsen vises. For at gemme skal du enten venstreklikke på momentoptagelsens billede og anvende diskettesymbolet eller anvende Gem-funktionen efter at have højreklikket.

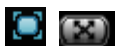

**O**GG Fuldskærm

Aktiver fuldskærmsvisningen. Netværkskameraets livebillede vises som fuldskærm.

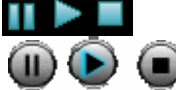

Start / Stop af livebilledvisning

Livestreamen kan stoppes (standes) eller afsluttes efter eget valg. I begge tilfælde kan livestreamen fortsættes med Play-symbolet.

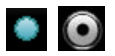

Lokal optagelse

Man kan starte eller stoppe en optagelse på den lokale harddisk. Ved at klikke på knappen hentes Windowslagringsdialogen.

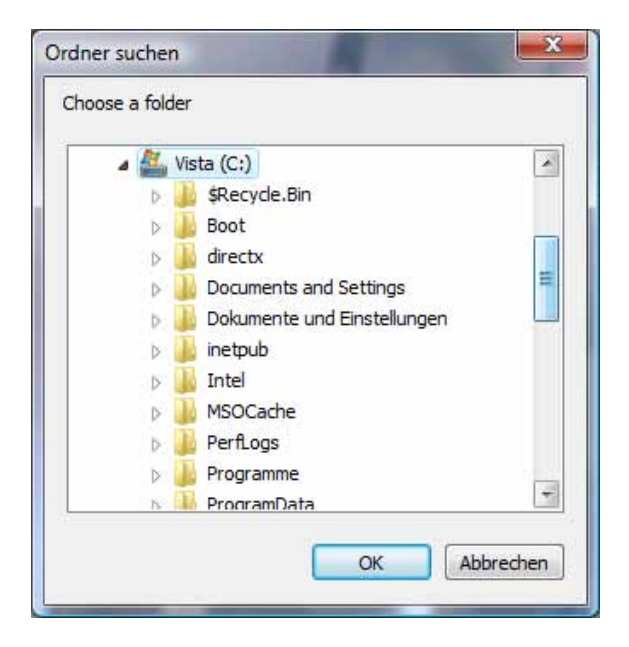

Vælg en målmappe på din harddisk. Der oprettes automatisk et katalog og en optagelsesfil med følgende identifikation i din målmappe:

ÅÅÅÅMMDD ÅÅÅÅMMDDTTmmss.avi  $\AA = \AA r$ M = måned  $D = dag$  $T = time$  $m =$  minut s = sekund

#### **Eksempel:**

#### C:\Optagelse\20091215\20091215143010.avi

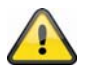

De optagede data kan afspilles på en MP4-egnet videoafspiller (f.eks. VLC Mediaplayer). Alternativt kan videoerne vises i Windows Mediaplayer ved at installere video-codecs i IPinstalleren.

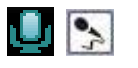

Mikrofon til

Mikrofonen i dit pc-system er aktiv for at kunne sende taledata til netværkskameraet.

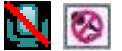

**Mikrofon fra** 

Mikrofonen i dit pc-system deaktiveres. Der overføres ingen taledata.

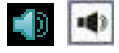

**Højtalere til** 

Højtalerne i dit pc-system aktiveres. Der kan afspilles taledata fra netværkskameraet.

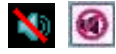

**G** Højtalere fra

Højtalerne i dit pc-system deaktiveres. Der kan ikke afspilles taledata fra netværkskameraet.

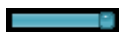

Højtalerregulering

Her kan du indstille lydstyrken for audioafspilningen.

**Q** Digital zoom

Klik på lupsymbolet for at aktivere den digitale zoom. Via skyderegulatoren kan du ændre zoomfaktoren.

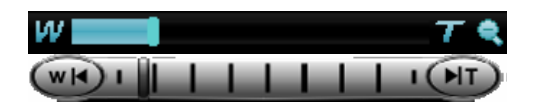

Indstil zoomfaktor

Skift zoomfaktoren ved at indstille bjælken fra venstre (lav zoom) til højre (høj zoom).

# **6. Kameraindstillinger (konfigurering)**

Kun administratoren har adgang til systemkonfigureringen. Hver kategori i venstre side forklares på de følgende sider. Hvis du klikker i venstre side på det ønskede menupunkt, kan dette menupunkt evt. udvides til et menutræ, alt efter hvor mange underpunkter der er i det enkelte menupunkt. Klik derefter på det ønskede undermenupunkt.

Med knappen "Startside" kommer til tilbage til kameraets hovedside.

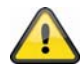

Obs: den efterfølgende beskrivelse viser mulighederne af modelserien TVIP11xxx. Modeller fra serien TVIP10xxx har et mindre funktionsomfang. Alle postering, som er markeret som følger **[VGA]**, bruges udelukkende ved modelserien TVIP10xxx.

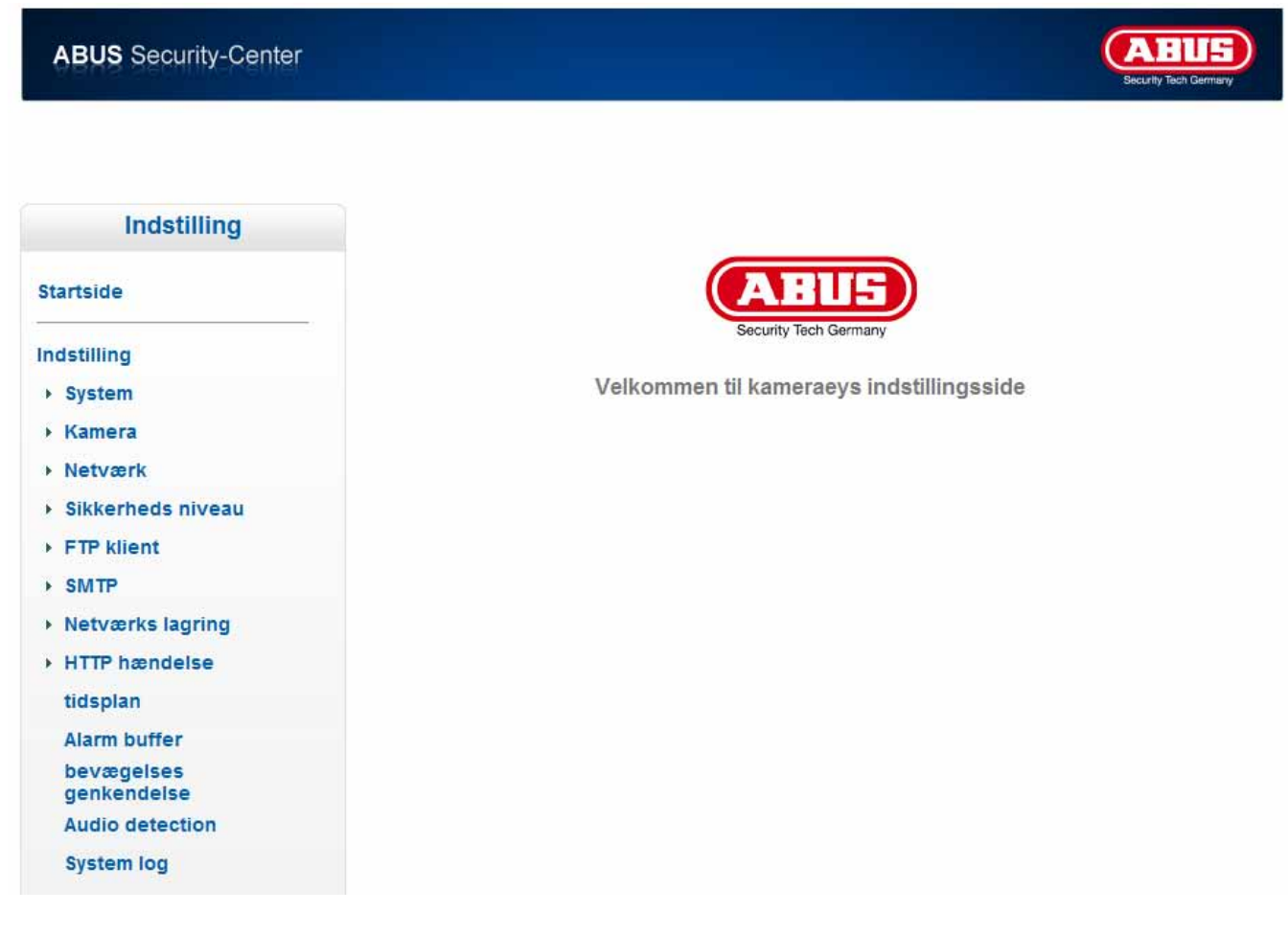

# **6.1 System**

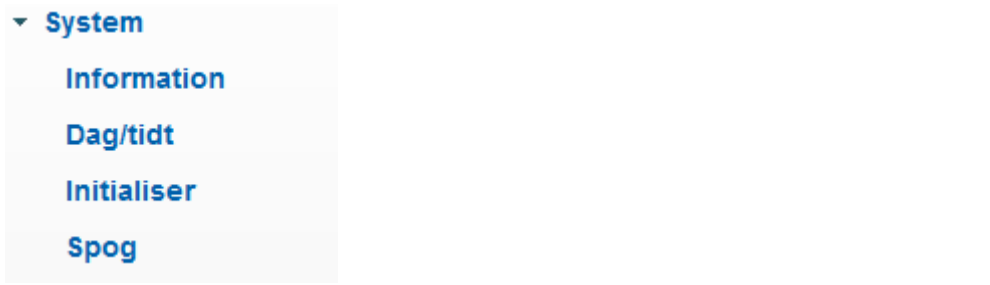

#### *Informationer*

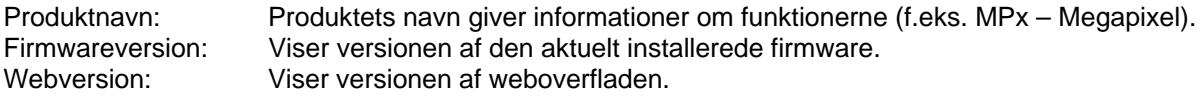

#### *Dato/Klokkeslæt*

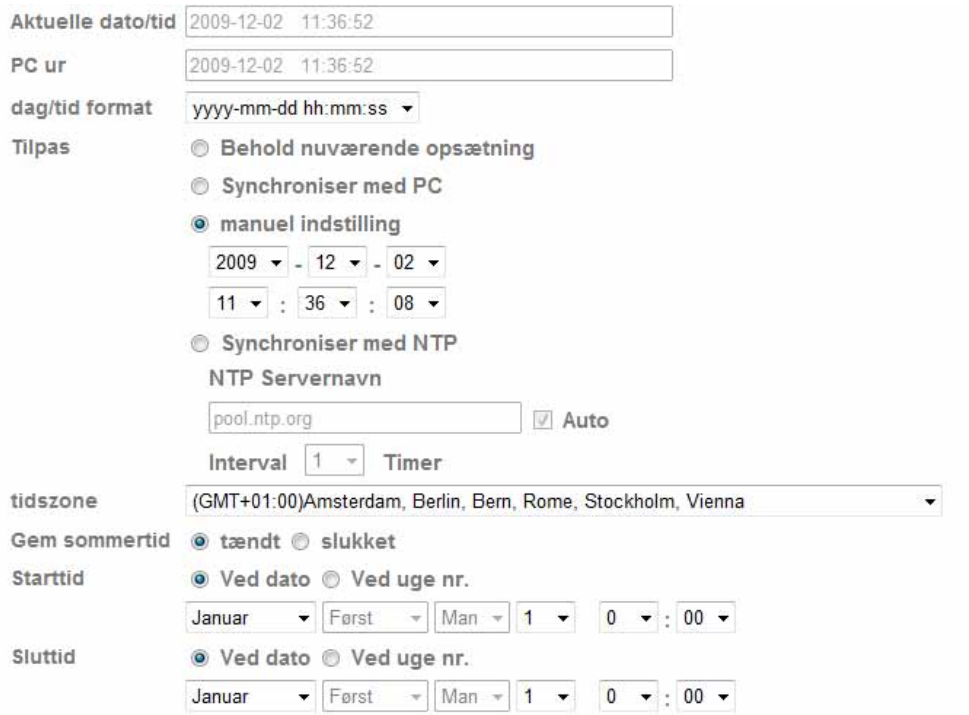

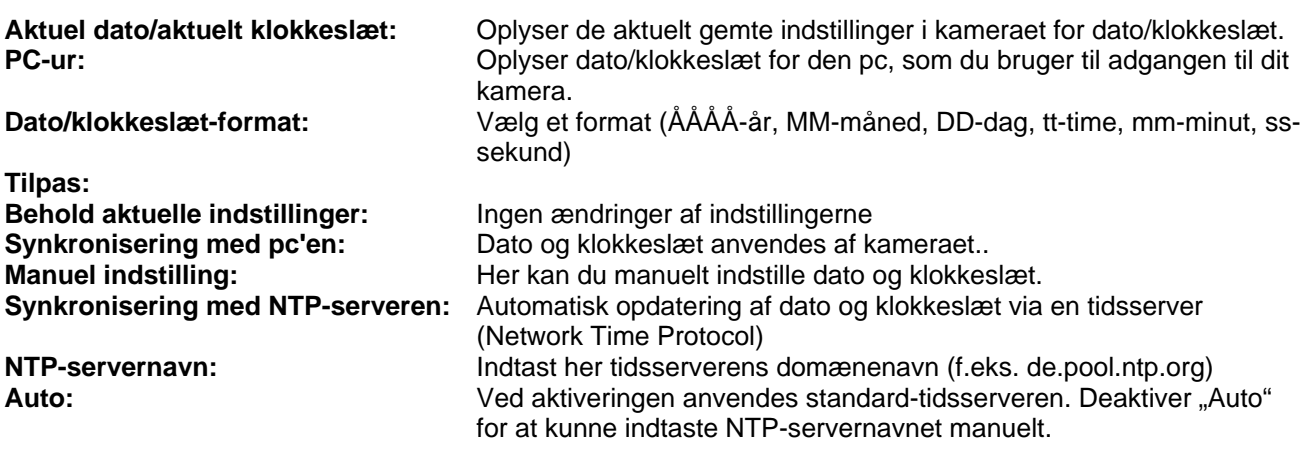

**Interval: Interval: Interval Interval Interval Interval I Tidszone:** Her vælger du den tidszone, kameraet befinder sig i. **Sommertid:** Indtast her dataene for skift fra sommer- til vintertid.

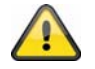

Anvend de valgte indstillinger med "OK" eller fortryd de valgte indstillinger med **"Afbryd".** 

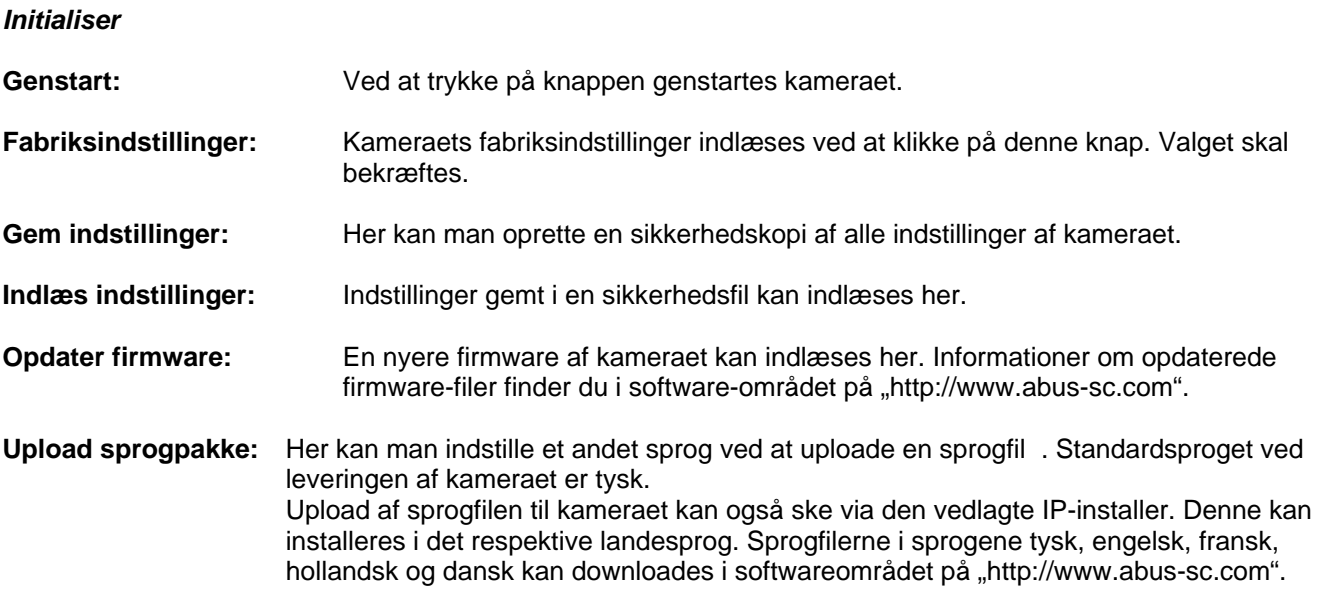

# **6.2 Kamera**

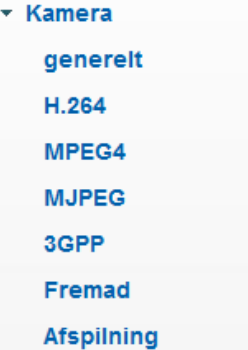

#### *Generel*

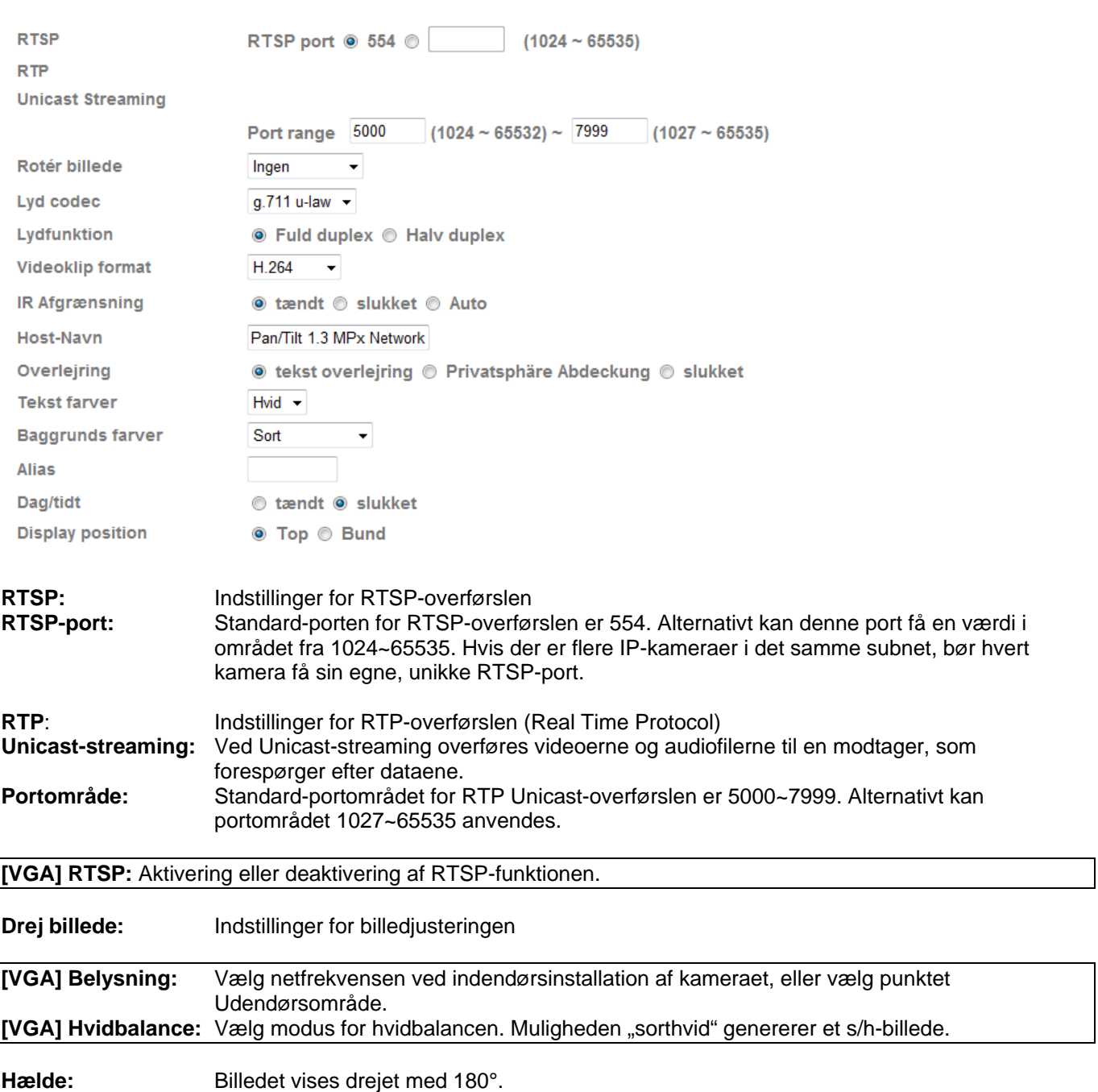

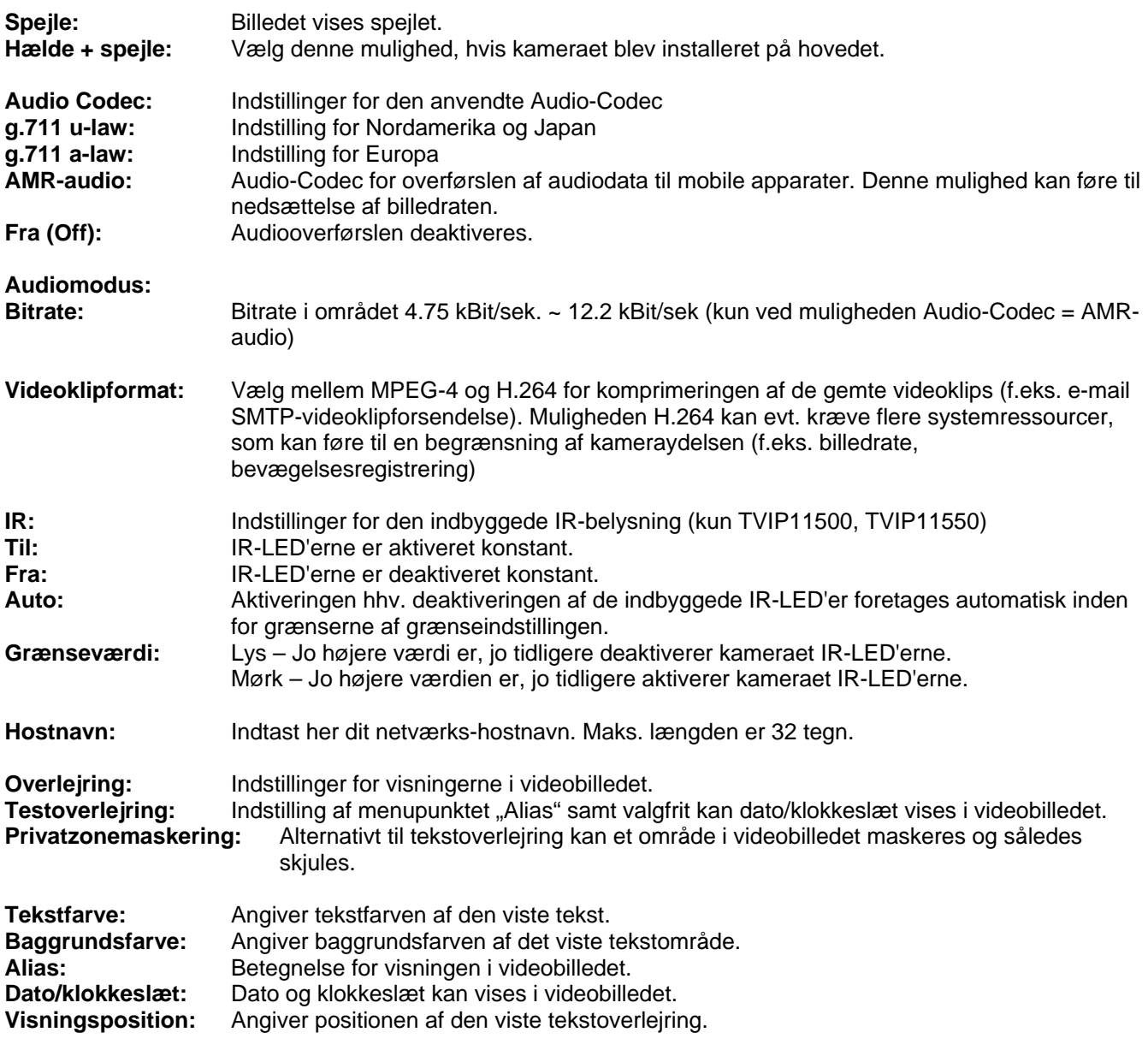

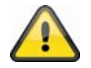

**Anvend de valgte indstillinger med "OK" eller fortryd de valgte indstillinger med "Afbryd".** 

#### *H.264*

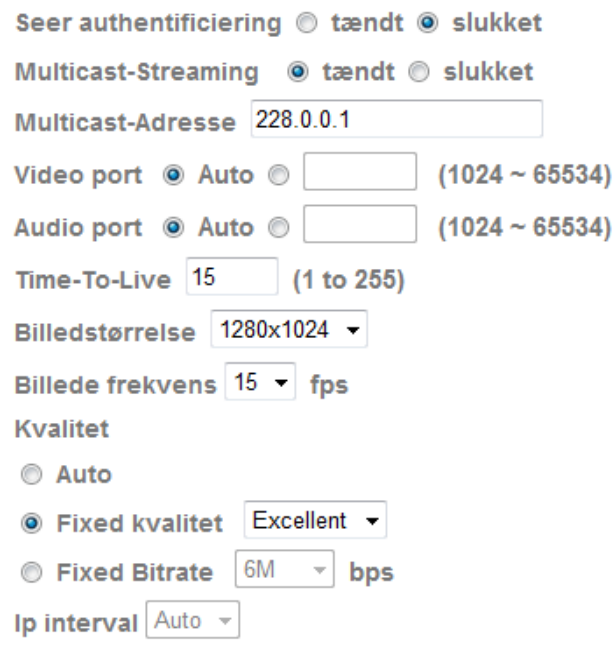

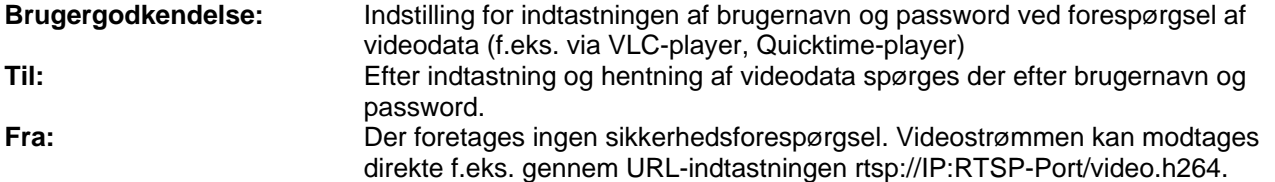

#### **Multicast-streaming:**

Multicast betegner en meddelelsesoverførsel fra et punkt til en gruppe (også kaldet multipunktforbindelse). Fordelen ved multicast er, at man kan overføre meddelelser til flere deltagere eller en lukket deltagergruppe på samme tid, uden at båndbredden på senderen multipliceres med antallet af modtagere. Ved multicasting kræver senderen kun den samme båndbredde som ved en enkelt modtager. Der sker ingen forøgelse af pakkerne ved hver netværksfordeler (switch, router).

I IP-netværk er multicast en effektiv mulighed for at sende data til mange modtagere på samme tid. Det sker ved hjælp af en særlig multicast-adresse. I IPv4 er der hertil reserveret adresseområdet 224.0.0.0 til 239.255.255.255.

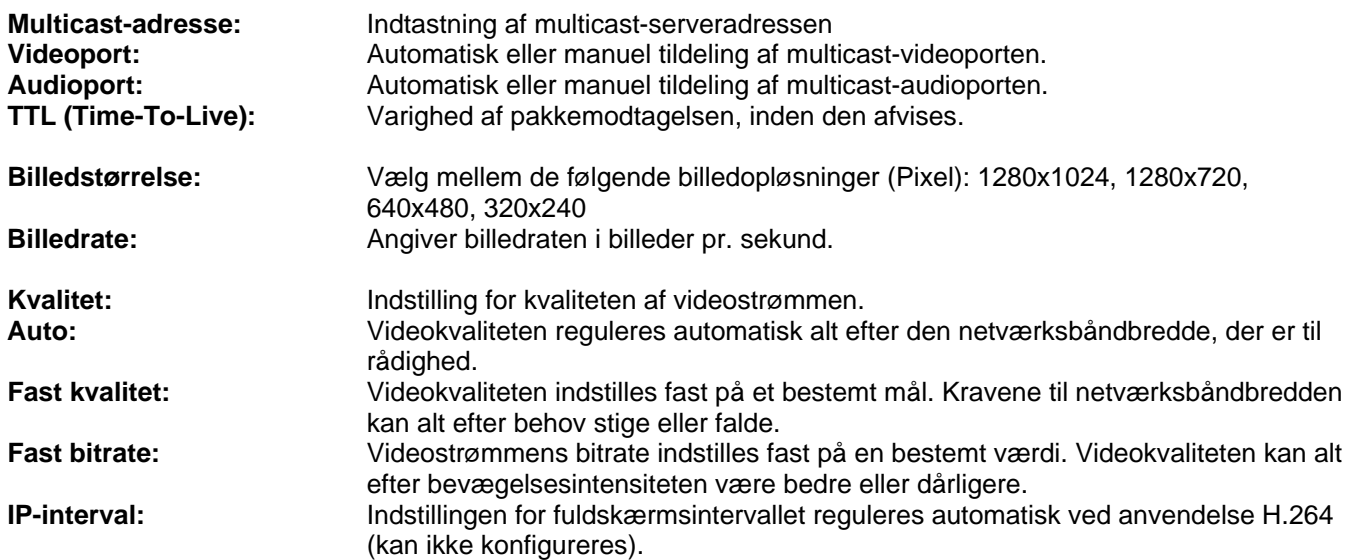

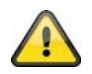

Anvend de valgte indstillinger med "OK" eller fortryd de valgte indstillinger med **"Afbryd".** 

#### *MPEG-4*

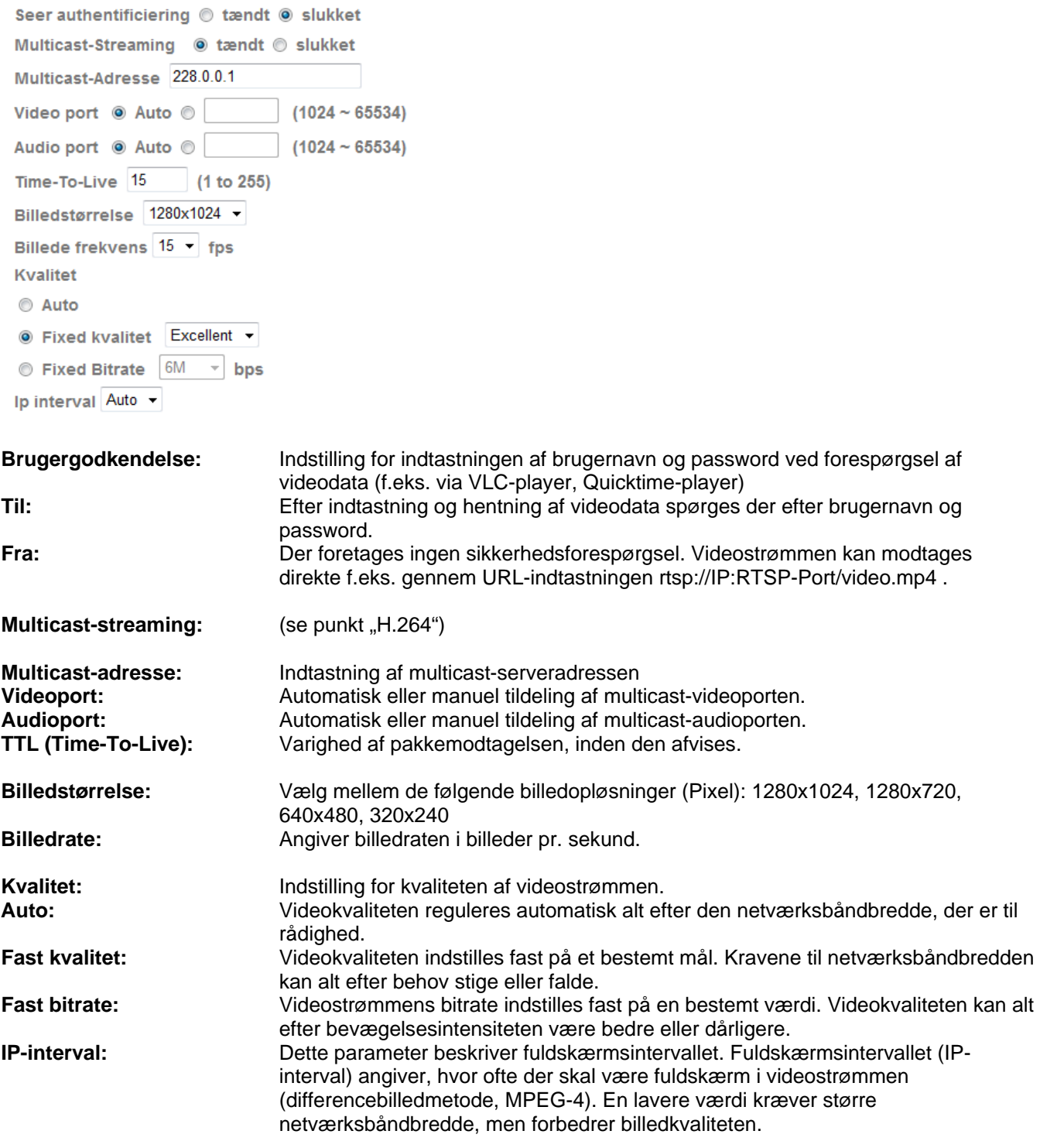

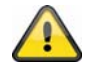

**Anvend de valgte indstillinger med "OK" eller fortryd de valgte indstillinger med "Afbryd".** 

#### *[VGA] Lokal adgang*

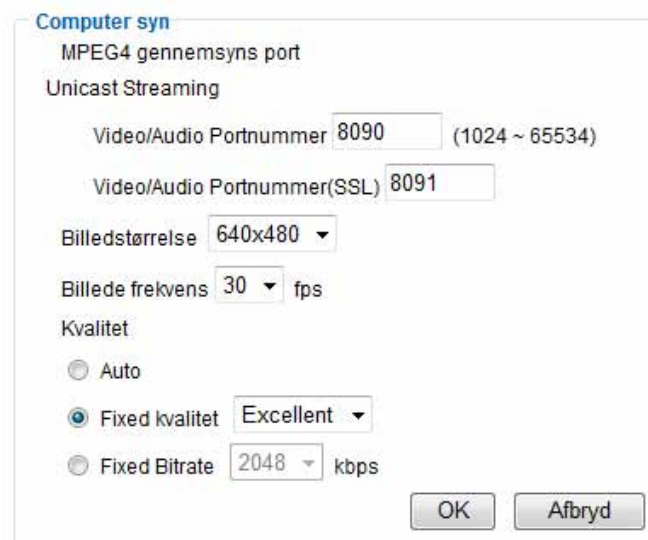

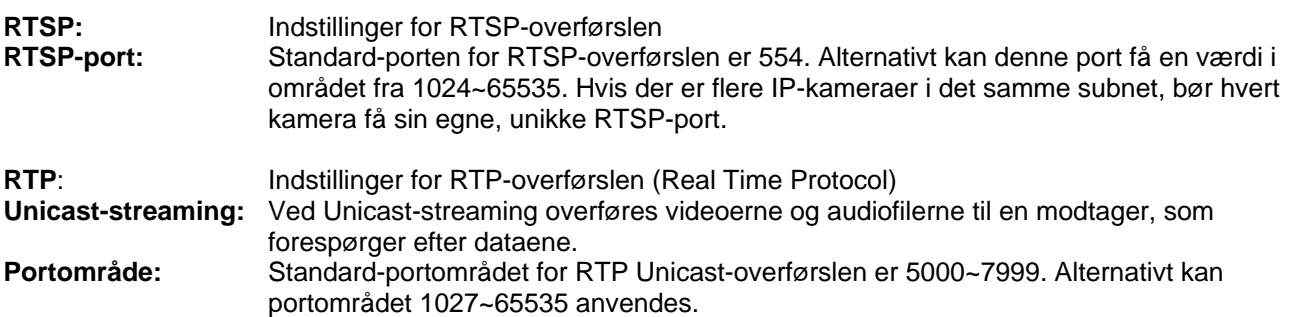

#### **Multicast-streaming:**

Multicast betegner en meddelelsesoverførsel fra et punkt til en gruppe (også kaldet multipunktforbindelse). Fordelen ved multicast er, at man kan overføre meddelelser til flere deltagere eller en lukket deltagergruppe på samme tid, uden at båndbredden på senderen multipliceres med antallet af modtagere. Ved multicasting kræver senderen kun den samme båndbredde som ved en enkelt modtager. Der sker ingen forøgelse af pakkerne ved hver netværksfordeler (switch, router).

I IP-netværk er multicast en effektiv mulighed for at sende data til mange modtagere på samme tid. Det sker ved hjælp af en særlig multicast-adresse. I IPv4 er der hertil reserveret adresseområdet 224.0.0.0 til 239.255.255.255.

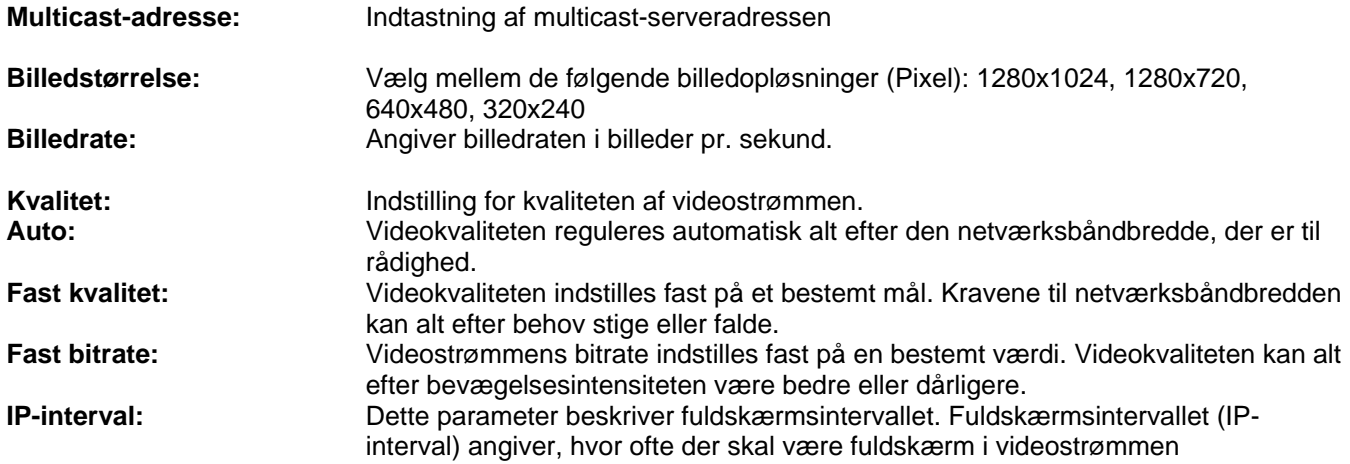

(differencebilledmetode, MPEG-4). En lavere værdi kræver større netværksbåndbredde, men forbedrer billedkvaliteten.

#### *[VGA] Mobil adgang*

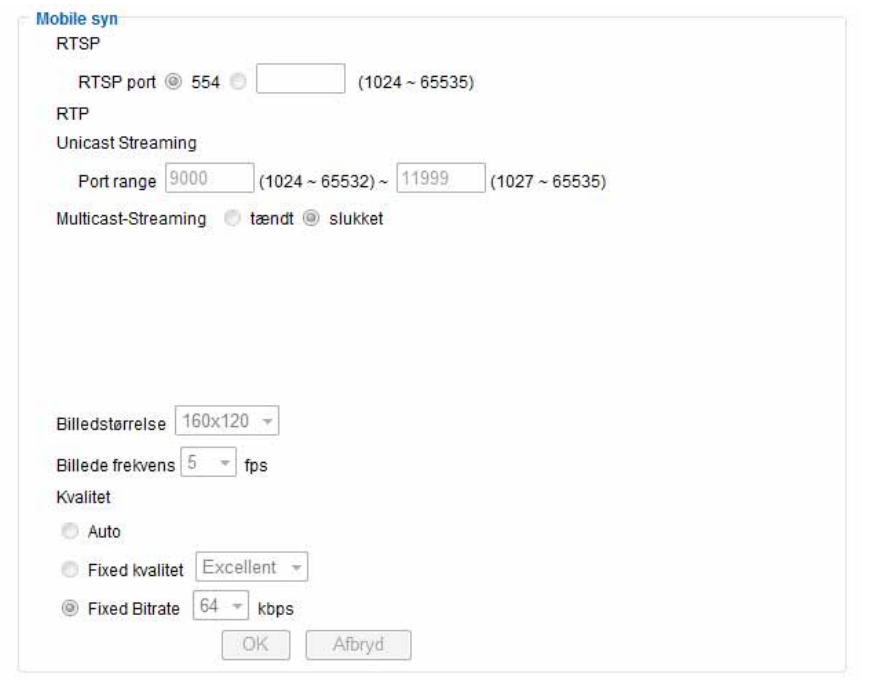

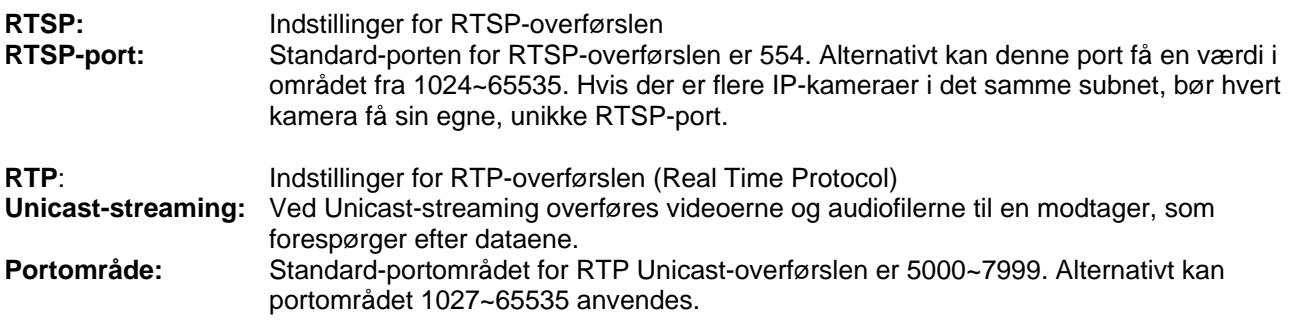

#### **Multicast-streaming:**

Multicast betegner en meddelelsesoverførsel fra et punkt til en gruppe (også kaldet multipunktforbindelse). Fordelen ved multicast er, at man kan overføre meddelelser til flere deltagere eller en lukket deltagergruppe på samme tid, uden at båndbredden på senderen multipliceres med antallet af modtagere. Ved multicasting kræver senderen kun den samme båndbredde som ved en enkelt modtager. Der sker ingen forøgelse af pakkerne ved hver netværksfordeler (switch, router).

I IP-netværk er multicast en effektiv mulighed for at sende data til mange modtagere på samme tid. Det sker ved hjælp af en særlig multicast-adresse. I IPv4 er der hertil reserveret adresseområdet 224.0.0.0 til 239.255.255.255.

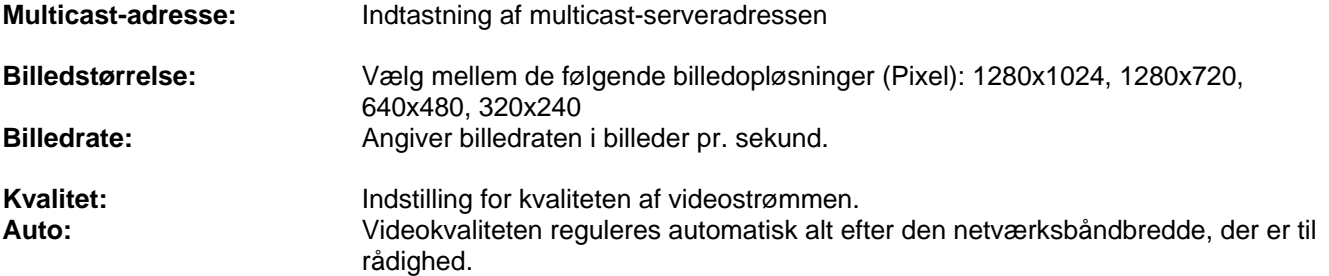

**Fast kvalitet:** Videokvaliteten indstilles fast på et bestemt mål. Kravene til netværksbåndbredden kan alt efter behov stige eller falde. **Fast bitrate:** Videostrømmens bitrate indstilles fast på en bestemt værdi. Videokvaliteten kan alt efter bevægelsesintensiteten være bedre eller dårligere. **IP-interval:** Dette parameter beskriver fuldskærmsintervallet. Fuldskærmsintervallet (IPinterval) angiver, hvor ofte der skal være fuldskærm i videostrømmen (differencebilledmetode, MPEG-4). En lavere værdi kræver større netværksbåndbredde, men forbedrer billedkvaliteten.

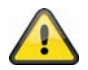

**Opløsningen ved "Mobil adgang" er fast indstillet på 160x120 for at muliggøre en flydende billedoverførsel via mobiltelefon.** 

#### *MJPEG*

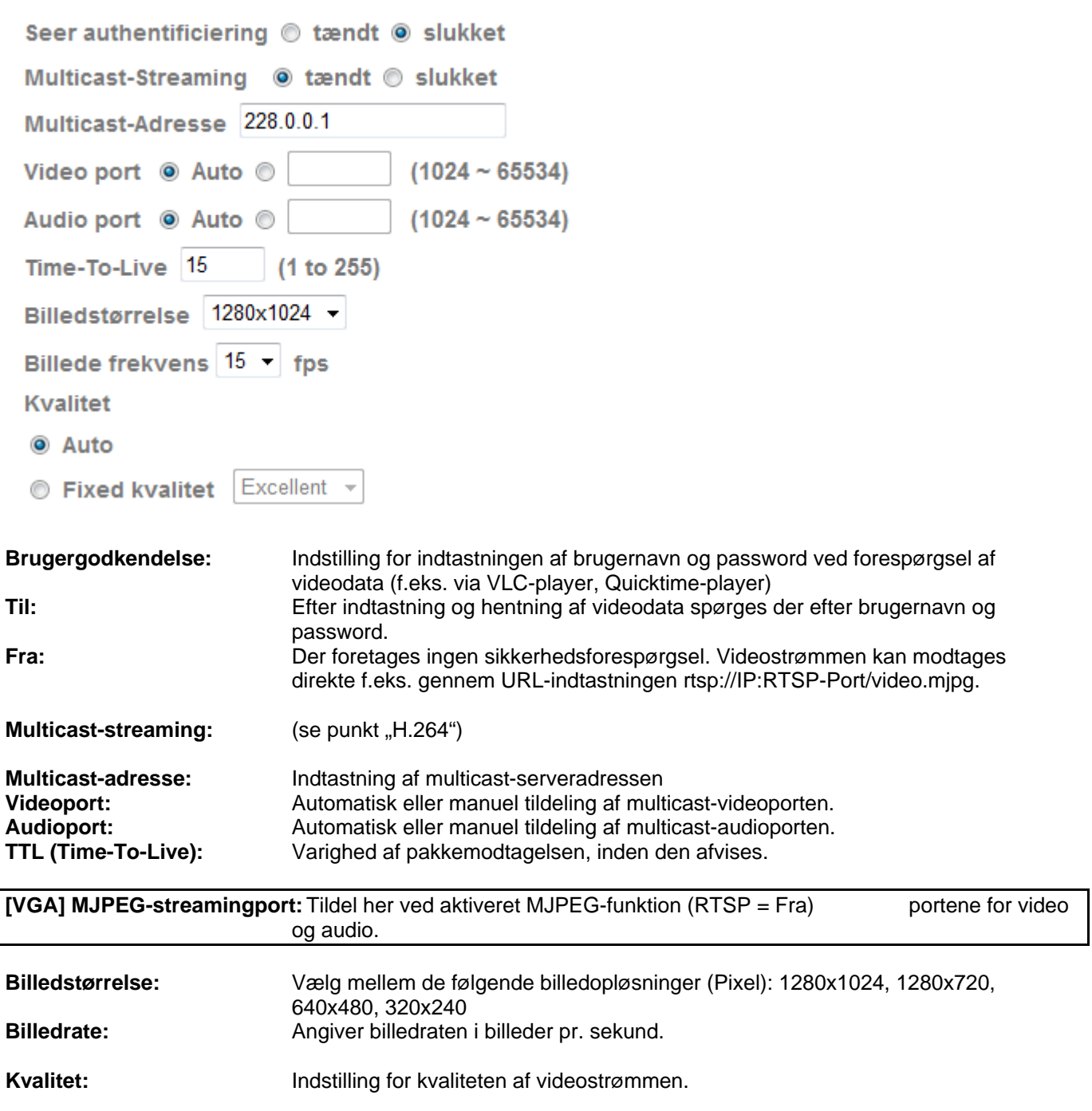
**Auto:** Videokvaliteten reguleres automatisk alt efter den netværksbåndbredde, der er til rådighed. **Fast kvalitet:** Videokvaliteten indstilles fast på et bestemt mål. Kravene til netværksbåndbredden kan alt efter behov stige eller falde.

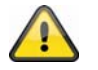

Anvend de valgte indstillinger med "OK" eller fortryd de valgte indstillinger med **"Afbryd".** 

#### *3GPP*

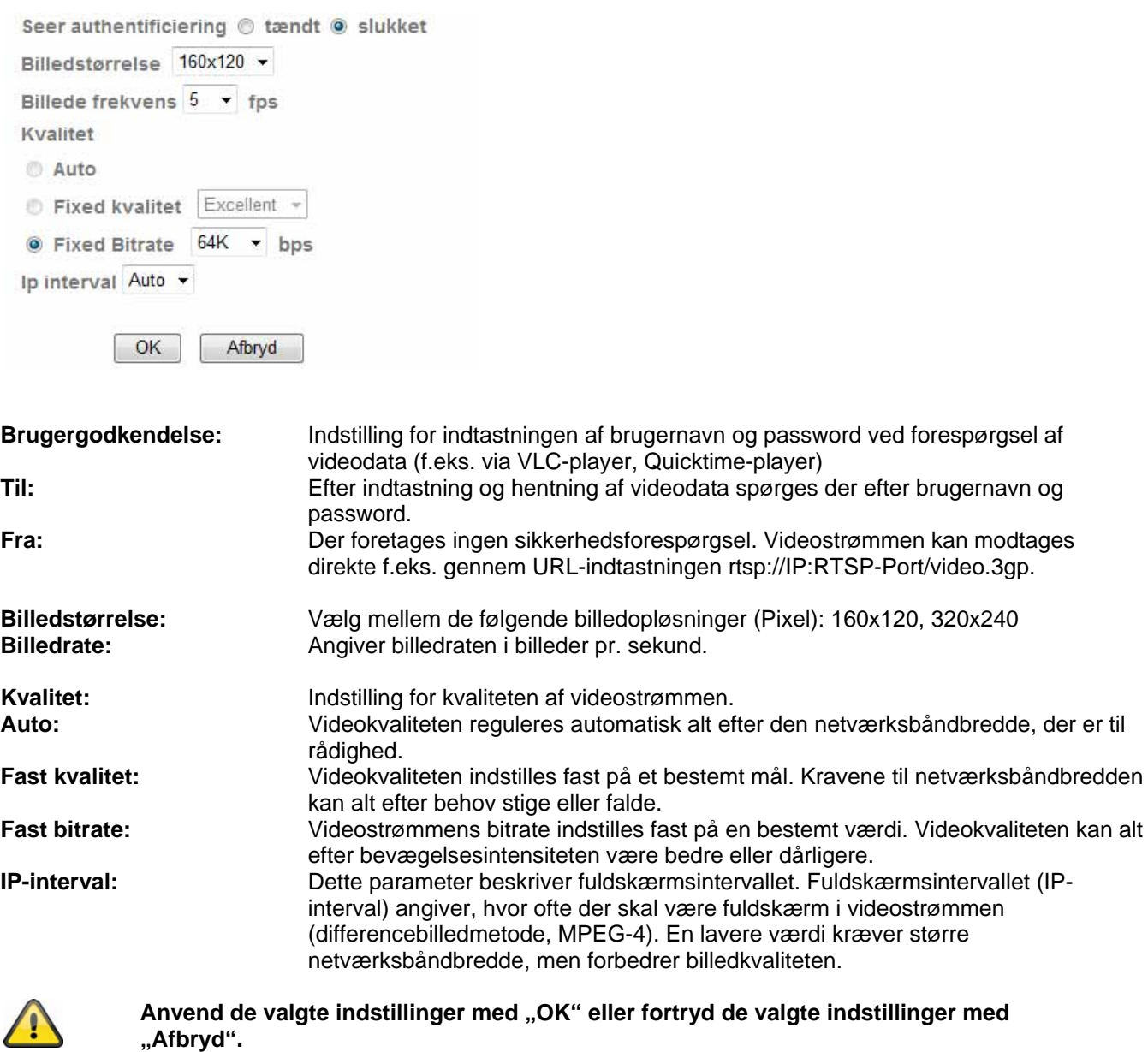

#### *Udvidet*

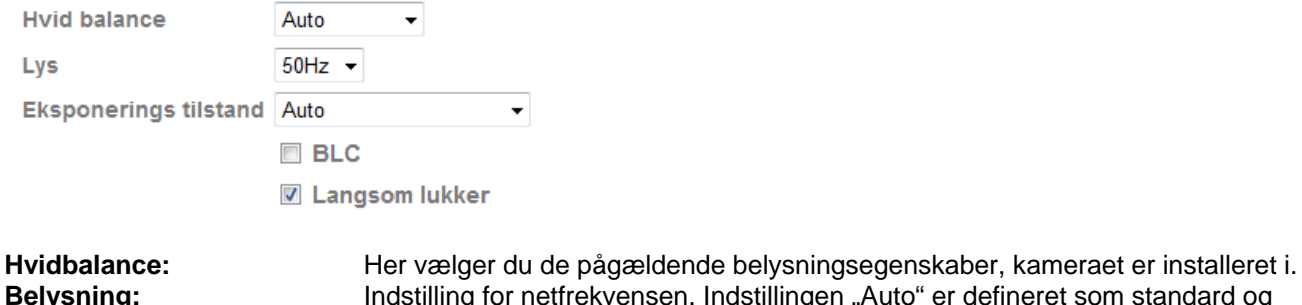

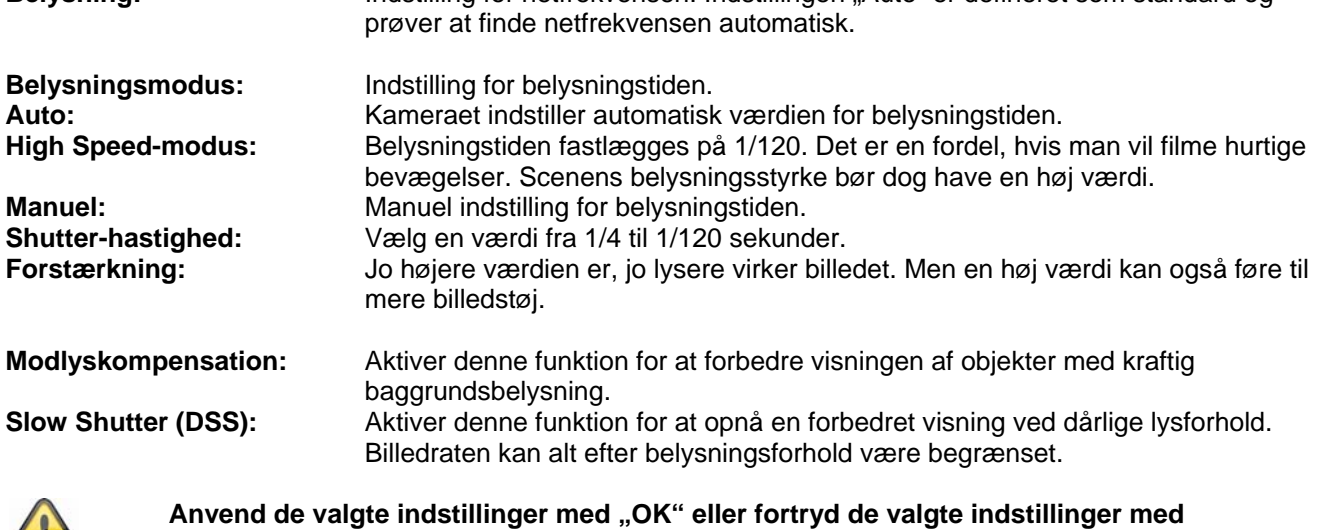

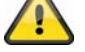

**"Afbryd".** 

#### *Playback*

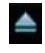

 $\triangle$   $\qquad$  Åbn videofil Denne knap starter en filvalgsdialog for at åbne en videofil. Afspilningen starter derefter automatisk.

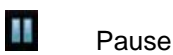

Stiller afspilningen af videofilen på pause

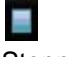

 Stop Stopper afspilningen af videofilen

 Spol tilbage Hurtig tilbagespoling af videoen

**BE** Spol frem Hurtig fremspoling af videoen

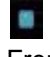

 Fremskridtsbjælke Fremskridtsbjælke for afspilningen. Klik på bjælken for at springe til et bestemt punkt i videoen.

 Lydløs (Mute) Slukning af lyden

**Lydstyrke** Lydstyrkeregulering af videoafspilningen

# Digital zoom

Den digitale zoom kan aktiveres her. Zoomområdet kan ændres i videobilledet. Zoomfaktoren kan ændres med knapperne "W" (stor synsvinkel) og "T" (tele-zoom).

## Spejle/hælde

Spejling eller hældning (drejning på 180°) af videobilledet

**Momentoptagelse** Et enkeltbillede af videoen kan vises og gemmes her.

 Fuldskærm Videobilledet vises som fuldskærm.

## **6.3 Netværk**

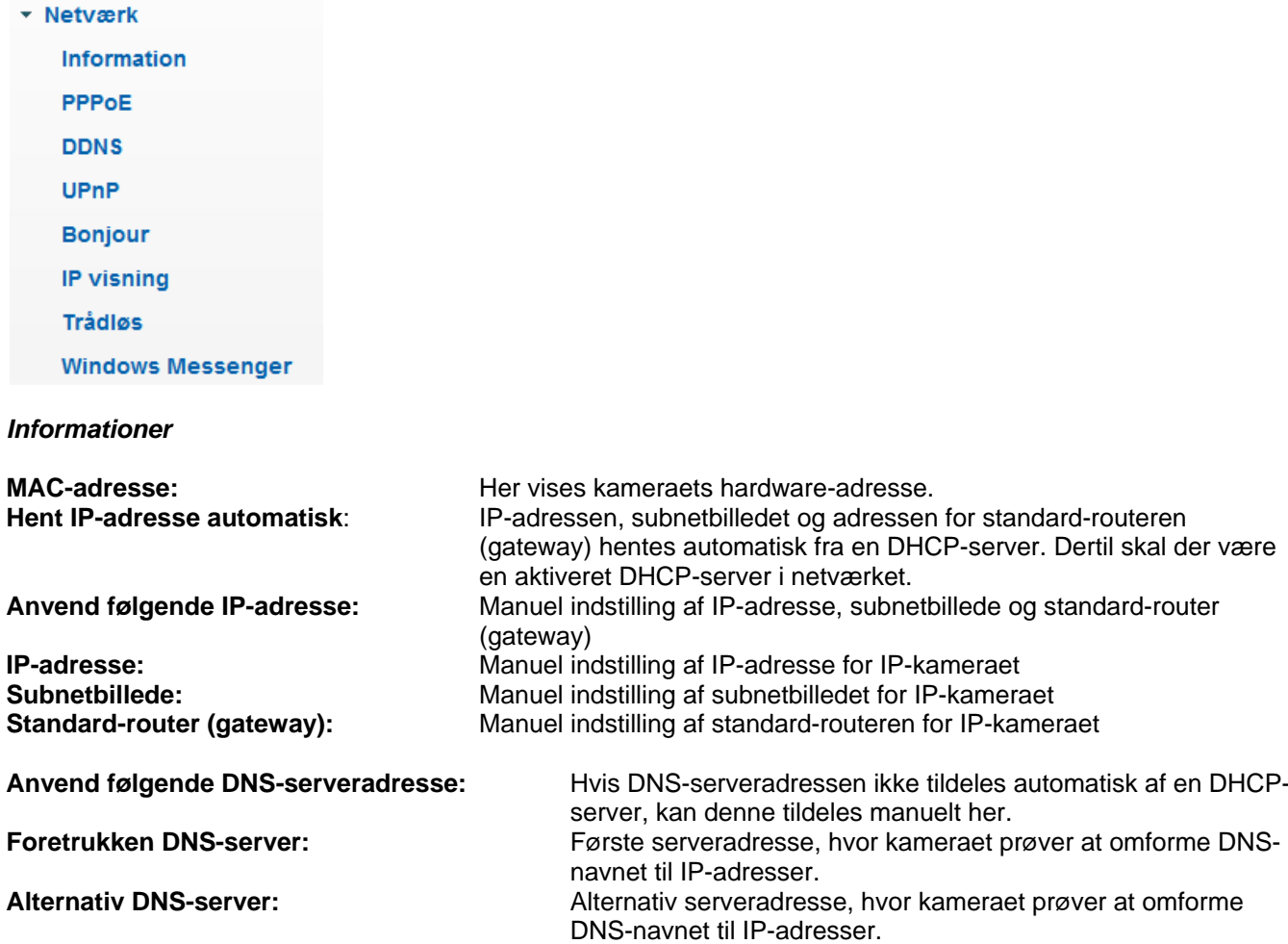

**HTTP-portnummer:** Standard-porten for HTTP-overførslen er 80. Alternativt kan denne port få en værdi i området fra 1024~65535. Hvis der er flere IP-kameraer i det samme subnet, bør hvert kamera få sin egne, unikke HTTP-port.

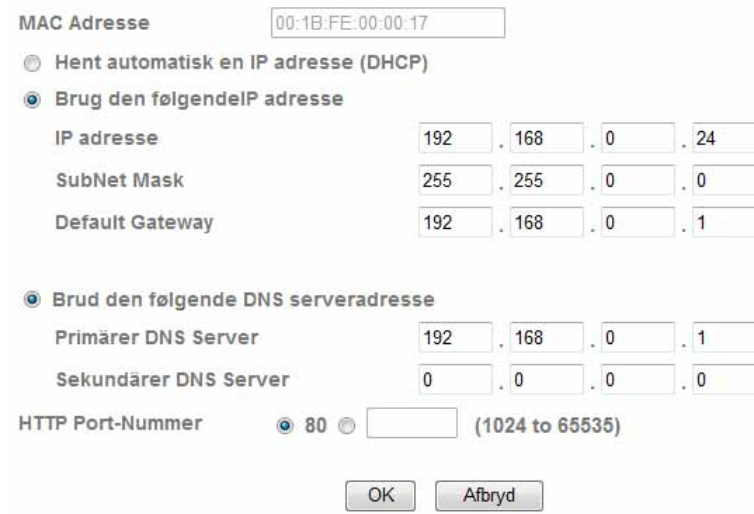

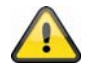

Anvend de valgte indstillinger med "OK" eller fortryd de valgte indstillinger med **"Afbryd". Ved ændringer af netværkskonfigureringen skal kameraet genstartes (System \ Initialiser \ Genstart)**

#### *PPPoE*

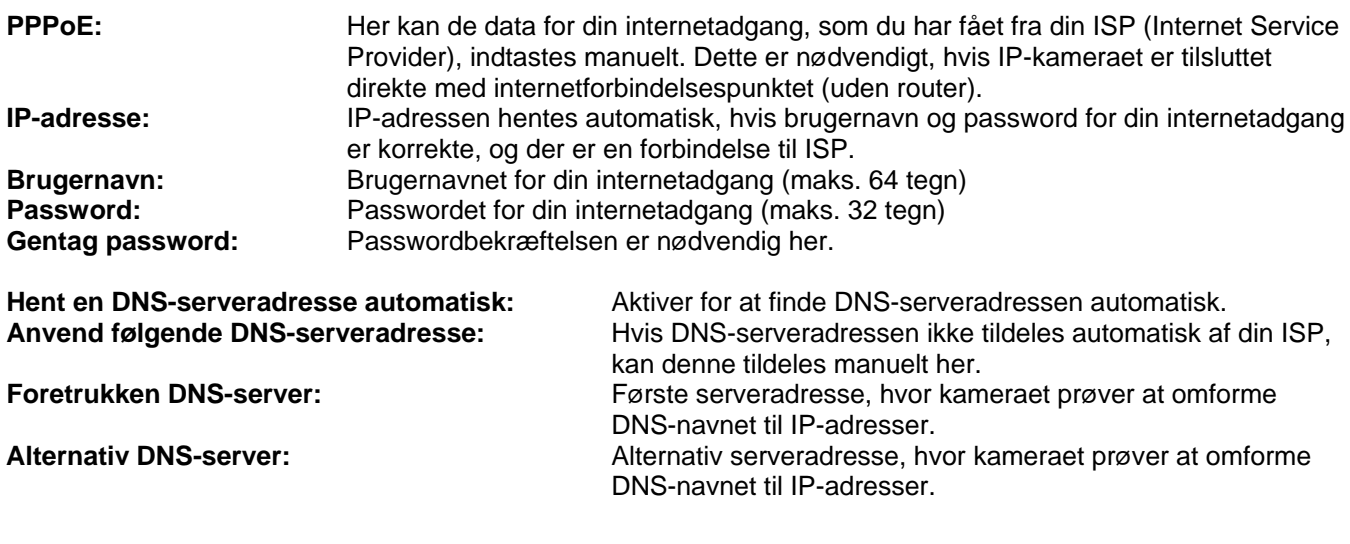

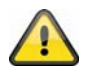

**Anvend de valgte indstillinger med "OK" eller fortryd de valgte indstillinger med "Afbryd". Ved ændringer af netværkskonfigureringen skal kameraet genstartes (System \ Initialiser \ Genstart)**

### *DDNS*

DynDNS eller DDNS (dynamisk domænenavn-systemregistrering) er et system, som i realtime kan opdatere domænenavn-registreringer. Netværkskameraet råder over en indbygget DynDNS-klient, som selvstændigt kan gennemføre opdateringen af IP-adressen ved en DynDNS-udbyder. Hvis netværkskameraet skulle befinde sig bagved en router, anbefaler vi at anvende routerens DynDNS-funktion.

Illustrationen anskueliggør adgangen / opdateringen af IP-adressen ved DynDNS-tjenesten.

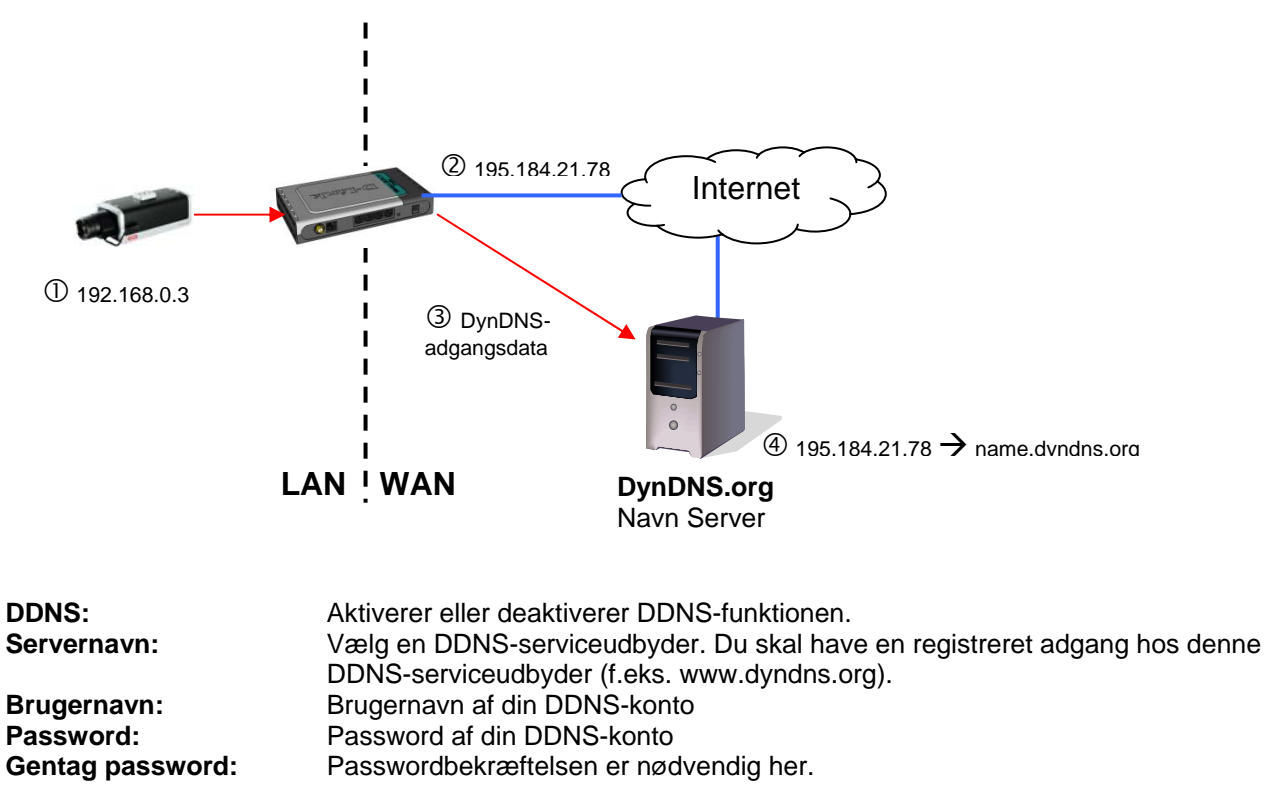

Hostnavn: **Indtast her det registrerede domænenavn (hostservice) (f.eks.** mitIPkamera.dyndns.org)

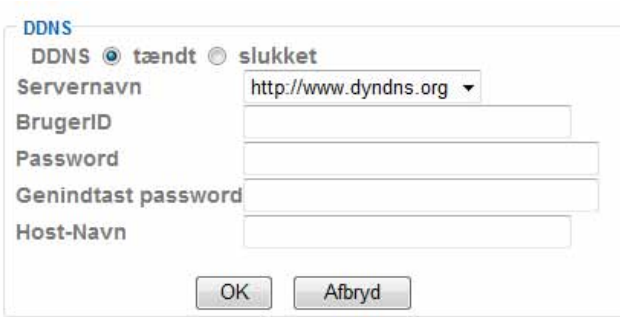

#### *Opsæt DDNS-konto*

Opsæt ny konto hos DynDNS.org:

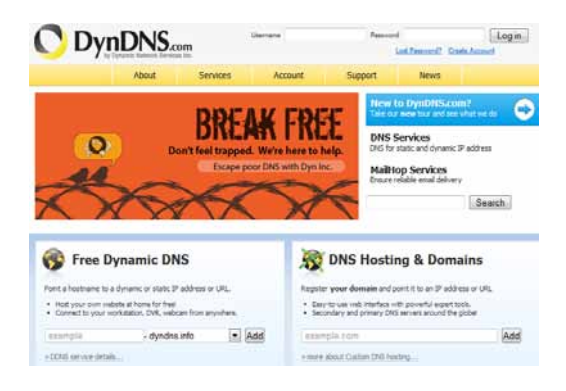

#### Deponere kontoinformationer:

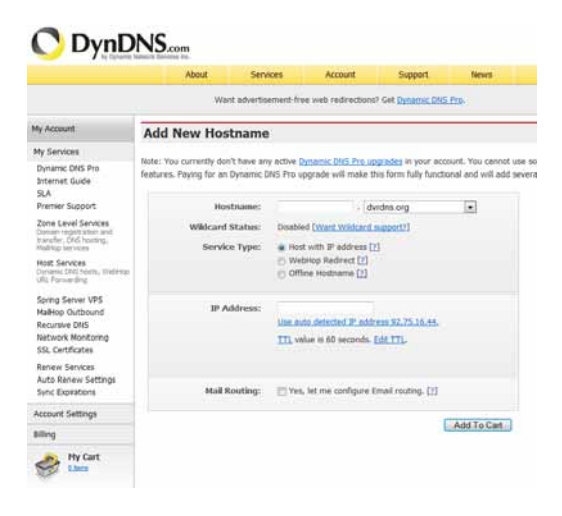

Noter dine brugerdata, og overfør disse til netværkskameraets konfigurering.

#### *Adgang til netværkskameraet via DDNS*

Hvis dit netværkskamera skulle befinde sig bagved en router, skal adgangen via DynDNS konfigureres i routeren. Hertil finder du på ABUS Security-Centers hjemmeside www.abus-sc.com en beskrivelse af DynDNS-Routerkonfigureringen for almindelige router-modeller.

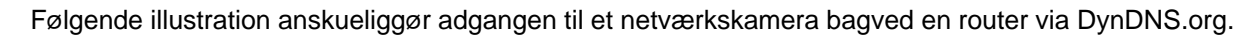

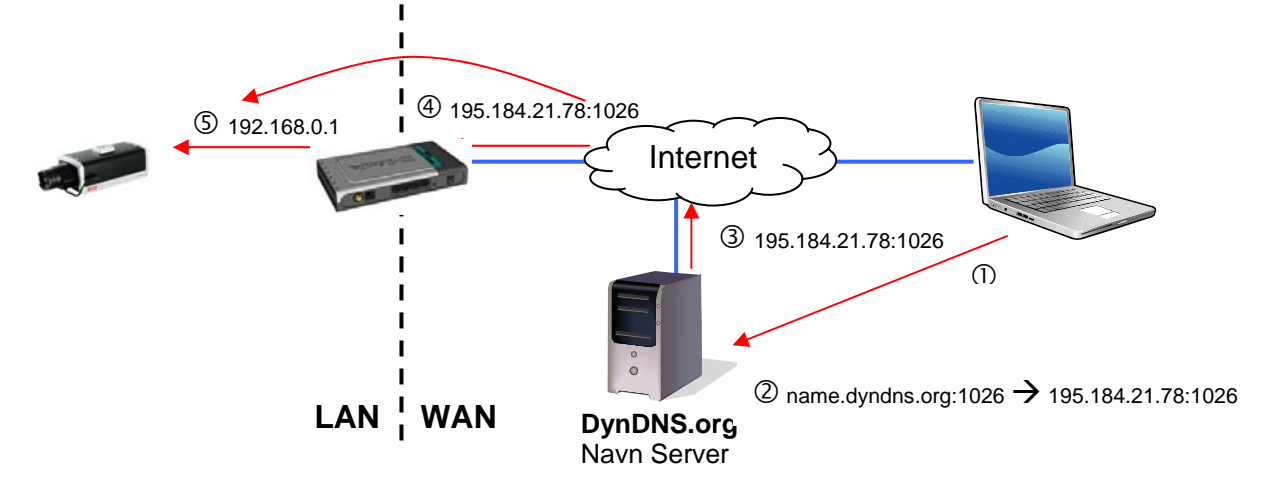

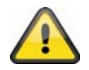

**For DynDNS-adgangen via en router skal der opsættes en portvideresendelse af alle relevante porte (mindst RTSP + HTTP) i routeren.** 

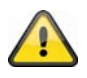

**Anvend de valgte indstillinger med "OK" eller fortryd de valgte indstillinger med "Afbryd". Ved ændringer af netværkskonfigureringen skal kameraet genstartes (System \ Initialiser \ Genstart)**

### *UPnP*

UPnP-funktionen (Universal Plug and Play) muliggør en komfortabel kørsel af netværksapparater i et IP-netværk. På den måde er netværkskameraet synlig, f.eks. som netværksapparat i Windows-netværksomgivelsen.

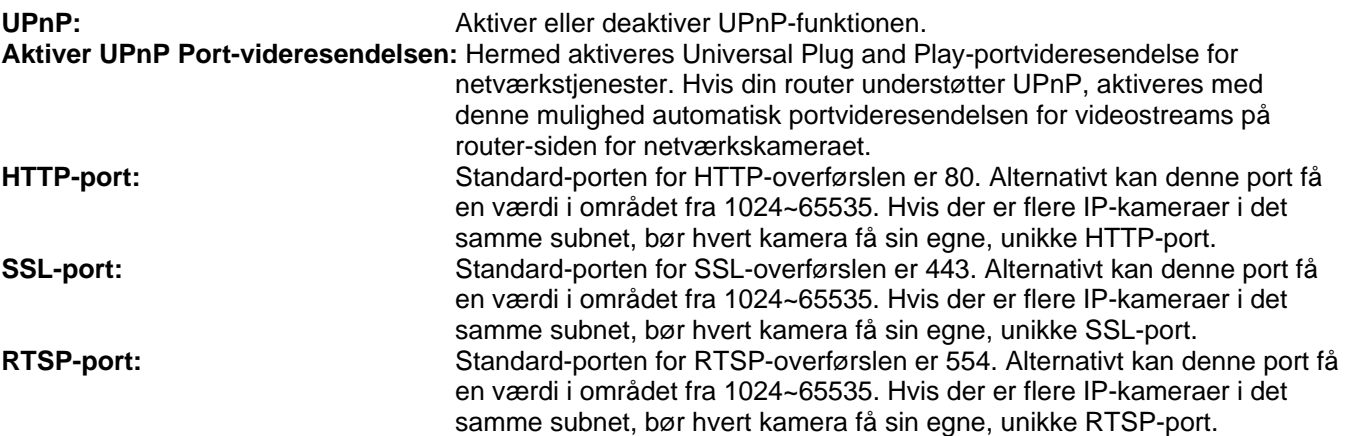

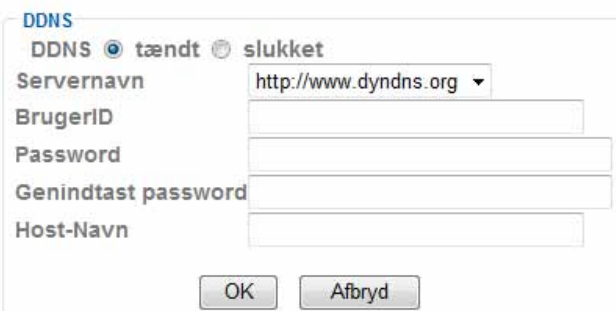

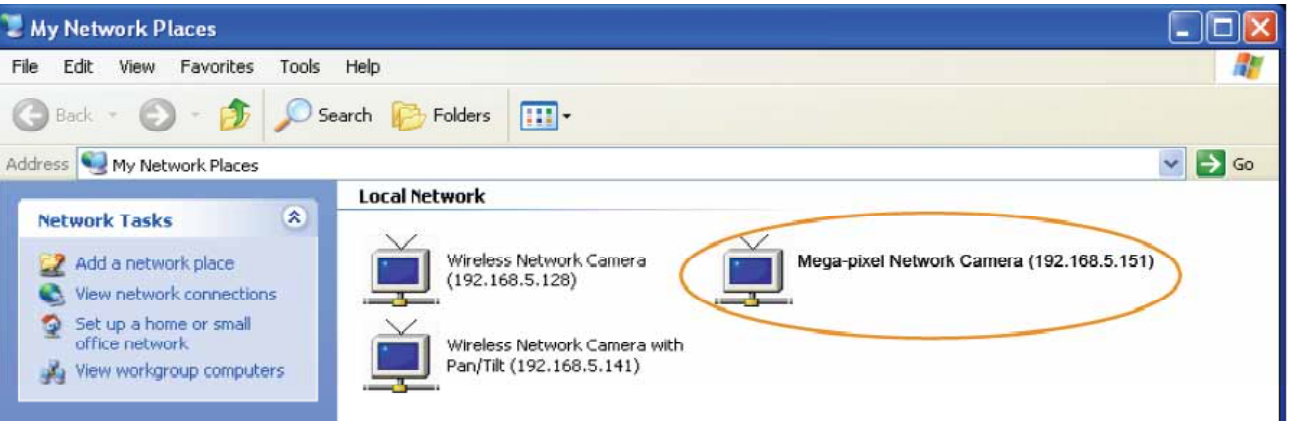

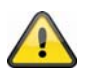

Anvend de valgte indstillinger med "OK" eller fortryd de valgte indstillinger med **"Afbryd".** 

### *Bonjour*

Funktionen Bonjour er en af firmaet Apple udviklet funktion til nemt at kunne finde netværksapparater i et netværk. Nærmere oplysninger om anvendelsen af Bonjour i Windows finder du her:

http://support.apple.com/downloads/Bonjour\_for\_Windows

Bonjour: Aktiver eller deaktiver Bonjour-funktionen.<br>**Apparatnavn:** Dette er det apparatnavn, der vises i Bonjo **Apparatnavn:** Dette er det apparatnavn, der vises i Bonjour-netværksomgivelsen.

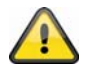

Anvend de valgte indstillinger med "OK" eller fortryd de valgte indstillinger med **"Afbryd".** 

#### *IP-meddelelse*

Med funktionen "IP-meddelelse" kan der sendes informationer om netværksindstillingerne til en e-mailadresse.

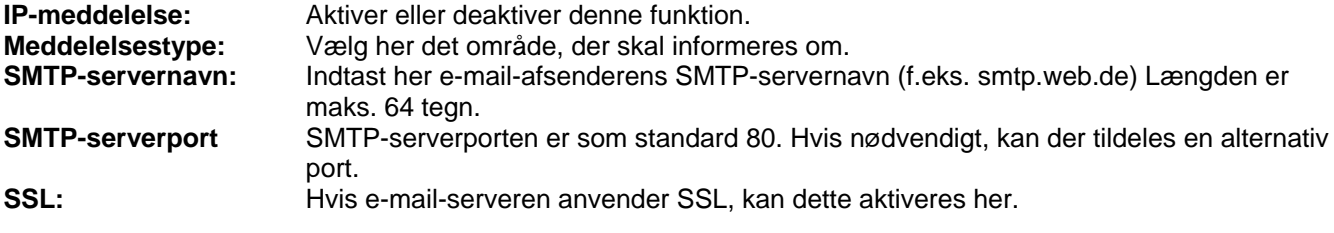

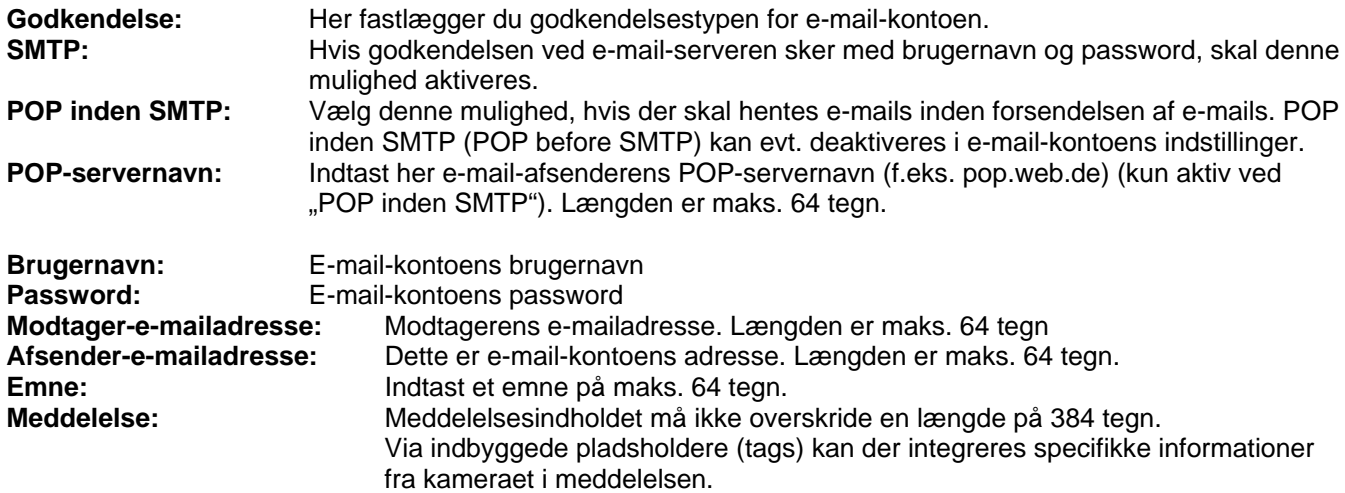

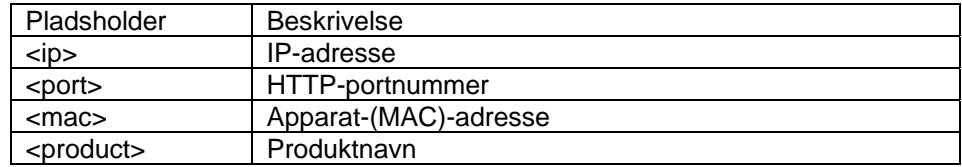

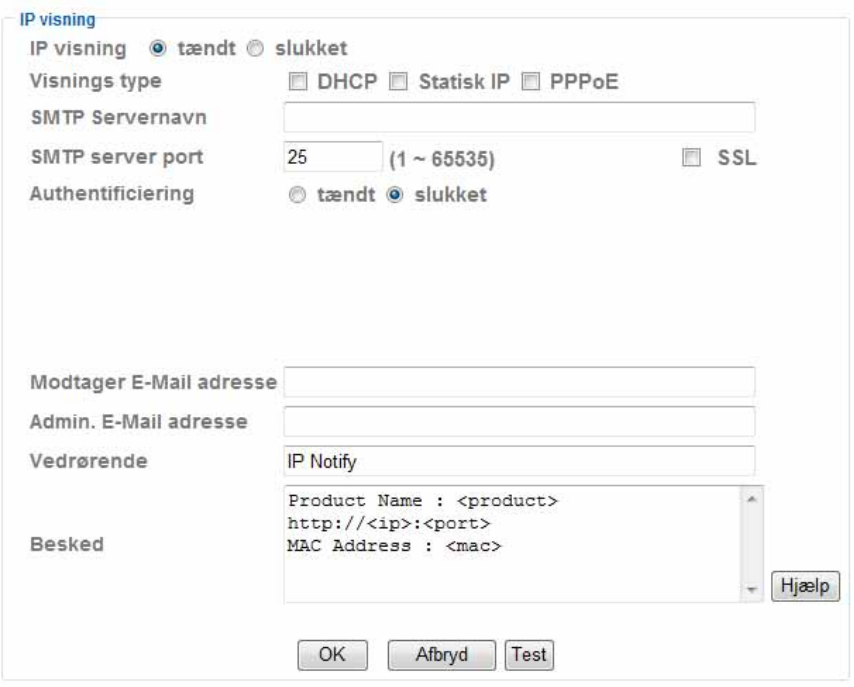

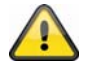

Anvend de valgte indstillinger med "OK" eller fortryd de valgte indstillinger med **"Afbryd".** 

## *W-LAN*

Kameraet råder over et W-LAN-netværksinterface til at overføre data trådløst i et IP-netværk. For den første opsætning af alle W-LAN-parametre skal netværkskameraet først tilsluttes med et netværkskabel.

**W-LAN:** Aktiver eller deaktiver W-LAN-interfacet her.

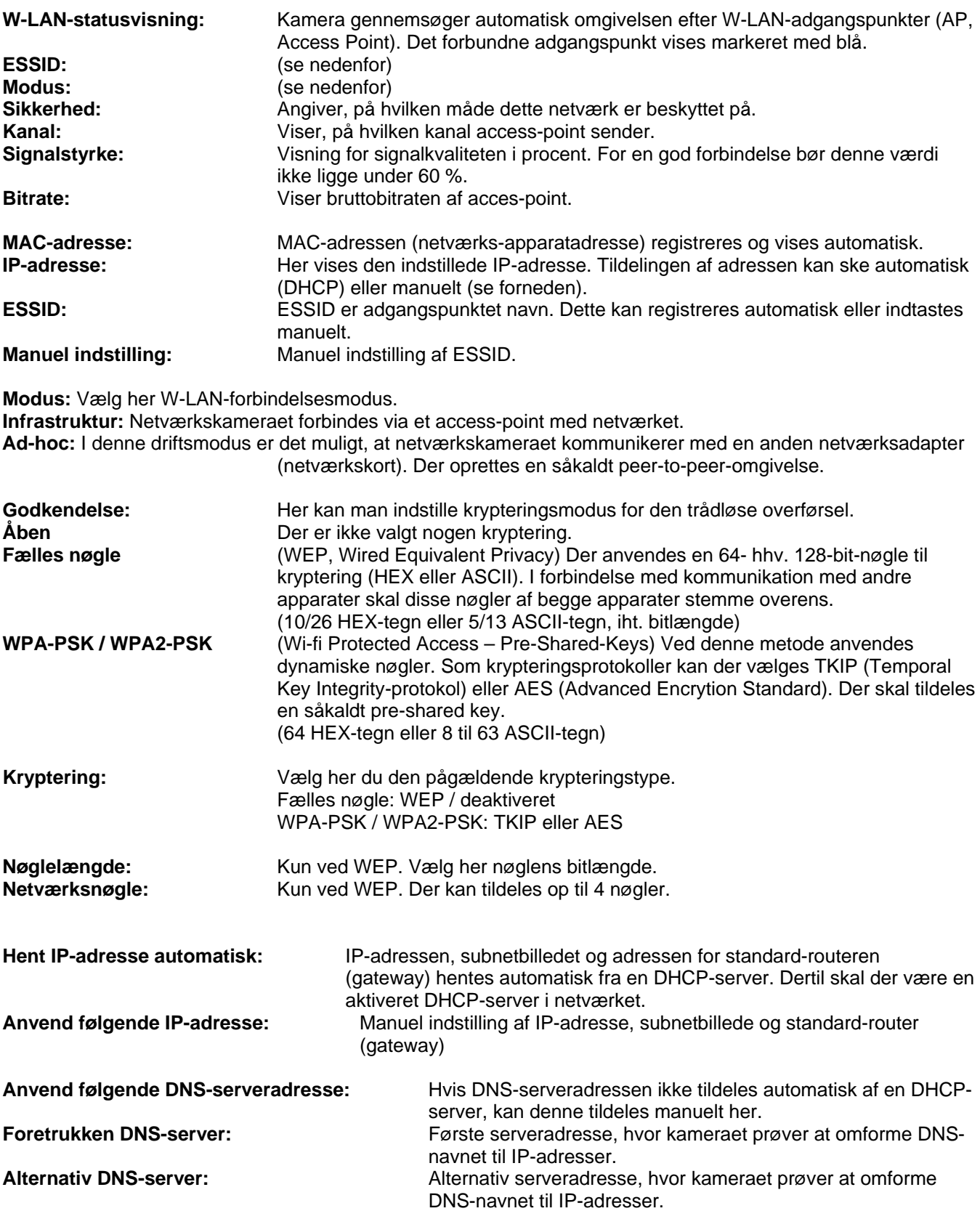

#### Trådiøs @ tændt @ slukket

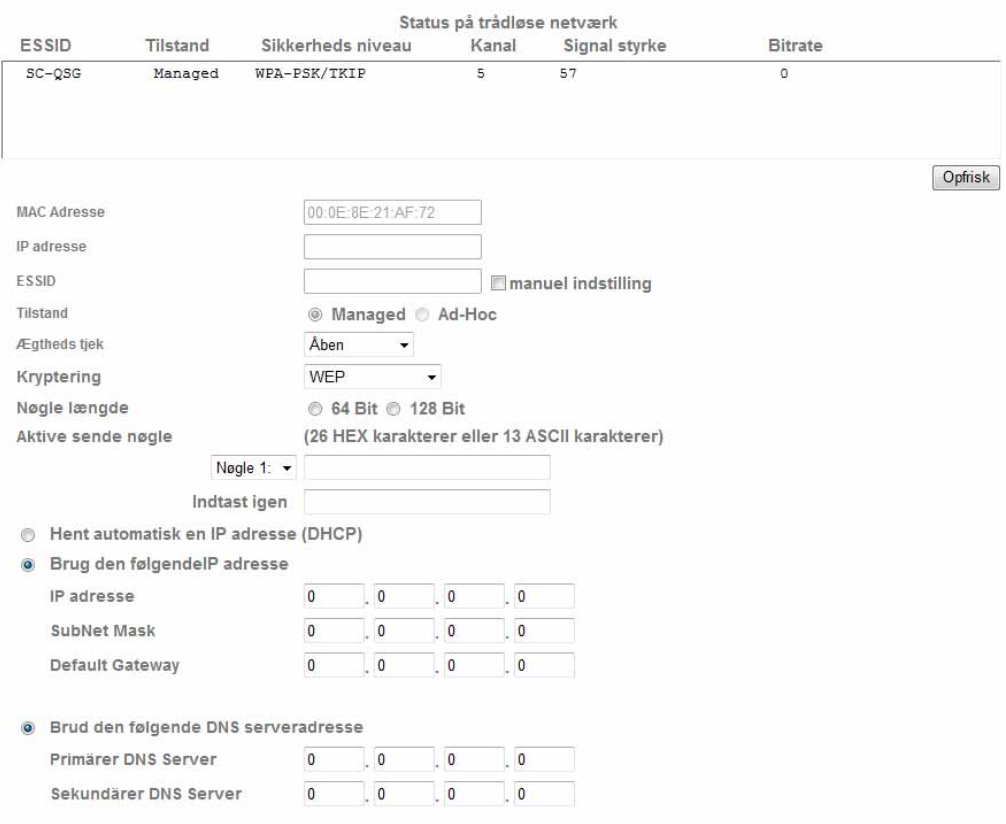

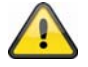

Anvend de valgte indstillinger med "OK" eller fortryd de valgte indstillinger med **"Afbryd".** 

#### *Windows Messenger*

Netværkskameraet rådet over en funktion til implementering i Windows Messenger. Kameraet kan således implementeres som chatpartner i Messengers kontaktliste. Videodataene får man via Windows Messengers' webcam-funktion. Styringen (dreje, hælde) kan ligeledes ske via et betjeningsfelt. For at kunne anvende denne funktion er det nødvendigt med en Windows Messenger-konto, der er registreret for kameraet (Windows LiveID).

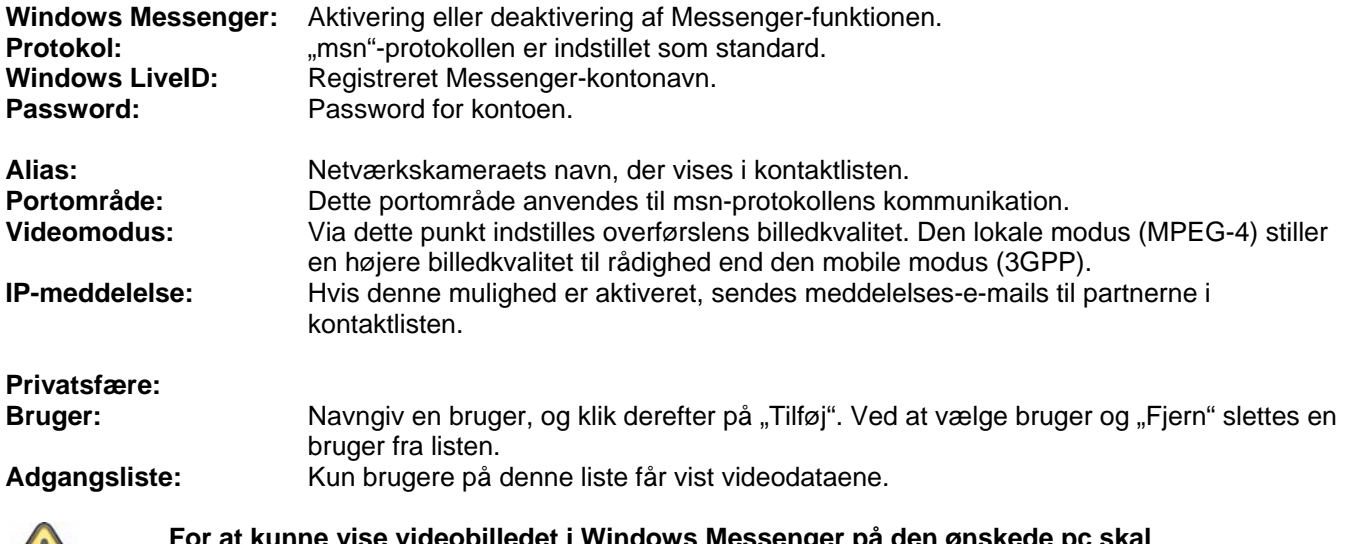

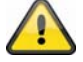

**1) Installation af Windows Live Messenger!** 

**2) Installation af IP-installeren på den ønskede pc, inkl. MSN-plugin!** 

**3) Installation af XVid på producentens hjemmeside.** 

**Nærmere oplysninger finder du i vejledningen for IP-installeren på den vedlagte software-cd (eller på www.abus-sc.com).** 

**4) Indstilling af en indgående portfrigivelse i routeren. Portrækkevidden er som standard 20000~21000 (Stikord: portvideresendelse, port-forwarding, frigivelse).** 

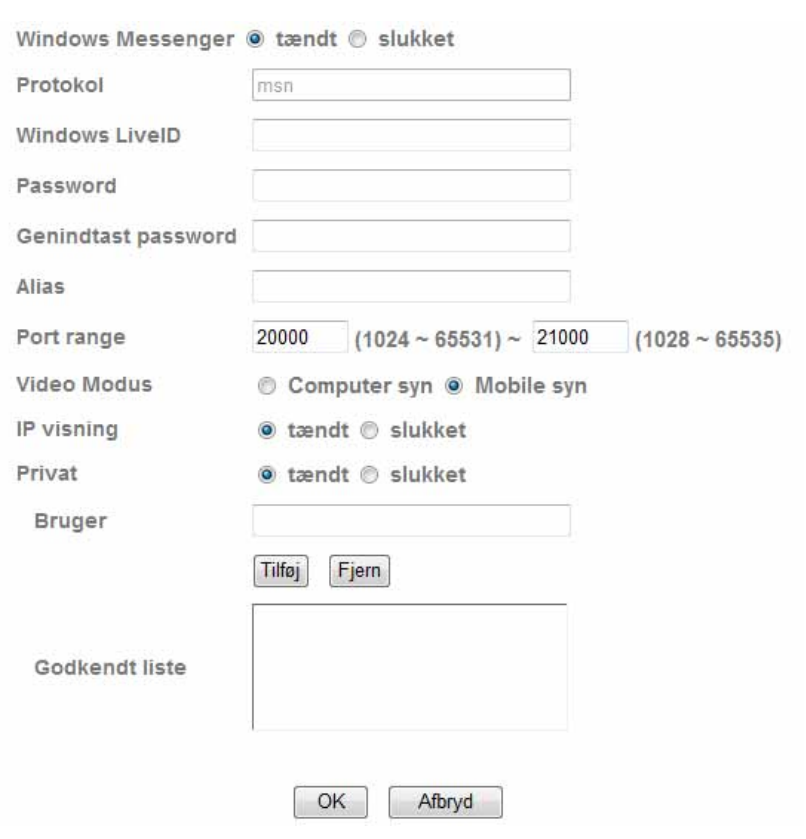

*Portfrigivelse (eksempel: FritzBox)* 

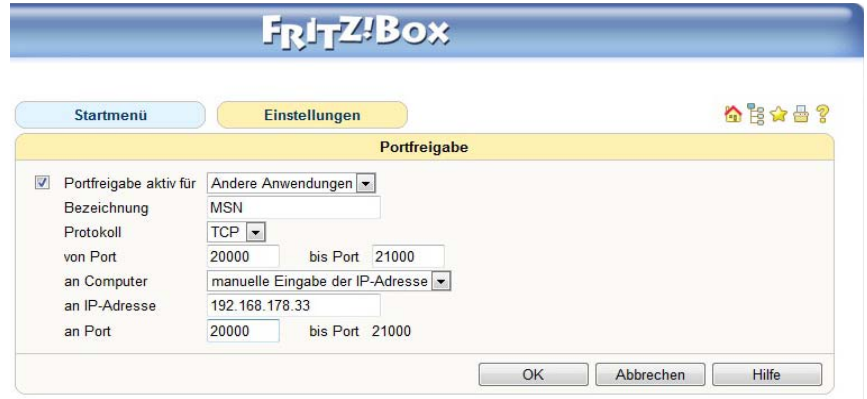

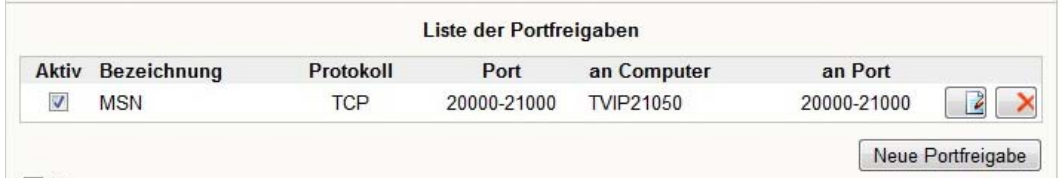

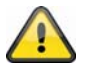

Anvend de valgte indstillinger med "OK" eller fortryd de valgte indstillinger med **"Afbryd".** 

## **6.4 Sikkerhed**

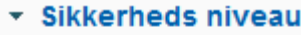

Konto

**HTTPS** 

Ip filter

#### *Bruger*

Dette menupunkt beskriver netværkskameraet brugeradministration. Der kan opsættes 1 hovedadministrator og 9 brugerkonti. Hver brugerkonto kan få en af 3 brugertyper.

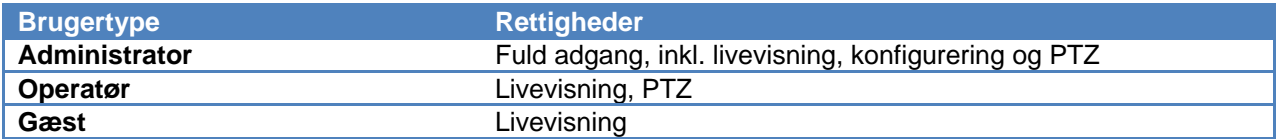

Hovedadministratoren har som fabriksindstilling følgende adgangsdata: Brugernavn: "admin" Password: "admin"

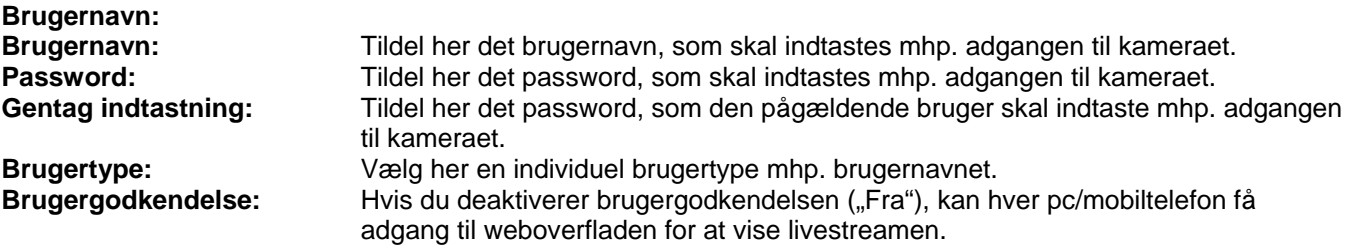

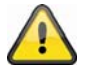

**Hvis du deaktiverer brugergodkendelsen, kan hvert apparat få adgang til netværkskameraets livebilledvisning.** 

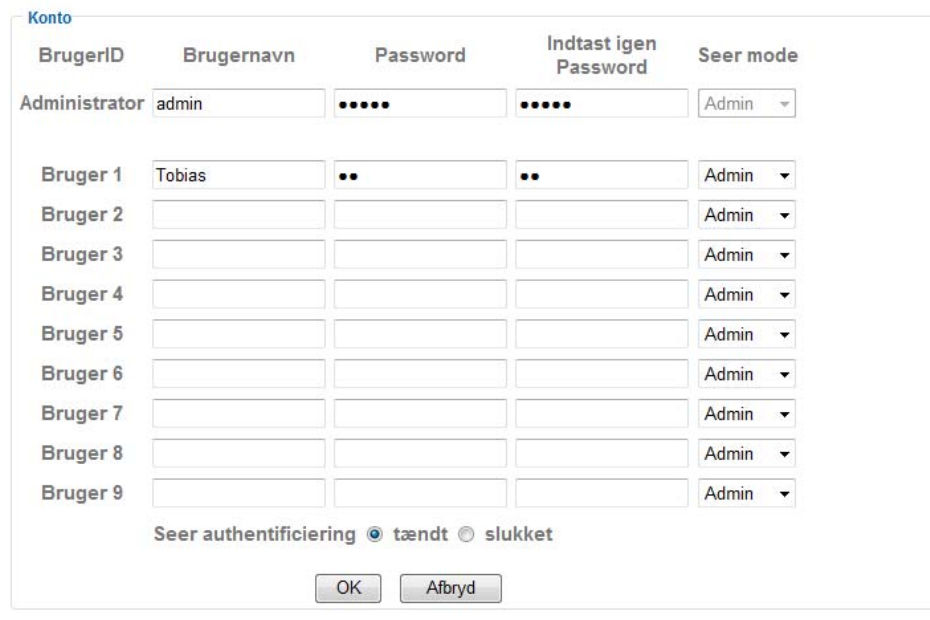

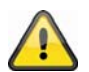

Anvend de valgte indstillinger med "OK" eller fortryd de valgte indstillinger med **"Afbryd".** 

#### *HTTPS*

HTTPS-protokollen anvendes til kryptering og godkendelse af kommunikationen mellem webserver (netværkskamera) og browser (klient-PC) i World Wide Web. Alle data, som overføres mellem netværkskamera og klient-pc, er således krypteret ved hjælp af SSL. Forudsætningen for HTTPS er ud over SSL-krypteringen (kompatibel med alle almindelige browsere) et certifikat, som bekræfter kildens ægthed.

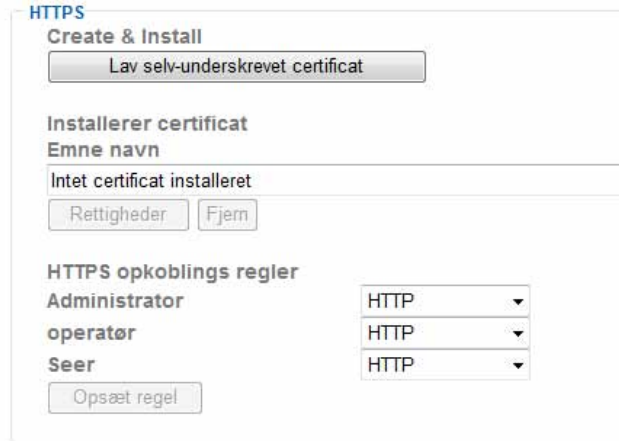

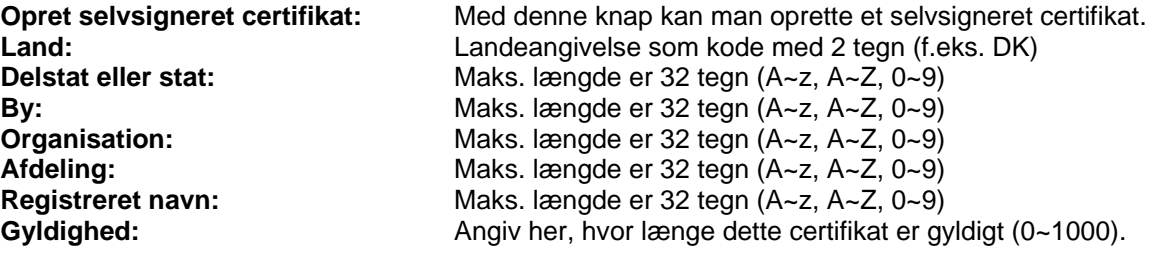

Lay selv-underskrevet certificat

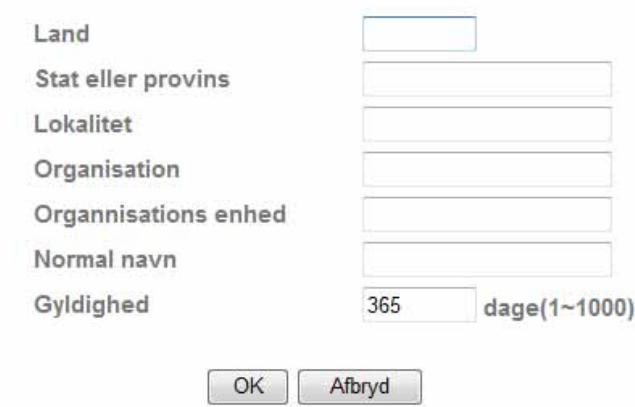

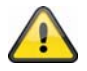

Bemærkning: Hvis du anvender et "selvsigneret certifikat", får du evt. en advarselsmeddelelse af din browser. Selvsignerede certifikater vurderes af webbrowseren altid som usikre, da der hverken foreligger et stamcertifikat eller et godkendelsesbevis fra et certificeringssted.

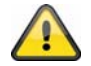

Anvend de valgte indstillinger med "OK" eller fortryd de valgte indstillinger med **"Afbryd".** 

## *IP-filter*

I denne konfigureringsmenu kan man tillade eller blokere bestemte IP-områder mhp. adgangen til kameraet:

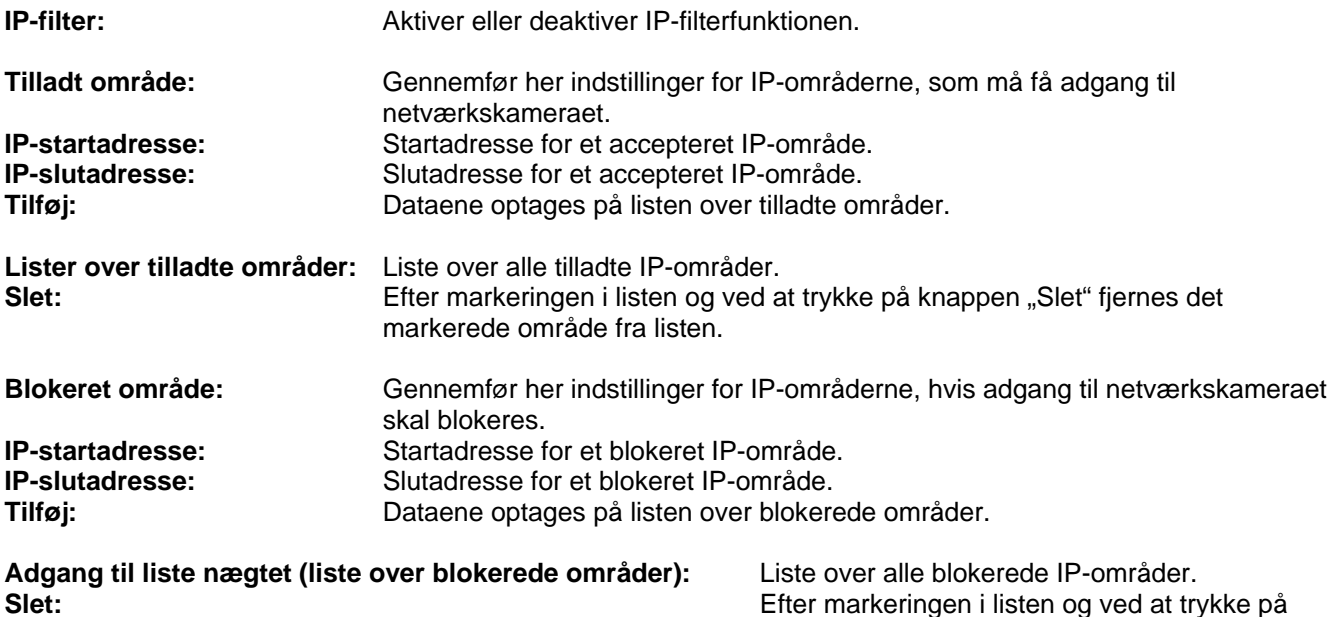

knappen "Slet" fjernes det markerede område fra listen.

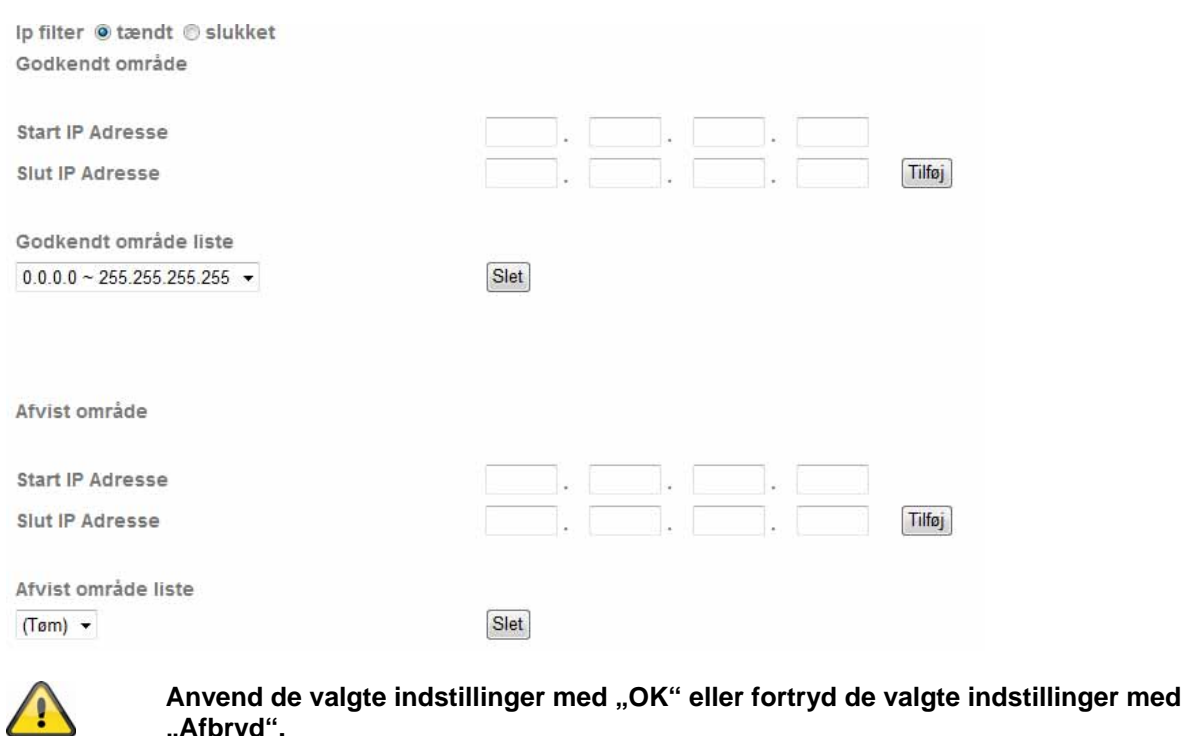

## **6.5 FTP-klient**

**"Afbryd".** 

Her kan du foretage indstillinger for overførslen af enkeltbilleder (momentoptagelser) eller videoklips til en FTPserver.

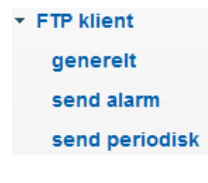

#### *Generel*

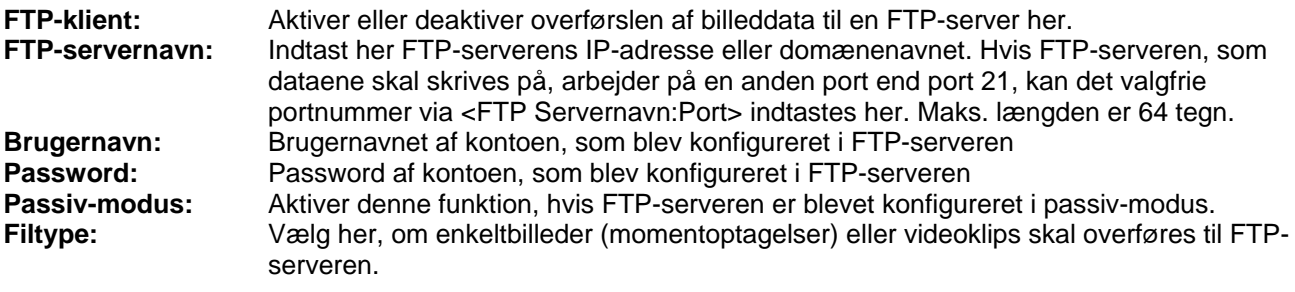

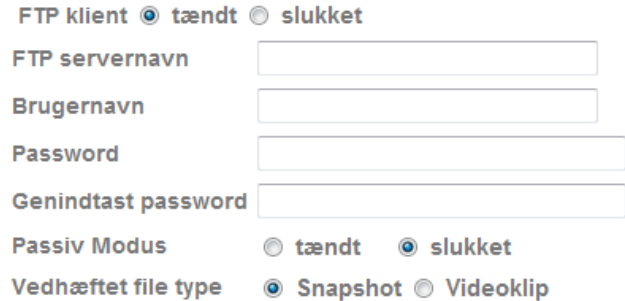

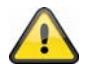

Med knappen "Test" kan de valgte indstillinger testes. Anvend de valgte indstillinger med "OK" eller fortryd de valgte indstillinger med "Afbryd".

#### *Alarmreaktion*

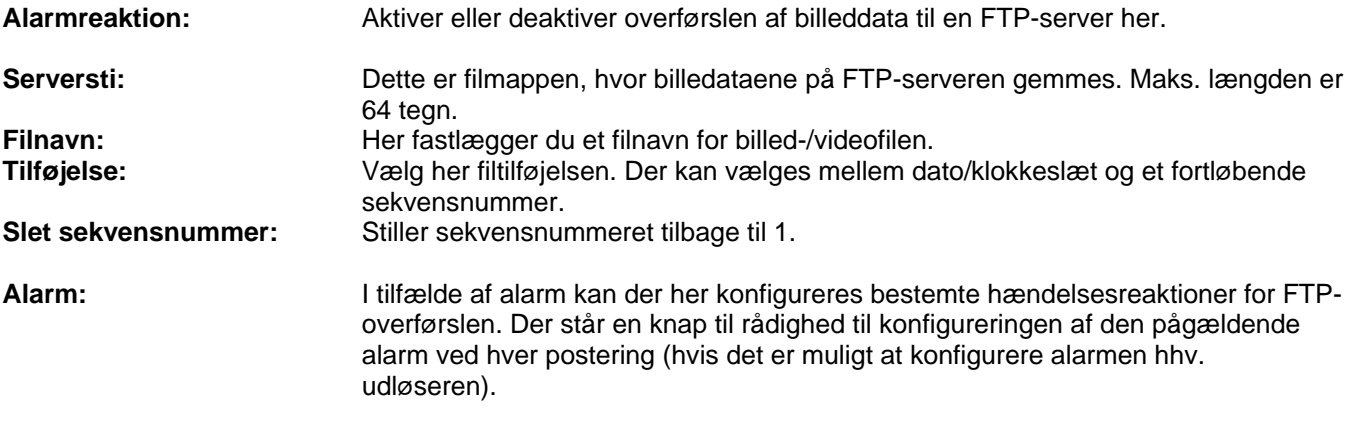

# **Effektiv periode:**

**Altid:** Alarmerne for disse alarmreaktioner er konstant aktive.<br> **Kalender:** Alarmerne for disse alarmreaktioner er aktive i definere **Kalender:** Alarmerne for disse alarmreaktioner er aktive i definerede kalendere. Tryk på knappen "Kalender" for at konfigurere kalenderne (se også afsnit "Kalender").

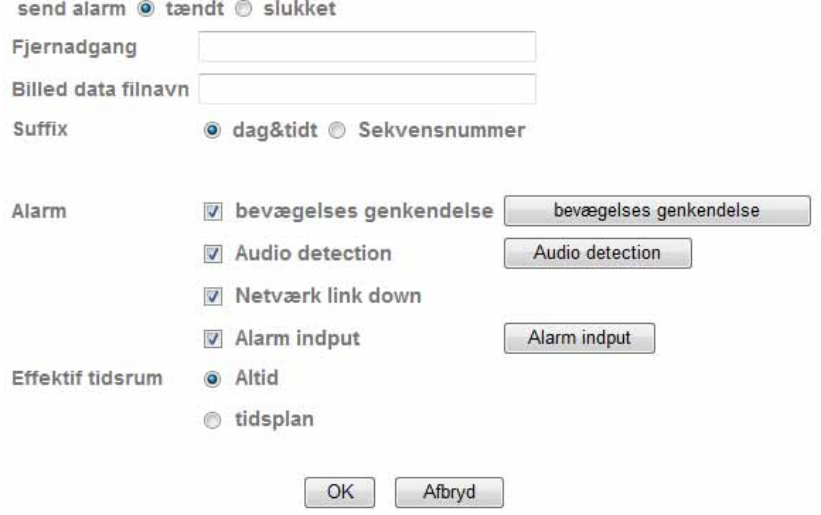

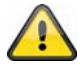

Anvend de valgte indstillinger med "OK" eller fortryd de valgte indstillinger med **"Afbryd".** 

#### *Intervalproces*

Intervalproces:<br>Serversti: Dette er filmappen, hvor billedataene på FTP-serveren gemmes. Maks. længden er 64 tegn. Filnavn: Her fastlægger du et filnavn for billed-/videofilen.

Effektiv periode:<br>Altid:

**Tilføjelse:** Vælg her filtilføjelsen. Der kan vælges mellem dato/klokkeslæt og et fortløbende sekvensnummer. **Interval:** Her fastlægger du forsendelsesintervallet. Min. intervalvarigheden er 1 minut. **Altid:** Alarmerne for disse alarmreaktioner er konstant aktive.<br> **Kalender:** Alarmerne for disse alarmreaktioner er aktive i definere **Kalender:** Alarmerne for disse alarmreaktioner er aktive i definerede kalendere. Tryk på knappen "Kalender" for at konfigurere kalenderne (se også afsnit "Kalender").

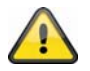

Anvend de valgte indstillinger med "OK" eller fortryd de valgte indstillinger med **"Afbryd".** 

## **6.6 SMTP**

Her kan du foretage indstillinger for overførslen af enkeltbilleder (momentoptagelser) eller videoklips via en SMTP-server til en e-mailadresse.

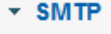

generelt

send alarm

send periodisk

*Generel* 

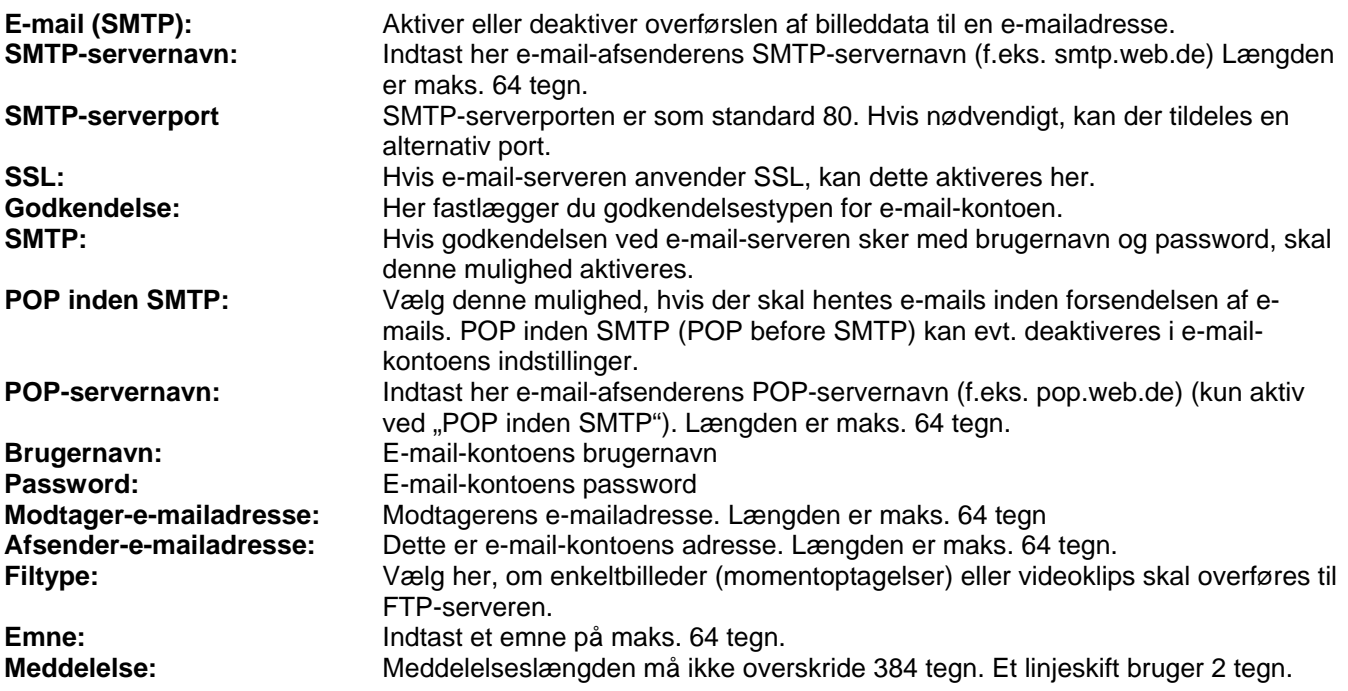

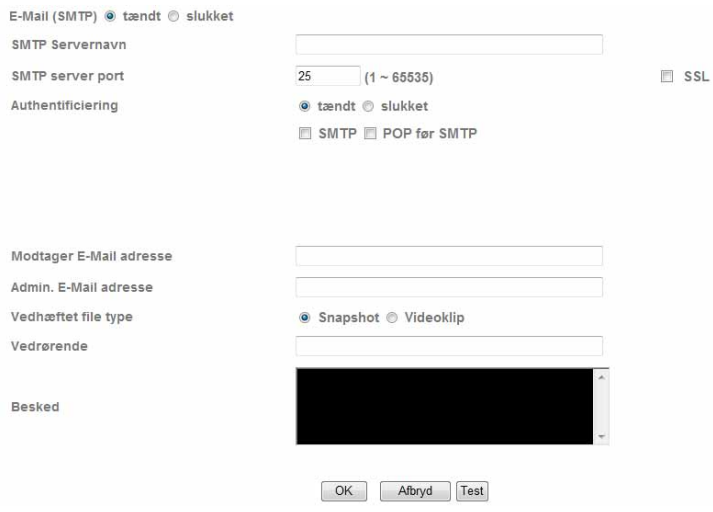

Med knappen "Test" kan de valgte indstillinger testes. Anvend de valgte indstillinger med "OK" eller fortryd de valgte indstillinger med "Afbryd".

#### *Alarmreaktion*

T

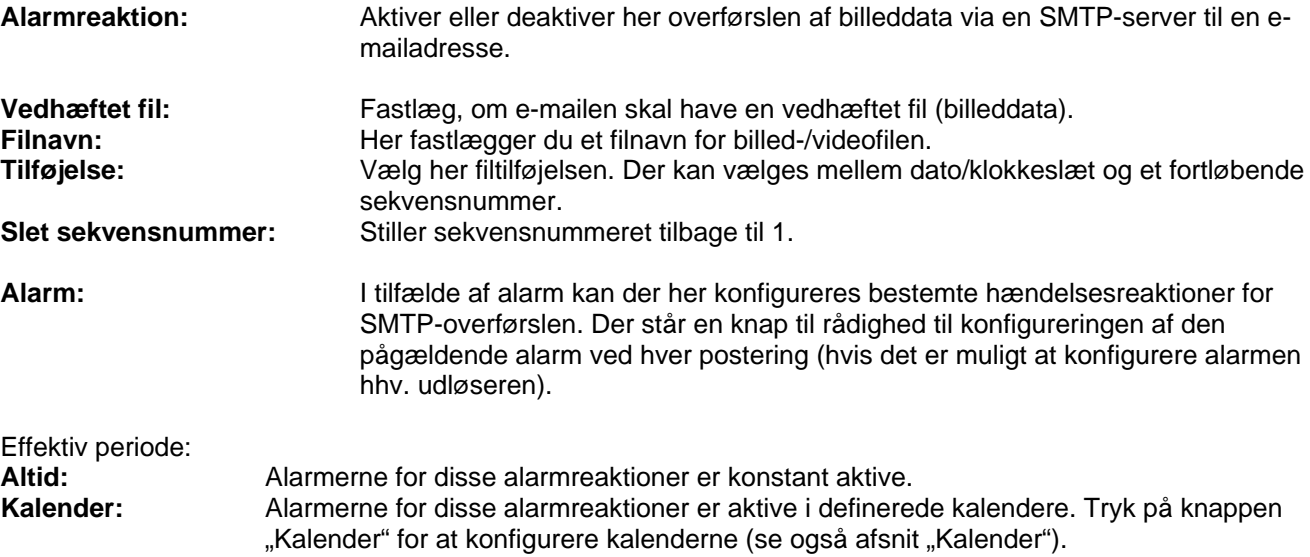

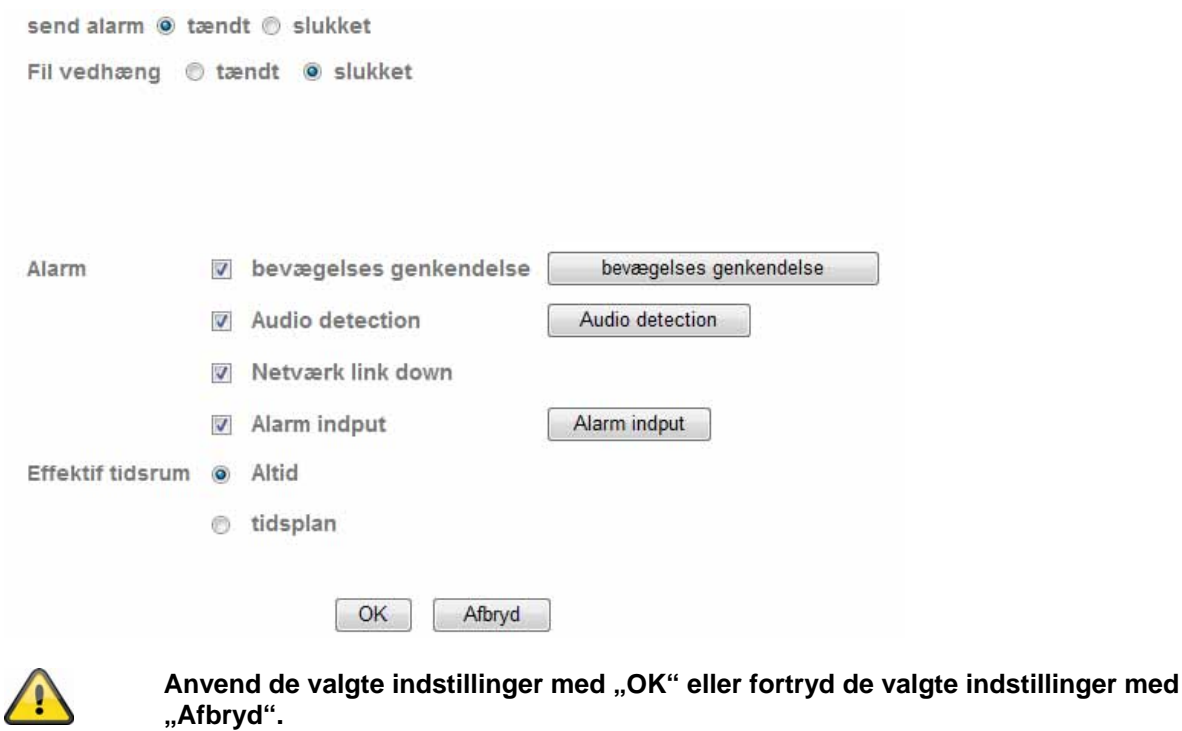

### *Intervalproces*

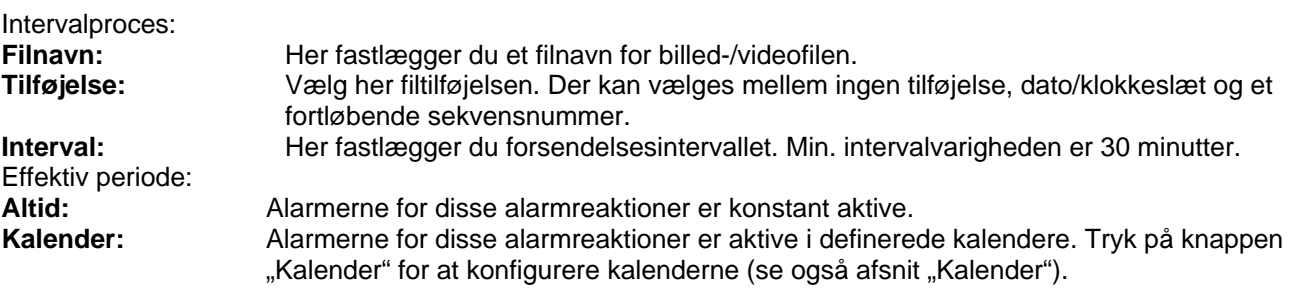

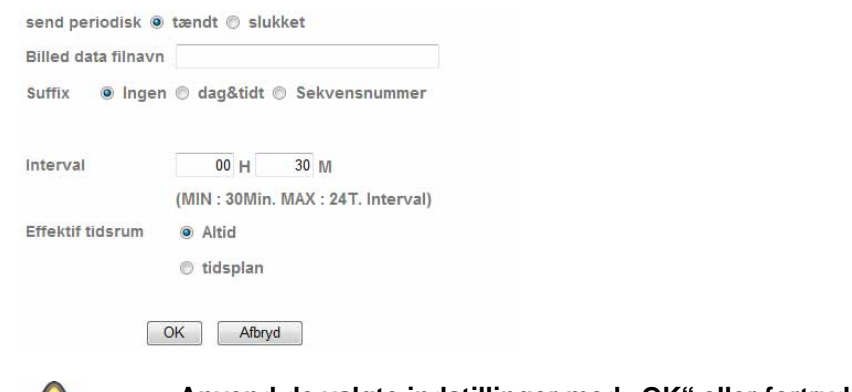

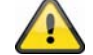

**Anvend de valgte indstillinger med "OK" eller fortryd de valgte indstillinger med "Afbryd".** 

## **6.7 Netværkshukommelse**

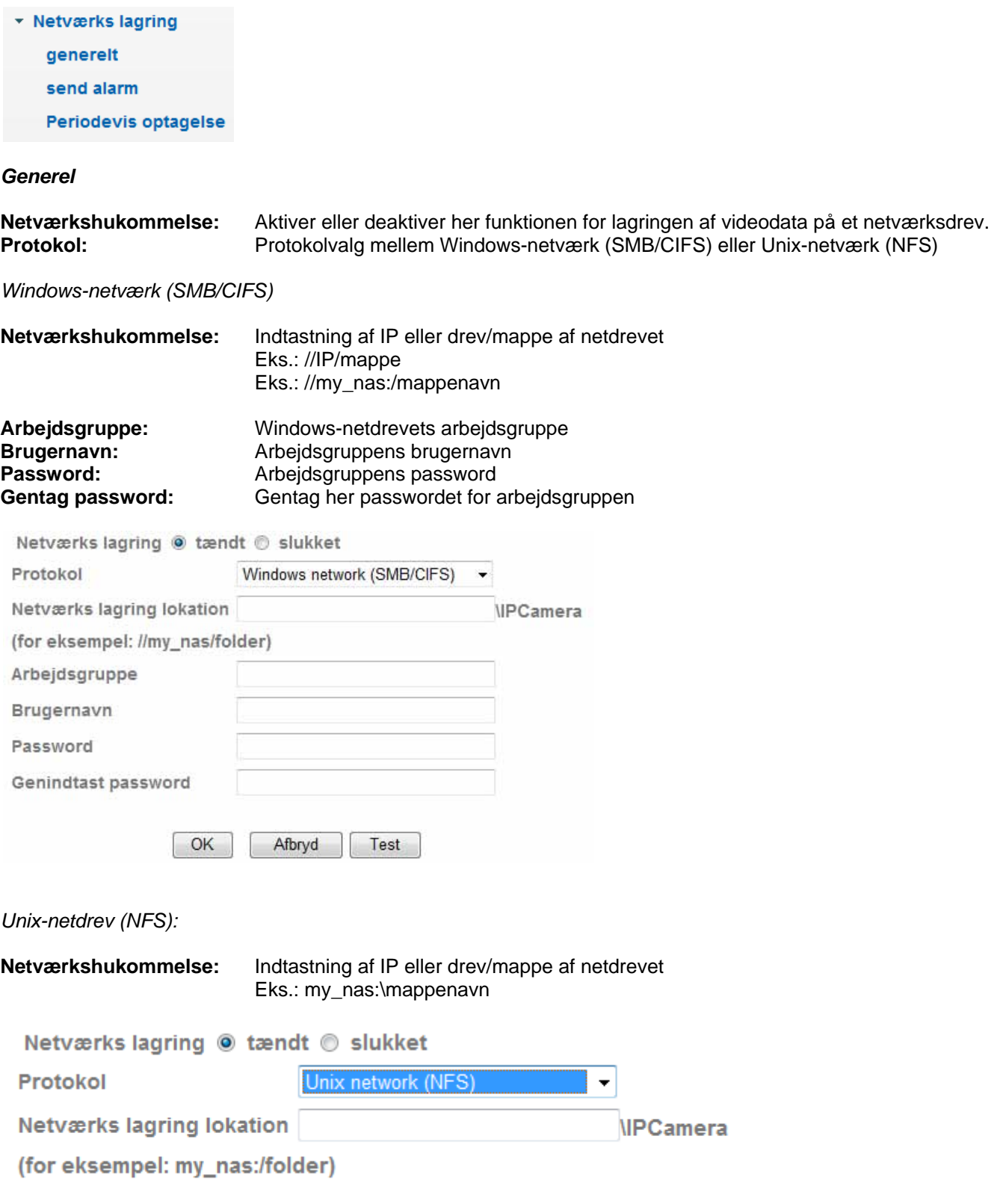

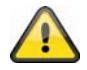

Med knappen "Test" kan de valgte indstillinger testes. Anvend de valgte indstillinger med "OK" eller fortryd de valgte indstillinger med "Afbryd".

#### *Alarmreaktion*

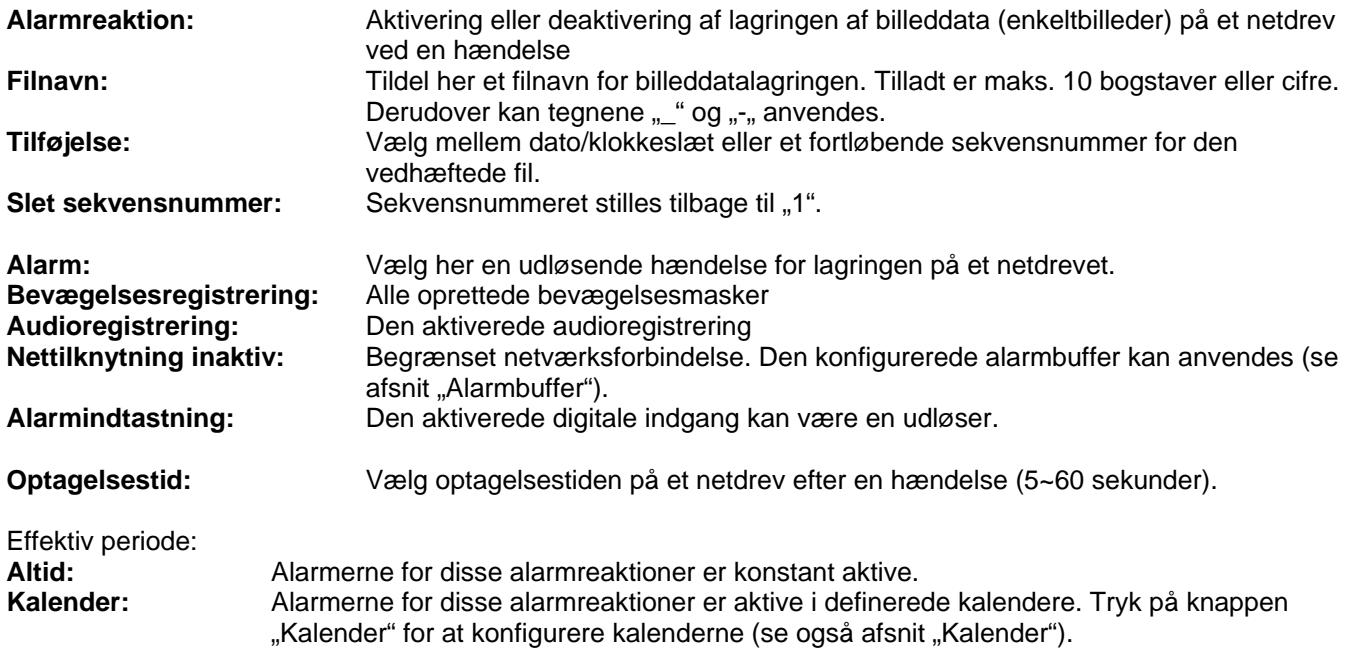

send alarm  $\circledast$  tændt  $\circledcirc$  slukket

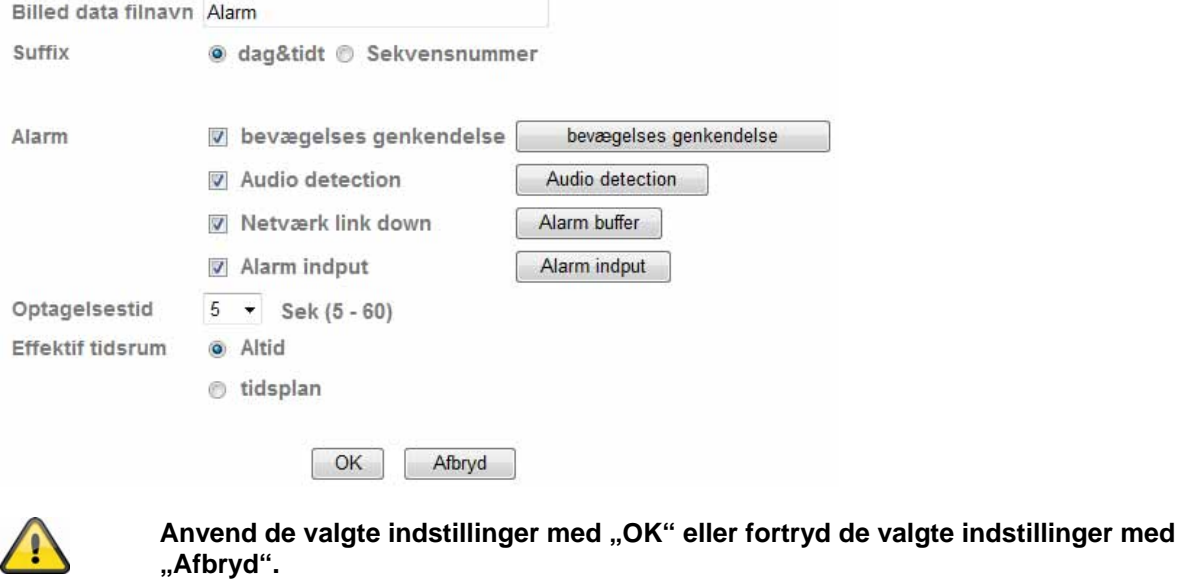

## *Intervaloptagelse*

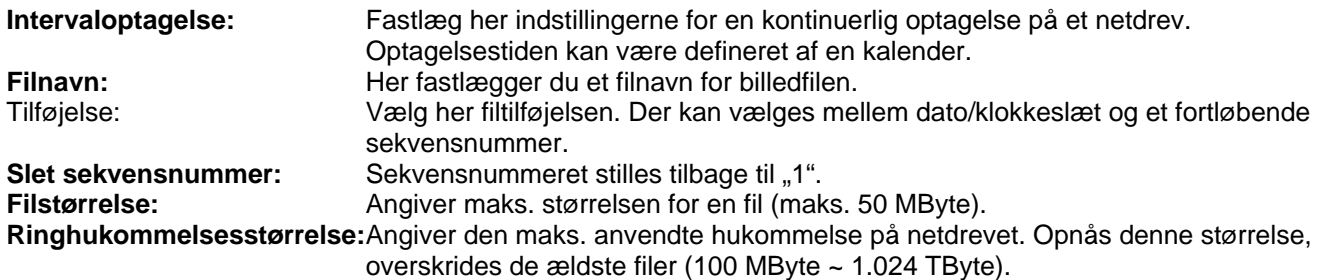

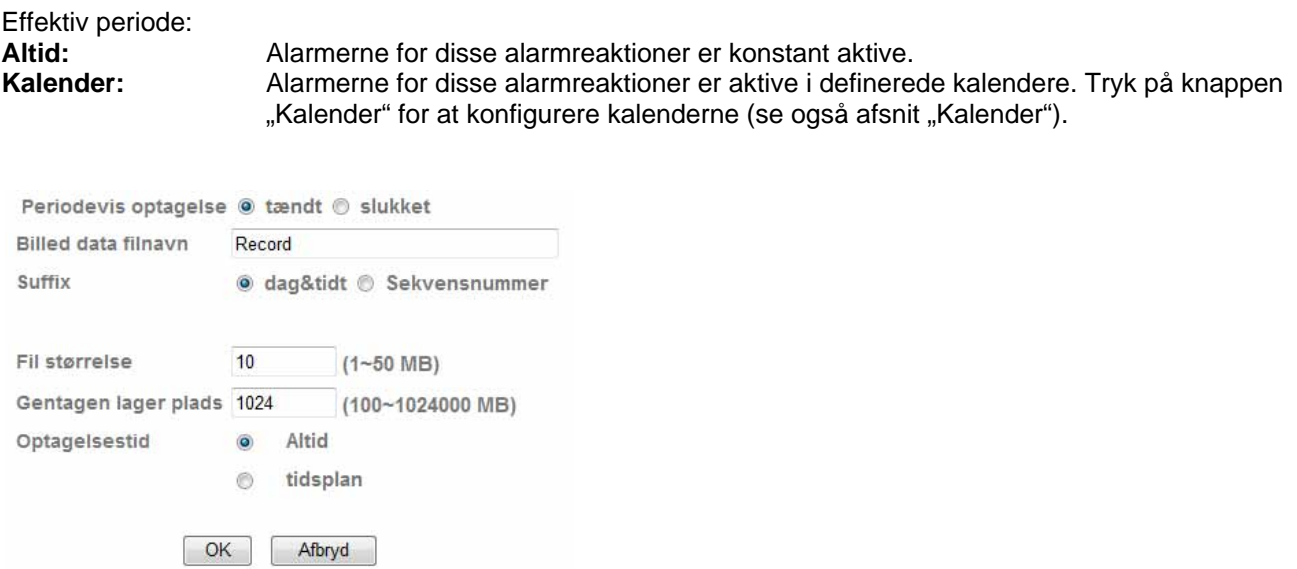

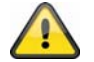

Anvend de valgte indstillinger med "OK" eller fortryd de valgte indstillinger med **"Afbryd".** 

## **6.8 HTTP**

For at gemme billeddata (enkeltbilleder) på en HTTP-server skal du anvende denne funktion. På HTTP-serveren skal et såkaldt CGI-script kunne modtage data. Ved spørgsmål bedes du rette henvendelse til din netværksadministrator.

#### ▼ HTTP hændelse

generelt

send alarm

#### *Generel:*

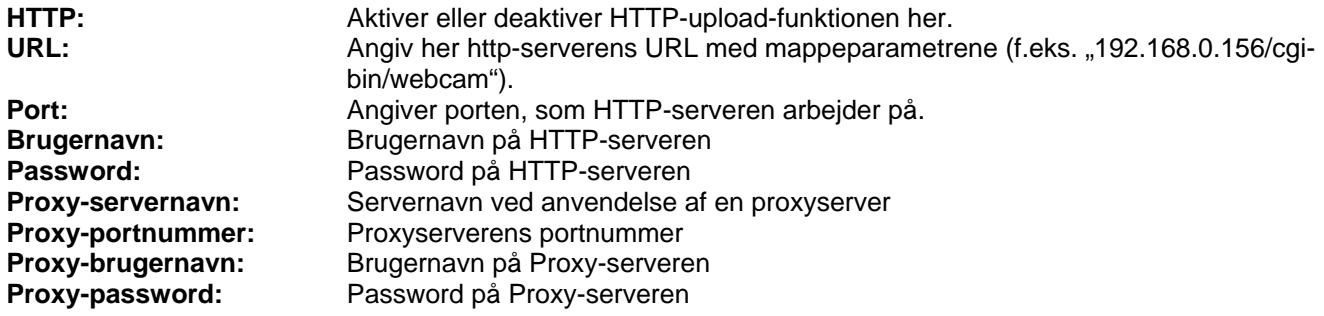

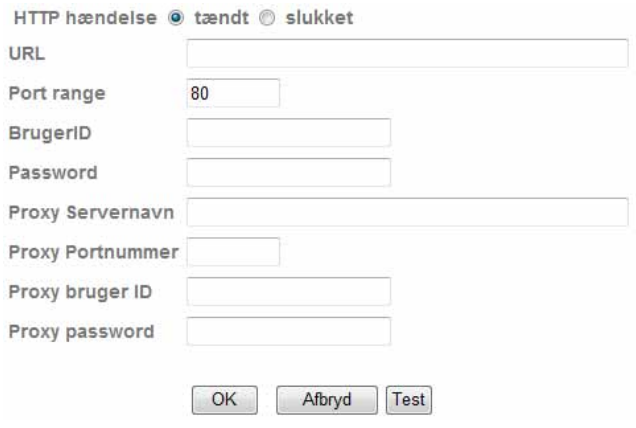

 $\bigcap$ 

Med knappen "Test" kan de valgte indstillinger testes. Anvend de valgte indstillinger med "OK" eller fortryd de valgte indstillinger med "Afbryd".

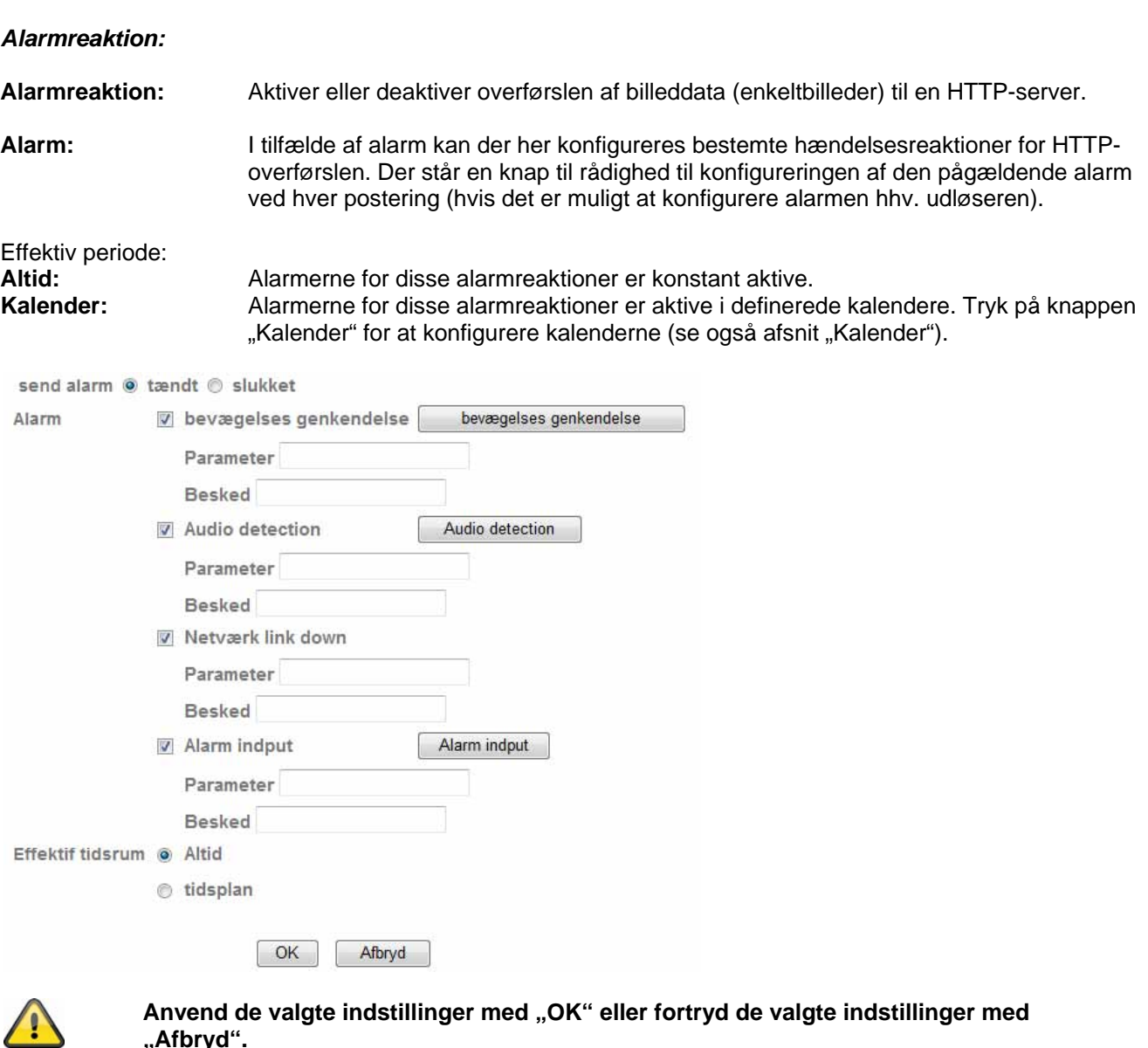

**"Afbryd".**

## **6.9 Kalender**

**Kalendervalg:** For hver proces (f.eks. hændelsesreaktion, intervalproces…) kan der tildeles separate kalendere. Den pågældende proces er så kun aktiv i det definerede tidsrum (se liste).

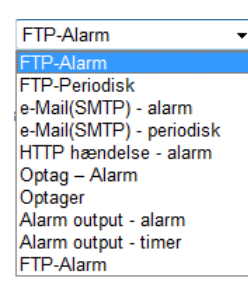

**Starttid:** Start af det aktive tidsrum<br>**Sluttid:** Slut af det aktive tidsrum Slut af det aktive tidsrum **Tilføj:** Tilføjer en dag til det aktive tidsrum. Der kan defineres flere tidsrum pr. dag.<br>Siet: Sletning af et tidsrum. som er blevet valgt i dagens valgboks. Sletning af et tidsrum, som er blevet valgt i dagens valgboks.

Anvend det samme tidsrum hver dag: Konfigureringen for dagen mandag ("Ma") anvendes for hver dag i ugen.

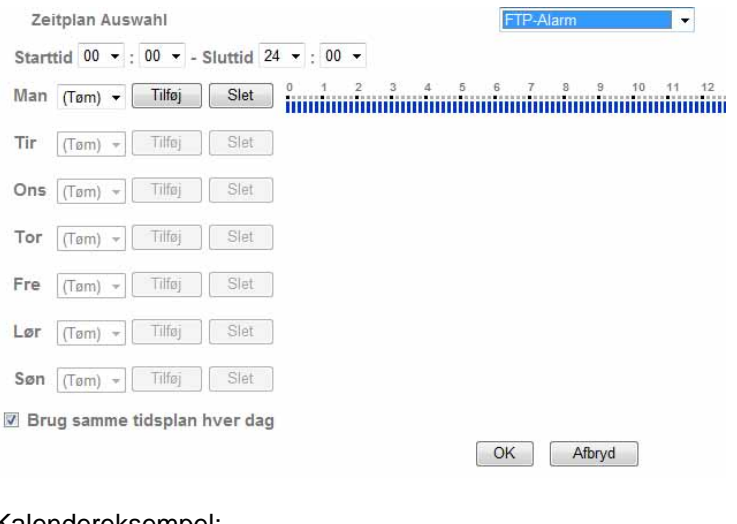

#### Kalendereksempel:

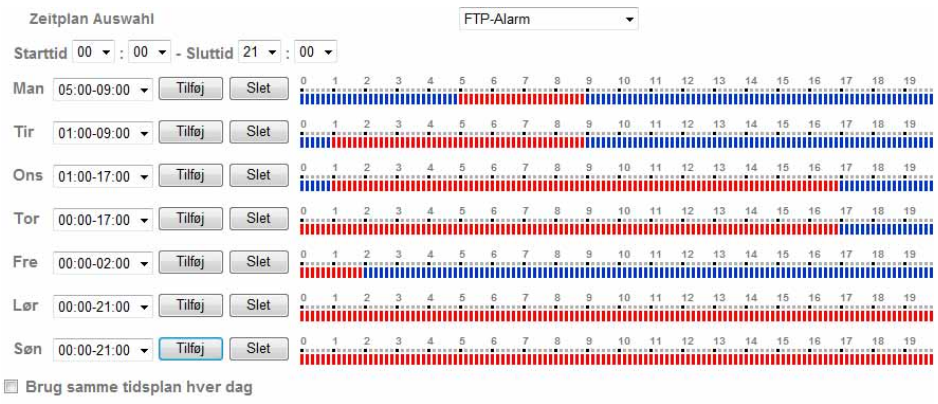

OK Afbryd

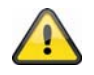

Anvend de valgte indstillinger med "OK" eller fortryd de valgte indstillinger med **"Afbryd".**

## **6.10 Alarmbuffer**

Denne funktion anvendes f.eks. i forbindelse med funktionerne FTP, SMTP, alarmudgang eller lagringen af data på et netdrev. Videodataene for- hhv. efteroptages ved aktivering i den interne hukommelse.

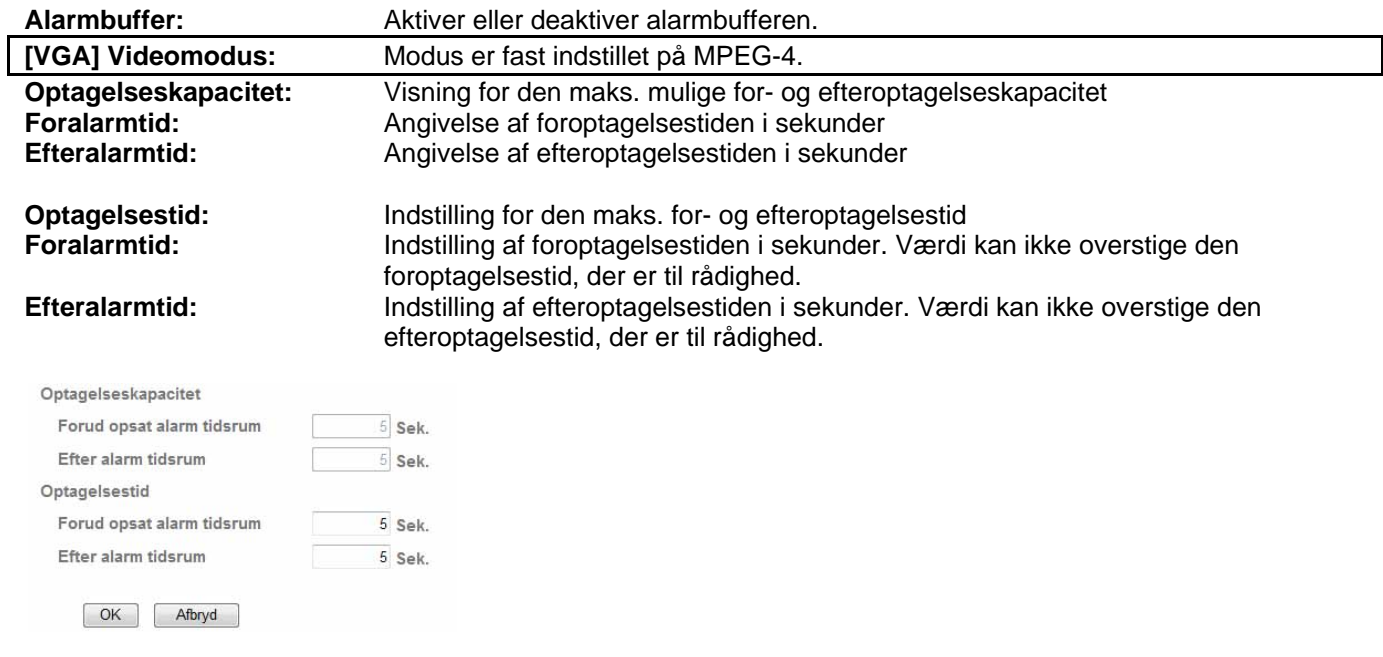

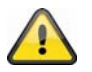

**Funktionen kan anvendes for at overføre billeddata f.eks. til en FTP-server i tilfælde at netværkstab. Dataene gemmes alt efter indstilling i alarmbufferen og sendes, når netværket igen er til rådighed.**

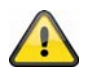

Anvend de valgte indstillinger med "OK" eller fortryd de valgte indstillinger med **"Afbryd".** 

## **6.11 Bevægelsesregistrering**

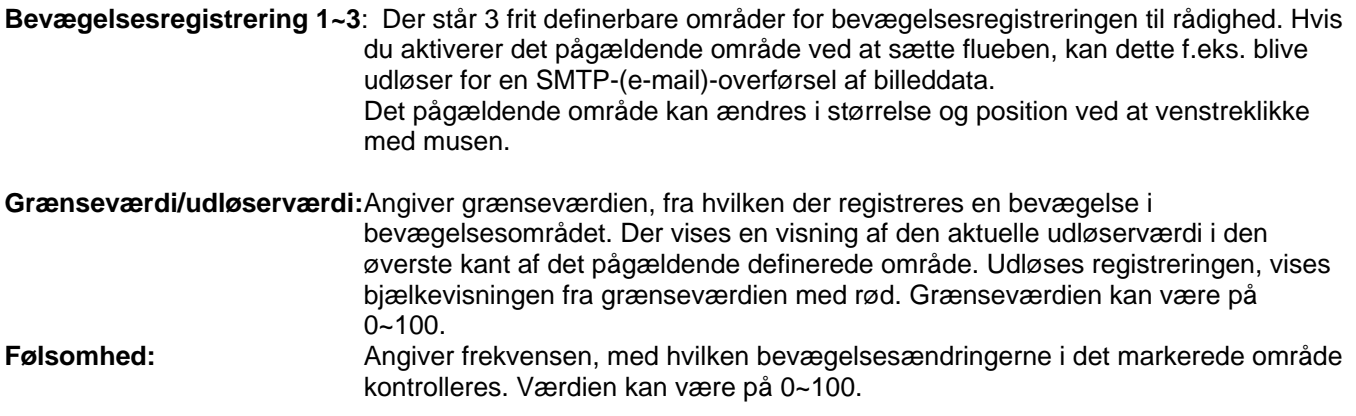

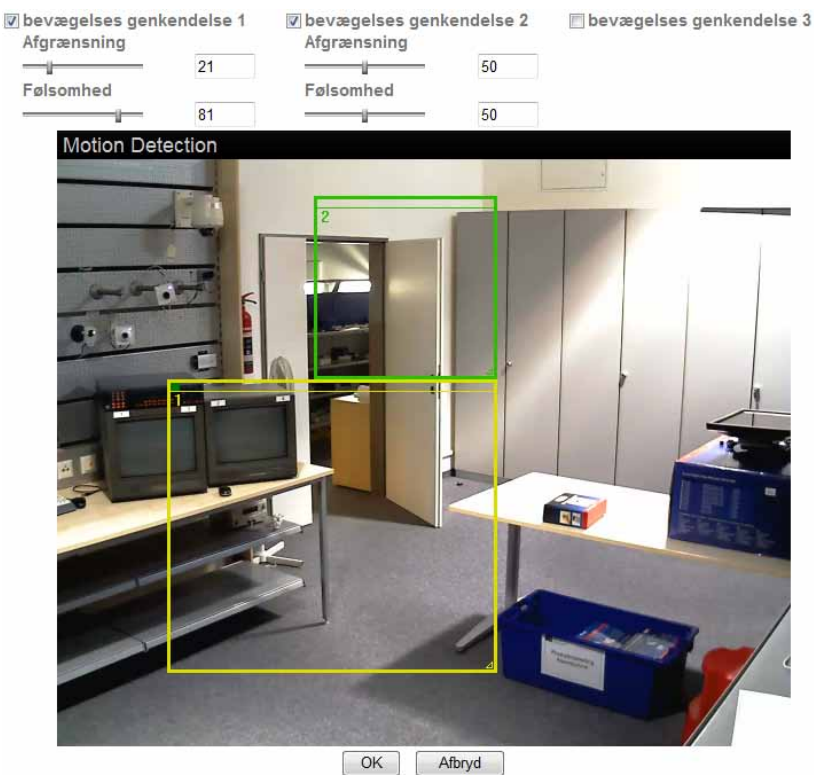

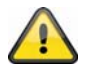

**Aktiverede områder for bevægelsesregistreringen kan anvendes i Eytron VMSoptagelsessoftwaren.**

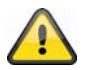

Anvend de valgte indstillinger med "OK" eller fortryd de valgte indstillinger med **"Afbryd".** 

## **6.12 Audioregistrering**

**Audioregistrering:** Aktiver audioregistreringen ved at sætte et flueben.

Angiver grænseværdien, fra hvilken der registreres en hændelse over mikrofonens niveau. Denne hændelse kan f.eks. blive en udløser for en SMTP-(e-mail)-overførsel.

**Følsomhed:** Angiver frekvensen, med hvilken ændringerne i lydniveauet registreres. Værdien kan være på 0~100.

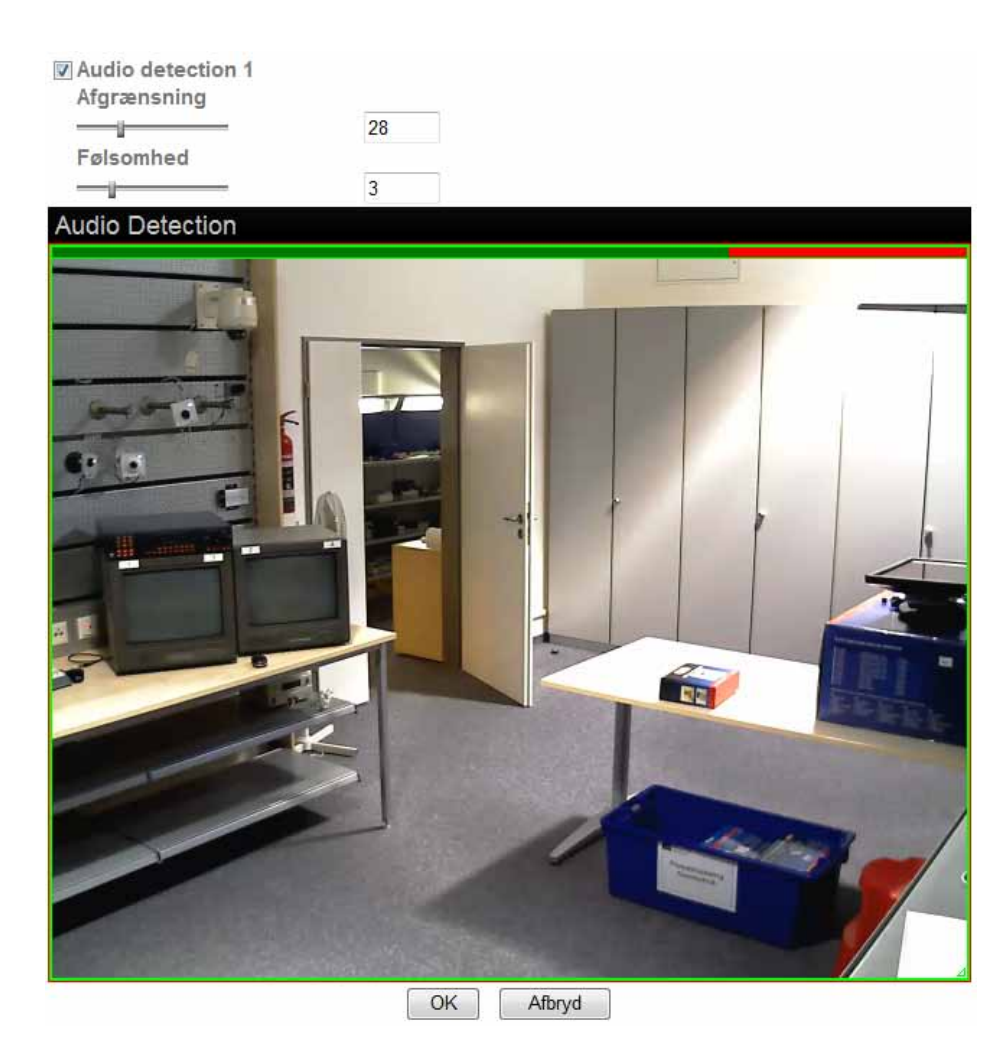

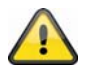

**Anvend de valgte indstillinger med "OK" eller fortryd de valgte indstillinger med "Afbryd".** 

## **6.13 Systemlog**

I systemlog protokolleres relevante data af systemet. Dette kan være behjælpeligt ved fejludbedring ved installationen af netværkskameraet. Du kan også sende dataene til en logserver.

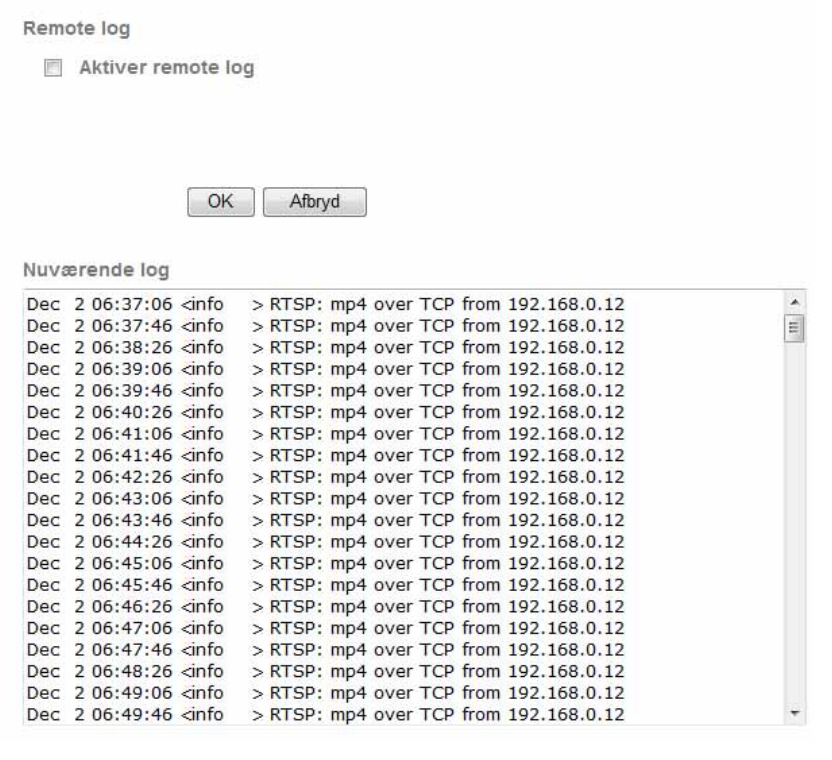

# **Serverport:** Log-serverens port

**Aktiver remote-log:** Aktiver remote-log-funktionen ved at sætte et flueben **Servernavn:** IP-adresse eller domænenavn af log-serveren

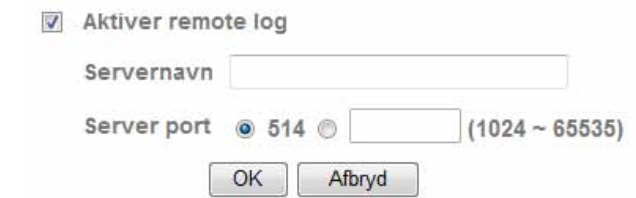

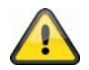

Anvend de valgte indstillinger med "OK" eller fortryd de valgte indstillinger med **"Afbryd".** 

## **7. Vedligeholdelse og rengøring**

## **7.1 Funktionstest**

Kontroller regelmæssigt produktets tekniske sikkerhed, f.eks. skader på kabinettet.

Hvis man har en formodning om, at en risikofri drift ikke længere er muligt, skal produktet sættes ud af drift og sikres mod utilsigtet betjening.

Det kan antages, at en risikofri drift ikke længere er mulig, når

- apparatet har tydelige beskadigelser,
- apparatet ikke længere fungerer og
- efter lang tids opbevaring i dårlige forhold eller
- efter hårde transportbelastninger.

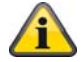

Produktet er vedligeholdelsesfrit for dig. Der er ingen dele i den indvendige del produktet, som kræver kontrol eller vedligeholdelse. Du må aldrig åbne det.

## **7.2 Rengøring**

Rengør produktet med en ren og tør klud. Ved kraftig tilsmudsning brug en let fugtig klud med lunkent vand.

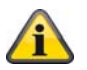

Vær opmærksom på, at der ikke kommer væsker ind i apparatet, hvilket vil ødelægge apparatet. Anvend ingen kemiske rengøringsmidler, da de kan ødelægge kabinettets overflade.

## **8. Bortskaffelse**

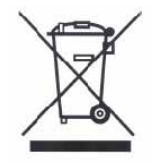

Batterier, som er kendetegnet på den måde, må ikke bortskaffes via dagrenovationen. Bortskaf produktet ved afslutningen af dens levetid jf. gældende lovkrav. Henvend dig venligst til din forhandler, eller bortskaf produkterne via kommunens genbrugsplads.

## **9. Tekniske data**

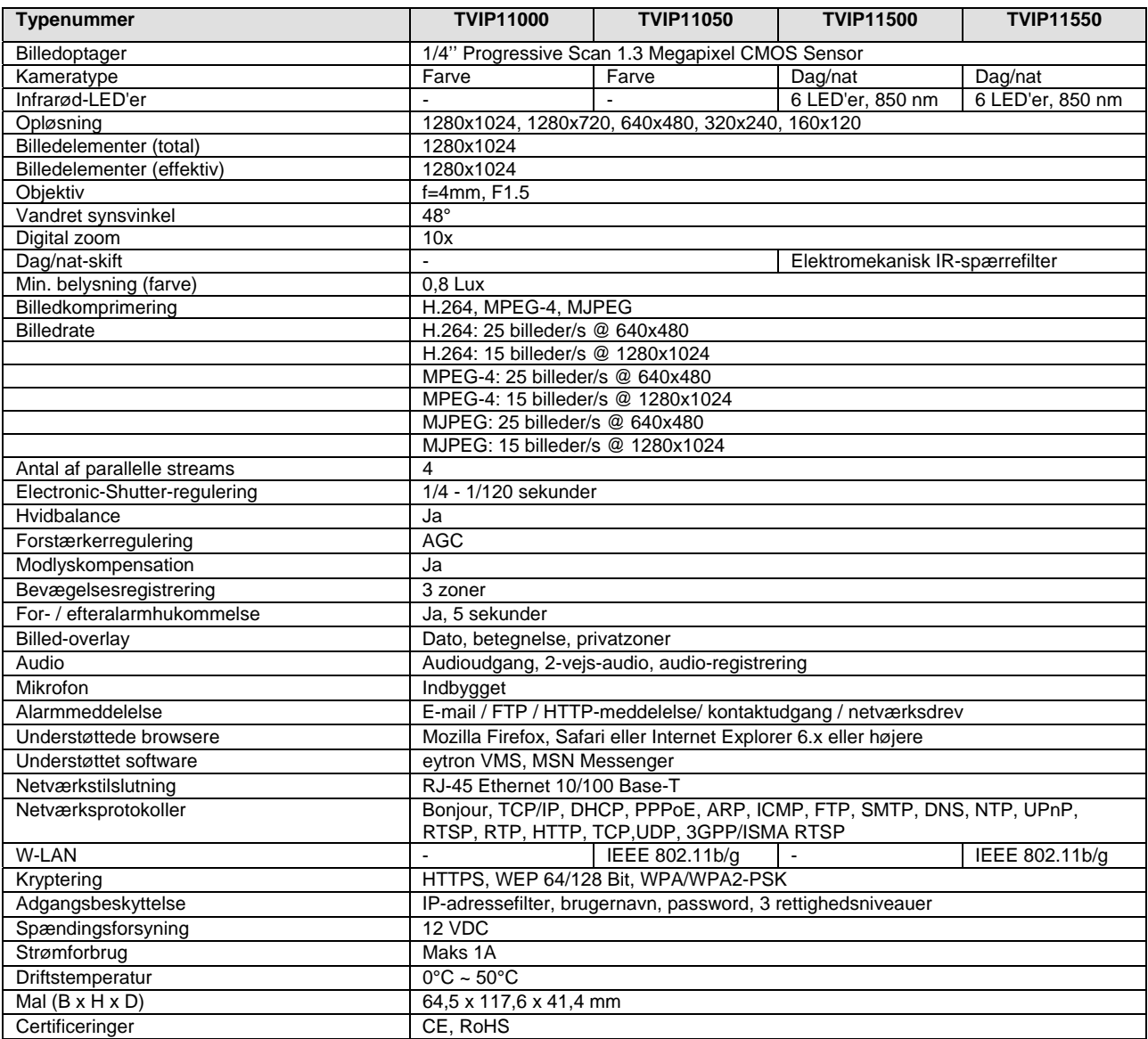

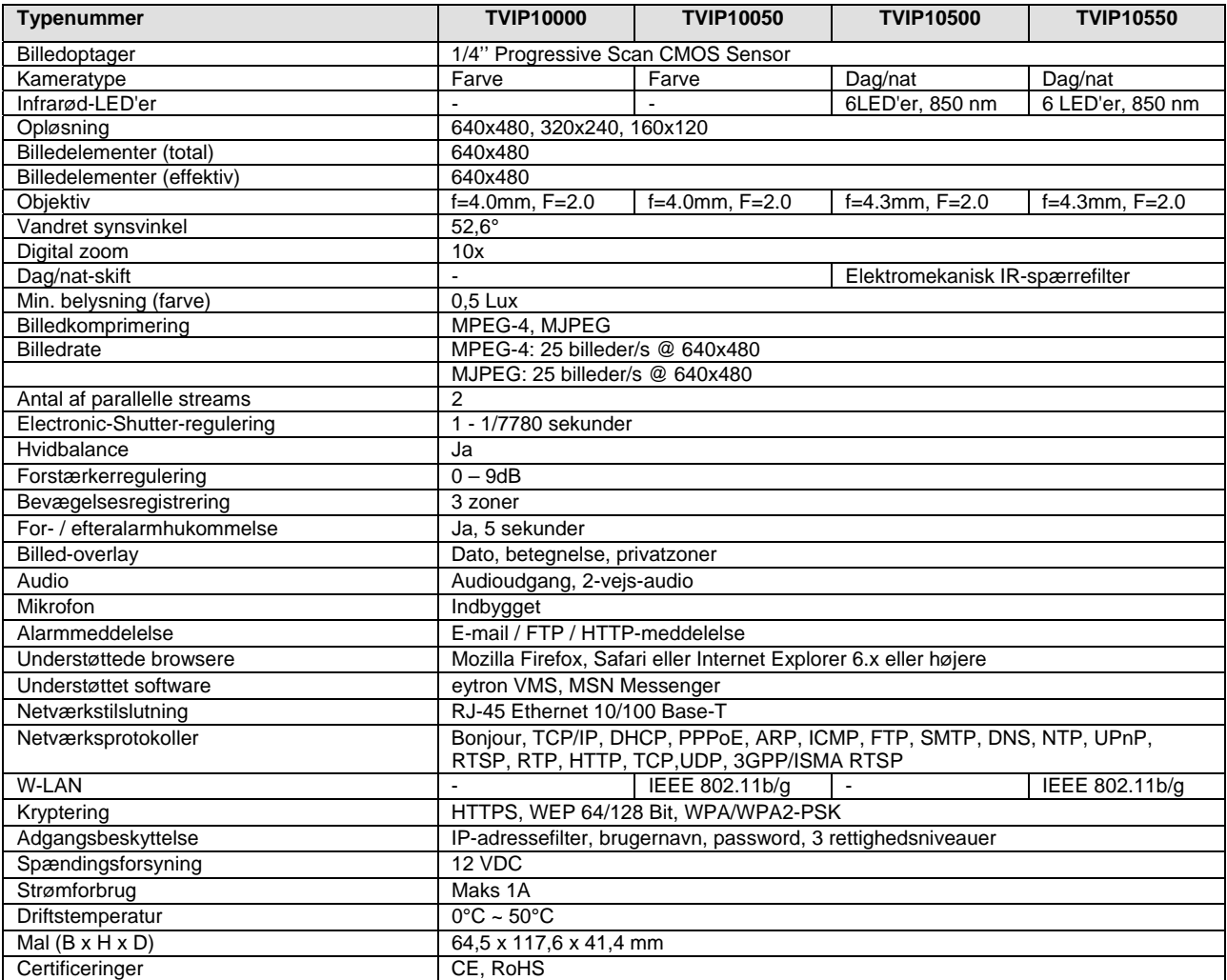

## **10. URL-kommandoer**

For kunder, som allerede har en egen hjemmeside eller web-styringsanvendelse, kan netværkskameraet nemt integreres via URL'er. I dette afsnit er kommandoerne opført i netværkskameraets URL-format. Forklaringerne findes på engelsk i vejledningens appendiks.

## **11. GPL-licensoplysninger**

Vi gør også her opmærksom på, at dette netværksovervågningskamera TVIP10000-TVIP11550 bl.a. indeholder Open source-software, som udelukkende bliver licenseret i GNU General Public License (GPL). For at sikre en GPL-konform anvendelse af programmerne henviser vi til GPL's licensbetingelser.

#### Licenstekst

Licensteksten til GNU General Public Licence kan også ses på den vedlagte software-CD eller på ABUS Security-Centers hjemmeside på http://www.abus-sc.de/DE/Service-Downloads/Software?q=GPL

#### Kildekode

.

De anvendte kildekoder fås efter forespørgsel hos ABUS Security-Center på e-mailadressen license@abussc.com startende med købet indtil 3 år efter.

#### Udførligheden af hele systemet

Softwarepakkerne (Source Codes) gør det ikke muligt at oprette et fungerende komplet system. Dertil mangler forskellige softwareprogrammer og den hardware, der er blevet udviklet for netværkskamerasystemet.

## **Appendix**

## **A.) Frame and Bitrates**

Base on your network upload environment to choose the suitable Image-Quality setting. For example, if the network environment is ADSL 256Kb(upload) / 2Mb(download), the most fluent Image-Quality needs to set up under 256 Kb situation.

#### **TVIP11000, TVIP11050, TVIP11500, TVIP11550**

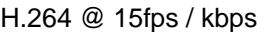

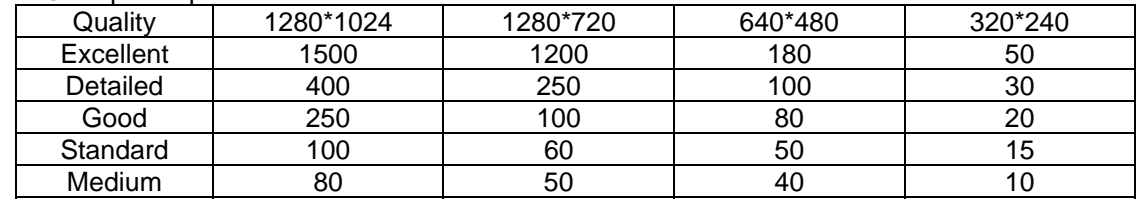

#### H.264 @ 10fps / kbps

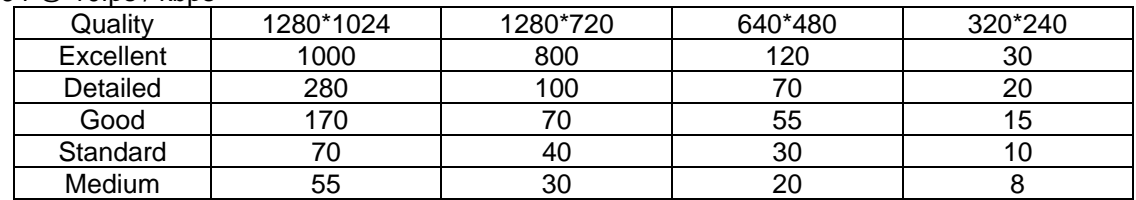

H.264 / kbps, fps

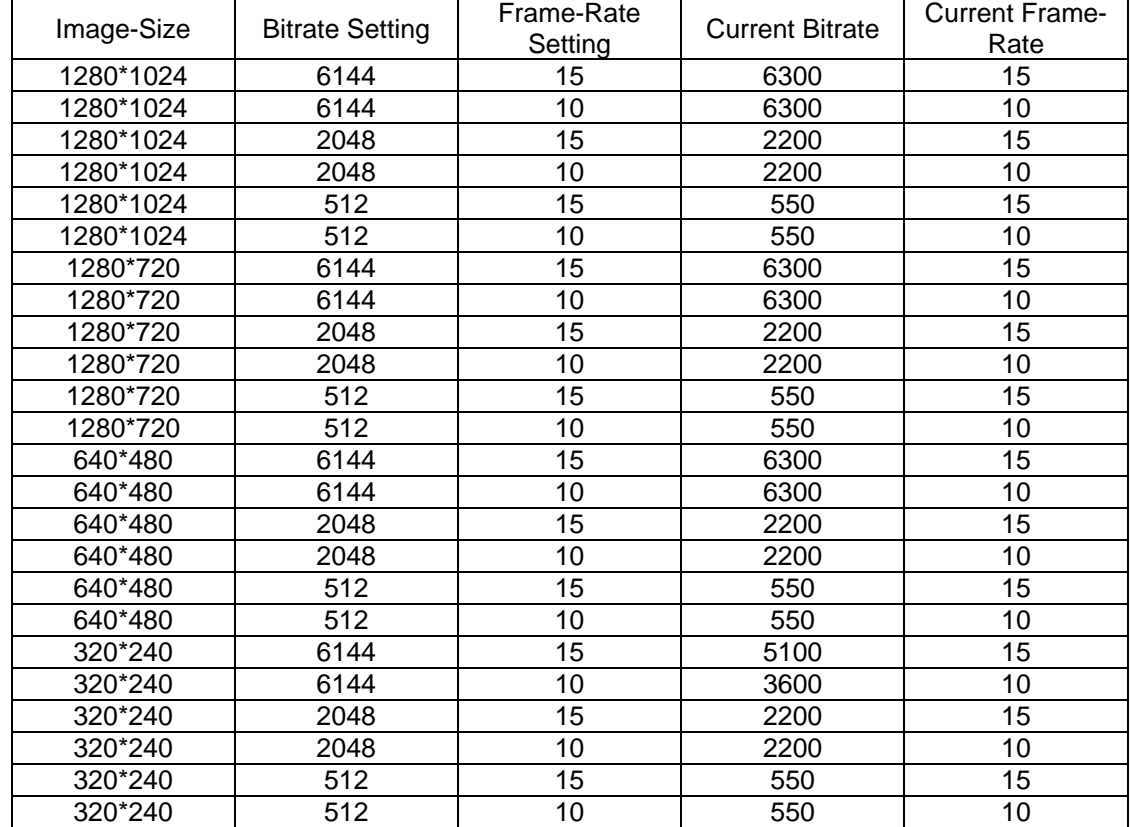

#### MPEG-4@ 15fps / kbps

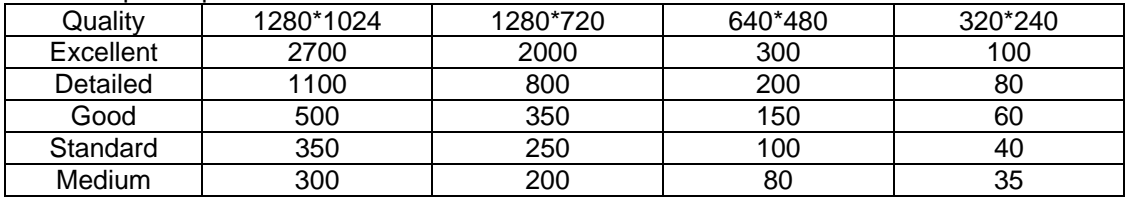

## MPEG-4@ 10fps / kbps

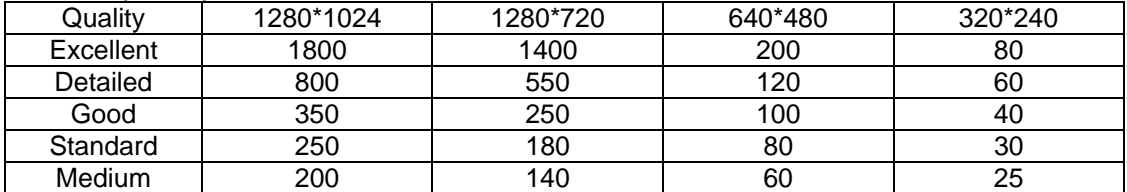

#### MPEG-4 / kbps, fps

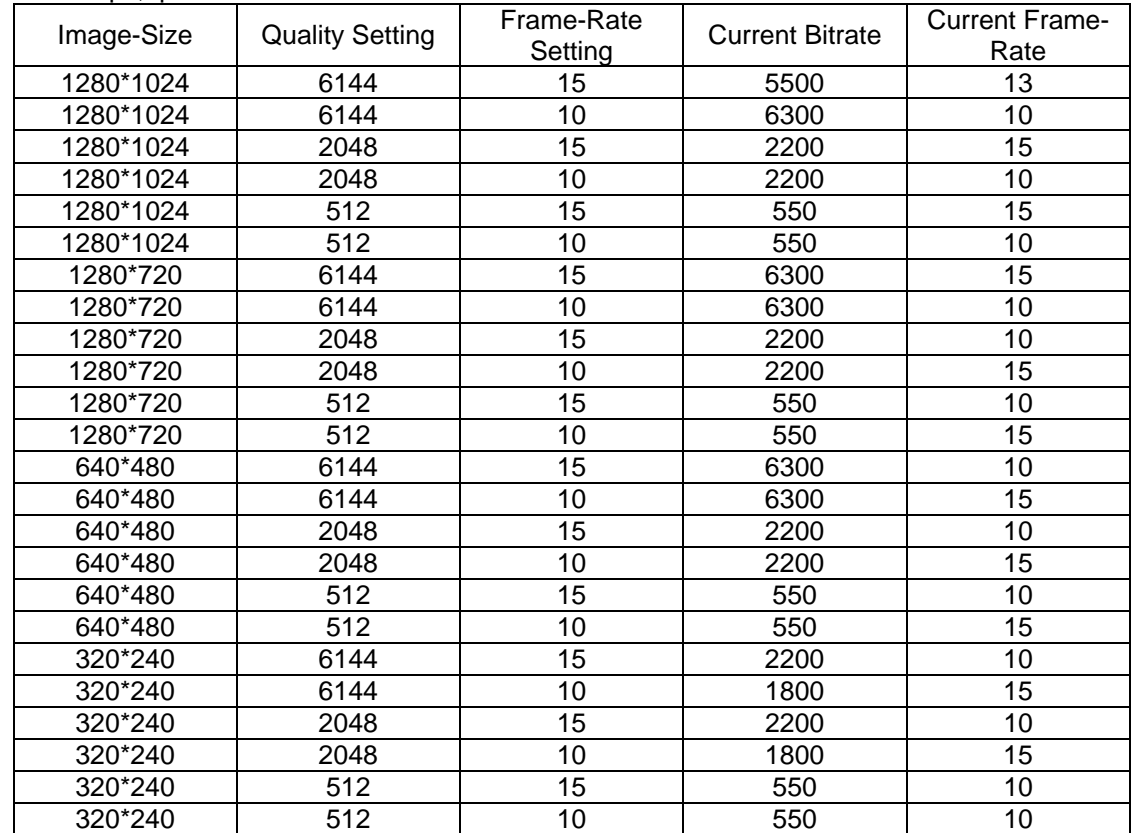

#### MJPEG@ 15fps / kbps

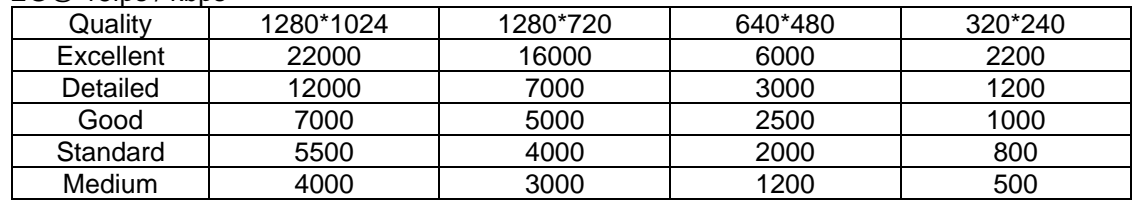

## MJPEG@ 10fps / kbps

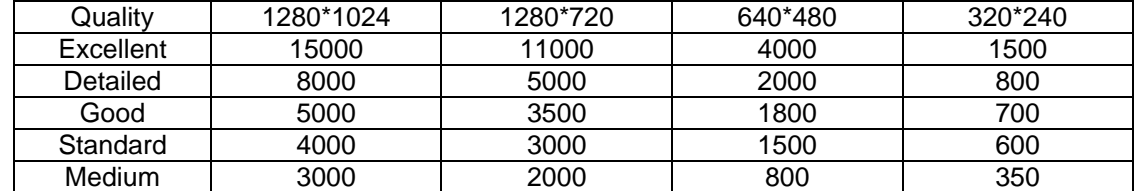

## MJPEG / kbps, fps

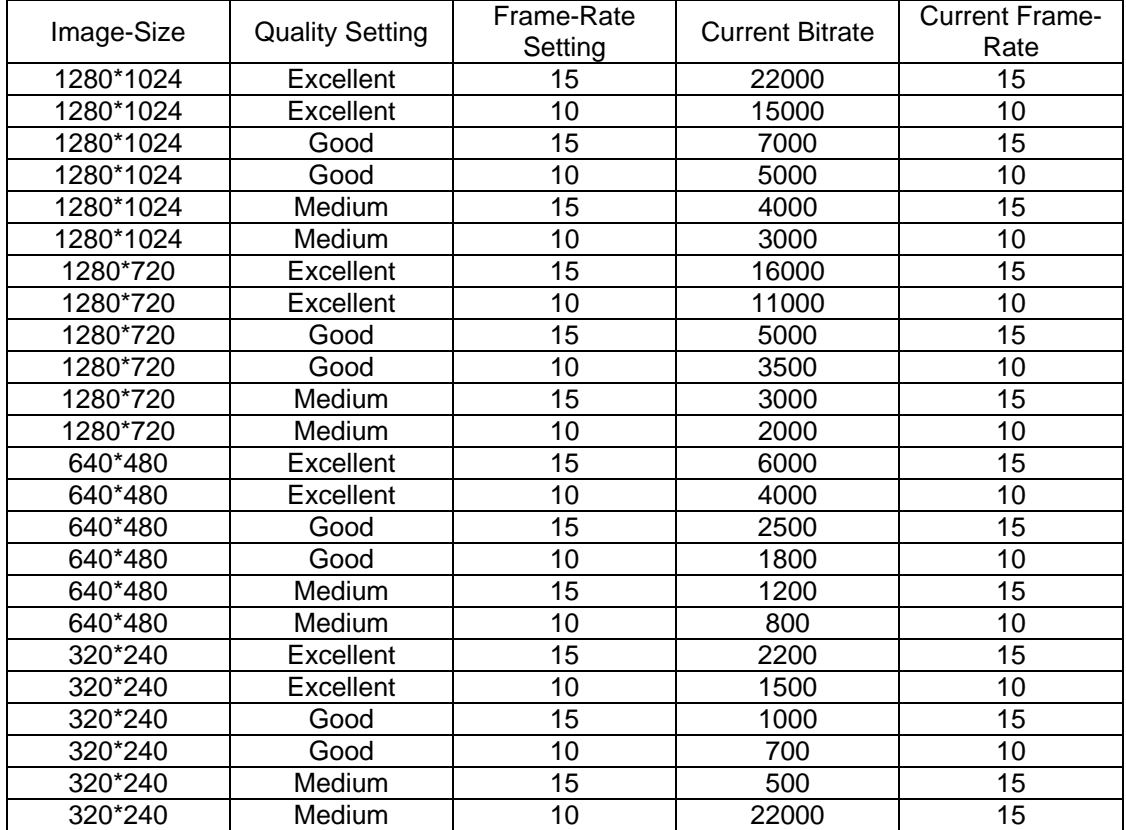

## **TVIP10000, TVIP10050, TVIP10500, TVIP10550**

## MPEG-4 @ 25fps / Kbps

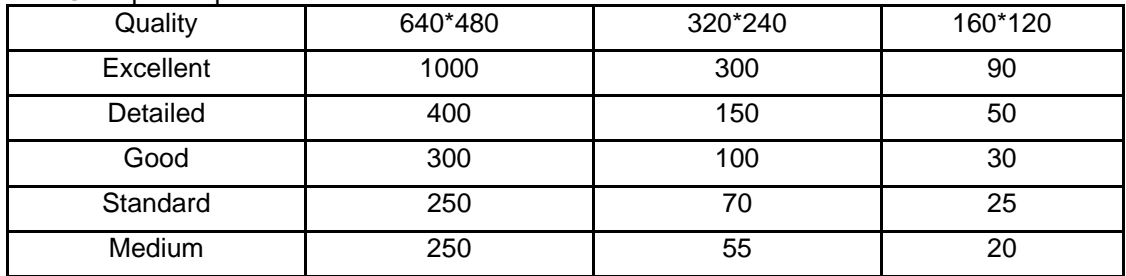

## MPEG-4 / Kbps, fps

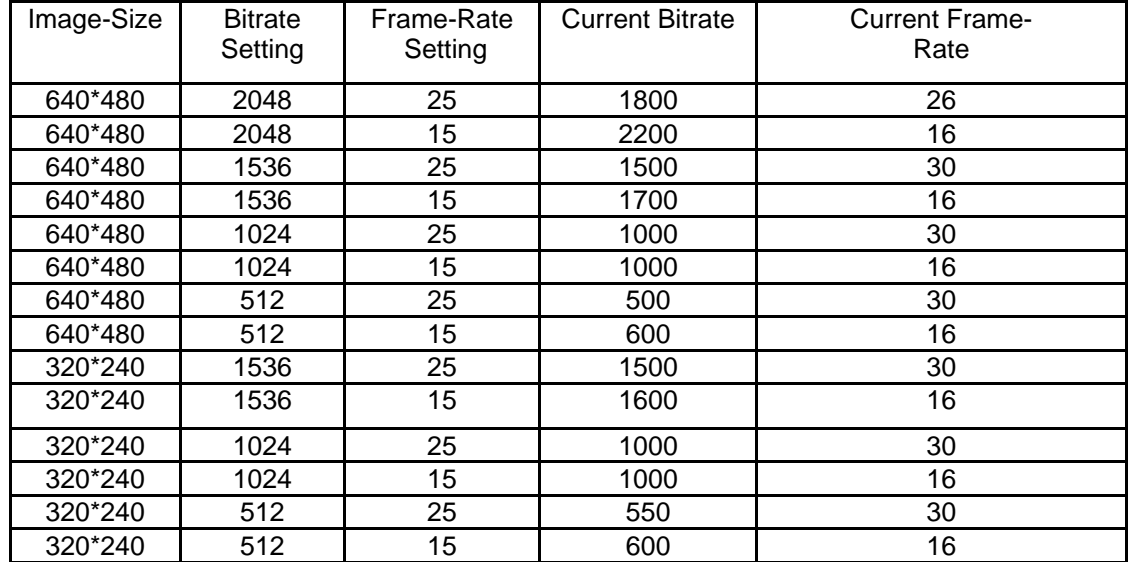
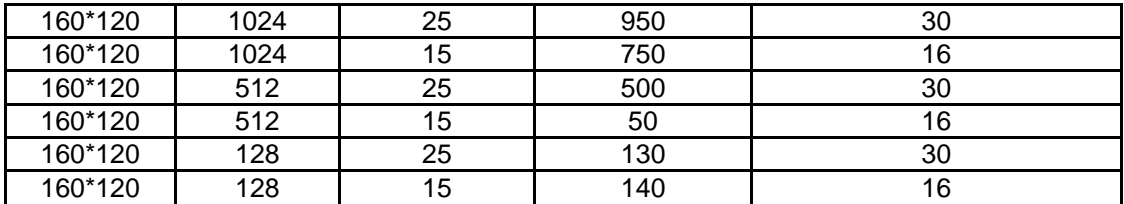

#### MJPEG @ 15fps / Kbps

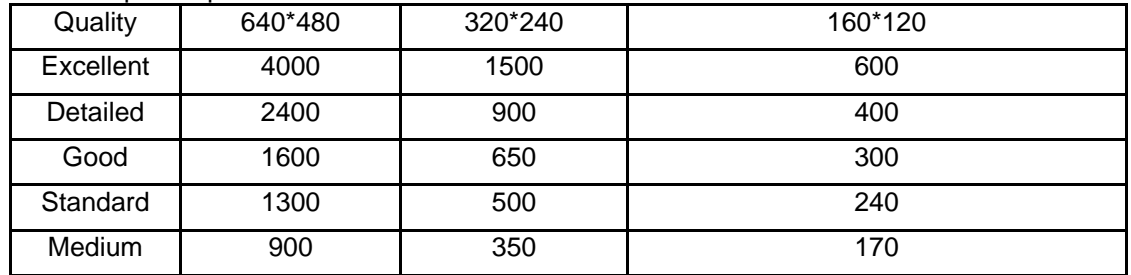

# MJPEG / Kbps, fps

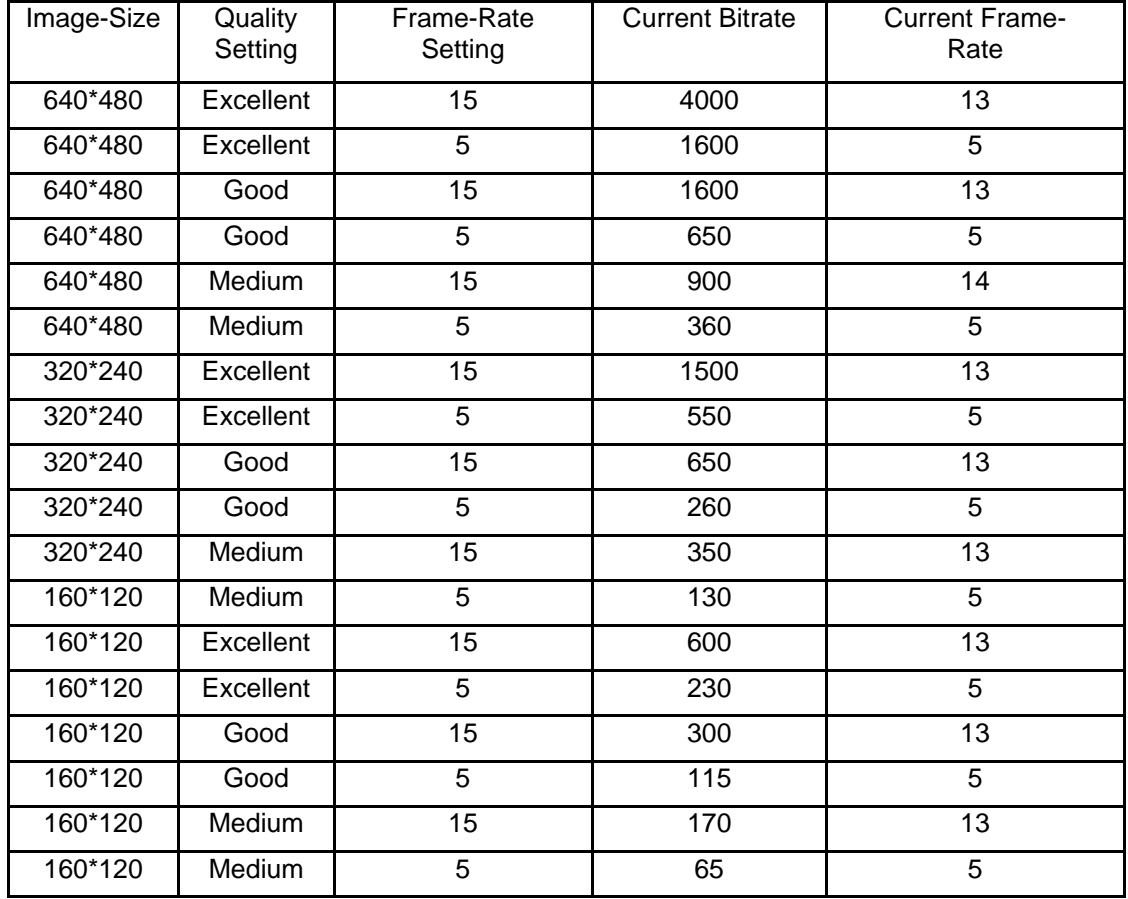

# **B.) Storage calculation**

#### **TVIP11000, TVIP11050, TVIP11500, TVIP11550**

| Quality   | 1280*1024 | 1280*720 | 640*480 | 320*240 |
|-----------|-----------|----------|---------|---------|
| Excellent |           |          | 8. ا    | 0.5     |
| Detailed  |           | 2.5      |         | 0.3     |
| Good      |           |          | 0.8     |         |
| Standard  |           | 0.6      | 0.5     | 0.15    |
| Medium    | 0.8       | 0.5      | J.4     |         |

H.264 Storage Requirement GB / channel / day @ 15fps

H.264 Storage Requirement GB / channel / day @ 10fps

| Quality   | 1280*1024 | 1280*720 | 640*480 | 320*240 |
|-----------|-----------|----------|---------|---------|
| Excellent |           |          | 1 ຕ     | 0.3     |
| Detailed  | 8.'       |          |         | ററ      |
| Good      |           |          | 0.55    | 0.15    |
| Standard  |           | 0.4      | 0.3     | v. I    |
| Medium    | 0.55      | 0.3      | ר ו     | 0.08    |

H.264 Storage Requirement GB / channel / day

|            |                        | Frame-Rate | Storage     |
|------------|------------------------|------------|-------------|
| Image-Size | <b>Bitrate Setting</b> | Setting    | Requirement |
| 1280*1024  | 6144                   | 15         | 63          |
| 1280*1024  | 6144                   | 10         | 63          |
| 1280*1024  | 2048                   | 15         | 22          |
| 1280*1024  | 2048                   | 10         | 22          |
| 1280*1024  | 512                    | 15         | 5.5         |
| 1280*1024  | 512                    | 10         | 5.5         |
| 1280*720   | 6144                   | 15         | 63          |
| 1280*720   | 6144                   | 10         | 63          |
| 1280*720   | 2048                   | 15         | 22          |
| 1280*720   | 2048                   | 10         | 22          |
| 1280*720   | 512                    | 15         | 5.5         |
| 1280*720   | 512                    | 10         | 5.5         |
| 640*480    | 6144                   | 15         | 63          |
| 640*480    | 6144                   | 10         | 63          |
| 640*480    | 2048                   | 15         | 22          |
| 640*480    | 2048                   | 10         | 22          |
| 640*480    | 512                    | 15         | 5.5         |
| 640*480    | 512                    | 10         | 5.5         |
| 320*240    | 6144                   | 15         | 51          |
| 320*240    | 6144                   | 10         | 36          |
| 320*240    | 2048                   | 15         | 22          |
| 320*240    | 2048                   | 10         | 22          |
| 320*240    | 512                    | 15         | 5.5         |
| 320*240    | 512                    | 10         | 5.5         |

MPEG-4 Storage Requirement GB / channel / day @ 15fps

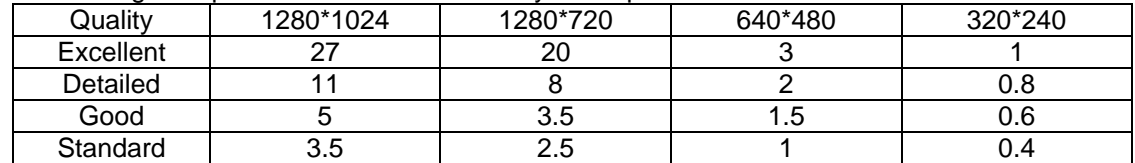

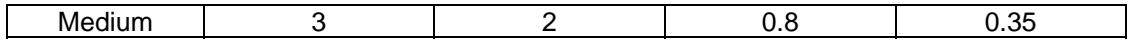

MPEG-4 Storage Requirement GB / channel / day @ 10fps

| Quality   | 1280*1024 | 1280*720 | 640*480 | 320*240 |
|-----------|-----------|----------|---------|---------|
| Excellent |           | 14       |         | 0.8     |
| Detailed  |           | 5.5      | 1 ລ     | 0.6     |
| Good      | 3.5       | 2.5      |         | 0.4     |
| Standard  | 2.5       | l .8     | 0.8     | 0.3     |
| Medium    |           |          | 0.6     | 0.25    |

# MPEG-4 Storage Requirement GB / channel / day

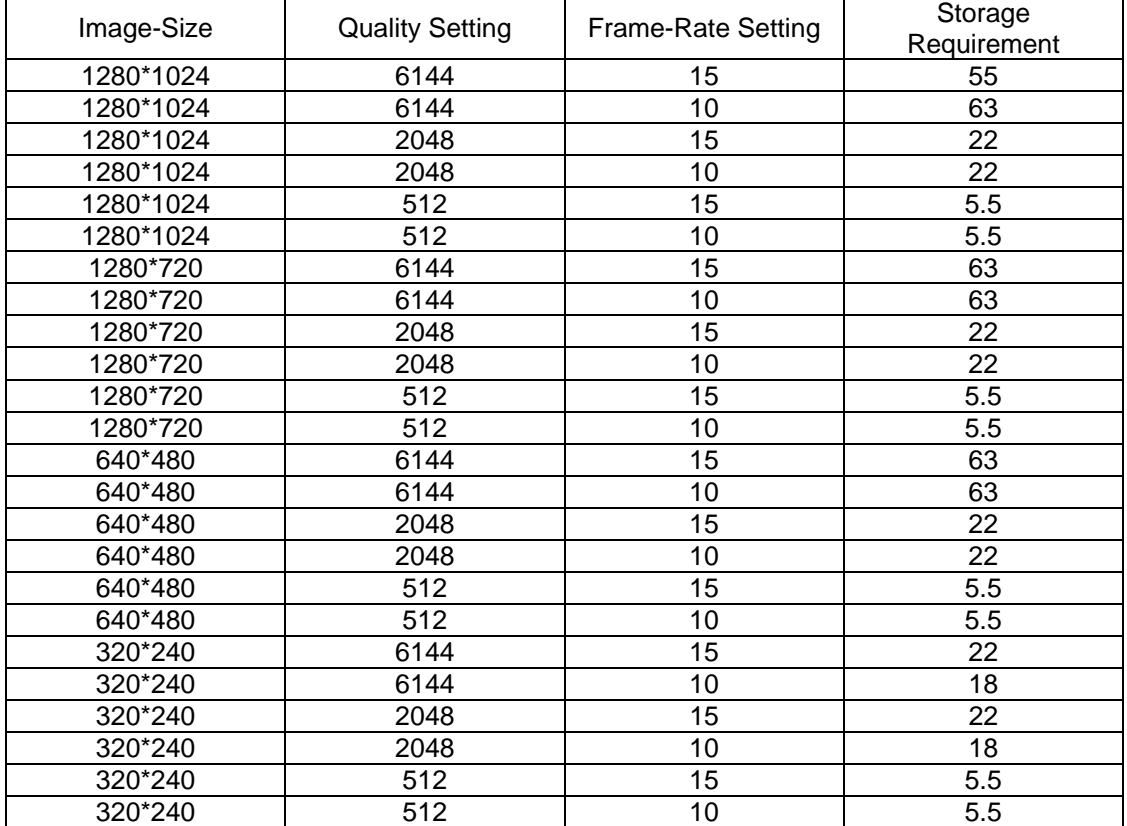

# **TVIP10000, TVIP10050, TVIP10500, TVIP10550**

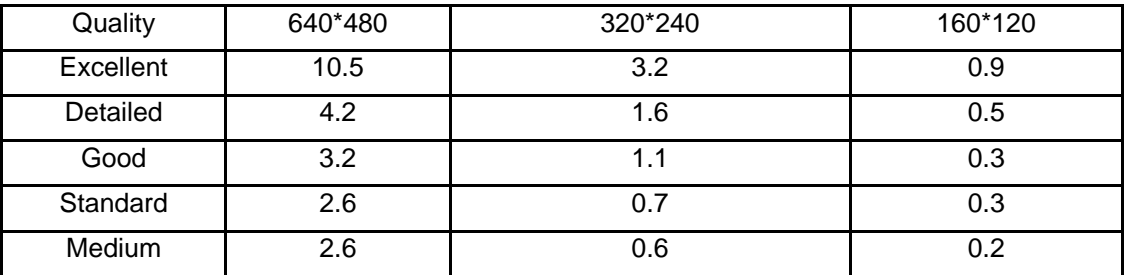

## MPEG-4 Storage Requirement GB / channel / day @ 25fps

MPEG-4 Storage Requirement GB / channel / day @ 15fps

| Quality   | 640*480 | 320*240 | 160*120 |
|-----------|---------|---------|---------|
| Excellent | 5.3     | 1.6     | 0.4     |
| Detailed  | 2.1     | 0.8     | 0.3     |
| Good      | 1.6     | 0.6     | 0.2     |
| Standard  | 1.3     | 0.4     | 0.1     |
| Medium    | 1.3     | 0.3     | 0.1     |

#### MPEG4 Storage Requirement GB / channel / day

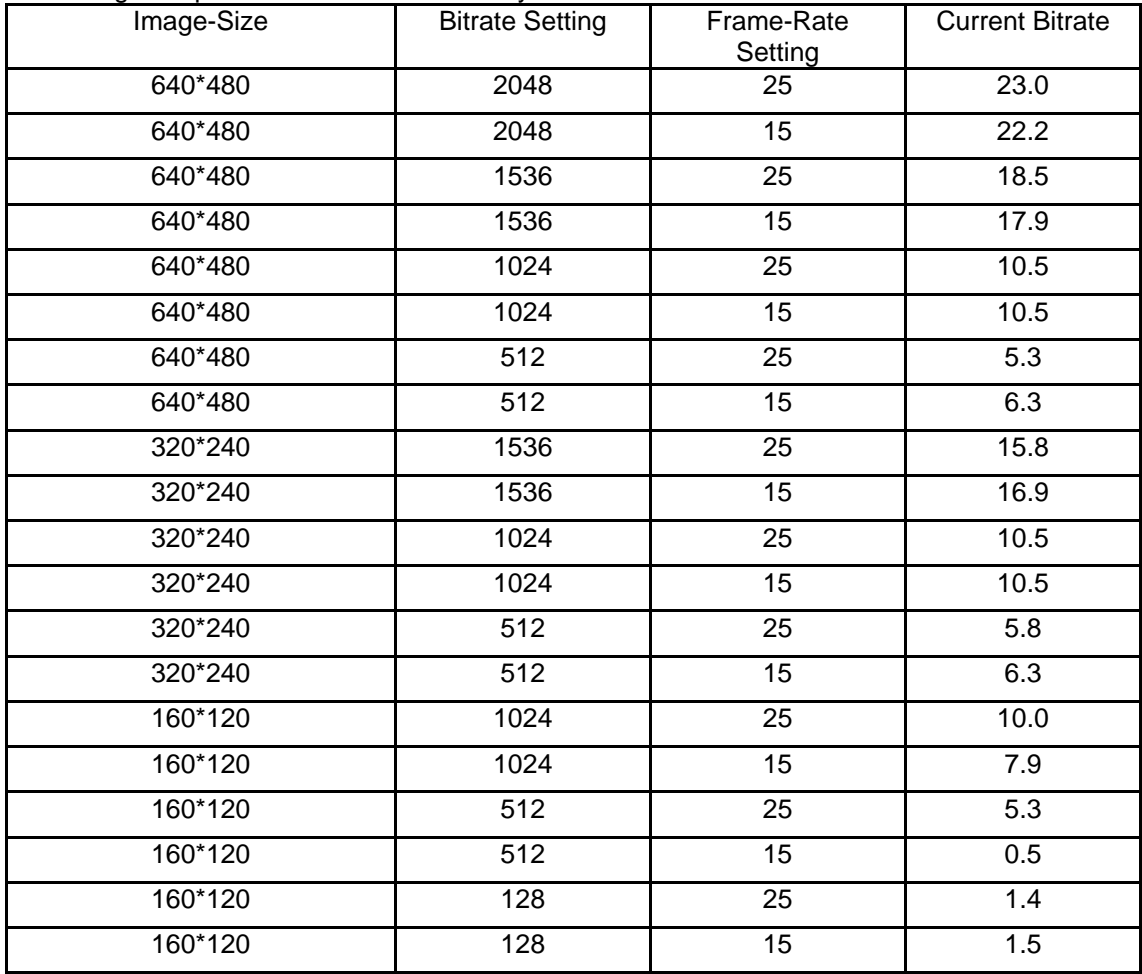

MJPEG Storage Requirement GB / channel / day @ 15fps

| ີ         |         |         |         |
|-----------|---------|---------|---------|
| Quality   | 640*480 | 320*240 | 160*120 |
| Excellent | 42.2    | 15.8    | 6.3     |
| Detailed  | 25.3    | 9.5     | 4.2     |
| Good      | 16.9    | 6.9     | 3.2     |
| Standard  | 13.7    | 5.3     | 2.5     |
| Medium    | 9.5     | 3.7     | 1.8     |

#### MJPEG Storage Requirement GB / channel / day

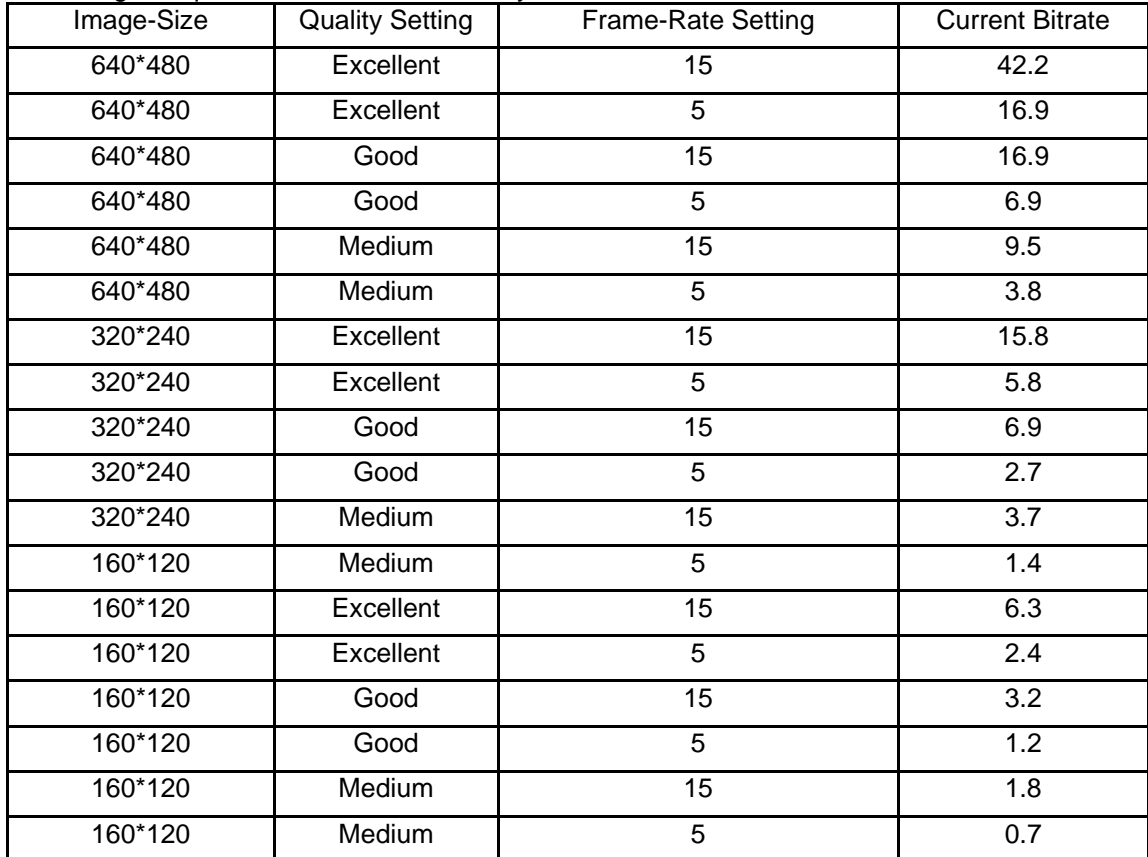

# **C.) HTTP/CGI Command**

# **1.1 System Category**

## 2.1.1 Get brand Info

#### Example:

#### *http://<servername>/cgi-bin/view/param?action=list&group=General.Brand*

#### Return:

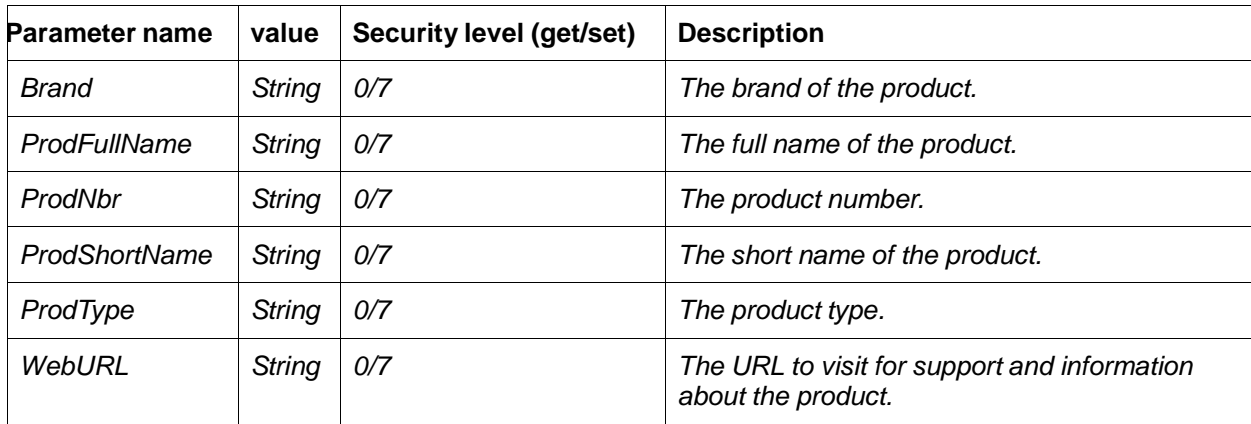

*root.General.Brand.Brand=XXXX* 

*root.General.Brand.ProdFullName=XXXX CMOS Network Camera* 

*root.General.Brand.ProdNbr=F12345* 

*root.General.Brand.ProdShortName=F12345 CMOS Network Camera* 

*root.General.Brand.ProdType=Network Camera* 

*root.General.Brand.WebURL=www.xxxxx.com*

# 1.1.2 Get/Set account Info

#### Example: Get account information

*http://<servername>/cgi-bin/view/param?action=list&group=General.UserID*

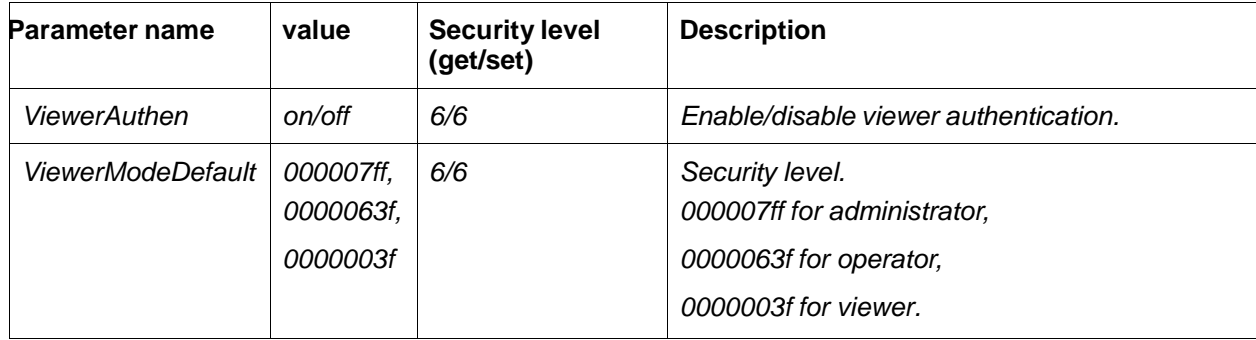

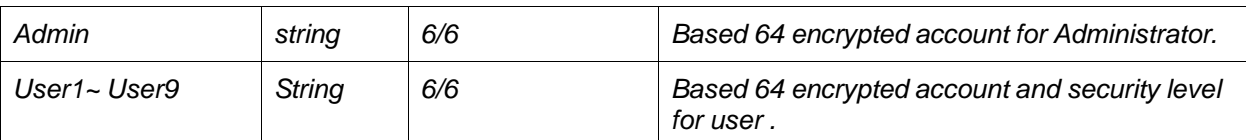

*root.General.UserID.ViewerAuthen=on* 

*root.General.UserID.ViewerModeDefault=000007ff* 

*root.General.UserID.Admin=YWRtaW46YWRtaW4=* 

*root.General.UserID.User1=MTExMToxMTEx,0000003*

*f root.General.UserID.User2=MjIyMjoyMjIy,0000063f* 

*root.General.UserID.User3=MzMzMzozMzMz,000007ff* 

*root.General.UserID.User4=Og==,000007ff* 

*root.General.UserID.User5=Og==,000007ff* 

*root.General.UserID.User6=Og==,000007ff* 

*root.General.UserID.User7=Og==,000007ff* 

*root.General.UserID.User8=Og==,000007ff* 

*root.General.UserID.User9=Og==,000007ff*

#### Example: Set account information

*http://<servername>/cgi-bin/admin/param?action=update&General.UserID.ViewerAuthen=off&Gener al.UserID.User1= MzMzMzozMzMz,000007ff*

Return:

*OK*

## 1.1.3 Get Firmware info

Example:

*http://<servername>/cgi-bin/view/param?action=list&group=Properties.Firmware*

Return:

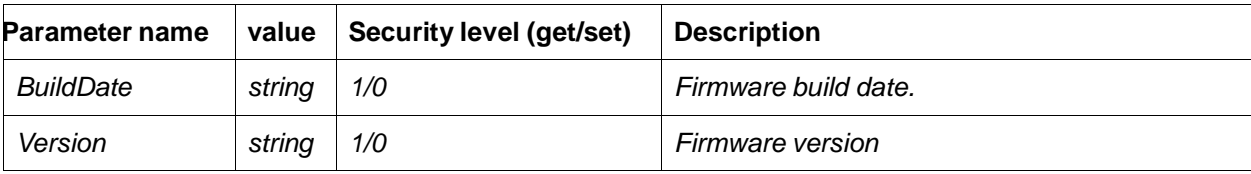

*root.Properties.Firmware.BuildDate=Tue Mar 20 22:26:10 CST 2007* 

*root.Properties.Firmware.Version=LM.0.3.14*

## 1.1.4 Get hardware version

#### Example:

#### *http://<servername>/cgi-bin/view/param?action=list&group=Properties.Hardware*

Return:

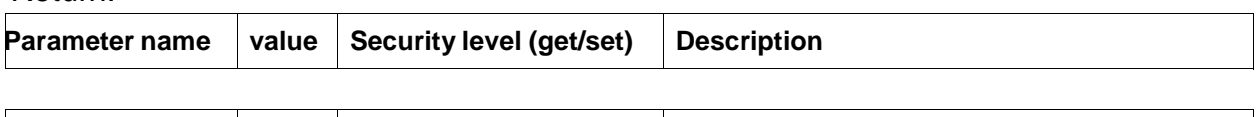

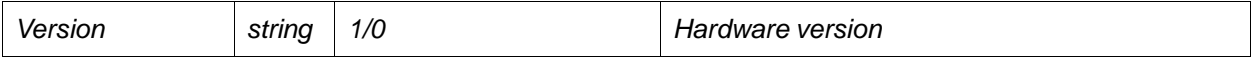

*root.Properties.Hardware.Version=00*

### 1.1.5 Get video support format

### Example:

#### *http://<servername>/cgi-bin/view/param?action=list&group=Properties.Image.Format*

#### Return:

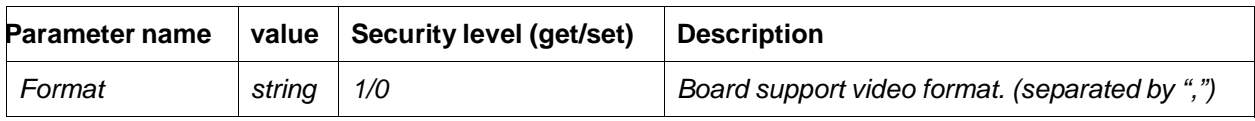

*root.Properties.Image.Format=mpeg4,mjpeg*

## 1.1.6 Get video support resolution

### Example:

#### *http://<servername>/cgi-bin/view/param?action=list&group=Properties.Image.Resolution*

Return:

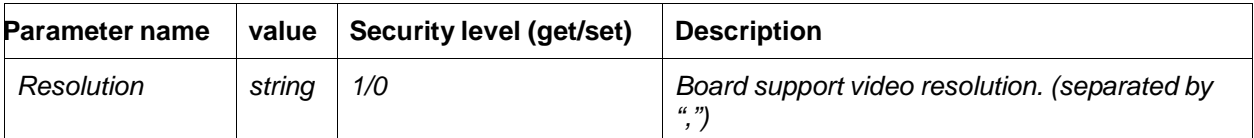

*root.Properties.Image.Resolution = 176x120,352x240,720x480*

# 1.1.7 Get PTZ support info

#### Example:

#### *http://<servername>/cgi-bin/view/param?action=list&group=Properties.PTZ.PTZ*

Return:

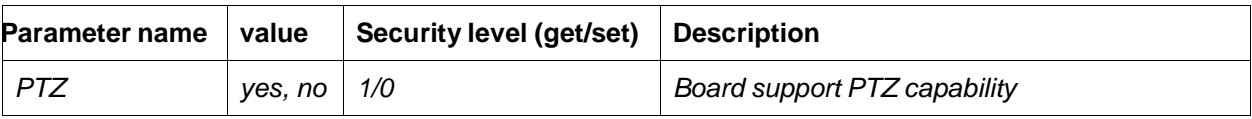

*root.Properties.PTZ.PTZ=yes*

# 1.1.8 Get DIDO support info

## Example:

#### *http://<servername>/cgi-bin/view/param?action=list&group=Properties.DIDO*

Return:

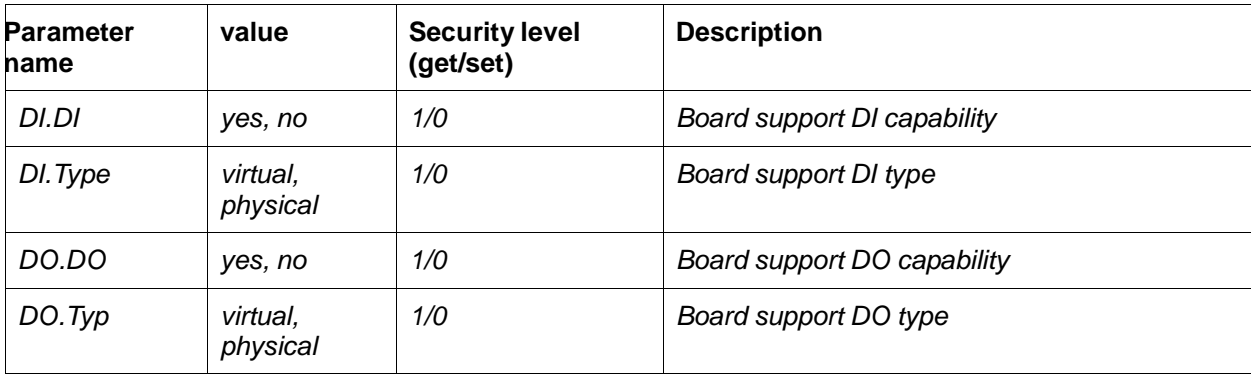

*root.Properties.DIDO.DI.DI=no root.Properties.DIDO.DI.Type=virtual root.Properties.DIDO.DO.DO=no root.Properties.DIDO.DO.Type=virtual*

# 1.1.9 Get Motion Detection support info

## Example:

#### *http://<servername>/cgi-bin/view/param?action=list&group=Properties.Motion.Motion*

#### Return:

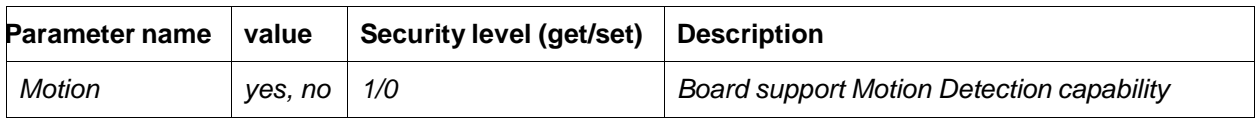

*root.Properties.Motion.Motion=yes*

### 1.1.10 Get audio support info

## Example:

*http://<servername>/cgi-bin/view/param?action=list&group=Properties.Audio*

### Return:

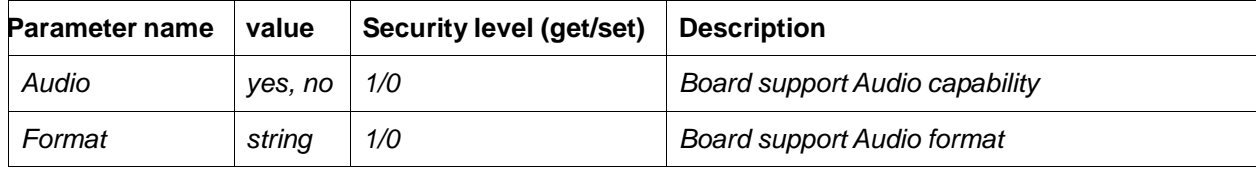

*root.Properties.Audio.Audio=176x120,352x240,720x48*

*0 root.Properties.Audio.Format=g711*

## 1.1.11 Get/Set Network Interface info

### Example: Get Network interface information

*http://<servername>/cgi-bin/view/param?action=list&group=General.Network.eth0* Return:

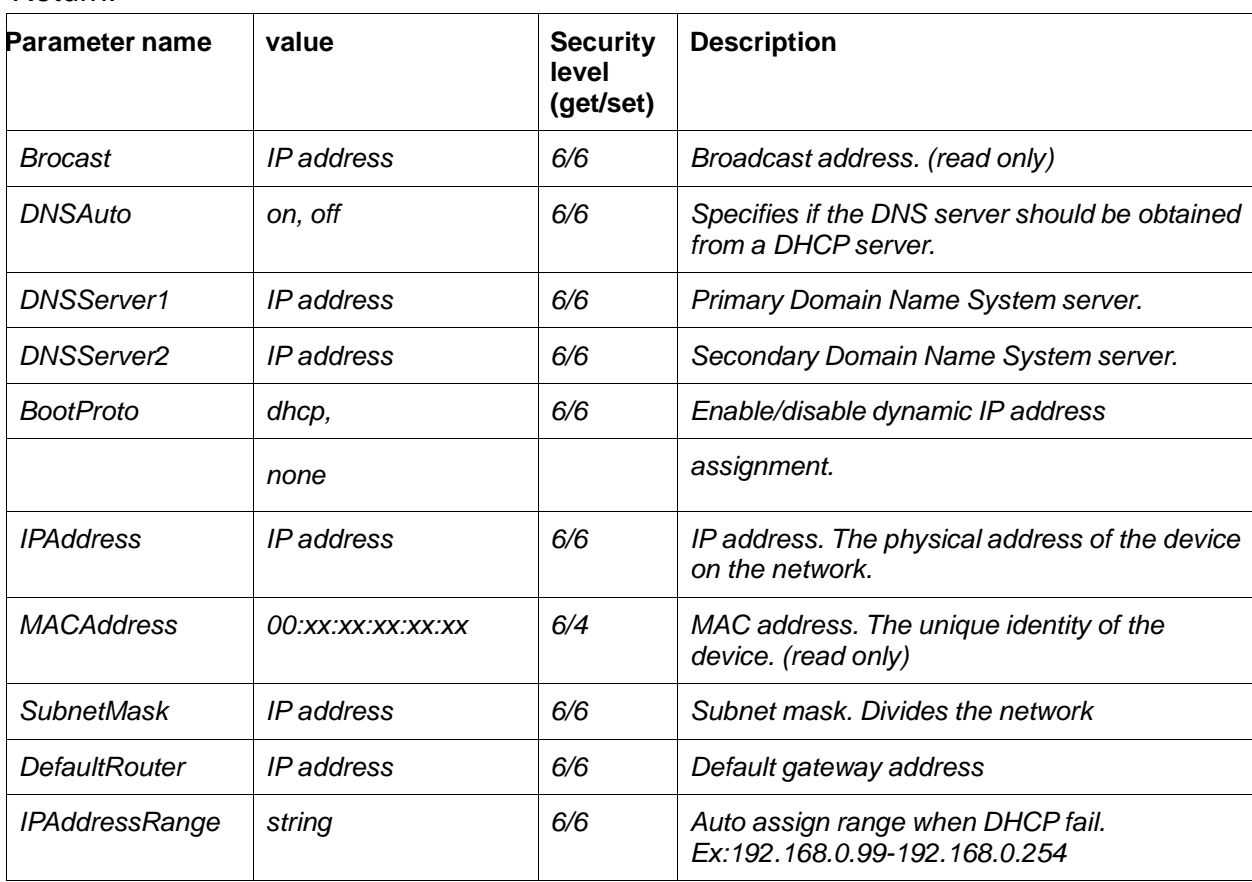

*root.General.Network.eth0.Brocast=192.168.1.255 root.General.Network.eth0.DNSAuto=192.168.1.255 root.General.Network.eth0.DNSServer1=192.168.1.255 root.General.Network.eth0.DNSServer2=192.168.1.255 root.General.Network.eth0.BootProto=192.168.1.255 root.General.Network.eth0.IPAddress=192.168.1.255 root.General.Network.eth0.MACAddress=192.168.1.255 root.General.Network.eth0.SubnetMask=192.168.1.255 root.General.Network.eth0.DefaultRouter=192.168.1.255 root.General.Network.eth0.IPAddressRange=192.168.1.25 5*

### Example: Set Network interface information

*http://<servername>/cgi-bin/admin/param?action=update&General.Network.eth0.BootProto=off&Gen eral.Network.eth0.IPAddress=192.168.1.99*

Return:

# 1.1.12 Get/Set UPNP info

## Example: Get UPnP information

#### *http://<servername>/cgi-bin/view/param?action=list&group=General.Network.UPnP*

#### Return:

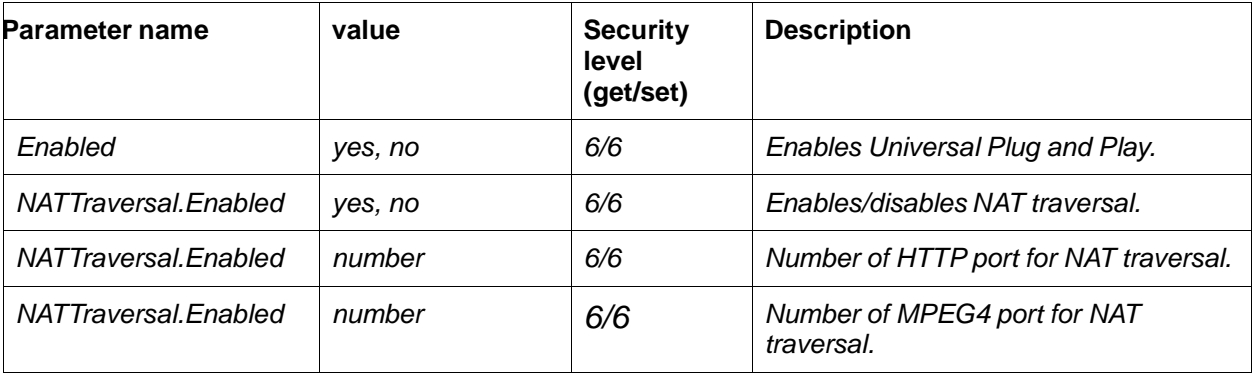

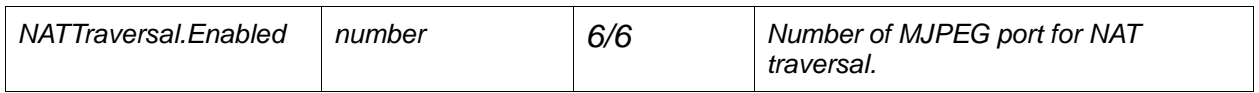

*root.General.Network.UPnP.Enabled=yes* 

*root.General.Network.UPnP.NATTraversal.Enabled=no* 

*root.General.Network.UPnP.NATTraversal.HTTPPort=80* 

*root.General.Network.UPnP.NATTraversal.HTTPViewerPort=8090* 

*root.General.Network.UPnP.NATTraversal.HTTPViewerPort2=807*

*0*

# Example: Set UPnP information

*http://<servername>/cgi-bin/admin/param?action=update&General.Network.UPnP.Enabled=yes&Gen eral.Network.UPnP.NATTraversal.Enabled=no*

### Return:

# 1.1.13 Get/Set PPPoE info

# Example: Get PPPoE information

*http://<servername>/cgi-bin/view/param?action=list&group=General.Network.PPPoE*

#### Return:

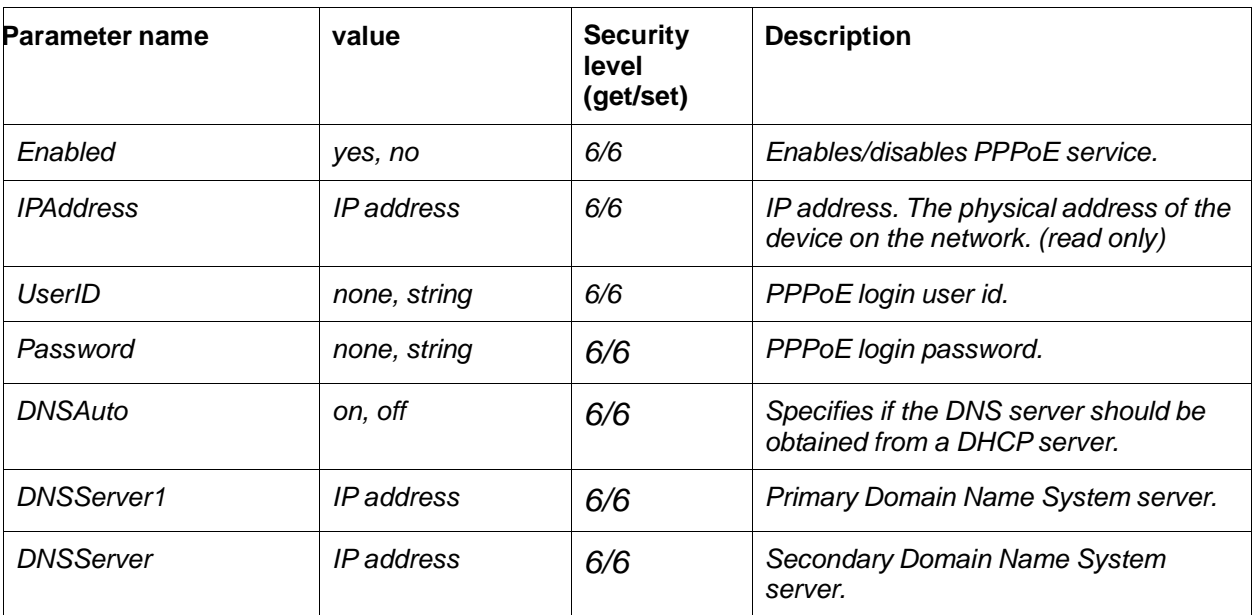

*root.General.Network.PPPoE.Enabled=no* 

*root.General.Network.PPPoE.IPAddress =67.34.251.69* 

*root.General.Network.PPPoE.UserID=none* 

*root.General.Network.PPPoE.Password=none* 

*root.General.Network.PPPoE.DNSAuto=on* 

*root.General.Network.PPPoE.DNSServer1=0.0.0.0*

*root.General.Network.PPPoE.DNSServer2=0.0.0.0*

# Example: Set PPPoE information

*http://<servername>/cgi-bin/admin/param?action=update&General.Network.PPPoE.Enabled=yes&Ge neral.Network.PPPoE.UserID=example@hinet.net&General.Network.PPPoE.Password=12345678& General.Network.PPPoE.DNSAuto=on*

Return:

# 1.1.14 Get/Set DDNS info

## Example: Get DDNS information

*http://<servername>/cgi-bin/view/param?action=list&group=General.Network.DDNS*

#### Return:

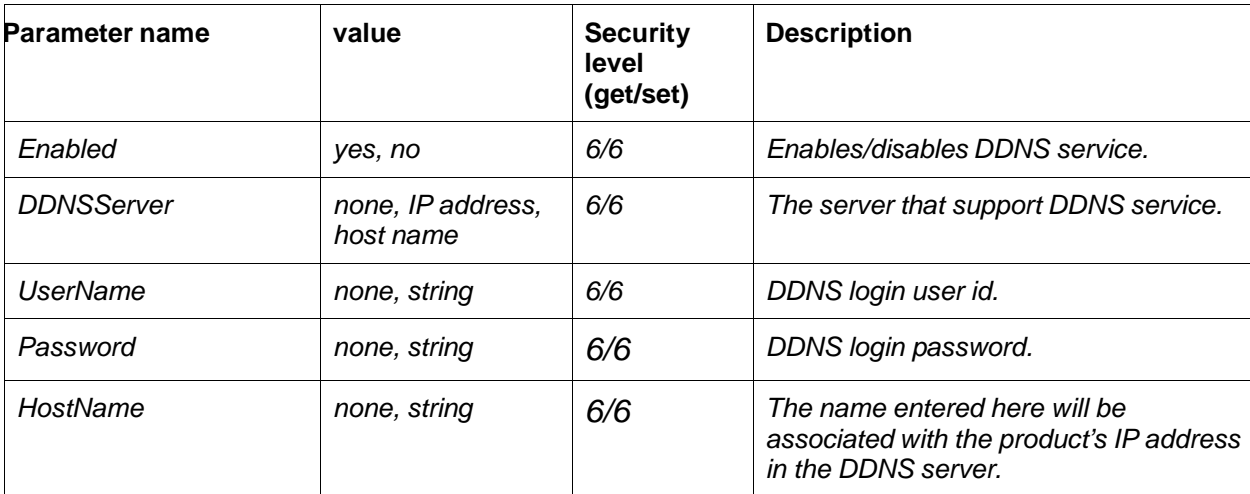

*root.General.Network.DDNS.Enabled=no* 

*root.General.Network.DDNS.DDNSServer=www.dyndns.or*

*g root.General.Network.DDNS.UserName=none* 

*root.General.Network.DDNS.Password=none* 

*root.General.Network.DDNS.HostName=none*

# Example: Set DDNS information

*http://<servername>/cgi-bin/admin/param?action=update&General.Network.DDNS.Enable=yes&Gen eral.Network.DDNS.DDNSServer=www.dyndns.org&General.Network.DDNS.UserName=example&G eneral.Network.DDNS.Password=12345678&General.Network.DDNS.HostName=www.example.dyn dns.org*

Return:

# 1.1.15 Get/Set Time info

# Example: Get Time information

*http://<servername>/cgi-bin/view/param?action=list&group=General.Time*

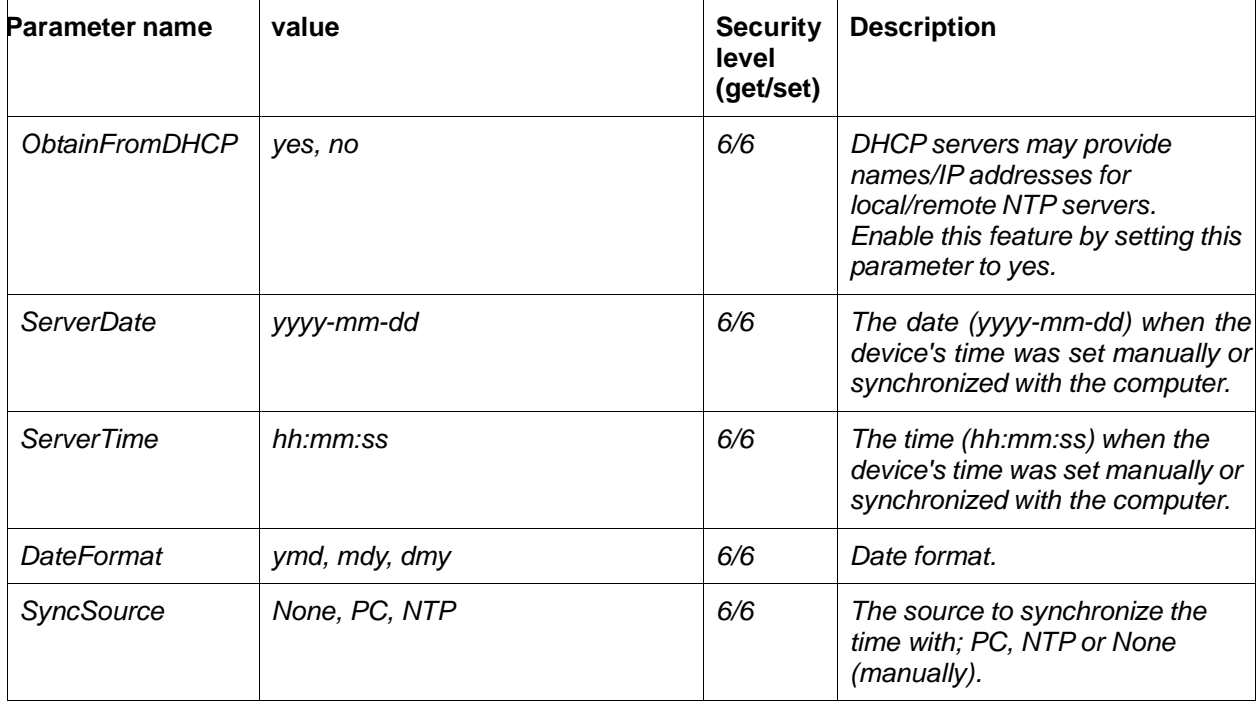

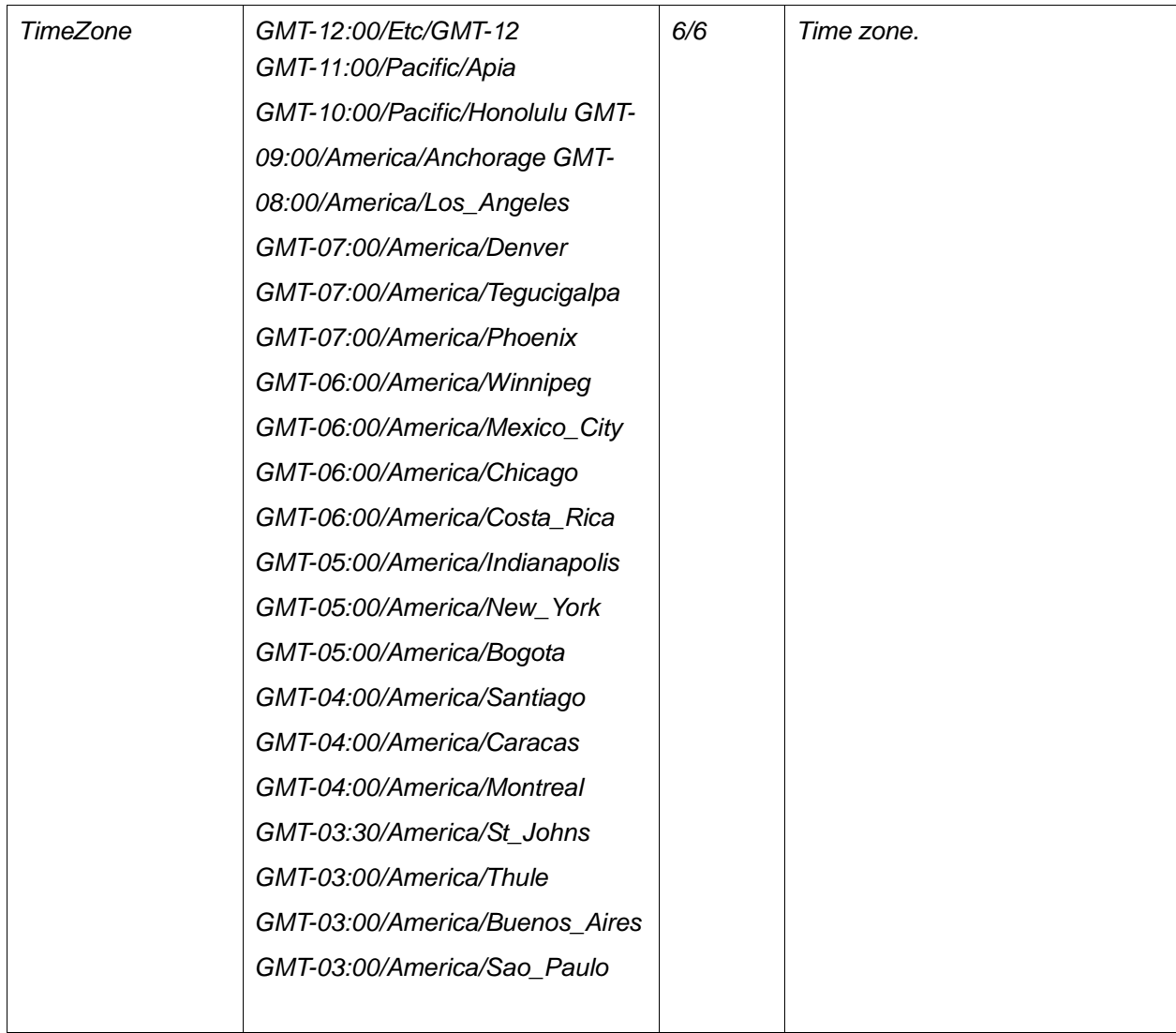

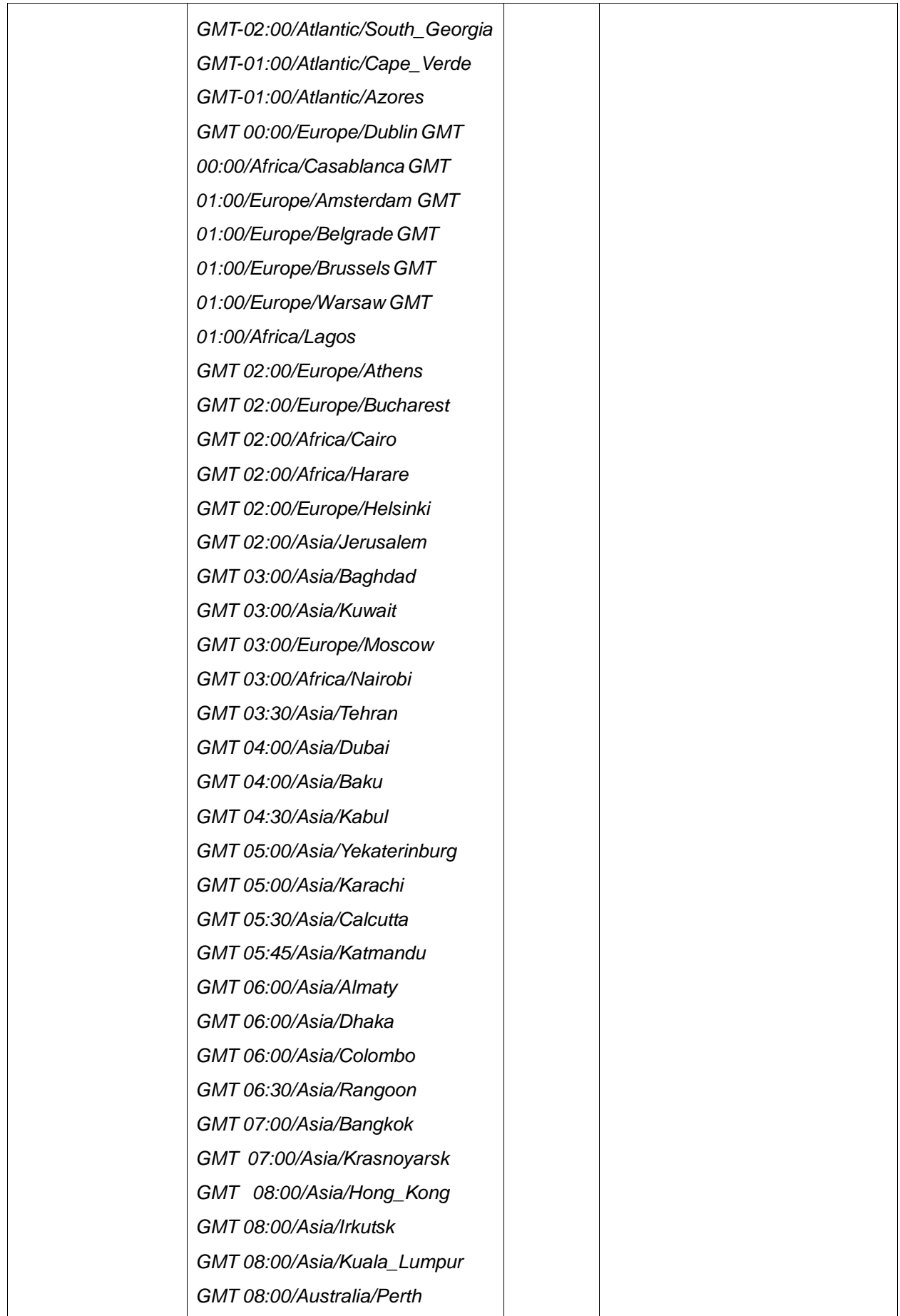

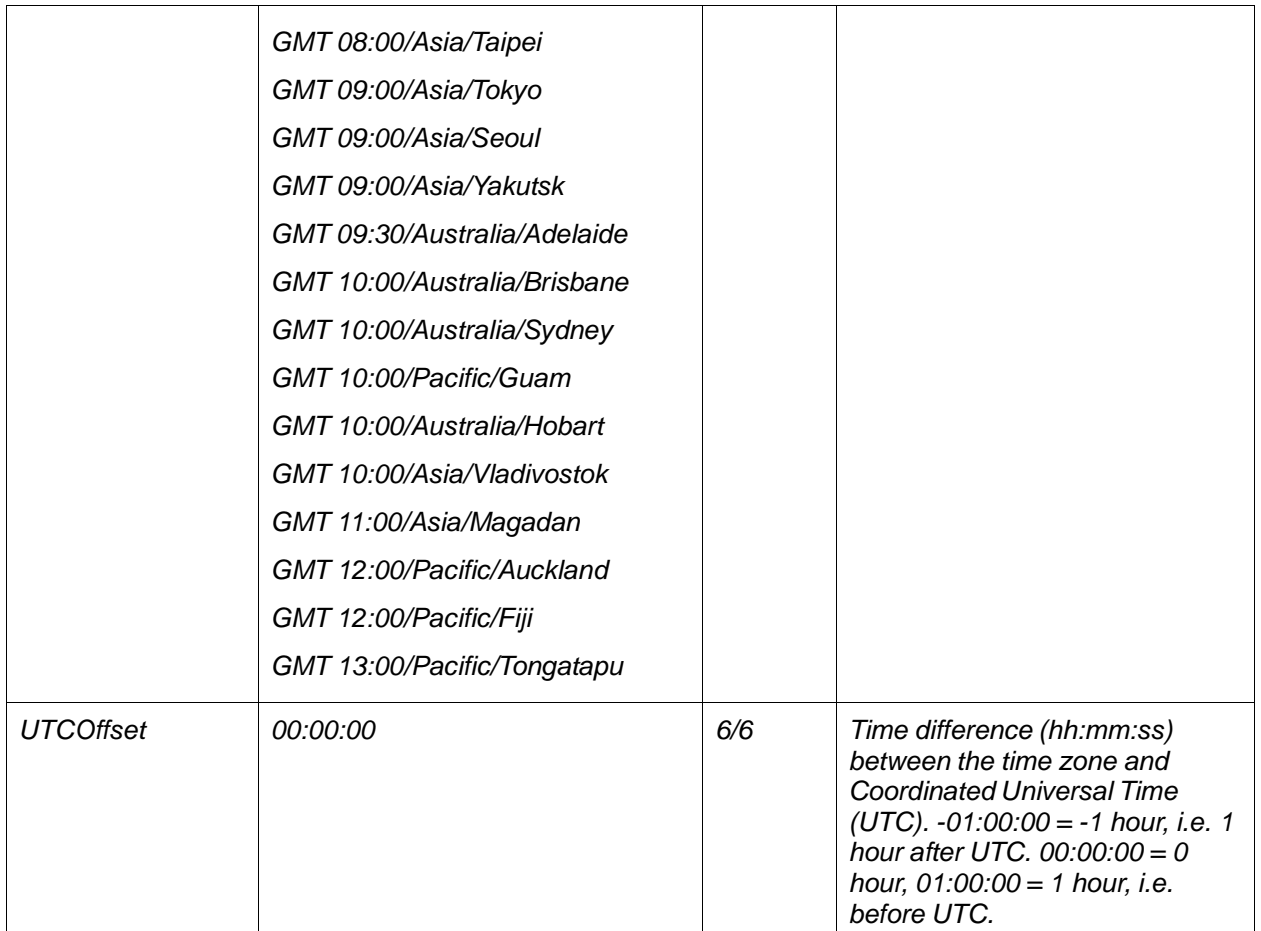

*root.General.Time.ServerDate=1970-01-01 root.General.Time.ServerTime=02:30:14 root.General.Time.DateFormat=ymd root.General.Time.SyncSource=NTP root.General.Time.TimeZone=GMT 08:00/Asia/Taipei root.General.Time.UTCOffset=00:00:00*

# Example: Set Time information

*http://<servername>/cgi-bin/admin/param?action=update&General.Time.ObtainFromDHCP =no&General.Time.ServerDate=2007-09- 18&General.Time.ServerTime=18:20:24&General.Time.Dat eFormat=ymd&General.Time.SyncSource=NTP&General.Time.TimeZone=GMT 08:00/Asia/Taipei&General.Time.UTCOffset=00:00:00* Return:

*O*

*K*

# 1.1.16 Get/Set NTP info

# Example: Get NTP information

*http://<servername>/cgi-bin/view/param?action=list&group=General.Time.NTP*

# Return:

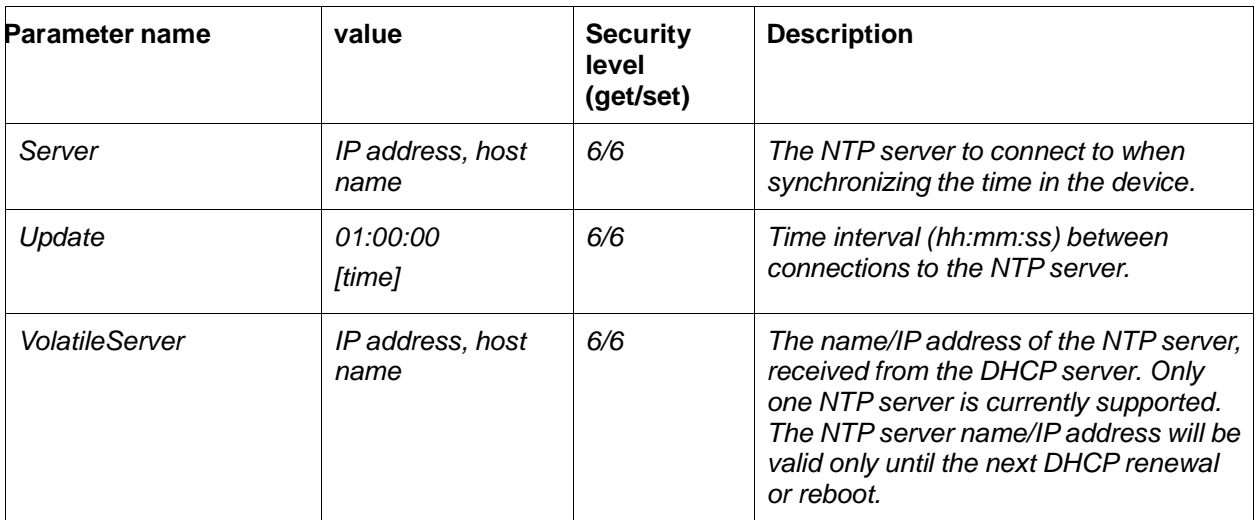

*root.General.Time.NTP.Server=pool.*

*ntp.org* 

*root.General.Time.NTP.Update=01:0*

*0:00* 

*root.General.Time.NTP.VolatileServer*

*=0.0.0.0*

# Example: Set NTP information

*http://<servername>/cgibin/admin/param?action=update&General.Time.NTP.Server=pool.ntp.org&G*

*eneral.Time.NTP.Update=01:00:00*

#### Return:

*O*

*K*

# **1.2 Image/Video/Audio Category**

1.2.1 Get/Set http port number

### Example: Get http port number

*http://<servername>/cgi-bin/view/param?action=list&group=General.System* 

*http://<servername>/cgi-*

*bin/view/param?action=list&group=General.System.HTTPPort*

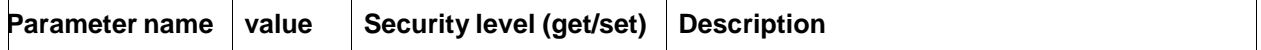

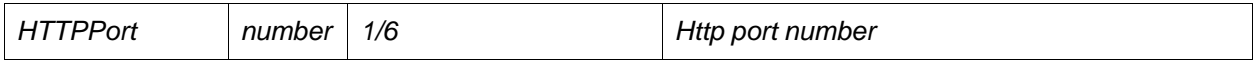

*root.System.HTTPPort=80*

## Example: Set http port number

*http://<servername>/cgi-bin/admin/param?action=update&General.System.HTTPPort =80* Return:

*O*

*K*

### 1.2.2 Get/Set video port number

### Example: Get video port number

*http://<servername>/cgi-bin/view/param?action=list&group=General.System* 

*http://<servername>/cgi-*

*bin/view/param?action=list&group=General.System.HTTPViewerPort* 

*http://<servername>/cgi-*

*bin/view/param?action=list&group=General.System.HTTPViewerPort2*

Return:

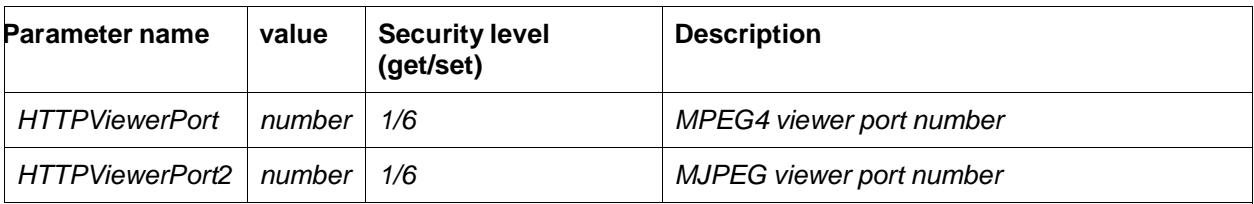

*root.System.HTTPViewerPort=8*

*090* 

```
root.System.HTTPViewerPort2=8
```
*070*

### Example: Set http port number

*http://<servername>/cgi-*

*bin/admin/param?action=update&General.System.HTTPViewerPort=8090&* 

### *General.System.HTTPViewerPort2=8070*

### Return:

*OK*

### 1.2.3 Get/Set video resolution

### Example: Get MPEG4 video resolution

*http://<servername>/cgi-bin/view/param?action=list&group=Image.I0.Appearance.Resolution*

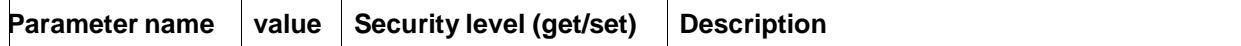

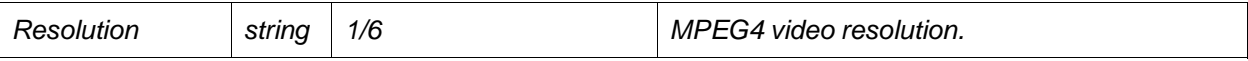

*root.Image.I0.Appearance.Resolution=704x480*

# Example: Get MJPEG video resolution

## *http://<servername>/cgi-bin/view/param?action=list&group=Image.I0.MJPEG.Resolution*

## Return:

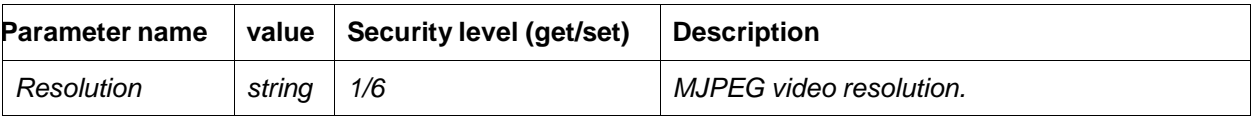

*root.Image.I0.MJPEG.Resolution=704x480*

# Example: Set MPEG4 video resolution

*http://<servername>/cgi-bin/admin/param?action=update&Image.I0.Appearance.Resolution=352x240*

## Return:

*O K*

# Example: Set MJPEG video resolution

*http://<servername>/cgi-bin/admin/param?action=update&Image.I0.MJPEG.Resolution=352x240*

## Return:

*O K*

# 1.2.4 Get video sensor type

# Example:

*http://<servername>/cgi-bin/view/param?action=list&group=ImageSource.I0.SourceType*

# Return:

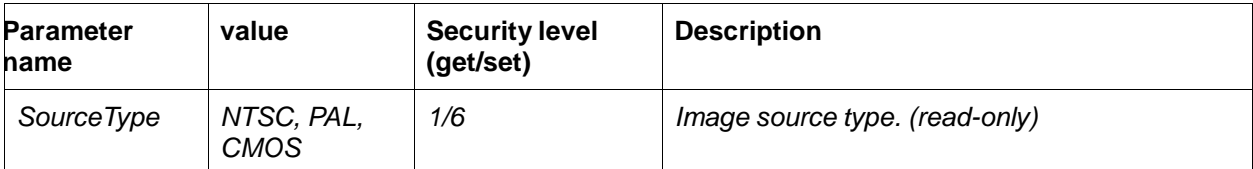

*root.ImageSource.I0.SourceType=NTSC*

# 1.2.5 Get/Set video parameters (Brightness, Contrast, Saturation,

### Hue) Example: Get video parameters

*http://<servername>/cgi-bin/view/param?action=list&group=ImageSource.I0.Sensor*

# Example: Set video parameters

*http://<servername>/cgi-*

*bin/admin/param?action=update&ImageSource.I0.Sensor.Brightness=50&Im* 

*ageSource.I0.Sensor.Brightness=50&ImageSource.I0.Sensor.Contrast=50&ImageSource.I0.Sen*

### *sor. Saturation=50&ImageSource.I0.Sensor.Hue=50*

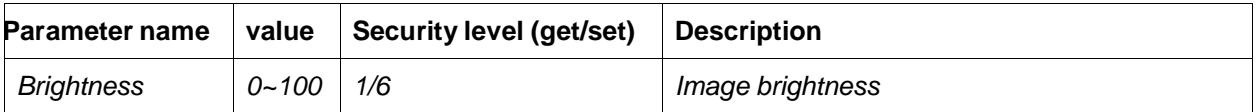

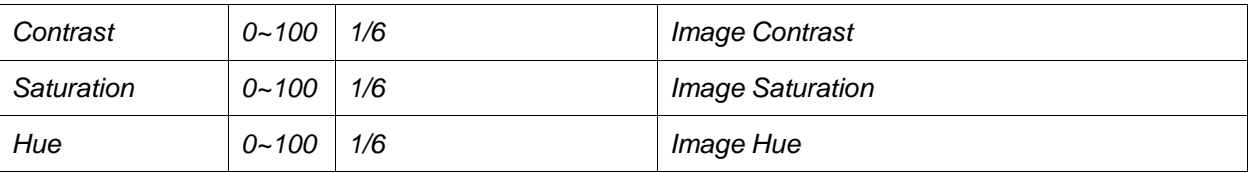

*root.ImageSource.I0.Sensor.Brightness*

*=50* 

*root.ImageSource.I0.Sensor.Contrast=*

*50* 

*root.ImageSource.I0.Sensor.Saturation*

*=50* 

*root.ImageSource.I0.Sensor.Hue=50*

# 1.2.6 Get/Set video quality

## Example: Get MPEG4 video quality

#### *http://<servername>/cgi-bin/view/param?action=list&group=Image.I0.RateControl*

#### Return:

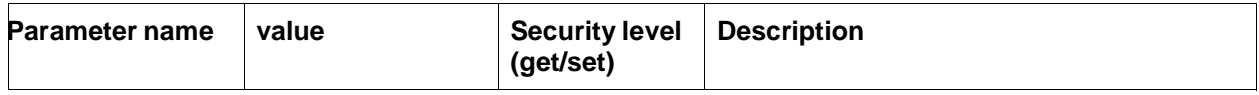

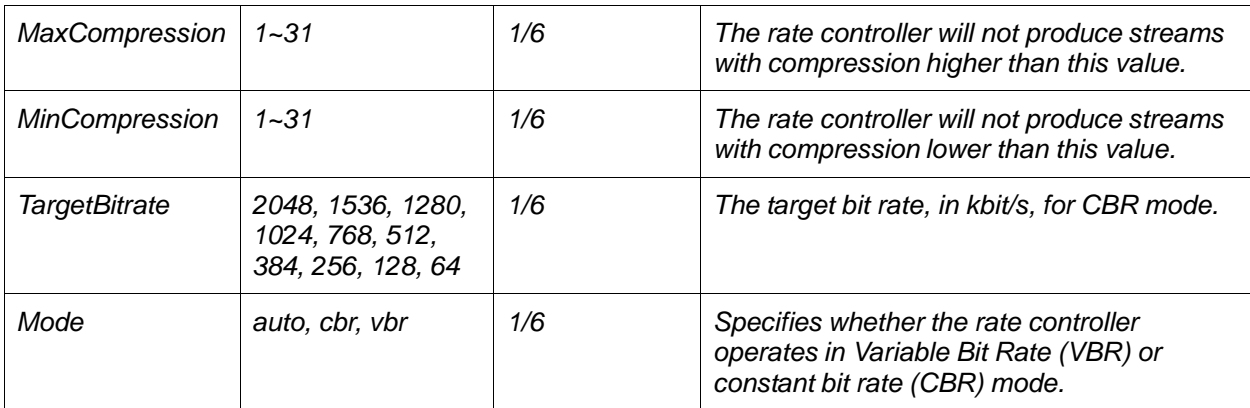

*root.Image.I0.RateControl.Mode=vbr* 

*root.Image.I0.RateControl.TargetBitrate=20*

*48* 

*root.Image.I0.RateControl.MaxCompressio*

*n=6* 

*root.Image.I0.RateControl.MinCompression*

*=6*

### Example: Set MPEG4 video quality (auto rate control)

*http://<servername>/cgi-bin/admin/param?action=update&Image.I0.RateControl.MaxCompression=6 &Image.I0.RateControl.MinCompression=6&Image.I0.RateControl.Mode=auto*

# Return:

*O K*

# Example: Set MPEG4 video quality (fixed quality)

*http://<servername>/cgi-bin/admin/param?action=update&Image.I0.RateControl.MaxCompression=1 &Image.I0.RateControl.MinCompression=31&Image.I0.RateControl.Mode=vbr*

## Return:

*O K*

# Example: Set MPEG4 video quality (constant bit rate)

*http://<servername>/cgi-bin/admin/param?action=update&Image.I0.RateControl.MaxCompression=1 &Image.I0.RateControl.MinCompression=31&Image.I0.RateControl.TargetBitrate=1024&Image.I0. Rat eControl.Mode=cbr*

Return:

*O K*

# Example: Get MJPEG video quality

*http://<servername>/cgi-bin/view/param?action=list&group=Image.I0.Appearance.Compression*

### Return:

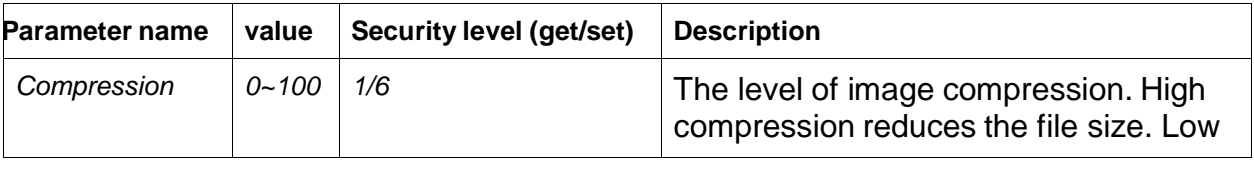

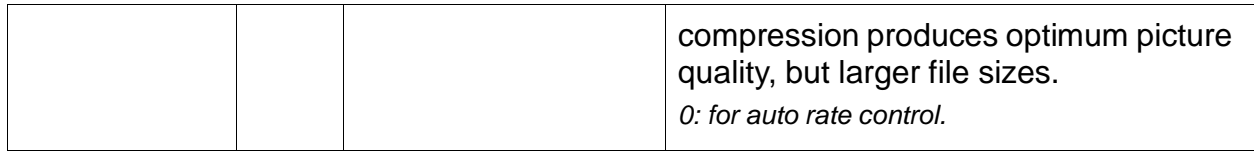

*root.Image.I0.Appearance.Compression=75*

Example: Set MJPEG video quality (auto rate control)

*http://<servername>/cgi-bin/admin/param?action=update& Image.I0.Appearance.Compression=0*

# Return:

*O K*

Example: Set MJPEG video quality (fix quality)

*http://<servername>/cgi-bin/admin/param?action=update&Image.I0.Appearance.Compression=75*

Return:

*O*

*K*

# Example: Set MJPEG video quality (fix bit rate) *Not support in MJPEG mode.*

# 1.2.7 Get/Set video frame rate

Example: Get MPEG4 video frame rate

*http://<servername>/cgi-bin/view/param?action=list&group=Image.I0.Stream.FPS*

Return:

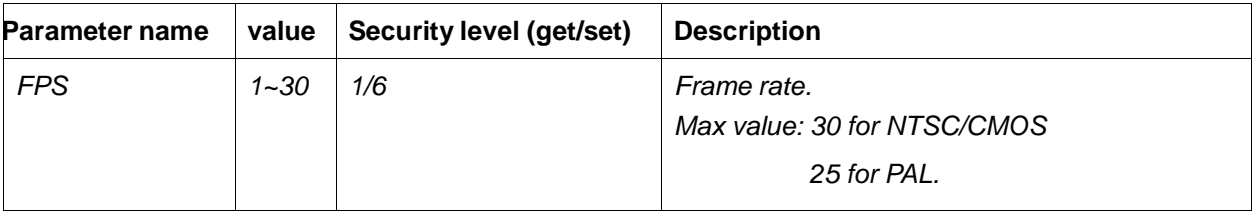

*root.Image.I0.Stream.FPS=30*

# Example: Set MPEG4 video frame rate

*http://<servername>/cgi-bin/admin/param?action=update&Image.I0.Stream.FPS=25*

# Return:

*OK*

# Example: Get MJPEG video frame rate

*http://<servername>/cgi-bin/view/param?action=list&group=Image.I0.MJPEG.FPS*

Return:

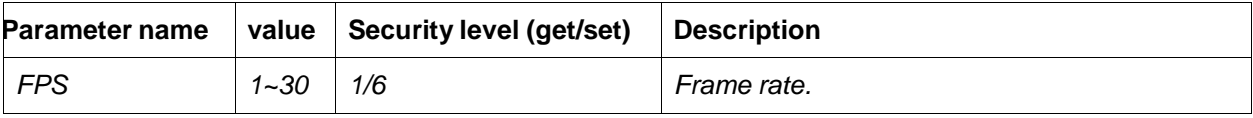

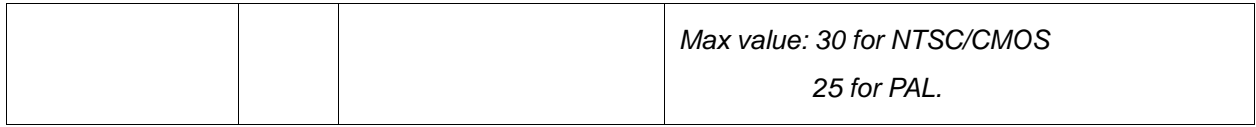

*root.Image.I0.MJPEG.FPS=30*

# Example: Set MJPEG video frame rate

*http://<servername>/cgi-bin/admin/param?action=update&Image.I0.MJPEG.FPS=25*

# Return:

*OK*

# 1.2.8 Get/Set video flip

state

Example: Get video flip state

*http://<servername>/cgi-bin/view/param?action=list&group=Image.I0.Appearance.Flip*

Return:

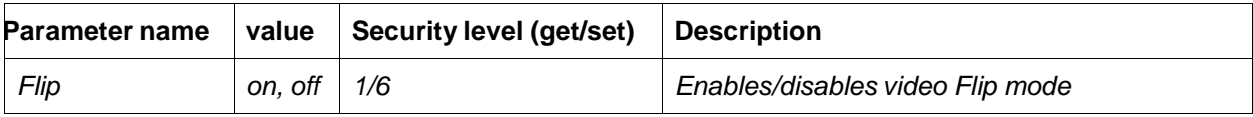

*root.Image.I0.Appearance.Flip=off*

# Example: Set video flip state

*http://<servername>/cgi-bin/admin/param?action=update&Image.I0.Appearance.Flip=yes*

Return:

*O*

*K*

# 1.2.9 Get/Set video mirror

state

## Example: Get video flip state

*http://<servername>/cgi-bin/view/param?action=list&group=Image.I0.Appearance.Mirror*

#### Return:

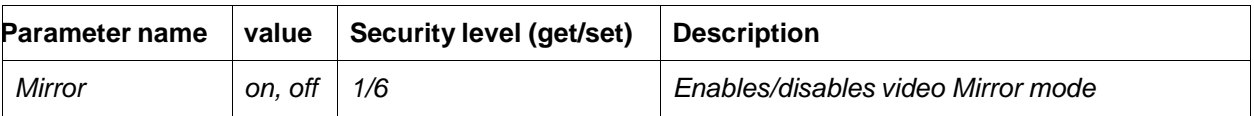

*root.Image.I0.Appearance.Mirror=off*

# Example: Set video flip state

*http://<servername>/cgi-bin/admin/param?action=update&Image.I0.Appearance.Mirror=yes*

Return:

*O*

*K*

# 1.2.10 Get/Set video night mode state (CMOS support

only) Example: Get video night mode

### *http://<servername>/cgi-bin/view/param?action=list&group=Image.I0.Appearance.NightMode*

Return:

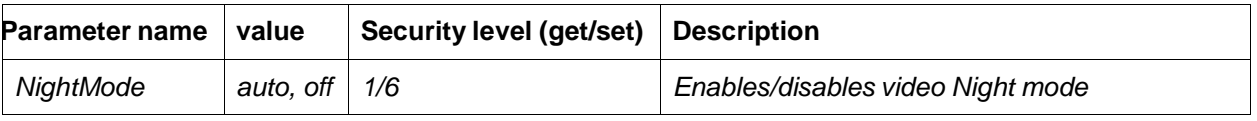

*root.Image.I0.Appearance.NightMode=off*

# Example: Set video night mode

*http://<servername>/cgi-bin/admin/param?action=update&Image.I0.Appearance.NightMode=auto* Return:

*O*

*K*

# 1.2.11 Get/Set video light frequency (CMOS support

# only) Example: Get video light frequency

*http://<servername>/cgi-bin/view/param?action=list&group=Image.I0.Appearance.Lighting*

## Return:

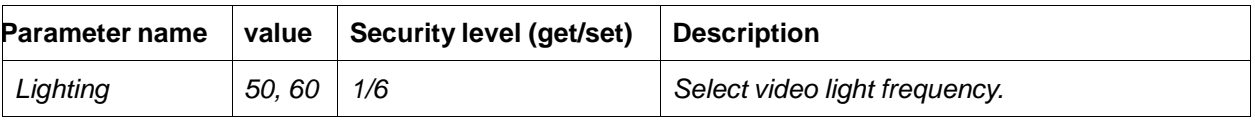

*root.Image.I0.Appearance.Lighting=off*

# Example: Set video frequency

*http://<servername>/cgi-bin/admin/param?action=update&Image.I0.Appearance.Lighting=50* Return:

*O K*

# 1.2.12 Get/Set video white balance mode (CMOS support

# only) Example: Get video white balance mode

*http://<servername>/cgi-bin/view/param?action=list&group=Image.I0.Appearance.WhiteBalance*

## Return:

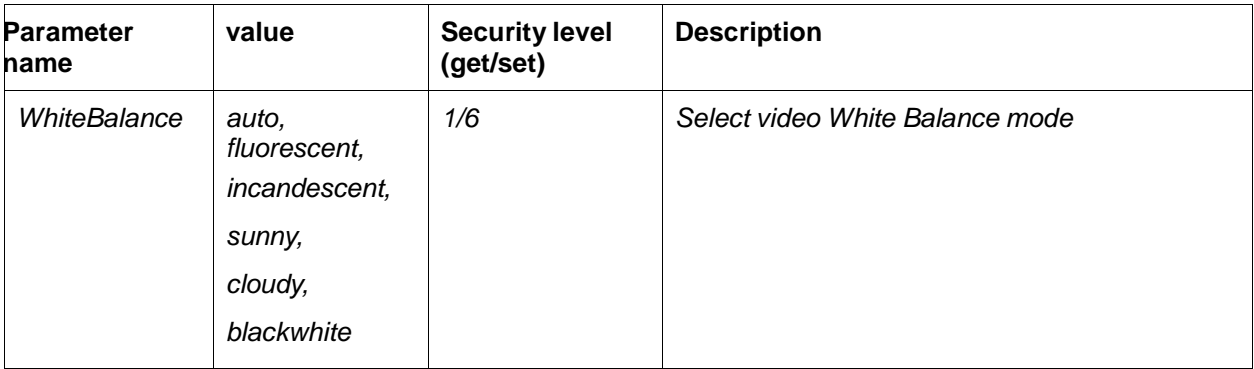

*root.Image.I0.Appearance.WhiteBalance=auto*

# Example: Set video white balance mode

*http://<servername>/cgi-*

*bin/admin/param?action=update&Image.I0.Appearance.WhiteBalance=fluore scent*

Return:

*O K*

1.2.13 Get/Set video OSD

Example: Get http port

# number

*http://<servername>/cgi-bin/view/param?action=list&group=Image.OSD*

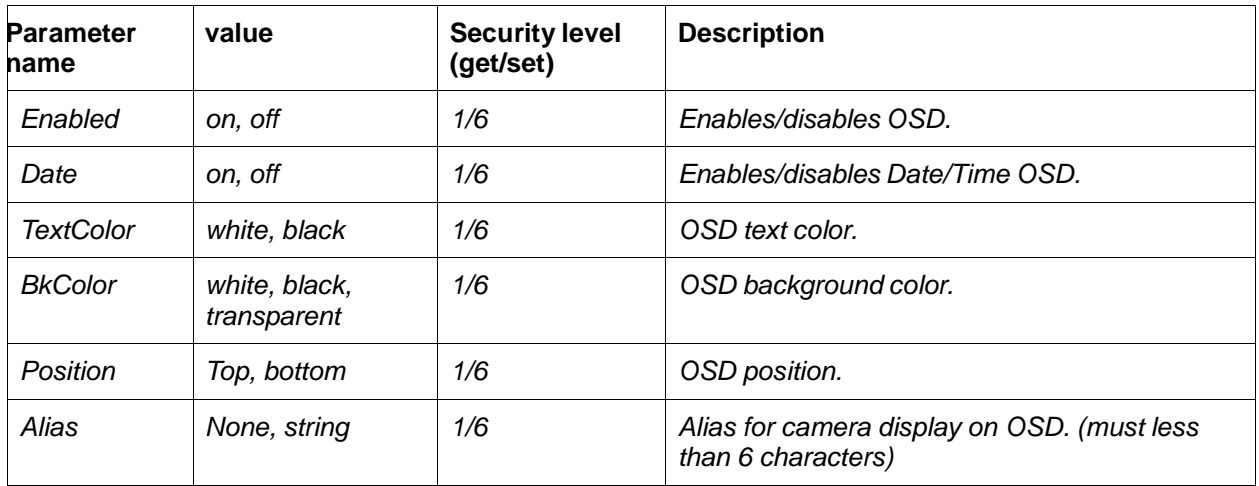

*root.Image.OSD.Enabled=off* 

*root.Image.OSD.Date=off* 

*root.Image.OSD.TextColor=white* 

*root.Image.OSD.BkColor=transpa*

*rent root.Image.OSD.Position=top* 

*root.Image.OSD.Alias=None*

### Example: Set http port number

*http://<servername>/cgi-*

*bin/admin/param?action=update&Image.OSD.Enabled=on&Image.OSD.Dat e=on&Image.OSD.TextColor=black&Image.OSD.BkColor=transparent&Image.OSD.Position=top&I ma ge.OSD.Alias=CAM1*

#### Return:

*Ok*

## 1.2.14 Get/Set video Mask

Example: Get http port number

#### *http://<servername>/cgi-bin/view/param?action=list&group=Image.Mask*

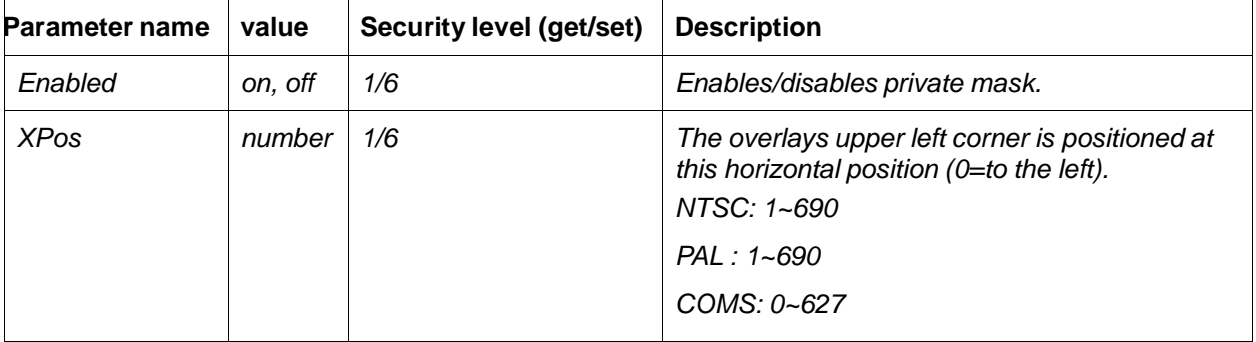

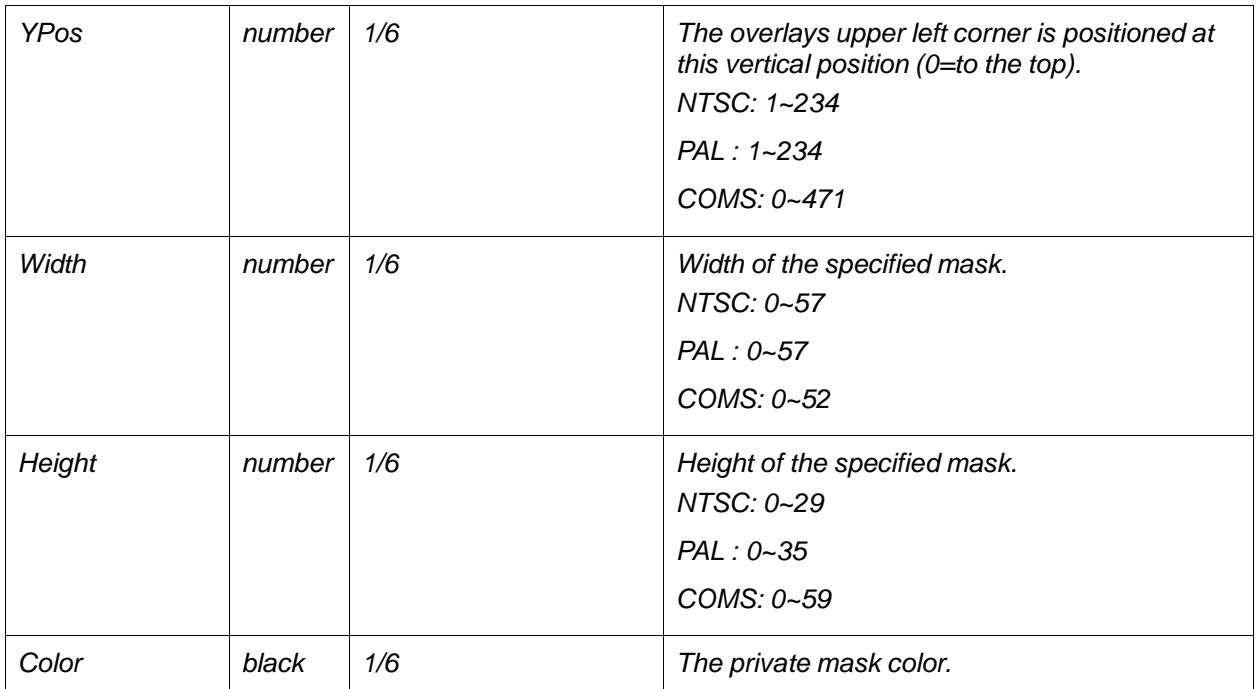

*root.Image.Mask.Enabled=off root.Image.Mask.Date=off root.Image.Mask.TextColor=whit*

*e* 

*root.Image.Mask.Width=transpa rent root.Image.Mask.Height=top root.Image.Mask.Color=None*

# Example: Set http port number

*http://<servername>/cgi-*

*bin/admin/param?action=update&Image.Mask.Enabled=on&Image.Mask.XP* 

*os=1&Image.Mask.YPos=1&Image.Mask.Width=20&Image.Mask.Height=10&Image.Mask.Color=b*

# *lac k*

# Return:

*Ok*

### 1.2.15 Get JPEG still image

### Example:

*http://<servername>/ jpg/image*

### Return:

*Ok*

*http://<servername>/ jpg/image.jpg*

Return:

*HTTP/1.0 200 OK\r\n Content-Type: image/jpeg\r\n Content-Length: <image size>\r\n \r\n <JPEG image data>\r\n*

### 1.2.16 Get video/audio stream

### Example: Get MPEG4 video/audio stream (Only MPEG4 support audio frames)

#### *http://<servername>/video.mp4*

Return: MPEG4 video frames HTTP/1.0 200 OK\r\n Content-Type: multipart/x-mixed-replace;boundary=<br/>-boundary>\r\n \r\n --<boundary>\r\n <image> where the proposed <br/>boundary> is myboundary and the returned <image> field is Content-Type: video/mpeg\r\n Content-Length: <image size>\r\n \r\n <MPEG4 image data>\r\n --<boundary>\r\n <image>

#### Return: Mpeg4 audio frames

HTTP/1.0 200 OK\r\n Content-Type: multipart/x-mixed-replace;boundary=<br/>>boundary>\r\n

\r\n

--<boundary>\r\n

<image>

where the proposed <br/>boundary> is

myboundary

and the returned <image> field is

Content-Type: audio/basic\r\n Content-Length: <image size>\r\n \r\n

<MPEG4 audio data>\r\n --<boundary>\r\n <image>

## Example: Get MJPEG video stream

*http://<servername>/video.mjpg*

#### Return:

*HTTP/1.0 200 OK\r\n Content-Type: multipart/x-mixed-replace;boundary=<boundary>\r\n \r\n --<boundary>\r\n <image> where the proposed <boundary> is myboundary and the returned <image> field is Content-Type: image/jpeg\r\n Content-Length: <image size>\r\n \r\n <JPEG image data>\r\n --<boundary>\r\n <image>*

1.2.17 Transmit audio stream data

Example: *http://<servername>/* in/view/transmit

# **2 SAMPLE VIDEO/AUDIO STREAM GET FLOW**

- A. Decide video streaming format *MPEG4 or MJPEG. Only MEPEG4 support audio stream.*
- B. Decide device IP address and HTTP port number *Remote device IP address or host name. Ex: "192.168.1.99" or "example.dyndns.org" http port: 80*

C. Decide device access username and

password *Use base64 encryption to encode username and password Ex: "admin:admin" to "YWRtaW46YWRtaW4=".*

D. Get viewer port corresponding to video format.

*Ex: for MPEG4 video port http://<servername>/cgibin/view/param?action=list&group=General.System.HTTPViewerPort for MJPEG video port http://<servername>/cgibin/view/param?action=list&group=General.System.HTTPViewerPort2*

E. Open socket (device IP: viewer port) to send video request command and receive video frames.

*Ex:* 

*http://<servername>:<videoport>/video.*

*mp4* 

*http://<servername>:<videoport>/video.*

*mjpg*

*Only MPEG4 support audio streaming. Use content type to distinguish between audio and video frames.*

# D **Impressum**

 $\overline{a}$ 

Diese Bedienungsanleitung ist eine Publikation der ABUS Security-Center GmbH & Co. KG, Linker Kreuthweg 5, 86444 Affing. Alle Rechte einschließlich Übersetzung vorbehalten. Reproduktionen jeder Art, z.B. Fotokopie, Mikroverfilmung, oder die Erfassung in elektronischen Datenverarbeitungsanlagen, bedürfen der schriftlichen Genehmigung des Herausgebers.

Nachdruck, auch auszugsweise, verboten. Diese Bedienungsanleitung entspricht dem technischen Stand bei Drucklegung. Änderung in Technik und Ausstattung vorbehalten.

# uk **Imprint**

These operating instructions are published by ABUS Security-Center GmbH & Co.KG, Linker Kreuthweg 5, 86444 Affing, Germany. No reproduction (including translation) is permitted in whole or part e.g. photocopy, microfilming or storage in electronic data processing equipment, without the express written consent of the publisher.

The operating instructions reflect the current technical specifications at the time of print. We reserve the right to change the technical or physical specifications.

# fr **Note de l'éditeur**

Cette notice est une publication de la société ABUS Security-Center GmbH & Co. KG, Linker Kreuthweg 5, 86444 Affing, Germany. Tour droits réservés, y compris traduction. Toute reproduction, quel que soit le type, par exemple photocopies, microfilms ou saisie dans des traitements de texte electronique est soumise à une autorisation préalable écrite de l'éditeur. Impression, même partielle, interdite.

Cette notice est conforme à la règlementation en vigueur lors de l'impression. Données techniques et conditionnement soumis à modifications sans aucun préalable.

# nl **Impressum**

Deze gebruiksaanwijzing is een publicatie van ABUS Security-Center GmbH & Co. KG, Linker Kreuthweg 5, 86444 Affing, Germany.

Alle rechten, inclusief de vertaling, voorbehouden. Reproducties van welke aard dan ook, fotokopie, microfilm of opgeslagen in een geautomatiseerd gegevensbestand, alleen met schriftelijke toestemming van de uitgever.

Nadruuk, ook in uittreksel, verboden.

Deze gebrujiksaanwijzing voldoet aan de technische eisen bij het ter perse gaan. Wijzigingen in techniek en uitrusting voorbehouden.

# **<sup>®</sup> Redaktionel note**

Denne betjeningsvejledning er publiceret af ABUS Security-Center GmbH & Co. KG, Linker Kreuthweg 5, 86444 Affing, Germany. Der må ikke foretages kopiering, inklusive oversættelser, fotokopierng, mikrofilms optagelse af proces udstyr uden forudgående tilladelse fra udgiveren. Denne brugervejledning reflekterer de kendte til dato tekniske specifikationer. Vi forbeholder os retten til at ændre frit og uden forudgående advisering.

### **© Copyright 11/2009 by ABUS Security-Center**